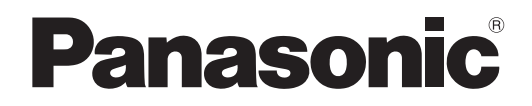

**사용설명서 기능 설명서**

**LCD 프로젝터 상용**

# **모델 번호** PT-MZ882 PT-MZ782 PT-MZ682

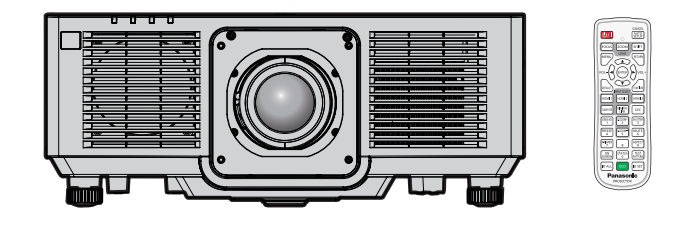

이 Panasonic 제품을 구입해 주셔서 감사합니다 .

- **■** 이 설명서는 모델 번호의 접미어와 관련 없이 모든 모델에 공통적입니다 .
	- $\bullet$  인도 WD: 화이트 모델
	- $\bullet$  대만
	- BT: 블랙 모델
	- 기타 국가 및 지역<br>- B: 블랙 모델
	- $\dot{b}$  W: 화이트 모델
- **■** 본 제품을 사용하기 전에 , 이 설명서를 자세히 읽으시고 이후의 사용을 위해서 설명서를 잘 보관하시기 바랍니다 .
- 본 제품을 사용하기 전에 "주요안전사항" (➡ 5 13 페이지 ) 을 반드시 읽어 주십시오 .

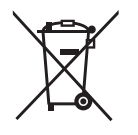

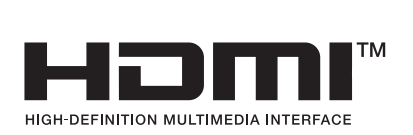

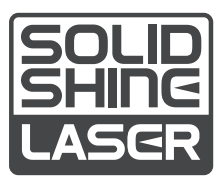

KOREAN DPQP1564ZA/X1

# **목차**

# **주요안전사항 5**

# **1 장 준비**

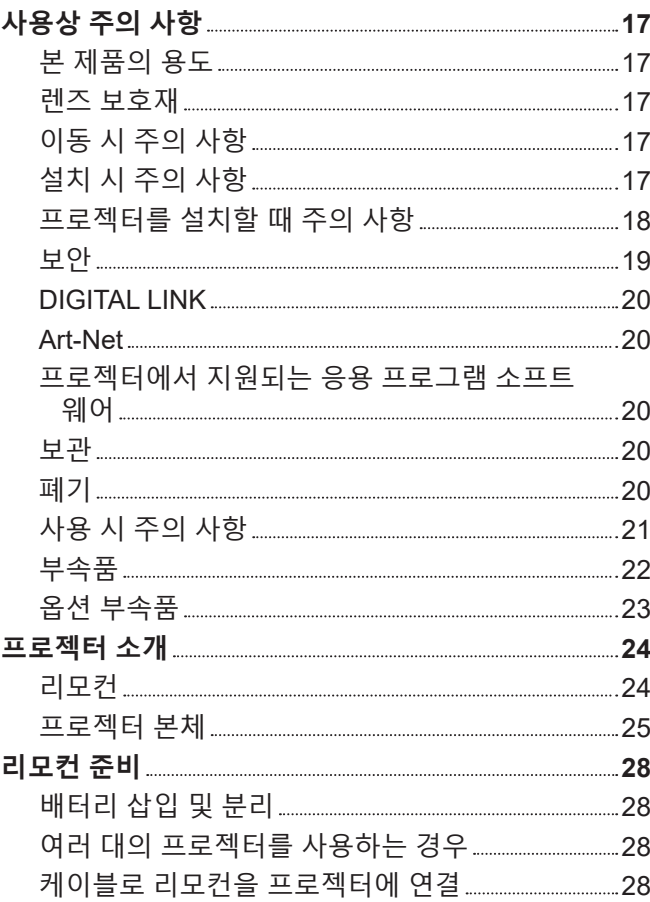

# **2 장 시작**

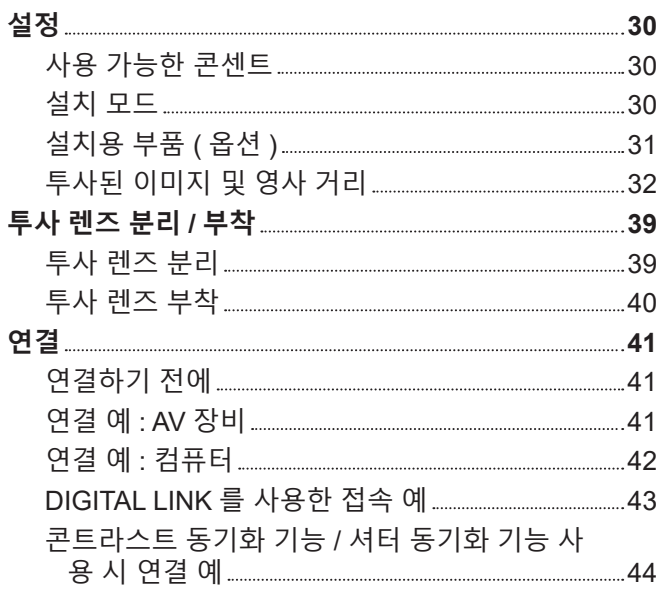

# **3 장 기본 조작 방법**

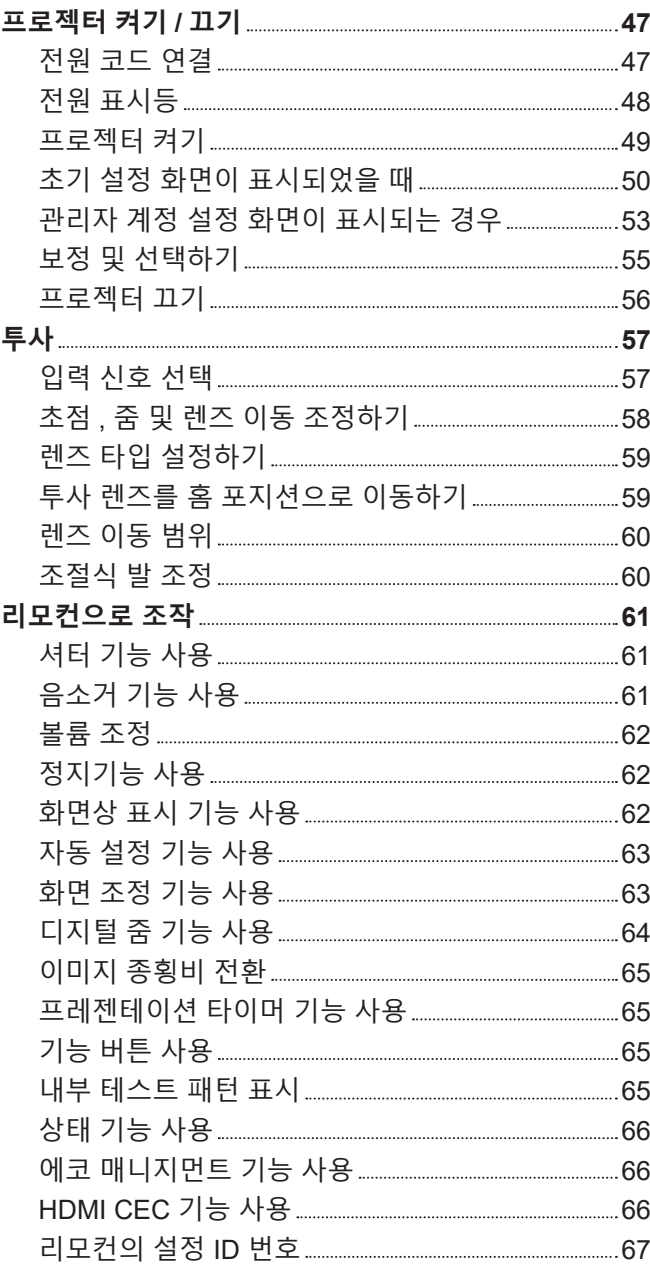

# **4 장 설정**

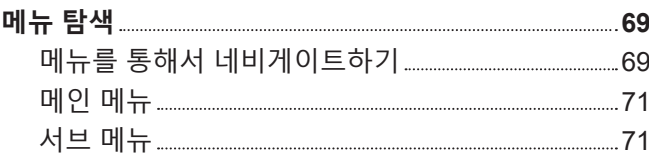

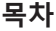

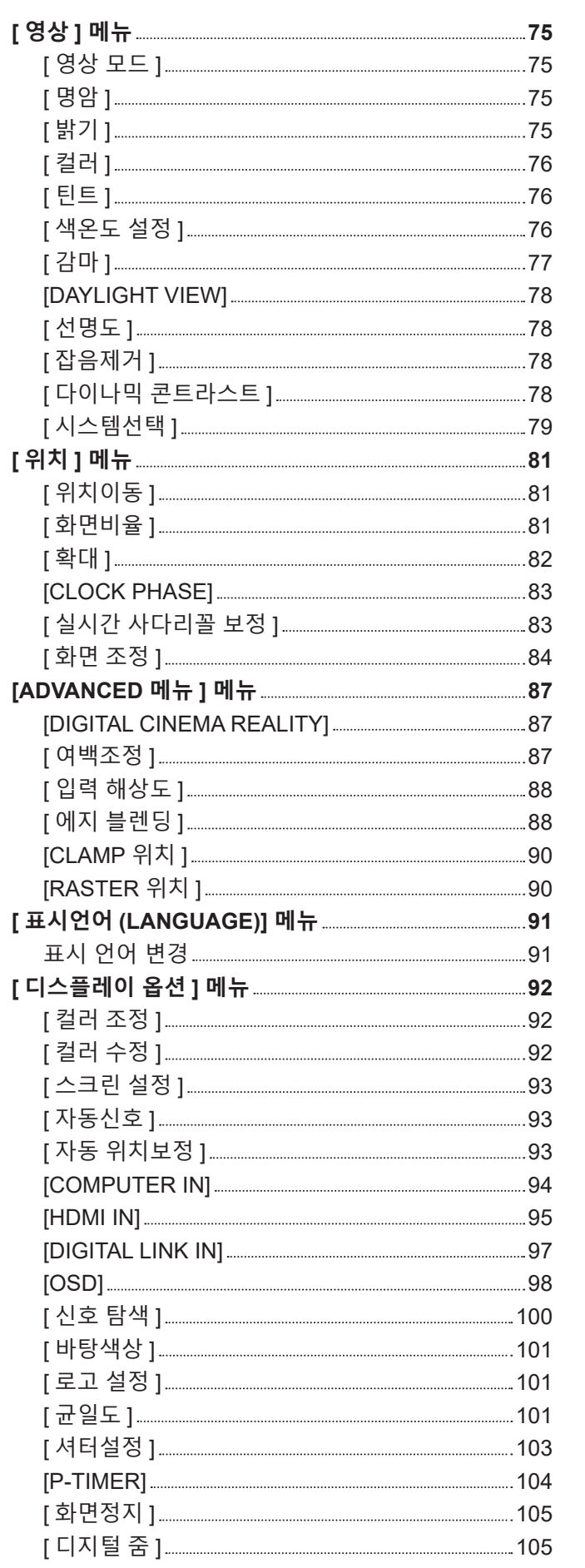

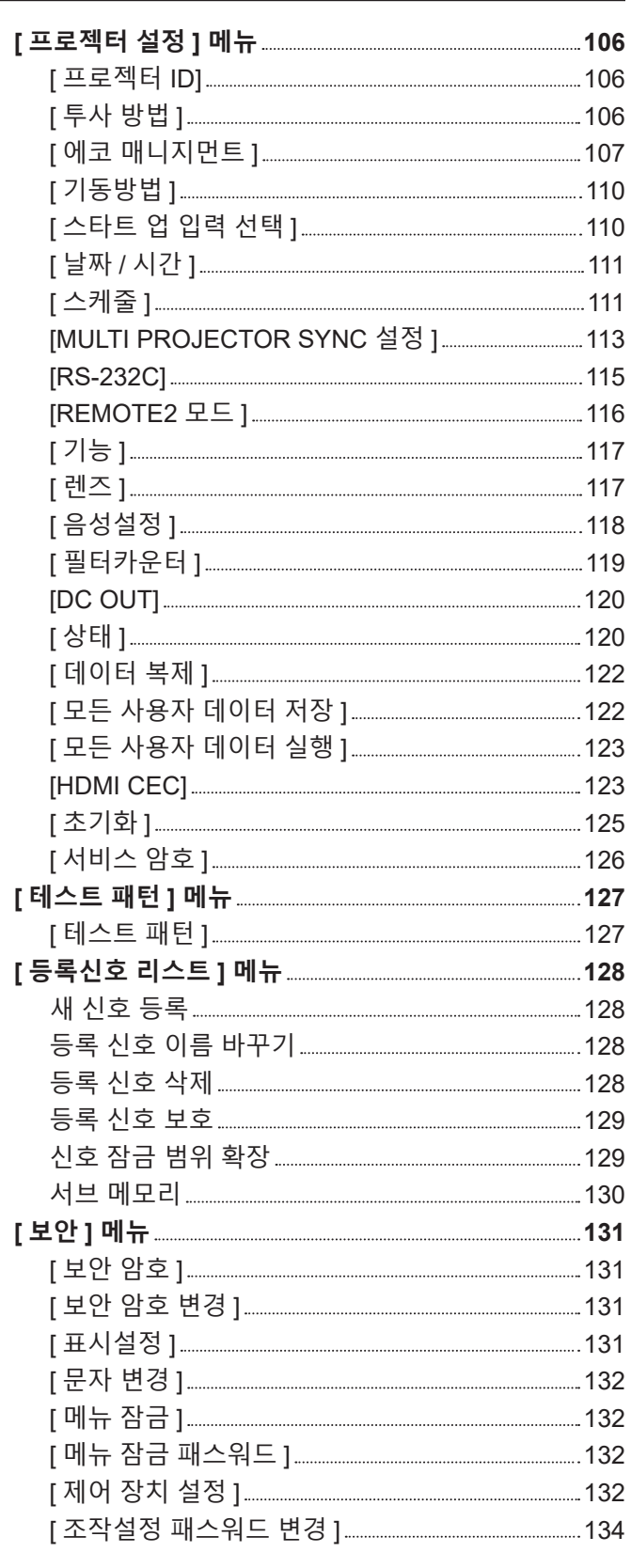

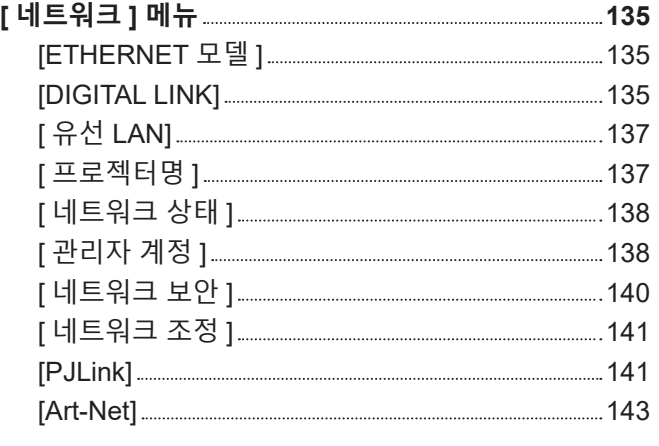

and the control of the control of the control of

and the company of the company

# **5 장 조작**

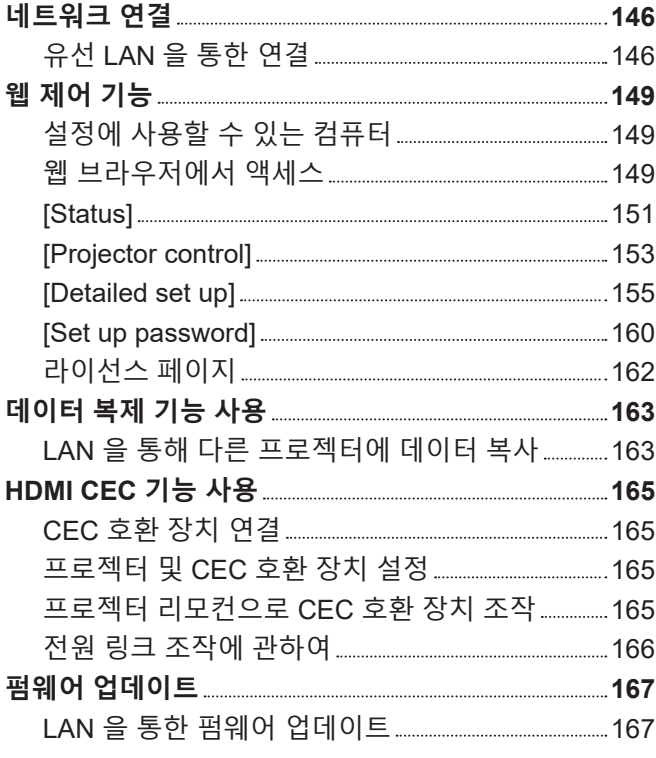

# **6 장 유지 관리**

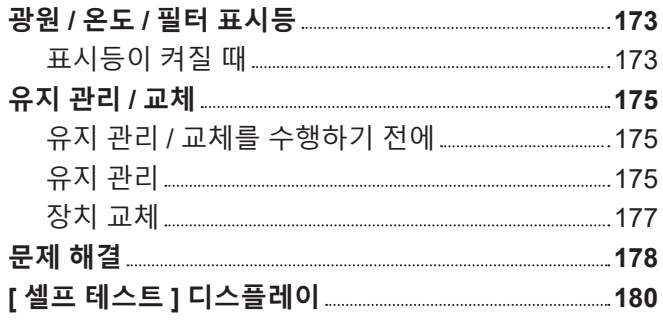

# **7 장 부록**

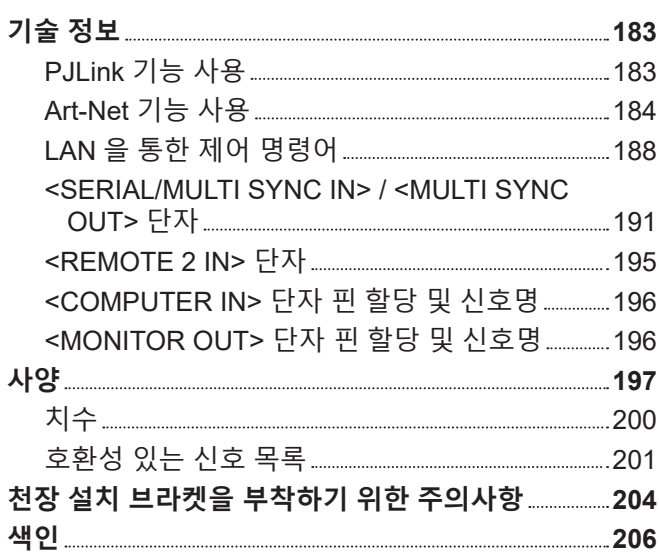

# **주요안전사항**

**경고 :** 이 장비는 반드시 접지되어야 합니다 .

**경고 :** 화재나 감전을 초래할 수 있는 위험을 방지하기 위해서 , 비나 습기에 본 기기를 노출 시키지 마십시오 . 본 기기는 시각 디스플레이 현장에서 직접 시야각으로 사용할 수 없습니다 . 시각 디스플레이 현장에서 반사 방해를 피하기 위해서는 본 기기를 직접 시야각으로 설치하지 마십시오 . 본 장비는 스크린작업 규정 (BildscharbV) 에 따른 영상 상영장소에서 사용할 수 없습니다 .

작동 위치에서의 음압 수준은 ISO 7779 에 의거 70 dB (A) 이하입니다 .

**경고 :**

1. 본 기기를 장기간 사용하지 않을 때에는 메인 소켓으로부터 플러그를 뽑아 주십시오 .

2. 감전을 방지하기 위해서 , 커버를 제거하지 마십시오 . 사용자가 보수점검할 수 있는 내부 부품은 없습니다 . 서비스는 자격을 가진 직원에게 문의해 주십시오 .

3. 메인 플러그의 접지 핀을 제거하지 마십시오 . 본 기기에는 3 점 접지형 메인 플러그가 달려 있습니다 . 이 플 러그는 접지형 메인 소켓에만 꽂을 수 있습니다 . 이것은 안전 기능입니다 . 메인 소켓에 플러그를 꽂을 수 없 는 경우에는 전기 기술자에게 도움을 요청하십시오 . 접지 플러그를 제거하지 마십시오 .

**주의 :** 지속적인 규정 준수를 위해 첨부된 설치 지침을 따르십시오. 여기에는 컴퓨터 또는 주변기기에 연결할 때 제공된 전원 코드와 차폐형 인터페이스 케이블 사용에 관한 내용이 수록되어 있습니다 . 또한 본 장비를 무단으로 변경하거나 개조할 경우 사용자의 장치 작동 권한이 무효가 될 수 있습니다 .

**경고 :** 화재 또는 감전 위험을 줄이려면 비나 습기에 본 제품이 노출되지 않도록 주의하십시오 .

**경고 :** 감전 위험이 있으므로 열지마십시오 .

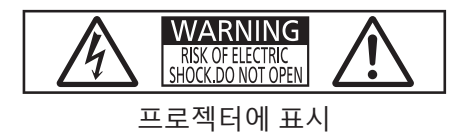

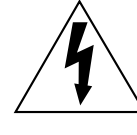

이등변 삼각형 안에 화살촉이 있는 번개 모양 기호는 사용자에게 제품의 인클로저 내에 감전 위험을 일으킬 수 있을 정도로 충분히 클 수 있는 절연되지 않은 "위험 전압" 이 존재함을 알리기 위한 것입니다 .

이등변 삼각형 안의 느낌표는 사용자에게 제품과 함께 동봉된 문서에 중요한 작동 및 유지 관리 ( 정비 ) 지침이 있음을 알리기 위한 것입니다 .

**주의 :** 소모 전력을 '0' 으로 만들려면 <MAIN POWER> 스위치를 꺼야 합니다 .

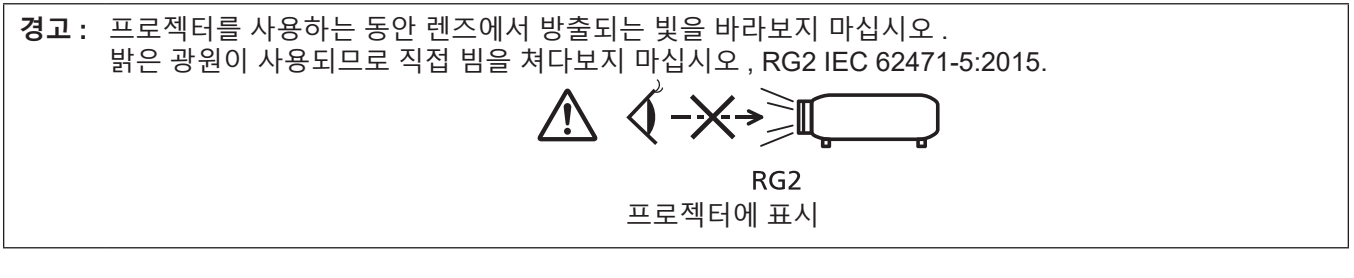

# **레이저 관련 경고**

# **( 미국 , 캐나다 )**

본 프로젝터는 IEC 60825-1:2014 에 따른 1 등급 제품입니다 .

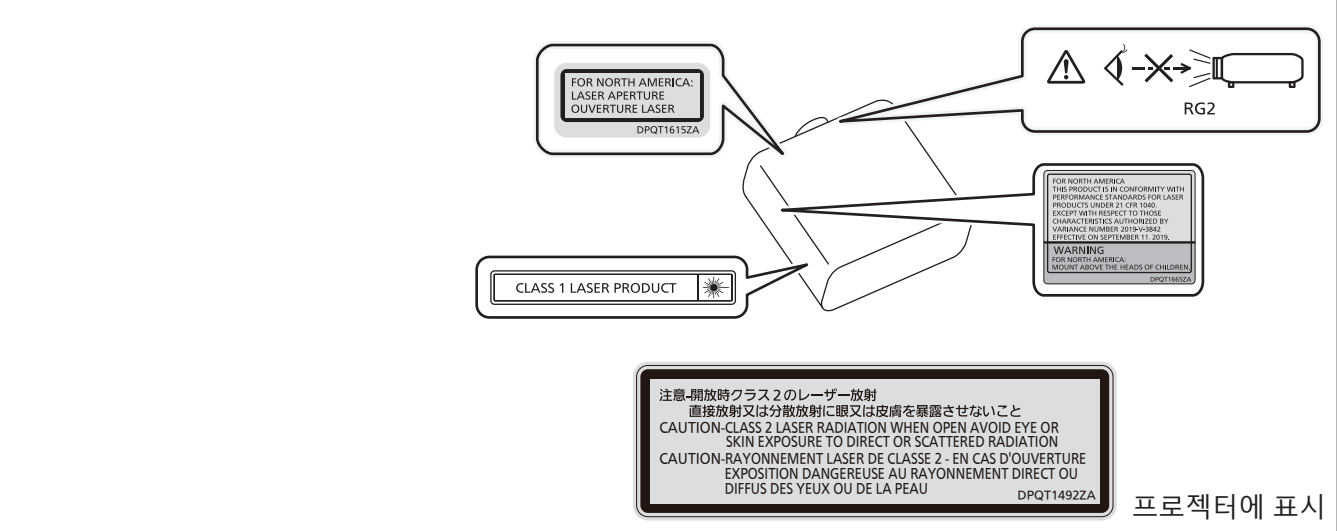

# **( 기타 국가 및 지역 )**

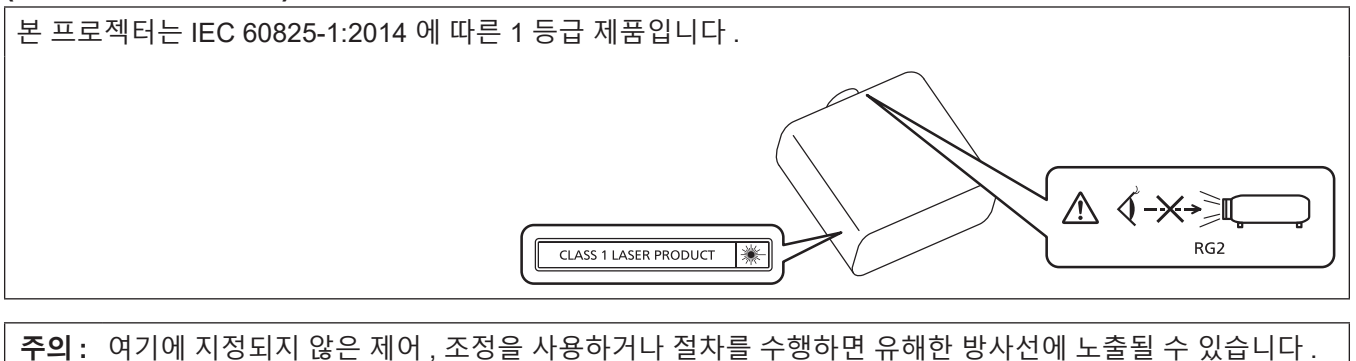

# r**위험 거리 (IEC 62471-5:2015)**

방출물이 위험 그룹 2 의 접근 가능한 방출 한계 (AEL) 에 도달하는 투사 렌즈 표면으로부터의 거리를 위험 거리 (HD) 또는 안전 거리라고 합니다 . 방출물이 위험 그룹 2 의 접근 가능한 방출 한계를 초과하는 영역을 위험 영 역 (HZ) 이라고 합니다 .

위험 영역 내에서 투사된 광원을 쳐다보지 마십시오 . 잠시 동안 쳐다본 것만으로도 직접 조사로 인해 눈이 손상될 수 있습니다 . 위험 영역 밖에서 투사된 광원을 쳐다보는 것이 안전한 것으로 간주됩니다 .

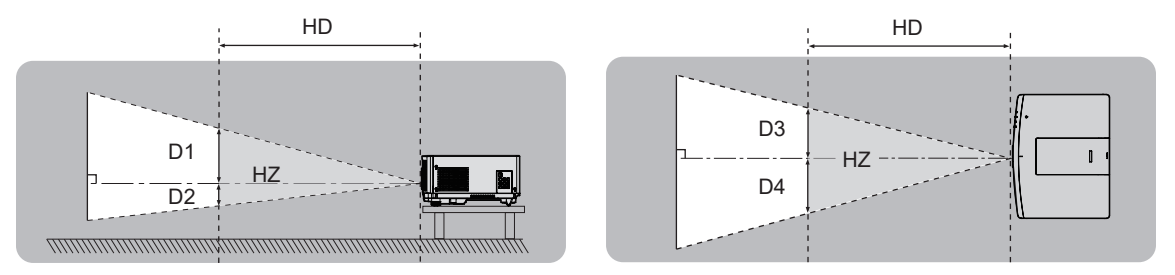

# ■ 위험 그룹

위험 거리가 1 m(39-3/8") 미만일 경우 , 프로젝터와 투사 렌즈 조합은 위험 그룹 2 로 분류됩니다 . 위험 거리가 1 m(39-3/8") 를 초과하면 위험 그룹 3 으로 분류되며 , 소비자용이 아닌 전문가용으로 사용됩니다 . 위험 그룹 3 의 경우 , 잠깐이라도 위험 영역 내에서 투사 광선을 바라보면 직접 조사로 인해 눈이 손상될 수 있습니다 .

위험 그룹 2 의 경우 , 의도적으로 프로젝터에서 투사된 빛을 바라볼 때를 제외하고 어떤 조건에서도 눈 손상 없이 안전하게 사용할 수 있습니다 .

위험 거리가 1 m(39-3/8") 를 초과하는 투사 렌즈와 본 프로젝트를 함께 사용할 경우 , 다음과 같이 위험 그룹 3 으로분류됩니다 .

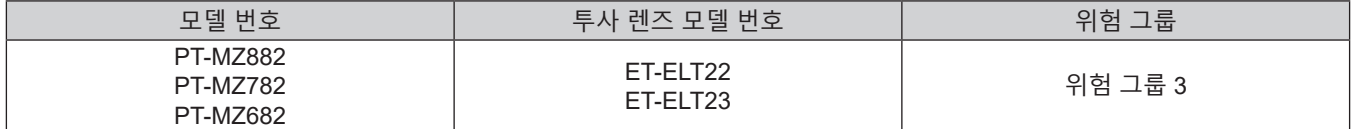

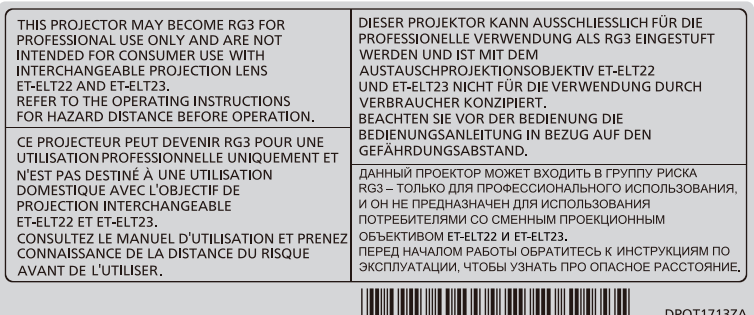

북미 및 인도

| THIS PROJECTOR MAY BECOME RG3 FOR PROFESSIONAL<br>USE ONLY AND ARE NOT INTENDED FOR CONSUMER USE<br>WITH INTERCHANGEABLE PROJECTION LENS ET ELT22<br>AND ET ELT23.<br>REFER TO THE OPERATING INSTRUCTIONS FOR HAZARD<br>DISTANCE BEFORE OPERATION.                                                                            | DIESER PROJEKTOR KANN AUSSCHLIESSLICH<br>FÜR DIE PROFESSIONELLE VERWENDUNG ALS<br>RG3 EINGESTUFT WERDEN UND IST MIT DEM<br>AUSTAUSCHPROJEKTIONSOBJEKTIV ET-ELT22<br>UND ET-ELT23 NICHT FÜR DIE VERWENDUNG<br>DURCH VERBRAUCHER KONZIPIERT.<br>BEACHTEN SIE VOR DER BEDIENUNG DIE<br>BEDIENUNGSANLEITUNG IN BEZUG AUF DEN<br>GEFÄHRDUNGSABSTAND.<br>ДАННЫЙ ПРОЕКТОР МОЖЕТ ВХОДИТЬ В ГРУППУ<br>РИСКА RG3 - ТОЛЬКО ДЛЯ ПРОФЕССИОНАЛЬНОГО<br>ИСПОЛЬЗОВАНИЯ, И ОН НЕ ПРЕДНАЗНАЧЕН ДЛЯ<br>ИСПОЛЬЗОВАНИЯ ПОТРЕБИТЕЛЯМИ СО СМЕННЫМ<br>ПРОЕКЦИОННЫМ ОБЪЕКТИВОМ ET-ELT22 И ET-ELT23.<br>ПЕРЕД НАЧАЛОМ РАБОТЫ ОБРАТИТЕСЬ К<br>ИНСТРУКЦИЯМ ПО ЭКСПЛУАТАЦИИ, ЧТОБЫ УЗНАТЬ<br>ПРО ОПАСНОЕ РАССТОЯНИЕ. |
|----------------------------------------------------------------------------------------------------|----------------------------------------------------------------------------------------------------|
| CE PROJECTEUR PEUT DEVENIR RG3 POUR UNE UTILISATION<br>PROFESSIONNELLE UNIQUEMENT ET N'EST PAS DESTINÉ À<br>UNE UTILISATION DOMESTIQUE AVEC L'OBJECTIF DE<br>PROJECTION INTERCHANGEABLE ET ELT22 ET ET ELT23.<br>CONSULTEZ LE MANUEL D'UTILISATION ET PRENEZ<br>CONNAISSANCE DE LA DISTANCE DU RISQUE AVANT DE<br>L'UTILISER- |                                                                                                    |
|                                                                                                    |                                                                                                    |
| DPQT1709ZA                                                                                                    |                                                                                                    |

기타 국가와 지역

위험 거리가 1 m(39-3/8") 를 초과하는 투사 렌즈와 함께 사용할 경우 , 위험 영역 내에서 각 치수는 다음과 같습니다 .

( 단위 : m)

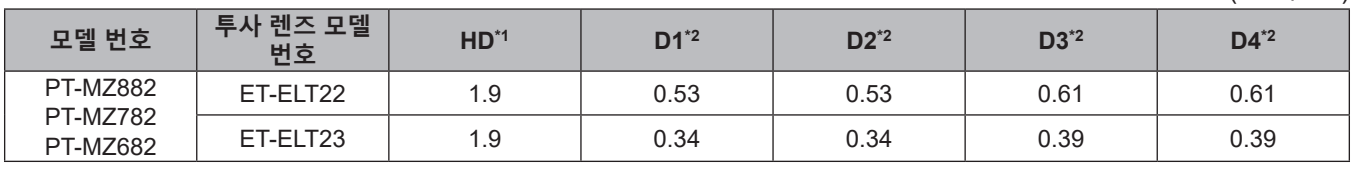

\*1 HD: 위험 거리

\*2 D1 에서 D4 까지 거리는 렌즈 이동 크기에 따라 변경됩니다 . 표에 나온 각 값은 최대값을 나타냅니다 .

**참고**

● 표의 값은 IEC 62471-5:2015 를 기반으로 합니다.

● 프로젝터와 호환되는 투사 렌즈는 사전 공지없이 추가 또는 변경될 수 있습니다. 최신 정보는 다음 웹사이트를 방문해 주십시오 . https://panasonic.net/cns/projector/

**주의** ł,

● 프로젝터에서 투사된 빛이 위험 영역 내에 있을 때 직접 눈에 들어간 경우, 망막이 손상될 수 있습니다. 사용 중에 위험 영역 안에 들어가지 마십시오 . 대신 , 투사된 빛이 눈에 직접 닿지 않는 위치에 프로젝터를 설치하십시오 .

## **경고 :**

#### r **전원**

#### **벽면 콘센트 또는 회로 차단기는 장비 주변에 설치되어 있어야 하고 , 문제가 발생했을 때 쉽게 접근할 수 있어야 합니다 . 다음과 같은 문제가 발생하면 즉시 전원 공급을 차단하십시오 .**

다음과 같은 상태에서 계속 프로젝터를 사용할 경우 화재나 감전을 초래할 수 있으며 , 시각 장애를 입게 될 수 있습니다 .

- 프로젝터에 이물질 또는 물이 들어간 경우 , 전원 공급을 차단하십시오
- 프로젝터를 떨어뜨렸거나 캐비넷이 파손된 경우 , 전원 공급을 차단하십시오 .
- 프로젝터에서 연기, 이상한 냄새, 소음 등이 발생하면 전원 공급을 차단하십시오.
- 지정 서비스 센터에 연락하여 수리를 받으시고 , 본인이 프로젝터를 직접 수리하려고 하지 마십시오 .

# **번개와 천둥을 동반한 비바람이 치는 경우 프로젝터나 케이블을 만지지 마십시오 .**

감전될 수 있습니다 .

#### **전원 코드나 전원 플러그를 손상시킬 수 있는 행동은 일체 하지 마십시오 .**

손상된 전원 코드를 사용할 경우 , 감전 , 회로의 쇼트 또는 화재를 초래할 수 있습니다 .

- 전원 코드를 손상시키거나 , 개조하거나 , 뜨거운 물체 가까이에 두거나 , 심하게 구부리거나 , 비틀거나 , 당기거나 , 위에 무거운 물체를 올려두거나 , 다발로 묶지 마십시오 .
- 전원 코드의 수리가 필요할 경우 반드시 지정 서비스 센터에 문의하십시오 .

#### **제품에 들어 있는 전원 코드만 사용해야 합니다 .**

이를 준수하지 않으면 감전 또는 화재가 발생합니다 . 또 , 부속 전원 코드를 사용하여 , 콘센트측에서 어스를 취하지 않으면 , 감전의 원인이 될 수 있습니다 .

#### **전원 플러그를 벽면 콘센트에 확실하게 끼우고 전원 커넥터를 프로젝터 단자에 연결합니다 .**

플러그를 올바르게 삽입하지 않으면 감전 또는 과열이 발생할 수 있습니다. ● 손상된 플러그 또는 벽에서 떨어져 나와 헐거워진 벽면 콘센트는 사용하지 마십시오.

#### **전원 플러그와 전원 커넥터를 젖은 손으로 만지지 마십시오 .**

이를 어길 경우 감전될 수 있습니다 .

#### **벽면 콘센트에 플러그를 지나치게 많이 꽂지 마십시오 .**

전력 공급에 과부하가 발생하면 ( 예를 들어 , 어댑터를 너무 많이 사용하는 경우 ), 과열되어 화재가 발생할 수 있습니다 .

#### **전원 플러그에 먼지가 쌓이지 않도록 정기적으로 청소하십시오 .**

이를 지키지 않을 경우 화재가 발생할 수 있습니다 .

- 전원 플러그에 먼지가 쌓이면 , 습기가 차고 그에 따라 절연에 손상이 발생할 수 있습니다 .
- 프로젝터를 장기간 사용하지 않을 경우 전원 플러그를 벽면 콘센트에서 뽑아 주십시오 .
- 정기적으로 전원 플러그를 벽면 콘센트에서 뽑아 마른 천으로 닦아 주십시오 .

# **경고 :**

# ■ 사용 / 설치 시

**카펫이나 스폰지 매트 같은 부드러운 소재로 된 물체 위에 프로젝터를 올려놓지 마십시오 .**

그렇게 할 경우 프로젝터가 과열되어 화상이나 화재를 초래하거나 프로젝터에 손상을 줄 수 있습니다 .

#### **습하거나 먼지가 많은 장소 또는 기름기가 함유된 연기나 증기와 접촉할 수 있는 장소에는 프로젝터를 설치하지 마십시오 .**

그러한 조건에서 프로젝터를 사용하면 화재 , 감전 또는 부품의 기능 저하를 초래할 수 있습니다 . 오일 또한 플라스틱을 변형시킬 수 있고 , 천장에 장착했을 때 프로로젝터가 떨어질 수 있습니다 .

**프로젝터의 무게를 지탱할 수 없는 장소 또는 경사가 지거나 불안정한 곳에 설치하지 마십시오 .** 이를 지키지 않을 경우 , 프로젝터가 낙하 또는 전도되어 심각한 부상이나 손상을 초래할 수 있습니다 .

**사람들이 지나다니는 곳에 프로젝터를 설치하지 마십시오 .**

사람들이 프로젝터에 부딪히거나 전원 코드에 걸려 넘어지면 화재 , 감전 또는 부상이 발생할 수 있습니다 .

**공기 통풍구가 막히지 않도록 주변의 벽면과 물체로부터 충분한 거리를 두고 프로젝터를 설치하십시오 .**

- 이를 준수하지 않으면 프로젝터가 과열되어 화재를 초래하거나 프로젝터에 손상을 줄 수 있습니다 . ● 좁고 통풍이 잘 되지 않는 장소에는 프로젝터를 놓지 마십시오.
- 자세한 내용은 "프로젝터를 설치할 때 주의 사항" (→ 18 페이지 ) 을 참조하십시오
- 천이나 종이는 흡입구로 빨려 들어갈 수 있으므로 이러한 소재 위에 프로젝터를 놓지 마십시오 .

## **프로젝터 사용 중 렌즈에서 나오는 빛에 피부를 노출시키거나 빛을 직접 보지 마십시오 . 광학 장치 ( 예 : 확대경 또는 거울 ) 를 사용하여 투사 광속을 유입하지 마십시오 .**

이럴 경우 , 화상 또는 실명이 발생할 수 있습니다 .

- 프로젝터의 렌즈에서는 강한 빛이 나옵니다 . 이 빛에 손이나 눈이 직접 노출되지 않도록 하십시오
- 특히 어린 아이가 렌즈 안을 들여다보지 않도록 각별히 주의해 주십시오 . 또한 , 프로젝터를 사용하지 않을 때에는 전원을 끄고 전원 플러그를 뽑아 두십시오 .

## **렌즈 덮개를 제거하지 않은 상태에서 이미지를 영사하지 마십시오 .**

그렇게 할 경우 화재가 발생할 수 있습니다 .

## **절대 프로젝터를 개조하거나 분해하려 하지 마십시오 .**

고압으로 화재나 감전이 발생할 수 있습니다 .

● 일체 기기에 대한 점검 , 조정 및 수리 작업은 지정 서비스 센터에 문의하십시오 .

# **프로젝터 내부에 금속성 물체 , 가연성 물체 또는 액체가 들어가지 못하게 하십시오 . 또한 프로젝터가 젖지 않도록 하십시오 .**

이를 어길 경우 회로 단락 또는 과열로 인해 화재 , 감전 또는 프로젝터 오작동이 발생할 수 있습니다 .

- 프로젝터 근처에 액체가 담긴 용기나 금속성 물체를 두지 마십시오.
- 액체가 프로젝터 내부에 들어간 경우에는 대리점에 문의하십시오.
- 어린이에게는 특별한 주의를 기울여야 합니다.

#### **Panasonic Connect Co., Ltd. 에서 지정한 천장 설치 브라켓을 사용하십시오 .**

지정된 천장 설치 브라켓을 사용하지 않으면 추락 사고가 발생할 수 있습니다 .

● 제공된 안전 케이블을 천장 설치 브라켓에 부착하여 프로젝터가 떨어지지 않도록 하십시오 .

#### **프로젝터를 천장에 장착하는 등의 설치 작업은 자격 있는 기술자가 수행해야 합니다 .** 정확하게 설치 및 고정하지 않을 경우 , 감전 등의 사고 또는 부상을 초래할 수 있습니다 .

# **경고 :**

#### ■ 부속품

**배터리를 부적절하게 사용 또는 취급하지 마시고 다음 사항들을 참조하십시오 .**

이를 어길 경우 , 배터리가 타거나 , 새거나 , 과열되거나 , 폭발하거나 또는 화재가 발생할 수 있습니다 .

- 지정된 배터리만 사용하십시오.
- 배터리를 충전시키지 마십시오.
- 배터리를 분해하지 마십시오.
- 배터리를 가열하거나 물이나 불에 넣지 마십시오
- 배터리의 + 단자와 단자가 목걸이 또는 머리 핀과 같은 금속 물질과 접촉하지 않도록 하십시오 .
- 배터리를 금속 물질과 함께 보관하거나 휴대하지 마십시오
- 배터리는 비닐 백에 넣어 금속 물질과 떨어진 곳에 보관하십시오.
- 배터리를 삽입할 때에는 극성 (+ 및 -) 이 올바른지 확인하십시오.
- 오래된 배터리와 새 배터리를 혼용하거나 다른 종류의 배터리를 함께 사용하지 마십시오 .
- 외피가 벗겨졌거나 제거된 배터리는 사용하지 마십시오.

#### **배터리액이 샐 경우에는 맨손으로 만지지 마시고 필요한 경우에는 다음 조치를 취하십시오 .**

- 피부나 옷에 배터리액이 묻으면 피부 염증이나 상해가 발생할 수 있습니다 . 깨끗한 물로 헹군 후 즉시 의사의 도움을 받으십시오 .
- 배터리 액이 눈에 들어갈 경우 실명할 수 있습니다. 이런 경우 , 눈을 문지르지 마십시오 . 깨끗한 물로 헹군 후 즉시 의사의 도움을 받으십시오 .

**배터리 가 어린이 손에 닿지 않도록 하십시오 .**

실수로 부속품을 삼키면 신체적 부상을 초래할 수 있습니다 .

- 삼켰으면 즉시 진찰을 받도록 하십시오.
- **다 쓴 배터리는 리모컨에서 즉시 제거하십시오 .**
- 리모컨 안에 배터리를 남겨 두면 배터리액 누출, 배터리 과열 또는 폭발로 이어질 수 있습니다.

# **주의 :**

#### **■ 전원**

**전원 코드를 뽑을 때는 전원 플러그와 전원 커넥터를 잡고 뽑으십시오 .** 전원 코드를 잡아 당길 경우 코드가 손상되어 화재 , 누전 또는 심각한 감전을 초래할 수 있습니다 .

**프로젝터를 오랫동안 사용하지 않을 때는 전원 플러그를 벽 콘센트에서 뽑으십시오 .** 이렇게 하지 않으면 화재나 감전이 발생할 수 있습니다 .

**투사 렌즈를 교체하기 전에 전원을 끄고 벽면 콘센트에서 전원 플러그를 뽑도록 하십시오 .**

- 예상치 못한 투사광으로 인해 눈이 손상될 수 있습니다.
- 전원 플러그를 뽐지 않고 투사 렌즈를 교체하면 감전될 수 있습니다.

**제품 청소 및 교체를 실시하기 전에 벽면 콘센트에서 전원 플러그를 빼십시오 .** 이렇게 하지 않으면 감전이 발생할 수 있습니다 .

#### ■ 사용 / 설치 시

**프로젝터 위에 무거운 물건을 올려 놓지 마십시오 .**

이를 어길 경우 프로젝터가 불안정해져 떨어져서 제품 손상이나 부상을 초래할 수 있습니다 . 그러면 프로젝터가 손상되거나 변형됩니다 .

#### **프로젝터 위에 올라가지 마십시오 .**

넘어지거나 프로젝터가 파손되어 부상을 입을 수 있습니다 . ● 특히 아이들이 프로젝터 위에 올라서거나 앉지 않도록 주의하십시오.

#### **프로젝터를 온도가 높은 곳에 놓지 마십시오 .**

이럴 경우 , 외부 케이스나 내부 부품의 성능이 저하되거나 화재가 발생할 수 있습니다 .

● 직사광선에 노출되거나 히터 가까이 위치에서는 특히 주의를 기울여 주십시오.

**렌즈 이동 시 광학 렌즈 옆의 구멍에 손을 대지 마십시오 .**

접촉 시 부상을 입을 수 있습니다 .

**소금 오염이나 부식성 가스가 발생할 수 있는 장소에 프로젝터를 설치하지 마십시오 .** 이럴 경우 , 부식으로 인해 제품이 떨어질 수 있습니다 . 또한 , 고장을 일으킬 수 있습니다 .

#### **프로젝터를 사용하는 동안에는 렌즈 앞에 서 있지 마십시오 .**

그렇게 하면 옷이 손상되거나 탈 수 있습니다 .

• 프로젝터의 렌즈에서는 강한 빛이 나옵니다.

# **프로젝터를 사용하는 동안에는 렌즈 앞에 물건을 놓지 마십시오 .**

**투사 렌즈 앞에 물체를 놓아서 투사를 차단하지 마십시오 .**

그렇게 할 경우 화재 , 물건 손상 또는 프로젝터 오작동이 발생할 수 있습니다 .

● 프로젝터의 렌즈에서는 강한 빛이 나옵니다.

#### **프로젝터를 옮기기 전에는 반드시 연결된 선을 모두 뽑으십시오 .**

케이블이 연결된 채로 프로젝터를 옮길 경우 케이블이 손상되어 화재나 감전이 발생할 수 있습니다 .

#### **절대로 <AUDIO OUT> 단자에 헤드폰 및 이어폰을 꽂지 마십시오 .**

헤드폰 및 이어폰으로부터의 과도한 음압으로 인해서 청력에 손상을 줄 수 있습니다 .

# **프로젝터를 천장에 설치하는 경우 , 설치용 나사와 전원 코드가 천장 내에 있는 금속 부품과 닿지 않도록 하십시오 .**

천장 내 금속 부품과 접촉되는 경우 , 감전을 일으키는 원인이 될 수 있습니다 .

# **주의 :**

# ■ 부속품

**장시간 프로젝터를 사용하지 않을 경우 리모컨에서 배터리를 제거하십시오 .** 이렇게 하지 않으면 배터리에 누액 , 과열 , 불이 붙거나 폭발 등이 발생하여 주변에 화재 또는 오염을 초래할 수 있습니다 .

# r **유지관리**

**에어 필터 기기가 젖어 있을 때는 부착하지 마십시오 .**

이를 어길 경우 감전 또는 오작동을 일으킬 수 있습니다 .

. - 에어 필터 기기를 청소한 후에는 완전히 말린 다음에 다시 부착하십시오 .

**사용 기간이 약 20 000 시간에 도달하면 한 번씩 정기적으로 대리점에 문의하여 프로젝터 내부를 청소하십시오 .** 프로젝터 내부에 먼지가 쌓인 상태로 계속 사용하면 화재가 발생할 수 있습니다 .

● 청소 비용에 대해서는 구입처에 문의하십시오.

# r**상표**

- f SOLID SHINE 은 Panasonic Holdings Corporation 의 상표입니다 .
- Windows 및 Microsoft Edge 는 미국 및 기타 국가에서 Microsoft Corporation 의 등록 상표 또는 상표입니다 .
- Mac, macOS 및 Safari 는 미국 및 기타 국가에서 등록된 Apple Inc. 의 상표입니다.
- PJLink 상표는 일본 , 미국 및 기타 국가와 지역에서 상표권에 적용되는 상표입니다 .
- HDMI, HDMI High-Definition Multimedia Interface( 고화질 멀티미디어 인터페이스 ), HDMI 트레이드 드레스 및 HDMI 로고라는 용어는 HDMI Licensing Administrator, Inc. 의 상표 또는 등록 상표입니다 .
- f Crestron Connected, Crestron Connected 로고 , Crestron Fusion, Crestron RoomView 및 RoomView 는 미국 및 / 또는 기타 국가에서 Crestron Electronics, Inc. 의 상표 또는 등록 상표입니다 .
- HDBaseT™ 는 HDBaseT Alliance 의 상표입니다.
- Art-Net<sup>TM</sup> Designed by and Copyright Artistic Licence Holdings Ltd
- IOS 는 미국 및 기타 국가에서 등록된 Cisco 의 상표 또는 등록 상표이며 사용 허가 하에 사용됩니다.
- Android 및 Google Chrome 은 Google LLC 의 상표입니다.
- Adobe, Acrobat 및 Reader 는 미국 및 / 또는 기타 국가에서 Adobe 의 등록 상표 또는 상표입니다.
- 화면 메뉴에 사용된 글꼴 중 일부는 Ricoh Company, Ltd. 에서 제작하여 판매하는 Ricoh 비트맵 글꼴입니다 .
- 기타 본 설명서에 나온 모든 이름 , 회사 이름 , 제품 이름은 해당 소유자의 상표 또는 등록 상표입니다 . 본 설명서에서 ® 과 TM 기호는 명시되지 않습니다 .

# r**본 제품과 관련된 소프트웨어 정보**

본 제품은 다음의 소프트웨어를 포함합니다:

(1) Panasonic Connect Co., Ltd. 에 의해 또는 그 제품을 위해 개별적으로 개발된 소프트웨어,

(2) 제 3 자가 소유하며 Panasonic Connect Co., Ltd. 가 라이선스를 가지고 있는 소프트웨어,

(3) 본 소프트웨어는 MIT 하에 라이선스를 받았습니다.

(3)으로 분류된 소프트웨어는 유용하게 사용될 것을 기대하며 배포되지만 "상품성" 또는 "특정목적에 있어서의 적합성" 에 있어서 묵시적 보증을 하지 않으며 어떠한 보증도 하지 않습니다. MIT 라이선스의 약관을 참조하십시오. MIT 라이선스는 이 제품의 펌웨어에 저장되어 있으며 , 웹 브라우저를 사용해 프로젝터에 액세스해서 확인할 수 있습니다. 자세한 내용은 "웹 제어 기능" (x 149페이지) 을 참조하십시오.

Panasonic Connect Co., Ltd.는 본 제품을 발매한 이후 적어도 (3)년간 아래의 문의처에 연락을 하신 분에 대하여 소스 코드 배포에 소요되는 실비로 MIT 라이선스에 대응되는 완전한 기계독해 가능한 소스 코드를 각각의 저작권자의 정보와 함께 제공합니다.

#### 문의처 : **oss-cd-request@gg.jp.panasonic.com**

# r**본 설명서에 나온 그림 설명**

- 프로젝터 , 메뉴 화면 (OSD), 기타 부품의 그림 설명은 실제 제품과 다를 수 있습니다 .
- 컴퓨터 화면에 표시되는 그림은 컴퓨터, 운영 체제 및 웹 브라우저 유형에 따라 다를 수 있습니다.
- 전원 코드가 부착된 프로젝터 그림은 예제일 뿐입니다 . 제공된 전원 코드의 형상은 본 제품을 구입한 국가에 따라다릅니다.

# ■ 참조 페이지

● 본 설명서에서 참조 페이지는 (→ 00 페이지 ) 형식으로 표시됩니다.

# r**용어**

● 본 설명서에서 "무선 / 유선 리모컨" 부속품을 "리모컨" 으로 부릅니다.

# **프로젝터의 기능**

# **높은 영상 품질 및 풍부한 컬러 재현**

- ▶ 새로운 광학 설계로 8 200 lm<sup>\*1\*2</sup> 의 고휘도 및 풍부한 컬러 재현이 구현되었습니다 . 원본 이미지 처리 기술을 이용해 자연스럽고 실제와 꼭 같은 이미지가 .재현된니다
- \*1 PT-MZ882: 8 200 lm PT-MZ782: 7 500 lm
- PT-MZ682: 6 500 lm
- \*2 [영상 모드]가 [다이나믹]으로 설정되고 [빛 세기]가 [표준]으로 설정된 경우

# **시스템 유연성 및 다목적 공간 생성**

- ▶ 작동 소음이 낮기 때문에\*1 콘텐츠에 집중할 수 있습니다 . 넓은 위치이동 범위는 설치 유연성을 넓혀주고 , 에지 블렌딩 기능은 다양한 용도로 활용할 수 있는 공간 생성을 실현해줍니다 .
- \*1 [ 빛 세기 ] 이 [ 저소음 ] 으로 설정된 경우 , PT-MZ882 및 PT-MZ782 에 대한 소음 레벨은 26 dB 이고 , PT-MZ682 에 대한 소음 레벨은 25 dB 입니다 .

# **환경을 고려한 디자인**

- ▶ 고효율 광학 설계와 함께 저전력 소비를 구현한 것 이외에 , 최대 20,000 시간 \*1 의 장시간 작동을 지원하는 친환경 소재의 에코필터를 사용해 총 소유비용 (TCO) 을 비롯하여 폐기물을 줄여줍니다 .
- \*1 [ 빛 세기 ] 가 [ 표준 ] 으로 설정되고 [ 다이나믹 콘트라스트 ] 가 [2] 로 설정된 상태로 프로젝터를 사용할 경우 , 30 °C (86 °F) 온도와 700 m(2 297') 고도 , 0.15 mg/m3 먼지가 있는 환경 하에 IEC 62087:2008 브로드캐스트 콘텐츠를 사용해서 밝기가 배송 당시의 값에서 약 절반으로 줄어들 때까지의 예상 사용 시간입니다 .

자세한 내용은 해당 페이지를 참조하십시오 .

**빠른 단계**

- **1. 프로젝터를 설정합니다 . (**x **30 페이지 )**
- **2. 외부 장치와 연결합니다 . (**x **41 페이지 )**
- **3. 전원 코드를 연결합니다 . (**x **47 페이지 )**
- **4. 프로젝터를 켭니다 . (**x **49 페이지 )**
- **5. 초기 설정을 구성합니다 . (**x **50 페이지 )** ● 프로젝터 구입 후 처음으로 전원을 켤 때 수행할 단계를 진행합니다 .
- **6. 입력 신호를 선택합니다 . (**x **57 페이지 )**
- **7. 이미지를 조정합니다 . (**x **58 페이지 )**

# **1 장 준비**

이 장에서는 프로젝터를 사용하기 전에 숙지하거나 확인해야 할 사항에 대해 설명합니다 .

# **사용상 주의 사항**

#### **본 제품의 용도**

본 제품은 비디오 장비 및 컴퓨터에서 화면으로 정지 이미지 / 동영상 신호를 투사하기 위해 고안되었습니다 .

## **렌즈 보호재**

렌즈 보호재는 구입시에 제품에 부착되어 있어서 운반중의 진동으로부터 투사 렌즈를 보호합니다 . 사용하기 전에 렌즈 보호재를 벗기고 나중에 사용할 수 있도록 잘 보관해 두십시오 . 운송할 경우 렌즈 위치를 홈 포지션으로 이동해서 렌즈 보호재를 부착하십시오 .

렌즈 위치를 홈 포지션으로 이동하는 단계는 "렌즈 위치를 홈 포지션으로 이동하기" (→ 59 페이지 ) 을 참조하십시오 .

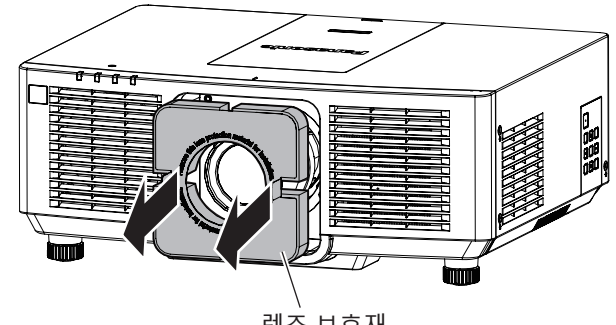

#### 렌즈 보호재

#### **이동 시 주의 사항**

- 프로젝터를 이동할 때는 바닥을 단단히 잡아 과도한 진동이나 충격을 받지 않도록 하십시오 . 내부 구성부품이 손상되어 오작동이 발생할 수 있습니다 .
- 조절식 발이 나와 있는 상태로 프로젝터를 이동하지 마십시오 . 그러면 조절식 발이 손상될 수 있습니다 .

# **설치 시 주의 사항**

# r**프로젝터를 실외에 설치하지 마십시오 .**

이 프로젝터는 실내용으로 설계되어 있습니다 .

# r**프로젝터를 다음 위치에 설치하지 마십시오 .**

- 차량과 같이 진동과 충격이 발생하는 곳에 설치할 경우 내부 구성품 손상이나 오작동이 발생할 수 있습니다.
- 해변 또는 부식성 가스가 발생할 수 있는 곳 : 부식으로 인해서 프로젝터가 떨어질 수 있습니다 . 또한 . 구성품의 수명이 단축되고 오작동이 일어날 수 있습니다 .
- 어컨 배출구 근처인 경우 : 사용 환경에 따라 공기 배출구에서 나오는 뜨거운 공기나 에어컨에서 나오는 가열 / 냉각된 공기 때문에 드물기는 하지만 화면이 심하게 불안정할 수 있습니다 . 프로젝터 또는 다른 장비에서 나오는 배출 공기나 에어컨에서 나오는 공기가 프로젝터의 전면을 향하지 않도록 하십시오 .
- 온도가 급격하게 변하는 빛 ( 스튜디오 램프 등 ) 이 있는 장소 : 이 경우 광원 수명이 짧아지거나 열로 인해 프로젝터가 변형되고 오작동이 일어날 수 있습니다 . 프로젝터의 작동 환경 온도에 따라 주십시오 .
- 고출력 전선 또는 모터 근처에서 사용할 경우 프로젝터의 조작을 간섭할 수 있습니다.

# ■ 천장에 설치하는 등의 설치 작업은 자격을 갖춘 기술자나 대리점에 의뢰하십시오 .

프로젝터의 성능과 안전을 보장하기 위해 천장이나 높은 곳에 설치할 때는 자격을 갖춘 기술자 또는 대리점에 의뢰하십시오 .

# r**DIGITAL LINK 연결을 위한 케이블 배선 설치는 공식 기술자 또는 대리점에 의뢰하십시오 .**

잘못된 설치 때문에 케이블 전송 특성이 확보되지 않으면 이미지와 소리가 중단될 수 있습니다 .

# r**방송 장비 또는 라디오에서 나오는 강력한 무선파 때문에 프로젝터가 올바로 작동하지 않을 수 있습니다 .**

설치 장소 근처에 강력한 무선파를 방출하는 설비나 장비가 있다면 프로젝터를 무선파 방출 위치에서 충분히 먼 곳에 설치하십시오 . 또는 양쪽 끝을 접지 처리한 금속 호일이나 금속 파이프를 사용해 <DIGITAL LINK/LAN> 단자에 연결되는 LAN 케이블을 감싸십시오 .

# r**설치 후 이미지 조정**

프로젝터의 투사된 이미지는 프로젝터 주변의 주위 온도 또는 광원의 빛으로 인한 내부 온도 증가로 영향을 받으며 , 투사가 시작된 직후 특히 불안정해집니다 . 초점이 조정되기 전에 최소한 30 분 동안 이미지를 계속 투사하는 것이 좋습니다 .

r**해발 2 700 m (8 858') 이상의 고도에서는 프로젝터를 설치하지 마십시오 .**

# r**주위 온도가 45 °C (113 °F) 를 초과하는 곳에서 프로젝터를 사용하지 마십시오 .**

고도가 너무 높거나 주위 온도가 너무 높은 곳에서 프로젝터를 사용하면 구성요소의 수명이 줄어들거나 고장이 날 수 있습니다 .

# r**360° 전방향으로 투사할 수 있습니다 .**

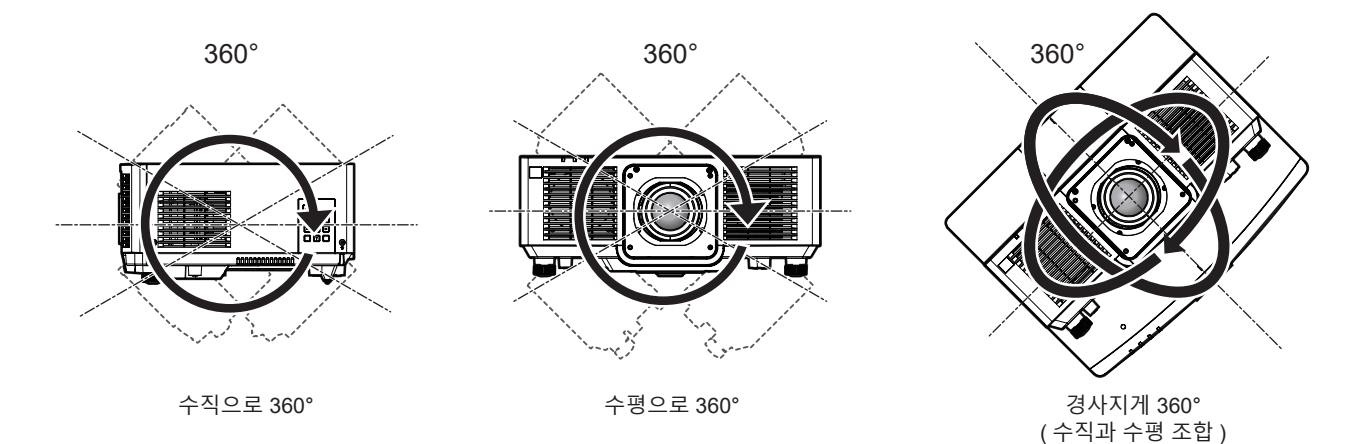

# **프로젝터를 설치할 때 주의 사항**

- 플로어 스탠딩 설치와 각도 조절 시에만 조절식 발을 사용하십시오 . 그 이외의 다른 용도로 사용하면 프로젝터가 손상될 수 있습니다 .
- 조절식 발을 사용한 바닥 설치 또는 천장 설치 브라켓을 사용한 천장 설치 이외의 방법으로 프로젝터를 설치하는 경우 , 4 개의 천장 설치용 나사 구멍 ( 그림 참조 ) 을 사용해 프로젝터를 고정하십시오 . 그런 경우에는 스페이서 ( 금속 ) 를 삽입하여 프로젝터 바닥의 천장 설치용 나사 구멍과 설치 표면 사이에 이격이 없도록 하십시오 .
- 토크 드라이버 또는 육각 토크 렌치를 사용하여 고정 나사를 지정된 조임 토크로 조입니다 . 전기 나사 드라이버 또는 충격 나사 드라이버는 사용하지 마십시오 . ( 나사 직경 : M6, 프로젝터 내부 태핑 높이 : 12 mm (15/32"), 나사 조임 토크 : 4 ± 0.5 N·m)

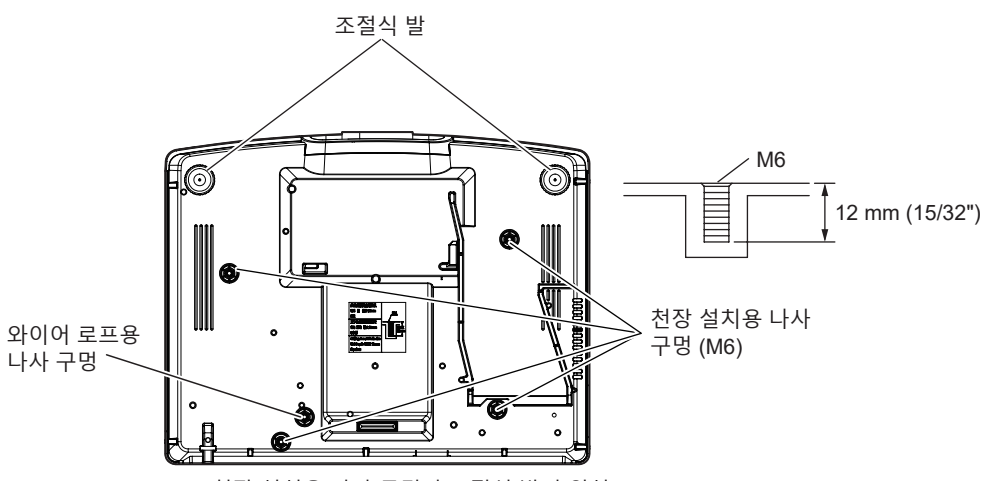

천장 설치용 나사 구멍과 조절식 발의 위치

- 프로젝터를 서로 쌓아 놓지 마십시오.
- 프로젝터를 위쪽으로 지지하여 사용하지 마십시오.
- 프로젝터의 흡입구 / 배출구를 막지 마십시오.
- 에어컨 시스템에서 나오는 뜨거운 / 차가운 공기가 프로젝터의 흡입구 / 배출구를 직접 향하지 않도록 하십시오 .

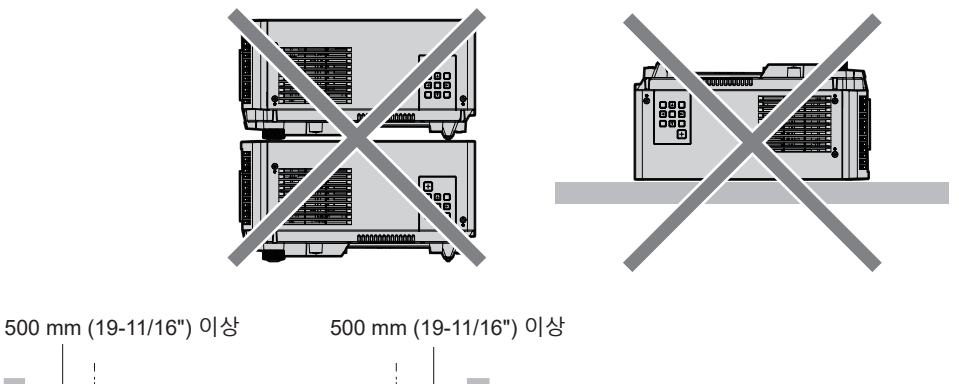

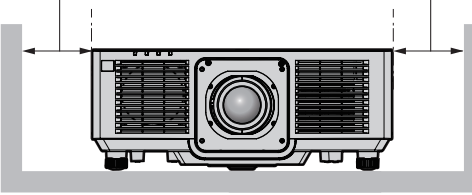

1 000 mm (19-3/8") 이상

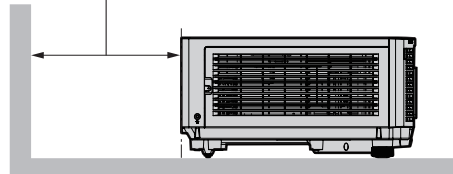

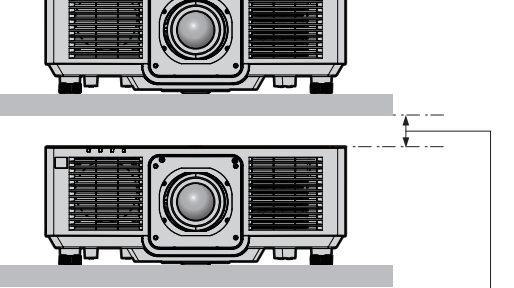

100 mm (3-15/16") 이상

- 밀폐된 공간에 프로젝터를 설치하지 마십시오. 밀폐된 공간에 프로젝터를 설치하는 경우 에어컨과 환기 장치를 각각 따로 준비하십시오 . 환기가 부족하면 배출되는 열이 누적되어 프로젝터의 보호 회로가 작동하게 됩니다 .
- Panasonic Connect Co., Ltd. 는 제품의 보증 기간이 만료되지 않은 경우라도 부적절한 프로젝터 설치 위치로 인해 발생하는 제품의 모든 손상에 대해 책임을 지지 않습니다 .

# **보안**

이 제품을 사용할 때는 다음과 같은 사고에 대비하여 안전 조치를 취하십시오 .

- f 본 제품을 통한 개인 정보 누출
- 악의적인 타인이 본 제품을 무단으로 조작
- 악의적인 타인이 본 제품을 간섭 또는 중단
- 충분한 보안 조치를 취합니다 .
- 암호는 최대한 추측하기 어렵게 만드십시오.
- 암호를 주기적으로 변경합니다.
- Panasonic Connect Co., Ltd. 또는 그 자회사는 사용자에게 절대 암호를 묻지 않습니다 . 이런 질문을 받은 경우 암호를 알려주지 마십시오 .
- 네트워크 연결은 방화벽 등으로 보안이 되어 있어야 합니다 .

# **DIGITAL LINK**

"DIGITAL LINK ( 디지털 링크 )" 는 HDBaseT Alliance 가 만든 HDBaseTTM 통신 표준에 Panasonic Connect Co., Ltd. 특유의 기능을 추가함으로써 트위스트 페어 케이블을 사용해 비디오 , 오디오 , 이더넷 및 시리얼 제어 신호를 전송하는 기술입니다 .

본 프로젝터는 옵션의 DIGITAL LINK 출력 지원 장치 ( 모델 번호 : ET-YFB100G, ET-YFB200G) 및 같은 HDBaseTTM 표준을 기반으로 하는 타 제조사의 병렬 장치 (Extron Electronics 의 "XTP 트랜스미터" 등과 같은 트위스트페어케이블 송신기 ) 를 지원합니다 . 이 프로젝터에서 작동 확인이 이루어진 다른 제조사의 장치에 대해서는 웹사이트 (https://panasonic.net/cns/projector/) 를 방문해 주십시오 . 다른 제조사 장치에 대한 확인은 전체 작동에 대한 확인이 이루어진 것이 아닌 , Panasonic Connect Co., Ltd. 에서 설정한 항목에 대해서만 수행되었다는 점을 유념하십시오 . 다른 제조사 장치로 인해 발생한 작동 또는 성능 상의 문제는 해당 제조사에 문의하십시오 .

# **Art-Net**

"Art-Net" 은 TCP/IP 프로토콜을 기반으로 한 이더넷 통신 프로토콜입니다 . DMX 컨트롤러와 응용 프로그램 소프트웨어를 사용하면 조명과 무대 시스템을 통제할 수 있습니다 . Art-Net 은 DMX512 통신 프로토콜을 기반으로 제작되었습니다 .

# **프로젝터에서 지원되는 응용 프로그램 소프트웨어**

본 프로젝터는 다음의 응용 프로그램 소프트웨어를 지원합니다 .

"Geometric & Setup Management Software" 및 "프로젝터 네트워크 설정 소프트웨어" 이외에 , 응용 프로그램 소프트웨어에 대한 자세한 정보나 다운로드는 다음 웹사이트를 방문해 보십시오 .

https://panasonic.net/cns/projector/

"Geometric & Setup Management Software" 및 "프로젝터 네트워크 설정 소프트웨어"는 다음 웹사이트 (Panasonic Professional Display and Projector Technical Support Website) 에서 다운로드할 수 있습니다 .

https://panasonic.net/cns/projector/pass/

"Panasonic Professional Display and Projector Technical Support Website" 에서 다운로드하기 위해서는 PASS\*1 에 등록해서 로그인해야 합니다 .

- \*1 PASS: Panasonic Professional Display and Projector Technical Support Website
- **Logo Transfer Software** 이 응용 프로그램 소프트웨어는 회사 로고와 같이 시작 시 투사되는 원본 이미지를 프로젝터로 전송합니다 .  $\bullet$  **Smart Projector Control**

이 응용 프로그램 소프트웨어는 스마트폰 또는 태블릿을 사용하여 LAN 을 통해 연결된 프로젝터를 설정하고 조정합니다 .

- **Multi Monitoring & Control Software** 이 응용 프로그램 소프트웨어는 인트라넷에 연결된 여러 디스플레이 장치 ( 프로젝터 및 평면 디스플레이 ) 를 모니터링하고 제어합니다 .
- **Geometric & Setup Management Software (Geometry Manager Pro)** 이 응용 프로그램 소프트웨어는 실시간으로 프로젝터 설정으로 구현할 수 없는 기하구조 조정과 같은 세부적인 보정 및 조정을 수행합니다 .

● 프로젝터 네트워크 설정 소프트웨어 이 응용 프로그램 소프트웨어를 이용하면 네트워크에 일괄적으로 연결된 여러 프로젝터에 대해 관리자 계정 , IP 주소와 같은 네트워크 정보 , 프로젝트 이름을 설정할 수 있습니다 .

# **보관**

프로젝터를 보관하려면 건조한 곳에 보관하십시오 .

# **폐기**

이 제품을 폐기하려면 지방 정부 당국이나 대리점에 정확한 폐기 방법에 대해 문의하십시오 . 또한 제품을 분해하지 말고 폐기하십시오 .

#### **사용 시 주의 사항**

#### r**양호한 화면 품질을 얻기 위한 방법**

더 높은 대비로 아름다운 영상을 보기 위해서는 적절한 환경을 준비해야 합니다 . 창문에 커튼이나 블라인드를 치고 화면 근처의 모든 불을 꺼서 외부 또는 내부의 광원이 화면에 비치지 않도록 합니다 .

#### r**투사 렌즈 표면을 맨손으로 만지지 마십시오 .**

투사 렌즈 표면이 지문이나 기타 원인으로 더러워진 경우 이 오염이 확대되어 화면에 투사됩니다 .

#### ■LCD 패널

LCD 패널은 매우 높은 정밀도를 갖춘 기술을 이요해 제조되지만 , 드문 경우 누락된 픽셀이 있거나 계속해서 빛나는 픽셀이 있을 수 있습니다 . 이러한 현상은 고장이 아닙니다 . 또한 장시간 동안 정지 이미지가 투사된 경우 LCD 패널의 이미지에 잔여 이미지가 남을 수 있습니다 . 그러한 경우 , 1 시간 이상 올화이트 테스트 패턴을 투사하십시오 . 잔여 이미지가 완전히 지워지지 않을 수 있습니다 . 테스트 패턴에 대한 자세한 내용은 "[ 테스트 패턴 ] 메뉴" (➡ 127 페이지 ) 를참조하십시오 .

# r**프로젝터가 작동 중일 때는 프로젝터를 움직이지 마시고 , 진동 또는 충격을 받지 않도록하십시오 .**

이렇게 하면 내부 구성품의 수명이 단축되거나 고장이 발생할 수 있습니다 .

# ■광학 부품

LCD 패널 , 편광판과 같은 광학 부품은 사용 기간이 1 년 미만인 경우에도 주위 온도가 높거나 먼지 또는 담배연기가 많은 환경에서는 교체 주기가 더 짧아질 수 있습니다 . 자세한 내용은 대리점에 문의하십시오 .

## **■광**원

프로젝터 광원은 레이저 다이오드를 사용하며 다음과 같은 특성이 있습니다 .

- 작동 환경 온도에 따라 광원의 휘도가 줄어듭니다. 온도가 높아질수록 광원의 휘도가 더 줄어듭니다 .
- 광원의 휘도가 사용 기간에 따라 줄어듭니다 . 밝기가 현저하게 저하되고 광원이 켜지지 않으면 대리점에 요청하여 프로젝터 내부를 청소하거나 광원 장치를 교체하십시오 .

# r**컴퓨터 및 외부 장치 연결**

컴퓨터 또는 외부 장치를 연결할 경우 전원 코드와 차폐 케이블을 사용과 관련하여 본 설명서를 주의해서 읽어 보십시오 .

# **부속품**

프로젝터와 함께 다음 부속품이 제공되었는지 확인하십시오 . < > 내에 있는 숫자는 부속품의 개수입니다 .

**무선 / 유선 리모컨 <1>** (N2QAYA000228)

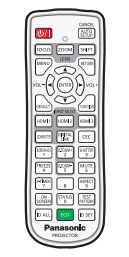

**AAA/R03 또는 AAA/LR03 배터리 <2>**

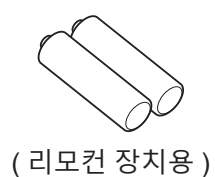

**전원 코드**

(K2CM3YY00027)

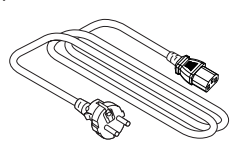

(K2CT3YY00052)

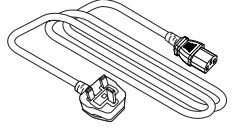

(K2CG3YY00237)

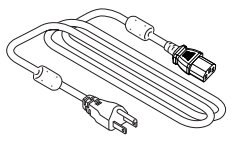

**주의**

- 프로젝터의 포장을 벗긴 후 전원 코드 캡과 포장재를 적절히 폐기합니다.
- 이 프로젝터 이외의 다른 장치용으로 제공된 전원 코드를 사용하지 마십시오.
- 부속품이 누락된 경우 제품 대리점에 문의하십시오.
- 작은 부품은 어린이의 손에 닿지 않는 곳에 보관하십시오.

#### **참고**

- 제공된 전원 코드의 유형과 수는 제품을 구입한 국가 또는 지역에 따라 다릅니다.
- 부속품의 부품 번호는 사전 통지 없이 변경될 수 있습니다.

# **옵션 부속품**

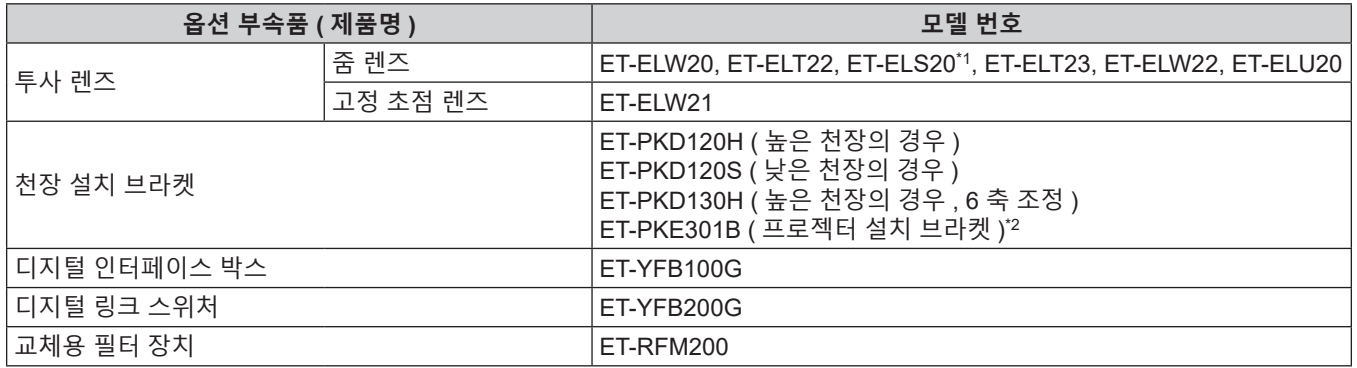

\*1 본 제품은 표준 줌 렌즈와 동급입니다 . 본 제품의 가용성은 국가마다 다릅니다 . 자세한 내용은 대리점에 문의하십시오 .

\*2 프로젝터가 기존의 천장 설치 브라켓 ( 모델 번호 : ET-PKD120H ( 높은 천장의 경우 ) 또는 ET-PKD120S ( 낮은 천장의 경우 ), 모델 번호 : ET-PKE300B ( 프로젝터 설치 브라켓 ) 가 함께 ) 에 장착된 경우 , 낙하 방지 와이어 로프를 이 프로젝터에 해당하는 것으로 교체해야 합니다 . 제품 대리점에 문의하십시오 . **낙하 방지 세트 ( 서비스 모델 번호 : DPPW1004ZA/X1)**

#### **참고**

● 옵션 부속품의 모델 번호는 사전 통지 없이 변경될 수 있습니다.

• 프로젝터와 호환되는 옵션 부속품은 사전 공지없이 추가 또는 변경될 수 있습니다 . 본 문서에서 설명하는 옵션 부속품은 2024 년 5 월 시점의 것입니다 .

최신 정보는 다음 웹사이트를 방문해 주십시오 .

https://panasonic.net/cns/projector/

# **프로젝터 소개**

#### **리모컨**

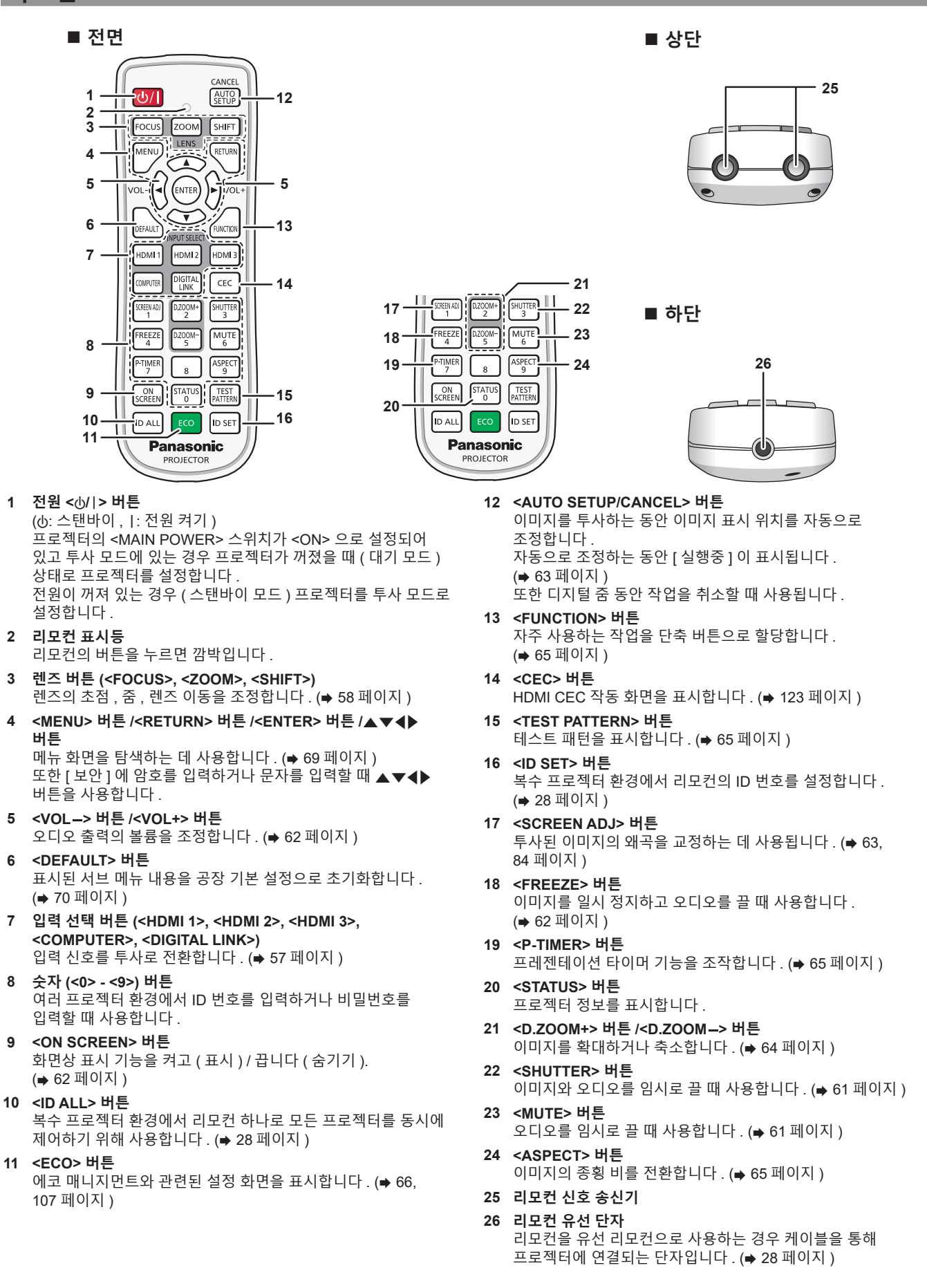

24 - 한국어

## **주의**

- 리모컨을 떨어뜨리지 마십시오
- 액체나 수분에 닿지 않도록 하십시오.
- 리모컨을 분해 또는 변경하지 마십시오
- 리모컨 뒷면에 있는 주의 라벨이 명시된 다음의 지침을 따르십시오.
- g 사용한 배터리를 새 배터리와 함께 사용하지 마십시오 .
- g 지정된 유영 이외의 배터리를 사용하지 마십시오 .
- g 배터리를 올바로 삽입하도록 하십시오 .

그 밖의 지침에 대해서는 "주요안전사항" 에 설명된 배터리 관련 지침을 읽어 보십시오 .

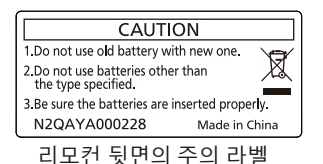

#### **참고**

- 프로젝터 본체의 리모컨 신호수신기를 직접 가리켜서 리모컨을 조작하는 경우, 리모컨 신호수신기로부터 약 30 m (98'5") 떨어진 거리에서 리모컨을 조작하십시오 . 리모컨은 최대 수직 / 수평으로 ± 30° 의 각도에서 제어할 수 있지만 유효 제어 범위가 줄어들 수 있습니다 .
- 리모컨과 리모컨 신호수신기 사이에 방해물이 있는 경우 리모컨이 정확히 작동하지 않을 수 있습니다.
- 신호가 화면에 비칩니다 . 하지만 화면 재질에 따른 빛의 반사 소실로 인해 작동 범위가 제한될 수 있습니다 • 리모컨 신호수신기가 강력한 형광을 직접 받는 등의 경우 리모컨이 정확히 작동하지 않을 수 있습니다 . 광원에서 거리가 있는 장소에서
- 사용하십시오 . ● 프로젝터가 리모컨 신호를 수신하는 경우 전원 표시등 <ON (G)/STANDBY (R)> 가 깜박입니다 . 그러나 다음의 경우에는 전원 표시등 <ON
- (G)/STANDBY (R)> 이 깜박이지 않습니다 . ● [ 프로젝터 설정 ] 메뉴 → [ 에코 매니지먼트 ] → [ 스텐바이모드 ] 가 [ECOLOGY] 로 설정되고 프로젝터가 스텐바이모드에 있는 경우

## **프로젝터 본체**

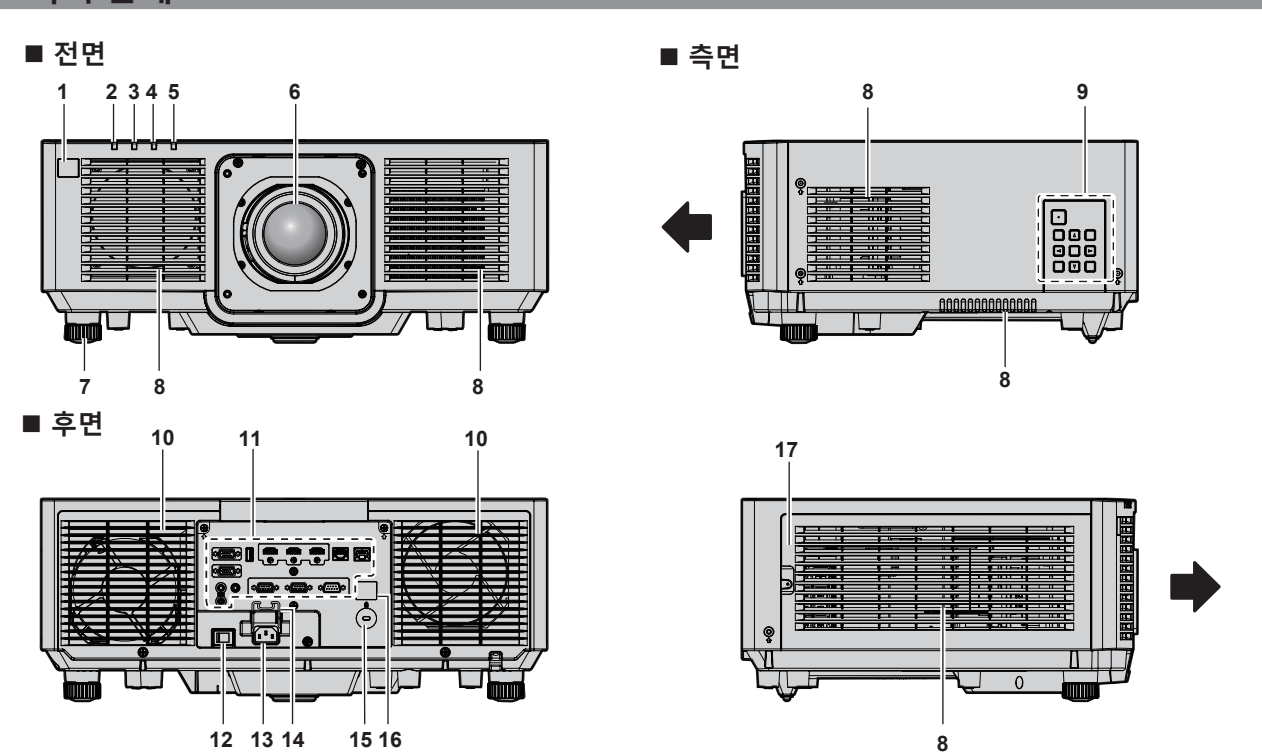

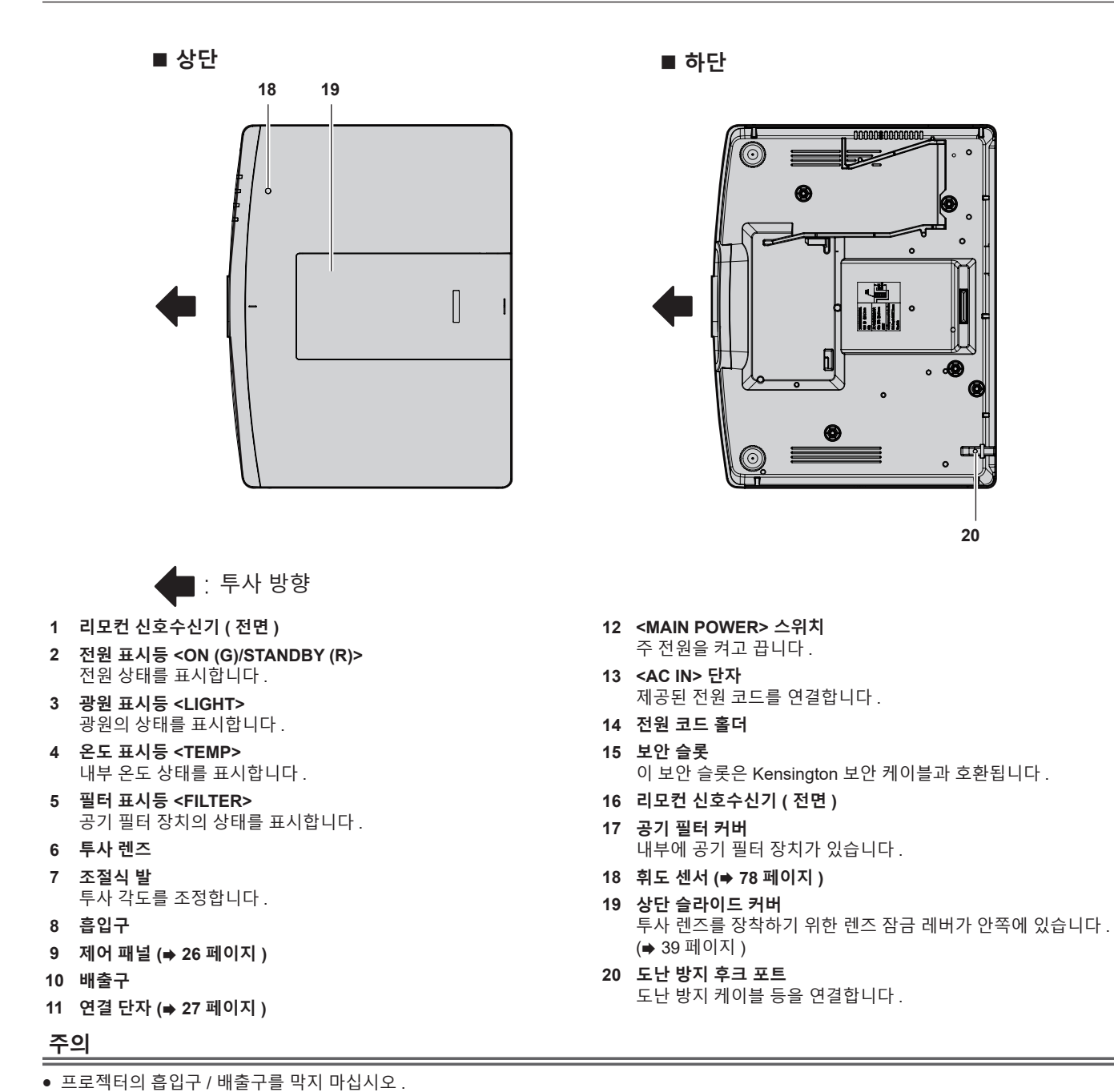

프로젝터 내부의 냉각이 차단되면 구성품이 빠르게 손상될 수 있습니다 .

# **■ 제어** 패널

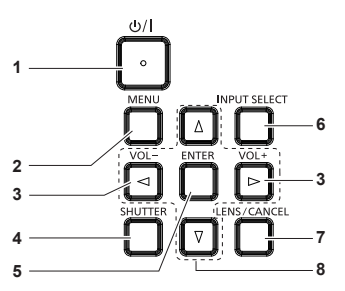

#### **1 전원 <**v**/**b**> 버튼**

(ф: 스탠바이, 1: 전원 켜기) 프로젝터의 <MAIN POWER> 스위치가 <ON> 으로 설정되어 있고 투사 모드에 있는 경우 프로젝터가 꺼졌을 때 ( 대기 모드 ) 상태로 프로젝터를 설정합니다 . 전원이 꺼져 있는 경우 ( 스탠바이 모드 ) 프로젝터를 투사 모드로 설정합니다 .

**2 <MENU> 버튼** 메인 메뉴를 표시하거나 숨깁니다. (→ 69 페이지 ) 서브 메뉴가 표시될 때 이전 메뉴로 돌아갑니다 .

- **<sup>3</sup> <VOL-> 버튼 /<VOL+> 버튼** 오디오 출력의 볼륨을 조절합니다 .(→ 62 페이지 )
- **4 <SHUTTER> 버튼** 이미지 및 오디오를 임시로 끌 때 사용합니다 . ( $\rightarrow$  61 페이지 )
- **5 <ENTER> 버튼**
	- 메뉴 화면에서 항목을 결정하여 실행합니다 .
- **6 <INPUT SELECT> 버튼** 입력 신호를 투사로 전환합니다 . (→ 57 페이지 )

26 - 한국어

**7 <LENS/CANCEL> 버튼** 렌즈의 초점, 줌, 렌즈 이동을 조정합니다. (→ 58 페이지) 또한 디지털 줌 동안 작업을 취소할 때 사용됩니다 .

#### 8 **AV4▶** 버튼

메뉴 화면에서 항목을 선택하고 , 설정을 변경하고 , 레벨을 조정합니다 . 또한 [ 보안 ] 메뉴에 암호를 입력하거나 문자를 입력할 때 사용합니다 .

#### ■ 연결 **단**자

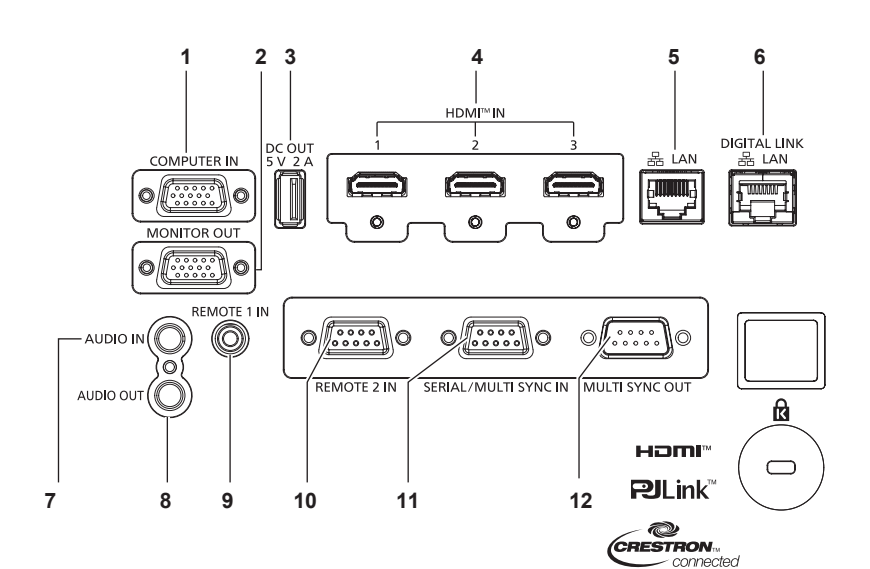

- **1 <COMPUTER IN>> 단자** RGB 신호 또는 YCBCR/YPBPR 신호를 입력하기 위한 단자입니다 .
- **2 <MONITOR OUT> 단자** <COMPUTER IN> 단자에 입력된 RGB 신호 또는 YC<sub>B</sub>C<sub>R</sub>/YP<sub>B</sub>P<sub>R</sub> 신호를 출력하기 위한 단자입니다 .
- **3 <DC OUT> 단자** 전원 공급에만 사용되는 USB 단자입니다 . (DC 5 V, 최대 2 A) 이것은 무선 디스플레이 어댑터 등에 전원을 공급할 때에 사용할 수 있습니다 .
- **4 <HDMI IN 1> 단자 /<HDMI IN 2> 단자 /<HDMI IN 3> 단자** HDMI 신호를 입력하는 단자입니다 .
- **5 <LAN> 단자**
	- 네트워크 연결에 사용되는 LAN 단자입니다 .
- **6 <DIGITAL LINK/LAN> 단자** 이것은 LAN 단자를 통해 비디오 신호 및 오디오 신호를 전송하는 장치를 연결하기 위한 단자입니다 . 또한 , 네트워크 연결에 사용되는 LAN 단자입니다 .
- **7 <AUDIO IN> 단자** 오디오를 입력하는 단자입니다 .
- **8 <AUDIO OUT> 단자** 오디오 신호 입력을 프로젝터에 출력하는 단자입니다 .
- **9 <REMOTE 1 IN> 단자** 유선 리모컨으로 프로젝터를 제어할 경우 , 케이블로 리모컨을 연결하기 위한 단자입니다 .
- **10 <REMOTE 2 IN> 단자** 외부 제어 회로를 사용하여 프로젝터를 원격 제어하는 단자입니다 .
- **11 <SERIAL/MULTI SYNC IN> 단자** 컴퓨터에 연결하여 외부에서 프로젝터 제어하기 위한 RS-232C 호환 단자입니다 . 이 단자는 조합된 화면으로 대비의 균형을 맞추거나 페이드인 / 페이드아웃을 포함한 셔터 기능을 사용하는 효과를 여러 대의 프로젝터를 사용하는 시스템과 동기화할 때 여러 프로젝터를 연결하는 데도 사용됩니다 .
- **12 <MULTI SYNC OUT> 단자** 이 단자는 조합된 화면으로 대비의 균형을 맞추거나 페이드인 / 페이드아웃을 포함한 셔터 기능을 사용하는 효과를 여러 대의 프로젝터를 사용하는 시스템과 동기화할 때 여러 프로젝터를 연결하는 데 사용됩니다 .

#### **주의**

- LAN 케이블이 프로젝터에 직접 연결된 경우 네트워크가 실내에서 연결되어야 합니다.
- 소음 효과나 케이블 길이로 인해 신호가 저하될 수 있습니다 .
- f <DIGITAL LINK/LAN> 단자를 사용하여 이더넷 및 직렬 제어 신호를 전송하려면 [ 네트워크 ] 메뉴 → [ETHERNET 모델 ] 을 [DIGITAL LINK] 또는 [LAN & DIGITAL LINK] 로 설정합니다 .
- f <LAN> 단자를 사용하여 이더넷 신호를 전송하려면 [ 네트워크 ] 메뉴 → [ETHERNET 모델 ] 을 [LAN] 또는 [LAN & DIGITAL LINK] 로 설정합니다 .
- f [ 네트워크 ] 메뉴 → [ETHERNET 모델 ] 이 [LAN & DIGITAL LINK] 로 설정된 경우 , <DIGITAL LINK/LAN> 단자 및 <LAN> 단자는 프로젝터의 내부에 연결됩니다 . LAN 케이블을 사용해 <DIGITAL LINK/LAN> 단자 및 <LAN> 단자를 직접 연결하지 마십시오 . 허브 또는 트위스트페어케이블 송신기와 같은 주변기기를 사용해 동일한 네트워크에 연결되지 않도록 시스템을 구성하십시오 .

# **리모컨 준비**

# **배터리 삽입 및 분리**

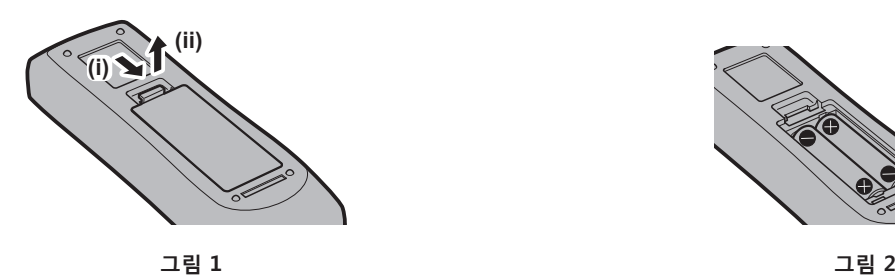

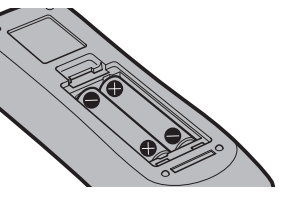

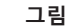

#### **1) 커버를 엽니다 . ( 그림 1)**

- **2) 배터리를 삽입하고 커버를 닫습니다 (**m **쪽 먼저 삽입 ). ( 그림 2)**
	- 배터리를 부리할 때는 이 단계를 거꾸로 시행합니다 .

# **여러 대의 프로젝터를 사용하는 경우**

여러 대의 프로젝터를 함께 사용할 경우 각 프로젝터에 독특한 ID 번호를 할당해 놓으면 리모컨 한 대를 사용하여 프로젝터 전체를 동시에 조작하거나 각 프로젝터를 개별적으로 조작할 수 있습니다 .

ID 번호를 설정해서 프로젝터를 사용하는 경우 , 초기 설정을 완료한 후 프로젝터 본체의 ID 번호를 설정합니다 . 그런 다음 리모컨의 ID 번호를 설정합니다 . 초기 설정에 대해서는 "초기 설정 화면이 표시되었을 때" (→ 50 페이지 ) 를 참조하십시오.

프로젝터 ( 프로젝터 본체 및 리모컨 ) 의 공장 출고 시 기본 ID 번호는 [ 전체 ] 로 설정되어 있으므로 , 이 설정을 그대로 사용할 수 있습니다 . 필요에 따라 프로젝터 본체와 리모컨의 ID 번호를 설정하십시오 . 리모컨에서 ID 번호 설정에 대한 자세한 내용은 "리모컨의 설정 ID 번호" (➡ 67 페이지 ) 를 참조하십시오 .

#### **참고**

• [ 프로젝터 설정 ] 메뉴 → [ 프로젝터 ID] 에서 프로젝터 본체의 ID 번호를 설정합니다 .

# **케이블로 리모컨을 프로젝터에 연결**

유선 리모컨을 사용해 프로젝터를 제어하려면 상용 M3 스테레오 미니 플러그 케이블을 사용해 리모컨의 리모컨 유선 단자를 프로젝터의 <REMOTE 1 IN> 단자에 연결합니다 .

이는 프로젝터와 리모컨 사이에 장애물이 있거나 외부 조명에 의해 영향을 받는 위치에서 프로젝터를 사용할 때 효과적입니다 .

● 케이블이 프로젝터의 <REMOTE 1 IN> 단자에 연결되었을 때는 무선 리모컨을 사용할 수 없습니다 .

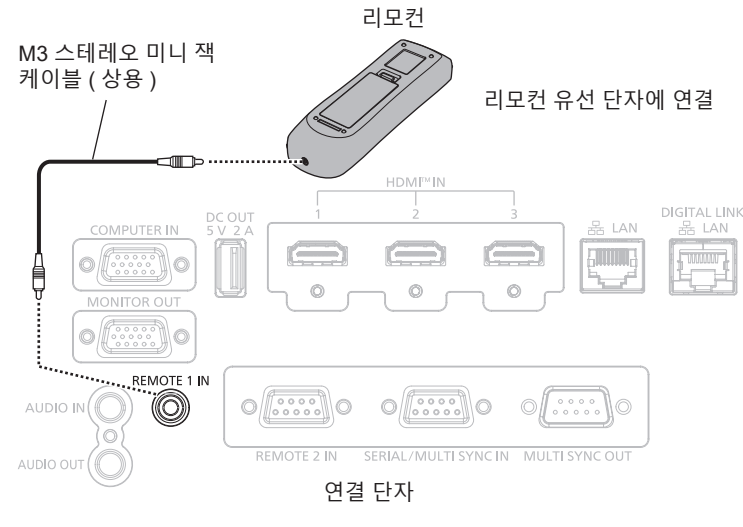

#### **주의**

f 15 m (49'3") 미만의 2 코어 차폐가 있는 케이블을 사용하십시오 . 케이블 길이가 15 m (49'3") 를 넘거나 차폐가 적절하지 않을 경우 리모컨이 작동하지 않을 수 있습니다 .

# **2 장 시작**

이 장에서는 설치와 연결 등 프로젝터를 사용하기 전에 수행해야 하는 사항에 대해 설명합니다 .

# **설정**

# **사용 가능한 콘센트**

프로젝터를 사용할 때는 220 V/15 A 를 지원하는 접지 콘센트가 필요합니다 . 다음 그림은 사용 가능한 콘센트 모양의 예입니다 .

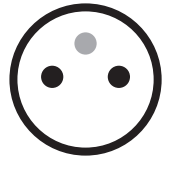

2P/3W 16 A 250 V

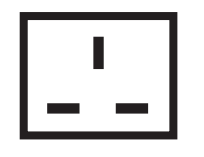

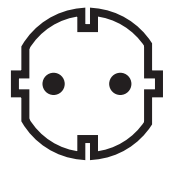

2P/3W 16 A 250 V 2P/3W 15 A 250 V

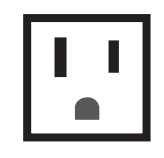

2P/3W 15 A 250 V 2P/3W 15 A 125 V

**주의**

● 콘센트에 제공된 전원 코드와 접지를 사용하십시오.

# **설치 모드**

프로젝터의 설치 모드는 다음과 같습니다 . 설치 모드에 따라 [ 프로젝터 설정 ] 메뉴 → [ 투사 방법 ] (→ 106 페이지 ) 에서 [ 정면 / 후면 ] [ 바닥설치 / 천정설치 ] 를 설정합니다 .

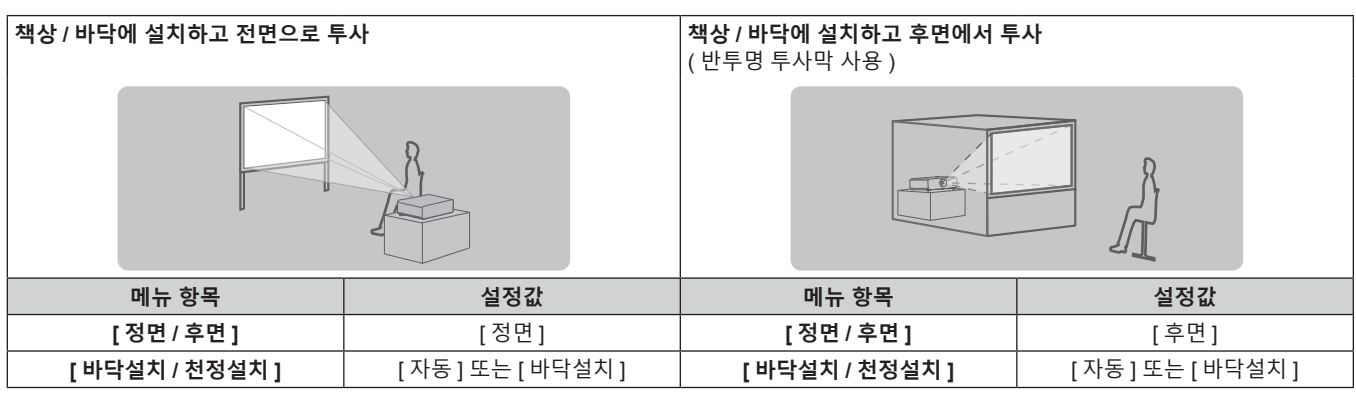

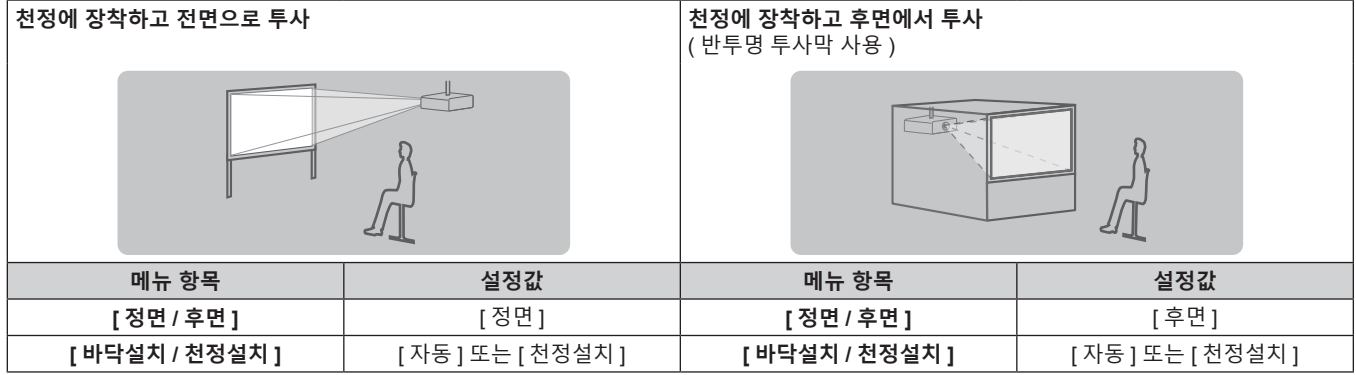

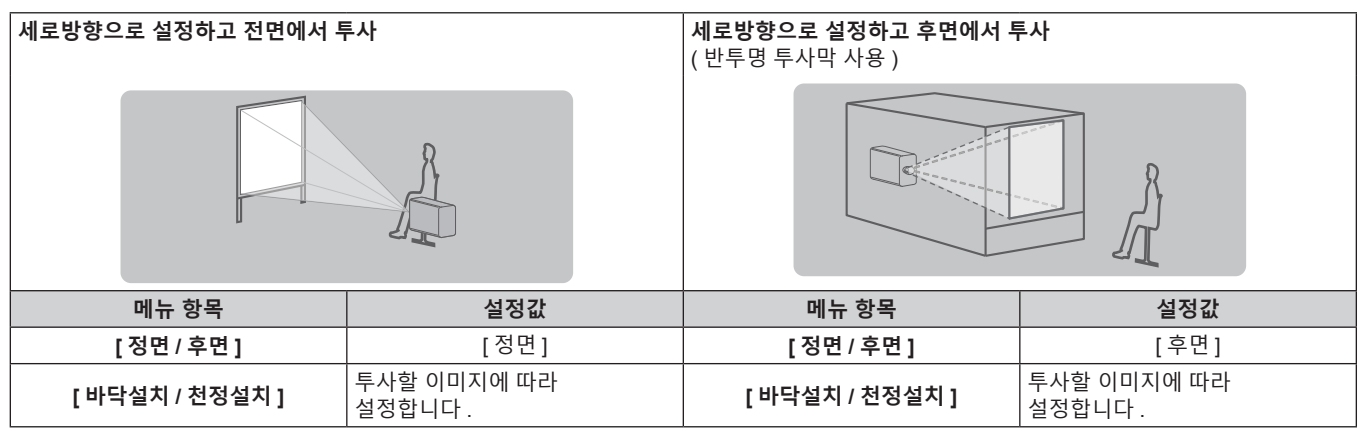

## **참고**

● 세로방향 설정에서는 화면 메뉴가 측면에 표시됩니다.

화면 메뉴를 세로로 표시하려면 [ 디스플레이 옵션 ] 메뉴 → [OSD] (→ 98 페이지 ) 로 가서 [OSD 회전 ] 설정을 변경합니다 .

● 프로젝터에는 각도 센서가 내장되어 있습니다 . 프로젝터의 고도는 [ 프로젝터 설정 ] 메뉴 → [ 투사 방법 ] 에서 [ 바닥설치 / 천정설치 ] 를 [ 자동 ] 으로 설정하면 자동으로 탐지합니다 .

# ■ 각도 센서

프로젝터에 내장된 각도 센서가 탐지하는 설치 고도 범위는 다음과 같습니다 .

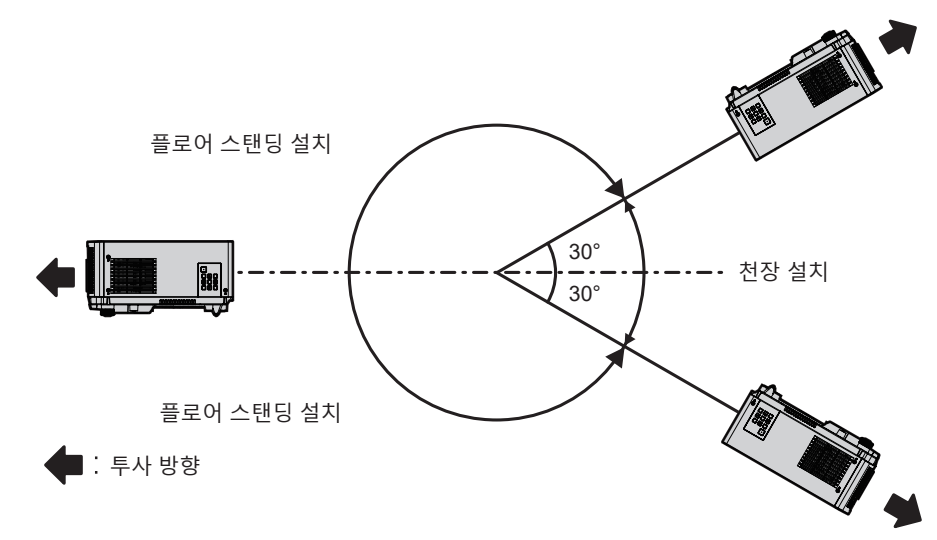

# **설치용 부품 ( 옵션 )**

이 프로젝터는 옵션 천장 설치 브라켓 ( 모델 번호 : ET-PKD120H ( 높은 천장의 경우 ), ET-PKD120S ( 낮은 천장의 경우 ), ET-PKD130H ( 높은 천장의 경우 , 6 축 조정 )) 및 천장 설치 브라켓 ( 모델 번호 : ET-ET-PKE301B ( 프로젝터 설치 브라켓 )) 을 결합하여 천장에 설치할 수 있습니다 .

옵션 천장 설치 브라켓이 필요합니다 . 천장 설치 브라켓 ( 모델 번호 : ET-PKD120H ( 높은 천장의 경우 ) 또는 ET-PKD120S ( 낮은 천장의 경우 )) 은 천장 설치 브라켓 ( 모델 번호 : ET-PKE301B ( 프로젝터 설치 브라켓 )) 과 함께 사용됩니다 .

#### **모델 번호 : ET-PKD120H ( 높은 천장의 경우 ), ET-PKD120S ( 낮은 천장의 경우 ), ET-PKE301B ( 프로젝터 설치 브라켓 )**

프로젝터가 기존의 천장 설치 브라켓 ( 모델 번호 : ET-PKD120H ( 높은 천장의 경우 ) 또는 ET-PKD120S ( 낮은 천장의 경우 ), 모델 번호 : ET-PKE300B ( 프로젝터 설치 브라켓 ) 가 함께 ) 에 장착된 경우 , 낙하 방지 와이어 로프를 이 프로젝터에 해당하는 것으로 교체해야 합니다 . 제품 대리점에 문의하십시오 .

#### **낙하 방지 세트 ( 서비스 모델 번호 : DPPW1004ZA/X1)**

● 이 프로젝터용으로 지정된 천장 설치 브라켓을 사용하십시오.

● 프로젝터를 설치 및 설정하려면 천장 설치 브라켓의 사용설명서를 참조하십시오 .

# **주의**

● 프로젝터의 성능과 안전을 보장하기 위해서 천장 설치 브라켓은 대리점에 또는 자격을 갖춘 기술자가 설치해야 합니다 .

# **투사된 이미지 및 영사 거리**

투사된 이미지 크기 , 투사 거리 등을 참조하여 프로젝터를 설치하십시오 .

# **주의**

• 설정 전에 "사용상 주의 사항" ( $\rightarrow$  17 페이지 ) 을 참조하십시오 .

# **투사된 이미지 및 영사 거리의 그림**

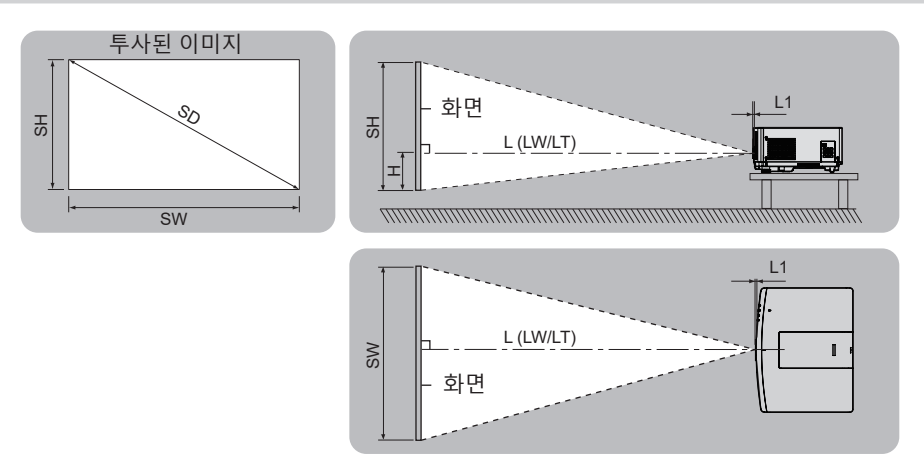

# **참고**

● 이 그림은 투사된 이미지 크기와 위치가 화면 내에 전체적으로 맞도록 정렬된다는 가정 하에 준비되었습니다 .

● 이 그림은 정확한 비율이 아닙니다 .

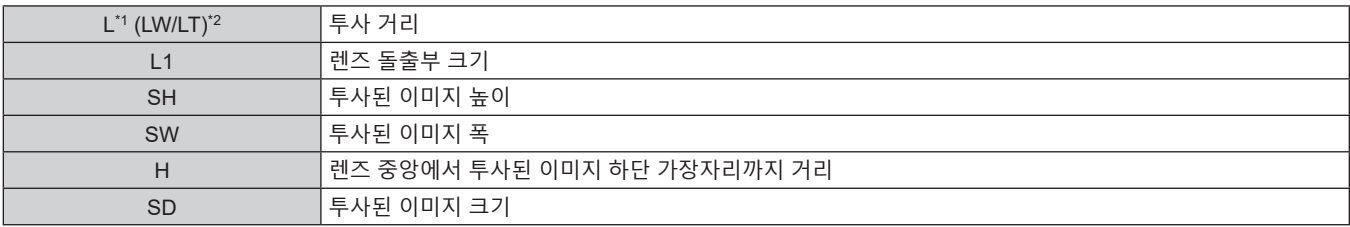

\*1 투사 거리 계산에 대한 자세한 내용은 "투사 렌즈의 투사 거리를 계산하기 위한 공식" ( $\bullet$  38 페이지 ) 을 참조하십시오 .

\*2 LW: 줌 렌즈 사용 시 최소 영사 거리

LT: 줌 렌즈 사용 시 최대 영사 거리

( 단위 : m)

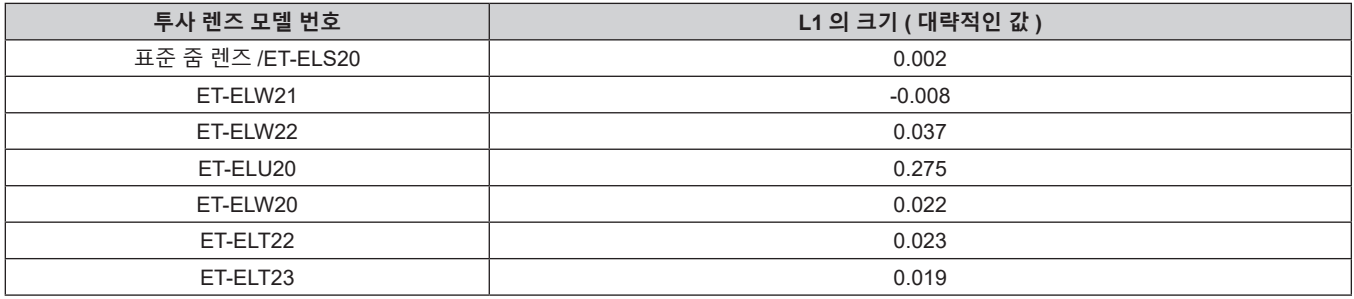

#### **주의**

● 렌즈 이동을 포함한 투사된 이미지 위치의 조정 범위에 대해서는 "렌즈 이동 범위" (➡ 60 페이지 ) 를 참조하십시오 .

# **[ 화면 조정 ] 투사 범위**

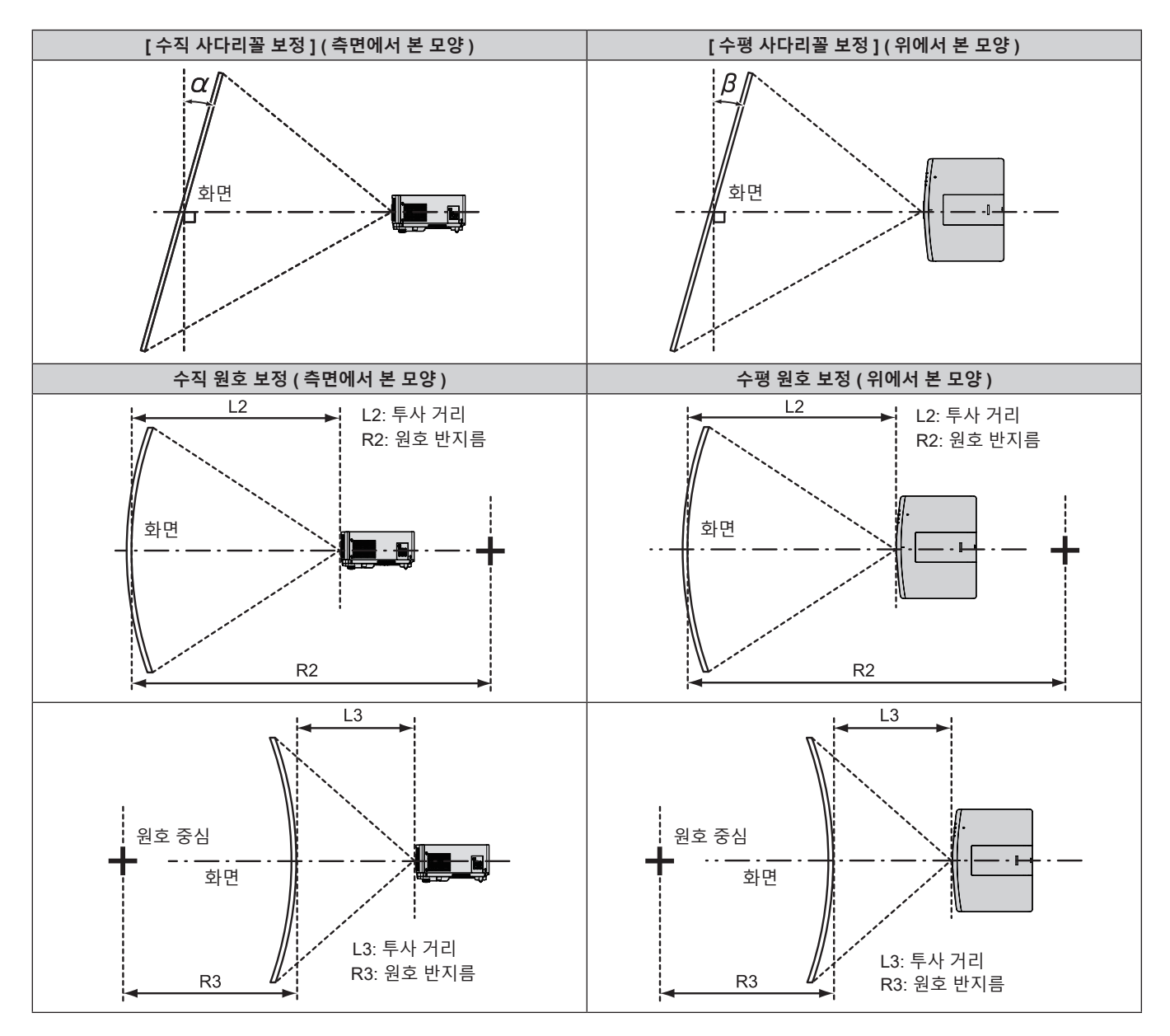

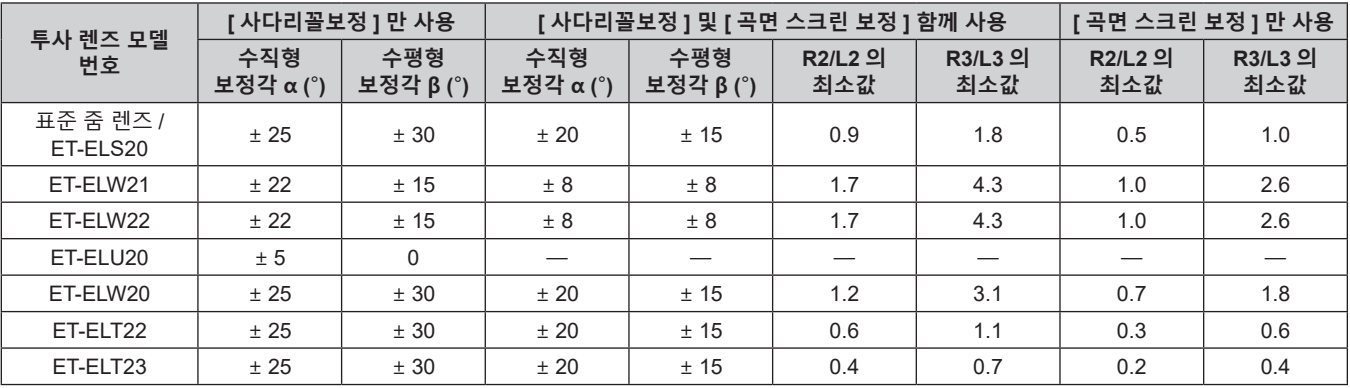

## **참고**

● [ 화면 조정 ] 이 사용되는 경우 보정이 증가함에 따라 전체 화면의 초점이 손실될 수 있습니다 .

● 완벽한 원의 일부를 제거하여 구부러진 화면을 원형 호 형태로 만듭니다 .

#### **각 투사 렌즈의 영사 거리**

표시된 투사 거리에는 ± 5 % 의 오차가 나타날 수 있습니다 . [ 화면 조정 ] 이 사용되는 경우 거리가 보정되어 , 지정된 이미지 크기보다 더 작아질 수 있습니다 .

# ■ 화면 비율이 16:10 인 경우

( 단위 : m)

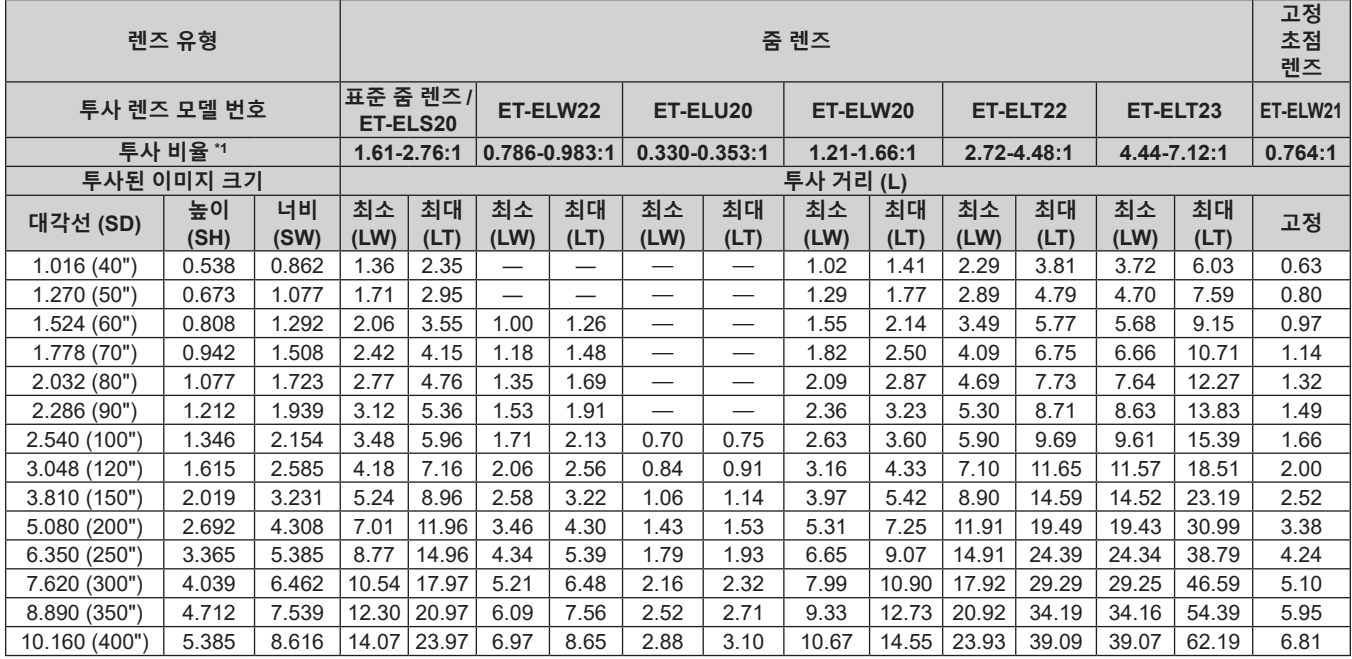

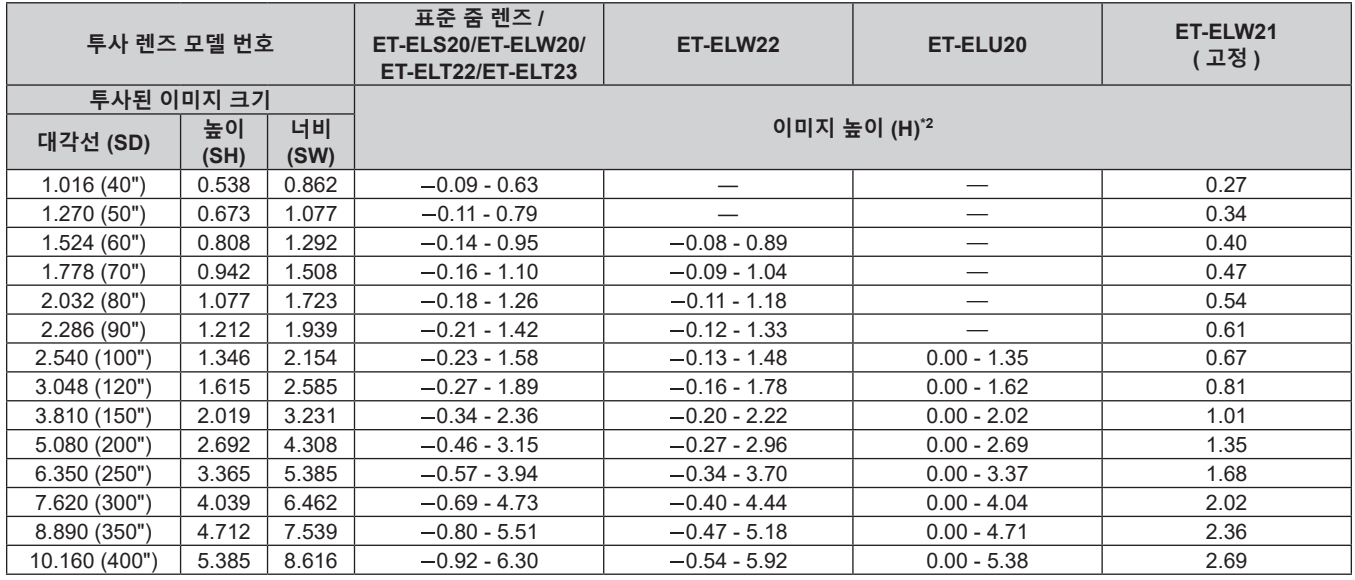

\*1 투사 비율은 2.03 m (80") 투사된 이미지 크기를 투사하는 동안의 값을 토대로 합니다 .

그러나 ET-ELU20 의 투사 비율은 투사된 이미지 크기가 3.81 m (150") 인 상태에서 투사하는 동안의 값을 기준으로 합니다 .

\*2 고정 초점 렌즈 ( 모델 번호 : ET-ELW21) 가 부착된 경우 , 렌즈 이동이 불가능합니다 . 따라서 높이 위치 (H) 가 SH/2 가 됩니다 .

# ■ 화면 비율이 16:9 인 경우

# ( 단위 : m)

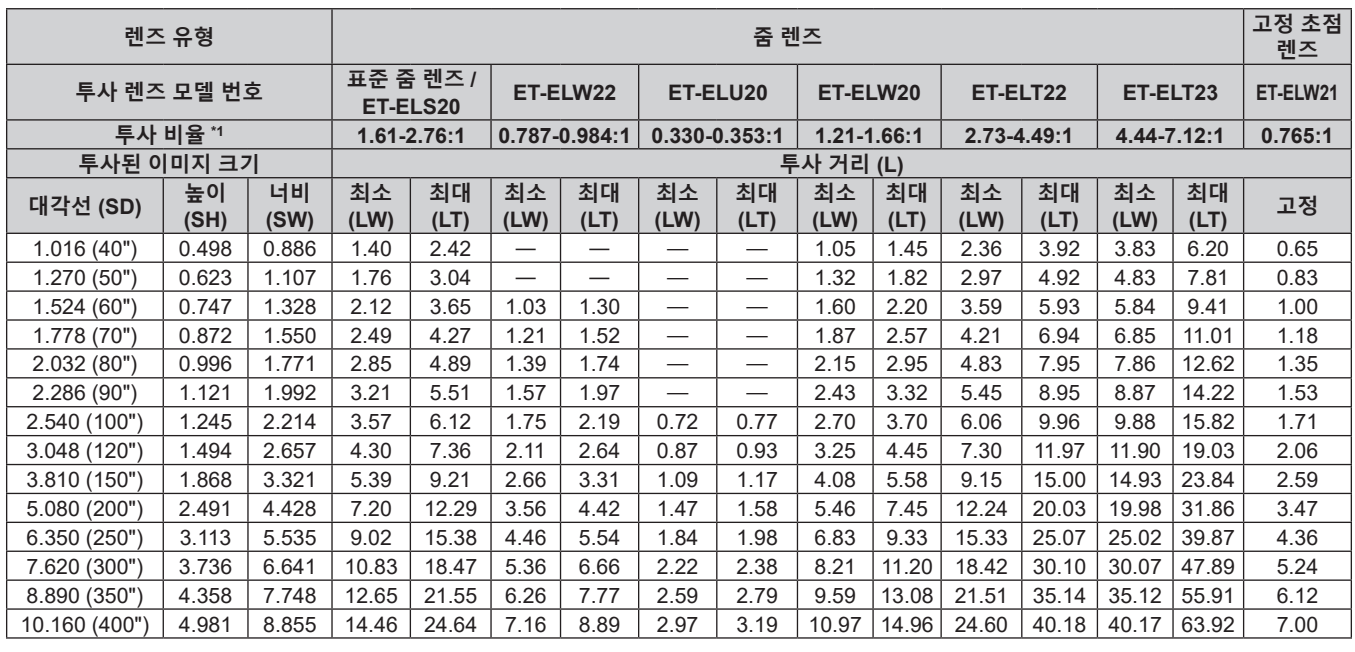

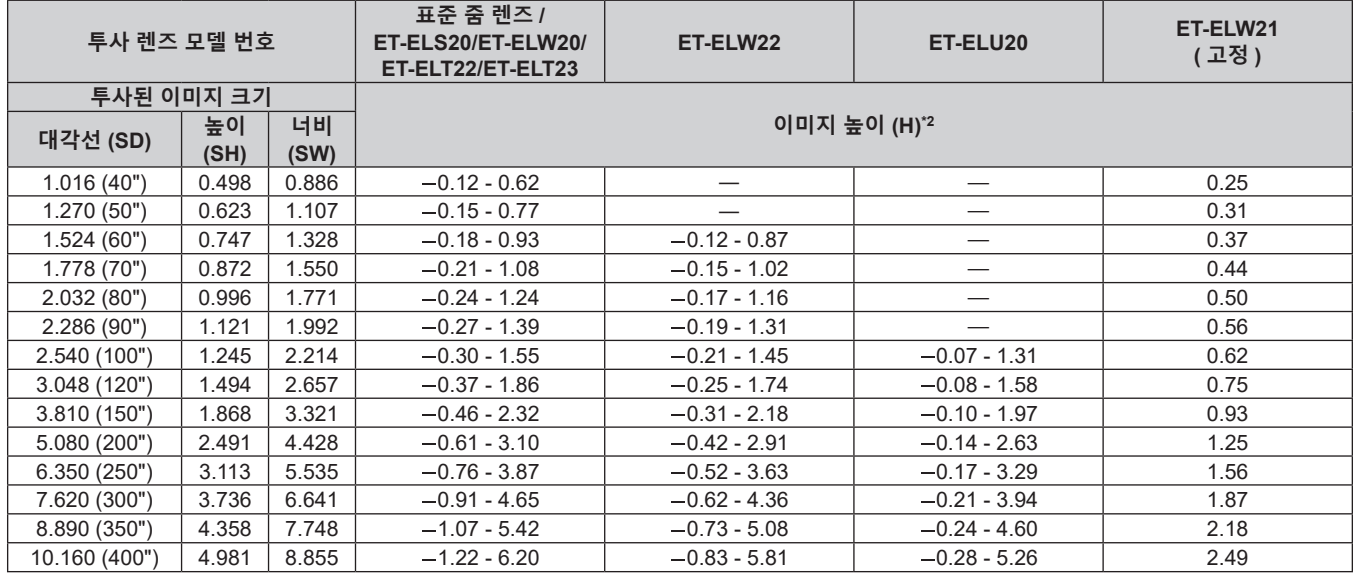

\*1 투사 비율은 2.03 m (80") 투사된 이미지 크기를 투사하는 동안의 값을 토대로 합니다 .

그러나 ET-ELU20 의 투사 비율은 투사된 이미지 크기가 3.81 m (150") 인 상태에서 투사하는 동안의 값을 기준으로 합니다 .

\*2 고정 초점 렌즈 ( 모델 번호 : ET-ELW21) 가 부착된 경우 , 렌즈 이동이 불가능합니다 . 따라서 높이 위치 (H) 가 SH/2 가 됩니다 .

# ■ 화면 비율이 4:3 인 경우

# ( 단위 : m)

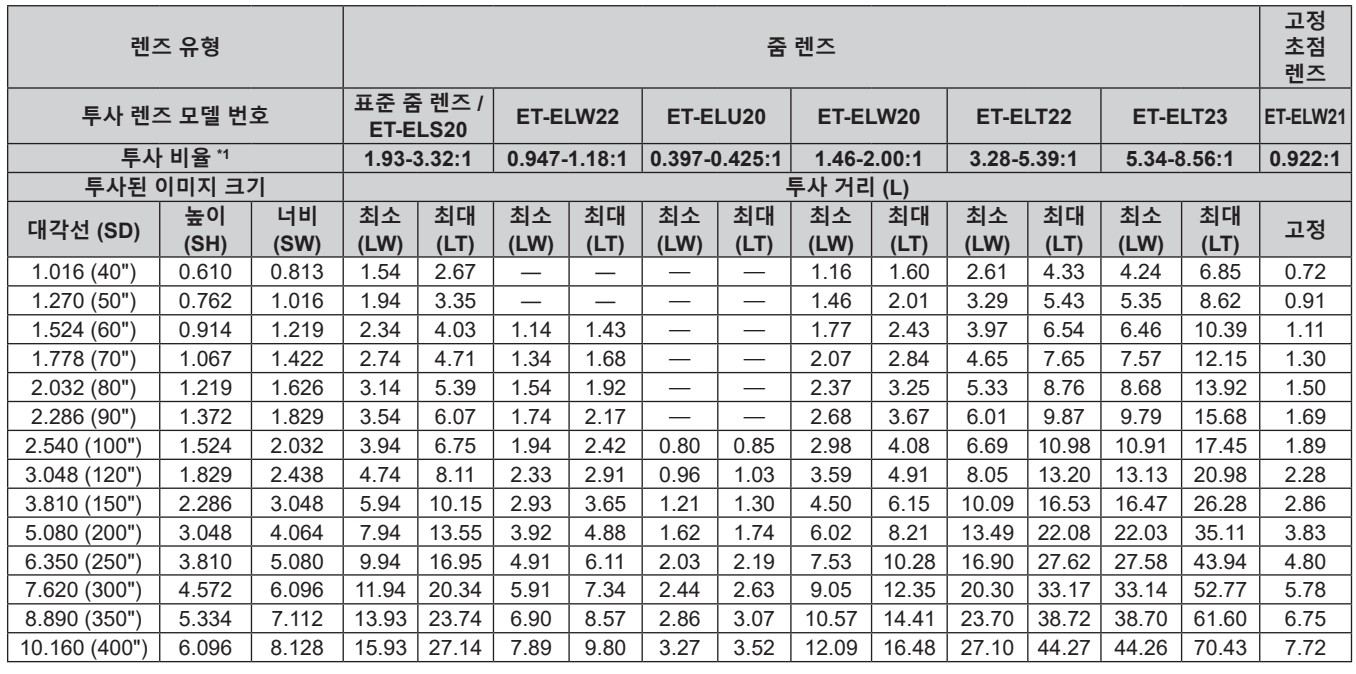

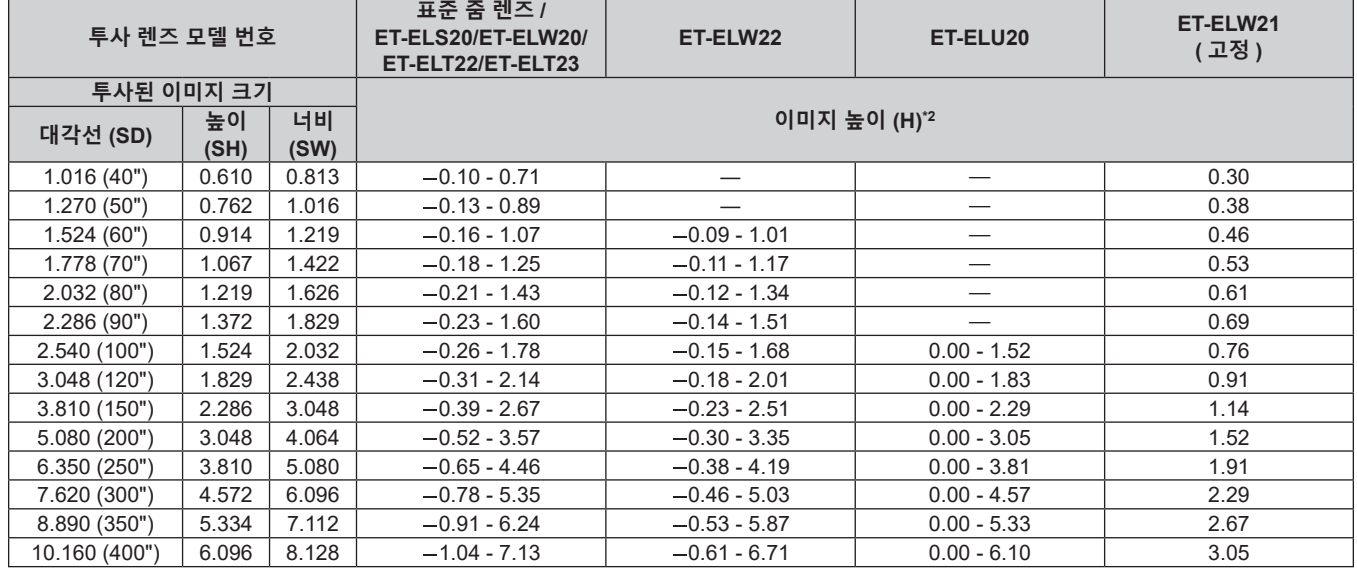

\*1 투사 비율은 2.03 m (80") 투사된 이미지 크기를 투사하는 동안의 값을 토대로 합니다 .

그러나 ET-ELU20 의 투사 비율은 투사된 이미지 크기가 3.81 m (150") 인 상태에서 투사하는 동안의 값을 기준으로 합니다 .

\*2 고정 초점 렌즈 ( 모델 번호 : ET-ELW21) 가 부착된 경우 , 렌즈 이동이 불가능합니다 . 따라서 높이 위치 (H) 가 SH/2 가 됩니다 .
# ■ 화면 비율이 21:9 인 경우

# ( 단위 : m)

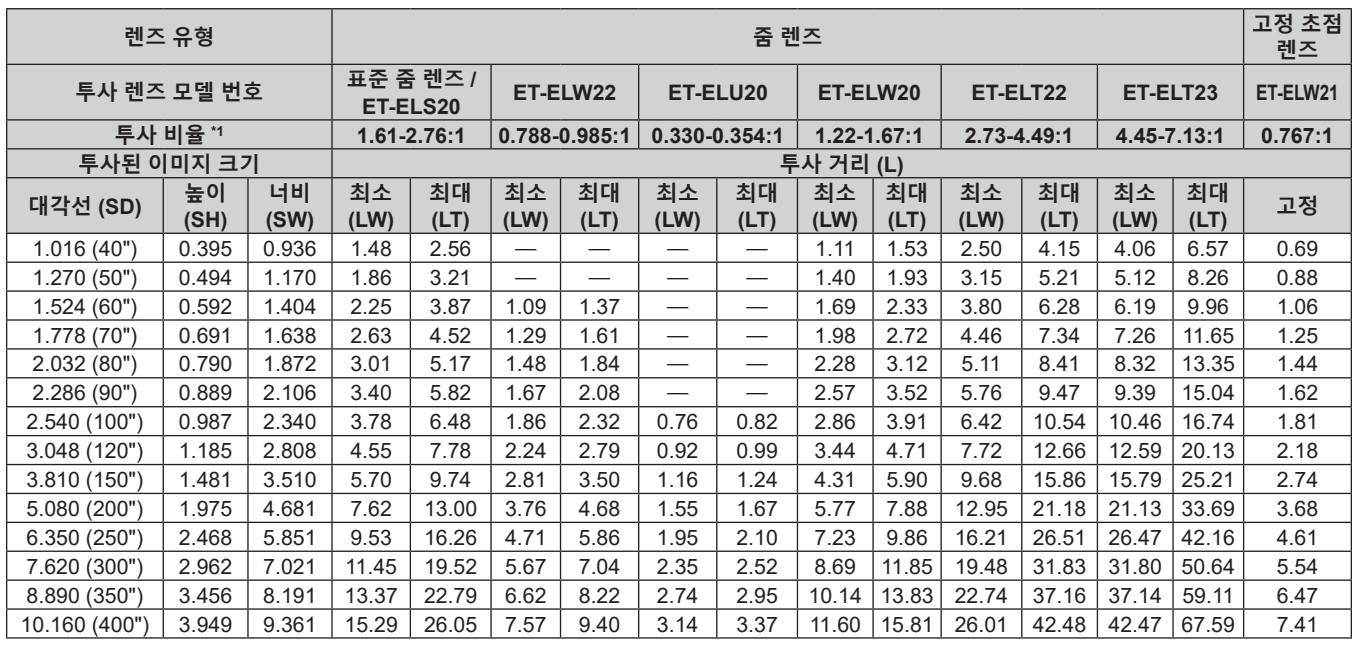

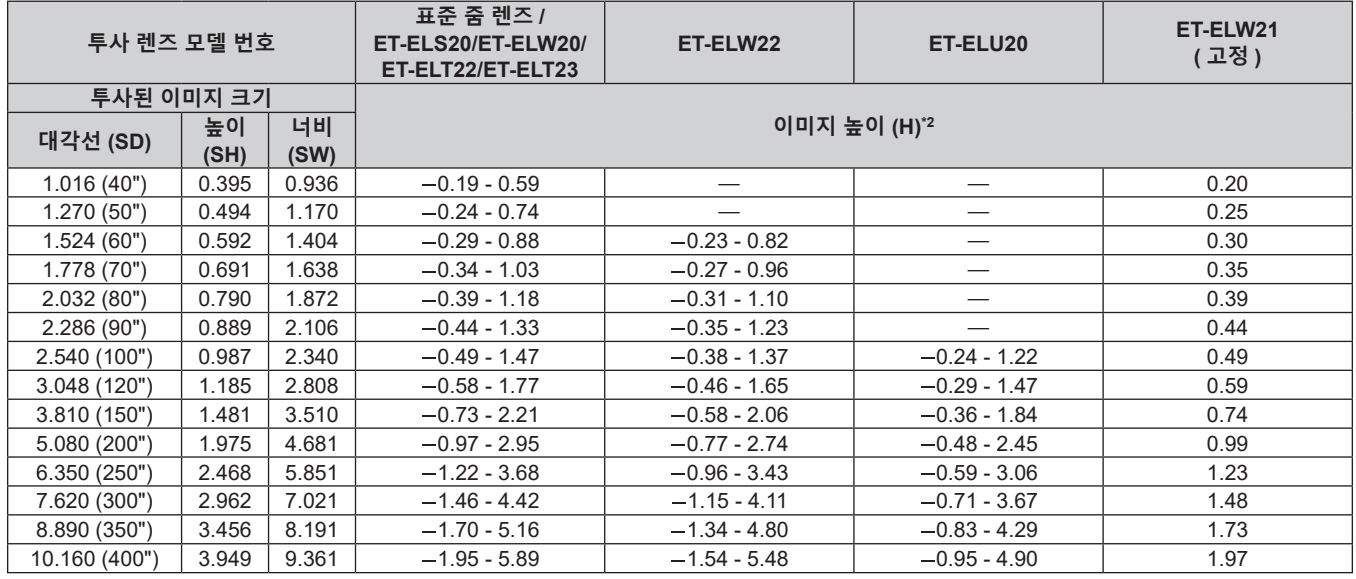

\*1 투사 비율은 2.03 m (80") 투사된 이미지 크기를 투사하는 동안의 값을 토대로 합니다 .

그러나 ET-ELU20 의 투사 비율은 투사된 이미지 크기가 3.81 m (150") 인 상태에서 투사하는 동안의 값을 기준으로 합니다 .

\*2 고정 초점 렌즈 ( 모델 번호 : ET-ELW21) 가 부착된 경우 , 렌즈 이동이 불가능합니다 . 따라서 높이 위치 (H) 가 SH/2 가 됩니다 .

#### **투사 렌즈의 투사 거리를 계산하기 위한 공식**

이 설명서에 명시되지 투사된 이미지 크기를 사용하려면 투사된 이미지 크기 SD (m) 를 확인하고 해당하는 공식을 이용하여 투사 거리를 계산하십시오 . 공식의 모든 단위는 m 입니다 . ( 다음 계산식으로 구한 값에는 약간의 오차가 포함됩니다 .) 이미지 크기 지정 ( 인치 단위 값 ) 을 사용하여 투사 거리를 계산하는 경우 , 인치 값에 0.0254 를 곱한 후 투사 거리를 계산하는 공식에서 SD 로 대체합니다 .

#### ■ 줌 렌즈

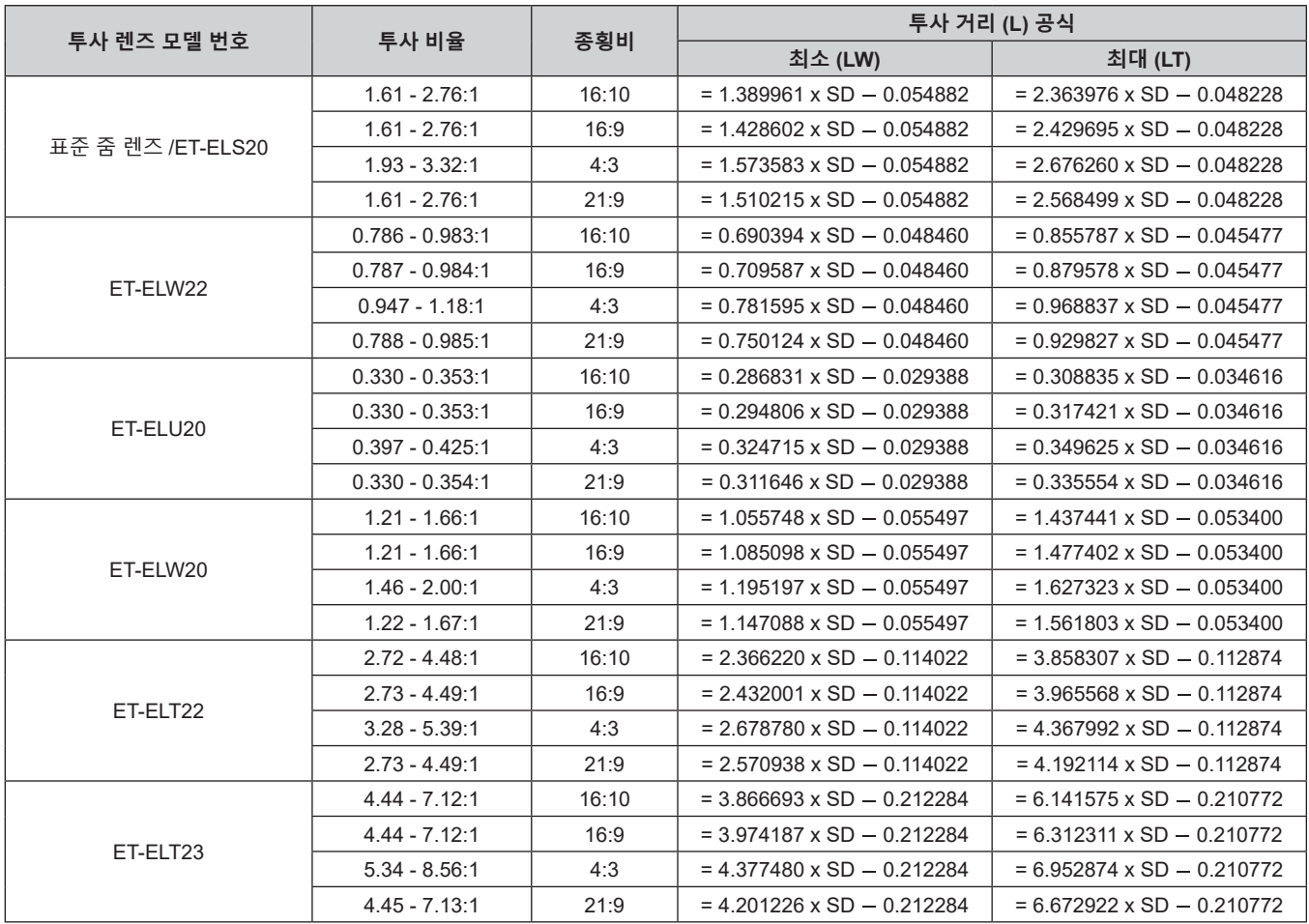

## r **고정 초점 렌즈 ( 모델 번호 : ET-ELW21)**

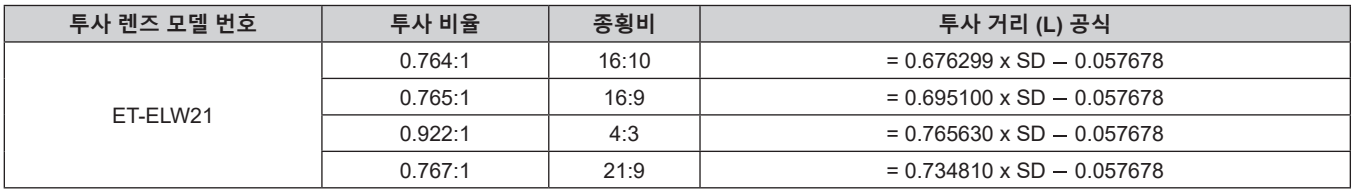

# **투사 렌즈 분리 / 부착**

투사 렌즈의 분리와 부착 방법은 표준 줌 렌즈 및 옵션 렌즈에 대한 방법과 동일합니다 . 투사 렌즈를 교체 또는 분리하기 전에 렌즈 위치를 홈 포지션으로 이동합니다 . (→ 59 페이지 )

#### **주의**

- 프로젝터가 천장 또는 높은 위치에 설치된 경우에는 투사 렌즈를 부착하거나 제거하지 마십시오.
- 프로젝터를 끈 후 투사 렌즈를 교체하십시오 .
- 투사 렌즈의 전기 접촉점을 만지지 마십시오 . 먼지 또는 오물로 인해 접촉 불량이 발생할 수 있습니다 .
- 투사 렌즈 표면을 맨손으로 만지지 마십시오.
- 손으로 투사 렌즈의 기어를 돌리지 마십시오 . 그러면 모터가 손상될 수 있습니다 .
- Panasonic Connect Co., Ltd. 는 Panasonic Connect Co., Ltd. 에서 제조하지 않은 투사 렌즈의 사용으로 인한 제품의 손상 또는 고장에 대해 책임을 지지 않습니다 . 지정된 투사 렌즈를 사용하십시오 .

#### **참고**

● 프로젝터 렌즈를 부착한 후 초점 , 줌 , 렌즈 이동의 조정 절차에 대해서는 "초점 , 줌 및 렌즈 이동 조정하기" (→ 58 페이지 ) 를참조하십시오 .

## **투사 렌즈 분리**

다음의 절차에 따라 투사 렌즈를 분리합니다 .

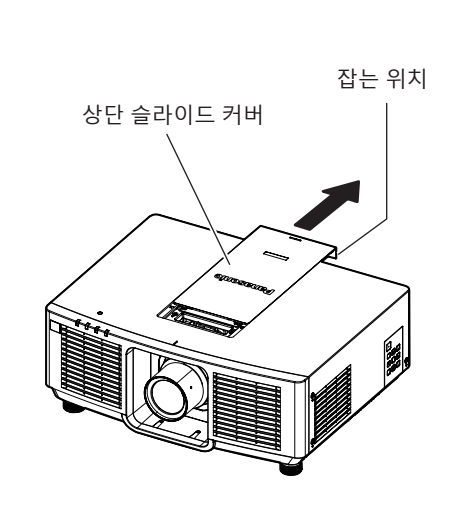

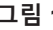

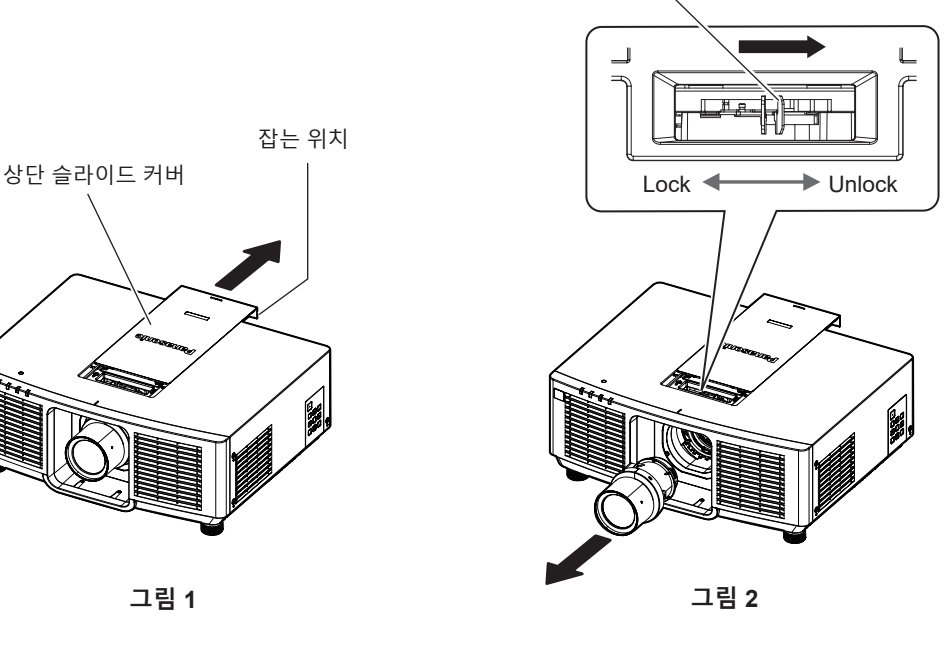

렌즈 해제 레버

- **1) 상단 슬라이드 커버를 밉니다 . ( 그림 1)**
	- 렌즈 잠금 레버를 잡을 수 있을 때까지 상단 슬라이드 커버를 밉니다 .

#### **2) 투사 렌즈를 잡은 상태에서 렌즈 잠금 레버를 눌러 UNLOCK 쪽으로 돌립니다 . ( 그림 2)**

**3) 투사 렌즈를 일직선으로 꺼내십시오 . ( 그림 2)**

#### **주의**

• 분리한 투사 렌즈는 진동과 충격이 없는 곳에 보관하십시오.

## **투사 렌즈 부착**

다음의 절차에 따라 투사 렌즈를 부착합니다 .

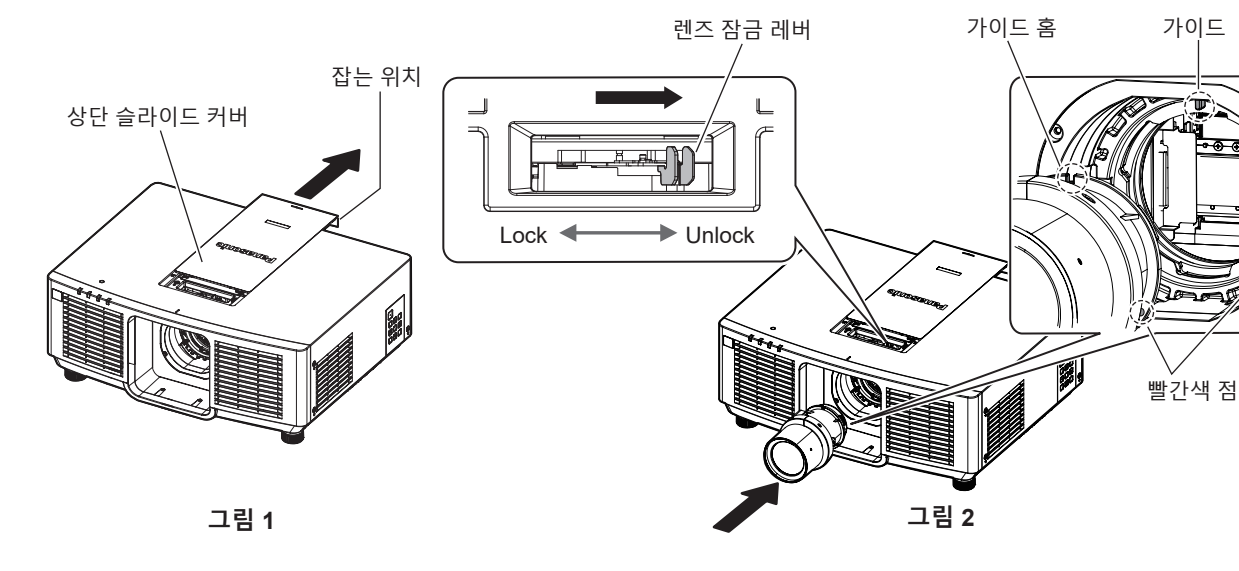

상단 슬라이드 커버 부착 라인 렌즈 잠금 레버  $\mathbb{Z}$ TIE. Lock < Unlock **그림 3 그림 4**

**1) 상단 슬라이드 커버를 밉니다 . ( 그림 1)**

● 렌즈 잠금 레버를 잡을 수 있을 때까지 상단 슬라이드 커버를 밉니다 .

- **2) 렌즈 잠금 레버가 UNLOCK 쪽에 위치되었는지 확인합니다 . ( 그림 2)**
	- 렌즈 잠금 레버가 LOCK 쪽에 있을 경우 , 렌즈 잠금 레버를 눌러 UNLOCK 쪽 ( 그림 3) 으로 돌리십시오 . ( 그림 2)
- **3) 투사 렌즈의 마크 ( 빨간색 점 ) 를 프로젝터의 마크 ( 빨간색 점 ) 와 일렬로 맞추고 투사 렌즈를 끝까지 집어 넣습니다 ( 그림 2).**
	- 투사 렌즈의 마크 ( 빨간색 점 ) 가 프로젝터의 마크 ( 빨간색 점 ) 와 일렬로 맞춰지면 투사 렌즈 가이드 홈이 프로젝터의 가이드와 맞춰집니다 .
- **4) 투사 렌즈를 잡은 상태에서 렌즈 잠금 레버를 LOCK 쪽으로 완전히 돌립니다 . ( 그림 3)** 
	- 렌즈 잠금 레버가 완전히 돌아가는지 확인하십시오 .
	- 투사 렌즈가 잠기면 잠금 레버가 분리됩니다.
- **5) 상단 슬라이드 커버를 부착합니다 . ( 그림 4)**
	- 상단 슬라이드 커버를 상단 슬라이드 커버 부착 라인에 맞춘 다음 , 밀어서 연결합니다.

**주의**

타입이 프로젝터에 부착된 투사 렌즈와 일치하지 않을 경우, 설정을 변경합니다. (→ 59, 117 페이지 )

<sup>●</sup> 프로젝터를 천장이나 높은 위치에 설치할 경우 , 투사 렌즈를 프로젝터에 부착한 후에 프로젝터를 설치하십시오 .

<sup>●</sup> 투사 렌즈를 교체한 후 프로젝터를 켜고 , [ 프로젝터 설정 ] 메뉴 → [ 렌즈 ] → [ 렌즈 타입 ] 설정을 확인합니다 .

# **연결**

## **연결하기 전에**

- 연결하기 전에 연결할 외부 장비의 사용 설명서를 주의해서 읽으십시오 .
- 케이블 연결 전에 모든 장비의 전원을 끄십시오 .
- 케이블을 연결하기 전에 다음을 주의하십시오 . 그렇지 않으면 오작동이 발생할 수 있습니다 .
- 프로젝터에 연결된 장치 또는 프로젝터 자체에 케이블을 연결할 때는 작업 전에 몸에서 정전기를 제거하기 위해 근처의 금속 물체에 손을 대십시오 .
- g 프로젝터 또는 프로젝터 본체에 장치를 연결하는 케이블은 불필요하게 긴 것을 사용하지 마십시오 . 케이블이 길수록 잡음이 발생하기 쉽습니다 . 케이블을 감긴 상태로 사용하면 안테나 역할을 하게 되어 잡음이 발생하기 쉽습니다.
- 케이블을 연결할 때 GND 를 먼저 연결한 후 연결 장치의 연결 단자에 똑바로 끼워넣습니다.
- 장비와 함께 제공되지 않은 연결 케이블이 있거나 , 장비 연결에 사용할 수 있는 옵션 케이블이 없는 경우 , 시스템에 외부 장비를 연결하는 데 필요한 연결 케이블을 준비하십시오 .
- 비디오 장비의 비디오 신호에 동요가 너무 많은 경우, 화면의 이미지가 흔들릴 수 있습니다. 이 경우 TBC (time base corrector) 가 연결되어 있어야 합니다 .
- 비디오 출력 설정 변경 또는 다른 이유로 인해 컴퓨터 또는 비디오 장비의 동기화 신호 출력이 중단된 경우 . 투사된 이미지의 색상이 일시적으로 표시되지 않을 수 있습니다 .
- 여러 프로젝터를 연결하고 콘트라스트 동기화 기능 및 셔터 동기화 기능을 사용할 때 프로젝터의 연결에 대해서는 "콘트라스트 동기화 기능 / 셔터 동기화 기능 사용 시 연결 예" (➡ 44 페이지 ) 를 참조하십시오 .
- 프로젝터에 연결할 수 있는 신호는 YC<sub>B</sub>C<sub>R</sub>/YP<sub>B</sub>P<sub>R</sub> 신호 , 아날로그 RGB 신호 ( 동기화 신호는 TTL 레벨임 ) 및 디지털 신호입니다 .
- 일부 컴퓨터 모델 또는 그래픽 카드는 프로젝터와 호환되지 않습니다 .
- 긴 케이블을 사용하여 장비를 프로젝터에 연결할 경우 케이블 보정기를 사용하십시오 . 그렇지 않으면 프로젝터가 이미지를 올바르게 투사하지 않을 수 있습니다 .
- 프로젝터에 사용할 수 있는 비디오 신호 유형에 대한 자세한 내용은 "호환성 있는 신호 목록" (➡ 201 페이지 ) 를 참조하십시오 .

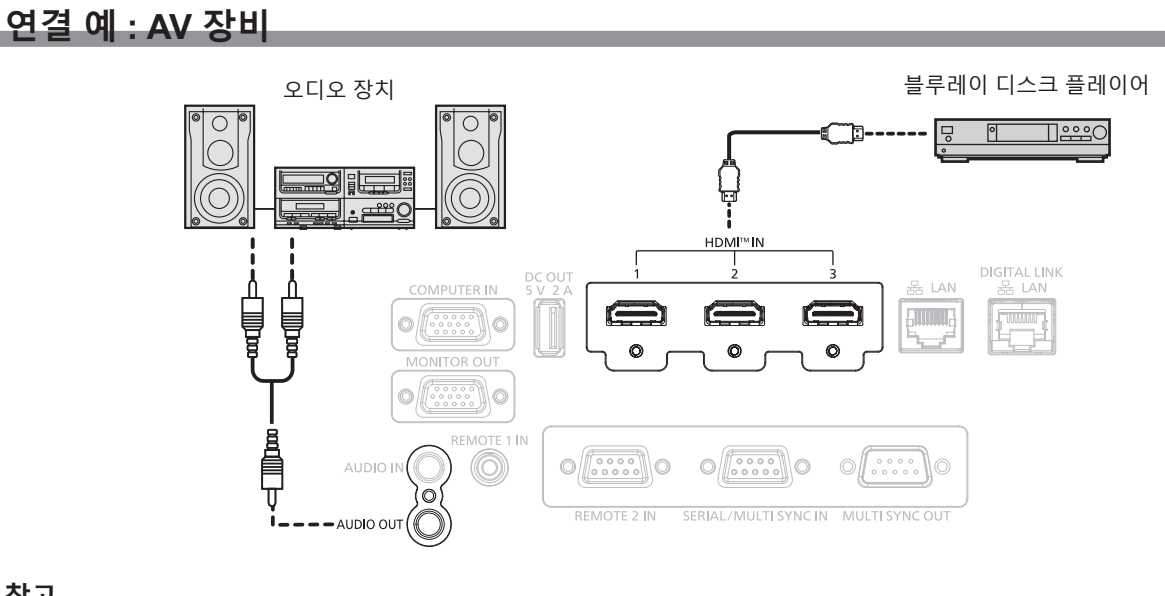

- f HDMI 신호를 입력하는 경우 , 연결된 외부 장치에 따라서는 [ 디스플레이 옵션 ] 메뉴 → [HDMI IN] → [EDID 선택 ] 에서 설정을 변환할 필요가있습니다 .
- HDMI 케이블의 경우 HDMI 표준에 부합하는 HDMI High Speed 케이블을 사용하십시오 . 그러나 HDMI High Speed 케이블에 대해 지원되는전송 속도를 초과하는 다음의 4K 비디오 신호가 입력되면 Premium HDMI 케이블 인증을 사용하는 것과 같이 18 Gbps 의 고속 전송을 지원하는 HDMI 케이블을 사용하십시오 .
- g 3840 x 2160/60p 4:2:2/36 비트 또는 3840 x 2160/60p 4:4:4/24 비트와 같이 고사양 색깊이 및 그라데이션을 포함한 비디오 신호 HDMI 케이블에 대해 지원되는 전송 속도를 초과하는 비디오 신호가 입력되면 이미지가 중단되거나 투사되지 않을 입력 .
- f HDMI/DVI 변환 케이블을 사용해서 DVI-D 단자로 <HDMI IN 1>/<HDMI IN 2>/<HDMI IN 3> 단자를 외부 장치에 연결할 수 있습니다 . 그러나 일부 외부장치에서는 제대로 작동하지 않을 수 있고 , 이미지가 투사되지 않을 수도 있습니다 .

#### **연결 예 : 컴퓨터**

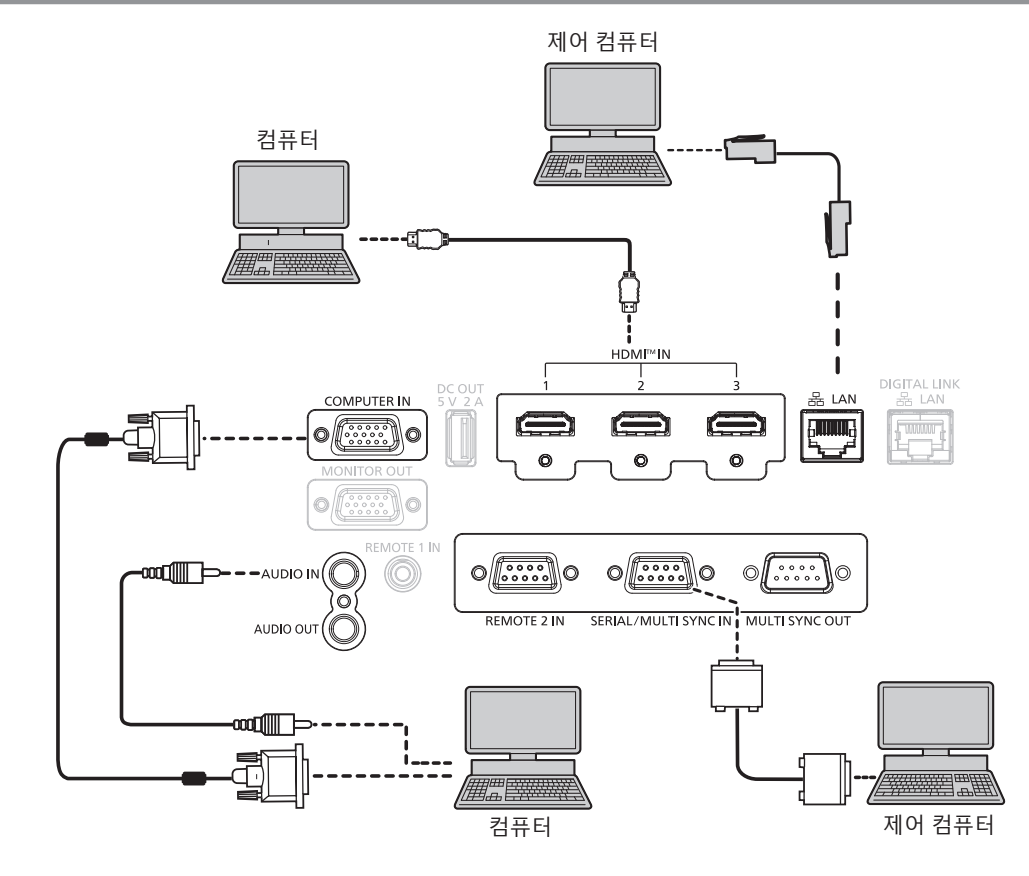

#### **주의**

● 프로젝터를 컴퓨터 또는 외부 장비에 연결할 경우 각 장비와 함께 제공된 전원 코드와 시중에서 판매하는 차폐 케이블을 사용하십시오 .

- f HDMI 신호를 입력하는 경우 , 연결된 외부 장치에 따라서는 [ 디스플레이 옵션 ] 메뉴 → [HDMI IN] → [EDID 선택 ] 에서 설정을 변환할 필요가있습니다
- HDMI 케이블의 경우 HDMI 표준에 부합하는 HDMI High Speed 케이블을 사용하십시오 . 그러나 HDMI High Speed 케이블에 대해 지원되는전송 속도를 초과하는 다음의 4K 비디오 신호가 입력되면 Premium HDMI 케이블 인증을 사용하는 것과 같이 18 Gbps 의 고속 전송을 지원하는 HDMI 케이블을 사용하십시오 .
- g 3840 x 2160/60p 4:2:2/36 비트 또는 3840 x 2160/60p 4:4:4/24 비트와 같이 고사양 색깊이 및 그라데이션을 포함한 비디오 신호 HDMI 케이블에 대해 지원되는 전송 속도를 초과하는 비디오 신호가 입력되면 이미지가 중단되거나 투사되지 않을 입력 .
- f HDMI/DVI 변환 케이블을 사용해서 DVI-D 단자로 <HDMI IN 1>/<HDMI IN 2>/<HDMI IN 3> 단자를 외부 장치에 연결할 수 있습니다 . 그러나 일부 외부장치에서는 제대로 작동하지 않을 수 있고 , 이미지가 투사되지 않을 수도 있습니다 .
- 다시 시작 기능 ( 마지막 메모리 ) 이 있는 컴퓨터를 사용하여 프로젝터를 작동할 경우 프로젝터를 작동시키기 위해서는 다시 시작 기능을 재설정해야 할 수 있습니다 .

## **DIGITAL LINK 를 사용한 접속 예**

옵션인 DIGITAL LINK 출력 지원 장치 ( 모델 번호 : ET-YFB100G, ET-YFB200G) 와 같은 통신 표준 HDBaseTTM 을 토대로 하는 트위스트페어케이블 송신기는 트위스트페어케이블을 사용해 입력 이미지 , 오디오 , 이더넷 및 직렬 신호를 송신하며 프로젝터는 그러한 디지털 신호를 <DIGITAL LINK/LAN> 단자에 입력할 수 있습니다 .

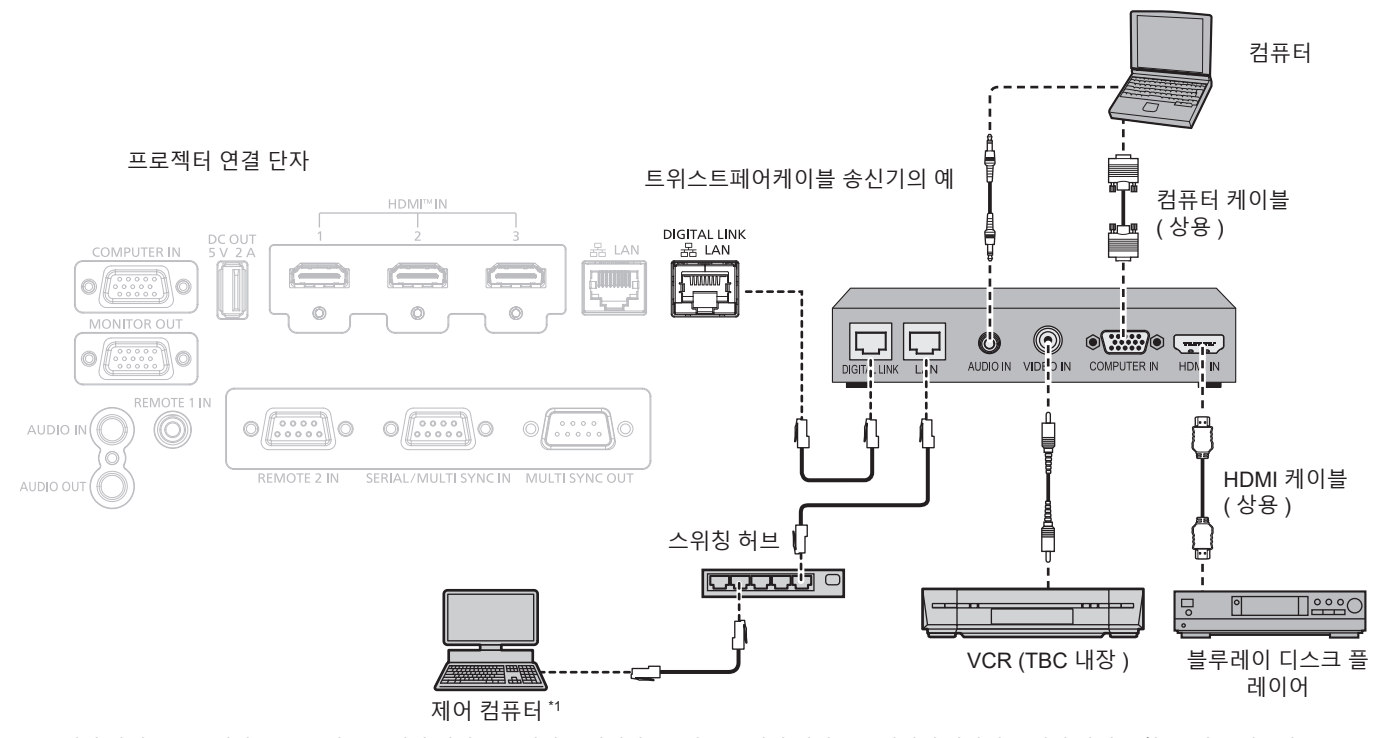

\*1 제어 타겟은 프로젝터 또는 트위스트 페어 케이블 송신기로 됩니다 . 트위스트 페어 케이블 송신기에 따라서는 제어 자체를 할 수 없는 경우가 있습니다 . 접속할 장치의 사용설명서를 확인해 주십시오 .

#### **주의**

- VCR 을 연결할 때는 항상 다음 중 하나를 사용하십시오
- 내장형 TBC (time base corrector) 가 있는 VCR 을 사용하십시오
- 프로젝터와 VCR 사이에 TBC (time base corrector) 를 사용하십시오
- 비표준 파열 신호가 연결될 경우 이미지가 중단될 수 있습니다 . 이 경우 프로젝터와 외부 장치 사이에 TBC (time base corrector) 를 연결합니다 .
- 트위스트페어케이블 송신기와 프로젝터간의 케이블 배선 설치는 자격을 갖춘 기술자나 대리점에 의뢰하십시오 . 잘못된 설치 때문에 케이블 전송 특성이 확보되지 않으면 이미지가 중단될 수 있습니다 .
- 트위스트페어케이블 송신기와 프로젝터 사이에 LAN 케이블을 연결할 경우 다음 기준을 충족시키는 케이블을 사용하십시오 :
- g CAT5e 이상의 표준에 호환
- g 차폐형 ( 커넥터 포함 )
- 다이렉트
- g 싱글 와이어
- 케이블 코어의 지름은 AWG24(AWG24, AWG23 등 ) 보다 크거나 같습니다
- 트위스트페어케이블 송신기와 프로젝터 사이에 케이블을 설치할 때는 케이블 테스터 또는 케이블 분석기 같은 도구를 사용하여 케이블 특성이 CAT5e 이상과 호환되는지 확인하십시오 .
- 릴레이 커넥터를 사용하는 경우 이것을 측정에 포함시킵니다 .
- 트위스트페어케이블 송신기와 프로젝터 사이에 허브를 사용하지 마십시오 .
- 다른 제조사의 트위스트 페어 케이블 송신기 ( 수신기 ) 를 사용해 프로젝터에 연결할 때는 다른 제조사의 트위스트 페어 케이블 송신기와 프로젝터 사이에 또 다른 트위스트 페어 케이블 송신기를 두지 마십시오 . 이로 인해 이미지가 중단될 수 있습니다 .
- f <DIGITAL LINK/LAN> 단자를 사용하여 이더넷 및 직렬 제어 신호를 전송하려면 [ 네트워크 ] 메뉴 → [ETHERNET 모델 ] 을 [DIGITAL LINK] 또는 [LAN & DIGITAL LINK] 로 설정합니다 .
- f <LAN> 단자를 사용하여 이더넷 신호를 전송하려면 [ 네트워크 ] 메뉴 → [ETHERNET 모델 ] 을 [LAN] 또는 [LAN & DIGITAL LINK] 로설정합니다 .
- f [ 네트워크 ] 메뉴 → [ETHERNET 모델 ] 이 [LAN & DIGITAL LINK] 로 설정된 경우 , <DIGITAL LINK/LAN> 단자 및 <LAN> 단자는 프로젝터의내부에 연결됩니다 . LAN 케이블을 사용해 <DIGITAL LINK/LAN> 단자 및 <LAN> 단자를 직접 연결하지 마십시오 . 스위칭 허브 또는 트위스트페어케이블 송신기와 같은 주변기기를 사용해 동일한 네트워크에 연결되지 않도록 시스템을 구성하십시오 .
- 케이블을 강제로 당기지 마십시오 . 또한 불필요하게 케이블을 구부리거나 접지 마십시오
- 최대한 잡음 효과를 줄이려면 트위스트페어케이블 송신기와 프로젝터 사이에서 루프 형상이 생기지 않게 케이블을 가능한 곧게 펴십시오 . ● 트위스트페어케이블 송신기와 프로젝터 사이에 놓이는 케이블은 다른 케이블, 특히 전원 케이블과 멀리 떨어뜨려 설치하십시오 .
- 여러 케이블을 설치할 때는 함께 묶지 말고 가능한 최단 거리로 분할하여 배치하십시오
- 케이블을 설치한 후 [ 네트워크 ] 메뉴 → [DIGITAL LINK] 의 [DIGITAL LINK 상태 ] 값이 정상 상태를 나타내는 녹색으로 표시되는지 확인하십시오 . (→ 136 페이지 )

#### **참고**

- DIGITAL LINK 신호를 입력하는 경우 , 연결된 외부 장치에 따라서는 [ 디스플레이 옵션 ] 메뉴 → [DIGITAL LINK IN] → [EDID 선택 ] 에서설정을 변환할 필요가 있습니다 .
- HDMI 케이블의 경우 HDMI 표준에 부합하는 HDMI High Speed 케이블을 사용하십시오 . HDMI 표준에 부합되지 않는 케이블을 사용하면 이미지가 중단되거나 투사되지 않을 수 있습니다 .
- 옵션 디지털 인터페이스 박스 ( 모델 번호 : ET-YFB100G) 및 옵션 디지털 링크 스위처 ( 모델 번호 : ET-YFB200G) 는 4K 비디오 신호의입출력을 지원하지 않습니다 .
- 트위스트페어케이블 송신기와 프로젝터 사이의 최대 전송 거리는 1 920 x 1 200 도트 미만의 해상도의 신호에 대해 100 m (328'1") 입니다 . 1 920 x 1 200 도트를 초과하는 해상도의 신호에 대해서는 최대 전송 거리가 50 m (164'1") 로 됩니다 . 트위스트페어케이블 송신기가 롱 리치 통신 방식을 지원하는 경우에는 최대 150 m (492'2") 까지 전송할 수 있습니다 . 그렇지만 , 롱 리치 통신 방식에 대해 프로젝터가 수신할 수 있는 신호는 최대 1080/60p (1 920 x 1 080 도트 , 도트 클록 주파수 148.5 MHz) 입니다 . 이 거리를 초과하면 이미지가 중단되거나 LAN 통신에 오작동이 발생할 수 있습니다 . 최대 전송 거리를 벗어난 프로젝터 사용은 Panasonic Connect Co., Ltd. 가 지원하지 않는다는 점에 유의하십시오 . 롱 리치와 접속할 때에는 트위스트페어케이블 송신기의 사양에 따라 전송할 수 있는 비디오 신호 또는 거리에 제한이 있을 수 있습니다 .
- 프로젝터에서 작동 확인이 이루어진 다른 제조사의 트위스트페어케이블 송신기에 대해서는 웸사이트 (https://panasonic.net/cns/projector/) 를 방문해 주십시오 . 다른 제조사 장치에 대한 확인은 전체 작동에 대한 확인이 이루어진 것이 아닌 , Panasonic Connect Co., Ltd. 에서 설정한 항목에 대해서만 수행되었다는 점을 유념하십시오 . 다른 제조사 장치로 인해 발생한 작동 또는 성능 상의 문제는 해당 제조사에 문의하십시오 .

# **콘트라스트 동기화 기능 / 셔터 동기화 기능 사용 시 연결 예**

여러 프로젝터에서 투사된 이미지를 링크하여 멀티 디스플레이를 구성하는 경우 <SERIAL/MULTI SYNC IN> 단자 및 <MULTI SYNC OUT> 단자를 사용하여 여러 프로젝터를 동기화함으로써 다음 기능을 사용할 수 있습니다 .

#### f **콘트라스트 동기화 기능**

각 프로젝터에 입력되는 비디오 신호의 밝기 수준을 공유하여 균형 잡힌 명암의 링크된 화면을 표시할 수 있습니다 .

이 기능을 사용하려면 다음과 같이 각 동기화된 프로젝터에 대해 [ 프로젝터 설정 ] 메뉴 → [MULTI PROJECTOR SYNC 설정 ] 을 설정합니다

- g [MULTI PROJECTOR SYNC 설정 ] → [ 모드 ] 를 [ 꺼짐 ] 이외로 설정합니다 . 동기화된 한 프로젝터에서만 [ 모드 ] 를 [ 메인 ] 로 설정합니다 . 다른 모든 프로젝터에서 [ 모드 ] 를 [ 서브 ] 로 설정합니다 .
- [MULTI PROJECTOR SYNC 설정 ] → [ 콘트라스트 동기 ] 를 [ 켜짐 ] 으로 설정합니다.

#### ● 셔터 동기화 기능

이 기능은 지정된 프로젝터의 셔터 작동을 다른 프로젝터와 동기화하는 것이며 작동 중인 페이드인 / 페이드아웃을 포함한 셔터 기능을 사용하는 효과를 동기화할 수 있습니다 . 이 기능을 사용하려면 다음과 같이 각 동기화된 프로젝터에 대해 [ 프로젝터 설정 ] 메뉴 → [MULTI PROJECTOR

SYNC 설정 ] 을 설정합니다 .

- [MULTI PROJECTOR SYNC 설정 ] → [ 모드 ] 를 [ 꺼짐 ] 이외로 설정합니다 . 링크된 프로젝터 내에서 동기화 소스가 되는 한 프로젝터에서만 [ 모드 ] 를 [ 메인 ] 로 설정합니다 . 다른 모든 프로젝터에서 [ 모드 ] 를 [ 서브 ] 로 설정합니다 .
- g [MULTI PROJECTOR SYNC 설정 ] → [ 셔터 동기 ] 를 [ 켜짐 ] 으로 설정합니다 .

#### **연결 예**

콘트라스트 동기화 기능 / 셔터 동기화 기능을 사용할 때 데이지 체인 연결로 루프내에서 링크할 모든 프로젝터를 연결합니다 . 링크된 프로젝터의 수는 최대 64 대로 제한합니다 .

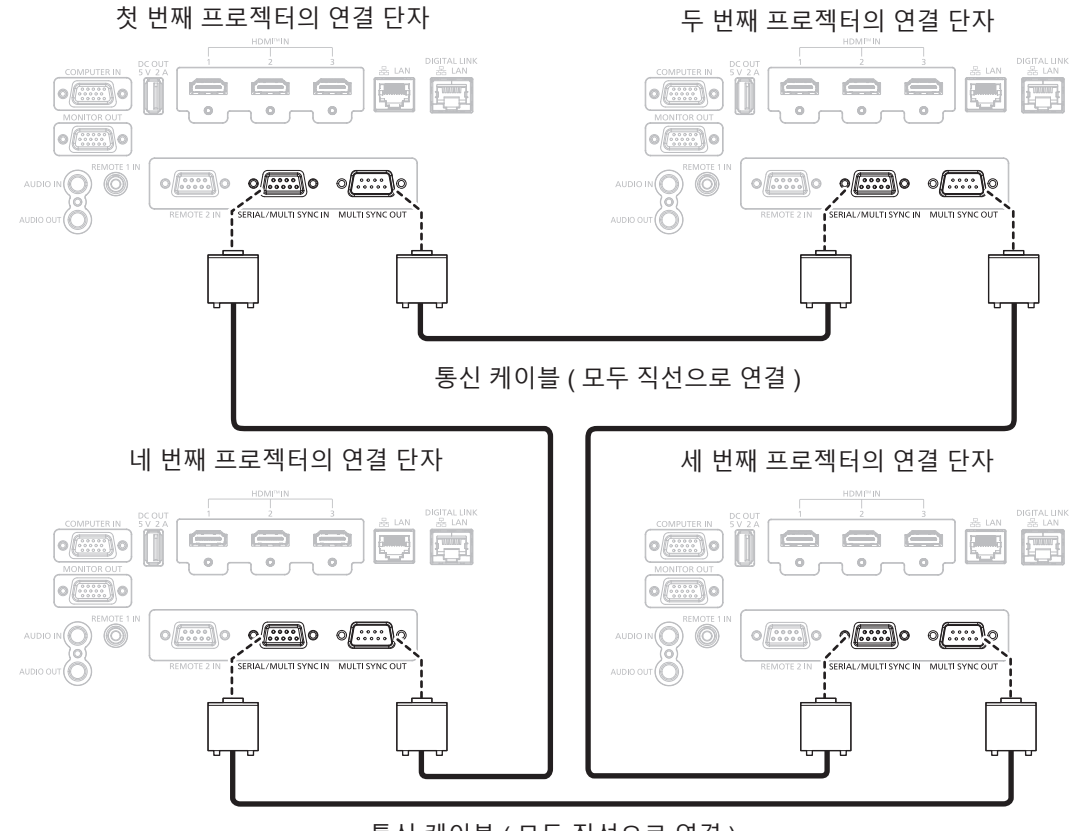

통신 케이블 ( 모두 직선으로 연결 )

- 콘트라스트 동기화 기능 및 셔터 동기화 기능은 동시에 사용할 수 있습니다.
- 콘트라스트 동기화 기능과 셔터 동기화 기능의 설정에 대한 자세한 내용은 [ 프로젝터 설정 ] 메뉴 → [MULTI PROJECTOR SYNC 설정 ] (→ 113 페이지 ) 을 참조하십시오.
- 링크된 프로젝터 내에서 동기화하고 싶지 않은 프로젝터가 있는 경우 개별적으로 [ 콘트라스트 동기 ] 및 [ 셔터 동기 ] 를 [ 꺼짐 ] 으로 설정합니다 .

# **3 장 기본 조작 방법**

이 장에서는 프로젝터를 시동하기 위한 기본 조작 방법에 대해 설명합니다 .

# **프로젝터 켜기 / 끄기**

#### **전원 코드 연결**

**제공된 전원 코드가 쉽게 분리되지 않도록 프로젝터 본체의 <AC IN> 단자에 단단히 고정되었는지 확인하십시오 .**

제공된 전원 코드를 프로젝터에 연결하기 전에 <MAIN POWER> 스위치가 <OFF> 에 있는지 확인하십시오 . 전원 공급 전압과 콘센트 형상이 맞는 전원 코드를 사용하십시오 . 자세한 전원 코드 취급 방법에 대해서는 "주요안전사항" (→ 5 페이지 ) 을 참조하십시오 .

콘센트 모양에 대해서는 "사용 가능한 콘센트" (→ 30 페이지 ) 를 참조하십시오.

#### **참고**

• 제공된 전원 코드는 제품을 구입한 국가 또는 지역에 따라 다릅니다.

#### **전원 코드를 연결하는 방법**

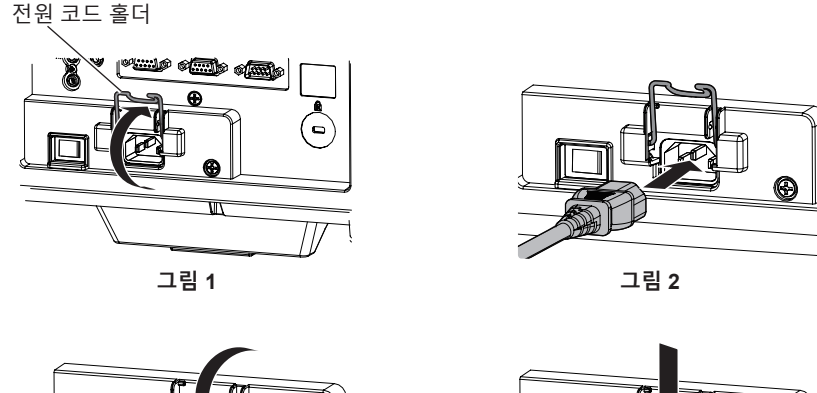

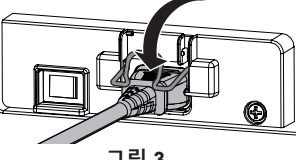

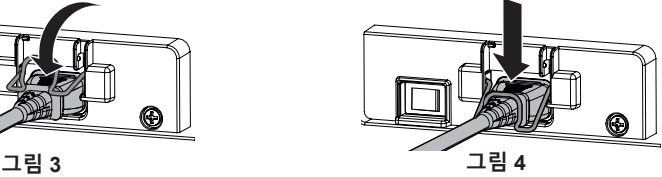

- **1) 전원 코드를 삽입할 수 있도록 전원 코드 홀더가 올라가 있는지 확인하십시오 . ( 그림 1)**
- **2) 프로젝터의 후면에 있는 <AC IN> 단자와 전원 코드 커넥터의 형태를 확인하고 측면 탭이 딸깍 소리가 나면서 걸릴 때까지 커넥터를 올바른 방향으로 완전히 끼워 넣으십시오 . ( 그림 2)**
- **3) 전원 코드 홀더를 내립니다 . ( 그림 3)**
- **4) 전원 코드 홀더의 끝이 전원 코드에 끼워져 전원 코드가 고정될 때까지 전원 코드 홀더를 누릅니다 . ( 그림 4)** ● 전원 코드 홀더를 눌러 전원 코드에 끼울 때 <AC IN> 단자에 과도한 힘이 가해지지 않도록 반대쪽에서 전원코드를 잡으십시오 .

**전원 코드를 분리하는 방법**

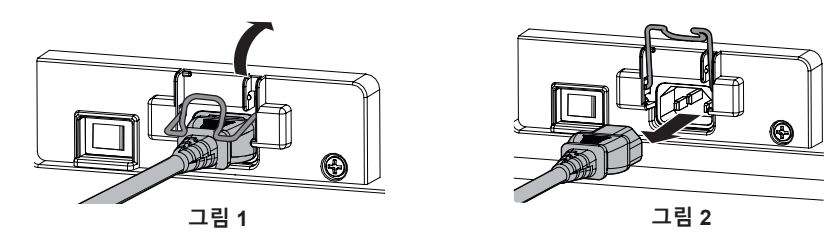

- **1) 프로젝터 후면의 <MAIN POWER> 스위치가 <OFF> 에 있는지 확인한 후 전원 플러그를 콘센트에서 뽑으십시오 .**
- **2) 전원 코드를 고정시킨 전원 코드 홀더를 위로 들어올립니다 . ( 그림 1)** ● 프로젝터에 끼워서 전원 코드 홀더를 고정시킵니다.
- **3) 전원 코드 커넥터를 잡아서 프로젝터의 <AC IN> 단자에서 전원 코드를 당겨서 빼냅니다 . ( 그림 2)**

# **전원 표시등**

전원 상태를 표시합니다 . 프로젝터를 작동하기 전에 전원 표시등 <ON (G)/STANDBY (R)> 의 상태를 확인하십시오 .

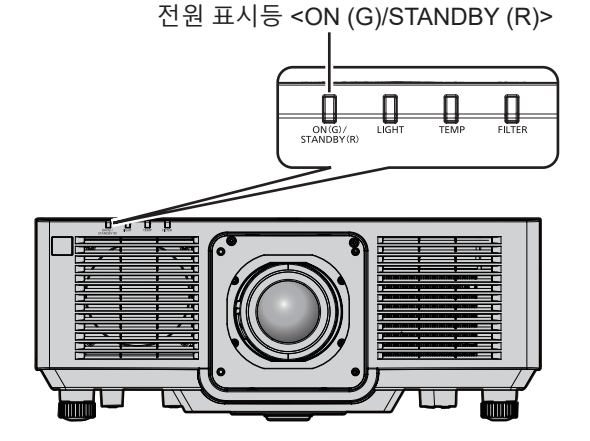

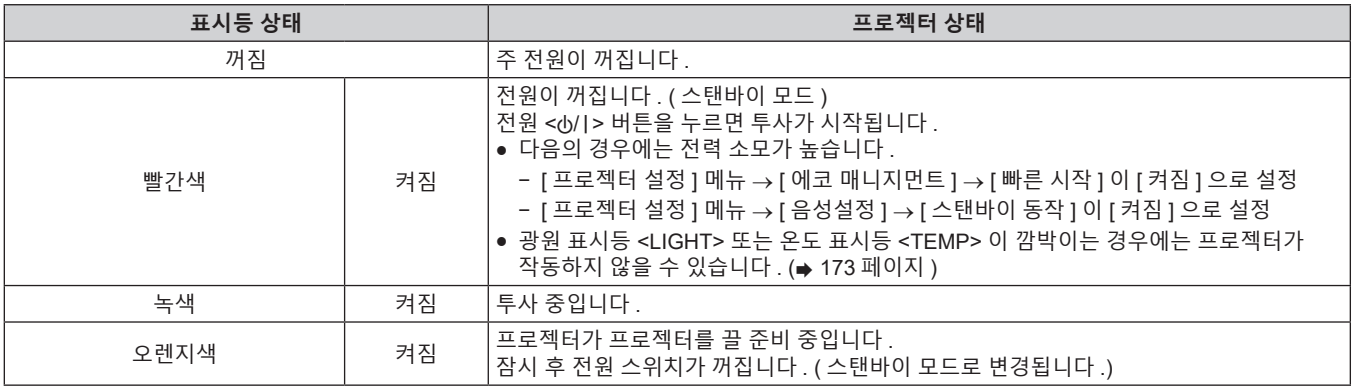

#### **참고**

● 전원 표시등 <ON (G)/STANDBY (R)> 이 오렌지색으로 켜지면 프로젝터를 냉각시키기 위해 팬이 작동합니다 .

● 프로젝터의 전원 스위치가 꺼진 후 약 5 초 동안은 프로젝터의 전원을 켜도 표시등이 켜지지 않습니다 . 전원 표시기 <ON (G)/STANDBY (R)> 가 빨간색으로 점등된 후 전원을 다시 켜십시오 .

● 이 프로젝터는 스텐바이모드에서도 전원을 소모합니다 ( 전원 표시기 <ON (G)/STANDBY (R)> 가 빨간색으로 켜짐 ). 전력 소모에 대해서는  $"$ 대기 모드 전력 소모" ( $\Rightarrow$  199 페이지 ) 를 참조하십시오

● 프로젝터가 리모컨으로부터 신호를 수신하면 전원 표시등 <ON (G)/STANDBY (R)> 가 프로젝터의 상태에 따라 다음과 같은 색상으로 점멸합니다 .

g 프로젝터가 투사 모드인 때 : 녹색

g 프로젝터가 대기 모드인 때 : 오렌지색

단 , [ 프로젝터 설정 ] 메뉴 → [ 에코 매니지먼트 ] → [ 스텐바이모드 ] 가 [ECOLOGY] 로 설정된 경우 , 표시등이 적색으로 점등한 상태를 유지하며 , 프로젝터가 스탠바이모드면 점멸하지 않습니다 .

• 셔터 기능이 사용 중일 때 ( 셔터 : 닫힘 ) 또는 [ 프로젝터 설정 ] 메뉴 → [ 에코 매니지먼트 ] → [ 자동꺼짐 ] → [ 무신호 소등 ] 의 기능이 작동중이고 광원이 꺼진 동안에는 전원 표시등 <ON (G)/STANDBY (R)> 이 녹색으로 느리게 깜박입니다 .

#### **프로젝터 켜기**

옵션 투사 렌즈를 사용하는 경우 , 프로젝터를 켜기 전에 투사 렌즈를 부착하십시오 . 먼저 렌즈 커버를 벗깁니다 .

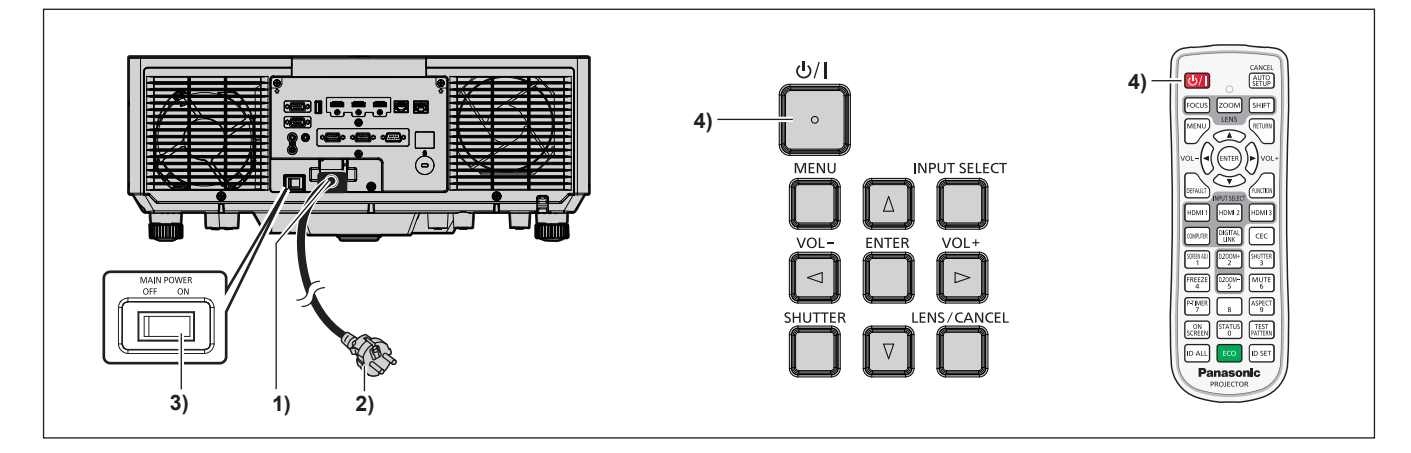

- **1) 전원 코드를 프로젝터에 연결합니다 .**
- **2) 전원 플러그를 콘센트에 연결합니다 .**
- **3) 전원을 켜려면 <MAIN POWER> 스위치의 <ON> 쪽을 누릅니다 .** ● 전원 표시등 <ON (G)/STANDBY (R)> 이 빨간색으로 켜지며 , 프로젝터가 스탠바이 모드로 들어갑니다 .
- **4) 전원 <**v**/**b**> 버튼을 누릅니다 .**
	- 전원 표시등 <ON (G)/STANDBY (R)> 이 녹색으로 켜지고 곧 화면에 이미지가 투사됩니다 .

**참고**

• [ 프로젝터 설정 ] 메뉴 → [ 에코 매니지먼트 ] → [ 스텐바이모드 ] 를 [ECOLOGY] 로 설정하면 [ 표준 ] 으로 설정한 경우와 비교하여 전원을 켠 후 프로젝터에서 투사를 시작하기까지 시간이 더 걸립니다 .

- [ 프로젝터 설정 ] 메뉴 → [ 에코 매니지먼트 ] → [ 빠른 시작 ] 이 [ 켜짐 ] 으로 설정된 경우 , 프로젝터가 스탠바이 모드로 들어간 후에 지정된 시간이 경과하기 전에 전원이 켜지고 , 전원이 켜진 후 약 1 초 후에 이미지가 투사됩니다 .
- 지정된 시간은 [ 프로젝터 설정 ] 메뉴 → [ 에코 매니지먼트 ] → [ 빠른 시작 ] → [ 유효 기간 ] 에서 설정한 시간입니다 .
- 전원을 켜거나 입력 신호가 전환되면 높은 음의 작동음이 들립니다 . 이것은 오작동이 아닙니다 .
- <MAIN POWER> 스위치의 <OFF> 쪽을 누르거나 투사 중 직접 차단기를 사용해서 이전 사용 시에 전원을 끄면 전원 플러그가 콘센트에 연결되어 있거나 차단기가 켜져 있는 상태로 <MAIN POWER> 스위치의 <ON> 쪽을 눌러 전원을 끄고 나서 잠시 후에 전원 표시등 <ON (G)/STANDBY (R)> 가 녹색으로 켜지고 투사가 시작됩니다 . 이것은 [ 프로젝터 설정 ] 메뉴 → [ 기동방법 ] 이 [ 라스트 메모리 ] 로 설정된 경우에만 적용됩니다 .

## **초기 설정 화면이 표시되었을 때**

구입 후 처음으로 프로젝터를 켜거나 [ 프로젝터 설정 ] 메뉴 → [ 초기화 ] → [ 모든 사용자 데이터 ] 를 실행할 경우 , 투사가 시작된 후 초점 조정 화면이 표시된 후 [ **초기설정** ] 화면과 [ **관리자 계정** ] 화면이 표시됩니다 . [ 프로젝터 설정 ] 메뉴 → [ 초기화 ] → [ 네트워크 / 이메일 ] 이 실행된 경우 , 투사가 시작된 후 [ **관리자 계정** ] 화면이 표시됩니다 . 그 밖의 경우에는 메뉴 조작으로 설정을 변경할 수 있습니다 . **[ 초기설정 ]** 화면 이 표시된 동안 <MENU> 버튼을 누르면 이전 화면으로 되돌아갈 수 있습니다 . <RETURN> 버튼을 누르면 같은 조작을 할 수 있습니다 .

#### **초점 조정**

메뉴 화면이 선명하게 표시되도록 초점을 조정합니다 . 또는 줌과 이동을 조정해야 할 수 있습니다 . 자세한 내용은 "초점, 줌 및 렌즈 이동 조정하기" (→ 58 페이지 ) 를 참조하십시오.

#### **1)** asqw **을 눌러 초점을 조정합니다 .**

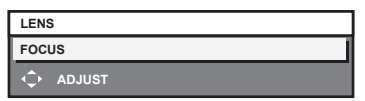

#### **2) <MENU> 버튼을 눌러 초기 설정을 계속 진행합니다 .**

#### **초기 설정 ( 표시 언어 )**

화면에 표시할 언어를 선택합니다 . 초기 설정을 완료한 후 [ 표시언어 (LANGUAGE)] 메뉴에서 표시 언어를 변경할 수 있습니다 .

#### **1)** asqw **을 눌러 표시 언어를 선택합니다 .**

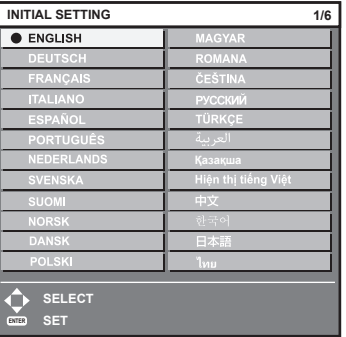

#### **2) <ENTER> 버튼을 눌러 초기 설정을 계속 진행합니다 .**

#### **초기 설정 ( 설치 설정 )**

설치 모드에 따라 [ 투사 방법 ] 에서 [ 정면 / 후면 ] 및 [ 바닥설치 / 천정설치 ] 를 설정합니다 . 자세한 내용은 "설치 모드" (→ 30 페이지 ) 을 참조하십시오.

초기 설정을 완료한 후 [ 프로젝터 설정 ] 메뉴 → [ 투사 방법 ] 에서 설정을 변경할 수 있습니다 .

#### **1)** qw **을 눌러 설정을 전환합니다 .**

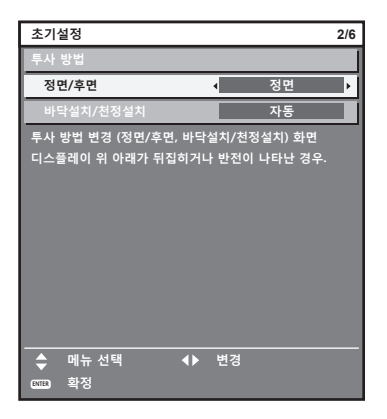

#### **2) <ENTER> 버튼을 눌러 초기 설정을 계속 진행합니다 .**

**초기 설정 ( 대기 모드 )**

대기 중 작동 모드를 설정합니다 . 공장 기본 설정은 [ 표준 ] 이며 , 이를 통해 대기 중 네트워크 기능을 사용할 수 있습니다 . 대기 중 전력 소모를 최소로 유지하려면 이 항목을 [ECOLOGY] 로 설정합니다 . 초기 설정을 완료한 후 [ 프로젝터 설정 ] 메뉴 → [ 에코 매니지먼트 ] → [ 스텐바이모드 ] 에서 설정을 변경할 수 있습니다 .

#### **1)** qw **을 눌러 설정을 전환합니다 .**

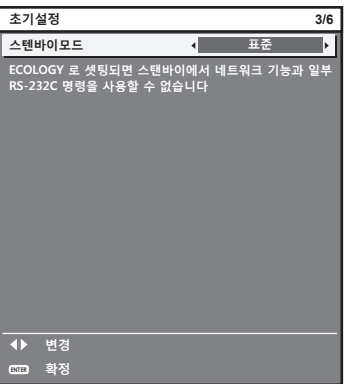

#### **2) <ENTER> 버튼을 눌러 초기 설정을 계속 진행합니다 .**

#### **참고**

● 구입 후 처음으로 프로젝터를 켜면 앞의 초기 설정 화면이 표시됩니다 . [ 프로젝터 설정 ] 메뉴 → [ 초기화 ] → [ 모든 사용자 데이터 ] 를 실행하면 , 실행 전에 [ 스텐바이모드 ] 설정이 표시됩니다 .

#### **초기 설정 ( 화면 설정 )**

화면 형식 ( 종횡비 ) 과 이미지의 표시 위치를 설정합니다 . 초기 설정을 완료한 후 [ 디스플레이 옵션 ] 메뉴 → [ 스크린 설정 ] 에서 각 항목의 설정을 변경할 수 있습니다 .

**1)** qw **을 눌러 설정을 전환합니다 .**

● 버튼을 누를 때마다 이에 따라 설정이 바뀝니다.

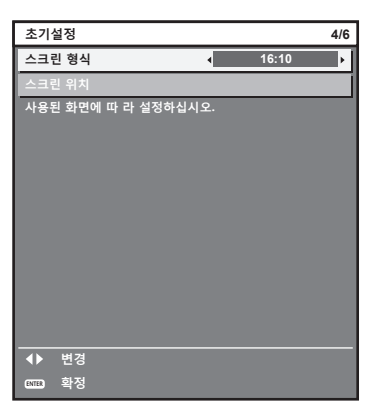

- **2)** as **을 눌러 [ 스크린 위치 ] 를 선택합니다 .** • [ 스크린 형식 ] 이 [16:10] 로 설정된 경우 [ 스크린 위치 ] 를 선택 또는 조정할 수 없습니다.
- **3)** qw **을 눌러 조정합니다 .**

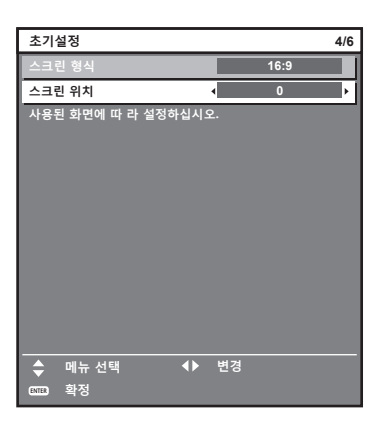

**4) <ENTER> 버튼을 눌러 초기 설정을 계속 진행합니다 .**

#### **초기 설정 ( 시간대 )**

프로젝터를 사용하는 국가 또는 지역에 따라 [ 시간영역 ] 을 설정합니다 . 한국에 대한 시간대는 +09:00 입니다 . 초기 설정을 완료한 후 [ 프로젝터 설정 ] 메뉴 → [ 날짜 / 시간 ] 에서 설정을 변경할 수 있습니다 . 현재 설정은 [ 현지 날짜 ] 및 [ 현지 시간 ] 에 표시됩니다 .

#### **1)** qw **을 눌러 설정을 전환합니다 .**

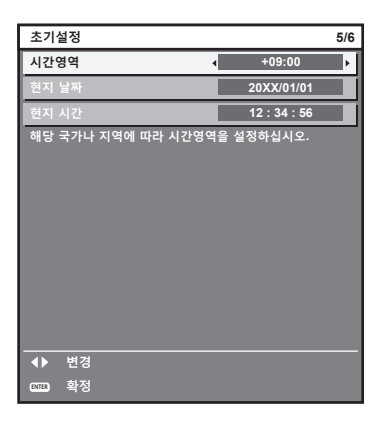

#### **2) <ENTER> 버튼을 눌러 초기 설정을 계속 진행합니다 .**

#### **초기 설정 ( 날짜 및 시간 )**

현지 날짜와 시간을 설정합니다 . 초기 설정을 완료한 후 [ 프로젝터 설정 ] 메뉴 → [ 날짜 / 시간 ] 에서 설정을 변경할 수 있습니다 .

날짜 / 시간을 자동으로 설정하려면 "날짜와 시간을 자동으로 설정" (x 111 페이지 ) 을 참조하십시오 .

#### **1)** as **을 눌러 항목을 선택합니다 .**

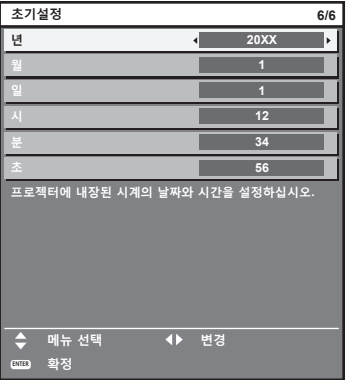

#### **2)** qw **을 눌러 설정을 전환합니다 .**

#### **3) <ENTER> 버튼을 누릅니다 .**

● 설정값을 확인하고 초기 설정을 완료합니다.

## **관리자 계정 설정 화면이 표시되는 경우**

구입 후 처음으로 프로젝터를 켜거나 [ 프로젝터 설정 ] 메뉴 → [ 초기화 ] → [ 모든 사용자 데이터 ] 를 실행할 경우, 투사가 시작된 후 초점 조정 화면이 표시된 후 **[ 초기설정 ]** 화면과 **[ 관리자 계정 ]** 화면이 표시됩니다 . [ 프로젝터 설정 ] 메뉴 → [ 초기화 ] → [ 네트워크 / 이메일 ] 이 실행된 경우 , 투사가 시작된 후 **[ 관리자 계정 ]** 화면이 표시됩니다 .

이 프로젝터의 네트워크 기능을 사용하려면 관리자 계정의 사용자 이름과 비밀번호를 설정합니다 . 나중에 [ 네트워크 ] 메뉴 → [ 관리자 계정 ] 에서도 설정할 수 있습니다 .

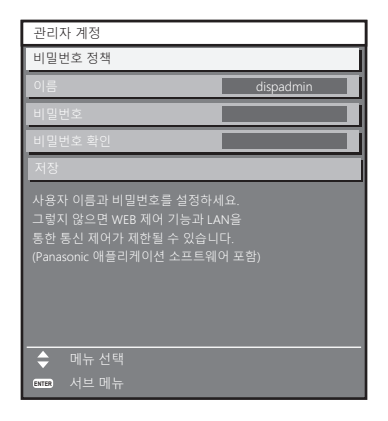

#### **[ 비밀번호 정책 ]**

관리자 계정의 비밀번호에 대한 정책을 표시합니다 .

- **1)** as **을 눌러 [ 비밀번호 정책 ] 을 선택하고 , <ENTER> 버튼을 누릅니다 .**
	- f **[ 비밀번호 정책 ]** 화면이 표시됩니다 .
	- <MENU> 버튼을 누르면 **[ 관리자 계정 ]** 화면으로 돌아갑니다.

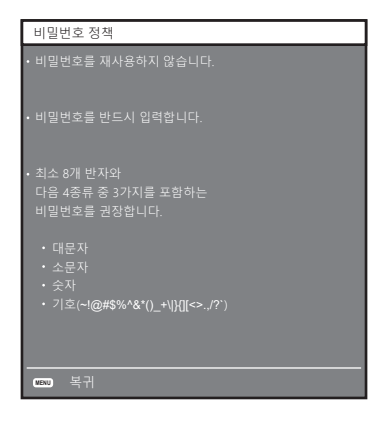

#### **관리자 계정 설정**

관리자 계정의 사용자 이름과 비밀번호를 설정합니다 .

- **1)** as **을 눌러 [ 이름 ] 을 선택하고 <ENTER> 버튼을 누릅니다 .**
	- f **[ 이름 ]** 화면이 표시됩니다 .
	- 사용자 이름의 공장 출하시 기본값은 "dispadmin" 입니다 .
- **2)** asqw **을 눌러 문자를 선택하고 , <ENTER> 버튼을 누릅니다 .**  ● 최대 16 자를 입력할 수 있습니다.
- **3) 사용자 이름을 입력한 후 ,** asqw **을 눌러 [OK] 을 선택하고 <ENTER> 버튼을 누릅니다 .**  f **[ 관리자 계정 ]** 화면이 표시됩니다 .
- **4)** as **을 눌러 [ 비밀번호 ] 를 선택하고 <ENTER> 버튼을 누릅니다 .** f **[ 비밀번호 ]** 화면이 표시됩니다 .
- **5)** asqw **을 눌러 문자를 선택하고 , <ENTER> 버튼을 누릅니다 .**
	- 최대 16 자를 입력할 수 있습니다.
	- 비밀번호는 비워둘 수 없습니다.
- **6) 비밀번호를 입력한 후 ,** asqw **을 눌러 [OK] 을 선택하고 <ENTER> 버튼을 누릅니다 . ● [ 관리자 계정 ]** 화면이 표시됩니다.
- **7)** as **을 눌러 [ 비밀번호 확인 ] 을 선택하고 <ENTER> 버튼을 누릅니다 .** f **[ 비밀번호 확인 ]** 화면이 표시됩니다 .
- **8) 5) 단계에서 입력한 비밀번호를 입력합니다 .**
- **9) 비밀번호를 입력한 후 ,** asqw **을 눌러 [OK] 을 선택하고 <ENTER> 버튼을 누릅니다 .**

54 - 한국어

- f **[ 관리자 계정 ]** 화면이 표시됩니다 .
- **10)** as **을 눌러 [ 저장 ] 을 선택하고 <ENTER> 버튼을 누릅니다 .**
	- 확인 화면이 표시됩니다 .
- **11)** qw **을 눌러 [ 실행 ] 을 선택하고 <ENTER> 버튼을 누릅니다 .**

#### **참고**

- 비밀번호에 설정할 수 있는 문자열의 제한에 대해서는 [ 비밀번호 정책 ] (→ 54 페이지 ) 을 참조하십시오
- f **[ 관리자 계정 ]** 화면이 표시되었을 때 <MENU> 버튼을 누르면 관리자 계정 비밀버호를 설정하지 않고 다음 작업으로 진행할 수 있지만 , 이 프로젝터의 네트워크 기능을 사용할 수는 없습니다 . LAN 을 통해 웹 제어 기능 또는 통신 제어 기능 ( 응용 프로그램 소프트웨어를 사용한 작업 포함 ) 을 사용하려면 비밀번호를 설정하십시오 .
- f **[ 관리자 계정 ]** 화면이 표시되었을 때 <MENU> 버튼을 누르면 다음 번 전원을 켤 때 **[ 관리자 계정 ]** 화면이 표시되지 않습니다 . 네트워크 기능을 사용하려면 [ 네트워크 ] 메뉴 → [ 관리자 계정 ] 에서 비밀번호를 설정하십시오 .
- 웹 제어 화면의 [Set up password] 페이지 (→ 160 페이지 ) 에서도 관리자 계정의 사용자 이름과 비밀번호를 설정할 수 있습니다 .
- 웹 제어 화면의 [Set up password] 페이지 (➡ 160 페이지 ) 에서 관리자 권한이 없는 표준 사용자 계정의 사용자 이름과 비밀번호를 설정할 수 있습니다 .

#### **보정 및 선택하기**

초점이 조정되기 전에 최소한 30 분 동안 이미지를 계속 투사하는 것이 좋습니다 .

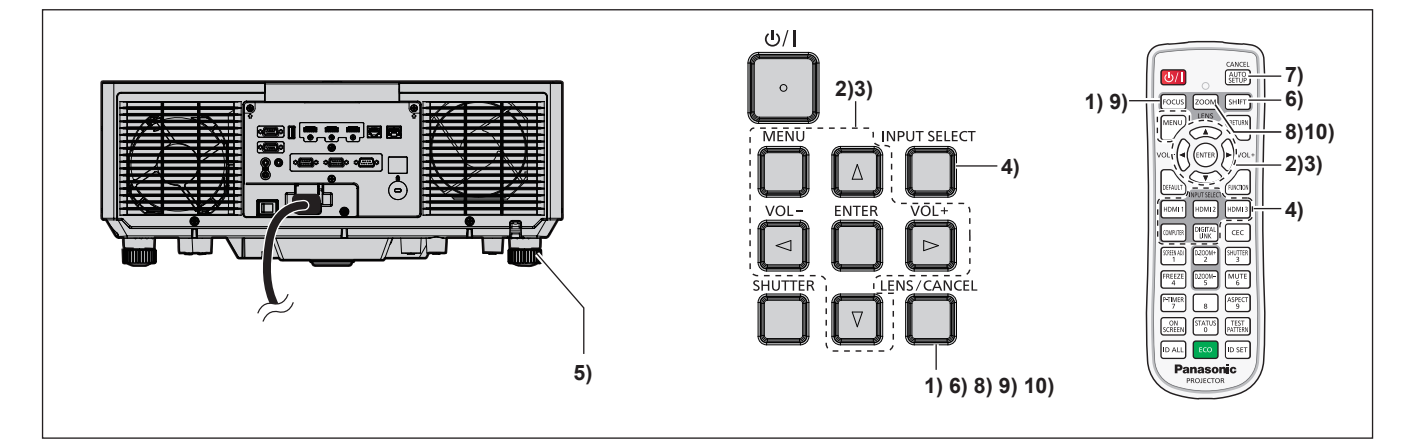

- **1) 투사된 이미지 초점을 대략적으로 조정하려면 <FOCUS> 버튼을 누릅니다 . (**x **58 페이지 )**
- **2) 설치 모드에 따라 [ 프로젝터 설정 ] 메뉴** → **[ 투사 방법 ] 의 설정을 변경합니다 . (**x **30 페이지 )** ● 메뉴 화면의 작동에 대해서는 "메뉴를 통해서 네비게이트하기" (➡ 69 페이지 ) 를 참조하십시오 .
- **3) [ 렌즈 타입 ] 을 설정합니다 .**
	- 투사 렌즈를 교체한 후에 처음으로 프로젝터를 사용하는 경우 , 렌즈 타입의 설정을 확인합니다 . (➡ 59, 117 페이지 )
- **4) 리모컨 또는 제어 패널의 입력 선택 버튼을 눌러서 입력을 선택합니다 .**

● 리모컨 또는 제어 패널에서 사용할 수 있는 버튼은 다음과 같습니다 . **리모컨 :** <HDMI 1> 버튼 , <HDMI 2> 버튼 , <HDMI 3> 버튼 , <COMPUTER> 버튼 , <DIGITAL LINK> 버튼 **제어 패널 :** <INPUT SELECT> 버튼

- 입력 선택을 위한 조작에 관한 자세한 내용은 "입력 신호 선택" (➡ 57 페이지 ) 을 참조하십시오 .
- **5) 조절식 발을 사용하여 프로젝터의 전면 , 후면 , 측면 기울기를 조정합니다 . (**x **60 페이지 )**
- **6) 투사된 이미지 위치를 조정하려면 <SHIFT> 버튼을 누릅니다 . (**x **58 페이지 )**
- **7) 입력 신호가 아날로그 RGB 신호일 경우 , 투사 위치를 자동으로 조정하려면 <AUTO SETUP/CANCEL> 버튼을 누릅니다 .**
- **8) 화면과 일치하도록 투사된 이미지 크기를 조정하려면 <ZOOM> 버튼을 누릅니다 .**
- **9) 초점을 조정하려면 <FOCUS> 버튼을 다시 누릅니다 . (**x **58 페이지 )**
- **10) 투사된 이미지 크기가 화면과 일치하도록 줌을 조정하려면 <ZOOM> 버튼을 다시 누릅니다 .**

#### **참고**

● 구입 후 처음으로 프로젝터를 켜거나 [ 프로젝터 설정 ] 메뉴 → [ 초기화 ] → [ 모든 사용자 데이터 ] 를 실행할 경우 , 투사가 시작된 후 초점 조정 화면이 표시된 후 **[ 초기설정 ]** 화면과 **[ 관리자 계정 ]** 화면이 표시됩니다 . [ 프로젝터 설정 ] 메뉴 → [ 초기화 ] → [ 네트워크 / 이메일 ] 이 실행된 경우 , 투사가 시작된 후 **[ 관리자 계정 ]** 화면이 표시됩니다 . 자세한 내용은 "초기 설정 화면이 표시되었을 때" (→ 50 페이지 ) 및  $"$ 관리자 계정 설정 화면이 표시되는 경우" ( $\Rightarrow$  53 페이지 ) 를 참조하십시오 .

#### **프로젝터 끄기**

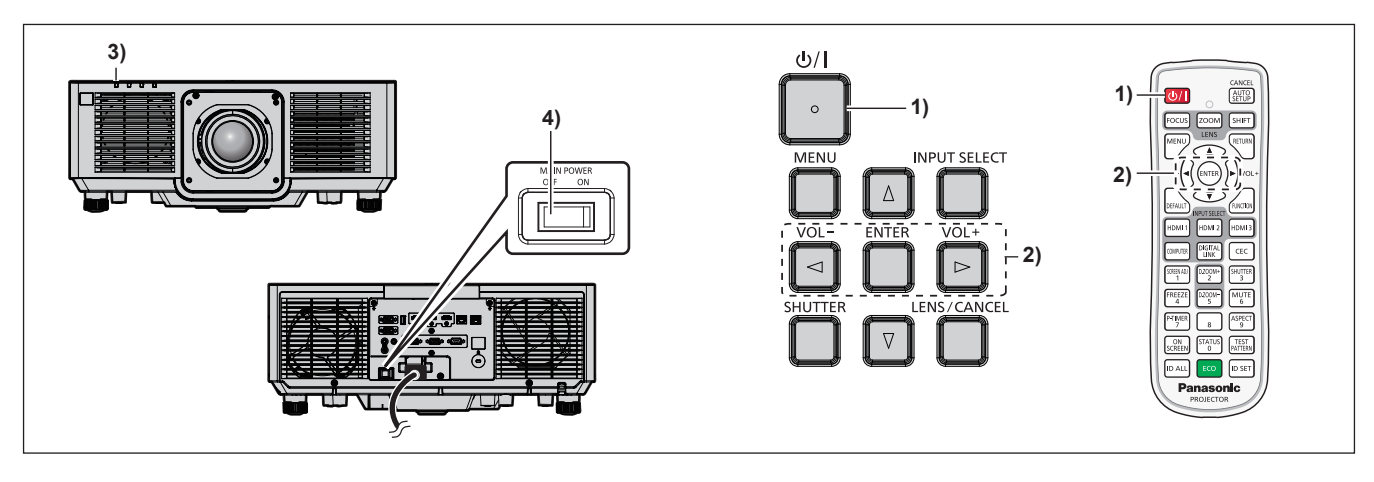

**1) 전원 <**v**/**b**> 버튼을 누릅니다 .**

f **[ 전원오프 ( 스텐바이 )]** 확인 화면이 표시됩니다 .

- **2)** qw **을 눌러 [ 실행 ] 을 선택하고 <ENTER> 버튼을 누릅니다 . ( 또는 전원 <**v**/**b**> 버튼을 다시 누릅니다 .)**
	- 이미지 투사가 중단되고 , 프로젝터 본체의 전원 표시등 <ON (G)/STANDBY (R)> 이 오렌지색으로 켜집니다 . ( 팬은 계속 돌아갑니다 .)
- **3) 프로젝터 본체의 전원 표시등 <ON (G)/STANDBY (R)> 이 빨간색으로 켜질 때까지 몇 초 기다립니다 .**
- **4) 전원을 끄려면 <MAIN POWER> 스위치의 <OFF> 쪽을 누릅니다 .**

#### **참고**

• 프로젝터의 전원 스위치가 꺼진 후 약 5 초 동안은 프로젝터의 전원을 켜도 표시등이 켜지지 않습니다

- f **전원 <**v**/**b**> 버튼을 누르고 , 프로젝터의 전원을 끈 경우에도 프로젝터의 주 전원이 켜져 있으면 프로젝터에서 전력이 소모됩니다 .** [ 프로젝터 설정 ] 메뉴 → [ 에코 매니지먼트 ] → [ 스텐바이모드 ] 항목을 [ECOLOGY] 로 설정하면 일부 기능의 사용이 제한되지만 스탠바이 모드 중에 전력 소모를 줄일 수 있습니다 .
- 투사 중 <MAIN POWER> 스위치의 <OFF> 쪽을 누르거나 천장 설치용과 같이 프로젝터의 <MAIN POWER> 스위치를 손쉽게 켜고 끌 수 없는 상황에서는 차단기를 직접 사용하여 전원을 끌 수 있습니다 . 그러나 전원을 끈 후 바로 수행한 설정이나 조정은 반영되지 않을 수 있습니다 .

# **투사**

외부 장치 연결 (→ 41 페이지 ) 및 전원 코드 연결 (→ 47 페이지 ) 을 확인한 후 프로젝터의 전원 (x 49 페이지 ) 을 켜서 투사를 시작합니다 . 투사할 이미지를 선택한 후 투사된 이미지의 모양을 조정합니다 .

# **입력 신호 선택**

투사하기 위한 이미지의 입력을 전환할 수 있습니다 . 입력을 전환하기 위한 방법은 다음과 같습니다 .

- 리모컨의 입력 선택 버튼을 눌러서 투사할 이미지의 입력을 직접 지정합니다.
- 제어 패널에서 <INPUT SELECT> 버튼을 눌러 입력 선택 화면을 표시해서 목록으로부터 투영할 입력을 선택합니다 .

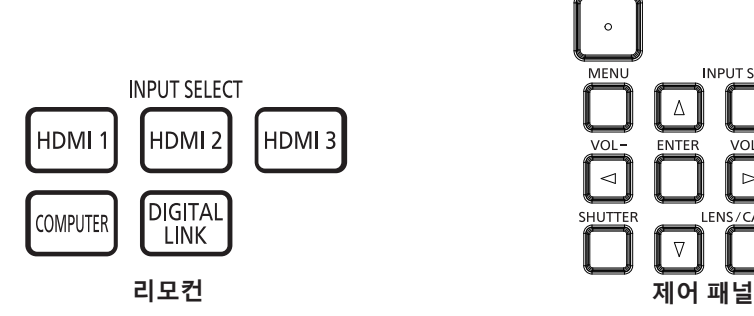

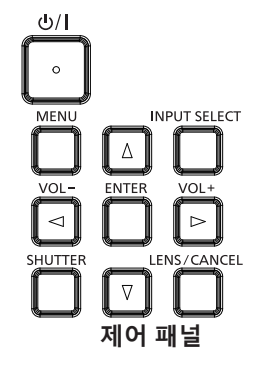

#### **리모컨으로 입력 직접 전환**

투사를 위한 입력은 리모컨의 입력 선택 버튼으로 직접 지정해서 전환할 수 있습니다 .

**1) 입력 선택 버튼 (<HDMI 1>, <HDMI 2>, <HDMI 3>, <COMPUTER>, <DIGITAL LINK>) 을 누릅니다 .**

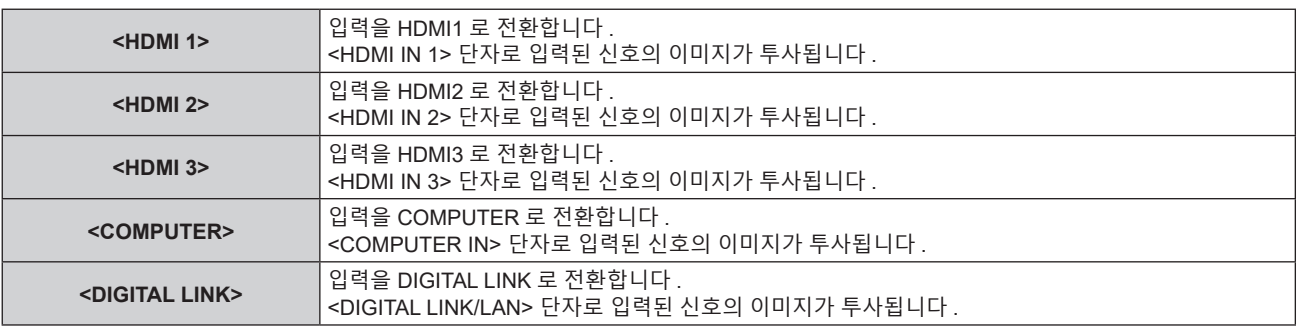

#### **주의**

- 이미지는 외부 장비 또는 재생될 블루레이 디스크 , DVD 디스크 등에 따라 제대로 투사되지 않을 수 있습니다 .
	- [ 영상 ] 메뉴 → [ 시스템선택 ] 을 선택합니다 .
- [ 위치 ] 메뉴 → [ 화면비율 ] 에서 투사 화면과 이미지의 종횡 비를 확인하고 최적의 종횡 비로 전환합니다 .

#### **참고**

● 옵션의 DIGITAL LINK 출력 지원 장치 ( 모델 번호 : ET-YFB100G, ET-YFB200G) 를 <DIGITAL LINK/LAN> 단자에 연결하면 DIGITAL LINK 출력 지원 장치의 입력이 <DIGITAL LINK> 버튼을 누를 때마다 변경됩니다 . 또한 RS-232C 제어 명령어를 사용하여 입력을 변경할 수 있습니다 .

다른 제조업체의 트위스트페어케이블 송신기는 프로젝터의 입력을 DIGITAL LINK 로 전환한 다음 , 트위스트페어케이블 송신기에서 입력을 전환하십시오 .

#### **입력 선택 화면을 표시해서 입력 전환**

제어 패널의 <INPUT SELECT> 버튼을 사용해 입력 선택 화면을 표시해서 투사를 위한 입력을 선택할 수 있습니다 .

- **1) 제어 패널에서 <INPUT SELECT> 버튼을 누릅니다 .**
	- 입력 선택 화면이 표시됩니다.

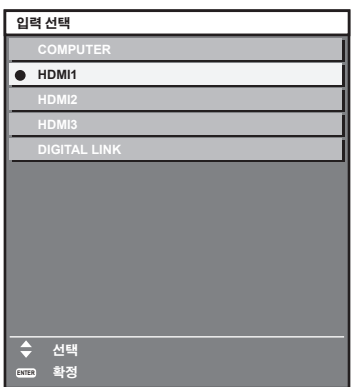

#### **2)** as **을 눌러 투사하기 위한 입력을 선택하고 <ENTER> 버튼을 누릅니다 .**

#### **참고**

- 입력 선택 화면 표시중에 <INPUT SELECT> 버튼을 눌러서 입력을 전환할 수도 있습니다 . <INPUT SELECT> 버튼을 누를 때마다 입력이 전환됩니다 .
- 옵션의 DIGITAL LINK 출력 지원 장치 ( 모델 번호 : ET-YFB100G, ET-YFB200G) 를 프로젝터에 연결하면 , 입력 선택 화면에서 DIGITAL LINK 입력을 선택한 동안 <ENTER> 버튼을 누른 경우에 DIGITAL LINK 출력 지원 장치용 입력 선택 메뉴가 표시됩니다 .
- 옵션의 DIGITAL LINK 출력 지원 장치 ( 모델 번호 : ET-YFB100G, ET-YFB200G) 를 프로젝터에 연결하면 , 입력 선택 화면에서 [DIGITAL LINK] 의 표시 섹션에 DIGITAL LINK 로고 및 DIGITAL LINK 출력 지원 장치에서 선택한 입력명이 표시됩니다 .

#### **초점 , 줌 및 렌즈 이동 조정하기**

프로젝터와 화면을 올바른 위치에 설치한 경우라도 화면에 투사된 이미지 또는 해당 위치가 이동한 경우, 초점, 줌 및 렌즈 이동을 조정합니다 .

#### **제어 패널 사용**

**1) 제어 패널에서 <LENS/CANCEL> 버튼을 누릅니다 .**

● 버튼을 누르면 조정 화면이 [ 초점조정 ], [ 확대 ], [ 위치이동 ] 순서로 변경됩니다 .

**2) 각 조정 항목을 선택하고** asqw **을 눌러 조정합니다 .**

#### **리모컨 사용**

- **1) 리모컨에서 렌즈 버튼 (<FOCUS>, <ZOOM>, <SHIFT>) 을 누릅니다 .**
	- <FOCUS> 버튼 누름 : 초점을 조정합니다 ( 렌즈 초점 포지션 조정 ).
	- <ZOOM> 버튼 누름 : 줌을 조정합니다 ( 렌즈 줌 포지션 조정 ).
	- <SHIFT> 버튼 누름 : 렌즈 이동을 조정합니다 ( 렌즈의 수직 포지션 및 수평 포지션 ).
- **2) 각 조정 항목을 선택하고** asqw **을 눌러 조정합니다 .**

#### **주의**

**렌즈 이동 작동 중 렌즈 주변의 입구에 손을 넣지 마십시오 .** 손이 걸려 부상을 입을 수 있습니다 .

- ▲▼◀▶ 을 약 3 초 이상 누르면 조정을 더 빠르게 수행할 수 있습니다 .
- f 초점이 조정되기 전에 최소한 30 분 동안 이미지를 계속 투사하는 것이 좋습니다 .
- 올바르지 않은 초점으로 인해 표시된 글자를 읽을 수 없는 경우에도 [ 초점조정 ] 항목만 노란색으로 표시되어 표시된 메뉴 항목을 색상으로 구분할 수 있습니다 . ( 공장 기본 설정 )
- [ 초점조정 ] 의 표시된 색상은 [ 디스플레이 옵션 ] 메뉴 → [OSD] → [OSD 색상 ] 항목의 설정에 따라 달라집니다 .
- 이동 조정 중 현재 포지션과 최대 이동 가능한 범위가 바 스케일로 표시됩니다 . 또한 현재 포지션에서 이동 가능한 범위를 벗어나면 빨간색 막대로 나타납니다 . 바 스케일 아래의 삼각형 마크는 홈 포지션을 나타냅니다 .

#### **렌즈 타입 설정하기**

처음으로 프로젝터를 사용하거나 투사 렌즈를 교체한 경우 , [ 렌즈 타입 ] 설정을 확인합니다 . 타입이 프로젝터에 부착된 투사 렌즈와 다를 경우 , 설정을 변경합니다 .

**1) <MENU> 버튼을 누릅니다 .**

f **[ 메인 메뉴 ]** 화면이 표시됩니다 .

- **2)** as **을 눌러 [ 프로젝터 설정 ] 을 선택하고 <ENTER> 버튼을 누릅니다 .** f **[ 프로젝터 설정 ]** 화면이 표시됩니다 .
- **3)** as **을 눌러 [ 렌즈 ] 를 선택하고 <ENTER> 버튼을 누릅니다 .** f **[ 렌즈 ]** 화면이 표시됩니다 .
- **4)** as **을 눌러 [ 렌즈 타입 ] 을 선택하고 <ENTER> 버튼을 누릅니다 .** f **[ 렌즈 타입 ]** 화면이 표시됩니다 .
- **5)** as **을 눌러 [ 렌즈 타입 ] 을 선택합니다 .**

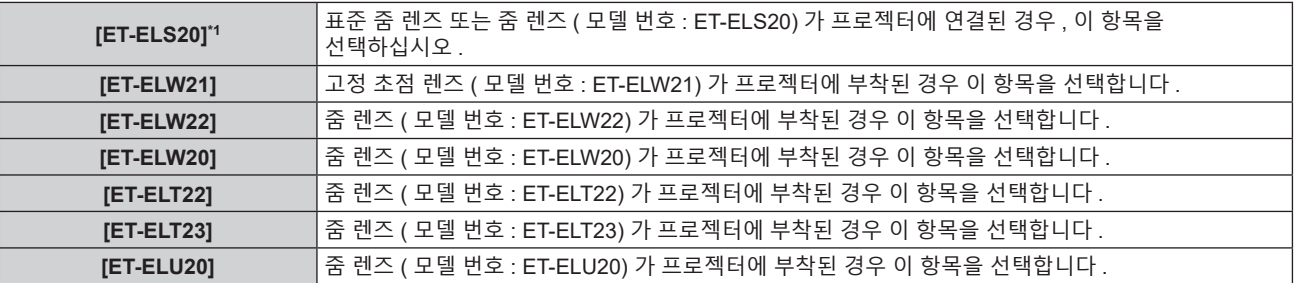

- \*1 본 제품은 표준 줌 렌즈와 동급입니다 .
- **6) <ENTER> 버튼을 누릅니다 .**

f **[ 렌즈 측정 ]** 화면이 표시됩니다 .

- **7)** qw **를 눌러 [ 실행 ] 를 선택하고 <ENTER> 버튼을 누릅니다 .**
	- 렌즈 조정이 시작됩니다.
	- 조정이 완료된 후 투사 렌즈가 홈 포지션으로 이동됩니다 .
	- 취소하려면 [ 취소 ] 을 선택합니다 . 이 경우 , [ 렌즈 타입 ] 설정이 변경되지 않습니다 .

#### **참고**

● 렌즈 이동 범위는 렌즈 타입에 따라 다릅니다 . [ 렌즈 타입 ] 이 잘못 설정된 경우 , 렌즈 이동 범위가 제대로 조정되지 않을 수 있습니다 . 자세한 내용은 " 렌즈 이동 범위 "(→ 60 페이지 ) 를 참조하십시오.

#### **투사 렌즈를 홈 포지션으로 이동하기**

다음 절차를 조작하여 투사 렌즈를 홈 포지션으로 이동합니다 .

- **1) [ 위치이동 ] 조정 화면이 표시된 동안 리모컨의 <DEFAULT> 버튼을 누릅니다 .**
	- f **[ 홈 포지션 ]** 화면이 표시됩니다 .

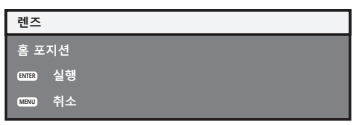

**2) [ 홈 포지션 ] 화면이 표시되는 동안 <ENTER> 버튼을 누릅니다 ( 약 5 초 ).**

f **[ 홈 포지션 ]** 화면에 [ 실행중 ] 이 표시되고 렌즈 위치가 홈 포지션으로 돌아갑니다 .

- 렌즈의 홈 포지션이란 렌즈를 교체하거나 프로젝터를 보관할 때 사용하며 , 화면의 광학 중심이 아닙니다
- 또한 제어 패널에서 <LENS/CANCEL> 버튼을 누르거나 리모컨에 있는 <SHIFT> 버튼을 3 초 이상 눌러 **[ 홈 포지션 ]** 화면을 표시할 수도 있습니다 .

# **렌즈 이동 범위**

이 프로젝터는 홈 포지션 ( 표준 투사 위치 ) 에서 투사된 이미지의 위치를 기반으로 각 투사 렌즈의 렌즈 이동 범위 내에서 투사된 이미지 위치를 조정할 수 있습니다 .

다음 그림은 프로젝터가 책상 / 바닥에 설치되었을 때 렌즈 이동 범위를 나타냅니다 .

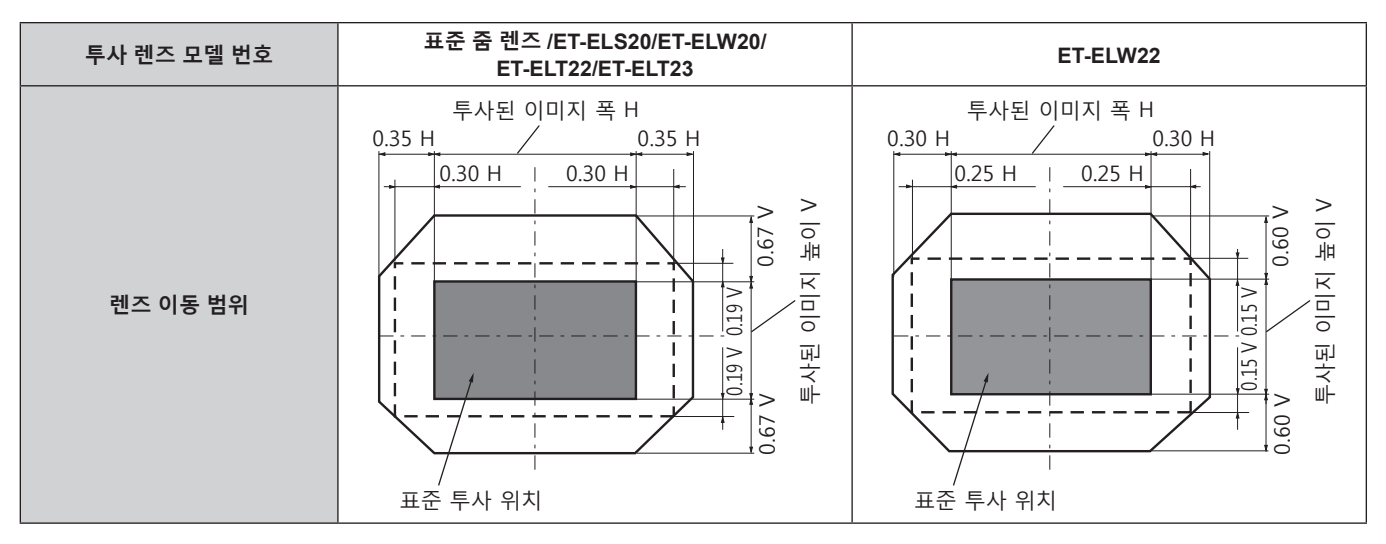

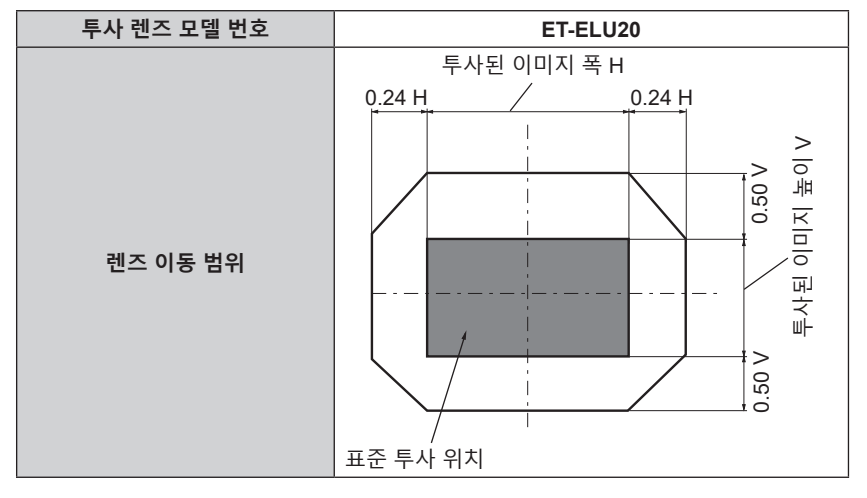

#### **참고**

# **조절식 발 조정**

프로젝터의 전면이 화면 표면과 평행을 이루고 투사 화면이 직사각형이 되도록 프로젝터를 평평한 표면에 설치합니다 .

화면이 아래쪽으로 기울어진 경우 , 전면 조절식 발을 펼쳐서 투사된 이미지가 직사각형이 되도록 합니다 . 조절식 발은 프로젝터가 수평으로 기울어진 경우 프로젝터의 수평을 맞추는 데에도 사용할 수 있습니다 . 그림과 같이 조절식 발을 돌려 펼칠 수 있습니다 . 반대 방향으로 돌리면 원래 위치로 되돌아갑니다 .

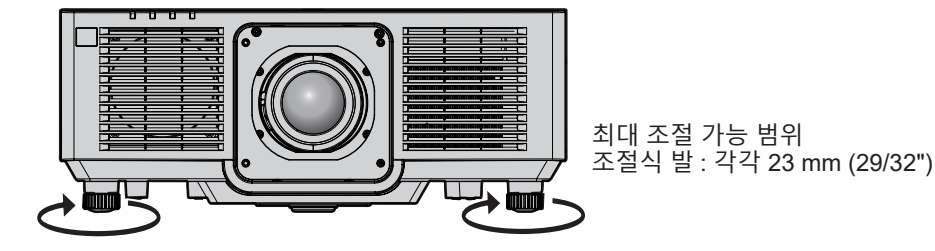

**주의**

● 광원이 켜진 상태에서 조절식 발을 조절할 때 손이나 물건으로 흡입구 / 배출구를 막지 않도록 주의하십시오 . (➡ 26 페이지 )

60 - 한국어

<sup>●</sup> 옵션 품목인 고정 초점 렌즈 ( 모델 번호 : ET-ELW21) 가 부착된 경우 렌즈 이동을 조정하지 않고 표준 투사 위치에서 투사 렌즈를사용합니다 .

# **리모컨으로 조작**

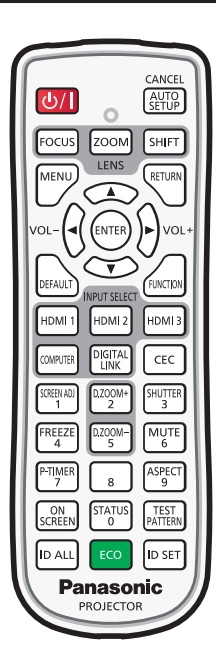

# **셔터 기능 사용**

중간 휴식 시간 등 일정 기간 동안 프로젝터를 사용하지 않는 경우 이미지와 오디오를 임시로 끌 수 있습니다 .

SHUTTER<sup>3</sup> **버튼**

#### **1) <SHUTTER> 버튼을 누릅니다 .**

- 이미지와 오디오가 사라집니다.
- 이 조작은 제어 패널의 <SHUTTER> 버튼을 눌러서도 수행할 수 있습니다 .

#### **2) <SHUTTER> 버튼을 다시 누릅니다 .**

• 이미지와 오디오가 다시 나타납니다.

#### **참고**

- 셔터 기능이 사용 중일 때 ( 셔터 : 닫힘 ) 에는 전원 표시등 <ON (G)/STANDBY (R)> 이 녹색으로 느리게 깜박입니다 .
- [디스플레이 옵션]메뉴 → [ 셔터설정 ] (➡ 103 페이지 ) 에서 이미지의 페이드인 / 페이드아웃 시간을 설정할 수 있습니다 .
- 셔터 기능 사용중 ( 셔터 : 닫힘 ) 에 오디오를 출력하려면 , [ 프로젝터 설정 ] 메뉴 → [ 음성설정 ] (➡ 118 페이지 ) → [ 셔터 ] 를 [ 켜짐 ] 으로 설정합니다 .
- 작동 환경 온도가 약 0 °C (32 °F) 인 때에 셔터 기능을 사용하는 경우 , 웜업으로 인해 광원이 어두워질 수 있습니다 .

# **음소거 기능 사용**

오디오를 임시로 끌 수 있습니다 .

$$
\begin{bmatrix} \text{MUTE} \\ \text{B} \end{bmatrix} \mathbf{H} \mathbf{H}
$$

- **1) <MUTE> 버튼을 누릅니다 .**
	- 오디오가 음소거됩니다.
- **2) <MUTE> 버튼을 다시 누릅니다 .**
	- 오디오가 켜집니다.

#### **볼륨 조정**

오디오 출력의 볼륨을 조정합니다 .

$$
\text{vol-}\left(\bigodot\limits_{i=1}^{n}\bigodot\limits_{i=1}^{n}\text{vol+}\bigoplus\limits_{i=1}^{n}\text{vol+}
$$

**1) 리모컨에서 <VOL-> 버튼 /<VOL+> 버튼을 누릅니다 .**

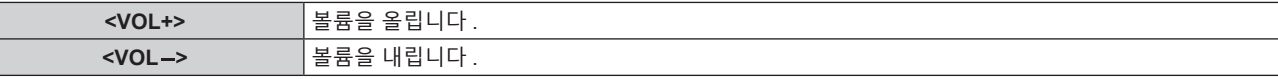

# **참고**

 $\overline{\phantom{a}}$ 

• 이 조작은 제어 패널의 ◀▶ 을 사용해서도 수행할 수 있습니다.

## **정지기능 사용**

외부 장치의 재생과 상관 없이 투사된 이미지를 정지시키고 오디오를 끌 수 있습니다 .

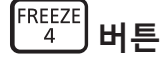

- **1) <FREEZE> 버튼을 누릅니다 .**
	- 이미지가 정지되고 오디오가 음소거됩니다.
- **2) <FREEZE> 버튼을 다시 누릅니다 .**
	- 이미지 정지가 취소되고 오디오가 켜집니다.

#### **참고**

- 비디오가 일시 정지되면 [ 화면정지 ] 가 화면에 표시됩니다.
- 동영상의 일시 정지가 취소되면 이미지가 사라지거나 일시적으로 중단될 수 있습니다 .

#### **화면상 표시 기능 사용**

시청자들이 메뉴나 입력 단자 이름 등과 같은 화면상 표시를 보지 않게 하려면 화면상 표시 기능을 끄십시오 ( 표시되지 않음 ).

$$
\begin{bmatrix} \circ \mathsf{N} \\ \text{SCREEN} \end{bmatrix} \mathbf{H} \mathbf{E}
$$

- **1) <ON SCREEN> 버튼을 누릅니다 .**
	- 화면상 표시가 사라집니다.
- **2) <ON SCREEN> 버튼을 다시 누릅니다 .**
	- 화면상 표시가 나타납니다.

#### **참고**

● 화면상 표시등이 꺼져 있는 동안 제어 패널에 있는 <MENU> 버튼을 3 초 이상 누르면 화면상 표시가 켜집니다 ( 숨김 ).

# **자동 설정 기능 사용**

HDMI 신호가 입력될 때의 이미지 위치나 아날로그 RGB 신호가 입력될 때의 도트 클럭 , 클럭 위상 및 이미지 위치를 자동으로 조정할 수 있습니다 . ( 아날로그 RGB 신호는 컴퓨터 신호와 같이 도트로 구성된 신호입니다 .) 자동 조정 실행 중에는 가장자리에 밝고 흰 경계선이 있고 흑백의 대비가 뚜렷한 문자가 있는 이미지를 입력하는 것이 좋습니다 .

사진과 컴퓨터 그래픽처럼 중간톤이나 그라데이션이 있는 이미지 사용은 피하십시오 .

CANCEL [<sub>KHIS</sub>] 머듵

- **1) <AUTO SETUP/CANCEL> 버튼을 누릅니다 .**
	- [ 실행중 ] 은 자동 설정이 수행되는 동안 표시됩니다 .
	- 아무 문제 없이 자동 설정이 완료되면 [ 정상 종료 ] 가 표시됩니다.

**참고**

- 아무 문제 없이 종료된 경우에도 클록 위상이 이동할 수 있습니다 . 이 경우 [ 위치 ] 메뉴 → [CLOCK PHASE] (➡ 83 페이지 ) 항목을 조정하십시오 .
- 가장자리를 확인할 수 없는 이미지나 어두운 이미지가 입력되면 자동 설정이 자동으로 조정되지 않을 수 있습니다 . 이 경우 다음 설정을 조정하십시오 .
- [ADVANCED 메뉴 ] 메뉴 → [ 입력 해상도 ] (→ 88 페이지 )
- $\left[$  위치  $\right]$  메뉴  $\rightarrow$  [CLOCK PHASE] ( $\rightarrow$  83 페이지 )
- $-$  [ 위치 ] 메뉴 → [ 위치이동 ] (→ 81 페이지 )
- [ 디스플레이 옵션 ] 메뉴 → [ 자동 위치보정 ] (➡ 93 페이지 ) 에 따라 특별 신호를 조정합니다 .
- 컴퓨터 모델에 따라 자동 조정이 가능하지 않을 수도 있습니다 .
- 컴포지트 동기 또는 SYNC ON GREEN 신호 동기화를 위해 자동 조정이 가능하지 않을 수 있습니다 .
- 자동 조정 중에는 이미지가 몇 초 동안 지장을 받을 수 있지만 , 이것은 오작동이 아닙니다 .
- 각 입력 신호에 대해 조정을 해야 합니다 .
- 자동 조정이 진행되는 동안 <MENU> 버튼 또는 <RETURN> 버튼을 누르면 자동 조정을 취소할 수 있습니다
- 자동 설정의 실행이 가능한 입력이 입력 중이라도 동영상 입력 중에 자동 설정 기능을 사용하면 올바르게 조정되지 않을 수 있습니다
- [ 디스플레이 옵션 ] 메뉴 → [ 신호 탐색 ] 이 [ 켜짐 ] 으로 설정되면 입력된 신호가 없을 때 <AUTO SETUP/CANCEL> 버튼을 누를 경우 , 신호 탐색 기능이 활성화됩니다 .
	- $\overline{1}$ 신호 탐색 기능에 대한 자세한 내용은 [ 디스플레이 옵션 ] 메뉴 → [ 신호 탐색 ] (→ 100 페이지 ) 을 참조하십시오 .

#### **화면 조정 기능 사용**

[ 화면 조정 ] 메뉴를 표시할 수 있습니다 .

프로젝터를 비스듬하게 설치하거나 화면을 기울일 때 또는 화면에 굴곡이 있을 때 발생하는 이미지의 왜곡을 수정합니다 .

$$
\begin{array}{c}\n\text{SCREEN ADI} \\
\hline\n1\n\end{array}
$$

#### **1) <SCREEN ADJ> 버튼을 누릅니다 .**

f **[ 화면 조정 ]** 화면이 표시됩니다 .

- **2)** qw **을 눌러 항목을 전환합니다 .**
	- 버튼을 누륵 때마다 항목이 전화됩니다

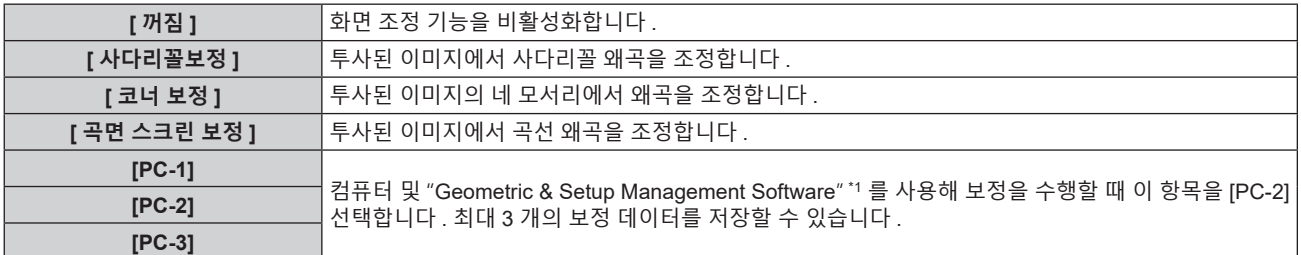

\*1 "Geometric & Setup Management Software" 는 웹사이트 (https://panasonic.net/cns/projector/pass/) 에서 다운로드할 수있습니다 . 다운로드하기 위해서는 PASS 에 등록해서 로그인해야 합니다 .

● <SCREEN ADJ> 버튼을 눌러도 항목이 전환됩니다 .

● [ 사다리꼴보정 ], [ 코너 보정 ] 또는 [ 곡면 스크린 보정 ] 이 선택된 경우 , 3) 단계로 진행합니다 .

## **3) <ENTER> 버튼을 누릅니다 .**

f **[ 사다리꼴보정 ]** 화면 , **[ 코너 보정 ]** 화면 또는 **[ 곡면 스크린 보정 ]** 화면이 표시됩니다 .

#### **참고**

- [ 사다리꼴보정 ] 또는 [ 곡면 스크린 보정 ] 을 조정하려면 ▲▼ 를 눌러서 조정할 항목을 선택하고 , ◀▶ 를 눌러서 항목을 조정합니다 .
- [ 코너 보정 ] 을 조정하려면 ▲▼ 을 눌러 조정할 항목을 선택합니다 . <ENTER> 버튼을 누르면 개별 조정 화면이 표시됩니다 . ▲▼◀▶ 를 사용해서 항목을 조정하십시오 .
- [ 사다리꼴보정 ], [ 코너 보정 ] 또는 [ 곡면 스크린 보정 ] 설정 중의 하나만 활성화됩니다.
- 자세한 내용은 [ 위치 ] 메뉴 → [ 화면 조정 ] (→ 84 페이지 ) 를 참조하십시오.

# **디지털 줌 기능 사용**

( 컴퓨터 신호 입력의 경우만 해당 ) 이미지를 확대하거나 이미지의 확대 영역을 이동합니다 .

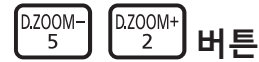

- **1) <D.ZOOM-> 버튼 /<D.ZOOM+> 버튼을 누릅니다 .**
	- 움직이는 화면이 표시됩니다.
- **2) 확대 위치를 이동하거나 다음 버튼 조작을 사용하여 배율을 조정합니다 .**
	- 디지털 줌을 수행하는 동안 리모컨의 <AUTO SETUP/CANCEL> 버튼이나 제어 패널의 <LENS/CANCEL> 버튼을 누르면 디지털 줌이 취소됩니다 .

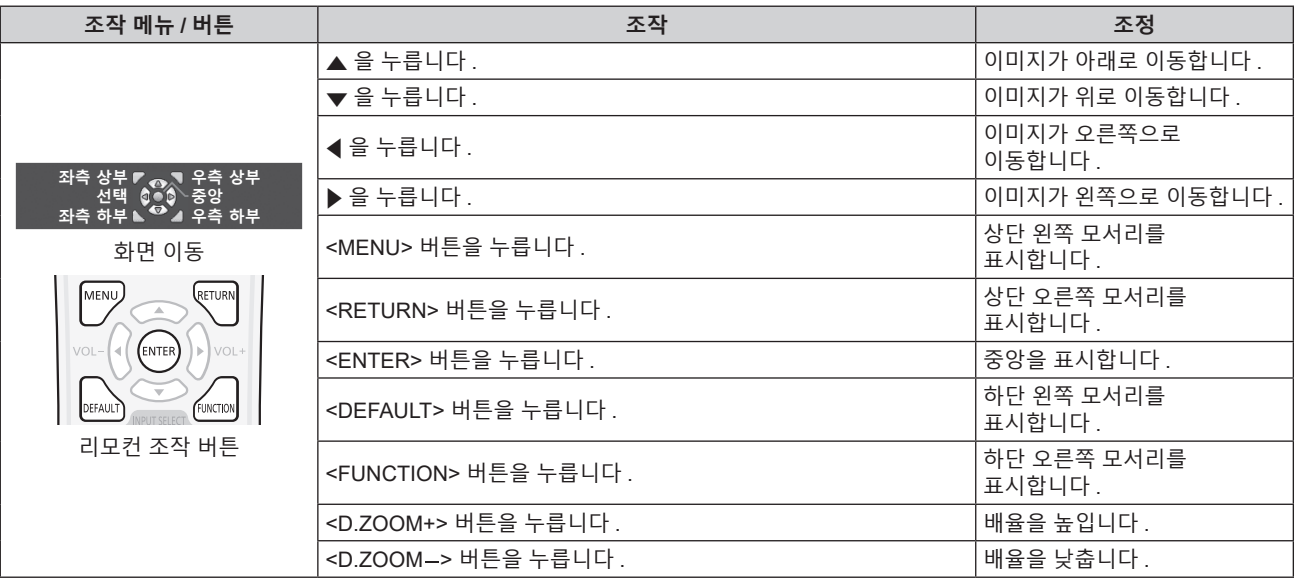

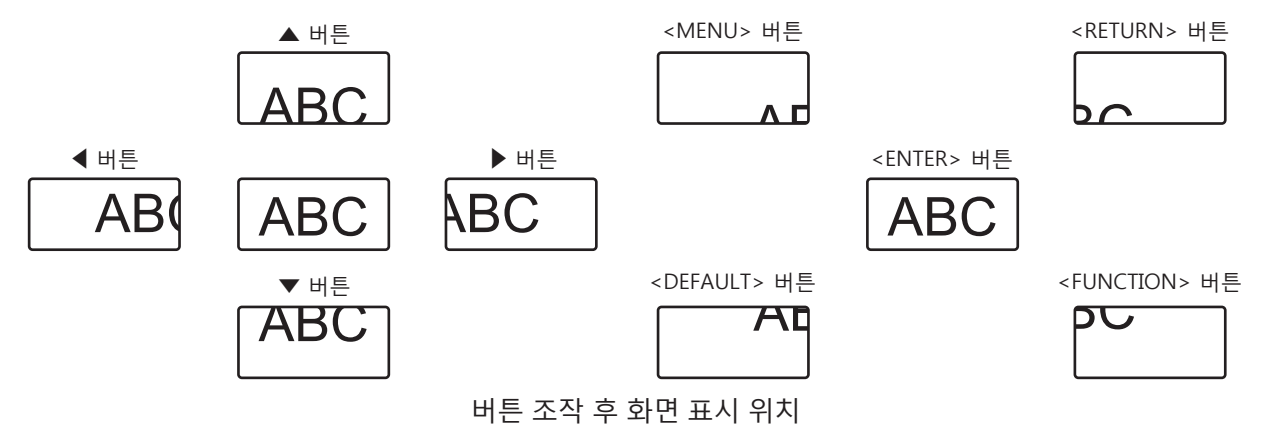

#### **참고**

- 이동 화면에는 배율이 표시되지 않습니다
- 디지털 줌을 수행하는 동안 입력 신호 유형이 변경되면 디지털 줌의 조정 값이 취소됩니다.
- 디지털 줌을 수행하는 동안 정지기능이 비활성화됩니다.
- 일부 컴퓨터 신호에 대해 디지털 줌 기능이 제대로 작동하지 않을 수 있습니다

● 디지털 줌 기능은 메뉴 조작으로도 사용할 수 있습니다 . 자세한 내용은 [ 디스플레이 옵션 ] → [ 디지털 줌 ] 을 참조하십시오 .(➡ 105 페이지 )

# 64 - 한국어

#### **이미지 종횡비 전환**

입력에 따라 이미지 종횡비를 전환합니다 .

ASPECT **버튼**

#### **1) <ASPECT> 버튼을 누릅니다 .**

● 버튼을 누를 때마다 이에 따라 설정이 바뀝니다.

#### **참고**

• 자세한 내용은 [ 위치 ] 메뉴 → [ 화면비율 ] (→ 81 페이지 ) 를 참조하십시오 .

#### **프레젠테이션 타이머 기능 사용**

프레젠테이션 타이머를 조작할 수 있습니다 . 지정된 시간에 대한 경과 시간 또는 남은 시간을 확인하는 동안 프레젠테이션을 수행할 수 있습니다 .

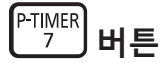

#### **1) <P-TIMER> 버튼을 누릅니다 .**

- 카운트를 시작합니다.
- **2) <P-TIMER> 버튼을 다시 누릅니다 .**
	- 카운트를 중지합니다.

#### **참고**

- 프레젠테이션 타이머를 사용하는 동안 투사된 이미지의 하단 오른쪽에 경과 시간 또는 남은 시간이 표시됩니다
- 카운트가 중지되었을 때 <P-TIMER> 버튼을 누르면 카운드가 다시 시작합니다 .
- <P-TIMER> 버튼을 3 초 이상 길게 누르면 프레젠테이션 타이머가 종료됩니다 . • 프레젠테이션 타이머 기능 설정 등의 자세한 내용은 [ 디스플레이 옵션 ] 메뉴 → [P-TIMER] (= 104 페이지 ) 를 참조하십시오 .

## **기능 버튼 사용**

<FUNCTION> 버튼에 다음 기능을 할당함으로써 단순화된 단축 버튼으로 사용할 수 있습니다 . [ 서브메모리 ], [ 시스템선택 ], [DAYLIGHT VIEW], [ 앵글 모니터 ]

**FUNCTION 버튼**

#### **1) <FUNCTION> 버튼을 누릅니다 .**

**참고**

• 기능 할당은 [ 프로젝터 설정 ] 메뉴 → [ 기능 ] (→ 117 페이지 ) 에서 수행됩니다 .

#### **내부 테스트 패턴 표시**

프로젝터의 상태를 확인하기 위해 내부 테스트 패턴에 대한 10 가지 유형이 표시될 수 있습니다 . 테스트 패턴을 표시하려면 다음 단계를 실행하십시오 .

TEST<br>PATTERN**, 버튼** 

#### **1) <TEST PATTERN> 버튼을 누릅니다 .**

**2) 테스트 패턴을 선택하려면** qw **를 누르십시오 .**

f 메뉴 조작을 이용해서 테스트 패턴을 표시할 수도 있습니다 . 자세한 내용은 "[ 테스트 패턴 ] 메뉴" (x 127 페이지 ) 를 참조하십시오 .

<sup>●</sup> 위치 , 크기 , 기타 요인 설정은 이 테스트 패턴에 반영되지 않습니다 . 다양한 조정을 수행하기 전에 입력 신호를 표시하십시오 .

# **상태 기능 사용**

프로젝터의 상태를 표시합니다 .

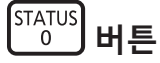

## **1) <STATUS> 버튼을 누릅니다 .**

f **[ 상태 ]** 화면이 표시됩니다 .

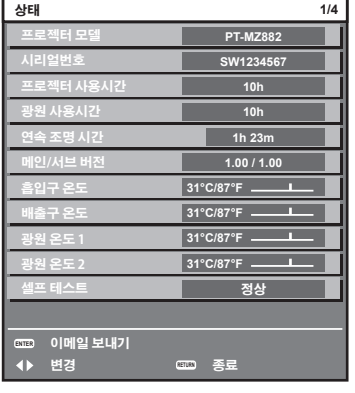

#### **참고**

● 메뉴 조작을 이용해서 프로젝터 상태를 표시할 수도 있습니다 . 자세한 내용은 [ 프로젝터 설정 ] 메뉴 → [ 상태 ] (➡ 120 페이지 ) 를 참조하십시오 .

#### **에코 매니지먼트 기능 사용**

에코 매니지먼트와 관련된 설정 화면을 표시합니다 .

ECO **버튼**

#### **1) <ECO> 버튼을 누릅니다 .**

#### **참고**

● 자세한 내용은 [ 프로젝터 설정 ] 메뉴 → [ 에코 매니지먼트 ] (→ 107 페이지 ) 를 참조하십시오 .

### **HDMI CEC 기능 사용**

HDMI CEC 작동 화면을 표시합니다 .

CEC **버튼**

#### **1) <CEC> 버튼을 누릅니다 .**

 $\bullet$  HDMI CEC 작동 화면이 표시됩니다.

<sup>•</sup> 자세한 내용을 [ 프로젝터 설정 ] 메뉴 → [HDMI CEC] ( $\blacktriangleright$  123 페이지 ) 를 참조하십시오 .

<sup>●</sup> 디지털 줌 동안 <CEC> 버튼을 누르면 디지털 줌 조정이 취소됩니다 .

## **리모컨의 설정 ID 번호**

여러 대의 프로젝터를 함께 사용할 경우 각 프로젝터에 독특한 ID 번호를 할당해 놓으면 리모컨 한 대를 사용하여 프로젝터 전체를 동시에 조작하거나 각 프로젝터를 개별적으로 조작할 수 있습니다 .

프로젝터의 ID 번호를 설정한 후 리모컨에 동일한 ID 번호를 설정합니다 .

**프로젝터의 공장 기본 ID 번호는 [ 전체 ] 로 설정되어 있습니다 . 프로젝터 한 대만 사용할 경우 리모컨에 있는 <ID ALL> 버튼을 누릅니다 . 또한 프로젝터 ID 를 모르는 경우라도 리모컨의 <ID ALL> 버튼을 누르면 프로젝터를 제어할 수 있습니다 .**

#### **ID ALL I**ID SET **버튼**

- **1) 리모컨에서 <ID SET> 버튼을 누릅니다 .**
- **2) 번호 (<0> <9>) 버튼을 사용하여 5 초 이내에 프로젝터 본체에 설정된 1 자리 또는 2 자리 ID 번호를 누릅니다 .**
	- <ID ALL> 버튼을 누르면 프로젝터 본체의 ID 번호 설정에 상관없이 프로젝터를 제어할 수 있습니다 .

**주의**

● 리모컨의 ID 번호는 프로젝터 본체없이도 설정할 수 있으므로 리모컨에서 <ID SET> 버튼을 함부로 누르지 마십시오 . <ID SET> 버튼을 누른 후 5 초 안에 숫자 (<0> ~ <9>) 버튼을 누르지 않으면 ID 번호가 <ID SET> 버튼을 누르기 전의 원래 값으로 돌아갑니다

- 리모컨의 ID 번호가 [0] 으로 설정된 경우 , [ 전체 ] 로 설정된 경우와 마찬가지로 프로젝터의 ID 번호 설정에 상관없이 프로젝터를 제어할 수 있습니다 .
- [ 프로젝터 설정 ] 메뉴 → [ 프로젝터 ID] (➡ 106 페이지 ) 에서 프로젝터의 ID 번호를 설정합니다 .

<sup>●</sup> 리모컨에 설정된 ID 번호는 다시 설정하지 않으면 그대로 저장됩니다 . 하지만 리모컨을 배터리가 없는 채로 방치해두면 ID 번호가 지워집니다 . 배터리를 교체한 뒤 동일한 ID 번호로 다시 설정하십시오 .

# **4 장 설정**

이 장에서는 화면 메뉴를 사용하여 수행할 수 있는 설정과 조정에 대해 설명합니다 .

# **메뉴 탐색**

화면 메뉴 ( 메뉴 ) 는 프로젝터의 다양한 설정과 조정을 수행하는 데 사용됩니다 .

# **메뉴를 통해서 네비게이트하기**

#### **작동 절차**

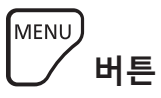

- **1) 리모컨 또는 제어 패널에서 <MENU> 버튼을 누릅니다 .**
	- f **[ 메인 메뉴 ]** 화면이 표시됩니다 .

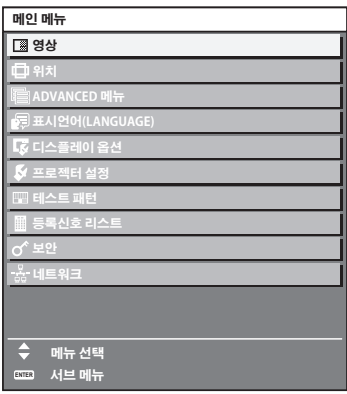

- **2)** as **버튼을 눌러 메인 메뉴의 항목을 선택합니다 .**
	- 선택한 항목이 노란색으로 강조 표시됩니다.

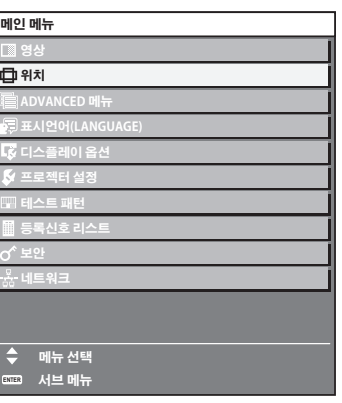

#### **3) <ENTER> 버튼을 누릅니다 .**

• 선택한 메인 메뉴의 서브 메뉴 항목이 표시됩니다.

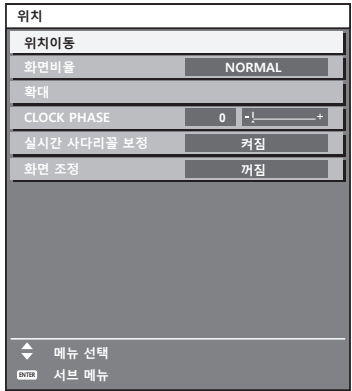

- **4) 서브 메뉴를 선택하려면** as **버튼을 누르고 설정을 변경하거나 조정하려면** qw **또는 <ENTER> 버튼을 누릅니다 .**
	- 4▶ 버튼을 누를 때마다 다음과 같은 순서로 일부 항목이 전환됩니다.

$$
\begin{array}{c|c|c|c|c|c|c|c|c} \hline A & & B & B & C \\ \hline \hline \hline \hline \end{array}
$$

● 일부 항목의 경우 ◀▶ 을 눌러 아래에 표시된 대로 바 스케일을 포함한 개별 조정 화면을 표시합니다 .

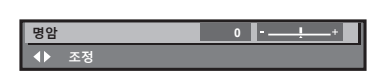

#### **참고**

- 메뉴 화면이 표시될 때 <MENU> 버튼을 누르면 이전 메뉴로 되돌아갑니다. <RETURN> 버튼을 누르면 같은 조작을 할 수 있습니다 .
- 프로젝터로 입력되는 신호에 따라 일부 항목을 조정할 수 없거나 일부 기능을 사용할 수 없습니다 . 조정하거나 선택할 수 없는 경우에는 메뉴 화면의 항목이 검정색 텍스트로 표시됩니다 . 메뉴 화면의 항목이 흑색 문자로 표시되어 항목을 조정 또는 설정할 수 없는 경우에는 대응하는 메뉴를 선택한 때에 <ENTER> 버튼을 누르면 그 원인이 표시됩니다 .
- 신호가 입력되지 않은 경우에도 일부 항목을 조정할 수 있습니다.
- 약 5 초 동안 수행된 작동이 없으면 개별 조정 화면이 자동으로 지워집니다
- 메뉴 항목에 대해서는 "메인 메뉴" (→ 71 페이지 ) 및 "서브 메뉴" (→ 71 페이지 ) 내용을 참조하십시오 .
- f 커서 색상은 [ 디스플레이 옵션 ] 메뉴 → [OSD] → [OSD 색상 ] 의 설정에 따라 달라집니다 . 선택한 항목은 공장 기본 설정에 따라 노란색 커서와 함께 표시됩니다
- 세로방향 설정에서는 화면 메뉴가 측면에 표시됩니다.

화면 메뉴를 세로로 표시하려면 [ 디스플레이 옵션 ] 메뉴 → [OSD] → [OSD 회전 ] 의 설정을 변경합니다 .

#### **조정 값을 공장 출하 시의 초기 설정으로 초기화**

리모컨의 <DEFAULT> 버튼을 누르면 메뉴 항목에 조정된 값이 공장 출하 시의 초기 설정으로 복원됩니다 .

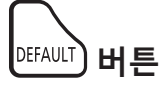

#### **1) 리모컨에서 <DEFAULT> 버튼을 누릅니다 .**

**명암 0**  $\rightarrow$ **조정**

- 한 번에 설정을 모두 공장 기본 설정으로 초기화할 수 없습니다.
- 서브 메뉴에서 조정된 설정을 모두 한 번에 하나씩 공장 출하 시의 초기 설정으로 초기화하려면 [ 프로젝터 설정 ] 메뉴 → [ 초기화 ] 항목을 실행하십시오 .
- 일부 항목은 리모컨의 <DEFAULT> 버튼을 눌러 공장 출하 시 초기 설정으로 초기화할 수 없습니다 . 해당 항목을 개별적으로 조정합니다
- 개별 조정 화면에서 바 스케일 아래 삼각형 표시가 공장 출하 시의 초기 설정을 나타냅니다. 삼각형 표시의 위치는 선택한 입력 신호에 따라 달라집니다 .

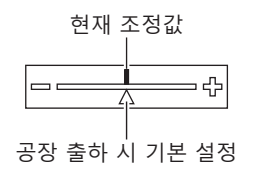

# **메인 메뉴**

메인 메뉴에는 다음의 항목이 있습니다 . 메인 메뉴 항목을 선택하면 화면이 서브 메뉴 선택 화면으로 바뀝니다 .

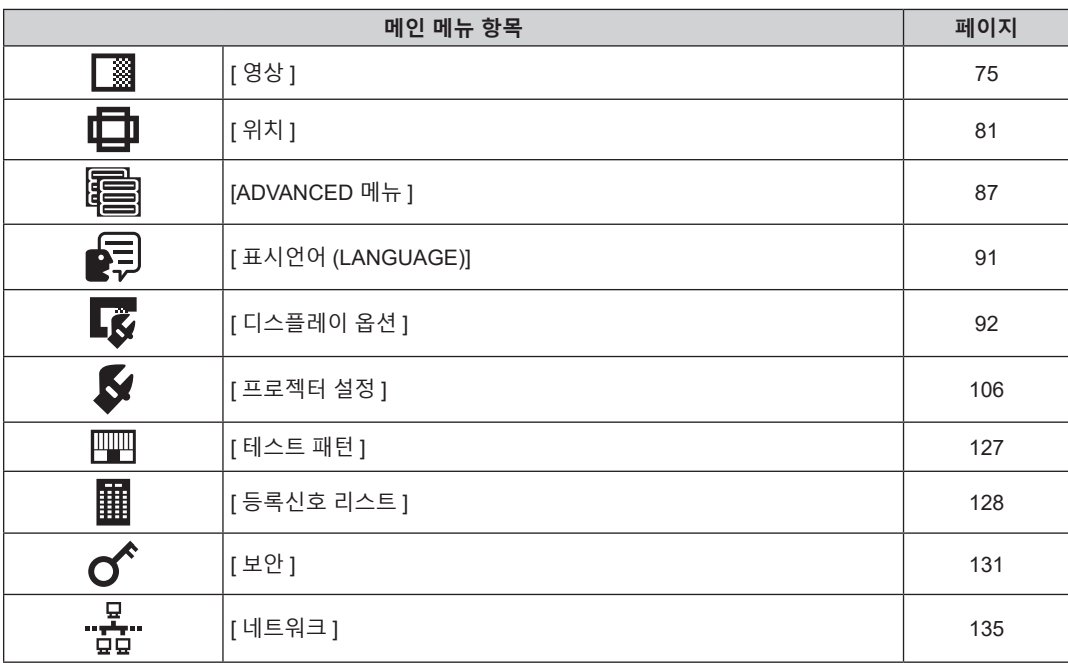

# **서브 메뉴**

선택된 메인 메뉴 항목의 서브 메뉴가 표시되고 서브 메뉴에서 항목을 설정하고 조정할 수 있습니다 .

# **[ 영상 ]**

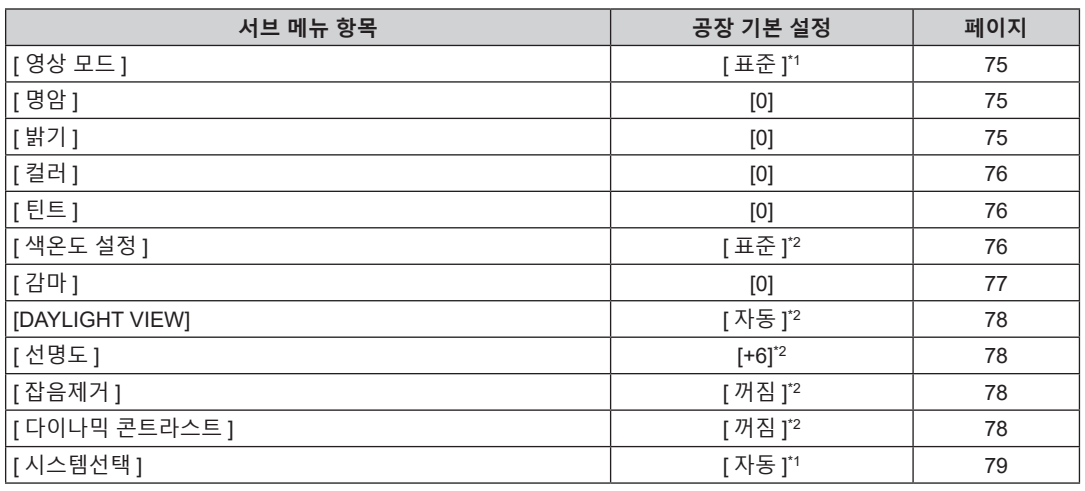

\*1 신호 입력에 따라 달라집니다 .

\*2 [ 영상 모드 ] 에 따라 달라집니다 .

# **[ 위치 ]**

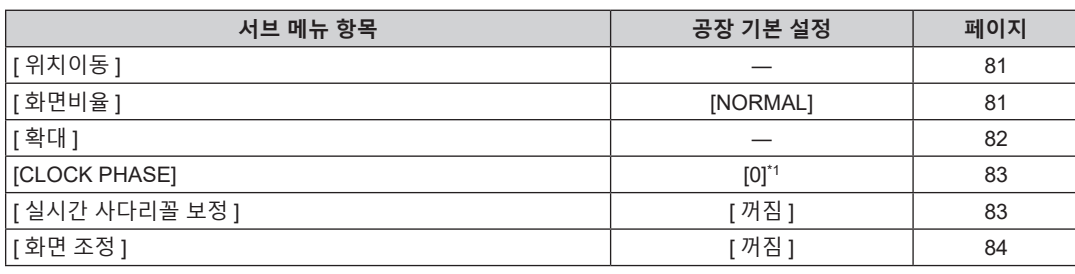

\*1 신호 입력에 따라 달라집니다 .

# **[ADVANCED 메뉴 ]**

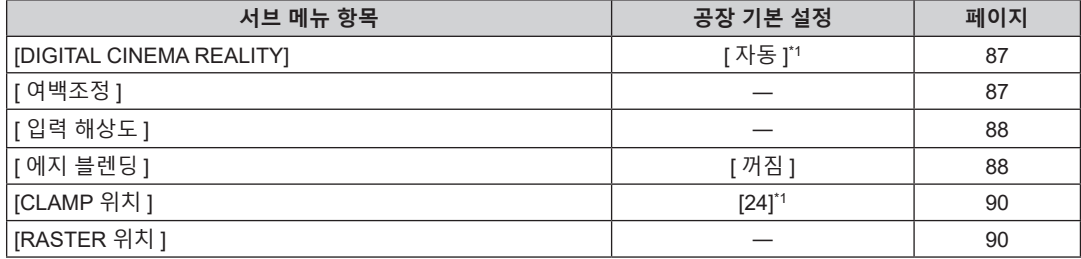

\*1 신호 입력에 따라 달라집니다 .

# **참고**

f 공장 출하시의 설정은 선택한 입력 단자에 따라 달라집니다 .

# **[ 표시언어 (LANGUAGE)]**

세부 내용 (→ 91 페이지 )

# **[ 디스플레이 옵션 ]**

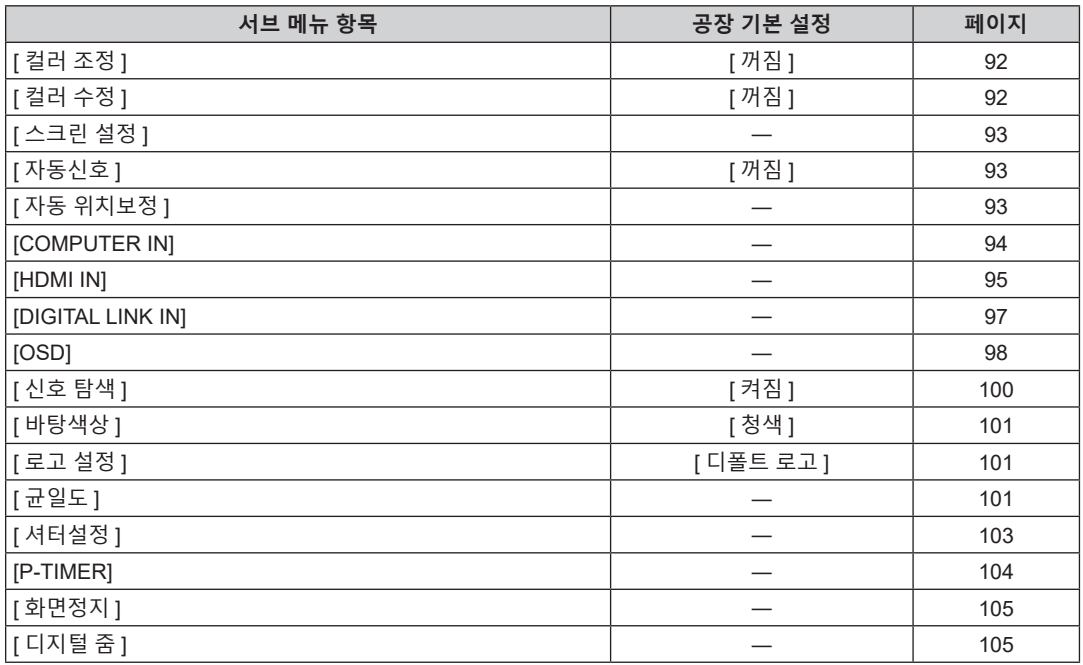
# **[ 프로젝터 설정 ]**

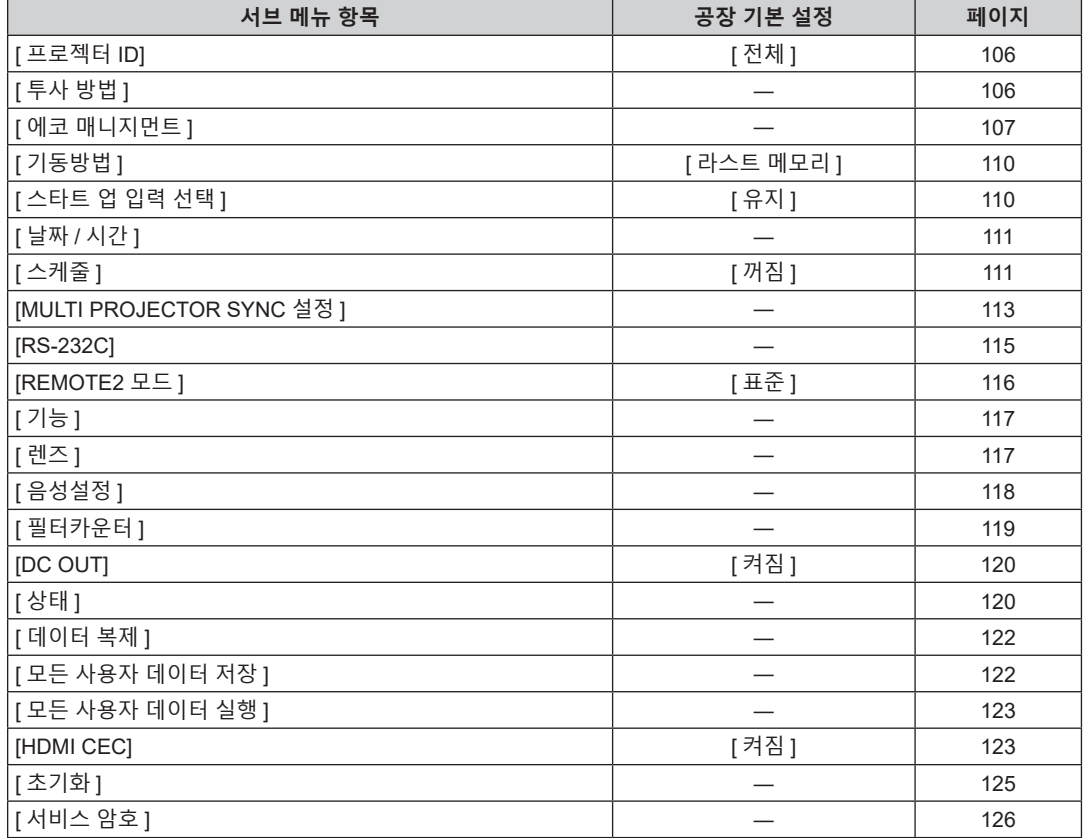

# **[ 테스트 패턴 ]**

세부 내용 (→ 127 페이지 )

# **[ 등록신호 리스트 ]**

세부 내용 (→ 128 페이지 )

# **[ 보안 ]**

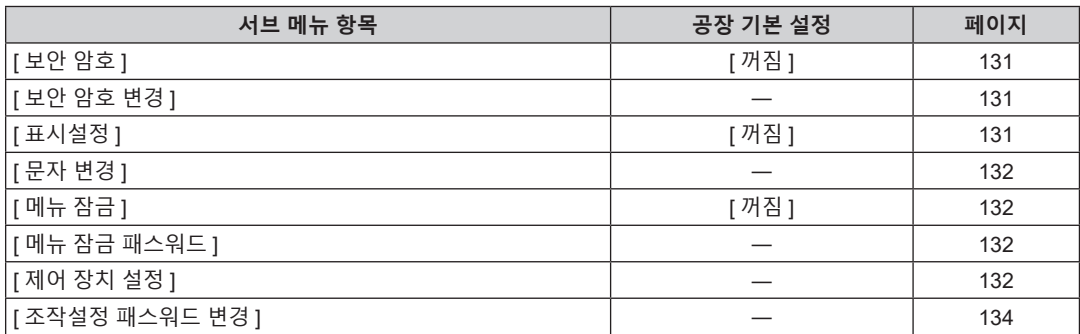

# **[ 네트워크 ]**

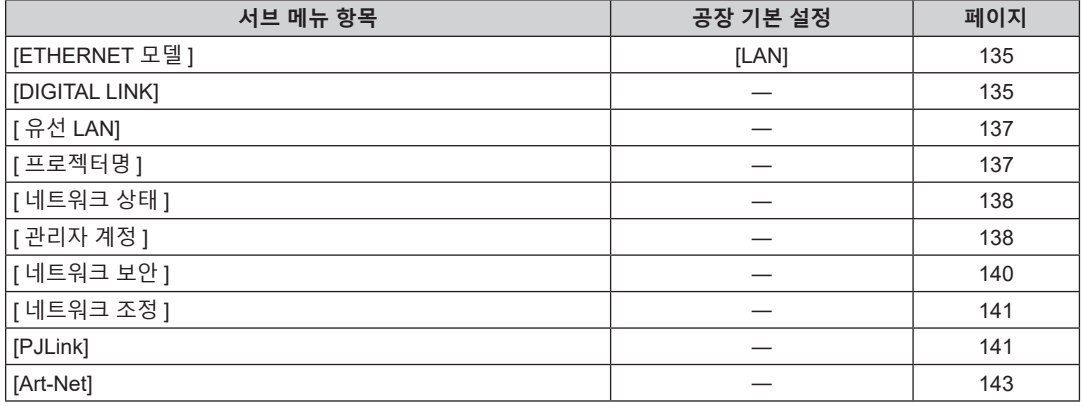

**참고**

● 프로젝터에 입력할 일부 신호 형식에는 일부 항목을 조정하거나 사용할 수 없습니다.

조정하거나 선택할 수 없는 경우에는 메뉴 화면의 항목이 검정색 텍스트로 표시됩니다 .

● 서브 메뉴 항목 표시와 공장 줄고시 설정 값으 선택한 입력에 따라 다릅니다 .

# **[ 영상 ] 메뉴**

**메뉴 화면에서 메인 메뉴의 [ 영상 ] 을 선택하고 서브 메뉴에서 항목을 선택합니다 . 메뉴 화면의 작동에 대해서는 "메뉴를 통해서 네비게이트하기" (**x **69 페이지 ) 를 참조하십시오 .**

# **[ 영상 모드 ]**

이미지 소스와 프로젝터가 사용되는 환경에 적합한 원하는 영상 모드로 전환할 수 있습니다 .

- **1)** as **을 눌러 [ 영상 모드 ] 를 선택합니다 .**
- **2)** qw **또는 <ENTER> 버튼을 누릅니다 .** f **[ 영상 모드 ]** 개별 조정 화면이 표시됩니다 .
	-
- **3)** qw **을 눌러 항목을 전환합니다 .**

● 버튼을 누를 때마다 항목이 전환됩니다.

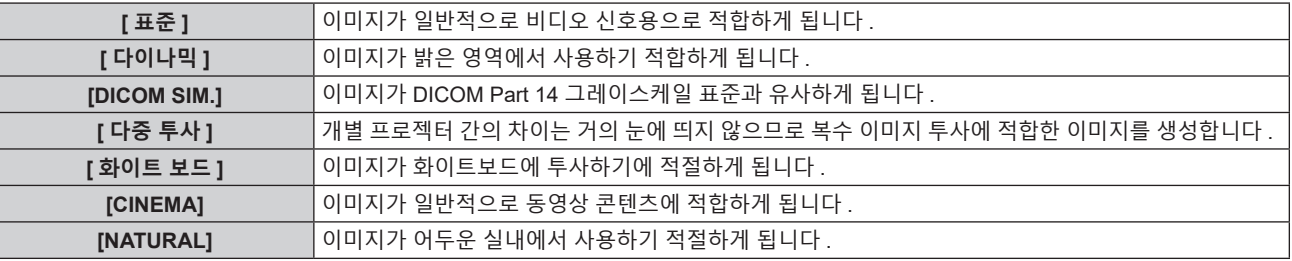

#### **참고**

f DICOM 은 "Digital Imaging and Communication in Medicine" 의 약어이며 의료용 영상 기기를 위한 표준입니다 . DICOM 이름이 사용되더라도 이 프로젝터는 의료 기기가 아니며 , 표시 영상은 진단 등과 같은 의료 용도로 사용해서는 안 됩니다 .

# **[ 명암 ]**

색상 명암을 조정할 수 있습니다.

- **1)** as **을 눌러 [ 명암 ] 을 선택합니다 .**
- **2)** qw **또는 <ENTER> 버튼을 누릅니다 .**

f **[ 명암 ]** 개별 조정 화면이 표시됩니다 .

**3)** qw **을 눌러 레벨을 조정합니다 .**

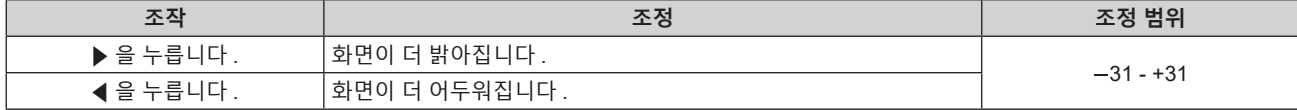

**주의**

● [ 명암 ] 및 [ 밝기 ] 를 조정해야 하는 경우, 먼저 [ 영상 ] 메뉴 → [ 밝기 ] 를 조정합니다.

# **[ 밝기 ]**

투사된 이미지의 어두운 ( 흑색 ) 부분을 조정할 수 있습니다 .

- **1)** as **을 눌러 [ 밝기 ] 를 선택합니다 .**
- **2)** qw **또는 <ENTER> 버튼을 누릅니다 .**

f **[ 밝기 ]** 개별 조정 화면이 표시됩니다 .

**3)** qw **을 눌러 레벨을 조정합니다 .**

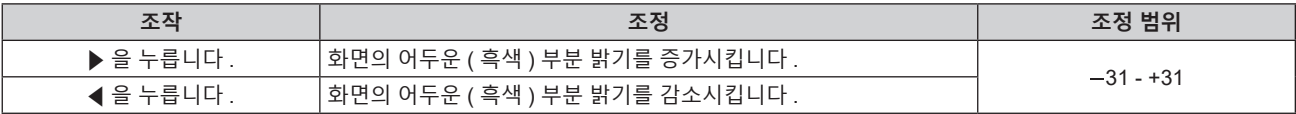

# **[ 컬러 ]**

투사된 이미지의 색상 채도를 조정할 수 있습니다 .

- **1)** as **을 눌러 [ 컬러 ] 를 선택합니다 .**
- **2)** qw **또는 <ENTER> 버튼을 누릅니다 .** f **[ 컬러 ]** 개별 조정 화면이 표시됩니다 .
- **3)** qw **을 눌러 레벨을 조정합니다 .**

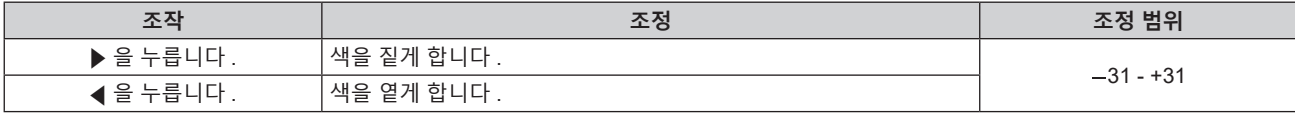

#### **[ 틴트 ]**

투사된 이미지의 스킨톤을 조정할 수 있습니다 .

- **1)** as **을 눌러 [ 틴트 ] 를 선택합니다 .**
- **2)** qw **또는 <ENTER> 버튼을 누릅니다 .**

f **[ 틴트 ]** 개별 조정 화면이 표시됩니다 .

**3)** qw **을 눌러 레벨을 조정합니다 .**

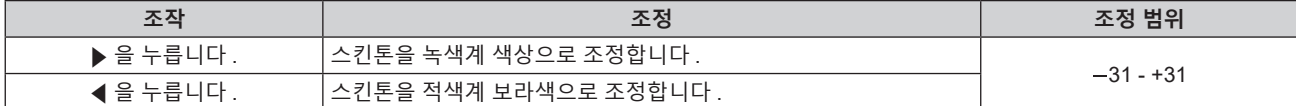

# **[ 색온도 설정 ]**

영상된 이미지의 흰색 영역이 푸른빛이거나 붉은빛인 경우 색상 온도를 전환할 수 있습니다 .

#### **색 온도 조절**

- **1)** as **을 눌러 [ 색온도 설정 ] 을 선택합니다 .**
- **2)** qw **또는 <ENTER> 버튼을 누릅니다 . • [ 색온도 설정 ]** 개별 조정 화면이 표시됩니다.
- **3)** qw **을 눌러 항목을 전환합니다 .**

● 버튼을 누를 때마다 항목이 전환됩니다.

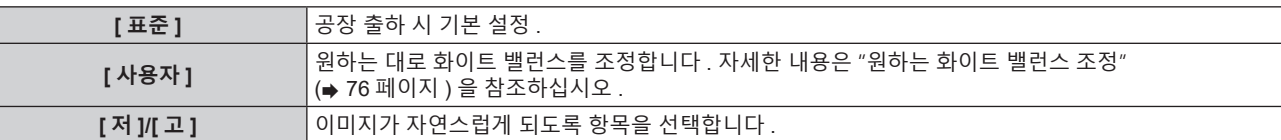

**참고**

• [ 영상 ] 메뉴 → [ 영상 모드 ] 가 [DICOM SIM.] 으로 설정된 경우 [ 표준 ] 을 선택할 수 없습니다 .

● 「디스플레이 옵션 ] 메뉴 → [ 컬러 조정 ] 이 [ 꺼짐 ] 이외로 설정된 경우 이 항목은 [ 사용자 ] 로 고정됩니다 .

#### **원하는 화이트 밸런스 조정**

- **1)** as **을 눌러 [ 색온도 설정 ] 을 선택합니다 .**
- **2)** qw **또는 <ENTER> 버튼을 누릅니다 . ● [ 색온도 설정 ]** 개별 조정 화면이 표시됩니다.
- **3)** qw **을 눌러 [ 사용자 ] 를 선택합니다 .**
- **4) <ENTER> 버튼을 누릅니다 .**
	- f **[ 색온도 설정 ]** 화면이 표시됩니다 .

76 - 한국어

- **5)** as **을 눌러 [ 화이트 밸런스 ] 를 선택합니다 .**
- **6) <ENTER> 버튼을 누릅니다 .** f **[ 화이트 밸런스 ]** 화면이 표시됩니다 .
- **7)** as **을 눌러 [ 화이트 밸런스 고 ] 또는 [ 화이트 밸런스 저 ] 를 선택합니다 .**
- **8) <ENTER> 버튼을 누릅니다 .** f **[ 화이트 밸런스 고 ]** 화면 또는 **[ 화이트 밸런스 저 ]** 화면이 표시됩니다 .
- **9)** as **을 눌러 [ 빨강 ], [ 녹색 ] 또는 [ 파랑 ] 을 선택합니다 .**
- **10)** qw **을 눌러 레벨을 조정합니다 .**

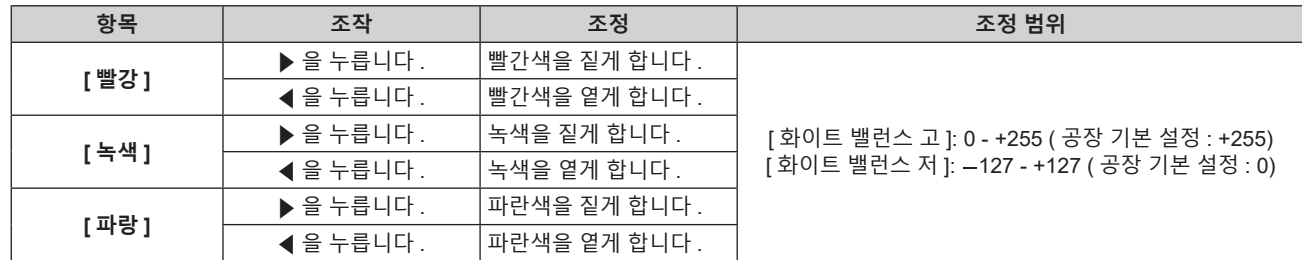

#### **참고**

● [ 색온도 설정 ] 을 올바르게 조정하십시오 . 충분한 조정이 이루어지지 않으면 모든 색상이 적절히 표시되지 않습니다 . 조정이 충분하지 않은 것처럼 보이면 리모컨에서 <DEFAULT> 버튼을 눌러 선택 항목에 대한 설정만 공장 기본 설정으로 되돌릴 수 있습니다 .

# **[ 사용자 ] 이름 변경**

- **1)** as **을 눌러 [ 색온도 설정 ] 을 선택합니다 .**
- **2)** qw **또는 <ENTER> 버튼을 누릅니다 .** ● **[ 색온도 설정 ]** 개별 조정 화면이 표시됩니다.
- **3)** qw **을 눌러 [ 사용자 ] 를 선택합니다 .**
- **4) <ENTER> 버튼을 누릅니다 .** f **[ 색온도 설정 ]** 화면이 표시됩니다 .
- **5)** as **을 눌러 [ 색온도 설정 명칭변경 ] 을 선택합니다 .**
- **6) <ENTER> 버튼을 누릅니다 . ● [ 색온도 설정 명칭변경 ]** 화면이 표시됩니다.
- **7)** asqw **을 눌러 텍스트를 선택하고 , <ENTER> 버튼을 눌러 텍스트를 입력합니다 .**
- **8)** asqw **을 눌러 [OK] 를 선택하고 <ENTER> 버튼을 누릅니다 .** ● 색온도에 설정된 이름이 변경됩니다.

# **참고**

● 이름이 변경되면 [ 사용자 ] 표시도 변경됩니다.

# **[ 감마 ]**

감마 모드를 전환할 수 있습니다 .

- **1)** as **을 눌러 [ 감마 ] 를 선택합니다 .**
- **2)** qw **또는 <ENTER> 버튼을 누릅니다 .** f **[ 감마 ]** 개별 조정 화면이 표시됩니다 .
- **3)** qw **을 눌러 레벨을 조정합니다 .**

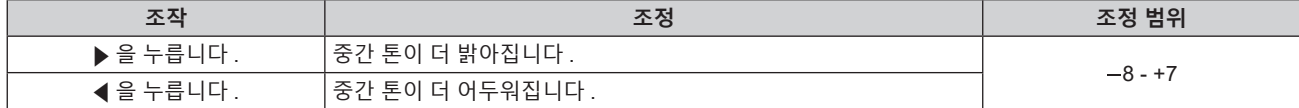

# **[DAYLIGHT VIEW]**

이미지가 밝은 빛에서 투사된 경우라도 이미지를 최적으로 선명하게 수정할 수 있습니다 .

- **1)** as **을 눌러 [DAYLIGHT VIEW] 를 선택합니다 .**
- **2)** qw **또는 <ENTER> 버튼을 누릅니다 .** f **[DAYLIGHT VIEW]** 개별 조정 화면이 표시됩니다 .
- **3)** qw **을 눌러 항목을 전환합니다 .** ● 버튼을 누를 때마다 항목이 전환됩니다 .

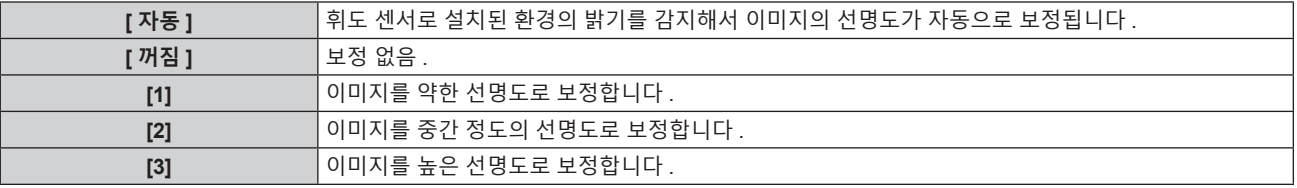

**참고**

● [ 투사 방법 ] 의 [ 프로젝터 설정 ] 메뉴 → [ 정면 / 후면 ] 가 [ 후면 ] 으로 설정된 경우 [ 자동 ] 을 선택할 수 없습니다 .

● 물체 등이 프로젝터 위에 올려져 있거나 휘도 센서를 막으면 휘도가 올바르게 탐지되지 않을 수 있습니다 . 이러한 경우 , [ 자동 ] 으로 설정하더라도 이 기능이 올바르게 작동하지 않을 수 있습니다 .

• [ 영상 ] 메뉴 → [ 영상 모드 ] 가 [DICOM SIM.] 으로 설정된 경우 , 공장 출고시 기본값은 [ 꺼짐 ] 입니다 .

# **[ 선명도 ]**

투사된 이미지의 선명도를 조정할 수 있습니다 .

- **1)** as **을 눌러 [ 선명도 ] 를 선택합니다 .**
- **2)** qw **또는 <ENTER> 버튼을 누릅니다 .** f **[ 선명도 ]** 개별 조정 화면이 표시됩니다 .
- **3)** qw **을 눌러 레벨을 조정합니다 .**

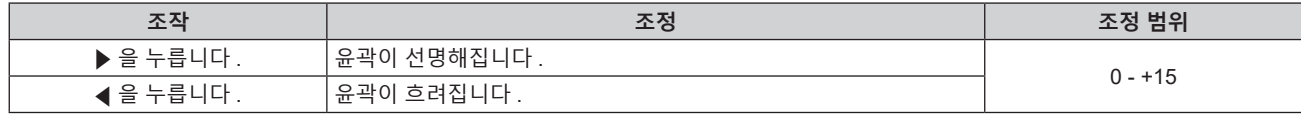

# **[ 잡음제거 ]**

입력 이미지의 품질이 좋지 않고 이미지 신호에서 잡음이 발생할 때 잡음을 줄일 수 있습니다 .

- **1)** as **을 눌러 [ 잡음제거 ] 를 선택합니다 .**
- **2)** qw **또는 <ENTER> 버튼을 누릅니다 .**

f **[ 잡음제거 ]** 개별 조정 화면이 표시됩니다 .

**3)** qw **을 눌러 항목을 전환합니다 .**

● 버튼을 누를 때마다 항목이 전환됩니다.

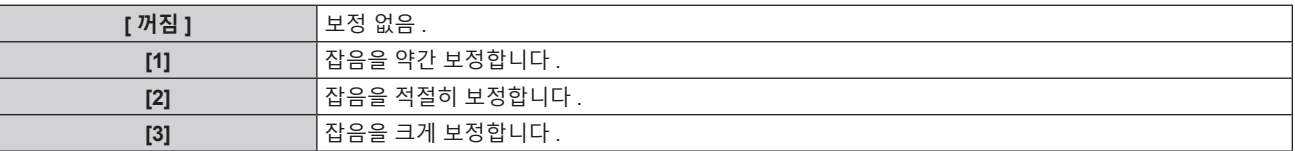

**주의**

# **[ 다이나믹 콘트라스트 ]**

이미지에 따라 광원의 빛 조절 및 신호 보정이 자동으로 수행되어 이미지에 맞게 대비를 최적으로 조정합니다 .

**1)** as **을 눌러 [ 다이나믹 콘트라스트 ] 를 선택합니다 .**

<sup>●</sup> 잡음을 줄인 입력 신호로 설정될 때 이미지는 원래 이미지와 다르게 보일 수 있습니다 . 이러한 경우 , [ 꺼짐 ] 으로 설정하십시오 .

- **2)** qw **또는 <ENTER> 버튼을 누릅니다 .** f **[ 다이나믹 콘트라스트 ]** 개별 조정 화면이 표시됩니다 .
- **3)** qw **을 눌러 항목을 전환합니다 .**

● 버튼을 누를 때마다 항목이 전환됩니다.

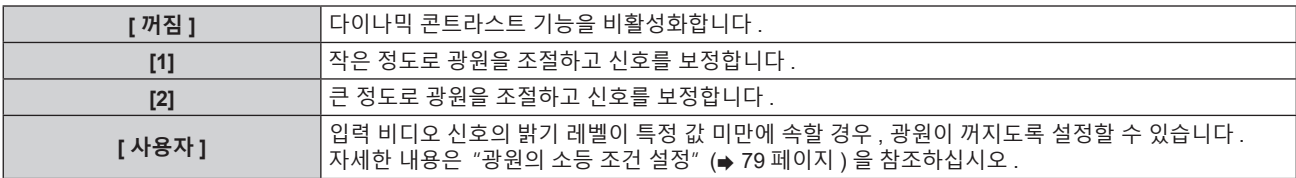

# **광원의 소등 조건 설정**

- **1)** as **을 눌러 [ 다이나믹 콘트라스트 ] 를 선택합니다 .**
- **2)** qw **또는 <ENTER> 버튼을 누릅니다 .** ● **[ 다이나믹 콘트라스트** ] 개별 조정 화면이 표시됩니다.
- **3)** qw **을 눌러 [ 사용자 ] 를 선택합니다 .**
- **4) <ENTER> 버튼을 누릅니다 .** f **[ 다이나믹 콘트라스트 ]** 화면이 표시됩니다 .
- **5)** as **를 눌러 설정할 항목을 선택합니다 .**

● 세부 설정에 있는 항목은 ◀▶ 를 누를 때마다 전환됩니다 .

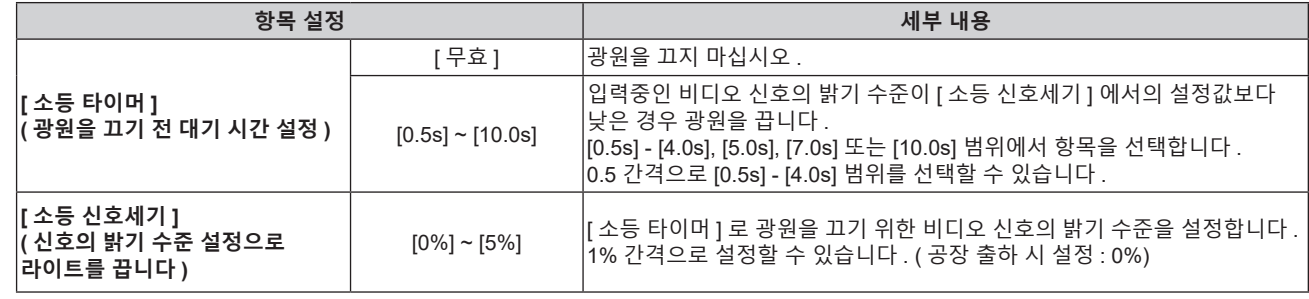

#### **참고**

- [ 소등 타이머 ] 가 [ 무효 ] 로 설정되면 [ 소등 신호세기 ] 을 설정할 수 없습니다.
- [소등 타이머 ] 가 [ 무효 ] 이외로 설정된 경우 , 이 기능으로 광원을 끈 상태로부터 다시 광원을 켜기 위한 조건입니다 .
- 입력중인 비디오 신호의 밝기 수준이 [ 소등 신호세기 ] 에서의 설정값을 초과한 경우
- g 입력 신호가 없는 경우
- 메뉴 화면 (OSD) 또는 입력 가이드 등과 같은 화면상 표시 , 테스트 패턴 또는 경고 메시지가 표시되는 경우
- 아날로그 신호의 이미지가 투사되면 비디오 신호의 밝기 수준을 탐지하는 동안 신호의 노이즈에 이미지가 영향을 받을 수 있습니다 . 이 경우 , 이미지의 밝기 수준이 [ 소등 신호세기 ] 에서 설정한 값 아래로 떨어지더라도 , 신호는 그 아래로 떨어지지 않았다고 판단합니다 .

# **[ 시스템선택 ]**

프로젝터가 자동으로 입력 신호를 감지하지만 , 불안정한 신호가 입력될 때 수동으로 시스템 방법을 설정할 수 있습니다 . 입력 신호와 일치하는 시스템 방법을 설정하십시오 .

- **1)** as **을 눌러 [ 시스템선택 ] 을 선택합니다 .**
- **2) <ENTER> 버튼을 누릅니다 .**
- **3)** as **버튼을 눌러 시스템 형식을 선택합니다 .**
	- 이용 가능한 시스템 형식은 입력 신호에 따라 다릅니다.

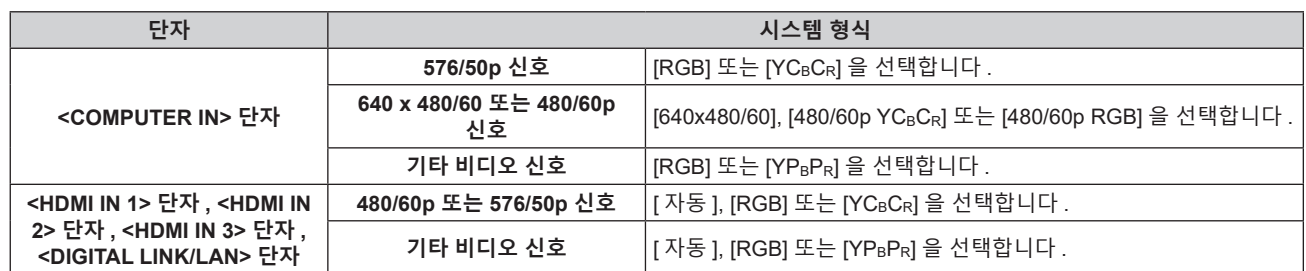

# **4) <ENTER> 버튼을 누릅니다 .**

**참고**

● 프로젝터에 사용할 수 있는 비디오 신호 유형에 대한 자세한 내용은 "호환성 있는 신호 목록" (→ 201 페이지 ) 를 참조하십시오 .

● 연결된 일부 외부 장비의 경우 이 기능이 참동하지 않을 수 있습니다 .

# **[ 위치 ] 메뉴**

# **메뉴 화면에서 메인 메뉴의 [ 위치 ] 를 선택하고 서브 메뉴에서 항목을 선택합니다 . 메뉴 화면의 작동에 대해서는 "메뉴를 통해서 네비게이트하기" (**x **69 페이지 ) 을 참조하십시오 .**

# **참고**

● 옵션 DIGITAL LINK 출력 지원 장치 ( 모델 번호 : ET-YFB100G, ET-YFB200G) 를 <DIGITAL LINK/LAN> 단자에 연결한 경우 , 시작 시 DIGITAL LINK 출력 지원 장치의 메뉴에서 이동 , 화면 비율 및 클럭 위상을 조정합니다 .

# **[ 위치이동 ]**

프로젝터와 화면의 상대적 위치가 올바르게 설치되었더라도 화면에 투사된 이미지가 이동되었으면 수직 또는 수평으로 이미지 위치를 이동할 수 있습니다 .

# **1)** as **을 눌러 [ 위치이동 ] 을 선택합니다 .**

**2) <ENTER> 버튼을 누릅니다 .**

f **[ 위치이동 ]** 화면이 표시됩니다 .

# **3)** asqw **을 눌러 위치를 조정합니다 .**

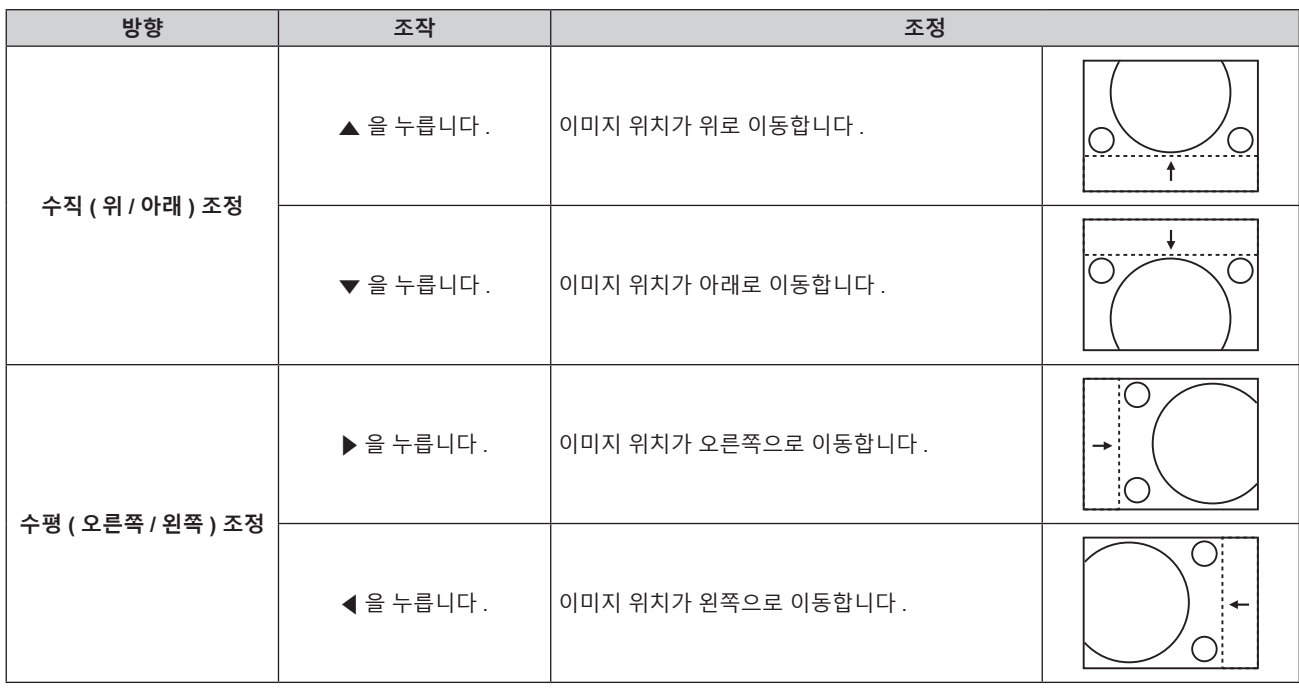

#### **참고**

● 세로방향 설정의 경우 . "수직 ( 위 / 아래 ) 조정" 을 수행할 때 이미지 위치가 가로로 이동합니다 . "수평 ( 오른쪽 / 왼쪽 ) 조정" 을 수행할 때는 이미지 위치가 세로로 이동합니다 .

# **[ 화면비율 ]**

이미지의 종횡 비를 전환할 수 있습니다 . 화면 비율은 [ 디스플레이 옵션 ] 메뉴 → [ 스크린 설정 ] → [ 스크린 형식 ] 에서 선택한 화면 범위 이내에서 전환됩니다. 먼저 [ 스크린 형식 ] 을 설정합니다. (→ 93 페이지 )

# **1)** as **을 눌러 [ 화면비율 ] 를 선택합니다 .**

- **2)** qw **또는 <ENTER> 버튼을 누릅니다 .**
	- f **[ 화면비율 ]** 개별 조정 화면이 표시됩니다 .
- **3)** qw **을 눌러 항목을 전환합니다 .**
	- 버튼을 누를 때마다 항목이 전환됩니다.

# **4 장 설정** — **[ 위치 ] 메뉴**

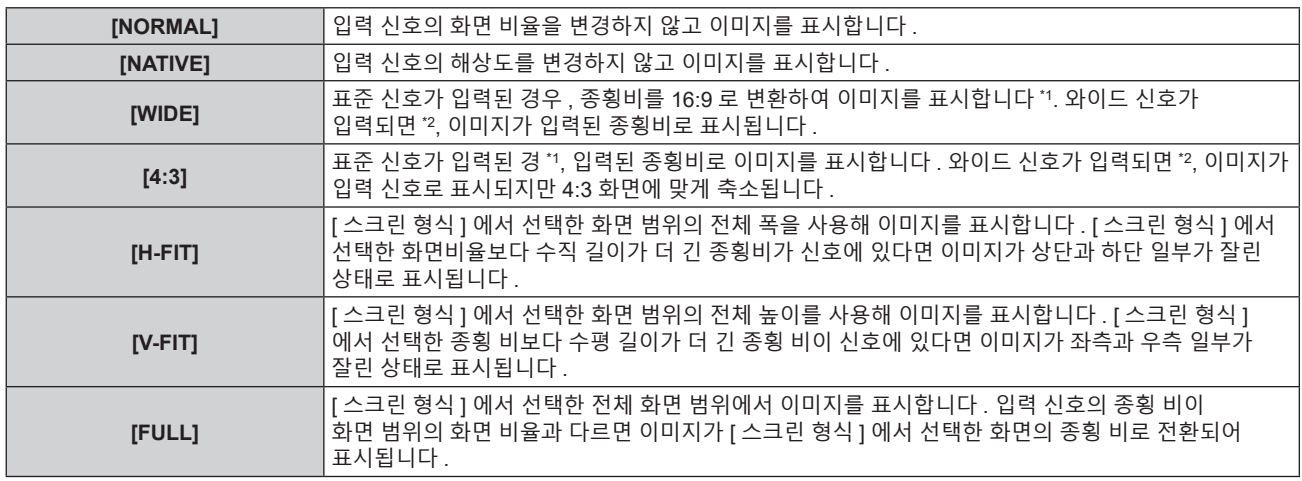

\*1 표준 신호는 화면 비율이 4:3 또는 5:4 인 입력 신호입니다 .

\*2 와이드 화면 신호는 화면 비율이 16:10, 16:9, 15:9 또는 15:10 인 입력 신호입니다 .

#### **참고**

- 일부 크기 모드는 특정 유형의 입력 신호에는 사용할 수 없습니다 . [NATIVE] 는 4K 비디오 신호 (3 840 x 2 160 또는 4 096 x 2 160 해상도 ) 에 대해 선택할 수 없습니다 .
- 입력 신호의 화면 비율과 다른 화면 비율을 선택하면 영상이 원본과 다르게 나타납니다 . 화면 비율을 선택할 때 이 점에 주의하십시오
- 카페나 호텔 같은 장소에서 이 프로젝터를 사용하여 상용으로 또는 공개 발표를 위한 프로그램을 표시할 경우 화면 비율을 조정하거나 확대 /
- 축소 기능을 사용하여 화면 이미지를 변경하는 것은 저작권 보호법에 따라 해당 프로그램에 대한 원래 저작권 소유자의 권리를 위반하는
- 행위일 수 있습니다 . 화면 비율 조정 , 확대 / 축소 기능 등과 같은 프로젝터의 기능을 사용할 때 주의하십시오 . ● 와이드 화면 이미지가 아닌 일반적인 ( 보통 ) 4:3 이미지를 와이드 화면에 표시하면 이미지의 가장자리가 보이지 않거나 왜곡될 수 있습니다 .

**[ 켜짐 ]** [ 수평수직 ] <sup>을</sup> 사용하여 배율을 설정합니다 . 이미지를 동일 배율로 수직과 수평으로 확대하거나

- 
- 이러한 이미지는 이미지 제작자가 의도한 원래 형식으로 4:3 화면 비율로 보아야 합니다 .
- 
- 
- 
- 
- 
- 
- 
- **[ 확대 ]**

**[ 꺼짐 ]** [ 수직 ] 및 [ 수평 ] 배율을 설정합니다 .

.<br>축소할 수 있습니다.

**[ 화면비율 ] 이 [NORMAL] 과 [NATIVE] 가 아닌 경우**

**5)** as **을 눌러 [ 수직 ] 또는 [ 수평 ] 을 선택합니다 .**

**[ 화면비율 ] 이 [NORMAL] 로 설정된 경우**

**1)** as **을 눌러 [ 확대 ] 를 선택합니다 .**

**3)** as **을 눌러 [ 모드 ] 를 선택합니다 .**

**2) <ENTER> 버튼을 누릅니다 . ● [ 확대 ]** 화면이 표시됩니다.

● [ 켜짐 ] 이 선택되어 있으면 [ 수평수직 ] 을 선택합니다.

• [ 위치 ] 메뉴 → [ 화면비율 ] 이 [NATIVE] 로 설정되면 [ 확대 ] 를 조정할 수 없습니다 .

이미지 크기를 조정할 수 있습니다 .

**1)** as **을 눌러 [ 확대 ] 를 선택합니다 .**

**3)** as **을 눌러 [ 연동 ] 을 선택합니다 .**

**4)** qw **을 눌러 항목을 전환합니다 .**

**6)** qw **을 눌러 조정합니다 .**

**참고**

**2) <ENTER> 버튼을 누릅니다 . ● [ 확대 ]** 화면이 표시됩니다.

[ 확대 ] 에서의 조정은 [ 위치 ] 메뉴 → [ 화면비율 ] 항목의 설정에 따라 달라집니다 .

82 - 한국어

# **4)** qw **을 눌러 항목을 전환합니다 .**

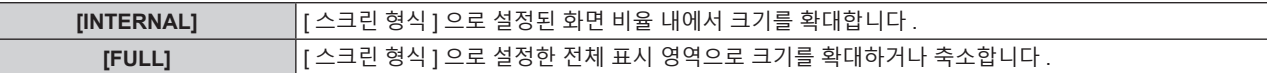

# **5)** as **을 눌러 [ 연동 ] 를 선택합니다 .**

# **6)** qw **을 눌러 항목을 전환합니다 .**

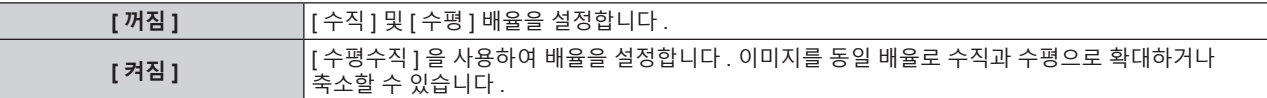

# **7)** as **을 눌러 [ 수직 ] 또는 [ 수평 ] 을 선택합니다 .**

● [ 켜짐 ] 이 선택되어 있으면 [ 수평수직 ] 을 선택합니다 .

# **8)** qw **을 눌러 조정합니다 .**

#### **참고**

● [ 위치 ] 메뉴 → [ 화면비율 ] 이 [NORMAL] 이외로 설정된 경우 , [ 모드 ] 가 표시되지 않습니다 .

# **[CLOCK PHASE]**

이미지가 깜박거리거나 윤곽선이 지저분할 때 최적 이미지를 얻도록 이미지를 조정할 수 있습니다 .

- **1)** as **을 눌러 [CLOCK PHASE] 를 선택합니다 .**
- **2)** qw **또는 <ENTER> 버튼을 누릅니다 .** f **[CLOCK PHASE]** 개별 조정 화면이 표시됩니다 .
- **3)** qw **을 눌러 조정합니다 .**
	- f [0] 에서 [+31] 까지 범위에서 조정 값을 변경합니다 . 간섭 양이 최소화되도록 이미지를 조정하십시오 .

#### **참고**

- 신호에 따라서는 조정을 할 수 없을 수 있습니다.
- 입력 컴퓨터로부터의 출력이 불안정한 경우에는 최적 값을 얻을 수 없을 수 있습니다 .
- 전체 도트 수만큼 이동할 때 최적 값을 얻을 수 없을 수 있습니다
- [CLOCK PHASE] 는 YCBCR/YPBPR 신호 또는 아날로그 RGB 신호가 <COMPUTER IN> 단자에 입력된 경우에만 조정할 수 있습니다 .
- f 디지털 신호가 입력될 때는 [CLOCK PHASE] 를 조정할 수 없습니다 .
- [+31] 인 동안 ▶ 를 누르면 조정값이 [0] 로 변경됩니다 . 또한 , [0] 인 동안 ◀ 를 누르면 조정값이 [+31] 로 변경됩니다 .

# **[ 실시간 사다리꼴 보정 ]**

프로젝터가 기울어져 설치될 때 발생하는 사다리꼴 변형이 자동으로 조정됩니다 .

# **1)** as **을 눌러 [ 실시간 사다리꼴 보정 ] 을 선택합니다 .**

# **2)** qw **을 눌러 조정할 항목을 선택합니다 .**

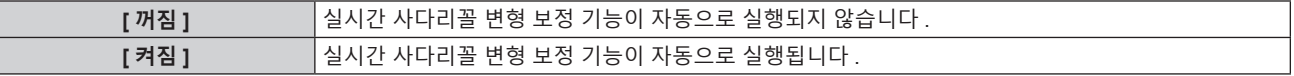

#### **참고**

● 설치 조건에 따라 사다리꼴 변형이 완전히 보정되지 않을 수 있습니다 . 그러한 경우 , [ 위치 ] 메뉴 → [ 화면 조정 ] 을 사용해서 조정하십시오 . ● 다음의 경우 [ 실시간 사다리꼴 보정 ] 을 설정할 수 있습니다.

- [ 프로젝터 설정 ] 메뉴 → [ 투사 방법 ] → [ 바닥설치 / 천정설치 ] 가 [ 천정설치 ] 로 설정된 경우

- [ 프로젝터 설정 ] 메뉴 → [ 투사 방법 ] → [ 바닥설치 / 천정설치 ] 가 [ 자동 ] 으로 설정되고 실제 설치 상태가 천장 설치일 경우

● [ 실시간 사다리꼴 보정 ] 및 [ 화면 조정 ] 모두 [ 꺼짐 ] 으로 설정된 경우 , [ 실시간 사다리꼴 보정 ] 이 [ 켜짐 ] 으로 , [ 화면 조정 ] 이 [ 사다리꼴보정 ] 으로 변경됩니다 .

# **[ 화면 조정 ]**

투사된 이미지에서 여러 가지 유형의 왜곡을 보정할 수 있습니다 . 독자적인 이미지 처리 기술을 통해 특수 화면 모양에 정사각형 이미지를 투사할 수 있습니다 .

# **1)** as **을 눌러 [ 화면 조정 ] 을 선택합니다 .**

# **2)** qw **을 눌러 항목을 전환합니다 .**

● 버튼을 누를 때마다 항목이 전환됩니다.

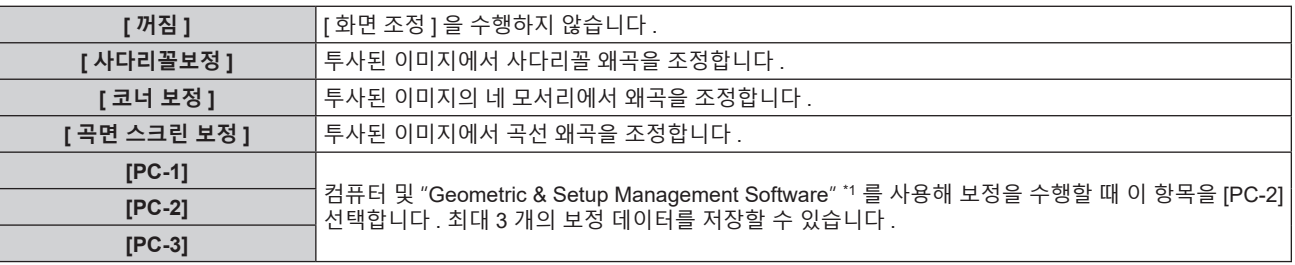

\*1 "Geometric & Setup Management Software" 는 웹사이트 (https://panasonic.net/cns/projector/pass/) 에서 다운로드할 수 있습니다 . 다운로드하기 위해서는 PASS 에 등록해서 로그인해야 합니다 .

# **[ 사다리꼴보정 ] 또는 [ 곡면 스크린 보정 ] 설정**

- **1)** as **을 눌러 [ 화면 조정 ] 을 선택합니다 .**
- **2)** qw **을 눌러 [ 사다리꼴보정 ] 또는 [ 곡면 스크린 보정 ] 을 선택합니다 .**
- **3) <ENTER> 버튼을 누릅니다 .** f **[ 사다리꼴보정 ]** 또는 **[ 곡면 스크린 보정 ]** 화면이 표시됩니다 .
- **4)** as **을 눌러 조정할 항목을 선택합니다 .**
- **5)** qw **을 눌러 조정합니다 .**

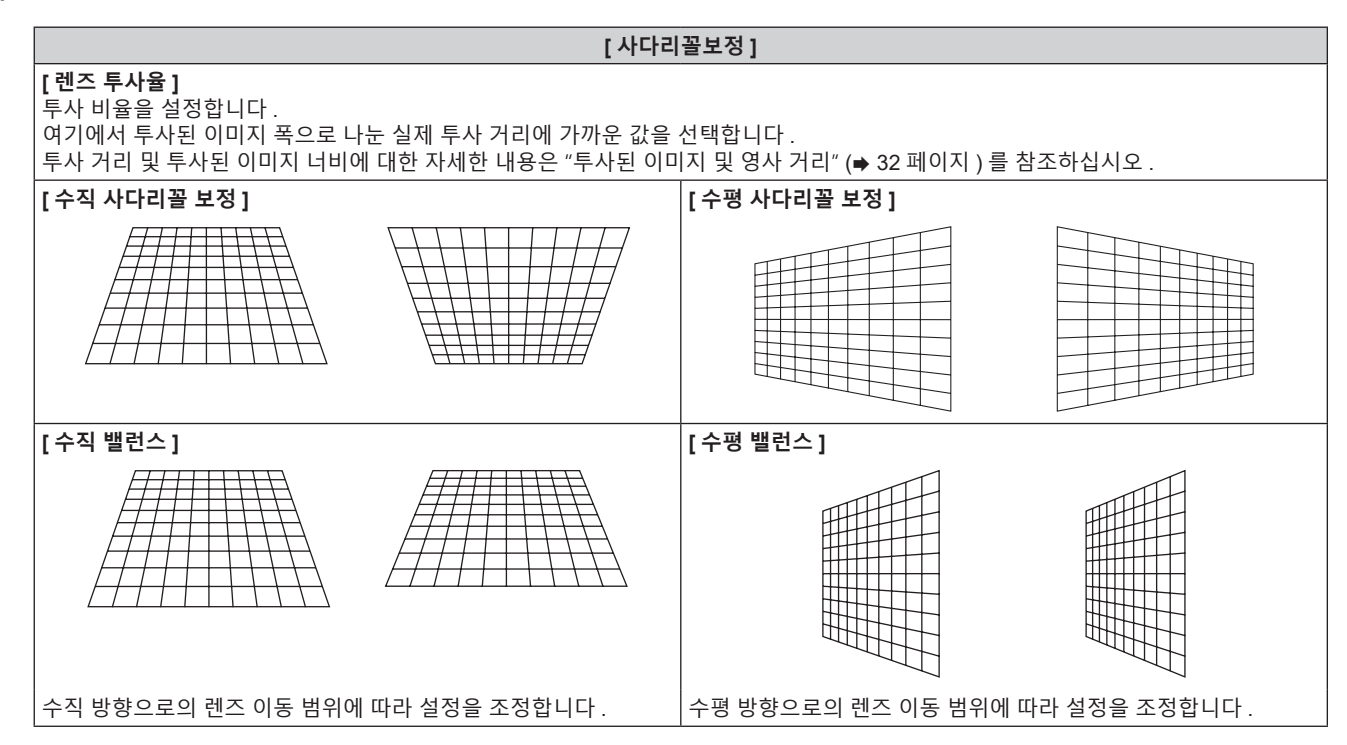

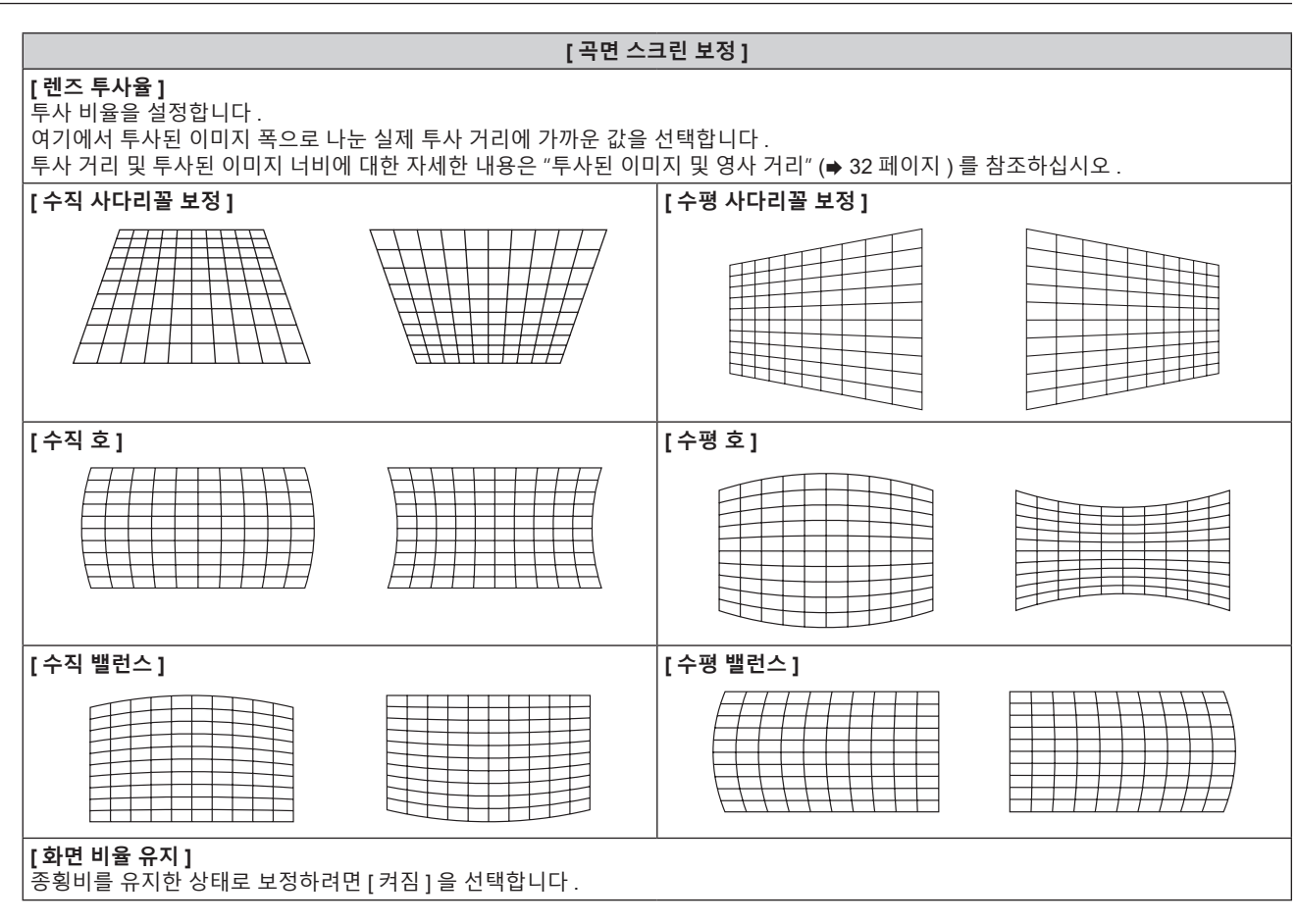

# **[ 코너 보정 ] 설정**

- **1)** as **을 눌러 [ 화면 조정 ] 을 선택합니다 .**
- **2)** qw **을 눌러 [ 코너 보정 ] 을 선택합니다 .**
- **3) <ENTER> 버튼을 누릅니다 .**

f **[ 코너 보정 ]** 화면이 표시됩니다 .

**4)** as **을 눌러 조정할 항목을 선택하고 , <ENTER> 버튼을 누릅니다 .**

● [LINEARITY] 를 선택한 경우 , < ▶ 을 눌러 조정 모드 ([ 자동 ] 또는 [ 수동 ]) 를 선택합니다 . 보통은 [ 자동 ] 을 선택합니다 . [ 수동 ] 을 선택했을 때 조작에 관한 자세한 내용은 "원하는 선형성 조정" (→ 86 페이지 ) 을 참조하십시오 .

 $5$ ) ▲▼◆ 을 눌러 조정합니다.

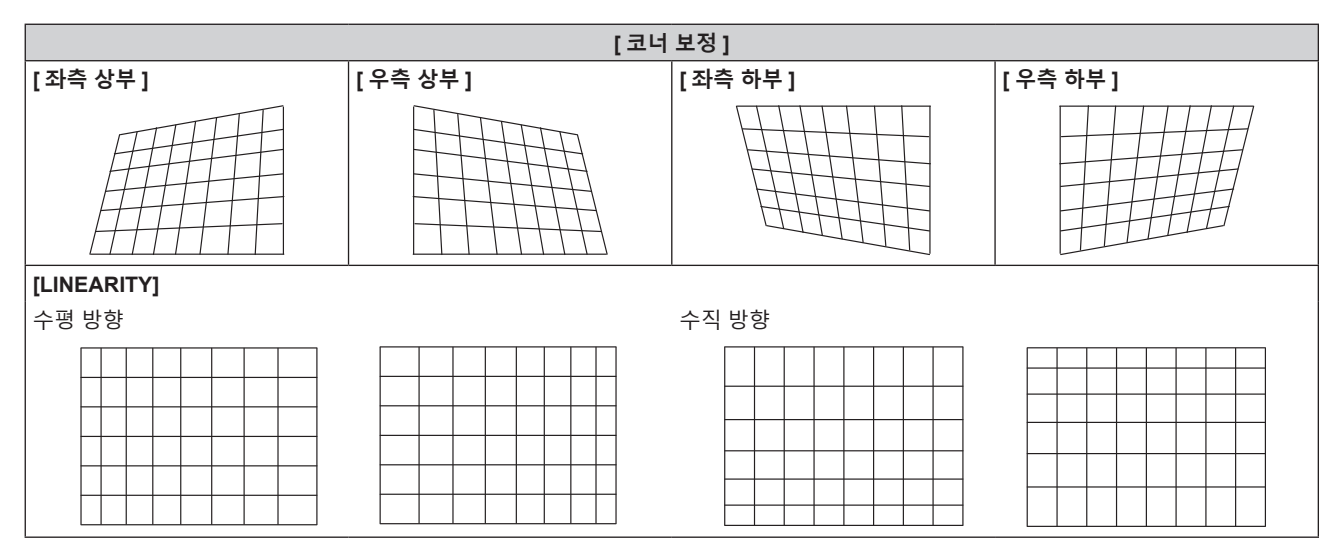

**원하는 선형성 조정**

- **1)** as **을 눌러 [ 화면 조정 ] 을 선택합니다 .**
- **2)** qw **을 눌러 [ 코너 보정 ] 을 선택합니다 .**
- **3) <ENTER> 버튼을 누릅니다 .** f **[ 코너 보정 ]** 화면이 표시됩니다 .
- **4)** as **을 눌러 [LINEARITY] 를 선택합니다 .**
- **5)** qw **을 눌러 [ 수동 ] 을 선택합니다 .**
- **6) <ENTER> 버튼을 누릅니다 .**

f **[LINEARITY]** 화면이 표시됩니다 .

**7)** asqw **을 눌러 조정합니다 .**

# **참고**

- [ 화면 조정 ] 에 대한 보정을 많이 할수록 화면 품질이 더 떨어져서 초점을 잡기가 힘들어집니다 . 가급적이면 수정을 적게 하도록 프로젝터를 .<br>설치하십시오 .
- [ 화면 조정 ] 을 사용하여 여러 조정을 수행한 경우 이미지 크기도 변경됩니다 .
- [ 화면 조정 ] 과 [ADVANCED 메뉴 ] 메뉴 → [ 에지 블렌딩 ] 의 조정을 함께 사용하는 경우 , 특정 환경에서 올바른 엣지 블랜딩 조정이 불가능할 수 있습니다 .
- 조정을 수행하는 동안 잠시 이미지가 사라지거나 간섭을 받을 수 있지만 , 이것은 오작동이 아닙니다 .

<sup>•</sup> 보정값에 따라 이미지의 종횡비가 변경될 수 있습니다.

# **[ADVANCED 메뉴 ] 메뉴**

**메뉴 화면에서 메인 메뉴의 [ADVANCED 메뉴 ] 를 선택하고 서브 메뉴에서 항목을 선택합니다 . 메뉴 화면의 작동에 대해서는 "메뉴를 통해서 네비게이트하기" (**x **69 페이지 ) 를 참조하십시오 .**

# **[DIGITAL CINEMA REALITY]**

1080/50i, 1080/60i 신호가 입력될 때 시네마 처리를 수행해서 수직 해상도를 늘리고 영상 품질을 향상시킬 수 있습니다 .

# **1)** as **을 눌러 [DIGITAL CINEMA REALITY] 를 선택합니다 .**

# **2)** qw **을 눌러 항목을 전환합니다 .**

● 버튼을 누를 때마다 항목이 전환됩니다.

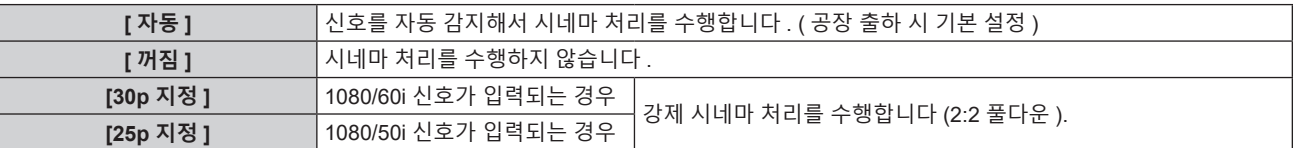

# **참고**

• [DIGITAL CINEMA REALITY] 모드에서는 2:2 풀다운이 아닌 다른 신호가 [25p 지정 ] 또는 [30p 지정 ] 으로 설정될 때 화면 품질이 떨어집니다 . ( 수직 해상도가 떨어집니다 .)

# **[ 여백조정 ]**

화면의 에지에 잡음이 있을 경우 VCR 또는 기타 장치에서 이미지가 투사될 때 이미지가 화면 범위를 조금 벗어나면 블랭킹 폭을 조정할 수 있습니다 .

- **1)** as **을 눌러 [ 여백조정 ] 을 선택합니다 .**
- **2) <ENTER> 버튼을 누릅니다 .**
	- f **[ 여백조정 ]** 조정 화면이 표시됩니다 .
- **3)** as **을 눌러 [ 상 ], [ 하 ], [ 좌 ] 또는 [ 우 ] 를 선택합니다 .**
- **4)** qw **을 눌러 블랭킹 폭을 조정합니다 .**

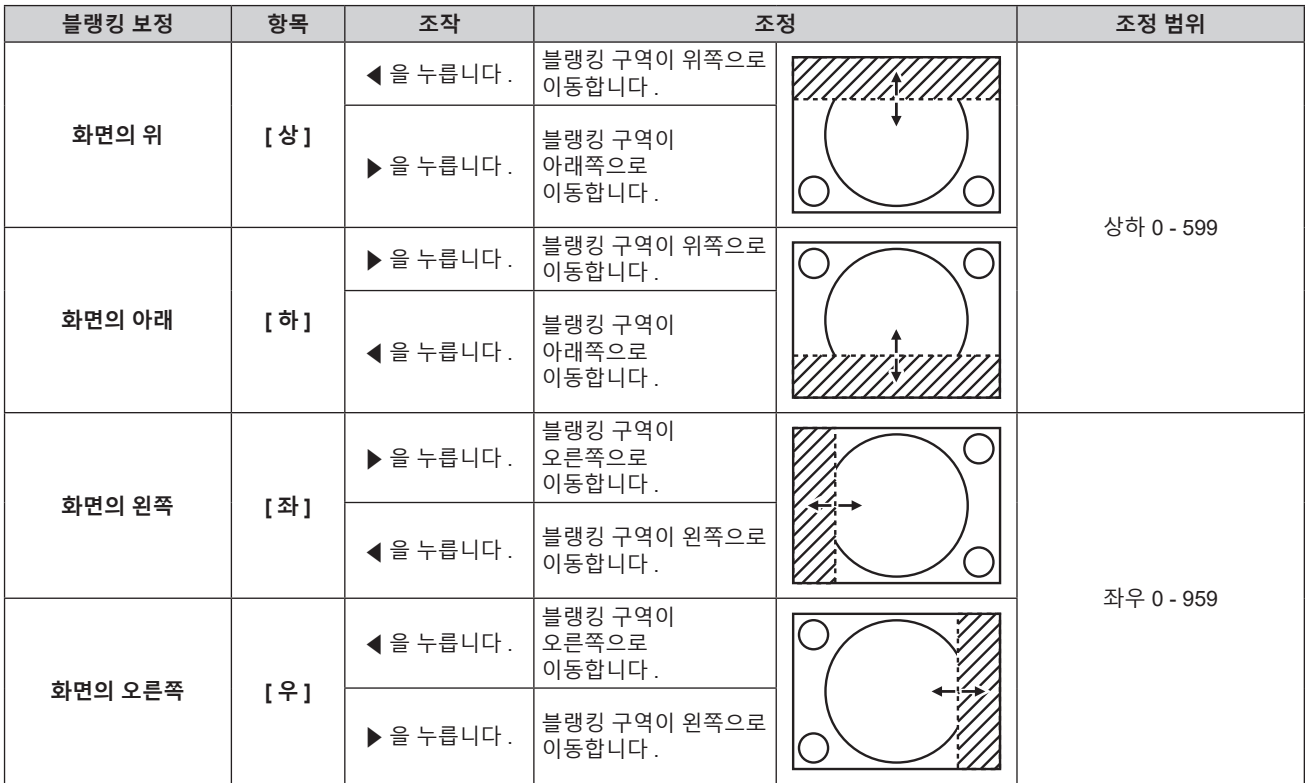

# **[ 입력 해상도 ]**

이미지가 깜박거리거나 윤곽선이 지저분할 때 최적 이미지를 얻도록 이미지를 조정할 수 있습니다 .

- **1)** as **을 눌러 [ 입력 해상도 ] 를 선택합니다 .**
- **2) <ENTER> 버튼을 누릅니다 .**
	- f **[ 입력 해상도 ]** 화면이 표시됩니다 .
- 3) ▲▼ 을 눌러 [ 전체 도트수 ], [ 표시 도트수 ], [ 전체 라인수 ] 또는 [ 표시 라인수 ] 를 선택하고 ◀▶ 을 눌러 각 **항목을 조정합니다 .**
	- 각 항목에 대해 입력 신호에 해당하는 값이 자동으로 표시됩니다 . 화면에 수직 줄무늬가 생기거나 일부가 누락되는 경우 화면을 보면서 표시되는 값을 높이거나 낮추어 최적의 상태로 조정합니다 .

#### **참고**

- 앞서 설명한 수직 밴딩은 모든 흰색 신호 입력에서는 발생하지 않습니다
- 자동 조정 중에는 이미지가 지장을 받을 수 있지만 , 이것은 오작동이 아닙니다 .
- RGB 신호가 <COMPUTER IN> 단자에 입력될 경우에만 [ 입력 해상도 ] 를 조정할 수 있습니다.
- 신호에 따라서는 조정을 할 수 없을 수 있습니다.

# **[ 에지 블렌딩 ]**

에지 블렌딩 기능을 사용하면 중첩 영역의 밝기 경사도를 사용하여 여러 이미지가 자연스럽게 중첩되도록 할 수 있습니다 .

적어도 30 분 동안 이미지가 연속해서 투사된 후 , 이미지가 안정화될 때 엣지 블랜딩을 조정하는 것이 권장됩니다 . 에지 블렌딩을 사용할 경우 [ 영상 ] 메뉴 → [ 영상 모드 ] 를 [ 다중 투사 ] 로 설정하는 것이 권장됩니다 . [ 화면 조정 ] 을 사용하여 투사된 이미지의 왜곡을 보정할 경우 , [ 비중첩 흑색 레벨 ], [ 흑색 경계 레벨 ] 및 [ 중첩 흑색 레벨 ] 의 조정 영역이 실제 이미지 영역과 일치하지 않습니다 . 이런 경우 , [ 밝기 조정 ] 을 조정하지 마십시오 .

[ 화면 조정 ] 이 [ 꺼짐 ] 으로 설정되거나 투사된 이미지의 왜곡을 보정하기 위해 [ 화면 조정 ] 을 사용하지 않을 경우에 [ 밝기 조정 ] 을 수행하십시오 .

**1)** as **을 눌러 [ 에지 블렌딩 ] 을 선택합니다 .**

#### **2)** qw **을 눌러 항목을 전환합니다 .**

● 버튼을 누를 때마다 항목이 전환됩니다.

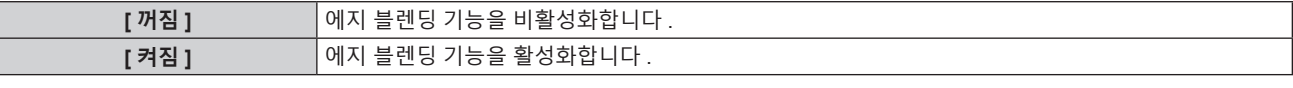

• [ 켜짐 ] 를 선택한 경우, 3) 단계로 진행하십시오.

#### **3) <ENTER> 버튼을 누릅니다 .**

f **[ 에지 블렌딩 ]** 화면이 표시됩니다 .

- **4)** as **을 눌러 수정할 위치를 지정합니다 .**
	- 위에서 결합 시 : [ 상 ] 을 [ 켜짐 ] 으로 설정
	- 아래에서 결합 시 : [ 하 ] 를 [ 켜짐 ] 으로 설정
	- 왼쪽에서 결합 시 : [ 좌 ] 를 [ 켜짐 ] 으로 설정
	- 오른쪽에서 결합 시 : [ 우 ] 를 [ 켜짐 ] 으로 설정
- **5)** qw **를 눌러 [ 켜짐 ] 으로 전환합니다 .**
- **6)** as **을 눌러 [ 시작 ] 또는 [ 폭 ] 을 선택합니다 .**
- **7)** qw **을 눌러 시작 위치와 수정 너비를 조정합니다 .**
- **8)** as **을 눌러 [MARKER] 를 선택합니다 .**

#### **9)** qw **을 눌러 [ 켜짐 ] 으로 전환합니다 .**

● 이미지 위치 조정을 위한 마커가 표시됩니다 . 결합할 프로젝터에 대해 빨간색 선과 녹색 선이 중첩되는 위치가 최적 점이 됩니다 . 결합할 프로젝터의 수정 너비를 동일한 값으로 설정하십시오 . 수정 너비가 다른 프로젝터에서는 최적의 결합이 될 수 없습니다 .

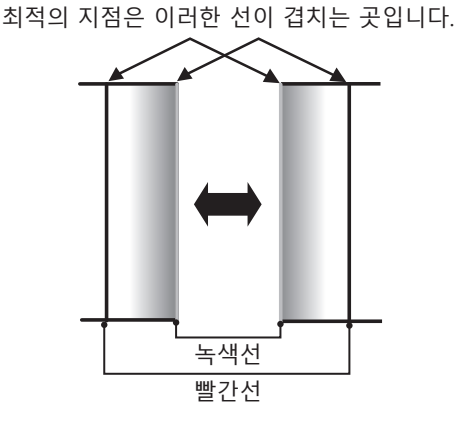

**10)** as **을 눌러 [ 밝기 조정 ] 을 선택합니다 .**

- **11) <ENTER> 버튼을 누릅니다 .**
	- f **[ 밝기 조정 ]** 화면이 표시됩니다 .
	- f **[ 에지 블렌딩 ]** 화면에서 [ 자동 시험 패턴 ] 을 [ 켜짐 ] 으로 설정하면 **[ 밝기 조정 ]** 화면에 들어갈 때 검정색 테스트 패턴이 표시됩니다 .
- **12)** as **을 눌러 [ 비중첩 흑색 레벨 ] 을 선택합니다 .**
- **13) <ENTER> 버튼을 누릅니다 .**
	- f **[ 비중첩 흑색 레벨 ]** 화면이 표시됩니다 .
	- [ 연동 ] 이 [ 꺼짐 ] 으로 설정되면 [ 빨강 ], [ 녹색 ] 및 [ 파랑 ] 을 개별 조정할 수 있습니다 .
- **14)** as **을 눌러 항목을 선택하고** qw **을 눌러 설정을 조정합니다 .** ● 조정이 완료되었으면 <MENU> 버튼을 눌러 **[ 밝기 조정 ]** 화면으로 돌아갑니다 .
- **15)** as **을 눌러 [ 흑색 경계 폭 ] 에서 [ 상 ], [ 하 ], [ 좌 ], [ 우 ] 를 선택합니다 .**
- **16)** qw **을 눌러 [ 흑색 경계 폭 ] 조정 영역 ( 너비 ) 을 설정합니다 .**
- **17)** as **을 눌러 [ 상부 사다리꼴보정 영역 ], [ 하부 사다리꼴보정 영역 ], [ 좌측 사다리꼴보정 영역 ] 또는 [ 우측 사다리꼴보정 영역 ] 을 선택합니다 .**
- **18)** qw **을 눌러 [ 비중첩 흑색 레벨 ] 및 [ 흑색 경계 레벨 ] 사이에서 경계의 기울기를 조정합니다 .**
- **19)** as **을 눌러 [ 흑색 경계 레벨 ] 을 선택합니다 .**

#### **20) <ENTER> 버튼을 누릅니다 .**

- f **[ 흑색 경계 레벨 ]** 화면이 표시됩니다 .
- [ 연동 ] 이 [ 꺼짐 ] 으로 설정되면 [ 빨강 ], [ 녹색 ] 및 [ 파랑 ] 을 개별 조정할 수 있습니다 .
- **21)** as **을 눌러 항목을 선택하고 ,** qw **을 눌러서 설정을 조정합니다 .**
	- 조정이 완료되었으면 <MENU> 버튼을 눌러 **[ 밝기 조정 ]** 화면으로 돌아갑니다 .
- 22) ▲▼을 눌러 [ 중첩 흑색 레벨 ] 로 [ 상 ], [ 하 ], [ 좌 ], 또는 [ 우 ] 를 선택합니다.

#### **23) <ENTER> 버튼을 누릅니다 .**

- f **[ 중첩 흑색 레벨 ]** 화면이 표시됩니다 .
- [ 연동 ] 이 [ 꺼짐 ] 으로 설정되면 [ 빨강 ], [ 녹색 ] 및 [ 파랑 ] 을 개별 조정할 수 있습니다 .

# **24)** as **을 눌러 항목을 선택하고** qw **을 눌러 설정을 조정합니다 .**

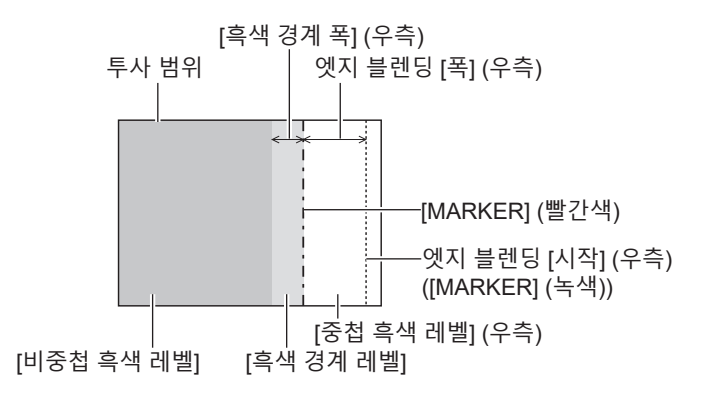

#### **참고**

- [ 밝기 조정 ] 는 [ 에지 블렌딩 ] 을 사용하여 복수 디스플레이 화면을 구성하는 경우 중첩되는 이미지 영역의 흑색 레벨의 밝기를 증가시키는 기능입니다 . 이미지 중첩 영역의 흑색 레벨이 중첩되지 않는 영역과 같은 수준이 되도록 [ 비중첩 흑색 레벨 ] 을 조정하면 조정의 최적 점이 설정됩니다 . [ 비중첩 흑색 레벨 ] 조정 후 , 이미지가 중첩되는 부분과 중첩되지 않는 부분의 경계 영역이 밝아지면 위 , 아래 , 왼쪽 또는 오른쪽 너비 조정하십시오 . 너비 조정으로 테두리 영역만 더 진해지는 경우 [ 흑색 경계 레벨 ] 을 조정합니다 .
- 높은 게인의 화면 또는 후방 화면을 사용할 때 사용자가 보는 위치에 따라 결합 부분이 불연적으로 보일 수 있습니다 .
- 수평 및 수직 엣지 블랜딩 모두를 사용하여 복수 디스플레이 화면을 구성하는 경우 , **12)** 단계의 조정을 수행하기 전에 먼저 [ 중첩 흑색 레벨 ] 을 조정하십시오 . 조정 방법은 [ 비중첩 흑색 레벨 ] 에 나온 방법과 같습니다 .
- 수평 또는 수직 엣지 블렌딩 하나만 사용하는 경우 [ 중첩 흑색 레벨 ] 0 으로 설정하십시오
- [ 디스플레이 옵션 ] 메뉴 → [ 컬러 조정 ] → [ 자동 시험 패턴 ] 의 설정과 함께 [ 자동 시험 패턴 ] 설정을 변경합니다 .

# **[CLAMP 위치 ]**

이미지의 흑색 부분이 모호하거나 녹색으로 바뀌었을 때 최적 점을 조정할 수 있습니다 .

- **1)** as **을 눌러 [CLAMP 위치 ] 를 선택합니다 .**
- **2)** qw **을 눌러 조정합니다 .**

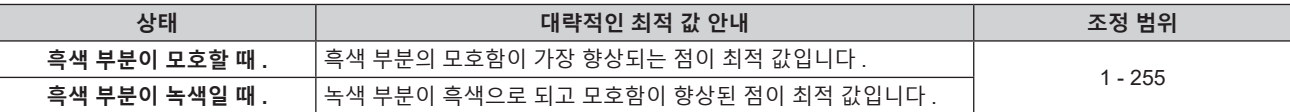

#### **참고**

● 신호가 <COMPUTER IN> 단자에 입력될 경우에만 [CLAMP 위치 ] 를 조정할 수 있습니다 .

● 신호에 따라서는 조정을 할 수 없을 수 있습니다.

# **[RASTER 위치 ]**

이것을 사용하여 입력 이미지가 전체 표시 영역을 사용하지 않을 때 자의적으로 표시 영역 내에서 이미지의 위치를 이동할 수 있습니다 .

**1)** as **을 눌러 [RASTER 위치 ] 를 선택합니다 .**

- **2) <ENTER> 버튼을 누릅니다 .** f **[RASTER 위치 ]** 화면이 표시됩니다 .
- **3)** asqw **을 눌러 위치를 조정합니다 .**

# **[ 표시언어 (LANGUAGE)] 메뉴**

**메뉴 화면에서 메인 메뉴의 [ 표시언어 (LANGUAGE)] 를 선택하면 서브 메뉴가 표시됩니다 . 메뉴 화면의 작동에 대해서는 "메뉴를 통해서 네비게이트하기" (**x **69 페이지 ) 를 참조하십시오 .**

# **표시 언어 변경**

화면상 표시 언어를 선택할 수 있습니다 .

**1)** asqw **을 눌러 표시 언어를 선택하고 <ENTER> 버튼을 누릅니다 .**

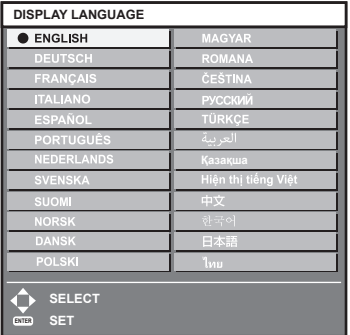

- 다양한 메뉴, 설정, 조정 화면, 제어 버튼 이름 등이 선택한 언어로 표시됩니다.
- 영어 , 독일어 , 프랑스어 , 이탈리아어 , 스페인어 , 포르투갈어 , 네덜란드어 , 스웨덴어 , 핀란드어 , 노르웨이어 , 덴마크어 , 폴란드어 , 헝가리어 , 루마니아어 , 체코어 , 러시아어 , 터키어 , 아랍어 , 카자흐어 , 베트남어 , 중국어 , 한국어 , 일본어 및 타이말로 언어를 전환할 수 있습니다 .

**참고**

● 프로젝터의 화면상 표시 언어는 공장 출하시와 [ 프로젝터 설정 ] 메뉴 → [ 초기화 ] → [ 모든 사용자 데이터 ] 가 실행될 때 영어로 설정됩니다 .

# **[ 디스플레이 옵션 ] 메뉴**

**메뉴 화면에서 메인 메뉴의 [ 디스플레이 옵션 ] 를 선택하고 서브 메뉴에서 항목을 선택합니다 . 메뉴 화면의 작동에 대해서는 "메뉴를 통해서 네비게이트하기" (**x **69 페이지 ) 를 참조하십시오 .**

# **[ 컬러 조정 ]**

여러 대의 프로젝터를 동시에 사용하는 경우 프로젝터 간의 색 차이를 수정합니다 .

- **1)** as **을 눌러 [ 컬러 조정 ] 을 선택합니다 .**
- **2)** qw **을 눌러 항목을 전환합니다 .**

● 버튼을 누를 때마다 항목이 전환됩니다.

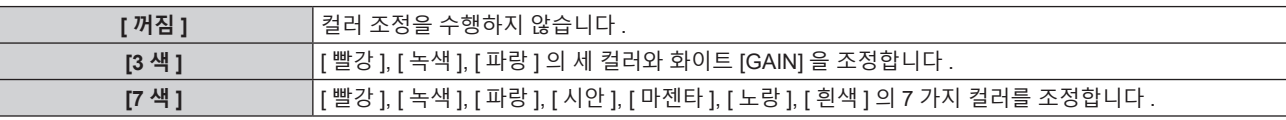

**3) [3 색 ] 또는 [7 색 ] 을 선택하고 <ENTER> 버튼을 누릅니다 .**

f **[3 색 ]** 또는 **[7 색 ]** 화면이 표시됩니다 .

- 4) ▲▼을 눌러서 [빨강], [녹색], [파랑] 또는 [흰색]을 선택합니다([7색]을 선택한 경우, [빨강], [녹색], [파랑], **[ 시안 ], [ 마젠타 ], [ 노랑 ] 또는 [ 흰색 ]).**
- **5) <ENTER> 버튼을 누릅니다 .**
	- f **[3 색 : 빨강 ]**, **[3 색 : 녹색 ]**, **[3 색 : 파랑 ]** 또는 **[3 색 : 흰색 ]** 화면이 표시됩니다 . [7 색 ] 을 선택한 경우, [7 색 : 빨강 ], [7 색 : 녹색 ], [7 색 : 파랑 ], [7 색 : 시안 ], [7 색 : 마젠타 ], [7 색 : 노랑 ] 또는 **[7 색 : 흰색 ]** 화면이 표시됩니다 .
	- [ 자동 시험 패턴 ] 을 [ 켜짐 ] 으로 설정함으로써 선택한 색상에 대한 시험 패턴을 표시합니다.

# **6)** as **을 눌러 [ 빨강 ], [ 녹색 ] 또는 [ 파랑 ] 을 선택합니다 .**

● [3 색 ] 에 대해 [ 흰색 ] 을 선택한 경우에는 [GAIN] 만을 조정할 수 있습니다.

**7)** qw **을 눌러 조정합니다 .**

● 0<sup>\*1</sup> 에서 2 048 까지 범위에서 조정 값을 변경합니다.

\*1 하한값은 조정하려는 색에 따라 다릅니다 .

# **참고**

- 조절 색상을 수정할 때 조작
	- 조절 색상과 동일한 교정 색상을 변경할 때 : 조절 색상의 휘도가 변경됩니다 .
- 교정 색상 빨간색을 변경할 때 : 빨간색이 조절 색상에서 더해지거나 빼집니다 .
- 교정 색상 녹색을 변경할 때 : 녹색이 조절 색상에서 더해지거나 빼집니다
- 교정 색상 파란색을 변경할 때 : 파란색이 조절 색상에서 더해지거나 빼집니다
- 이 조정에는 고급 기술이 필요하기 때문에 프로젝터에 대해 잘 알고 있는 사람이나 서비스 기사가 조정을 수행해야 합니다 .
- $\bullet$  [ 자동 시험 패턴 ] 을 [ 켜짐 ] 으로 설정하여 선택한 조절 색상을 조정하는 데 사용할 테스트 패턴을 자동으로 표시합니다 .
- 리모컨의 <DEFAULT> 버튼을 누르면 선택한 조정 항목이 공장 출고시 기본값으로 돌아갑니다 .
- [ 컬러 조정 ] 이 [ 꺼짐 ] 이외의 항목으로 설정된 경우 [ 디스플레이 옵션 ] 메뉴 → [컬러 수정 ] 이 [ 꺼짐 ] 으로 고정되고, [ 영상 ] 메뉴 → [ 색온도 설정 ] 이 [ 사용자 ] 로 고정됩니다 .

# **[ 컬러 수정 ]**

각 입력 신호 형식에 대해 색을 조정하고 등록할 수 있습니다 .

**1)** as **을 눌러 [ 컬러 수정 ] 을 선택합니다 .**

# **2)** qw **을 눌러 항목을 전환합니다 .**

● 버튼을 누를 때마다 항목이 전환됩니다 .

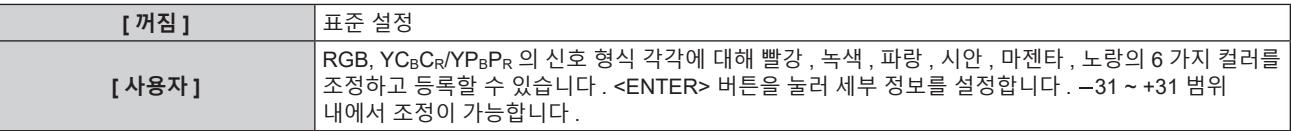

# **[ 스크린 설정 ]**

화면 형식 ( 종횡비 ) 과 이미지의 표시 위치를 설정합니다 . 투사된 이미지의 종횡 비율을 변경할 경우 , 세트 화면의 최적 이미지 위치로 보정합니다 . 사용된 화면에 따라 설정하십시오 .

**1)** as **을 눌러 [ 스크린 설정 ] 을 선택합니다 .**

#### **2) <ENTER> 버튼을 누릅니다 .**

f **[ 스크린 설정 ]** 화면이 표시됩니다 .

# **3)** as **을 눌러 [ 스크린 형식 ] 을 선택합니다 .**

#### **4)** qw **을 눌러 항목을 전환합니다 .**

• 버튼을 누를 때마다 항목이 전환됩니다.

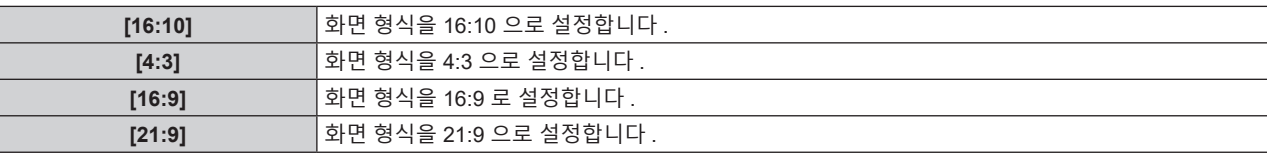

f [4:3], [16:9] 또는 [21:9] 를 선택한 경우 **5)** 단계로 진행하십시오 .

#### **5)** as **을 눌러 [ 스크린 위치 ] 를 선택합니다 .**

#### **6)** qw **을 눌러 [ 스크린 위치 ] 를 조정합니다 .**

#### **참고**

• [ 스크린 형식 ] 이 [16:10] 으로 설정된 경우 [ 스크린 위치 ] 를 선택 또는 조정할 수 없습니다.

# **[ 자동신호 ]**

신호의 자동 설정을 자동으로 실행할지 여부를 지정합니다 . 회의 등에서 미등록 신호를 빈번하게 입력하는 경우 매번 리모컨의 <AUTO SETUP/CANCEL> 버튼을 누르지 않고 화면 표시 위치나 신호 레벨을 자동으로 조정할 수 있습니다 .

# **1)** as **을 눌러 [ 자동신호 ] 을 선택합니다 .**

#### **2)** qw **을 눌러 항목을 전환합니다 .**

● 버튼을 누를 때마다 항목이 전환됩니다 .

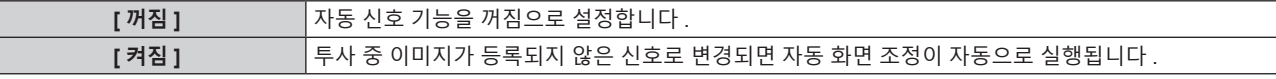

# **[ 자동 위치보정 ]**

특수 신호 또는 수평으로 긴 ( 예를 들어 16:9) 신호를 조정할 때 설정할 수 있습니다 .

#### **[ 모드 ] 설정**

- **1)** as **을 눌러 [ 자동 위치보정 ] 을 선택합니다 .**
- **2) <ENTER> 버튼을 누릅니다 .** f **[ 자동 위치보정 ]** 화면이 표시됩니다 .
- **3)** as **을 눌러 [ 모드 ] 를 선택합니다 .**
- **4)** qw **을 눌러 항목을 전환합니다 .**
	- 버튼을 누를 때마다 항목이 전환됩니다.

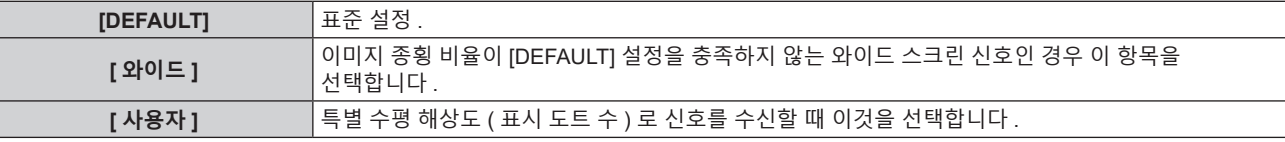

● [DEFAULT] 또는 [ 와이드 ] 를 선택한 경우 **7)** 단계로 진행하십시오 .

**● [ 사용자 ] 를 선택한 경우, 5) 단계로 진행하십시오.** 

# 5) ▲▼ 을 눌러 [ 표시 도트수 ] 를 선택하고 ◀▶ 을 눌러 [ 표시 도트수 ] 를 신호 소스의 수평 해상도에 맞춥니다 .

- **6)** as **을 눌러 [ 모드 ] 를 선택합니다 .**
- **7) <ENTER> 버튼을 누릅니다 .**
	- f 자동 조절이 실행됩니다 . 자동으로 조정되는 동안 [ 실행중 ] 이 표시됩니다 . 완료되면 화면이 **[ 자동 위치보정 ]** 화면으로 돌아갑니다 .

**자동 위치 조정**

- **1)** as **을 눌러 [ 자동 위치보정 ] 을 선택합니다 .**
- **2) <ENTER> 버튼을 누릅니다 .** f **[ 자동 위치보정 ]** 화면이 표시됩니다 .
- **3)** as **을 눌러 [ 위치자동조정 ] 을 선택합니다 .**
- **4)** qw **을 눌러 항목을 전환합니다 .**

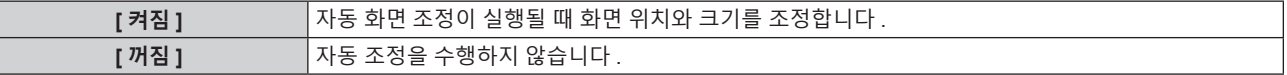

**참고**

● 분명한 흑색과 흰색이 포함된 정지 이미지가 입력되지 않는 한 자동 설정 기능이 제대로 작동하지 않을 수 있습니다 .

# **[COMPUTER IN]**

<COMPUTER IN> 단자를 설정합니다 .

**입력 동기 신호의 슬라이스 레벨 전환**

- **1)** as **을 눌러 [COMPUTER IN] 을 선택합니다 .**
- **2) <ENTER> 버튼을 누릅니다 .**
	- f **[COMPUTER IN]** 화면이 표시됩니다 .
- **3)** as **을 눌러 [ 동기 슬라이스 레벨 ] 을 선택합니다 .**
- **4)** qw **을 눌러 항목을 전환합니다 .**

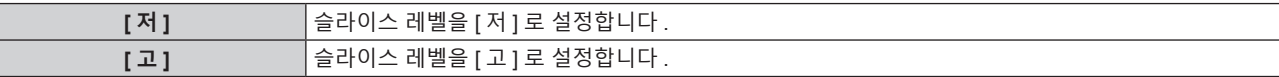

**[COMPUTER IN] 에서 [EDID 모드 ] 설정**

- **1)** as **을 눌러 [COMPUTER IN] 을 선택합니다 .**
- **2) <ENTER> 버튼을 누릅니다 .**
	- f **[COMPUTER IN]** 화면이 표시됩니다 .
- **3)** as **을 눌러 [EDID 모드 ] 을 선택합니다 .**
- **4) <ENTER> 버튼을 누릅니다 .**
	- f **[EDID 모드 ]** 화면이 표시됩니다 .
- **5)** qw **을 눌러 항목을 전환합니다 .**

● 버튼을 누를 때마다 항목이 전환됩니다.

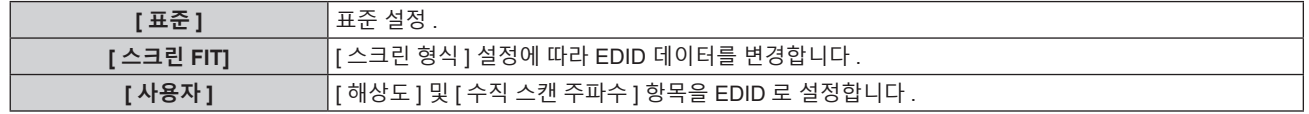

94 - 한국어

- [ 표준 ] 또는 [ 스크린 FIT] 를 선택한 경우 10) 단계로 진행하십시오 .
- **6) <ENTER> 버튼을 누릅니다 .**
	- f **[ 해상도 ]** 화면이 표시됩니다 .
- **7)** asqw **을 눌러 [ 해상도 ] 를 선택합니다 .**
	- f [1024x768p], [1280x720p], [1280x800p], [1280x1024p], [1366x768p], [1400x1050p], [1440x900p], [1600x900p], [1600x1200p], [1680x1050p], [1920x1080p], [1920x1080i] 또는 [1920x1200p] 를 선택합니다 .
- **8) <ENTER> 버튼을 누릅니다 .**
	- f **[ 수직 스캔 주파수 ]** 화면이 표시됩니다 .
- **9)** qw **을 눌러 [ 수직 스캔 주파수 ] 를 선택합니다 .**
	- [ 해상도 ] 로 [1920x1080p] 를 선택한 경우 , [60Hz], [50Hz], [30Hz], [25Hz] 또는 [24Hz] 를 선택합니다 .
	- [ 해상도 ] 로 [1920x1080i] 를 선택한 경우 , [60Hz], [50Hz] 또는 [48Hz] 를 선택합니다 .
	- [ 해상도 ] 로 다음의 것 이외를 선택한 경우에는 [60Hz] 또는 [50Hz] 를 선택합니다 . g [1920x1080p], [1920x1080i]
- **10) <ENTER> 버튼을 누릅니다 .**
	- 확인 화면이 표시됩니다.

# **11)** qw **을 눌러 [ 실행 ] 을 선택하고 <ENTER> 버튼을 누릅니다 .**

# **참고**

- **•** [ 해상도 ] 및 [ 수직 스캔 주파수 ] 에 설정된 내용이 **[COMPUTER IN]** 화면에 표시됩니다
- 사용자의 컴퓨터나 비디오 장치에 해상도 및 수직 주사 주파수 설정이 필요할 수도 있습니다 .
- 설정한 후 사용자의 컴퓨터 , 비디오 장치 또는 프로젝터의 전원을 껐다가 켤 필요가 있을 수도 있습니다 .
- 사용자의 컴퓨터나 비디오 장치에 따라서는 설정 해상도 및 수직 주사 주파수로 출력할 수 없을 수도 있습니다 .

# **[HDMI IN]**

<HDMI IN 1> 단자 , <HDMI IN 2> 단자 또는 <HDMI IN 3> 단자로 입력되는 비디오 신호에 따라 이 항목을 설정합니다 .

# **[HDMI IN] 에서 [ 신호세기 ] 설정**

- **1)** as **을 눌러 [HDMI IN] 을 선택합니다 .**
- **2) <ENTER> 버튼을 누릅니다 .** f **[HDMI IN]** 화면이 표시됩니다 .
- **3)** as **을 눌러 [HDMI1], [HDMI2] 또는 [HDMI3] 의 [ 신호세기 ] 를 선택합니다 .**

# **4)** qw **을 눌러 항목을 전환합니다 .**

● 버튼을 누를 때마다 항목이 전환됩니다.

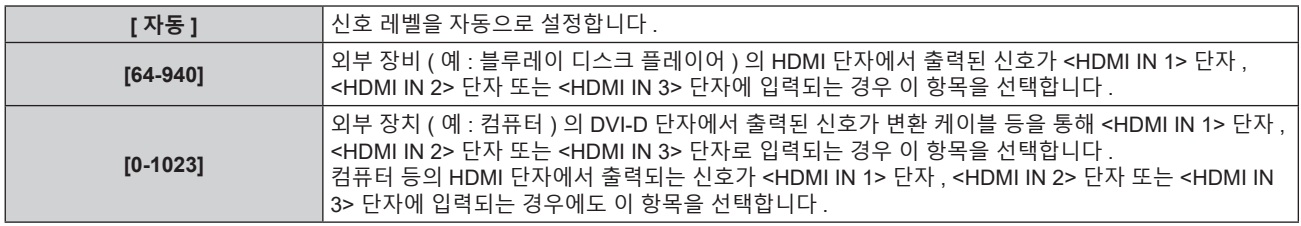

#### **참고**

● 최적의 설정은 연결된 외부 장치의 출력 설정에 따라 다릅니다 . 외부 장치의 출력에 대해서는 외부 장치의 사용 설명서를 참조하십시오 .

• HDMI 신호 레벨은 입력의 30 비트마다 표시됩니다.

# **[HDMI IN] 에서 [EDID 선택 ] 설정**

- **1)** as **을 눌러 [HDMI IN] 를 선택합니다 .**
- **2) <ENTER> 버튼을 누릅니다 .**
	- f **[HDMI IN]** 화면이 표시됩니다 .

**3)** as **을 눌러 [HDMI1], [HDMI2] 또는 [HDMI3] 의 [EDID 선택 ] 를 선택합니다 .**

# **4)** qw **을 눌러 항목을 전환합니다 .**

● 버튼을 누를 때마다 항목이 전환됩니다 .

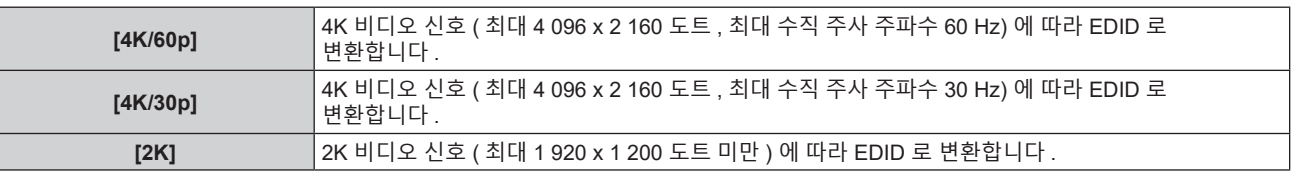

**참고**

● [EDID 선택 ] 이 [4K/60p] 로 설정되어 있고 , 4K 비디오 신호가 입력되는 동안 적절한 이미지가 투사되지 않으면 설정이 [4K/30p] 로 변환됩니다 .

- f [EDID 선택 ] 이 [4K/60p] 또는 [4K/30p] 로 설정되어 있고 , 2K 비디오 신호 또는 그 미만이 입력되는 동안 적절한 이미지가 투사되지 않으면 설정이 [2K] 로 변환됩니다 .
- [4K/60p], [4K/30p] 또는 [2K] 에 대해 EDID 에서 설명한 신호에 대한 자세한 내용은 "플러그 앤 플레이 호환 신호 목록" (→ 201 페이지 ) 을 참조하십시오 .

# **[HDMI IN] 에서 [EDID 모드 ] 설정**

- **1)** as **을 눌러 [HDMI IN] 을 선택합니다 .**
- **2) <ENTER> 버튼을 누릅니다 .**
	- f **[HDMI IN]** 화면이 표시됩니다 .
- **3)** as **을 눌러 [HDMI1], [HDMI2] 또는 [HDMI3] 의 [EDID 모드 ] 를 선택합니다 .**
- **4) <ENTER> 버튼을 누릅니다 .**
	- f **[HDMI1]** 화면 , **[HDMI2]** 화면 또는 **[HDMI3]** 화면이 표시됩니다 .
- **5)** qw **을 눌러 항목을 전환합니다 .**
	- 버튼을 누를 때마다 항목이 전환됩니다.

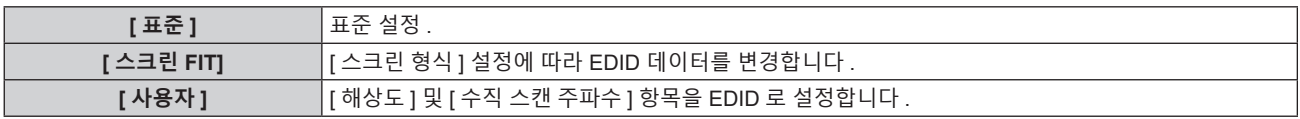

• [ 표준 ] 또는 [ 스크린 FIT] 를 선택한 경우 10) 단계로 진행하십시오 .

# **6) <ENTER> 버튼을 누릅니다 .**

f **[ 해상도 ]** 화면이 표시됩니다 .

**7)** asqw **을 눌러 [ 해상도 ] 를 선택합니다 .**

f [1024x768p], [1280x720p], [1280x800p], [1280x1024p], [1366x768p], [1400x1050p], [1440x900p], [1600x900p], [1600x1200p], [1680x1050p], [1920x1080p], [1920x1080i] 또는 [1920x1200p] 를 선택합니다 .

# **8) <ENTER> 버튼을 누릅니다 .**

f **[ 수직 스캔 주파수 ]** 화면이 표시됩니다 .

# **9)** qw **을 눌러 [ 수직 스캔 주파수 ] 를 선택합니다 .**

- [ 해상도 ] 로 [1920x1080p] 를 선택한 경우 , [60Hz], [50Hz], [30Hz], [25Hz] 또는 [24Hz] 를 선택합니다 .
- [ 해상도 ] 로 [1920x1080i] 를 선택한 경우 , [60Hz], [50Hz] 또는 [48Hz] 를 선택합니다 .
- [ 해상도 ] 로 다음의 것 이외를 선택한 경우에는 [60Hz] 또는 [50Hz] 를 선택합니다.

g [1920x1080p], [1920x1080i]

- **10) <ENTER> 버튼을 누릅니다 .**
	- 확인 화면이 표시됩니다 .

# **11)** qw **을 눌러 [ 실행 ] 을 선택하고 <ENTER> 버튼을 누릅니다 .**

# **참고**

96 - 한국어

<sup>• [</sup> 해상도 ] 및 [ 수직 스캔 주파수 ] 의 설정은 [HDMI IN] 화면에 표시됩니다 .

<sup>●</sup> 사용자의 컴퓨터나 비디오 장치에 해상도 및 수직 주사 주파수 설정이 필요할 수도 있습니다 .

<sup>●</sup> 설정한 후 사용자의 컴퓨터 , 비디오 장치 또는 프로젝터의 전원을 껐다가 켤 필요가 있을 수도 있습니다

<sup>●</sup> 사용자의 컴퓨터나 비디오 장치에 따라서는 설정 해상도 및 수직 주사 주파수로 출력할 수 없을 수도 있습니다 .

# **[DIGITAL LINK IN]**

<DIGITAL LINK/LAN> 단자로 입력되는 비디오 신호에 따라 이 항목을 설정합니다 .

# **[DIGITAL LINK IN] 에서 [ 신호세기 ] 설정**

- **1)** as **를 눌러 [DIGITAL LINK IN] 을 선택합니다 .**
- **2) <ENTER> 버튼을 누릅니다 .**
	- f **[DIGITAL LINK IN]** 화면이 표시됩니다 .
- **3)** as **를 눌러 [ 신호세기 ] 를 선택합니다 .**
- **4)** qw **을 눌러 항목을 전환합니다 .**

● 버튼을 누를 때마다 항목이 전환됩니다 .

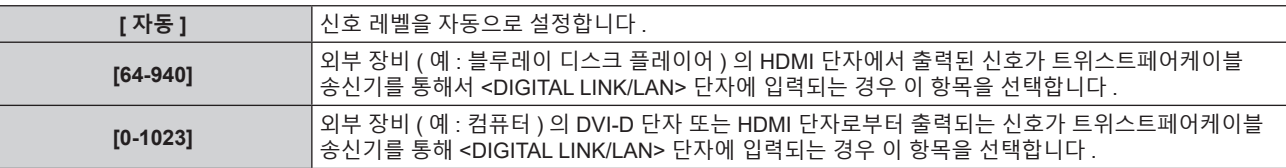

**참고**

● 최적의 설정은 연결된 외부 장치의 출력 설정에 따라 다릅니다 . 외부 장치의 출력에 대해서는 외부 장치의 사용설명서를 참조하십시오 .

• 30 비트 입력에 대해 신호 레벨이 표시됩니다.

# **[DIGITAL LINK IN] 에서 [EDID 선택 ] 설정**

- **1)** as **를 눌러 [DIGITAL LINK IN] 을 선택합니다 .**
- **2) <ENTER> 버튼을 누릅니다 .**
	- f **[DIGITAL LINK IN]** 화면이 표시됩니다 .
- **3)** as **을 눌러 [DIGITAL LINK IN] 의 [EDID 선택 ] 를 선택합니다 .**
- **4)** qw **을 눌러 항목을 전환합니다 .**

● 버튼을 누를 때마다 항목이 전환됩니다.

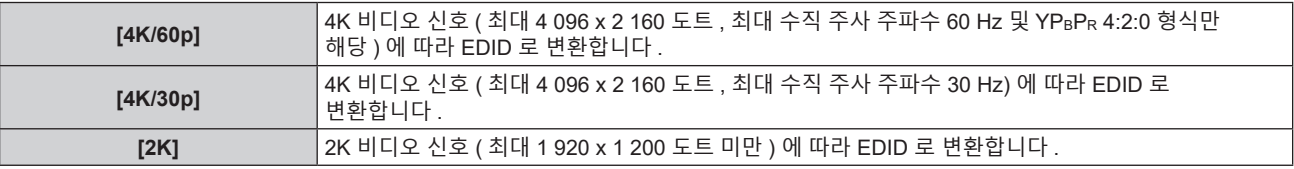

# **참고**

● [EDID 선택 1 이 [4K/60p] 로 설정되어 있고 , 4K 비디오 신호가 입력되는 동안 적절한 이미지가 투사되지 않으면 설정이 [4K/30p] 로 변환됩니다 .

f [EDID 선택 ] 이 [4K/60p] 또는 [4K/30p] 로 설정되어 있고 , 2K 비디오 신호 또는 그 미만이 입력되는 동안 적절한 이미지가 투사되지 않으면 설정이 [2K] 로 변환됩니다 .

● [4K/60p], [4K/30p] 또는 [2K] 에 대해 EDID 에서 설명한 신호에 대한 자세한 내용은 "플러그 앤 플레이 호환 신호 목록" (➡ 201 페이지 ) 을 .<br>참조하십시오 .

# **[DIGITAL LINK IN] 에서 [EDID 모드 ] 설정**

- **1)** as **를 눌러 [DIGITAL LINK IN] 을 선택합니다 .**
- **2) <ENTER> 버튼을 누릅니다 .**
	- f **[DIGITAL LINK IN]** 화면이 표시됩니다 .
- **3)** as **를 눌러 [EDID 모드 ] 를 선택합니다 .**
- **4) <ENTER> 버튼을 누릅니다 .** f **[DIGITAL LINK]** 화면이 표시됩니다 .

# **5)** qw **을 눌러 항목을 전환합니다 .**

• 버튼을 누를 때마다 항목이 전환됩니다.

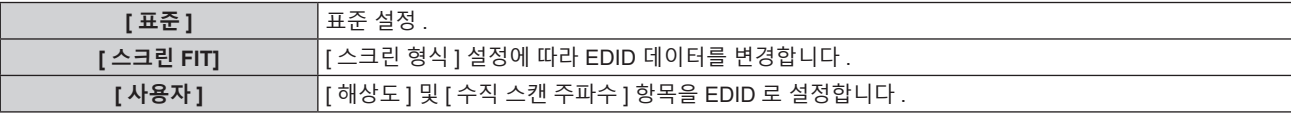

• [ 표준 ] 또는 [ 스크린 FIT] 를 선택한 경우 10) 단계로 진행하십시오.

# **6) <ENTER> 버튼을 누릅니다 .**

f **[ 해상도 ]** 화면이 표시됩니다 .

# **7)** asqw **를 눌러 [ 해상도 ] 를 선택합니다 .**

f [1024x768p], [1280x720p], [1280x800p], [1280x1024p], [1366x768p], [1400x1050p], [1440x900p], [1600x900p], [1600x1200p], [1680x1050p], [1920x1080p], [1920x1080i] 또는 [1920x1200p] 를 선택합니다 .

# **8) <ENTER> 버튼을 누릅니다 .**

f **[ 수직 스캔 주파수 ]** 화면이 표시됩니다 .

#### **9)** qw **을 눌러 [ 수직 스캔 주파수 ] 를 전환합니다 .**

- [ 해상도 ] 로 [1920x1080p] 를 선택한 경우 , [60Hz], [50Hz], [30Hz], [25Hz] 또는 [24Hz] 를 선택합니다 .
- [ 해상도 ] 로 [1920x1080i] 를 선택한 경우 , [60Hz], [50Hz] 또는 [48Hz] 를 선택합니다 .
- [ 해상도 ] 로 다음의 것 이외를 선택한 경우에는 [60Hz] 또는 [50Hz] 를 선택합니다 .

g [1920x1080p], [1920x1080i]

# **10) <ENTER> 버튼을 누릅니다 .**

• 확인 화면이 표시됩니다.

#### **11)** qw **을 눌러 [ 실행 ] 을 선택하고 <ENTER> 버튼을 누릅니다 .**

#### **참고**

- **•** [ 해상도 ] 및 [ 수직 스캔 주파수 ] 의 설정은 [DIGITAL LINK IN] 화면에 표시됩니다 .
- 사용자의 컴퓨터나 비디오 장치에 해상도 및 수직 주사 주파수 설정이 필요할 수도 있습니다 .
- 설정한 후 사용자의 컴퓨터 , 비디오 장치 또는 프로젝터의 전원을 껐다가 켤 필요가 있을 수도 있습니다
- 사용자의 컴퓨터나 비디오 장치에 따라서는 설정 해상도 및 수직 주사 주파수로 출력할 수 없을 수도 있습니다 .

# **[OSD]**

화면상 표시를 설정합니다 .

# **[OSD 표시위치 ] 설정**

메뉴 화면 (OSD) 의 위치를 설정합니다 .

# **1)** as **을 눌러 [OSD] 를 선택합니다 .**

#### **2) <ENTER> 버튼을 누릅니다 .**

f **[OSD]** 화면이 표시됩니다 .

# **3)** as **을 눌러 [OSD 표시위치 ] 를 선택합니다 .**

# **4)** qw **을 눌러 항목을 전환합니다 .**

● 버튼을 누를 때마다 항목이 전환됩니다 .

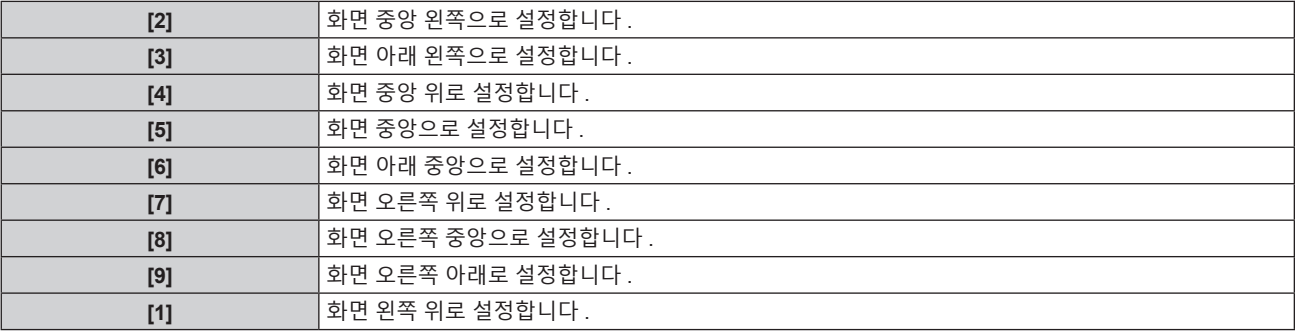

# **[OSD 크기 ] 설정**

메뉴 화면 (OSD) 의 표시 크기를 설정합니다 .

- **1)** as **을 눌러 [OSD] 를 선택합니다 .**
- **2) <ENTER> 버튼을 누릅니다 .** • [OSD] 화면이 표시됩니다.
- **3)** as **을 눌러 [OSD 크기 ] 를 선택합니다 .**

# **4)** qw **을 눌러 항목을 전환합니다 .**

● 버튼을 누를 때마다 항목이 전환됩니다.

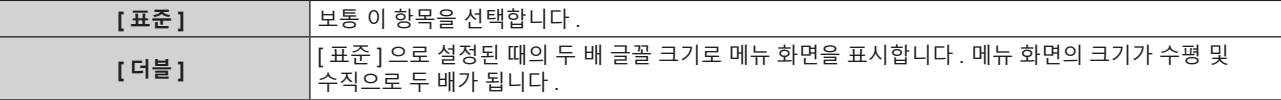

**참고**

● [OSD 크기 ] 설정이 [ 표준 ] 으로 고정되고 [ 디스플레이 옵션 ] 메뉴 → [ 스크린 설정 ] → [ 스크린 형식 ] 이 [21:9] 로 설정된 경우라도 변경할 .<br>-<br>수 없습니다 .

# **[OSD 회전 ] 설정**

메뉴 화면 (OSD) 의 방향을 설정합니다 .

- **1)** as **를 눌러 [OSD] 를 선택합니다 .**
- **2) <ENTER> 버튼을 누릅니다 .** f **[OSD]** 화면이 표시됩니다 .
- **3)** as **를 눌러 [OSD 회전 ] 을 선택합니다 .**
- **4)** qw **을 눌러 항목을 전환합니다 .**

● 버튼을 누를 때마다 항목이 전환됩니다.

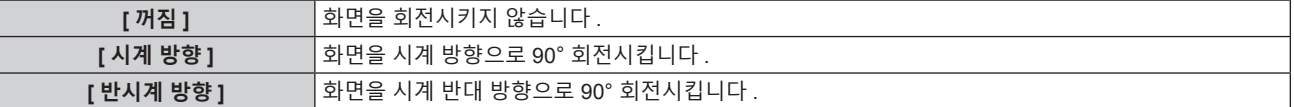

# **[OSD 색상 ] 설정**

메뉴 화면 (OSD) 의 색상을 설정합니다 .

- **1)** as **을 눌러 [OSD] 를 선택합니다 .**
- **2) <ENTER> 버튼을 누릅니다 .**

f **[OSD]** 화면이 표시됩니다 .

**3)** as **을 눌러 [OSD 색상 ] 을 선택합니다 .**

#### **4)** qw **을 눌러 항목을 전환합니다 .**

● 버튼을 누를 때마다 항목이 전환됩니다.

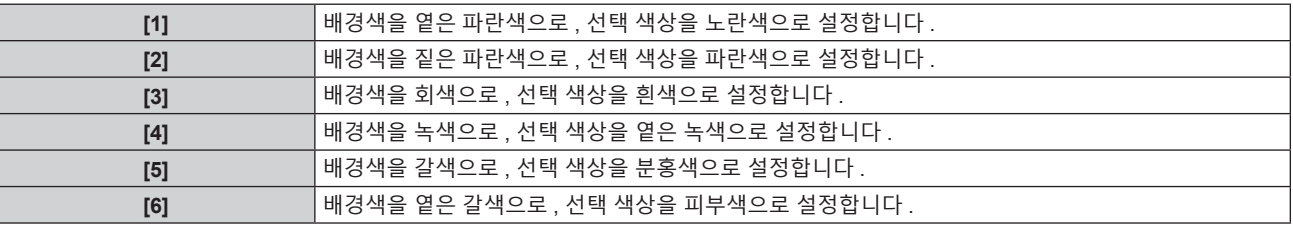

# **[OSD 메모리 ] 설정**

메뉴 화면 (OSD) 커서의 위치 유지를 설정합니다 .

- **1)** as **을 눌러 [OSD] 를 선택합니다 .**
- **2) <ENTER> 버튼을 누릅니다 .** f **[OSD]** 화면이 표시됩니다 .
- **3)** as **을 눌러 [OSD 메모리 ] 를 선택합니다 .**
- **4)** qw **을 눌러 항목을 전환합니다 .**

● 버튼을 누를 때마다 항목이 전환됩니다.

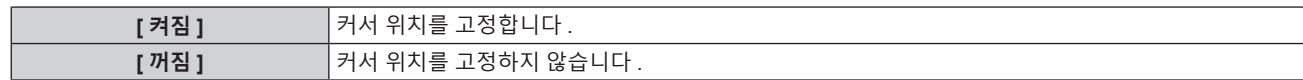

#### **참고**

● [ 켜짐 ] 으로 설정된 경우라도 전원을 끈 경우에는 커서 위치가 유지되지 않습니다.

#### **[ 입력 가이드 ] 설정**

[OSD 표시위치 ] 에서 설정된 위치에서 입력 가이드 표시 여부를 설정합니다 . 입력 가이드는 현재 선택한 입력 단자 이름 , 신호명 , 메모리 번호 등과 같은 정보를 표시하기 위한 화면입니다 .

- **1)** as **을 눌러 [OSD] 를 선택합니다 .**
- **2) <ENTER> 버튼을 누릅니다 .**
	- f **[OSD]** 화면이 표시됩니다 .
- **3)** as **을 눌러 [ 입력 가이드 ] 를 선택합니다 .**
- **4)** qw **을 눌러 항목을 전환합니다 .**
	- 버튼을 누를 때마다 항목이 전환됩니다.

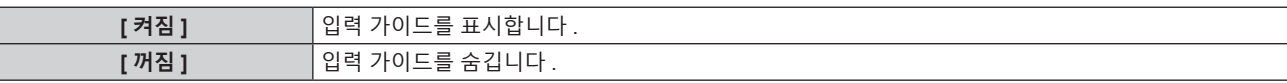

#### **[ 경고 메시지 ] 설정**

경고 메시지의 표시 / 숨기기를 설정합니다 .

- **1)** as **을 눌러 [OSD] 를 선택합니다 .**
- **2) <ENTER> 버튼을 누릅니다 .**
	- **[OSD]** 화면이 표시됩니다.
- **3)** as **을 눌러 [ 경고 메시지 ] 를 선택합니다 .**
- **4)** qw **을 눌러 항목을 전환합니다 .**

● 버튼을 누를 때마다 항목이 전환됩니다 .

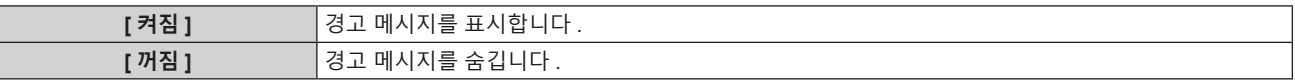

#### **참고**

● [ 꺼짐 ] 으로 설정된 경우 , 프로젝터 사용시에 [ 온도 경고 ] 등과 같은 경고 상태가 검지된 때라도 투사된 이미지에 경고 메시지가 표시되지 않습니다 . 또한 , 다음 카운트다운 메시지는 표시되지 않습니다 : 무신호 자동오프 기능이 실행된 후에 전원이 꺼질 때까지의 메시지 ; 무신호 광원 끄기 기능이 실행된 후에 광원이 꺼질 때까지의 메시지 . 또한 필터 청소 / 교체를 알리는 메시지도 표시되지 않습니다 .

# **[ 신호 탐색 ]**

신호 탐색 기능을 활성화 / 비활성화합니다 .

신호 탐색 기능이 활성화되면 입력 신호가 있는 입력이 자동으로 선택되고, 프로젝터가 켜지면 투사가 시작됩니다. 또한 현재 선택된 입력에 신호가 없으면 <AUTO SETUP/CANCEL> 버튼을 누를 때 입력 신호가 있는 입력으로 프로젝터가 자동 전환됩니다 .

**1)** as **을 눌러 [ 신호 탐색 ] 을 선택합니다 .**

#### **2)** qw **을 눌러 항목을 전환합니다 .**

● 버튼을 누를 때마다 항목이 전환됩니다 .

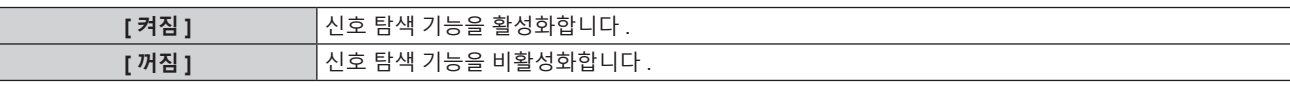

**참고**

- 입력이 Panasonic APPLICATION 또는 MIRRORING 인 경우, 신호 탐색 기능이 작동하지 않습니다.
- 입력이 MEMORY VIEWER 일 경우 , 이 기능에 의해 USB 메모리가 <VIEWER/PAIRING> 단자에 삽입될 때 입력 신호의 존재가 판별됩니다

# **[ 바탕색상 ]**

신호 입력이 없을 때 투사 화면 표시를 설정합니다 .

#### **1)** as **을 눌러 [ 바탕색상 ] 을 선택합니다 .**

**2)** qw **을 눌러 항목을 전환합니다 .**

● 버튼을 누를 때마다 항목이 전환됩니다 .

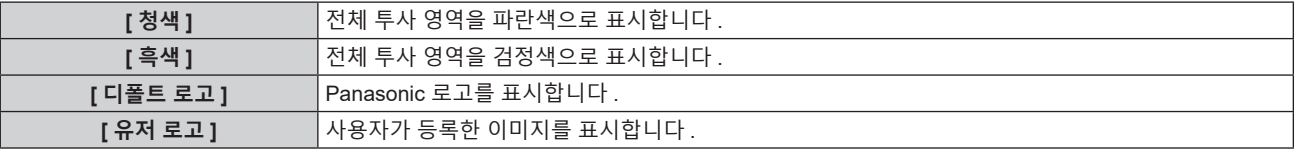

#### **참고**

● [ 유저 로고 ] 이미지를 생성 및 등록하려면 "Logo Transfer Software" 를 사용하십시오 . 이 소프트웨어는 웹사이트 (https://panasonic.net/cns/projector/) 에서 다운로드할 수 있습니다 . 옵션 DIGITAL LINK 출력 지원 장치 ( 모델 번호 : ET-YFB100G, ET-YFB200G) 를 통해 로고를 전송할 때는 DIGITAL LINK 출력 지원 장치의

"NO SIGNAL SLEEP" 에 대한 설정을 "OFF" 로 설정해야 통신 두절을 피할 수 있습니다 .

# **[ 로고 설정 ]**

전원을 켤 때 로고 표시를 설정합니다 .

#### **1)** as **을 눌러 [ 로고 설정 ] 을 선택합니다 .**

# **2)** qw **을 눌러 항목을 전환합니다 .**

● 버튼을 누를 때마다 항목이 전환됩니다.

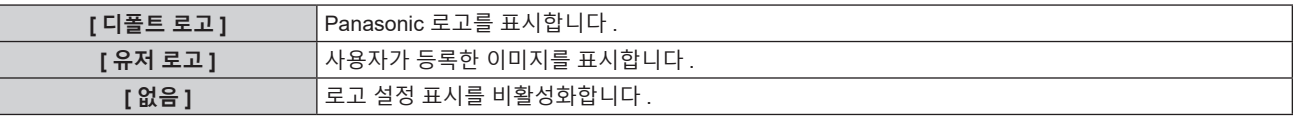

#### **참고**

● [ 유저 로고 ] 를 선택하면 로고 설정 표시가 약 15 초 동안 유지됩니다.

● [ 유저 로고 ] 이미지를 생성 및 등록하려면 "Logo Transfer Software" 를 사용하십시오 . 이 소프트웨어는 웹사이트 (https://panasonic.net/cns/projector/) 에서 다운로드할 수 있습니다 .

옵션 DIGITAL LINK 출력 지원 장치 ( 모델 번호 : ET-YFB100G, ET-YFB200G) 를 통해 로고를 전송할 때는 DIGITAL LINK 출력 지원 장치의 "NO SIGNAL SLEEP" 에 대한 설정을 "OFF" 로 설정해야 통신 두절을 피할 수 있습니다 .

● [ 프로젝터 설정 ] 메뉴 → [ 에코 매니지먼트 ] → [ 빠른 시작 ] 이 [ 켜짐 ] 으로 설정된 경우 , 프로젝터가 스탠바이 모드로 들어간 후에 지정된 .<br>시간이 경과하기 전에 투사가 시작되면 로고 설정이 표시되지 않습니다

지정된 시간은 [ 프로젝터 설정 ] 메뉴 → [ 에코 매니지먼트 ] → [ 빠른 시작 ] → [ 유효 기간 ] 에서 설정한 시간입니다 .

# **[ 균일도 ]**

전체 화면의 밝기 불균일성과 색 불균일성을 보정합니다 .

# **[ 사용자보정 ] 설정**

전체 화면의 밝기 불균일성과 색 불균일성을 원하는 대로 보정합니다 .

- **1)** as **을 눌러 [ 균일도 ] 를 선택합니다 .**
- **2) <ENTER> 버튼을 누릅니다 .**
	- f **[ 균일도 ]** 화면이 표시됩니다
- **3)** as **을 눌러 [ 사용자보정 ] 을 선택합니다 .**
- **4)** qw **을 눌러 항목을 전환합니다 .**

● 버튼을 누를 때마다 항목이 전환됩니다.

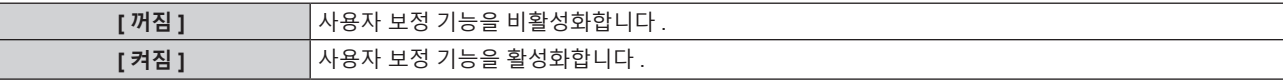

● [ 켜짐 ] 을 선택한 경우 , **5)** 단계로 진행하십시오 .

- **5) <ENTER> 버튼을 누릅니다 .** f **[ 균일도 : 사용자보정 ]** 화면이 표시됩니다 .
- **6)** as **을 눌러 [ 조정 레벨 ] 을 선택합니다 .**
- **7)** qw **을 눌러 항목을 전환합니다 .**

● 버튼을 누를 때마다 항목이 전환됩니다.

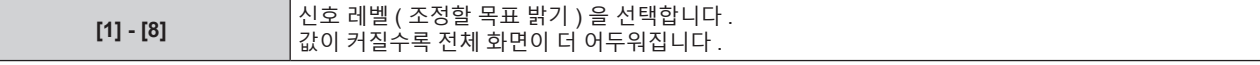

● 조정 값이 [8] 일 때 ▶ 를 누르면 값이 [1] 이 됩니다 . 조정 값이 [1] 일 때 ◀ 를 누르면 값이 [8] 이 됩니다 .

- **8)** as **을 눌러 [ 테스트 패턴 ] 을 선택합니다 .**
- **9)** qw **을 눌러 항목을 전환합니다 .**

• 버튼을 누를 때마다 항목이 전환됩니다.

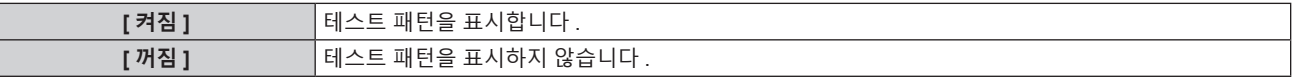

10) ▲▼ 을 눌러 [ 좌측 상부 ], [ 우측 상부 ], [ 좌측 하부 ], [ 우측 하부 ], [ 상 ], [ 하 ], [ 좌 ] 또는 [ 우 ] 를 **선택합니다 .**

#### **11) <ENTER> 버튼을 누릅니다 .**

● 10) 단계에서 선택한 항목에 대한 [ 빨강 ], [ 녹색 ], [ 파랑 ] 의 조정 화면이 표시됩니다.

# **12)** as **을 눌러 [ 빨강 ], [ 녹색 ] 또는 [ 파랑 ] 을 선택합니다 .**

#### **13)** qw **을 눌러 레벨을 조정합니다 .**

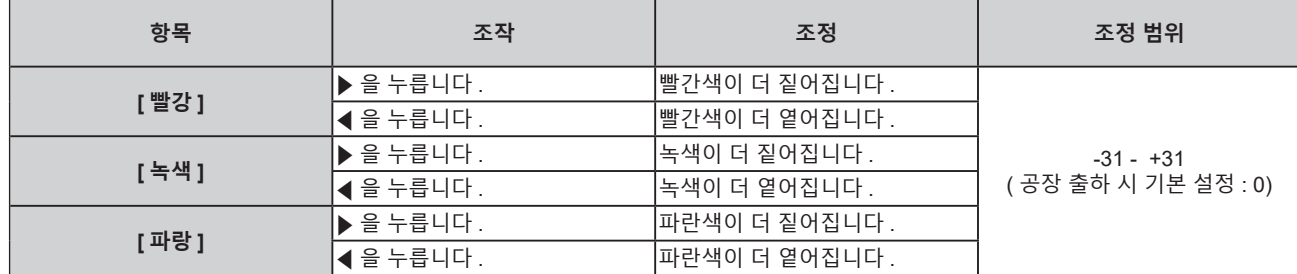

● 신호 레벨당 색 불균일성을 조정하려면 6) ~ 13) 단계를 반복하십시오 .

**● 각 이미지 위치에 대한 색 불균일성을 조정하려면 10) ~ 13) 단계를 반복하십시오 .** 

# **[ 사용자보정 ] 의 조정 초기화**

지정된 [ 조정 레벨 ] 에 있는 모든 조정 영역의 컬러 불균일 설정을 공장 출고시 기본값으로 복구합니다 .

- **1)** as **을 눌러 [ 균일도 ] 를 선택합니다 .**
- **2) <ENTER> 버튼을 누릅니다 .**

f **[ 균일도 ]** 화면이 표시됩니다 .

- **3)** as **을 눌러 [ 사용자보정 ] 을 선택합니다 .**
- **4)** qw **을 눌러서 [ 켜짐 ] 을 선택한 후 <ENTER> 버튼을 누릅니다 .** f **[ 균일도 : 사용자보정 ]** 화면이 표시됩니다 .

102 - 한국어

- **5)** as **을 눌러 [ 조정 레벨 ] 을 선택합니다 .**
- **6)** qw **을 눌러 초기화할 [ 조정 레벨 ] 로 전환합니다 .**
- **7)** as **을 눌러 [ 초기화 ] 를 선택합니다 .**
- **8) <ENTER> 버튼을 누릅니다 .** ● 확인 화면이 표시됩니다 .
- **9)** qw **을 눌러 [ 실행 ] 을 선택하고 <ENTER> 버튼을 누릅니다 .**

#### **참고**

● [ 사용자보정 ] 의 모든 설정을 한 번에 초기화하려면 [ 프로젝터 설정 ] 메뉴 → [ 초기화 ] → [ 모든 사용자 데이터 ] 또는 [ 균일도 ] 를 선택하고 초기화를 실행합니다 .

• [ 테스트 패턴 ] 이 초기화되지 않습니다.

# **[ 줌 보정 ] 설정**

컬러 불균일은 렌즈의 줌 포지션에 따라 변경될 수 있습니다 . 컬러 불균일이 최소화되도록 줌 포지션에 따라 설정을 변경하십시오 .

- **1)** as **을 눌러 [ 균일도 ] 를 선택합니다 .**
- **2) <ENTER> 버튼을 누릅니다 .**
	- f **[ 균일도 ]** 화면이 표시됩니다 .
- **3)** as **을 눌러 [ 줌 보정 ] 을 선택합니다 .**
- **4)** qw **을 눌러 확대 보정을 조정합니다 .**

● 버튼을 누를 때마다 항목이 전환됩니다.

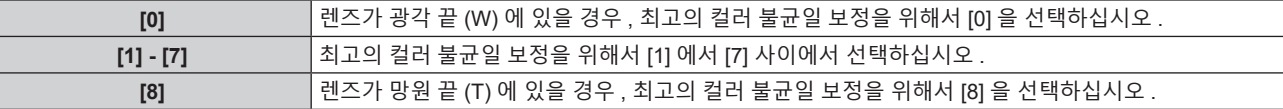

# **[ 셔터설정 ]**

셔터 기능의 작동을 설정합니다 .

**[ 페이드인 ] 또는 [ 페이드아웃 ] 설정**

- **1)** as **을 눌러 [ 셔터설정 ] 을 선택합니다 .**
- **2) <ENTER> 버튼을 누릅니다 .**

f **[ 셔터설정 ]** 화면이 표시됩니다 .

- **3)** as **을 눌러 [ 페이드인 ] 또는 [ 페이드아웃 ] 을 선택합니다 .**
- **4)** qw **을 눌러 항목을 전환합니다 .**

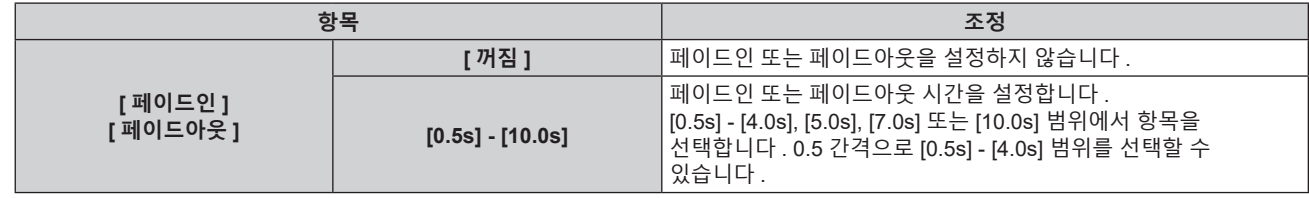

# **참고**

- 페이드인 또는 페이드아웃 중 리모컨의 <SHUTTER> 버튼을 누르면 페이드 조작이 취소됩니다
- 오디오에서는 페이드인 / 페이드아웃이 실행되지 않습니다 . 셔터 기능의 조작에 연계해서 오디오가 출력 또는 일시정지합니다 .

# **[ 스타트 업 ] 설정**

전원을 결 때 셔터 기능 ( 셔터 : 닫힘 / 열림 ) 을 자동으로 활성화 / 비활성화합니다 .

**1)** as **을 눌러 [ 셔터설정 ] 을 선택합니다 .**

- **2) <ENTER> 버튼을 누릅니다 .** ● **[ 셔터설정 ]** 화면이 표시됩니다.
- **3)** as **을 눌러 [ 스타트 업 ] 을 선택합니다 .**
- **4)** qw **을 눌러 항목을 전환합니다 .**

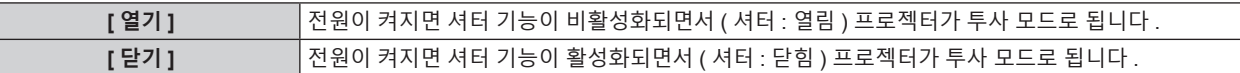

#### **셔터 기능 사용**

지정된 시간동안 프로젝터를 사용하지 않으면 이미지와 오디오가 꺼집니다 .

- **1)** as **을 눌러 [ 셔터설정 ] 을 선택합니다 .**
- **2) <ENTER> 버튼을 누릅니다 .** f **[ 셔터설정 ]** 화면이 표시됩니다 .
- **3)** as **을 눌러 [ 셔터 ] 를 선택합니다 .**
- **4) <ENTER> 버튼을 누릅니다 .**

● 삭제하려면 <MENU> 버튼 또는 <RETURN> 버튼을 누릅니다.

**참고**

● 셔터 기능이 사용 중일 때 ( 셔터 : 닫힘 ) 에는 전원 표시등 <ON (G)/STANDBY (R)> 이 녹색으로 느리게 깜박입니다 f 셔터 기능 사용중 ( 셔터 : 닫힘 ) 에 오디오를 출력하려면 , [ 프로젝터 설정 ] 메뉴 → [ 음성설정 ] → [ 셔터 ] 를 [ 켜짐 ] 으로 설정합니다 .

# **[P-TIMER]**

프레젠테이션 타이머 기능을 설정 및 조작합니다 .

**모드 설정**

- **1)** as **을 눌러 [P-TIMER] 를 선택합니다 .**
- **2) <ENTER> 버튼을 누릅니다 .** f **[P-TIMER]** 화면이 표시됩니다 .
- **3)** as **을 눌러 [ 모드 ] 를 선택합니다 .**
- **4)** qw **을 눌러 항목을 전환합니다 .**
	- 버튼을 누를 때마다 항목이 전환됩니다.

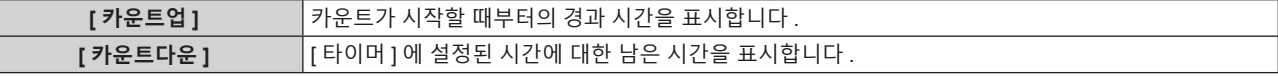

# **카운트다운 타이머 설정**

- **1)** as **을 눌러 [P-TIMER] 를 선택합니다 .**
- **2) <ENTER> 버튼을 누릅니다 .** f **[P-TIMER]** 화면이 표시됩니다 .
- **3)** as **을 눌러 [ 타이머 ] 를 선택합니다 .**
- **4)** qw **을 눌러 시간을 설정합니다 .**
	- 시간은 1 ~ 180 분 범위에서 1 분 간격으로 설정할 수 있습니다.
	- 공장 출고시 기본 설정은 10 분입니다.

# **참고**

● [ 모드 ] 가 [ 카운트다운 ] 으로 설정되면 [ 타이머 ] 를 설정할 수 있습니다.

104 - 한국어

#### **프레젠테이션 타이머 사용**

- **1)** as **을 눌러 [P-TIMER] 를 선택합니다 .**
- **2) <ENTER> 버튼을 누릅니다 .** f **[P-TIMER]** 화면이 표시됩니다 .
- **3)** as **을 눌러 항목을 선택하고 <ENTER> 버튼을 누릅니다 .**

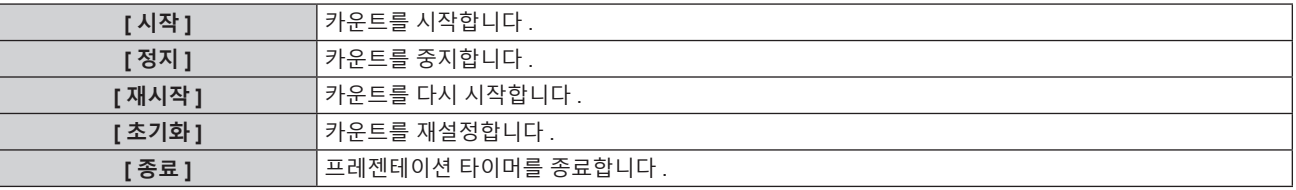

● [ 시작 ] 또는 [ 재시작 ] 을 선택하면 투사된 이미지 하단 오른쪽에 경과 시간 또는 남은 시간이 표시됩니다 .

● [ 정지 ] 를 선택하면 투사된 이미지 하단 오른쪽에 중지되었을 때의 경과 시간 또는 남은 시간이 표시됩니다 .

**참고**

• 프레젠테이션 타이머는 리모컨의 <P-TIMER> 버튼으로 조작할 수 있습니다. (+ 65 페이지 )

● 경과 시간 또는 남은 시간이 표시되는 동안에는 [ 보안 ] 메뉴 → [ 표시설정 ] (→ 131 페이지 ) 에 설정된 보안 메시지가 표시되지 않습니다 .

- 메뉴 화면이 표시되는 동안에는 경과 시간 또는 남은 시간이 표시되지 않습니다 .
- [ 모드 ] 가 [ 카운트업 ] 으로 설정되면 시작 시간이 "000:00" 이 됩니다
- [ 모드 ] 가 [ 카운트다운 ] 으로 설정되면 시작 시간이 [ 타이머 ] 에 설정된 값이 됩니다
- [ 카운트업 ] 으로 설정되면 타이머 게이지가 시계 방향으로 돌아가고 , [ 카운트다운 ] 으로 설정되면 시계 반대 방향으로 돌아갑니다 .

# **[ 화면정지 ]**

외부 장치 재생에 상관없이 투사된 이미지가 일시 중지되고 오디오가 꺼집니다 .

- **1)** as **을 눌러 [ 화면정지 ] 를 선택합니다 .**
- **2) <ENTER> 버튼을 누릅니다 .**
	- 삭제하려면 <MENU> 버튼 또는 <RETURN> 버튼을 누릅니다.

#### **참고**

• 비디오가 일시 정지되면 [ 화면정지 ] 가 화면에 표시됩니다.

● [ 화면정지 ] 조작은 리모커의 <FRFFZF> 버튼을 사용해서도 수행할 수 있습니다 (➡ 62 페이지 )

# **[ 디지털 줌 ]**

( 컴퓨터 신호 입력의 경우만 해당 )

- **1)** as **을 눌러 [ 디지털 줌 ] 을 선택합니다 .**
- **2) <ENTER> 버튼을 누릅니다 .**

- **3)** qw **을 눌러 배율을 조정합니다 .** ● 배율은 1.0 ~ 3.0 배 범위에서 0.1 간격으로 조정할 수 있습니다.
- **4) <ENTER> 버튼을 누릅니다 .**
	- 이동 화면이 표시됩니다 .
- **5) 확대 영역 이동 .**
	- 자세한 내용은 "디지털 줌 기능 사용" (→ 64 페이지 ) 을 참조하십시오 .

**참고**

- 디지털 줌을 수행하는 동안 리모컨의 <AUTO SETUP/CANCEL> 버튼이나 제어 패널의 <LENS/CANCEL> 버튼을 누르면 디지털 줌이 취소됩니다 .
- 디지털 줌을 수행하는 동안 입력 신호 유형이 변경되면 디지털 줌의 조정 값이 취소됩니다 .
- 디지털 줌을 수행하는 동안 정지기능이 비활성화됩니다 .
- 일부 컴퓨터 신호에 대해 디지털 줌 기능이 제대로 작동하지 않을 수 있습니다 .

f **[ 디지털 줌 ]** 개별 조정 화면이 표시됩니다 .

# **[ 프로젝터 설정 ] 메뉴**

**메뉴 화면에서 메인 메뉴의 [ 프로젝터 설정 ] 를 선택하고 서브 메뉴에서 항목을 선택합니다 . 메뉴 화면의 작동에 대해서는 "메뉴를 통해서 네비게이트하기" (**x **69 페이지 ) 를 참조하십시오 .**

# **[ 프로젝터 ID]**

이 프로젝터에는 여러 프로젝터가 나란히 사용될 때 신호 리모컨 하나로 동시에 제어하거나 개별적으로 제어할 수 있는 ID 번호 설정 기능이 있습니다 .

# **1)** as **을 눌러 [ 프로젝터 ID] 를 선택합니다 .**

#### **2)** qw **을 눌러 항목을 전환합니다 .**

● 버튼을 누를 때마다 항목이 전환됩니다 .

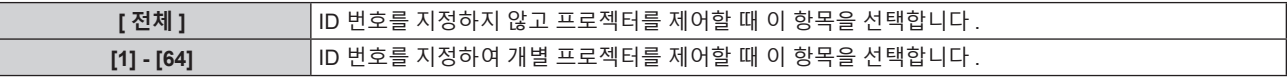

**참고**

● 개별 제어를 위한 ID 번호를 지정하려면 리모커의 ID 번호가 프로젝터의 ID 번호와 일치해야 합니다

● ID 번호가 [ 전체 ] 로 설정될 때 프로젝터는 리모컨 제어 또는 컴퓨터 제어 중 지정된 ID 번호와 상관없이 작동합니다 .

- 여러 개의 프로젝터가 [ 전체 ] 로 설정된 ID 로 나란히 설정된 경우 , 다른 ID 번호를 갖는 프로젝터와 개별적으로 제어할 수 없습니다 .
- 리모컨에서 ID 번호를 설정하는 방법에 대해서는 "리모컨의 설정 ID 번호" ( $\bullet$  67 페이지 ) 를 참조하십시오 .

# **[ 투사 방법 ]**

프로젝터의 설치 상태에 따라 투사 방법을 설정합니다 . 화면 표시가 반전된 경우에는 [ 정면 / 후면 ] 설정을 변경하십시오 . 화면 표시가 상하로 뒤집힌 경우에는 [ 바닥설치 / 천정설치 ] 설정을 변경하십시오 .

# **[ 정면 / 후면 ] 설정**

#### **1)** as **을 눌러 [ 투사 방법 ] 의 [ 정면 / 후면 ] 을 선택합니다 .**

#### **2)** qw **을 눌러 항목을 전환합니다 .**

● 버튼을 누를 때마다 항목이 전환됩니다 .

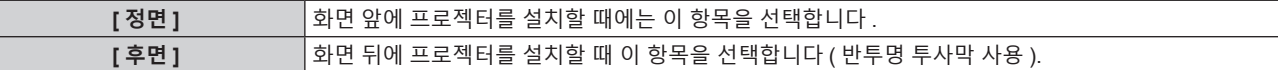

**[ 바닥설치 / 천정설치 ] 설정**

#### **1)** as **을 눌러 [ 투사 방법 ] 의 [ 바닥설치 / 천정설치 ] 를 선택합니다 .**

#### **2)** qw **을 눌러 항목을 전환합니다 .**

● 버튼을 누를 때마다 항목이 전환됩니다.

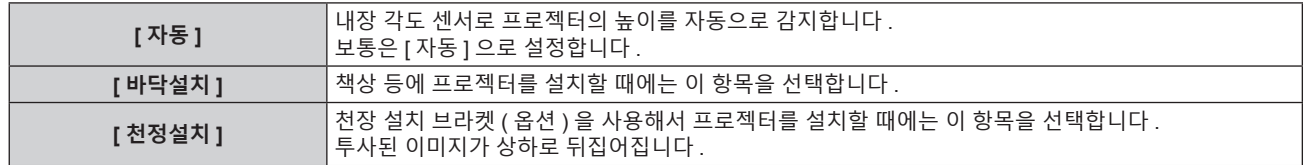

#### **참고**

● 내장 각도 센서에 의해 탐지되는 설치 고도 범위에 대해서는 "각도 센서" (→ 31 페이지 ) 를 참조하십시오 .

# **[ 에코 매니지먼트 ]**

전력 소모를 줄이고 광원의 수명을 향상시키려면 [ 에코 매니지먼트 ] 를 설정합니다 .

#### **[ 빛 세기 ] 설정**

**1)** as **을 눌러 [ 에코 매니지먼트 ] 를 선택합니다 .**

# **2) <ENTER> 버튼을 누릅니다 .**

f **[ 에코 매니지먼트 ]** 화면이 표시됩니다 .

#### **3)** as **을 눌러 [ 빛 세기 ] 를 선택합니다 .**

#### **4)** qw **을 눌러 항목을 전환합니다 .**

● 버튼을 누를 때마다 항목이 전환됩니다 .

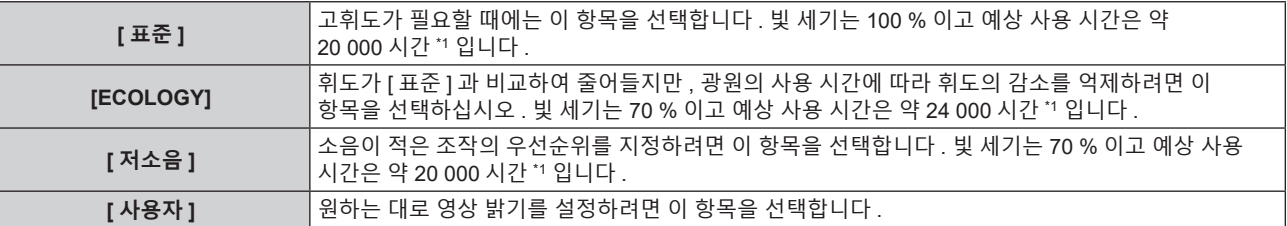

\*1 사용 시간은 [ 영상 ] 메뉴 → [ 다이나믹 콘트라스트 ] 가 [2] 으로 설정된 경우의 추산치입니다 .

• [ 사용자 ] 를 선택한 경우, 5) 단계로 진행하십시오.

#### **5)** as **을 눌러 [ 광원 출력 ] 를 선택합니다 .**

#### **6)** qw **를 눌러 조정합니다 .**

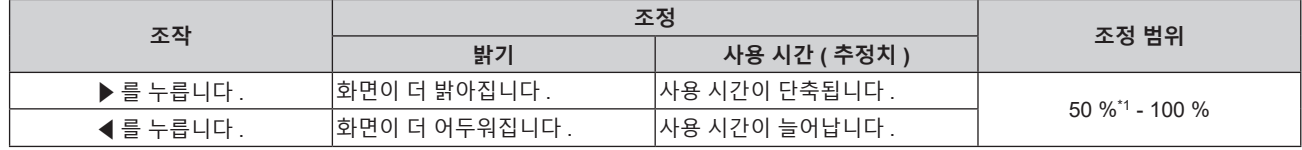

\*1 광원 출력이 감소함에 따라 영상 품질이 저하될 수 있다는 점을 유념해야 합니다 .

#### **참고**

● 각 광원의 특성, 사용 조건, 설치 환경 등의 영향에 따라 사용 시간이 예상보다 줄어들 수 있습니다.

- 사용 시간은 프로젝터를 연속으로 사용하는 경우 광원의 휘도가 절반으로 될 때까지의 시간입니다 . 사용 시간은 예상 시간으로 , 보장 기간이 아닙니다 .
- 사용 시간이 10 000 시간을 초과하면 프로젝터 내부의 구성품 교체가 필요할 수 있습니다 . 자세한 내용은 대리점에 문의하십시오 .

# **[ 환경조명 연동 ] 설정**

설치된 위치의 밝기에 따라 빛 세기를 조정하는 [ 환경조명 연동 ] 기능을 활성화할지 여부를 설정합니다 .

#### **1)** as **을 눌러 [ 에코 매니지먼트 ] 를 선택합니다 .**

#### **2) <ENTER> 버튼을 누릅니다 .**

f **[ 에코 매니지먼트 ]** 화면이 표시됩니다 .

- **3)** as **을 눌러 [ 환경조명 연동 ] 을 선택합니다 .**
- **4)** qw **을 눌러 항목을 전환합니다 .**

● 버튼을 누를 때마다 항목이 전환됩니다.

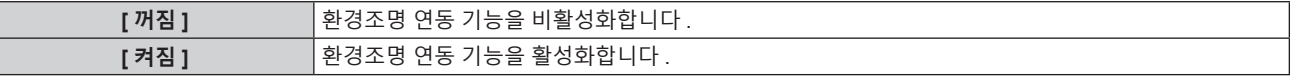

#### **참고**

<sup>●</sup> 물체 등이 프로젝터 위에 올려져 있거나 휘도 센서를 막으면 휘도가 올바르게 탐지되지 않을 수 있습니다 . 이러한 경우 , [ 환경조명 연동 ] 을 [ 켜짐 ] 으로 설정하더라도 이 기능이 올바르게 작동하지 않을 수 있습니다 .

# **[ 무신호 연동 ] 설정**

신호가 없을 때 광원의 출력을 감소시키는 [ 무신호 연동 ] 기능을 활성화할지 여부를 설정합니다 .

- **1)** as **을 눌러 [ 에코 매니지먼트 ] 를 선택합니다 .**
- **2) <ENTER> 버튼을 누릅니다 .** f **[ 에코 매니지먼트 ]** 화면이 표시됩니다 .
- **3)** as **을 눌러 [ 무신호 연동 ] 을 선택합니다 .**

# **4)** qw **을 눌러 항목을 전환합니다 .**

● 버튼을 누를 때마다 항목이 전환됩니다 .

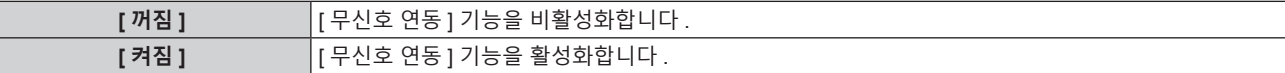

# **[ 자동꺼짐 ] 설정**

입력 신호가 없을 때 전력 소모를 줄이기 위한 기능을 설정합니다 .

#### **[ 무신호 소등 ]**

일정한 시간 동안 입력 신호가 없으면 프로젝터의 광원을 자동으로 끄기 위한 기능입니다 . 광원이 꺼질 때까지의 시간을 설정할 수 있습니다 .

- **1)** as **을 눌러 [ 에코 매니지먼트 ] 을 선택합니다 .**
- **2) <ENTER> 버튼을 누릅니다 .**
	- f **[ 에코 매니지먼트 ]** 화면이 표시됩니다 .
- **3)** as **을 눌러 [ 자동꺼짐 ] 을 선택합니다 .**
- **4) <ENTER> 버튼을 누릅니다 .**

f **[ 자동꺼짐 ]** 화면이 표시됩니다 .

- **5)** as **을 눌러 [ 무신호 소등 ] 을 선택합니다 .**
- **6)** qw **을 눌러 항목을 전환합니다 .**
	- 버튼을 누를 때마다 항목이 전환됩니다 .

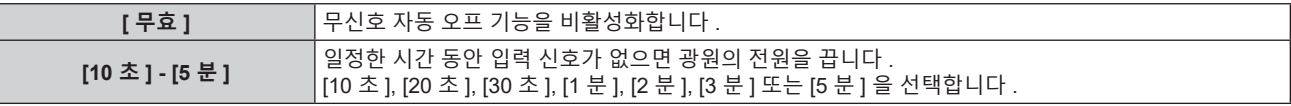

# **참고**

- 무신호 자동 오프 기능이 작동 중이고 광원이 꺼지면 프로젝터를 식히기 위해 팬이 돌아갑니다. 또한 전원 표시등 <ON (G)/STANDBY (R)> 이
- 천천히 녹색으로 깜박입니다 .
- [ 무신호 소등 ] 이 [ 무효 ] 이외로 설정된 경우 , 이 기능으로 광원을 끈 상태로부터 다시 광원을 켜기 위한 조건입니다 .
	- g 신호가 입력되는 경우
	- g 메뉴 화면 (OSD) 또는 입력 가이드 등과 같은 화면상 표시 , 테스트 패턴 또는 경고 메시지가 표시되는 경우
	- $-$  전원 켜기 < $b$ / $|$ > 버튼을 누른 경우
	- g <SHUTTER> 버튼을 누르는 등 , 셔터 기능을 비활성화하기 위한 조작 ( 셔터 : 열림 ) 을 실행하는 경우
	- g 작동 환경 온도가 약 0 ° C (32 ° F) 이고 웜업으로 인해서 광원이 강제 점등한 경우
- 다음의 경우, 무신호 자동 오프 기능이 비활성화됩니다
- [ 바탕색상 ] 이 [ 디폴트 로고 ] 또는 [ 유저 로고 ] 로 설정되고 사용자에 의해 등록된 Panasonic 로고 또는 이미지가 투사된 이미지에 표시될 경우

# **[ 무신호 자동오프 ]**

일정한 시간 동안 입력 신호가 없으면 프로젝터의 전원을 자동으로 스탠바이 모드로 설정하기 위한 기능입니다 . 대기 상태로 전환하기 전에 걸리는 시간을 설정할 수 있습니다 .

- **1)** as **을 눌러 [ 에코 매니지먼트 ] 를 선택합니다 .**
- **2) <ENTER> 버튼을 누릅니다 .**
	- f **[ 에코 매니지먼트 ]** 화면이 표시됩니다 .
- **3)** as **을 눌러 [ 자동꺼짐 ] 을 선택합니다 .**
- **4) <ENTER> 버튼을 누릅니다 . ● [ 자동꺼짐 ]** 화면이 표시됩니다.
- **5)** as **을 눌러 [ 무신호 자동오프 ] 를 선택합니다 .**
- **6)** qw **을 눌러 항목을 전환합니다 .**

● 버튼을 누를 때마다 항목이 전환됩니다 .

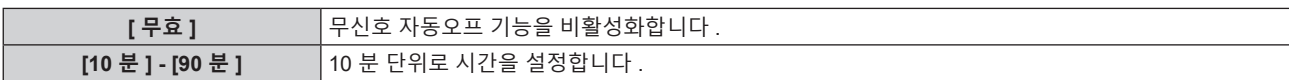

## **[ 스텐바이모드 ] 설정**

대기 중 전력 소모와 [ 빠른 시작 ] 기능의 사용 여부를 설정합니다 .

- **1)** as **을 눌러 [ 에코 매니지먼트 ] 를 선택합니다 .**
- **2) <ENTER> 버튼을 누릅니다 .**

f **[ 에코 매니지먼트 ]** 화면이 표시됩니다 .

- **3)** as **을 눌러 [ 스텐바이모드 ] 를 선택합니다 .**
- **4)** qw **을 눌러 항목을 전환합니다 .**

● 버튼을 누를 때마다 항목이 전환됩니다.

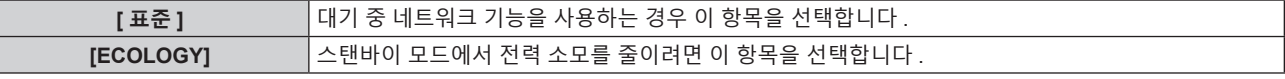

● [ 표준 ] 을 선택한 경우 , **5)** 단계로 진행하십시오 .

#### **5)** as **을 눌러 [ 빠른 시작 ] 을 선택합니다 .**

#### **6)** qw **을 눌러 항목을 전환합니다 .**

● 버튼을 누를 때마다 항목이 전환됩니다.

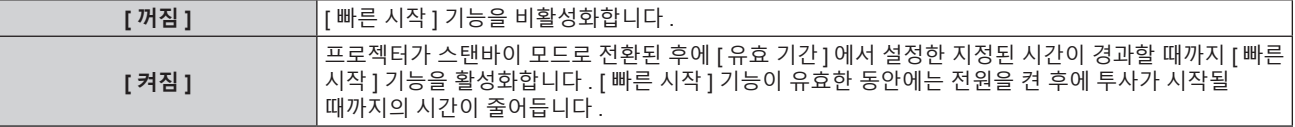

• [ 켜짐 ] 를 선택한 경우 , **7**) 단계로 진행하십시오 .

#### **7) <ENTER> 버튼을 누릅니다 .**

f **[ 빠른 시작 ]** 화면이 표시됩니다 .

#### **8)** qw **을 눌러 [ 유효 기간 ] 을 전환합니다 .**

● 버튼을 누를 때마다 항목이 전환됩니다.

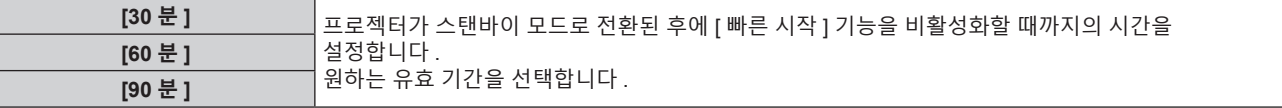

#### **참고**

- [ 스텐바이모드 ] 가 [ 표준 ] 으로 설정되면 대기 중 네트워크 기능을 사용할 수 있습니다 .
- [ 스텐바이모드 ] 가 [ECOLOGY] 로 설정되면 대기 중 네트워크 기능과 오디오 출력 기능을 사용할 수 없습니다 . 또한 일부 RS-232C 명령어를 사용할 수 없습니다 .
- [ 스텐바이모드 ] 가 [ECOLOGY] 로 설정된 경우 , [ 표준 ] 으로 설정한 경우와 비교하여 전원을 켠 후 프로젝터에서 투사를 시작하기까지 시간이 더 걸립니다 .
- [ 프로젝터 설정 ] 메뉴 → [ 스케줄 ] 이 [ 켜짐 ] 으로 설정된 경우 [ 스텐바이모드 ] 는 [ 표준 ] 으로 고정됩니다 .
- [ 스텐바이모드 ] 가 [ECOLOGY] 로 설정되면 [ 빠른 시작 ] 을 설정할 수 없습니다 .
- [ 빠른 시작 ] 이 [ 켜짐 ] 으로 설정된 경우 , [ 빠른 시작 ] 기능이 유효한 동안에는 대기중의 전력 소모가 커집니다 .
- [ 빠른 시작 ] 이 [ 켜짐 ] 으로 설정된 경우 , 프로젝터가 스탠바이 모드로 전환된 후에 [ 유효 기간 ] 에서 설정한 시간이 경과한 때에 [ 빠른
- 시작 ] 기능이 비활성화로 됩니다 . 기동 시간 및 전력 소모는 [ 빠른 시작 ] 이 [ 꺼짐 ] 으로 설정된 때와 같습니다 .
- [ 빠른 시작 ] 이 [ 켜짐 ] 으로 설정된 경우 , [ 빠른 시작 ] 기능이 유효한 시간은 프로젝터 사용 시간에 추가됩니다 .

# **[자동 전원ON] 설정**

자동 전원 켜기 기능을 설정합니다 . 지정된 입력의 이미지 신호가 감지될 때 프로젝터를 자동으로 켜서 투사를 시작하는 기능입니다 .

- **1)** as **을 눌러 [ 에코 매니지먼트 ] 를 선택합니다 .**
- **2) <ENTER> 버튼을 누릅니다 .**
	- f **[ 에코 매니지먼트 ]** 화면이 표시됩니다 .
- **3)** as**을 눌러 [자동 전원ON]를 선택합니다.**

# **4)** qw **을 눌러 항목을 전환합니다 .**

● 버튼을 누를 때마다 항목이 전환됩니다 .

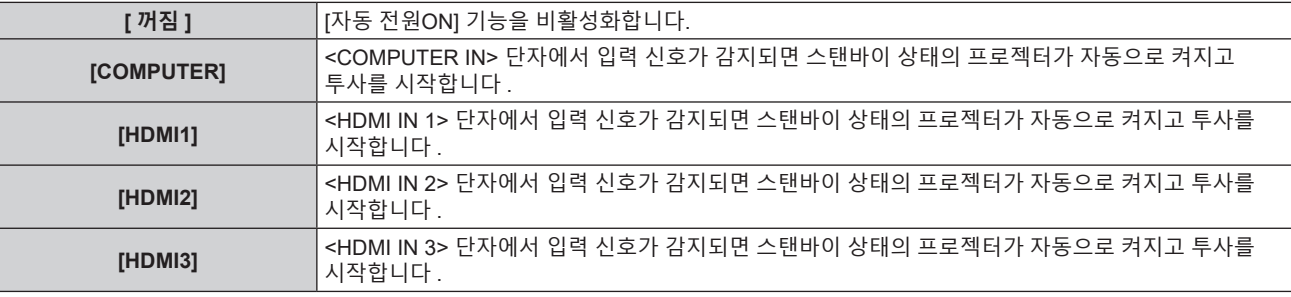

#### **참고**

- 다음의 경우에는 [자동 전원ON]를 설정할 수 없습니다.
- g [ 스텐바이모드 ] 가 [ECOLOGY] 로 설정된 경우
- [ 음성설정 ] 메뉴 → [ 스탠바이 동작 ] 가 [ 켜짐 ] 으로 설정된 경우

# **[ 기동방법 ]**

<MAIN POWER> 스위치가 <ON> 으로 설정되었을 때 시작 방법을 설정합니다 .

- **1)** as **를 눌러 [ 기동방법 ] 을 선택합니다 .**
- **2)** qw **을 눌러 항목을 전환합니다 .**

● 버튼을 누를 때마다 항목이 전환됩니다.

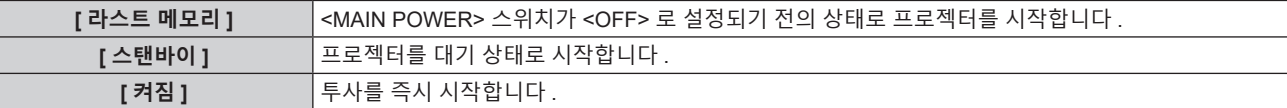

# **[ 스타트 업 입력 선택 ]**

프로젝터 시작하기 위해 전원을 켤 때 입력을 설정합니다 .

## **1)** as **을 눌러 [ 스타트 업 입력 선택 ] 을 선택합니다 .**

## **2) <ENTER> 버튼을 누릅니다 .**

f **[ 스타트 업 입력 선택 ]** 화면이 표시됩니다 .

**3)** asqw **을 눌러 입력을 선택하고 <ENTER> 버튼을 누릅니다 .**

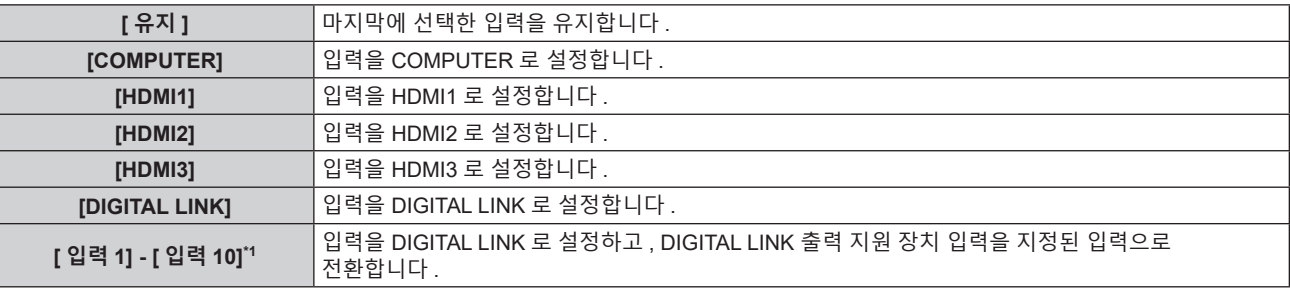

\*1 옵션의 DIGITAL LINK 출력 지원 장치 ( 모델 번호 : ET-YFB100G, ET-YFB200G) 가 프로젝터에 연결된 경우 , 그 입력 이름이 [ 입력 1] 로부터 [ 입력 10] 으로 자동으로 반영됩니다 . 입력 이름이 반영되지 않는 항목을 선택하면 비활성화됩니다 .

● [에코 매니지먼트] 메뉴 → [자동 전원ON]가 [꺼짐] 이외의 항목으로 설정된 경우, [스타트 업 입력 선택]이 유효하지 않습니다.

# **[ 날짜 / 시간 ]**

프로젝터에 내장된 시계의 시간 영역 , 날짜 , 시간을 설정합니다 .

#### **시간대 설정**

- **1)** as **을 눌러 [ 날짜 / 시간 ] 을 선택합니다 .**
- **2) <ENTER> 버튼을 누릅니다 .** f **[ 날짜 / 시간 ]** 화면이 표시됩니다 .
- **3)** as **을 눌러 [ 시간영역 ] 을 선택합니다 .**
- **4)** qw **을 눌러 [ 시간영역 ] 을 전환합니다 .**

# **날짜와 시간을 수동으로 설정**

- **1)** as **을 눌러 [ 날짜 / 시간 ] 을 선택합니다 .**
- **2) <ENTER> 버튼을 누릅니다 .** f **[ 날짜 / 시간 ]** 화면이 표시됩니다 .
- **3)** as **을 눌러 [ 시간설정 ] 을 선택합니다 .**
- **4) <ENTER> 버튼을 누릅니다 .** f **[ 시간설정 ]** 화면이 표시됩니다 .
- **5)** as **을 눌러 항목을 선택하고** qw **을 눌러 현지 날짜와 시간을 설정합니다 .**
- **6)** as **을 눌러 [ 설정 ] 를 선택하고 <ENTER> 버튼을 누릅니다 .** ● 날짜 / 시간 설정이 완료됩니다 .

#### **날짜와 시간을 자동으로 설정**

- **1)** as **을 눌러 [ 날짜 / 시간 ] 을 선택합니다 .**
- **2) <ENTER> 버튼을 누릅니다 .** f **[ 날짜 / 시간 ]** 화면이 표시됩니다 .
- **3)** as **을 눌러 [ 시간설정 ] 을 선택합니다 .**
- **4) <ENTER> 버튼을 누릅니다 .** f **[ 시간설정 ]** 화면이 표시됩니다 .
- **5)** as **을 눌러 [NTP 동기 ] 를 선택하고 ,** qw **을 눌러 설정을 [ 켜짐 ] 으로 변경합니다 .**
- **6)** as **을 눌러 [ 설정 ] 을 선택하고 <ENTER> 버튼을 누릅니다 .** ● 날짜 / 시간 설정이 완료됩니다.

#### **참고**

- 날짜 / 시간을 자동으로 설정하려면 프로젝터를 네트워크에 연결해야 합니다 .
- INTP 동기 ] 가 [ 켜짐 ] 으로 설정된 직후 NTP 서버와의 동기화가 실패하면 [NTP 동기 ] 가 [ 꺼짐 ] 으로 복귀됩니다 . NTP 서버가 설정되지 않은 상태에서 [NTP 동기 ] 가 [ 켜짐 ] 으로 설정되면 [NTP 동기 ] 가 [ 꺼짐 ] 으로 복귀됩니다 .
- 웹 브라우저를 통해 프로젝터에 액세스하여 NTP 서버를 설정할 수 있습니다 . 자세한 내용은 "[Adjust clock] 페이지" (➡ 155 페이지 ) 를 참조하십시오
- f [ 프로젝터 설정 ] 메뉴 → [ 초기화 ] → [ 모든 사용자 데이터 ] 를 실행하면 [ 시간영역 ] 설정이 공장 출하 시의 초기 설정으로 초기화됩니다 . 그러나 초기화 없이 현지 날짜와 시간 설정 ( 협정세계시 , UTC, Universal Time, Coordinated) 을 기반으로 한 날짜와 시간이 유지됩니다 .

## **[ 스케줄 ]**

각 요일에 대한 명령어 실행 일정을 설정합니다 .

#### **스케줄 기능 활성화 / 비활성화**

- **1)** as **을 눌러 [ 스케줄 ] 을 선택합니다 .**
- **2)** qw **을 눌러 항목을 전환합니다 .** ● 버튼을 누를 때마다 항목이 전환됩니다 .

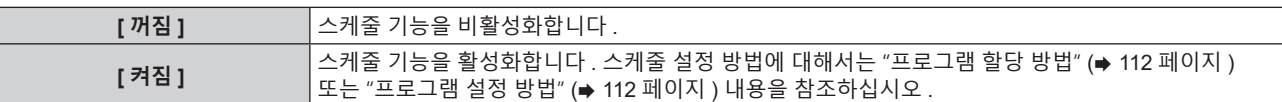

**참고**

• [ 프로젝터 설정 ] 메뉴 → [ 에코 매니지먼트 ] → [ 스텐바이모드 ] 가 [ECOLOGY] 로 , 그리고 [ 스케줄 ] 이 [ 켜짐 ] 으로 설정된 경우 [ 스텐바이모드 ] 설정이 강제로 [ 표준 ] 으로 설정됩니다 . [ECOLOGY] 로의 설정 변경을 할 수 없습니다 . 이 상태로 [ 스케줄 ] 이 [ 꺼짐 ] 으로 설정된 경우라도 [ 스텐바이모드 ] 설정은 다시 변경되지 않습니다 .

#### **프로그램 할당 방법**

- **1)** as **을 눌러 [ 스케줄 ] 을 선택합니다 .**
- **2)** qw **을 눌러 [ 켜짐 ] 을 선택하고 <ENTER> 버튼을 누릅니다 .** f **[ 스케줄 ]** 화면이 표시됩니다 .
- **3) 프로그램을 선택하고 각 요일에 할당합니다 .**
	- 요일을 선택하려면 ▲▼ 을 누르고 프로그램 번호를 선택하려면 ◀▶ 을 누릅니다 .
	- 번호 1 ~ 번호 7 까지 프로그램을 설정할 수 있습니다 . "- -" 은 프로그램 번호가 설정되지 않았음을 나타냅니다 .

#### **프로그램 설정 방법**

각 프로그램에 최대 16 개의 명령어를 설정할 수 있습니다 .

- **1)** as **을 눌러 [ 스케줄 ] 을 선택합니다 .**
- **2)** qw **을 눌러 [ 켜짐 ] 을 선택하고 <ENTER> 버튼을 누릅니다 .** f **[ 스케줄 ]** 화면이 표시됩니다 .
- **3)** as **을 눌러 [ 프로그램 편집 ] 을 선택합니다 .**
- **4)** qw **을 눌러 프로그램 번호를 선택하고 , <ENTER> 버튼을 누릅니다 .**
- **5)** as **을 눌러 명령 번호를 선택하고 , <ENTER> 버튼을 누릅니다 .** • <▶ 을 사용하여 페이지를 변경할 수 있습니다.
- **6)** as **을 눌러 [ 시각 ] 을 선택하고 <ENTER> 버튼을 누릅니다 .** ● 프로젝터가 조정 모드에 있습니다 ( 시간이 깜박임 ).
- **7)** qw **을 눌러 "시간" 또는 "분" 을 선택하고 ,** as **또는 번호 (<0> ~ <9>) 를 눌러 시간을 설정한 다음 <ENTER> 버튼을 누릅니다 .**
- **8)** as **을 눌러 [ 커맨드 ] 를 선택합니다 .**
- **9) <ENTER> 버튼을 누릅니다 .** f **[ 커맨드 ]** 세부 화면이 표시됩니다 .
- **10)** as **을 눌러 [ 커맨드 ] 를 선택합니다 .**
	- 상세 설정이 필요한 [ 커맨드 ] 의 경우 ◀▶ 버튼을 누를 때마다 상세 설정 항목이 전환됩니다 .
	- [ 입력 ] 을 선택한 경우 , <ENTER> 버튼을 누른 다음 ▲▼◀▶ 을 눌러 설정할 입력을 선택합니다 .

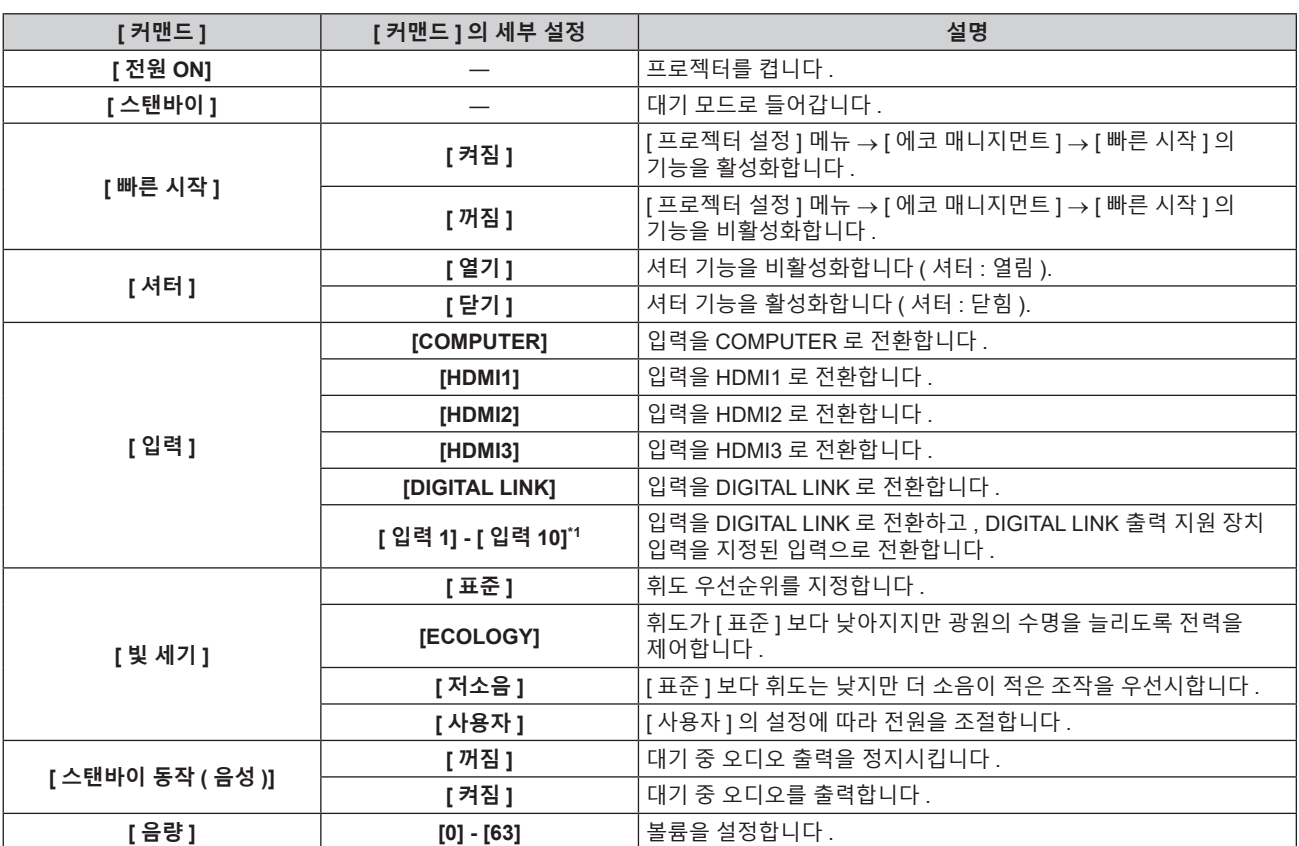

\*1 옵션의 DIGITAL LINK 출력 지원 장치 ( 모델 번호 : ET-YFB100G, ET-YFB200G) 가 프로젝터에 연결된 경우 , 그 입력 이름이 [ 입력 1] 로부터 [ 입력 10] 으로 자동으로 반영됩니다 . 입력 이름이 반영되지 않는 항목을 선택하면 비활성화됩니다 .

## **11) <ENTER> 버튼을 누릅니다 .**

● 명령이 수정되고 선택한 명령 왼쪽에 ● 이 표시됩니다 .

● 명령이 수정된 후 <MENU> 버튼을 눌러 세부 설정 화면을 닫습니다.

## **12)** asqw **을 눌러 [ 등록 ] 을 선택하고 <ENTER> 버튼을 누릅니다 .**

## **참고**

- 이미 설정된 명령을 삭제하려면 5) 단계의 화면이 표시된 상태에서 리모컨의 <DEFAULT> 버튼을 누르거나 6) 단계의 화면에서 [ 삭제 ] 를 선택하고 <ENTER> 버튼을 누릅니다 .
- f 동일 시간에 여러 개의 명령어를 설정한 경우 , 가장 작은 명령어 번호부터 시간 순으로 실행됩니다 .
- 작동 시간은 현지 시간이 됩니다 . (➡ 111 페이지 )
- [ 스케줄 ] 에 설정된 명령을 실행하기 전에 리모컨 , 프로젝터의 제어 패널 또는 제어 명령어로 작업을 실행한 경우 , 예약 기능으로 설정된 .<br>명령어가 실행되지 않을 수 있습니다 .

# **[MULTI PROJECTOR SYNC 설정 ]**

콘트라스트 동기화 기능과 셔터 동기화 기능을 설정합니다 . 콘트라스트 동기화 기능은 여러 프로젝터의 투영된 이미지를 결합하여 멀티 디스플레이를 구축하면 각 프로젝터에 비디오 신호 입력의 밝기 수준을 공유함으로써 균형 잡힌 명암의 결합된 화면을 표시하는 기능입니다 . 셔터 동기화 기능은 지정된 프로젝터의 셔터 작동을 다른 프로젝터와 동기화하는 것이며 작동 중인 페이드인 / 페이드아웃을 포함한 셔터 기능을 사용하는 효과를 동기화할 수 있습니다 .

콘트라스트 동기화 기능과 셔터 동기화 기능을 사용하려면 <SERIAL/MULTI SYNC IN> 단자 및 <MULTI SYNC OUT> 단자를 사용하여 데이지 체인 연결로 루프 내에서 동기화를 타겟으로 하는 프로젝터에 연결해야 합니다 . 프로젝터를 연결하는 자세한 내용은 "콘트라스트 동기화 기능 / 셔터 동기화 기능 사용 시 연결 예" (→ 44 페이지 ) 를 참조하십시오 .

## **참고**

● 콘트라스트 동기화 기능 및 셔터 동기화 기능은 동시에 사용할 수 있습니다.

## **콘트라스트 동기화 기능 설정**

**1)** as **을 눌러 [MULTI PROJECTOR SYNC 설정 ] 를 선택합니다 .**

- **2) <ENTER> 버튼을 누릅니다 .** f **[MULTI PROJECTOR SYNC 설정 ]** 화면이 표시됩니다 .
- **3)** as **을 눌러 [ 모드 ] 를 선택합니다 .**
- **4)** qw **를 눌러 항목을 전환합니다 .**
	- 버튼을 누를 때마다 항목이 전환됩니다.

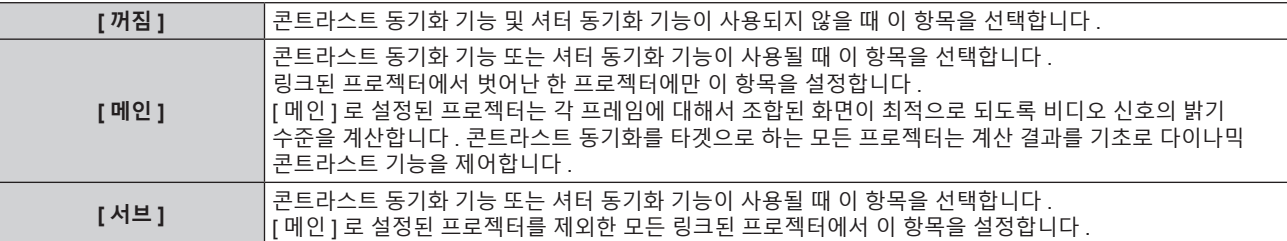

● [ 꺼짐 ] 이외를 선택하면 [ 링크 상태 ] 에 동기화를 타켓으로 하는 프로젝터를 포함한 모든 프로젝터가 올바르게 연결되었고 [ 모드 ] 가 올바르게 설정되었음을 나타내는 진단 결과가 표시됩니다 .

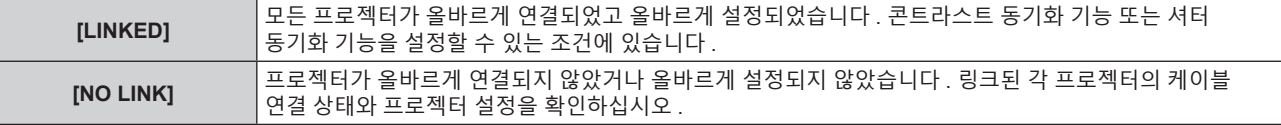

## **5)** as **을 눌러 [ 콘트라스트 동기 ] 를 선택합니다 .**

### **6)** qw **를 눌러 항목을 전환합니다 .**

● 버튼을 누를 때마다 항목이 전환됩니다.

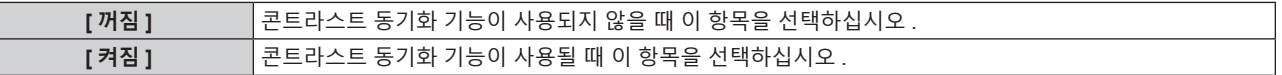

#### **참고**

- 다음 조건을 모두 만족하면 콘트라스트 동기화 기능이 작동합니다.
- g 링크할 모든 프로젝터가 데이지 체인 연결로 루프내에 연결되어 있습니다 . ( 최대 64 프로젝터 )
- 링크된 한 프로젝터의 [ 모드 ] 만 [ 메인 ] 로 설정되고 다른 모든 프로젝터의 [ 모드 ] 는 [ 서브 ] 로 설정됩니다 .
- 콘트라스트 동기화를 수행하는 프로젝터의 [ 콘트라스트 동기 ] 는 [ 켜짐 ] 으로 설정됩니다 .
- 링크되었지만 동기화되지 않은 프로젝터의 경우 [ 콘트라스트 동기 ] 를 [ 꺼짐 ] 으로 설정할 수 있습니다 .

# **셔터 동기화 기능 설정**

- **1)** as **을 눌러 [MULTI PROJECTOR SYNC 설정 ] 를 선택합니다 .**
- **2) <ENTER> 버튼을 누릅니다 .**
	- f **[MULTI PROJECTOR SYNC 설정 ]** 화면이 표시됩니다 .
- **3)** as **을 눌러 [ 모드 ] 를 선택합니다 .**
- **4)** qw **를 눌러 항목을 전환합니다 .**

● 버튼을 누를 때마다 항목이 전환됩니다.

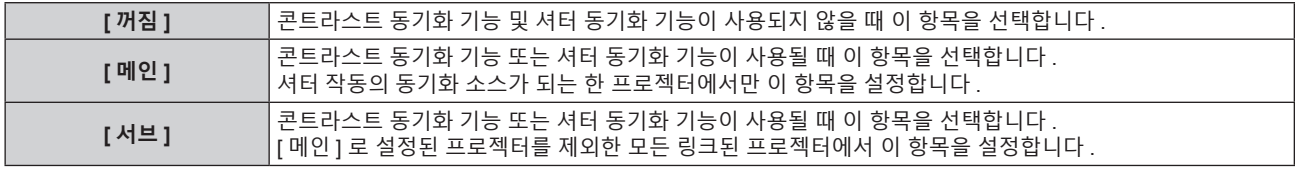

● [ 꺼짐 ] 이외를 선택하면 [ 링크 상태 ] 에 동기화를 타켓으로 하는 프로젝터를 포함한 모든 프로젝터가 올바르게 연결되었고 [ 모드 ] 가 올바르게 설정되었음을 나타내는 진단 결과가 표시됩니다 .

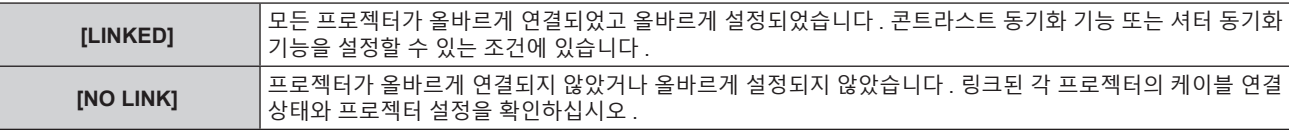

- **5)** as **을 눌러 [ 셔터 동기 ] 를 선택합니다 .**
- **6)** qw **를 눌러 항목을 전환합니다 .**

● 버튼을 누를 때마다 항목이 전환됩니다.

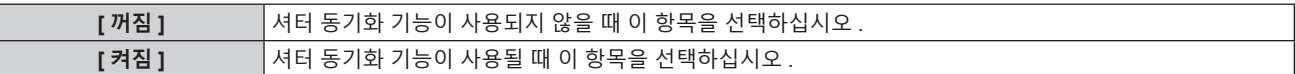

### **참고**

- 다음 조건을 모두 만족하면 셔터 동기화 기능이 작동합니다
- g 링크할 모든 프로젝터가 데이지 체인 연결로 루프내에 연결되어 있습니다 . ( 최대 64 프로젝터 )
- g 링크된 한 프로젝터의 [ 모드 ] 만 [ 메인 ] 로 설정되고 다른 모든 프로젝터의 [ 모드 ] 는 [ 서브 ] 로 설정됩니다 .
- 셔터 동기화를 수행하는 프로젝터의 [ 셔터 동기 ] 는 [ 켜짐 ] 으로 설정됩니다
- 링크되었지만 동기화되지 않은 프로젝터의 경우 [ 셔터 동기 ] 를 [ 꺼짐 ] 으로 설정할 수 있습니다 .
- 셔터 동기화 기능에 의한 셔터 작동은 [ 모드 ] 가 [ 메인 ] 로 설정된 프로젝터의 [ 디스플레이 옵션 ] 메뉴 → [ 셔터설정 ] 설정을 따릅니다 .
- 링크된 각 프로젝터에 대한 신호 입력이 동기화되지 않으면 셔터 동기화 기능을 사용하는 동안 프로젝터 간 셔터 작동 타이밍이 최대 1 프레임까지 이동할 수 있습니다 .
- [ 모드 ] 가 [ 서브 ] 로 설정된 프로젝터의 셔터 기능은 개별적으로 작동할 수 있습니다 . 이 때 셔터 작동은 해당 프로젝터에 설정된 [ 디스플레이 옵션 ] 메뉴 → [ 셔터설정 ] 의 설정을 따릅니다 .

# **[RS-232C]**

<SERIAL/MULTI SYNC IN> 단자의 통신 조건을 설정합니다 . "<SERIAL/MULTI SYNC IN> / <MULTI SYNC OUT> 단자" (➡ 191 페이지 ) 를 참조하십시오 .

- **1)** as **을 눌러 [RS-232C] 를 선택합니다 .**
- **2) <ENTER> 버튼을 누릅니다 .**
	- f **[RS-232C]** 화면이 표시됩니다 .
- **3)** as **를 눌러 [ 입력 선택 ] 을 선택합니다 .**
- **4)** qw **을 눌러 항목을 전환합니다 .**

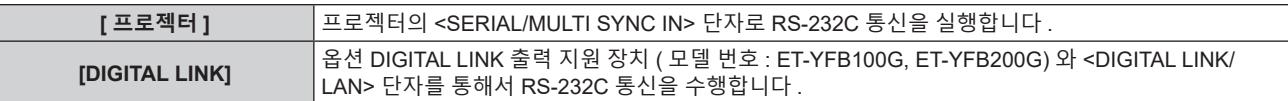

## **5)** as **을 눌러 [ 통신 속도 ] 를 선택합니다 .**

**6)** qw **을 눌러 항목을 전환합니다 .**

● 버튼을 누륵 때마다 항목이 전화됩니다 .

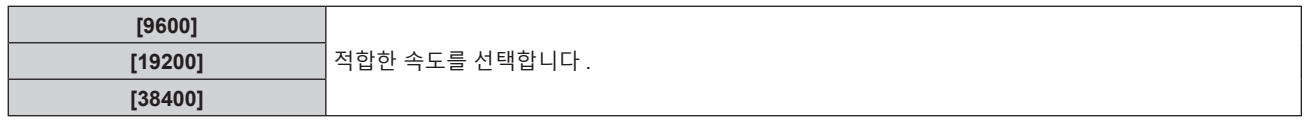

## **7)** as **을 눌러 [ 패리티 ] 를 선택합니다 .**

## **8)** qw **을 눌러 항목을 전환합니다 .**

● 버튼을 누를 때마다 항목이 전환됩니다.

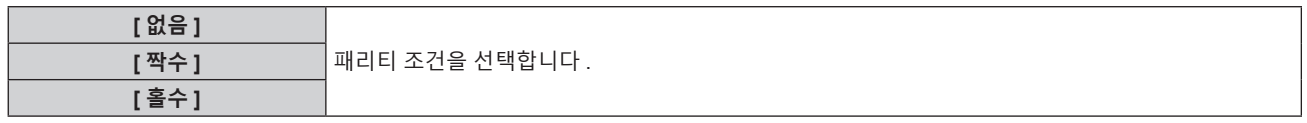

**참고**

- [ 입력 선택 ] 이 [DIGITAL LINK] 로 설정된 경우 , 관련 장치 ( 예를 들어 옵션 DIGITAL LINK 출력 지원 장치 ( 모델 번호 : ET-YFB100G, ET-YFB200G)) 를 <DIGITAL LINK/LAN> 단자에 연결했을 때에만 시리얼 단자를 사용해서 통신이 가능합니다 .
- 옵션 DIGITAL LINK 출력 지원 장치 ( 모델 번호 : ET-YFB100G, ET-YFB200G) 를 통해 로고를 전송할 때는 DIGITAL LINK 출력 지원 장치의 "NO SIGNAL SLEEP" 에 대한 설정을 "OFF" 로 설정해야 통신 두절을 피할 수 있습니다
- [ 입력 선택 ] 을 [DIGITAL LINK] 로 설정하면 입력을 위한 통신 속도가 9 600 bps 로 고정되고 패리티가 "없음" 으로 고정됩니다 .

# **기존 프로젝터의 제어 명령어 사용**

이전에 구매한 Panasonic 프로젝터의 제어 명령어를 사용하여 이 프로젝터를 제어해야 할 경우 , 프로젝터의 <SERIAL/MULTI SYNC IN> 단자를 사용하는 컴퓨터로 이 기능을 설정합니다 . 기존 Panasonic 프로젝터 제어 소프트웨어 등을 계속해서 사용할 수 있습니다 .

- **1)** as **을 눌러 [RS-232C] 를 선택합니다 .**
- **2) <ENTER> 버튼을 누릅니다 .**
	- f **[RS-232C]** 화면이 표시됩니다 .
- **3)** as **을 눌러 [ 구역 ] 을 선택합니다 .**
- **4) <ENTER> 버튼을 누릅니다 .**

f **[ 구역 ]** 화면이 표시됩니다 .

**5)** as **을 눌러 항목을 선택합니다 .**

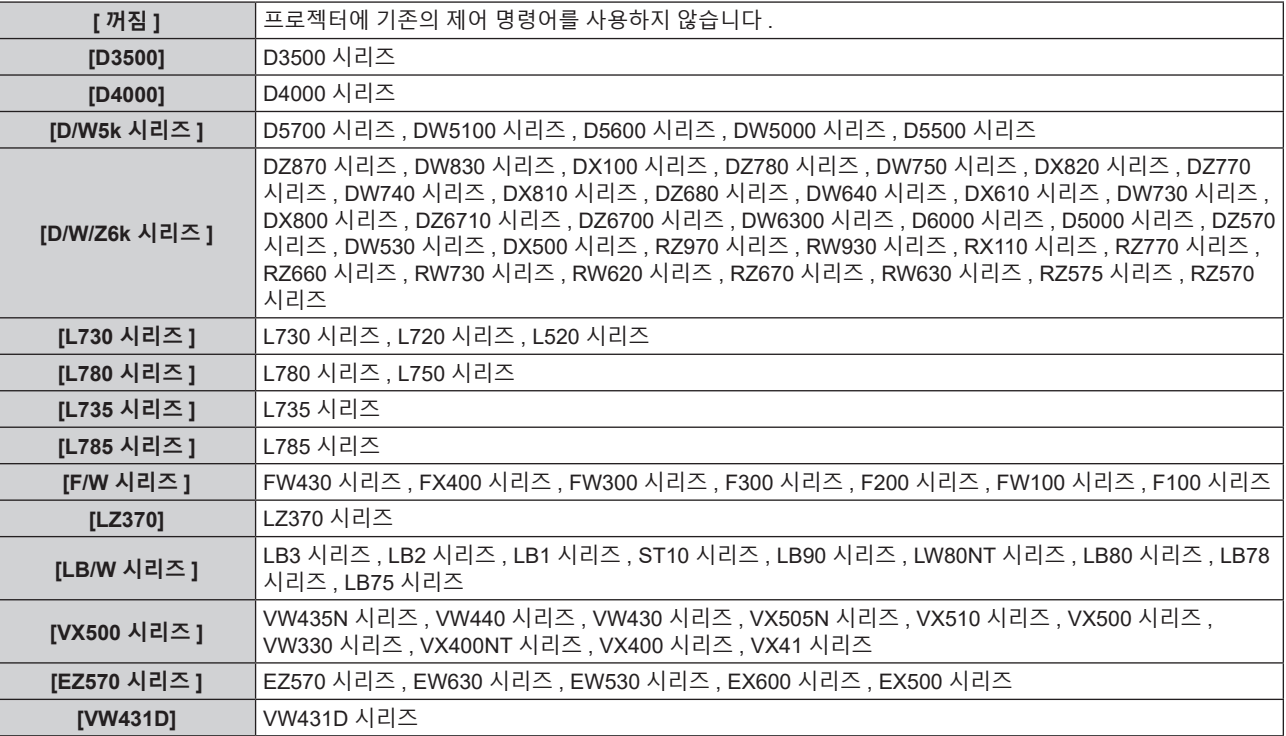

**6) <ENTER> 버튼을 누릅니다 .**

● 확인 화면이 표시됩니다 .

# **7)** qw **을 눌러 [ 실행 ] 을 선택하고 <ENTER> 버튼을 누릅니다 .**

# **[REMOTE2 모드 ]**

<REMOTE 2 IN> 단자를 설정합니다 .

## **1)** as **을 눌러 [REMOTE2 모드 ] 를 선택합니다 .**

**2)** qw **을 눌러 항목을 전환합니다 .**

● 버튼을 누를 때마다 항목이 전환됩니다.

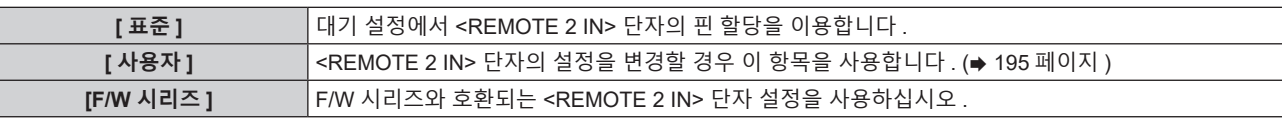

• [ 사용자 ] 를 선택한 경우 , 3) 단계로 진행하십시오 .

- **3) <ENTER> 버튼을 누릅니다 .**
- **4)** as **을 눌러 [PIN2] ~ [PIN8] 중 하나를 선택하고 ,** qw **을 눌러 설정을 전환합니다 .**

# **[ 기능 ]**

리모컨에서 <FUNCTION> 버튼의 기능을 설정합니다 .

- **1)** as **을 눌러 [ 기능 ] 을 선택합니다 .**
- **2) <ENTER> 버튼을 누릅니다 .**
	- **[ 기능 ]** 화면이 표시됩니다.
- **3)** as **을 눌러 기능을 선택합니다 .**

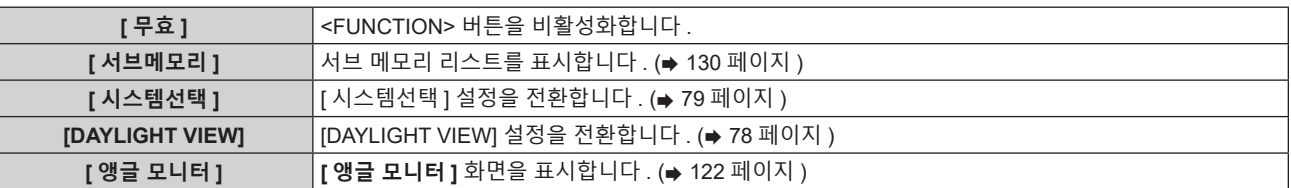

**4) <ENTER> 버튼을 누릅니다 .**

# **[ 렌즈 ]**

투사 렌즈와 관련된 설정 및 조작을 수행합니다 .

# **[ 렌즈 타입 ]**

처음으로 프로젝터를 사용하거나 투사 렌즈를 교체한 경우 , [ 렌즈 타입 ] 설정을 확인합니다 . 타입이 프로젝터에 부착된 투사 렌즈와 일치하지 않을 경우 , 설정을 변경합니다 .

- **1)** as **을 눌러 [ 렌즈 ] 를 선택하고 <ENTER> 버튼을 누릅니다 .**
	- f **[ 렌즈 ]** 화면이 표시됩니다 .
- **2)** as **을 눌러 [ 렌즈 타입 ] 을 선택하고 <ENTER> 버튼을 누릅니다 .**
	- f **[ 렌즈 타입 ]** 화면이 표시됩니다 .
- **3)** as **을 눌러 렌즈 타입 을 선택합니다 .**

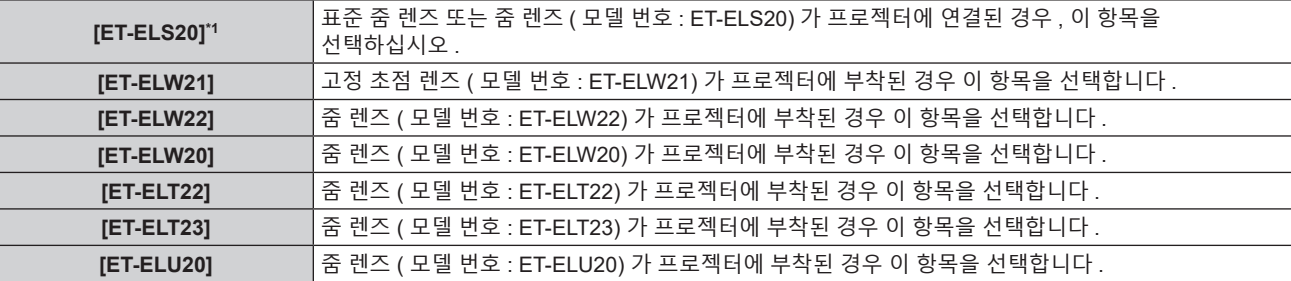

\*1 본 제품은 표준 줌 렌즈와 동급입니다 .

## **4) <ENTER> 버튼을 누릅니다 .**

- f **[ 렌즈 측정 ]** 화면이 표시됩니다 .
- **5)** qw **를 눌러 [ 실행 ] 를 선택하고 <ENTER> 버튼을 누릅니다 .**
	- 렌즈 조정이 시작됩니다 .
	- 조정이 완료된 후 투사 렌즈가 홈 포지션으로 이동됩니다.
	- 취소하려면 [ 취소 ] 을 선택합니다 . 이 경우 , [ 렌즈 타입 ] 설정이 변경되지 않습니다 .

**참고**

● 렌즈 이동 범위는 렌즈 타입에 따라 다릅니다 . [ 렌즈 타입 ] 이 잘못 설정된 경우 , 렌즈 이동 범위가 제대로 조정되지 않을 수 있습니다 . 자세한 내용은 " 렌즈 이동 범위 "(→ 60 페이지 ) 를 참조하십시오.

## **[ 렌즈 측정 ]**

렌즈 이동 조정 한계값을 감지하고 조정 범위에서 조정을 수행합니다 .

**1)** as **을 눌러 [ 렌즈 ] 를 선택합니다 .**

- **2) <ENTER> 버튼을 누릅니다 . ● [ 렌즈 ]** 화면이 표시됩니다.
- **3)** as **을 눌러 [ 렌즈 측정 ] 를 선택합니다 .**
- **4) <ENTER> 버튼을 누릅니다 .**
	- 확인 화면이 표시됩니다.
- **5)** qw **를 눌러 [ 실행 ] 를 선택하고 <ENTER> 버튼을 누릅니다 .**
	- 렌즈 조정이 시작됩니다.
	- 조정이 완료된 후 투사 렌즈가 홈 포지션으로 이동됩니다.
	- 취소하려면 [ 취소 ] 을 선택합니다.

- 렌즈 조정 중 메뉴에 [ 실행중 ] 이 표시됩니다 . 조정 중에는 조작을 취소할 수 없습니다 .
- 렌즈 조정이 올바로 실행되지 않으면 [ 이상 종료 ] 가 표시됩니다 .
- 렌즈 이동 범위는 렌즈 타입에 따라 다릅니다 . [ 렌즈 타입 ] 이 잘못 설정된 경우 , 렌즈 이동 범위가 제대로 조정되지 않을 수 있습니다 .
- $N$ 세한 내용은 " 렌즈 이동 범위 "( $\Rightarrow$  60 페이지 ) 를 참조하십시오
- 리모컨에 있는 <FOCUS> 버튼을 3 초 이상 눌러도 렌즈 조정 실행을 위한 확인 화면이 표시됩니다 .

# **[ 음성설정 ]**

오디오 기능을 자세히 설정합니다 .

#### **볼륨 조정**

- **1)** as **을 눌러 [ 음성설정 ] 을 선택합니다 .**
- **2) <ENTER> 버튼을 누릅니다 .** f **[ 음성설정 ]** 화면이 표시됩니다 .
- **3)** as **을 눌러 [ 음량 ] 을 선택합니다 .**
- **4)** qw **를 눌러 레벨을 조정합니다 .**

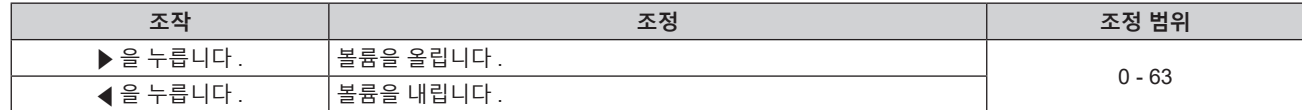

#### **스탠바이 모드에서 오디오 출력 설정**

- **1)** as **을 눌러 [ 음성설정 ] 을 선택합니다 .**
- **2) <ENTER> 버튼을 누릅니다 .**
	- f **[ 음성설정 ]** 화면이 표시됩니다 .
- **3)** as **을 눌러 [ 스탠바이 동작 ] 을 선택합니다 .**
- **4)** qw **을 눌러 항목을 전환합니다 .**

● 버튼을 누를 때마다 항목이 전환됩니다.

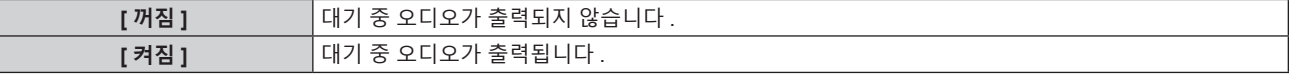

**참고**

f [ 프로젝터 설정 ] 메뉴 → [ 에코 매니지먼트 ] → [ 스텐바이모드 ] 가 [ECOLOGY] 로 설정된 경우 스탠바이 모드에서 오디오가 출력되지 않습니다 .

#### **셔터 기능을 사용할 때의 오디오 출력 설정**

- **1)** as **을 눌러 [ 음성설정 ] 을 선택합니다 .**
- **2) <ENTER> 버튼을 누릅니다 .**
	- f **[ 음성설정 ]** 화면이 표시됩니다 .
- **3)** as **을 눌러 [ 셔터 ] 를 선택합니다 .**
- **4)** qw **을 눌러 항목을 전환합니다 .**

● 버튼을 누를 때마다 항목이 전환됩니다.

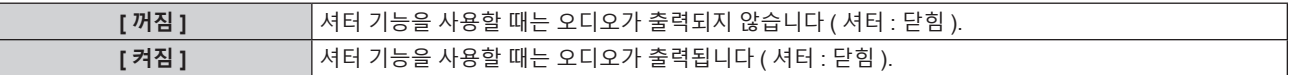

**음소거 모드 설정**

- **1)** as **을 눌러 [ 음성설정 ] 을 선택합니다 .**
- **2) <ENTER> 버튼을 누릅니다 .** f **[ 음성설정 ]** 화면이 표시됩니다 .
- **3)** as **을 눌러 [ 음소거 ] 를 선택합니다 .**
- **4)** qw **을 눌러 항목을 전환합니다 .**

f 버튼을 누를 때마다 항목이 전환됩니다 .

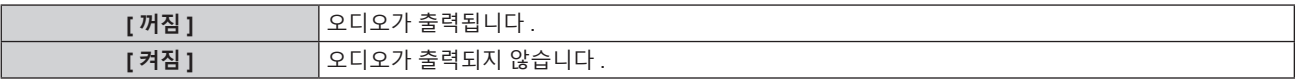

# **연결된 장치에서 오디오 입력 설정**

**1)** as **을 눌러 [ 음성설정 ] 을 선택합니다 .**

- **2) <ENTER> 버튼을 누릅니다 .** f **[ 음성설정 ]** 화면이 표시됩니다 .
- **3)** as **를 눌러 [AUDIO IN] 에서 설정할 항목을 선택합니다 .**

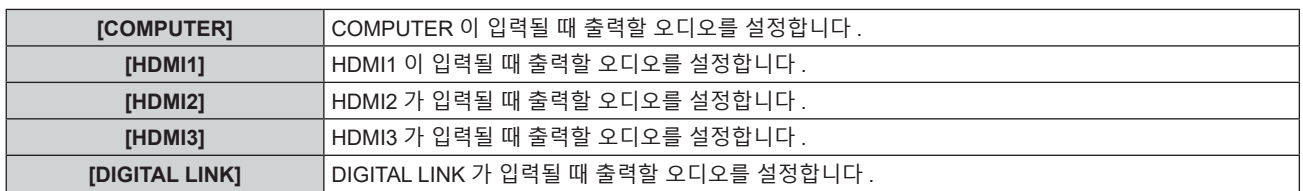

## **4)** qw **을 눌러 항목을 전환합니다 .**

● 버튼을 누를 때마다 항목이 전환됩니다.

• [COMPUTER] 를 선택하면 항목이 [ 음성입력 ] 으로 고정됩니다.

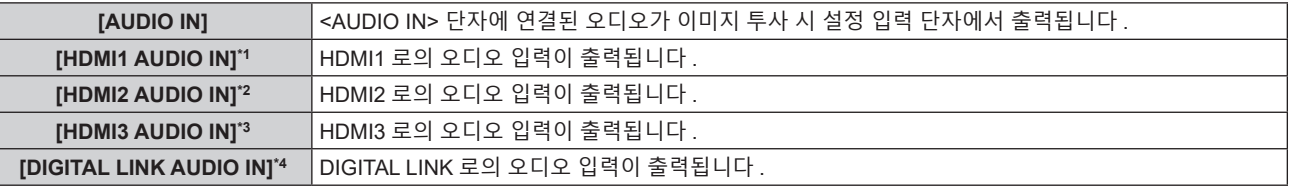

\*1 입력 신호가 HDMI1 인 경우만

- \*2 입력 신호가 HDMI2 인 경우만
- \*3 입력 신호가 HDMI3 인 경우만

\*4 입력 신호가 DIGITAL LINK 인 경우만

# **[ 필터카운터 ]**

필터의 사용 시간을 확인하고 필터의 청소 / 교체 주기를 설정합니다 . 또한 필터의 사용 시간을 재설정할 수 있습니다 .

- **1)** as **을 눌러 [ 필터카운터 ] 를 선택합니다 .**
- **2) <ENTER> 버튼을 누릅니다 .**
	- f **[ 필터카운터 ]** 화면이 표시됩니다 .

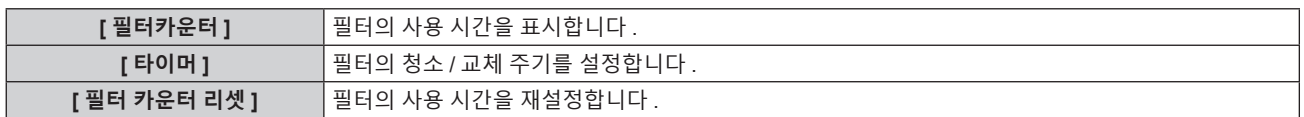

# **[ 타이머 ] 설정**

필터를 주기적으로 청소 / 교체해야 할 경우 , 시간 단위로 주기를 설정합니다 . 필터의 사용 시간이 설정한 시간에 도달하면 , [ 필터 카운터의 설정 시간에 도달했습니다 .] 라고 필터의 청소 / 교체를 알리는 메시지가 투사된 이미지에 표시됩니다 .

- **1)** as **을 눌러 [ 필터카운터 ] 를 선택합니다 .**
- **2) <ENTER> 버튼을 누릅니다 .**

f **[ 필터카운터 ]** 화면이 표시됩니다 .

- **3)** as **을 눌러 [ 타이머 ] 를 선택합니다 .**
- **4)** qw **을 눌러 항목을 전환합니다 .**

● 버튼을 누를 때마다 항목이 전환됩니다.

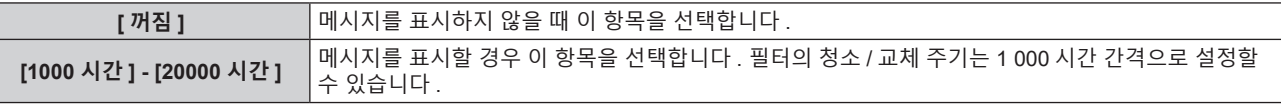

# **[ 필터카운터 ] 리셋**

필터의 사용 시간을 재설정합니다 .

- **1)** as **을 눌러 [ 필터카운터 ] 를 선택합니다 .**
- **2) <ENTER> 버튼을 누릅니다 .** f **[ 필터카운터 ]** 화면이 표시됩니다 .
- **3)** as **을 눌러 [ 필터 카운터 리셋 ] 을 선택합니다 .**
- **4) <ENTER> 버튼을 누릅니다 .** ● 확인 화면이 표시됩니다.
- **5)** qw **를 눌러 [ 실행 ] 를 선택하고 <ENTER> 버튼을 누릅니다 .** ● [ 필터카운터 ] 표시가 [0 시간 ] 으로 바뀝니다 .

# **[DC OUT]**

<DC OUT> 단자의 전원 공급 기능을 설정합니다 .

- **1)** as **을 눌러 [DC OUT] 을 선택합니다 .**
- **2)** qw **을 눌러 항목을 선택합니다 .**

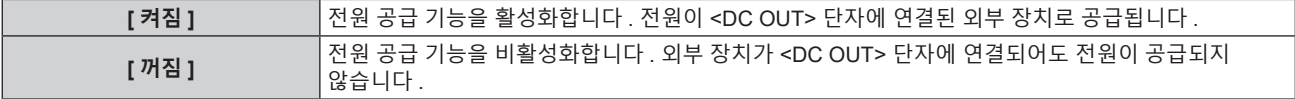

#### **참고**

• [DC OUT] 이 [ 켜짐 ] 으로 설정되면 다음의 경우 스탠바이 상태에서도 전원이 공급됩니다

- .<br>- [ 프로젝터 설정 ] 메뉴 → [ 에코 매니지먼트 ] → [ 스텐바이모드 ] 가 [ 표준 ] 으로 설정되었을 때 전원 <o/I > 버튼을 누르면 프로젝터가 대기 .<br>상태로 들어갑니다 .
- 이 기능이 [ 켜짐 ] 으로 설정되었을 때 정격 (DC 5 V, 최대 2 A) 을 초과하는 외부 장치가 <DC OUT> 단자에 연결되면 오류가 감지되고 전원 공급이 중지됩니다 . 이 때 , [ 에러 ] 가 [DC OUT] 에 표시됩니다 . [ 에러 ] 가 표시되면 외부 장치의 연결을 끊고 , 프로젝터의 전원을 껐다가 다시 켜십시오 .

# **[ 상태 ]**

프로젝터의 상태를 표시합니다 .

**1)** as **을 눌러 [ 상태 ] 를 선택합니다 .**

- **2) <ENTER> 버튼을 누릅니다 .**
	- f **[ 상태 ]** 화면이 표시됩니다 .
- **3)** qw **을 눌러 페이지를 전환합니다 .**

● 버튼을 누를 때마다 이에 따라 페이지가 바뀝니다.

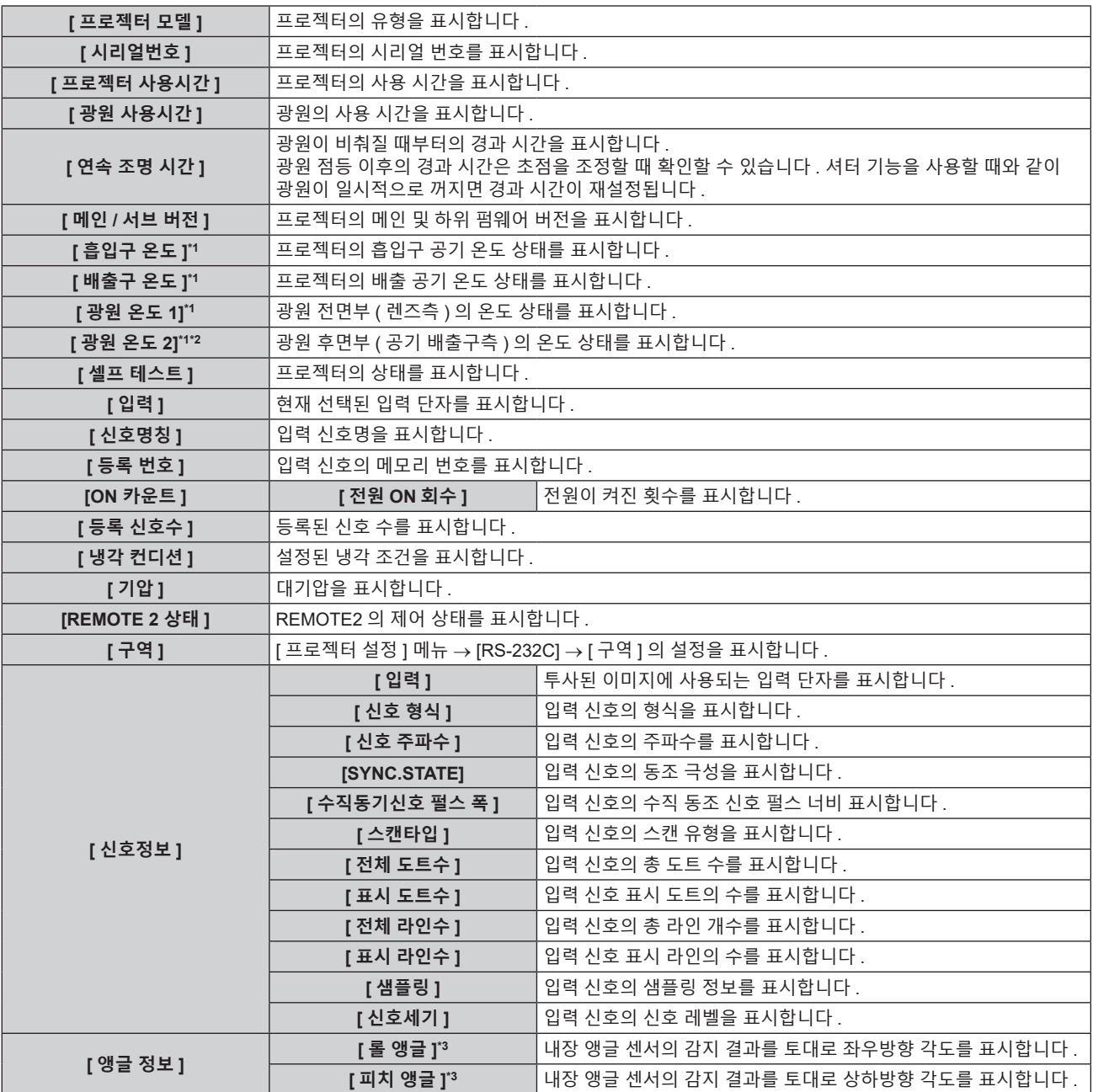

\*1 텍스트 색상 ( 녹색 / 노란색 / 빨간색 ) 과 바 스케일로 온도 상태가 표시됩니다 . 표시가 녹색인 범위 내에서 프로젝터를 사용하십시오 .

\*2 PT-MZ882, PT-MZ782 전용 .

\*3 표시되는 각도 값은 **[ 앵글 모니터** ] 화면에서 선택한 벤치마크 ( 제로 조정 초기화 상태 / 제로 조정 구현 상태 ) 에 비례합니다 .

**참고**

- **[ 상태 ]** 화면 (1/4 3/4 페이지 ) 이 표시되었을 때 <ENTER> 버튼을 누르면 "[E-mail set up] 페이지" (➡ 157 페이지 ) 에 설정된 이메일 주소 ( 최대 2 개 주소 ) 로 상태를 포함한 이메일을 발송할 수 있습니다
- 설정 또는 입력 신호에 따라 [ 신호정보 ] 에서 표시되는 항목과 표시되지 않는 항목이 있을 수 있습니다 .
- 프로젝터에 이상이 발생한 경우 , **[ 상태 ]** 화면이 표시된 상태에서 <DEFAULT> 버튼을 누르면 오류 정보에 대한 세부 정보 화면이 표시됩니다 .
- [ 셀프 테스트 ] 에 표시되는 내용에 대한 자세한 내용은 "[ 셀프 테스트 ] 디스플레이" (➡ 180 페이지 ) 를 참조하십시오 .
- [ 앵글 정보 ] 에 표시되는 값은 앵글 센서 감지 결과를 기준으로 하며 , 실제 프로젝터의 기울기 각도와 다를 수 있습니다 . 표시된 값은 .<br>참조용으로만 제공되며 정확성이 보장되지 않습니다
- [ 롤 앵글 ] 에 표시되는 값과 프로젝터 기울기 상태 사이의 관계는 다음과 같습니다 . 이것은 [ 피치 앵글 ] 이 [0° ] 이고 [ 앵글 모니터 ] 가 제로 조정 초기화 상태로 설정되었을 때에 해당합니다 .
- g [-1° ] ~ [-30° ]: 위쪽 표면이 위쪽을 향하고 화면이 앞쪽으로 세팅된 상태로 반시계 방향으로 프로젝터가 회전합니다 .
- g [0° ]: 위쪽 표면이 위쪽을 향한 상태로 프로젝터가 수평 상태입니다 .
- g [+1° ] ~ [+30° ]: 위쪽 표면이 위쪽을 향하고 화면이 앞쪽으로 세팅된 상태로 시계 방향으로 프로젝터가 회전합니다 .
- g [-179° ] ~ [-150° ]: 위쪽 표면이 아래쪽을 향하고 화면이 앞쪽으로 세팅된 상태로 반시계 방향으로 프로젝터가 회전합니다 .
- g [+180° ]: 위쪽 표면이 아래쪽을 향한 상태로 프로젝터가 수평 상태입니다 .
- g [+179° ] ~ [+150° ]: 위쪽 표면이 아래쪽을 향하고 화면이 앞쪽으로 세팅된 상태로 반시계 방향 프로젝터가 회전합니다 .
- [ 피치 앵글 ] 에 표시되는 값과 프로젝터의 설치 고도 사이의 관계는 다음과 같습니다 . 이것은 [ 롤 앵글 ] 이 제로 조정 초기화 상태에서 [0° ] 일 때에 해당합니다
	- g [-1° ] ~ [-30° ]: 위쪽 표면이 위쪽을 향하고 투사 렌즈가 아래쪽을 향한 상태로 프로젝터가 회전합니다 .
	- g [0° ]: 위쪽 표면이 위쪽을 향한 상태로 프로젝터가 수평 상태입니다 .
	- .<br>- [+1° ] ~ [+30° ]: 위쪽 표면이 아래쪽을 향하고 투사 렌즈가 아래쪽을 향한 상태로 프로젝터가 회전합니다
	- g [-179° ] ~ [-150° ]: 위쪽 표면이 아래쪽을 향하고 투사 렌즈가 아래쪽을 향한 상태로 프로젝터가 회전합니다 .
	- g [+180° ]: 위쪽 표면이 아래쪽을 향한 상태로 프로젝터가 수평 상태입니다 .
- [+179°] ~ [+150°]: 위쪽 표면이 아래쪽을 향하고 투사 렌즈가 위쪽을 향한 상태로 프로젝터가 회전합니다
- [ **상태** ] 화면의 [ 앵글 정보 ] 페이지 (4/4 페이지 ) 가 표시된 상태에서 <ENTER> 버튼을 누르면 프로젝트의 기울기 각도를 그래픽 방색으로 .<br>·보여주는 [ **앵글 모니터** ] 화면이 표시됩니다 . [ **앵글 모니터** ] 화면에 대한 자세한 내용은 "[ 앵글 모니터 ] 화면" (➡ 122 페이지 ) 을 참조하십시오 .

#### **[ 앵글 모니터 ] 화면**

내장 각도 센서로부터 감지된 앵글 정보를 토대로 프로젝터의 기울기 각도를 그래픽 방식으로 표시합니다 .

- **1) [ 상태 ] 화면의 4/4 페이지가 표시된 상태에서 <ENTER> 버튼을 누릅니다 .**
	- f **[ 앵글 모니터 ]** 화면이 표시됩니다 .

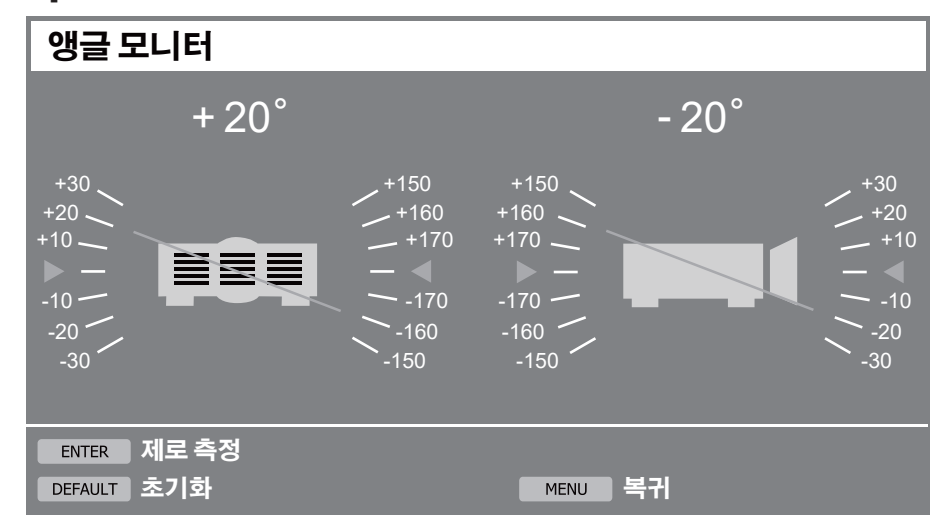

- **2) <ENTER> 버튼 또는 <DEFAULT> 버튼을 누릅니다 .**
	- 버튼을 누를 때마다 앵글 벤치마크가 전환됩니다 .

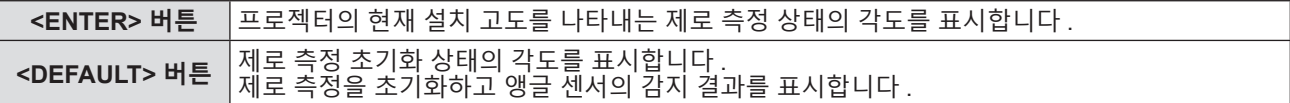

## **참고**

- f **[ 앵글 모니터 ]** 화면에서 프로젝터의 그림이 회전하지 않고 프로젝터의 고도 변화를 따르지 않습니다 .
- f 프로젝터의 그림은 롤 앵글의 모니터와 피치 앵글의 모니터를 보여줍니다 .
- g 프로젝터의 후면 보기 그림 ( 왼쪽 ): 롤 앵글을 나타냅니다 .
- g 프로젝터의 측면 보기 그림 ( 오른쪽 ): 피치 앵글을 나타냅니다 .
- 프로젝터의 그림을 교차하는 녹색 선은 2) 단계에서 선택한 벤치마크에 대한 각도를 나타냅니다 . 좌우의 측정값을 읽습니다 .
- 가로축의 빨간색 ▶◀ 마크는 2) 단계에서 선택한 벤치마크 표면 (0° , +180° ) 을 나타냅니다
- 롤 앵글 모니터 및 피치 앵글 모니터의 상단에 표시된 값은 **[ 상태 ]** 화면의 [ 롤 앵글 ] 및 [ 피치 앵글 ] 에 표시되는 값과 공통됩니다 .
- **2)** 단계에서 선택한 벤치마크는 주전원을 껐다 켠 경우에도 변경되지 않고 그대로 유지됩니다 .
- f **[ 앵글 모니터 ]** 화면은 [ 프로젝터 설정 ] 메뉴 → [ 기능 ] 버튼 i 이 **[ 앵글 모니터 ]** 로 설정된 경우 <FUNCTION> 버튼을 눌러 직접 표시할 수 .<br>있습니다 .

# **[ 데이터 복제 ]**

데이터 복사 기능 작업을 수행합니다 . LAN 을 통해 프로젝터의 설정 , 조정값과 같은 데이터를 여러 프로젝터로 복사할 수 있습니다 . 조작에 대한 자세한 내용은 "데이터 복제 기능 사용" (→ 163 페이지 )

# **[ 모든 사용자 데이터 저장 ]**

다양한 설정 값을 프로젝터의 내장된 메모리에 백업으로 저장합니다 .

- **1)** as **을 눌러 [ 모든 사용자 데이터 저장 ] 을 선택합니다 .**
- **2) <ENTER> 버튼을 누릅니다 .** f **[ 보안 암호 ]** 화면이 표시됩니다 .
- **3) 보안 암호를 입력하고 <ENTER> 버튼을 누릅니다 .** • 확인 화면이 표시됩니다.
- **4)** qw **를 눌러 [ 실행 ] 를 선택하고 <ENTER> 버튼을 누릅니다 .** ● 데이터를 저장하는 동안 [ 실행중 ] 이 표시됩니다.

- 보안 암호는 [ 보안 ] 메뉴 → [ 보안 암호 변경 ] 에서 설정한 암호입니다.
- 공장 출고시 기본값의 초기 암호 : ▲▶▼◀▲▶▼◀ ● 컴퓨터 응용 프로그램에서 설정된 데이터는 [ 모든 사용자 데이터 ] 에 포함되지 않습니다 .

# **[ 모든 사용자 데이터 실행 ]**

프로젝터의 내장된 메모리에 백업으로 저장된 다양한 설정 값을 로드합니다 .

- **1)** as **을 눌러 [ 모든 사용자 데이터 실행 ] 을 선택합니다 .**
- **2) <ENTER> 버튼을 누릅니다 .** f **[ 보안 암호 ]** 화면이 표시됩니다 .
- **3) 보안 암호를 입력하고 <ENTER> 버튼을 누릅니다 .** ● 확인 화면이 표시됩니다.
- **4)** qw **를 눌러 [ 실행 ] 를 선택하고 <ENTER> 버튼을 누릅니다 .**

#### **참고**

● 보안 암호는 [ 보안 ] 메뉴 → [ 보안 암호 변경 ] 에서 설정한 암호입니다 .

공장 출고시 기본값의 초기 암호 : ▲▶▼◀▲▶▼◀

● [ 모든 사용자 데이터 실행 ] 이 실행될 때 프로젝터가 스탠바이 모드로 들어가서 설정 값을 반영합니다 .

● 컴퓨터에서 등록된 데이터는 [ 모든 사용자 데이터 ] 에 포함되지 않습니다 .

## **[HDMI CEC]**

HDMI 에 대해 CEC(Consumer Electronics Control) 기능을 설정합니다 .

CEC 는 장치 제어 신호를 HDMI 케이블로 연결된 외부 장치로 교환해서 실현되는 기능입니다 . 프로젝터의 원격 제어를 사용하면 CEC 호환 외부 장치 ( 이하 "CEC 호환 장치" 라고 함 ) 를 조작하고 프로젝터와 CEC 호환 장치 간의 전원 켜기 / 끄기 링크 상태를 제어할 수 있습니다 .

CEC 기능 사용 방법에 대한 자세한 내용은 "HDMI CEC 기능 사용" (➡ 165 페이지 ) 을 참조하십시오 .

#### **1)** as **을 눌러 [HDMI CEC] 를 선택합니다 .**

#### **2)** qw **을 눌러 항목을 전환합니다 .**

● 버튼을 누를 때마다 항목이 전환됩니다.

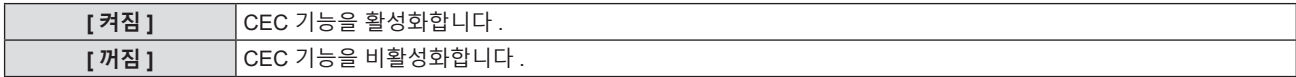

#### **CEC 호환 장치 조작**

<HDMI IN 1> 단자 , <HDMI IN 2> 단자 또는 <HDMI IN 3> 단자에 연결된 CEC 호환 장치를 작동합니다 . [HDMI-CEC 작동 ] 은 HDMI1 입력 , HDMI2 입력 또는 HDMI3 입력이 선택되었을 때 조작할 수 있습니다 . 조작하려는 CEC 호환 장치에 해당하는 입력으로 미리 전환하십시오 .

- **1)** as **을 눌러 [HDMI CEC] 를 선택합니다 .**
- **2)** qw **을 눌러 [ 켜짐 ] 을 선택합니다 .**
- **3) <ENTER> 버튼을 누릅니다 .** f **[HDMI CEC]** 화면이 표시됩니다 .
- **4)** as **을 눌러 [HDMI1], [HDMI2] 또는 [HDMI3] 를 선택합니다 .**
- 조작하려는 CEC 호환 장치에 해당하는 입력을 선택합니다.
- 조작할 장치가 표시될 때 **6)** 단계로 진행합니다 .
- **5)** qw **을 눌러 항목을 전환합니다 .**
	- 여러 개의 CEC 호환 장치가 하나의 입력에 연결되면 장치가 켜집니다.
	- 조작할 장치를 선택합니다.
- **6)** as **을 눌러 [HDMI-CEC 작동 ] 을 선택합니다 .**
- **7) <ENTER> 버튼을 누릅니다 .** • HDMI CEC 작동 화면이 표시됩니다 .
- **8) HDMI CEC 작동 화면에 표시된 항목을 선택하여 장치를 조작합니다 .**

• 작동 정보는 "HDMI CEC 기능 사용" (→ 165 페이지 ) 참조하십시오 .

#### **참고**

f <HDMI IN 1>, <HDMI IN 2> 또는 <HDMI IN 3> 단자에 연결된 CEC 호환 장치가 없을 경우 , [HDMI 1], [HDMI 2] 또는 [HDMI 3] 에 장치가 표시되지 않고 [----] 이 나타납니다 .

● HDMI CEC 작동 화면을 종료하려면 <RETURN> 버튼 또는 <MENU> 버튼을 누르십시오 .

#### **메뉴 코드 변경**

CEC 호환 장치의 조작 메뉴를 불러오는 메뉴 코드는 장치 제조업체마다 다릅니다 . HDMI CEC 작동 화면에서 CEC 호환 장치의 조작 메뉴를 호출할 수 없을 경우 , 메뉴 코드 설정을 변경하십시오 .

- **1)** as **을 눌러 [HDMI CEC] 를 선택합니다 .**
- **2)** qw **을 눌러 [ 켜짐 ] 을 선택합니다 .**
- **3) <ENTER> 버튼을 누릅니다 .**
	- f **[HDMI CEC]** 화면이 표시됩니다 .
- **4)** as **을 눌러 [ 메뉴코드 ] 를 선택합니다 .**
- **5)** qw **을 눌러 항목을 전환합니다 .** ● 버튼을 누를 때마다 항목이 전환됩니다.
	- [1] ~ [6] 중에서 메뉴 코드를 선택합니다 .

## **전원 링크 설정**

프로젝터와 CEC 호환 장치 간의 전원 링크 조작 위한 설정을 지정합니다 .

## **[ 프로젝터 -> 장치 ]**

프로젝터에서 CEC 호환 장치까지의 전원 링크 조작을 설정합니다 .

- **1)** as **을 눌러 [HDMI CEC] 를 선택합니다 .**
- **2)** qw **을 눌러 [ 켜짐 ] 을 선택합니다 .**
- **3) <ENTER> 버튼을 누릅니다 .**
	- f **[HDMI CEC]** 화면이 표시됩니다 .
- **4)** as **을 눌러 [ 프로젝터 -> 장치 ] 를 선택합니다 .**
- **5)** qw **을 눌러 항목을 전환합니다 .**
	- 버튼을 누를 때마다 항목이 전환됩니다.

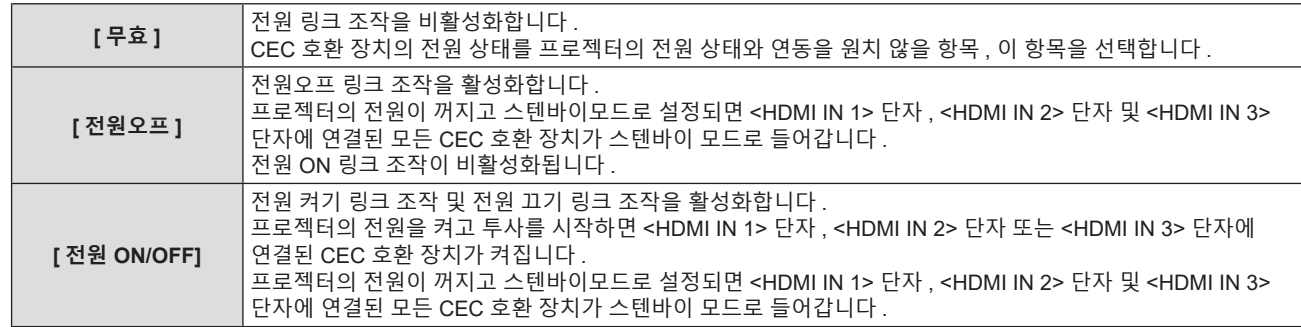

# **[ 장치 -> 프로젝터 ]**

CEC 호환 장치에서 프로젝터까지 전원 링크 조작을 설정합니다 .

- **1)** as **을 눌러 [HDMI CEC] 를 선택합니다 .**
- **2)** qw **을 눌러 [ 켜짐 ] 을 선택합니다 .**
- **3) <ENTER> 버튼을 누릅니다 .** f **[HDMI CEC]** 화면이 표시됩니다 .
- **4)** as **을 눌러 [ 장치 -> 프로젝터 ] 를 선택합니다 .**

# **5)** qw **을 눌러 항목을 전환합니다 .**

● 버튼을 누를 때마다 항목이 전환됩니다.

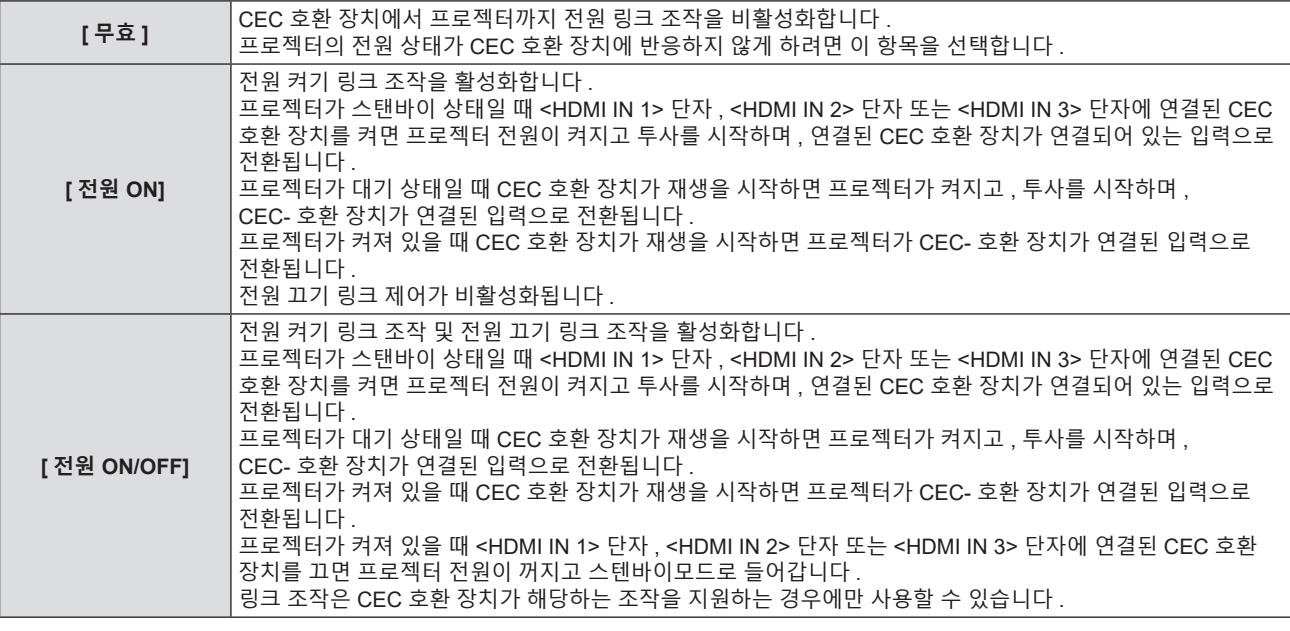

# **참고**

● 연결된 CEC 호환 장치가 설명서에 명시된 링크 조작을 지원하지 않을 수 있습니다 . CEC 호환 장치의 모든 조작이 보장되지는 않습니다 .

# **[ 초기화 ]**

다양한 설정 값을 공장 기본 설정으로 되돌립니다 .

# **1)** as **을 눌러 [ 초기화 ] 를 선택합니다 .**

- **2) <ENTER> 버튼을 누릅니다 .**
	- f **[ 보안 암호 ]** 화면이 표시됩니다 .
- **3) 보안 암호를 입력하고 <ENTER> 버튼을 누릅니다 .** f **[ 초기화 ]** 화면이 표시됩니다 .
- **4)** as **을 눌러 초기화할 항목을 선택합니다 .**

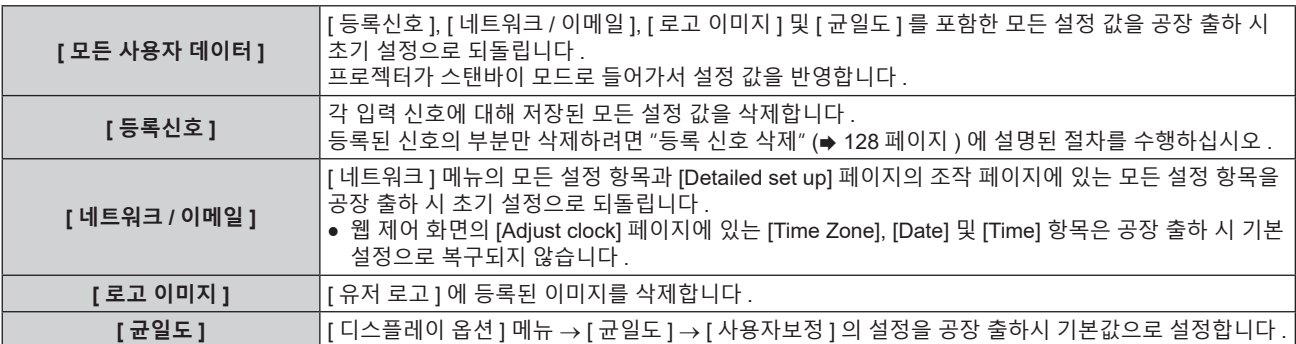

#### **5) <ENTER> 버튼을 누릅니다 .**

● 확인 화면이 표시됩니다.

#### **6)** qw **를 눌러 [ 실행 ] 를 선택하고 <ENTER> 버튼을 누릅니다 .**

#### **참고**

- 보안 암호는 [ 보안 ] 메뉴 → [ 보안 암호 변경 ] 에서 설정한 암호입니다. 공장 출고시 기본값의 초기 암호 : ▲▶▼◀▲▶▼◀
- [ 모든 사용자 데이터 ] 가 실행된 경우라도 다음 설정은 초기화되지 않습니다.
- [ 프로젝터 설정 ] 메뉴 → [ 에코 매니지먼트 ] → [ 스텐바이모드 ]
- [ 프로젝터 설정 ] 메뉴 → [ 렌즈 ] → [ 렌즈 타입 ]
- 구입 후 처음으로 프로젝터를 켜거나 [ 프로젝터 설정 ] 메뉴 → [ 초기화 ] → [ 모든 사용자 데이터 ] 를 실행할 경우 , 투사가 시작된 후 초점 조정 화면이 표시된 후 **[ 초기설정 ]** 화면과 **[ 관리자 계정 ]** 화면이 표시됩니다 . [ 프로젝터 설정 ] 메뉴 → [ 초기화 ] → [ 네트워크 / 이메일 ] 이 실행된 경우 , 투사가 시작된 후 **[ 관리자 계정 ]** 화면이 표시됩니다 .

# **[ 서비스 암호 ]**

이 기능은 서비스 기술자가 사용합니다 .

# **[ 테스트 패턴 ] 메뉴**

**메뉴 화면의 메인 메뉴에서 [ 테스트 패턴 ] 항목을 선택합니다 . 메뉴 화면의 작동에 대해서는 "메뉴를 통해서 네비게이트하기" (**x **69 페이지 ) 를 참조하십시오 .**

# **[ 테스트 패턴 ]**

프로젝터에 내장된 테스트 패턴을 표시합니다 . 위치 , 크기 , 기타 요인 설정은 이 테스트 패턴에 반영되지 않습니다 . 다양한 조정을 수행하기 전에 입력 신호를 표시하십시오 .

# **1)** qw **을 눌러 [ 테스트 패턴 ] 항목을 전환합니다 .**

● 버튼을 누를 때마다 항목이 전환됩니다.

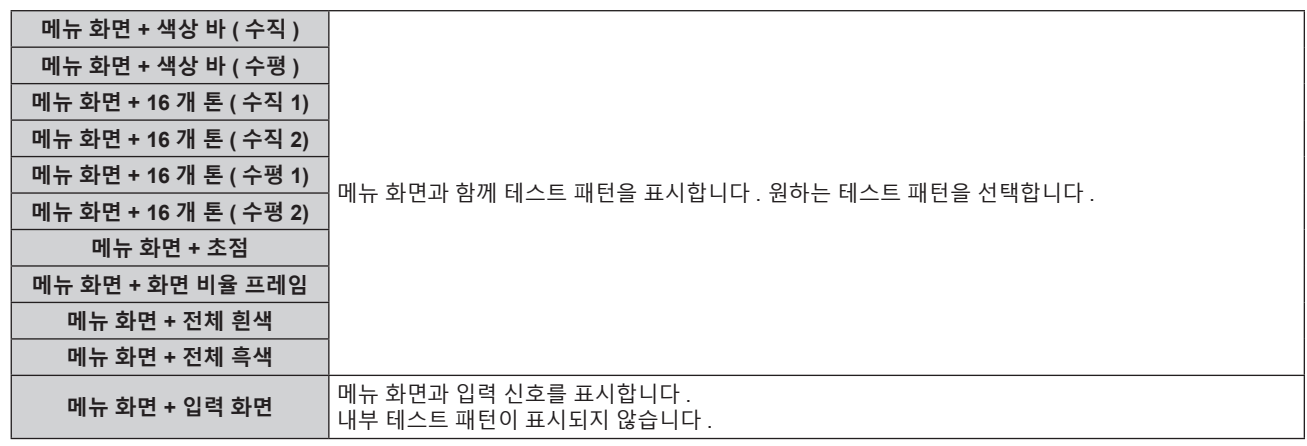

**참고**

● 테스트 패턴이 표시되어 있는 동안 리모컨의 <ON SCREEN> 버튼을 눌러서 메뉴 화면을 숨길 수 있습니다.

# **[ 등록신호 리스트 ] 메뉴**

**메뉴 화면의 메인 메뉴에서 [ 등록신호 리스트 ] 항목을 선택합니다 . 메뉴 화면의 작동에 대해서는 "메뉴를 통해서 네비게이트하기" (**x **69 페이지 ) 를 참조하십시오 .**

r **등록 신호 상세 정보**

**A1 (1-2) 메모리 번호:**

**서브 메모리 번호**

**주소 번호 (A1, A2, ... L7, L8) 신호가 등록되는 경우**

● 각 서브 메모리에 대해 이름을 설정할 수 있습니다 (➡ 130 페이지 ).

# **새 신호 등록**

새 신호가 입력되고 리모컨 또는 제어 패널에서 <MENU> 버튼을 누르면 등록이 완료되고 **[ 메인 메뉴 ]** 화면이 표시됩니다 .

#### **참고**

- 서브메모리를 포함하여 최대 96 개의 신호를 프로젝터에 등록할 수 있습니다 .
- 메모리 번호에 대한 12 페이지 (A~L 의 8 개 메모리 , 각 페이지에 8 개 메모리 포함 가능 ) 가 있으며 , 신호는 사용 가능한 최저 번호로 등록됩니다 . 사용할 수 있는 메모리 번호가 없으면 가장 오래된 신호로 덮어쓰입니다 .
- 등록할 이름은 입력 신호에 의해 자동으로 결정됩니다 .
- 메뉴가 표시되는 경우 새 신호가 입력되면 바로 등록됩니다 .

# **등록 신호 이름 바꾸기**

등록된 신호의 이름을 변경할 수 있습니다 .

- **1)** asqw **을 눌러 이름을 변경할 신호를 선택합니다 .**
- **2) <ENTER> 버튼을 누릅니다 .**
	- f **[ 등록신호 상태 ]** 화면이 표시됩니다 .
	- 메모리 번호, 입력 단자, 입력 신호 이름, 주파수, 동기화 신호 등이 표시됩니다.
	- <MENU> 버튼을 눌러 **[ 등록신호 리스트 ]** 화면으로 돌아갑니다 .
- **3) <ENTER> 버튼을 누릅니다 .**

f **[ 등록신호설정 ]** 화면이 표시됩니다 .

- **4)** as **을 눌러 [ 신호명칭변경 ] 을 선택합니다 .**
- **5) <ENTER> 버튼을 누릅니다 .** f **[ 신호명칭변경 ]** 화면이 표시됩니다 .
- **6)** asqw **을 눌러 텍스트를 선택하고 , <ENTER> 버튼을 눌러 텍스트를 입력합니다 .**
- **7) 이름을 변경한 후** asqw **을 눌러 [OK] 를 선택하고 <ENTER> 버튼을 누릅니다 .**
	- 등록이 완료되고 **[ 등록신호설정 ]** 화면으로 돌아갑니다 .
	- ▲▼◀▶ 을 눌러 [CANCEL] 을 선택하고 <ENTER> 버튼을 누르면 변경된 신호 이름이 등록되지 않고 자동으로 등록된 신호 이름이 사용됩니다 .

# **등록 신호 삭제**

등록된 신호를 삭제할 수 있습니다 .

- **1)** asqw **을 눌러 삭제할 신호를 선택합니다 .**
- **2) 리모컨에서 <DEFAULT> 버튼을 누릅니다 .**
	- f **[ 등록신호 삭제 ]** 화면이 표시됩니다 .
	- 삭제를 취소하려면 <MENU> 버튼을 눌러 **[ 등록신호 리스트 ]** 화면으로 돌아갑니다 .
- **3) <ENTER> 버튼을 누릅니다 .**
	- 선택한 신호가 삭제됩니다.

● **[ 등록신호설정 ]** 화면의 [ 등록신호 삭제 ] 에서도 등록된 신호를 삭제할 수 있습니다 .

# **등록 신호 보호**

- **1)** asqw **을 눌러 보호할 신호를 선택합니다 .**
- **2) <ENTER> 버튼을 누릅니다 .** f **[ 등록신호 상태 ]** 화면이 표시됩니다 .
- **3) <ENTER> 버튼을 누릅니다 .** f **[ 등록신호설정 ]** 화면이 표시됩니다 .
- **4)** as **을 눌러 [ 잠금 ] 을 선택합니다 .**
- **5)** qw **을 눌러 항목을 전환합니다 .** ● 버튼을 누를 때마다 항목이 전환됩니다 .

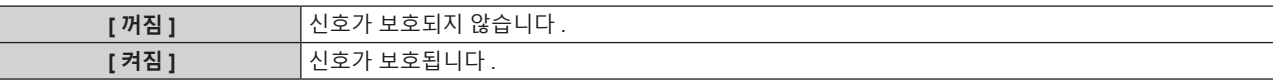

f [ 잠금 ] 이 [ 켜짐 ] 으로 설정되면 잠금 아이콘이 **[ 등록신호 리스트 ]** 화면 우측에 표시됩니다 .

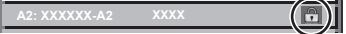

#### **참고**

● [ 잠금 ] 이 [ 켜짐 ] 으로 설정되면 신호 삭제 , 이미지 조정 및 자동 화면 조정 기능을 사용할 수 없습니다 . 이러한 작업을 수행하려면 [ 잠금 ] 을

- .<br>**[ 꺼짐 ] 로 설정하십시오** .
- 신호가 보호된 경우라도 서브 메모리에 등록할 수 있습니다. • [ 초기화 ] 가 실행되면 보호된 신호도 삭제됩니다.

# **신호 잠금 범위 확장**

- **1)** asqw **을 눌러 설정할 신호를 선택합니다 .**
- **2) <ENTER> 버튼을 누릅니다 .**
	- f **[ 등록신호 상태 ]** 화면이 표시됩니다 .
- **3) <ENTER> 버튼을 누릅니다 .** f **[ 등록신호설정 ]** 화면이 표시됩니다 .
- **4)** as **을 눌러 [ 로크인 범위 ] 을 선택합니다 .**
- **5)** qw **을 눌러 항목을 전환합니다 .**
	- 버튼을 누를 때마다 항목이 전환됩니다.

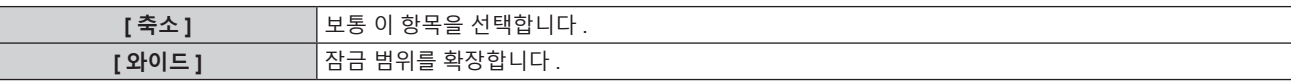

f [ 로크인 범위 ] 가 [ 와이드 ] 로 설정되면 확대 아이콘이 **[ 등록신호 리스트 ]** 화면 우측에 표시됩니다 .

**A2: XXXXXX-A2**

#### **참고**

- 입력할 신호가 이미 등록되어 있는 동일한 신호임을 결정하는 범위를 전환합니다
- 이미 등록되어 있는 동일 신호라는 결정의 우선순위를 지정하려면 이 기능으로 [ 와이드 ] 로 설정하십시오 .
- 입력할 신호의 동기 주파수가 약간 변경되었거나 여러 신호 목록이 등록된 경우 등에서 사용합니다 .
- 이 기능은 신호가 <COMPUTER IN> 단자 \_<HDMI IN 1> 단자 \_<HDMI IN 2> 단자 \_<HDMI IN 3> 단자 또는 <DIGITAL LINK/LAN> 단자에서 입력된 경우에만 사용할 수 있습니다 .
- [ 와이드 ] 가 설정되면 동기 주파수가 약간 변경된 경우에도 신호가 같은 신호로 결정되기 때문에 이미지가 왜곡되어 나타날 수 있습니다
- 힙력할 신호가 [ 와이드 ] 에 설정된 여러 신호에 해당하는 경우 , 높은 메모리 번호로 등록된 신호에 우선순위가 부여됩니다 . 예 : 메모리 번호 A2, A4 및 B1 에 해당하는 입력 신호는 B1 으로 결정됩니다 .
- 등록 신호가 삭제되면 해당 설정 또한 삭제됩니다
- 여러 유형의 신호를 같은 단자에 입력해야 하는 환경에서는 간혹 신호가 [ 와이드 ] 로 설정되면 올바로 확인되지 않을 수 있습니다 .

# **서브 메모리**

프로젝터에는 동기화 신호 소스의 주파수 또는 형식이 동일한 신호로 인식되더라도 , 여러 이미지 조정 데이터를 등록할 수 있는 서브 메모리 기능이 있습니다 .

동일한 신호 소스를 사용할 때에 화면 비율을 변환하거나 화이트 밸런스 등과 같은 화면 품질을 조정해야 할 때 이 기능을 사용하십시오 . 서브 메모리는 [ 영상 ] 메뉴 ([ 명암 ], [ 밝기 ] 등과 같은 항목 ) 에서 조정된 이미지 종횡비 및 데이터 등과 같이 , 각 신호에 대해 조정할 수 있는 데이터를 모두 포함합니다 .

#### **서브 메모리에 등록**

- **1) 정상 화면 ( 메뉴가 표시되어 있지 않을 때 ) 에서** as **을 누릅니다 .**
	- 서브 메모리가 등록되지 않은 경우 서브 메모리 등록 화면이 표시됩니다 . 3) 단계로 진행합니다 .
	- 현재 입력 신호에 등록된 서브 메모리 리스트가 표시됩니다 .
	- [ 프로젝터 설정 ] 메뉴 → [ 기능 ] 에서 [ 서브메모리 ] 를 선택하면 ▲▼ 대신 리모컨의 <FUNCTION> 버튼을 사용할 수 있습니다 .
- **2)** asqw **을 눌러 [ 서브메모리 리스트 ] 에 등록할 서브 메모리 번호를 선택합니다 .**
- **3) <ENTER> 버튼을 누릅니다 .**
	- f **[ 신호명칭변경 ]** 화면이 표시됩니다 .
- **4)** asqw **을 눌러 [OK] 를 선택하고 <ENTER> 버튼을 누릅니다 .**
	- 등록된 신호의 이름을 변경하려면 "등록 신호 이름 바꾸기" (➡ 128 페이지 ) 의 6) 단계와 7) 단계의 절차를 따르십시오 .

#### **서브 메모리로 전환**

- **1) 정상 화면 ( 메뉴가 표시되어 있지 않을 때 ) 에서** as **을 누릅니다 .** ● 현재 입력 신호에 등록된 서브 메모리 리스트가 표시됩니다 .
- **2)** asqw **을 눌러 [ 서브메모리 리스트 ] 에서 전환할 신호를 선택합니다 .**
- **3) <ENTER> 버튼을 누릅니다 .** • 2) 단계에서 선택한 신호로 전환합니다.

#### **서브 메모리 삭제**

- **1) 정상 화면 ( 메뉴가 표시되어 있지 않을 때 ) 에서** as **을 누릅니다 .** f **[ 서브메모리 리스트 ]** 화면이 표시됩니다 .
- **2)** asqw **을 눌러 삭제할 서브 메모리를 선택하고 , 리모컨에서 <DEFAULT> 버튼을 누릅니다 .** f **[ 등록신호 삭제 ]** 화면이 표시됩니다 .
	- 삭제를 취소하려면 <MENU> 버튼을 눌러 **[ 서브메모리 리스트 ]** 화면으로 돌아갑니다.
- **3) <ENTER> 버튼을 누릅니다 .**
	- 선택한 서브 메모리가 삭제됩니다.

# **[ 보안 ] 메뉴**

**메뉴 화면에서 메인 메뉴의 [ 보안 ] 를 선택하고 서브 메뉴에서 항목을 선택합니다 . 메뉴 화면의 작동에 대해서는 "메뉴를 통해서 네비게이트하기" (**x **69 페이지 ) 를 참조하십시오 .**

● 프로젝터를 처음 사용할 때

초기 암호 : ▲▶▼◀▲▶▼◀ 을 순서대로 누르고 <ENTER> 버튼을 누릅니다.

#### **주의**

- [ 보안 ] 메뉴를 선택하고 <ENTER> 버튼을 누를 때 암호를 입력하는 창이 뜹니다 . 사전 설정된 암호를 입력한 후 , [ 보안 ] 메뉴의 작업을 계속합니다 .
- 이전에 암호가 변경되었으면 변경된 암호를 입력하고 <ENTER> 버튼을 누릅니다.

#### **참고**

- 입력된 암호는 화면에 \* 표시로 표시됩니다
- 입력한 암호가 잘못되었을 때 화면에 오류 메시지가 표시됩니다 . 올바른 암호를 다시 입력하십시오 .

# **[ 보안 암호 ]**

<MAIN POWER> 스위치를 <OFF> 쪽으로 설정한 상태로 전원이 켜지면 **[ 보안 암호 ]** 화면이 표시됩니다 . 입력한 암호가 잘못되었으면 조작은 전원 < dy/l > 버튼으로 제한됩니다 .

**1)** as **을 눌러 [ 보안 암호 ] 을 선택합니다 .**

## **2)** qw **을 눌러 항목을 전환합니다 .**

● 버튼을 누를 때마다 항목이 전환됩니다 .

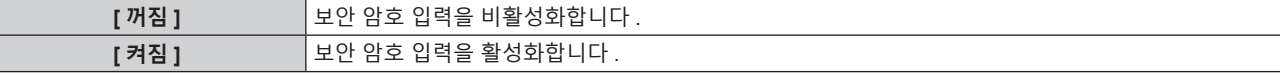

**참고**

- f 공장 출하 시 또는 [ 프로젝터 설정 ] 메뉴 → [ 초기화 ] → [ 모든 사용자 데이터 ] 를 실행하면 이 항목이 [ 꺼짐 ] 으로 설정됩니다 . 필요에 따라 [ 켜짐 ] 으로 설정합니다 .
- 추측하기 어려운 암호를 주기적으로 변경합니다.
- 항목을 [ 켜짐 ] 으로 설정하고 <MAIN POWER> 스위치를 <OFF> 로 설정하면 보안 암호가 활성화됩니다 .

# **[ 보안 암호 변경 ]**

보안 암호를 변경합니다 .

- **1)** as **을 눌러 [ 보안 암호 변경 ] 를 선택합니다 .**
- **2) <ENTER> 버튼을 누릅니다 .** f **[ 보안 암호 변경 ]** 화면이 표시됩니다 .
- **3)** asqw **과 번호 (<0> ~ <9>) 버튼을 눌러 비밀번호를 설정합니다 .** ● 최대 8 개 버튼 조작을 설정할 수 있습니다 .
- **4) <ENTER> 버튼을 누릅니다 .**
- **5) 확인을 위해 암호를 다시 입력합니다 .**
- **6) <ENTER> 버튼을 누릅니다 .**

#### **참고**

- 입력된 암호는 화면에 \* 표시로 표시됩니다
- 보안 비밀번호에 숫자 값이 사용될 때 리모컨을 분실한 경우 , 초기화를 위해서는 해당 보안 비밀번호가 필요합니다 . 초기화 방법에 대해서는 제품 대리점에 문의하십시오 .

# **[ 표시설정 ]**

투사 이미지 위에 보안 이미지 ( 텍스트 또는 이미지 ) 를 중첩합니다 .

- **1)** as **을 눌러 [ 표시설정 ] 을 선택합니다 .**
- **2)** qw **을 눌러 항목을 전환합니다 .**
	- 버튼을 누를 때마다 항목이 전환됩니다.

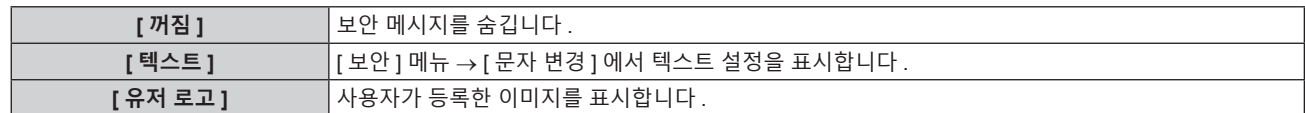

● [ 유저 로고 ] 이미지를 생성 및 등록하려면 "Logo Transfer Software" 를 사용하십시오 . 이 소프트웨어는 웹사이트 (https://panasonic.net/cns/projector/) 에서 다운로드할 수 있습니다 .

# **[ 문자 변경 ]**

[ 표시설정 ] 에서 [ 텍스트 ] 를 선택한 경우 표시되는 텍스트를 편집합니다 .

- **1)** as **을 눌러 [ 문자 변경 ] 을 선택합니다 .**
- **2) <ENTER> 버튼을 누릅니다 .**

f **[ 문자 변경 ]** 화면이 표시됩니다 .

- **3)** asqw **을 눌러 텍스트를 선택하고 , <ENTER> 버튼을 눌러 텍스트를 입력합니다 .**
- **4)** asqw **을 눌러 [OK] 를 선택하고 <ENTER> 버튼을 누릅니다 .**
	- 텍스트가 변경됩니다.

# **[ 메뉴 잠금 ]**

<MENU> 버튼을 눌러 메뉴를 표시하고 메뉴 조작의 활성화 여부를 설정합니다 .

- **1)** as **을 눌러 [ 메뉴 잠금 ] 을 선택합니다 .**
- **2)** qw **을 눌러 항목을 전환합니다 .**

● 버튼을 누를 때마다 항목이 전환됩니다 .

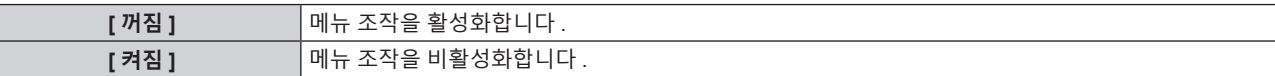

**참고**

- 이 기능은 공장 출하 시 또는 [ 프로젝터 설정 ] 메뉴 → [ 초기화 ] → [ 모든 사용자 데이터 ] 를 실행하면 [ 꺼짐 ] 으로 설정됩니다 . 필요에 따라 [ 켜짐 ] 으로 설정합니다 .
- [ 메뉴 잠금 ] 이 [ 켜짐 ] 으로 설정된 경우 , <MENU> 버튼을 누르면 **[ 메뉴 잠금 패스워드 ]** 화면이 표시됩니다 . 설정된 메뉴 잠금 패스워드를 입력하면 메뉴 조작이 활성화됩니다 . 이 경우 , 메뉴 조작 활성화는 프로젝터가 스텐바이 모드로 들어가기 전까지 유지됩니다 .

# **[ 메뉴 잠금 패스워드 ]**

메뉴 잠금 패스워드 변경

- **1)** as **을 눌러 [ 메뉴 잠금 패스워드 ] 를 선택합니다 .**
- **2) <ENTER> 버튼을 누릅니다 .**
	- f **[ 메뉴 잠금 패스워드 ]** 화면이 표시됩니다 .
- **3)** asqw **을 눌러 문자를 선택하고 , <ENTER> 버튼을 눌러 문자를 입력합니다 .** ● 최대 16 자를 입력할 수 있습니다.
- **4)** asqw **을 눌러 [OK] 를 선택하고 <ENTER> 버튼을 누릅니다 .**

● 취소하려면 [CANCEL] 을 선택합니다 .

# **주의**

f 공장 출하시 기본 설정 또는 [ 프로젝터 설정 ] 메뉴 → [ 초기화 ] → [ 모든 사용자 데이터 ] 를 실행한 때의 초기 암호는 AAAA 입니다 .

● 추측하기 어려운 암호를 주기적으로 변경합니다. • 암호를 초기화하려면 제품 대리점에 문의하십시오.

# **[ 제어 장치 설정 ]**

제어 패널 및 리모컨에서 버튼 작동을 활성화 / 비활성화합니다 .

**1)** as **을 눌러 [ 제어 장치 설정 ] 을 선택합니다 .**

- **2) <ENTER> 버튼을 누릅니다 .** f **[ 제어 장치 설정 ]** 화면이 표시됩니다 .
- **3)** as **을 눌러 [ 제어 패널 ] 또는 [ 리모컨 ] 을 선택합니다 .**

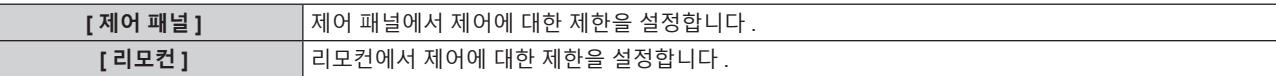

# **4) <ENTER> 버튼을 누릅니다 .**

f **[ 제어 패널 ]** 화면 또는 **[ 리모컨 ]** 화면이 표시됩니다 .

**5)** as **을 눌러 [ 제어 패널 ] 또는 [ 리모컨 ] 을 선택합니다 .**

## **6)** qw **을 눌러 항목을 전환합니다 .**

● 제어 패널 또는 리모컨에서 조작 제한을 설정할 수 있습니다.

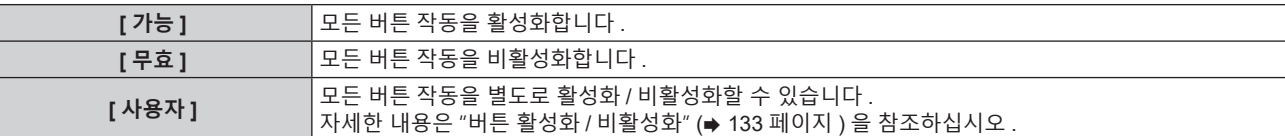

- **7)** as **을 눌러 [ 설정 ] 을 선택하고 <ENTER> 버튼을 누릅니다 .** ● 확인 화면이 표시됩니다 .
- **8)** qw **을 눌러 [ 실행 ] 을 선택하고 <ENTER> 버튼을 누릅니다 .**

# **버튼 활성화 / 비활성화**

- **1)** as **을 눌러 [ 제어 장치 설정 ] 을 선택합니다 .**
- **2) <ENTER> 버튼을 누릅니다 .** f **[ 제어 장치 설정 ]** 화면이 표시됩니다 .
- **3)** as **을 눌러 [ 제어 패널 ] 또는 [ 리모컨 ] 을 선택합니다 .**
- **4) <ENTER> 버튼을 누릅니다 .** f **[ 제어 패널 ]** 화면 또는 **[ 리모컨 ]** 화면이 표시됩니다 .
- **5)** as **을 눌러 [ 제어 패널 ] 또는 [ 리모컨 ] 을 선택합니다 .**
- **6)** qw **을 눌러 [ 사용자 ] 를 전환합니다 .**

# **7)** as **을 눌러 설정할 버튼 항목을 선택합니다 .**

• [ 리모컨 ] 에서 [ 입력 선택 버튼 ] 을 선택한 경우 , <ENTER> 버튼을 누른 다음 ▲▼ 을 눌러 설정할 버튼을 선택합니다 .

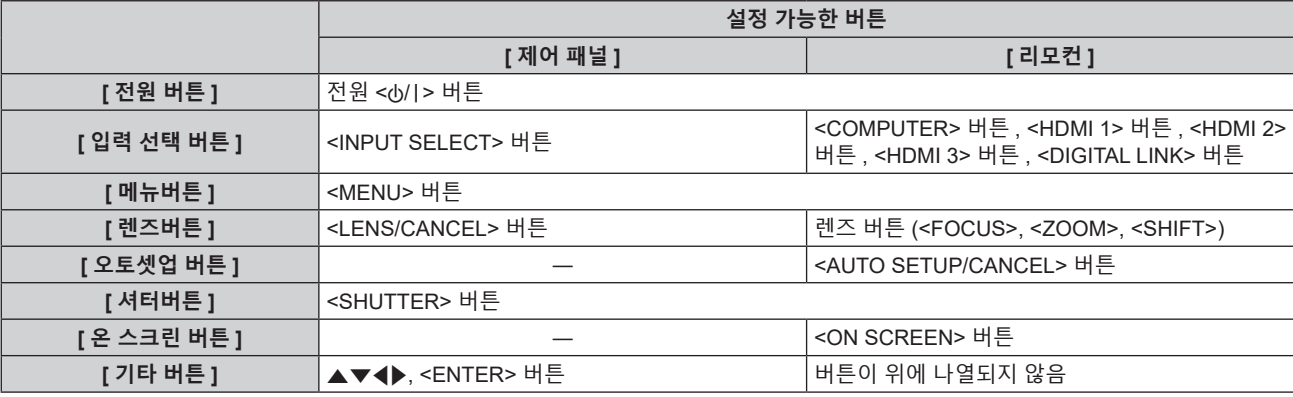

**8)** qw **을 눌러 항목을 전환합니다 .**

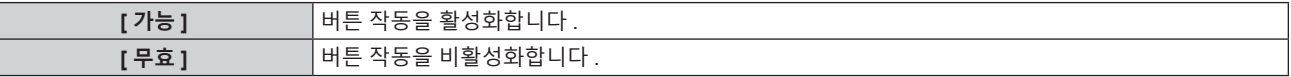

- f **7)** 단계에서 [ 입력 선택 버튼 ] 을 선택한 경우 , 항목을 전환한 후 <MENU> 버튼을 누르면 **[ 제어 패널 ]** 화면 또는 **[ 리모컨 ]** 화면으로 돌아갑니다 .
- **9)** as **을 눌러 [ 설정 ] 을 선택하고 <ENTER> 버튼을 누릅니다 .** ● 확인 화면이 표시됩니다.
- **10)** qw **을 눌러 [ 실행 ] 을 선택하고 <ENTER> 버튼을 누릅니다 .**

- f [ 무효 ] 가 설정되었을 때 제어 패널 또는 리모컨에서 버튼 조작이 수행되면 **[ 조작설정 패스워드 ]** 화면이 표시됩니다 .
- 조작 설정 비밀번호를 입력합니다 .
- 약 10 초 동안 작동이 없으면 **[ 조작설정 패스워드 ]** 화면이 사라집니다 .
- 설정이 완료되면 메뉴 화면이 사라집니다 . 계속해서 작동하려면 <MENU> 버튼을 눌러 메인 메뉴를 표시합니다
- 리모컨의 버튼 조작이 비활성화되도록 설정한 경우에도 리모컨의 <ID SET> 및 <ID ALL> 버튼 조작이 활성화됩니다 .

# **[ 조작설정 패스워드 변경 ]**

조작 설정 비밀번호를 변경할 수 있습니다 .

- **1)** as **을 눌러 [ 조작설정 패스워드 변경 ] 을 선택합니다 .**
- **2) <ENTER> 버튼을 누릅니다 .**
	- f **[ 조작설정 패스워드 변경 ]** 화면이 표시됩니다 .
- **3)** asqw **을 눌러 텍스트를 선택하고 , <ENTER> 버튼을 눌러 텍스트를 입력합니다 .**
- **4)** asqw **을 눌러 [OK] 를 선택하고 <ENTER> 버튼을 누릅니다 .**
	- 취소하려면 [CANCEL] 을 선택합니다.

**주의**

- f 공장 출하 시 또는 [ 프로젝터 설정 ] 메뉴 → [ 초기화 ] → [ 모든 사용자 데이터 ] 를 실행한 때의 초기 암호는 "AAAA" 입니다 .
- 추측하기 어려운 암호를 주기적으로 변경합니다.
- 암호를 초기화하려면 제품 대리점에 문의하십시오.

# **[ 네트워크 ] 메뉴**

**메뉴 화면에서 메인 메뉴의 [ 네트워크 ] 를 선택하고 서브 메뉴에서 항목을 선택합니다 . 메뉴 화면의 작동에 대해서는 "메뉴를 통해서 네비게이트하기" (**x **69 페이지 ) 를 참조하십시오 .**

# **[ETHERNET 모델 ]**

이더넷 신호를 전송하기 위한 경로를 설정합니다 .

- **1)** as **을 눌러 [ETHERNET 모델 ] 를 선택합니다 .**
- **2) <ENTER> 버튼을 누릅니다 .**

f **[ETHERNET 모델 ]** 화면이 표시됩니다 .

**3)** as **을 눌러 항목을 전환합니다 .**

● 버튼을 누를 때마다 항목이 전환됩니다.

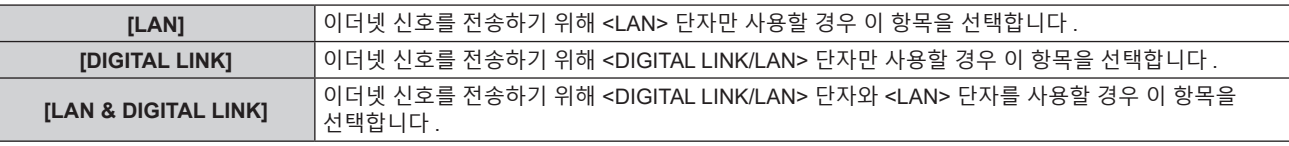

# **4) <ENTER> 버튼을 누릅니다 .**

#### **참고**

- [ETHERNET 모델 ] 을 [LAN] 으로 설정한 경우 , <DIGITAL LINK/LAN> 단자에 연결된 선택적인 DIGITAL LINK 출력 지원 장치 ( 모델 번호 : ET YFB100G, ET YFB200G) 를 통해 이더넷 및 직렬 제어 신호를 전송할 수 없습니다 .
- [ETHERNET 모델 ] 이 [LAN & DIGITAL LINK] 로 설정되면 <DIGITAL LINK/LAN> 단자와 <LAN> 단자가 프로젝터 내부에서 연결됩니다 . LAN 케이블을 사용해 <DIGITAL LINK/LAN> 단자와 <LAN> 단자를 직접 연결하지 마십시오 . 스위칭 허브 또는 트위스트페어케이블 송신기와 같은 주변기기를 사용해 동일한 네트워크에 연결되지 않도록 시스템을 구성하십시오 .

# **[DIGITAL LINK]**

DIGITAL LINK 와 관련된 설정과 작업을 수행합니다 .

# **[DIGITAL LINK 모드 ]**

프로젝터에서 <DIGITAL LINK/LAN> 단자의 통신 방식을 전환합니다 .

- **1)** as **을 눌러 [DIGITAL LINK] 를 선택합니다 .**
- **2) <ENTER> 버튼을 누릅니다 .** f **[DIGITAL LINK]** 화면이 표시됩니다 .
- **3)** as **를 눌러 [DIGITAL LINK 모드 ] 를 선택합니다 .**

## **4)** qw **을 눌러 항목을 전환합니다 .**

● 버튼을 누를 때마다 항목이 전환됩니다.

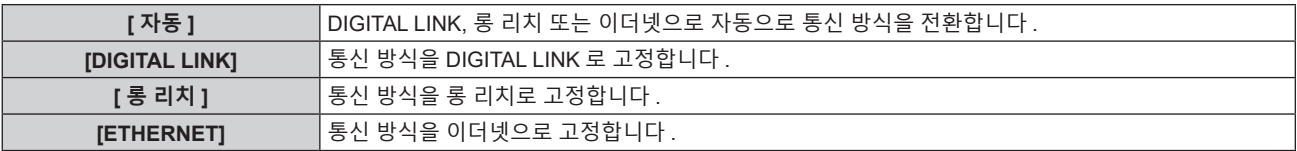

# **가능한 통신 모드**

 $\checkmark$ : 가능한 통신 ―: 불가능한 통신

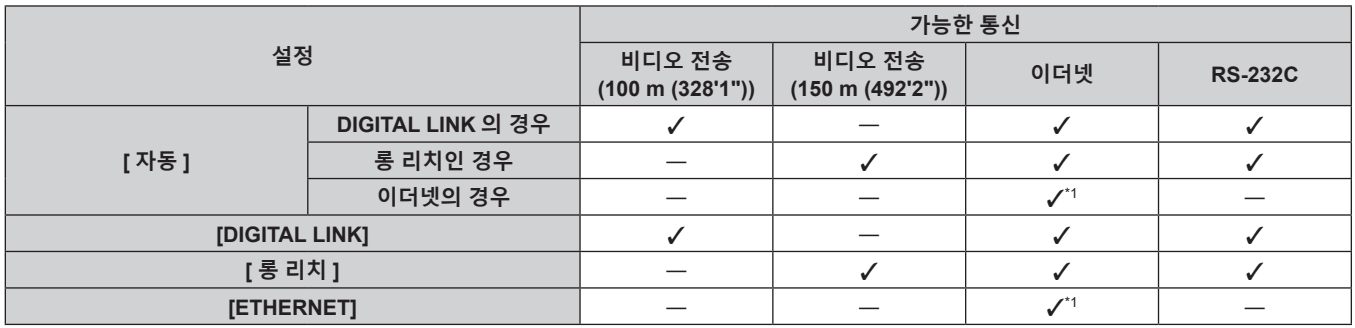

\*1 트위스트페어케이블 송신기를 통한 통신을 이용할 수 없습니다 . 프로젝터를 네트워크에 직접 연결합니다 .

#### **참고**

- 1 920 x 1 200 도트 미만의 해상도를 가진 신호의 경우, DIGITAL LINK 통신 방식으로 연결되었을 때 최대 전송 거리는 100 m (328'1") 입니다. 1 920 x 1 200 도트를 초과하는 해상도의 신호에 대해서는 최대 전송 거리가 50 m (164'1") 로 됩니다 .
- 롱 리치 통신 방식으로 접속한 때의 최대 전송 거리는 150 m (492'2") 입니다 . 이런 경우 , 프로젝터가 수신할 수 있는 신호는 최대 1080/60p (1 920 x 1 080 도트 , 도트 클럭 주파수 148.5 MHz) 입니다 .
- 트위스트 페어 케이블 송신기의 통신 방식이 롱 리치로 설정된 경우 , 항목이 [ 자동 ] 으로 설정된 때에 롱 리치 통신 방식으로 프로젝터가 접속합니다 . 옵션의 디지털 링크 스위처 ( 모델 번호 : ET-YFB200G) 와 롱 리치 통신 방식으로 접속하는 경우 , 항목을 [ 롱 리치 ] 로 설정합니다 .
- 항목이 [ 롱 리치 ] 로 설정된 경우라도 트위스트 페어 케이블 송신기가 롱 리치 통신 방식을 지원하지 않는 경우 , 올바르게 접속되지 않습니다 .

# **[DIGITAL LINK 상태 ]**

DIGITAL LINK 연결 환경을 표시합니다 .

- **1)** as **을 눌러 [DIGITAL LINK] 를 선택합니다 .**
- **2) <ENTER> 버튼을 누릅니다 .**
	- f **[DIGITAL LINK]** 화면이 표시됩니다 .
- **3)** as **를 눌러 [DIGITAL LINK 상태 ] 를 선택합니다 .**

## **4) <ENTER> 버튼을 누릅니다 .**

f **[DIGITAL LINK 상태 ]** 화면이 표시됩니다 .

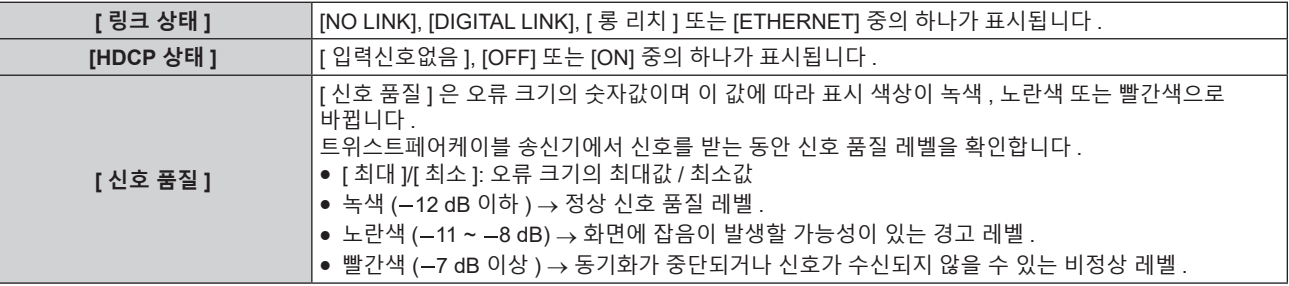

## **[DIGITAL LINK 메뉴 ]**

옵션의 DIGITAL LINK 출력 지원 장치 ( 모델 번호 : ET-YFB100G, ET-YFB200G) 를 <DIGITAL LINK/LAN> 단자에 연결하면 연결된 DIGITAL LINK 출력 지원 장치의 메인 메뉴가 표시됩니다 . 자세한 내용은 DIGITAL LINK 출력 지원 장치의 사용설명서를 참조하십시오 .

#### **참고**

f [ 네트워크 ] 메뉴 → [DIGITAL LINK] → [EXTRON XTP] 가 [ 켜짐 ] 으로 설정된 경우 [DIGITAL LINK 메뉴 ] 를 선택할 수 없습니다 .

## **[EXTRON XTP]**

Extron Electronics 의 "XTP 트랜스미터 " 에 대한 연결 설정을 수행합니다 .

**1)** as **을 눌러 [DIGITAL LINK] 를 선택합니다 .**

- **2) <ENTER> 버튼을 누릅니다 .** f **[DIGITAL LINK]** 화면이 표시됩니다 .
- **3)** as **을 눌러 [EXTRON XTP] 를 선택합니다 .**
- **4)** qw **을 눌러 항목을 전환합니다 .**
	- 버튼을 누를 때마다 항목이 전환됩니다.

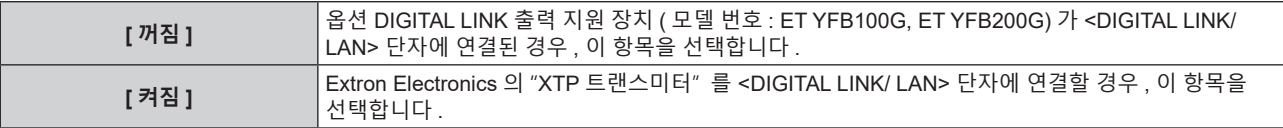

● "XTP 트랜스미터" 에 대한 자세한 내용은 Extron Electronics 웹사이트를 방문해 주십시오 . URL https://www.extron.com/

# **[ 유선 LAN]**

유선 LAN 을 사용하도록 연결 설정을 수행합니다 .

- **1)** as **을 눌러 [ 유선 LAN] 을 선택합니다 .**
- **2) <ENTER> 버튼을 누릅니다 .**

f **[ 유선 LAN]** 화면이 표시됩니다 .

**3)** as **을 눌러 항목을 선택하고 , 메뉴의 작동 지침에 따라 설정을 변경합니다 .**

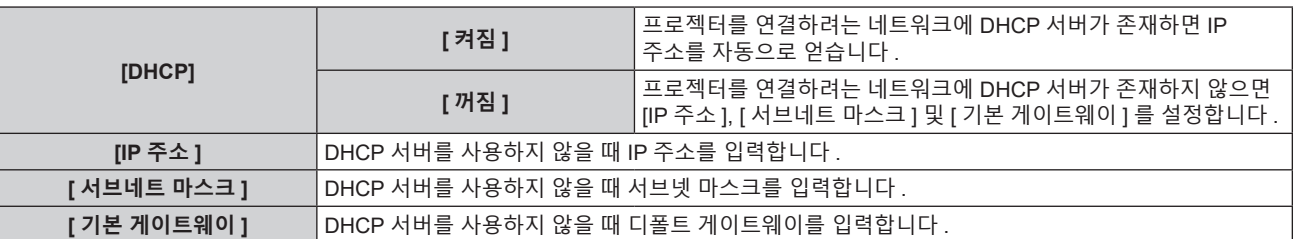

**4)** as **을 눌러 [ 저장 ] 를 선택하고 <ENTER> 버튼을 누릅니다 .**

● 확인 화면이 표시됩니다.

**5)** qw **을 눌러 [ 실행 ] 을 선택하고 <ENTER> 버튼을 누릅니다 .**

## **참고**

- DHCP 서버를 사용할 때 DHCP 서버가 실행 중임을 확인하십시오
- IP 주소 , 서브넷 마스크 , 기본 게이트웨이에 대해서는 네트워크 관리자에게 문의하십시오 .
- 네트워크 설정은 <LAN> 단자 및 <DIGITAL LINK/LAN> 단자에 공통됩니다.
- [ 네트워크 ] 메뉴 → [Art-Net] → [Art-Net 설정 ] 이 [ 켜짐 (2.X.X.X)] 또는 [ 켜짐 (10.X.X.X)] 으로 설정된 경우 [ 유선 LAN] 을 선택할 수 없습니다 .

# **[ 프로젝터명 ]**

프로젝터 이름을 변경합니다 . DHCP 서버 등을 사용하기 위해 호스트 이름을 요구하면 호스트 이름을 입력합니다 .

- **1)** as **을 눌러 [ 프로젝터명 ] 을 선택합니다 .**
- **2) <ENTER> 버튼을 누릅니다 .** f **[ 프로젝터명 변경 ]** 화면이 표시됩니다 .
- **3)** asqw **을 눌러 텍스트를 선택하고 , <ENTER> 버튼을 눌러 텍스트를 입력합니다 .** ● 최대 12 자를 입력할 수 있습니다.
- **4) 프로젝터 이름을 입력한 후** asqw **을 눌러 [OK] 를 선택하고 , <ENTER> 버튼을 누릅니다 .** ● 취소하려면 [CANCEL] 을 선택합니다 .

**참고**

<sup>●</sup> 프로젝터 이름의 공장 출하시 기본값은 "NAMExxxx" 입니다 . xxxx 은 각 제품에 할당된 4 자리 숫자입니다 .

# **[ 네트워크 상태 ]**

프로젝터 네트워크의 상태를 표시합니다 .

- **1)** as **을 눌러 [ 네트워크 상태 ] 를 선택합니다 .**
- **2) <ENTER> 버튼을 누릅니다 .**
	- f **[ 네트워크 상태 ]** 화면이 표시됩니다 .

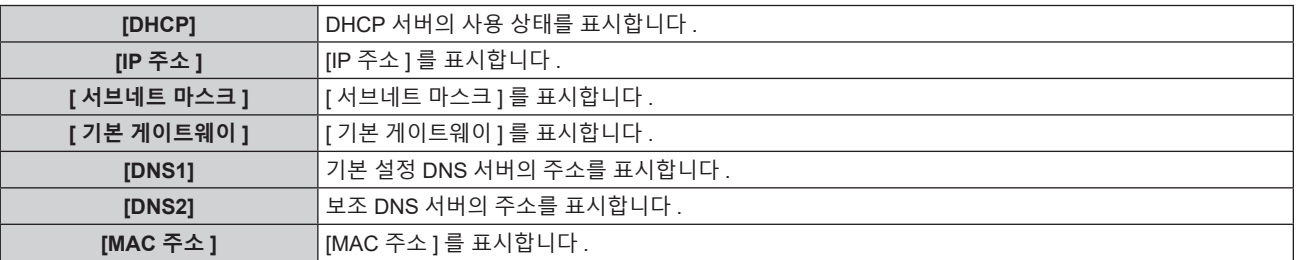

#### **참고**

• 네트워크 설정은 <LAN> 단자 및 <DIGITAL LINK/LAN> 단자에 공통됩니다.

# **[ 관리자 계정 ]**

관리자 계정의 사용자 이름과 비밀번호를 설정합니다 .

# **[ 비밀번호 정책 ]**

관리자 계정의 비밀번호에 대한 정책을 표시합니다 .

- **1)** as **을 눌러 [ 관리자 계정 ] 를 선택합니다 .**
- **2) <ENTER> 버튼을 누릅니다 . ● [ 관리자 계정 ]** 화면이 표시됩니다.
- **3)** as **을 눌러 [ 비밀번호 정책 ] 을 선택하고 <ENTER> 버튼을 누릅니다 .** f **[ 비밀번호 정책 ]** 화면이 표시됩니다 .

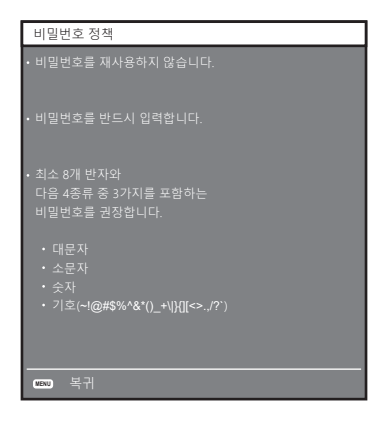

#### **처음으로 관리자 계정 설정**

관리자 계정의 사용자 이름과 비밀번호를 설정합니다 .

- **1)** as **을 눌러 [ 관리자 계정 ] 을 선택합니다 .**
- **2) <ENTER> 버튼을 누릅니다 .**
	- f **[ 관리자 계정 ]** 화면이 표시됩니다 .
- **3)** as **을 눌러 [ 이름 ] 을 선택하고 <ENTER> 버튼을 누릅니다 .** f **[ 이름 ]** 화면이 표시됩니다 . ● 사용자 이름의 공장 출하시 기본값은 "dispadmin" 입니다.
- **4)** asqw **을 눌러 문자를 선택하고 , <ENTER> 버튼을 누릅니다 .** ● 최대 16 자를 입력할 수 있습니다.

- **5) 사용자 이름을 입력한 후 ,** asqw **을 눌러 [OK] 을 선택하고 <ENTER> 버튼을 누릅니다 .** f **[ 관리자 계정 ]** 화면이 표시됩니다 .
- **6)** as **을 눌러 [ 비밀번호 ] 를 선택하고 <ENTER> 버튼을 누릅니다 .**  f **[ 비밀번호 ]** 화면이 표시됩니다 .
- **7)** asqw **을 눌러 문자를 선택하고 , <ENTER> 버튼을 누릅니다 .**
	- 최대 16 자를 입력할 수 있습니다.
	- 비밀번호는 비워둘 수 없습니다 .
- **8) 비밀번호를 입력한 후 ,** asqw **을 눌러 [OK] 을 선택하고 <ENTER> 버튼을 누릅니다 .** f **[ 관리자 계정 ]** 화면이 표시됩니다 .
- **9)** as **을 눌러 [ 비밀번호 확인 ] 을 선택하고 <ENTER> 버튼을 누릅니다 .** f **[ 비밀번호 확인 ]** 화면이 표시됩니다 .
- **10) 7) 단계에서 입력한 비밀번호를 입력합니다 .**
- **11) 비밀번호를 입력한 후 ,** asqw **을 눌러 [OK] 을 선택하고 <ENTER> 버튼을 누릅니다 .** f **[ 관리자 계정 ]** 화면이 표시됩니다 .
- **12)** as **을 눌러 [ 저장 ] 을 선택하고 <ENTER> 버튼을 누릅니다 .**
	- 확인 화면이 표시됩니다 .

**13)** qw **을 눌러 [ 실행 ] 을 선택하고 <ENTER> 버튼을 누릅니다 .** 

#### **참고**

- 비밀번호에 설정할 수 있는 문자열의 제한에 대해서는 [ 비밀번호 정책 ] (→ 138 페이지 ) 을 참조하십시오 .
- f 관리자 계정의 비밀번호가 설정되지 않고 공백으로 남아 있는 경우 , 이 프로젝터의 네트워크 기능을 사용할 수 없습니다 . LAN 을 통해 웹
- 제어 기능 또는 통신 제어 기능 ( 응용 프로그램 소프트웨어를 사용한 작업 포함 ) 을 사용하기 전에 비밀번호를 설정하십시오 . • 웹 제어 화면의 [Set up password] 페이지 (➡ 160 페이지 ) 에서 관리자 권한이 없는 표준 사용자 계정의 사용자 이름과 비밀번호를 설정할 수 있습니다 .

## **관리자 계정의 설정 변경**

관리자 계정의 사용자 이름과 비밀번호를 변경합니다 .

- **1)** as **을 눌러 [ 관리자 계정 ] 을 선택합니다 .**
- **2) <ENTER> 버튼을 누릅니다 .** f **[ 관리자 계정 ]** 화면이 표시됩니다 .
- **3)** as **을 눌러 [ 기존 정보 ] 에서 [ 이름 ] 을 선택하고 <ENTER> 버튼을 누릅니다 .** f **[ 이름 ]** 화면이 표시됩니다 .
- **4)** asqw **을 눌러 문자를 선택하고 , <ENTER> 버튼을 누릅니다 .** ● 현재 사용자 이름을 입력합니다 .
- **5) 사용자 이름을 입력한 후 ,** asqw **을 눌러 [OK] 을 선택하고 <ENTER> 버튼을 누릅니다 . ● [ 관리자 계정 ]** 화면이 표시됩니다.
- **6)** as **을 눌러 [ 기존 정보 ] 에서 [ 비밀번호 ] 를 선택하고 <ENTER> 버튼을 누릅니다 .** f **[ 비밀번호 ]** 화면이 표시됩니다 .
- **7)** asqw **을 눌러 문자를 선택하고 , <ENTER> 버튼을 누릅니다 .** ● 현재 비밀번호를 입력합니다.
- **8) 비밀번호를 입력한 후 ,** asqw **을 눌러 [OK] 을 선택하고 <ENTER> 버튼을 누릅니다 .** f **[ 관리자 계정 ]** 화면이 표시됩니다 .
- **9)** as **을 눌러 [ 새 정보 ] 에서 [ 이름 ] 을 선택하고 <ENTER> 버튼을 누릅니다 .** f **[ 이름 ]** 화면이 표시됩니다 .
- **10)** asqw **을 눌러 문자를 선택하고 , <ENTER> 버튼을 누릅니다 .**
	- 새로운 사용자 이름을 입력합니다.
	- 변경을 원치 않으면 현재 사용자 이름을 입력하십시오.
- 최대 16 자를 입력할 수 있습니다 .
- **11) 사용자 이름을 입력한 후 ,** asqw **을 눌러 [OK] 을 선택하고 <ENTER> 버튼을 누릅니다 .** f **[ 관리자 계정 ]** 화면이 표시됩니다 .
- **12)** as **을 눌러 [ 새 정보 ] 에서 [ 비밀번호 ] 를 선택하고 <ENTER> 버튼을 누릅니다 .**
	- f **[ 비밀번호 ]** 화면이 표시됩니다 .
- **13)** asqw **을 눌러 문자를 선택하고 , <ENTER> 버튼을 누릅니다 .**
	- 새 암호를 입력합니다.
	- 최대 16 자를 입력할 수 있습니다 .
	- 변경을 워치 않으면 현재 비밀번호를 입력합니다.
- **14) 비밀번호를 입력한 후 ,** asqw **을 눌러 [OK] 을 선택하고 <ENTER> 버튼을 누릅니다 .** f **[ 관리자 계정 ]** 화면이 표시됩니다 .
- **15)** as **을 눌러 [ 새 정보 ] 에서 [ 비밀번호 확인 ] 을 선택하고 <ENTER> 버튼을 누릅니다 .** f **[ 비밀번호 확인 ]** 화면이 표시됩니다 .
- **16) 13) 단계에서 입력한 비밀번호를 입력합니다 .**
- **17) 비밀번호를 입력한 후 ,** asqw **을 눌러 [OK] 을 선택하고 <ENTER> 버튼을 누릅니다 .**

f **[ 관리자 계정 ]** 화면이 표시됩니다 .

- **18)** as **을 눌러 [ 저장 ] 을 선택하고 <ENTER> 버튼을 누릅니다 .**
	- 확인 화면이 표시됩니다 .
- **19)** qw **을 눌러 [ 실행 ] 을 선택하고 <ENTER> 버튼을 누릅니다 .**

#### **참고**

- 비밀번호에 설정할 수 있는 문자열의 제한에 대해서는 [ 비밀번호 정책 ] (→ 138 페이지 ) 을 참조하십시오
- 웹 제어 화면의 [Set up password] 페이지 (➡ 160 페이지 ) 에서도 관리자 계정의 사용자 이름과 비밀번호를 설정할 수 있습니다
- 웹 제어 화면의 [Set up password] 페이지 (→ 160 페이지 ) 에서 관리자 권한이 없는 표준 사용자 계정의 사용자 이름과 비밀번호를 설정할 수 있습니다 .

## **[ 네트워크 보안 ]**

LAN 을 통한 외부 공격과 무단 사용으로부터 프로젝터를 보호하기 위한 설정을 구성합니다 . [ 네트워크 보안 ] 메뉴 설정을 사용하려면 관리자 계정의 비밀번호를 (➡ 138 페이지 ) 해야 합니다 .

#### **[ 명령어 보호 ]**

명령어 제어 기능을 사용할 때 연결 인증에 대한 설정을 수행합니다 .

- **1)** as **을 눌러 [ 네트워크 보안 ] 을 선택합니다 .**
- **2) <ENTER> 버튼을 누릅니다 .**
	- f **[ 네트워크 보안 ]** 화면이 표시됩니다 .
- **3)** qw **을 눌러 [ 명령어 보호 ] 설정을 전환합니다 .**

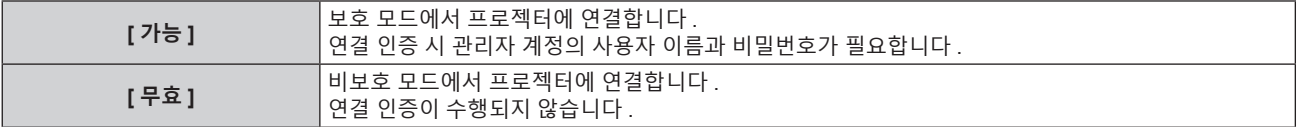

● 설정이 전환되면 확인 화면이 표시됩니다.

- **4)** qw **을 눌러 [ 실행 ] 을 선택하고 <ENTER> 버튼을 누릅니다 .** f **[ 명령어 보호 ]** 화면이 표시됩니다 .
- **5)** as **을 눌러 [ 비밀번호 ] 를 선택하고 <ENTER> 버튼을 누릅니다 .** f **[ 비밀번호 ]** 화면이 표시됩니다 .
- **6)** asqw **을 눌러 문자를 선택하고 , <ENTER> 버튼을 누릅니다 .**
	- 관리자 계정의 비밀번호를 입력합니다.

- **7) 비밀번호를 입력한 후 ,** asqw **을 눌러 [OK] 을 선택하고 <ENTER> 버튼을 누릅니다 .** f **[ 명령어 보호 ]** 화면이 표시됩니다 .
- **8)** asqw **을 눌러 [ 실행 ] 을 선택하고 <ENTER> 버튼을 누릅니다 .**

- [ 명령어 보호 ] 가 [ 무효 ] 로 설정되면 연결 인증이 수행되지 않으므로 네트워크상의 위협에 취약해집니다 . 설정을 수행하기 전에 위험 .<br>요소를 인지하십시오 .
- 명령어 제어 기능 사용 방법에 대한 자세한 내용은 "LAN 을 통한 제어 명령어" 를 참조하십시오 . (➡ 188 페이지 )

# **[ 네트워크 조정 ]**

이 프로젝터의 네트워크 제어를 설정합니다 .

프로젝터의 네트워크 기능을 사용하려면 관리자 계정의 비밀번호를 설정 (➡ 138 페이지 ) 해야 합니다 .

## **1)** as **을 눌러 [ 네트워크 조정 ] 을 선택합니다 .**

#### **2) <ENTER> 버튼을 누릅니다 .**

f **[ 네트워크 조정 ]** 화면이 표시됩니다 .

**3)** as **을 눌러 항목을 선택하고** qw **을 눌러 설정을 변경합니다 .**

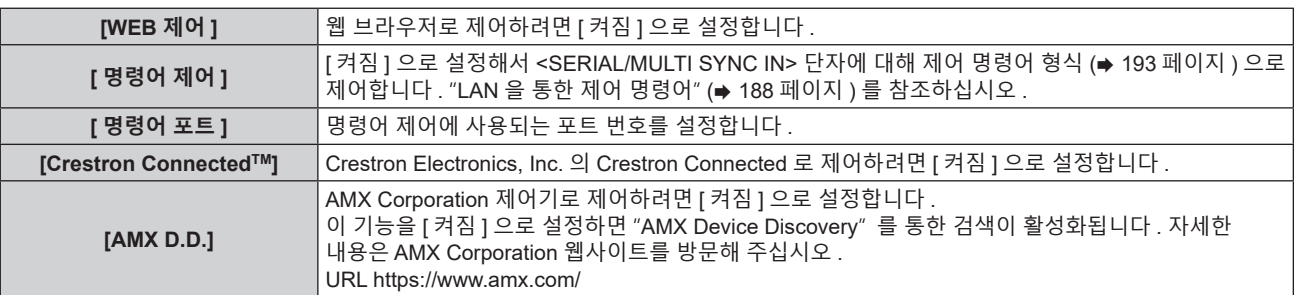

- **4)** as **을 눌러 [ 저장 ] 을 선택하고 <ENTER> 버튼을 누릅니다 .** ● 확인 화면이 표시됩니다 .
- **5)** qw **을 눌러 [ 실행 ] 을 선택하고 <ENTER> 버튼을 누릅니다 .**

#### **참고**

● 관리자 계정의 비밀번호가 설정되지 않고 공백으로 남아 있는 경우 , 이 프로젝터의 네트워크 기능을 사용할 수 없습니다 . LAN 을 통해 웹 제어 기능 또는 통신 제어 기능 ( 응용 프로그램 소프트웨어를 사용한 작업 포함 ) 을 사용하기 전에 비밀번호를 설정하십시오 .

# **[PJLink]**

PJLink 프로토콜을 사용해 프로젝터를 제어하고 모니터링하려면 PJLink 기능을 설정합니다 . 프로젝터의 PJLink 기능을 사용하려면 관리자 계정의 비밀번호를 설정 (➡ 138 페이지 ) 해야 합니다 .

#### **참고**

● 관리자 계정의 비밀번호가 설정되지 않고 공백으로 남아 있는 경우 , 이 프로젝터의 네트워크 기능을 사용할 수 없습니다 . LAN 을 통해 웹 제어 기능 또는 통신 제어 기능 ( 응용 프로그램 소프트웨어를 사용한 작업 포함 ) 을 사용하기 전에 비밀번호를 설정하십시오 .

## **[PJLink 비밀번호 ]**

프로젝터에 연결할 때 필요한 보안 인증의 비밀번호를 설정합니다 .

- **1)** as **을 눌러 [PJLink] 를 선택합니다 .**
- **2) <ENTER> 버튼을 누릅니다 .**
	- f **[PJLink]** 화면이 표시됩니다 .
- **3)** as **을 눌러 [PJLink 비밀번호 ] 를 선택하고 <ENTER> 버튼을 누릅니다 .**  f **[PJLink 비밀번호 ]** 화면이 표시됩니다 .
- **4)** as **을 눌러 [ 기존 정보 ] 에서 [ 비밀번호 ] 를 선택하고 <ENTER> 버튼을 누릅니다 .**  f **[ 비밀번호 ]** 화면이 표시됩니다 .
- **5)** asqw **을 눌러 문자를 선택하고 , <ENTER> 버튼을 누릅니다 .**
- 현재 비밀번호를 입력합니다.
- 비밀번호의 공장 출하시 설정은 공백입니다.
- **6) 비밀번호를 입력한 후 ,** asqw **을 눌러 [OK] 을 선택하고 <ENTER> 버튼을 누릅니다 .** f **[PJLink 비밀번호 ]** 화면이 표시됩니다 .
- **7)** as **을 눌러 [ 새 정보 ] 에서 [ 비밀번호 ] 를 선택하고 <ENTER> 버튼을 누릅니다 .** f **[ 비밀번호 ]** 화면이 표시됩니다 .
- **8)** asqw **을 눌러 문자를 선택하고 , <ENTER> 버튼을 누릅니다 .** • 새 암호를 입력합니다. ● 최대 32 개의 영숫자를 입력할 수 있습니다.
- **9) 비밀번호를 입력한 후 ,** asqw **을 눌러 [OK] 을 선택하고 <ENTER> 버튼을 누릅니다 .** f **[PJLink 비밀번호 ]** 화면이 표시됩니다 .
- **10)** as **을 눌러 [ 비밀번호 확인 ] 을 선택하고 <ENTER> 버튼을 누릅니다 .** f **[ 비밀번호 확인 ]** 화면이 표시됩니다 .
- **11) 8) 단계에서 입력한 비밀번호를 입력합니다 .**
- **12) 비밀번호를 입력한 후 ,** asqw **을 눌러 [OK] 을 선택하고 <ENTER> 버튼을 누릅니다 .**  f **[PJLink 비밀번호 ]** 화면이 표시됩니다 .
- **13)** as **을 눌러 [ 저장 ] 을 선택하고 <ENTER> 버튼을 누릅니다 .**
	- 확인 화면이 표시됩니다.
- **14)** qw **을 눌러 [ 실행 ] 을 선택하고 <ENTER> 버튼을 누릅니다 .**

● 웹 제어 화면의 [Set up password] 페이지 (→ 160 페이지 ) 에서도 PJLink 비밀번호를 변경할 수 있습니다 .

# **[PJLink 제어 ]**

PJLink 프로토콜 제어 기능을 활성화 / 비활성화하려면 설정합니다 .

- **1)** as **을 눌러 [PJLink] 를 선택합니다 .**
- **2) <ENTER> 버튼을 누릅니다 .** f **[PJLink]** 화면이 표시됩니다 .
- **3)** as **을 눌러 [PJLink 제어 ] 를 선택합니다 .**

#### **4)** qw **을 눌러 항목을 전환합니다 .**

● 버튼을 누를 때마다 항목이 전환됩니다.

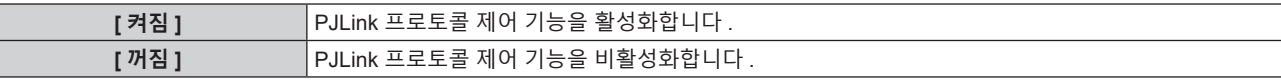

#### **[PJLink 알림 ]**

PJLink 알림 기능을 활성화하거나 비활성화하려면 설정합니다 .

- **1)** as **을 눌러 [PJLink] 를 선택합니다 .**
- **2) <ENTER> 버튼을 누릅니다 .**

f **[PJLink]** 화면이 표시됩니다 .

- **3)** as **을 눌러 [PJLink 알림 ] 을 선택합니다 .**
- **4)** qw **을 눌러 항목을 전환합니다 .**

● 버튼을 누를 때마다 항목이 전환됩니다.

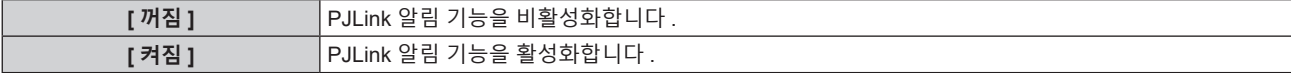

- [ 켜짐 ] 을 선택한 경우 , 5) 단계로 진행하십시오 .
- **5)** as **을 눌러 [IP 주소 1 알림 ] 또는 [IP 주소 2 알림 ] 을 선택합니다 .** ● 프로젝터의 상태를 알리려면 컴퓨터의 IP 주소를 입력합니다 .

# **[Art-Net]**

Art-Net 기능을 설정합니다 .

프로젝터의 Art-Net 기능을 사용하려면 관리자 계정의 비밀번호를 설정 (➡ 138 페이지 ) 해야 합니다 .

#### **참고**

● 관리자 계정의 비밀번호가 설정되지 않고 공백으로 남아 있는 경우 , 이 프로젝터의 네트워크 기능을 사용할 수 없습니다 ⅠAN 을 통해 웬 제어 기능 또는 통신 제어 기능 ( 응용 프로그램 소프트웨어를 사용한 작업 포함 ) 을 사용하기 전에 비밀번호를 설정하십시오 .

# **[Art-Net 설정 ]**

Art-Net 기능을 사용하도록 설정을 지정합니다 .

- **1)** as **을 눌러 [Art-Net] 을 선택합니다 .**
- **2) <ENTER> 버튼을 누릅니다 .**
	- f **[Art-Net]** 화면이 표시됩니다 .
- **3)** as **을 눌러 [Art-Net 설정 ] 을 선택합니다 .**

#### **4)** qw **을 눌러 항목을 전환합니다 .**

● 버튼을 누를 때마다 항목이 전환됩니다.

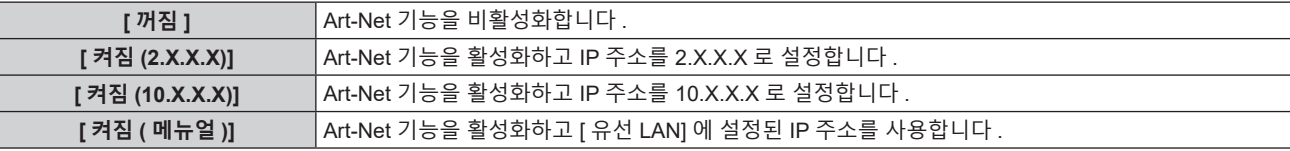

• [ 꺼짐 ] 이외를 선택한 경우 5) 단계로 진행하십시오.

#### **5) <ENTER> 버튼을 누릅니다 .**

f **[Art-Net 설정 ]** 화면이 표시됩니다 .

## **6)** as **을 눌러 항목을 선택하고** qw **을 눌러 설정을 변환합니다 .**

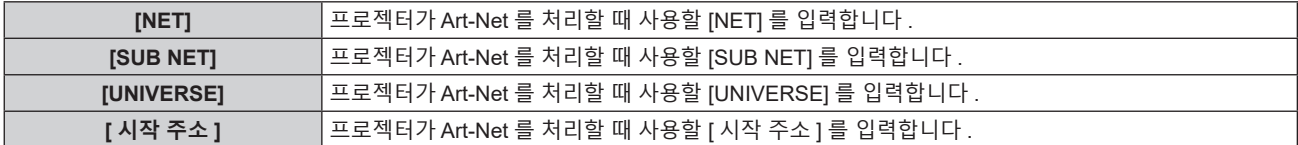

- **7)** as **을 눌러 [ 저장 ] 을 선택하고 <ENTER> 버튼을 누릅니다 .**
	- 확인 화면이 표시됩니다 .

## **8)** qw **을 눌러 [ 실행 ] 을 선택하고 <ENTER> 버튼을 누릅니다 .**

# **참고**

● [ 켜짐 (2.X.X.X)] 또는 [ 켜짐 (10.X.X.X)] 을 선택한 경우, IP 주소가 자동으로 계산되어 설정됩니다.

● 네트워크 설정은 <LAN> 단자 및 <DIGITAL LINK/LAN> 단자에 공통됩니다.

# **[Art-Net CH 설정 ]**

채널 할당을 설정합니다 . Art-Net 기능으로 프로젝터를 제어하는 데 사용되는 채널 정의는 "Art-Net 기능 사용" (➡ 184 페이지 ) 를 참조하십시오 .

- **1)** as **을 눌러 [Art-Net] 을 선택합니다 .**
- **2) <ENTER> 버튼을 누릅니다 .** f **[Art-Net]** 화면이 표시됩니다 .
- **3)** as **을 눌러 [Art-Net CH 설정 ] 을 선택합니다 .**

#### **4)** qw **을 눌러 항목을 전환합니다 .**

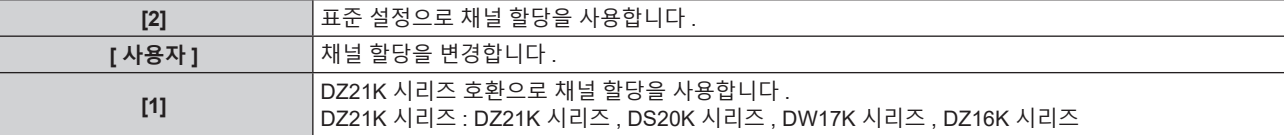

● [2] 또는 [1] 을 선택한 경우 , <ENTER> 버튼을 누르면 채널에 할당된 기능을 표시합니다 .

f [ 사용자 ] 를 선택한 경우 **5)** 단계로 진행하십시오 .

#### **5) <ENTER> 버튼을 누릅니다 .**

f **[ 채널 설정 ]** 화면이 표시됩니다 .

**6)** as **을 눌러서 설정할 채널을 선택하고 ,** qw **를 눌러서 항목을 변환합니다 .**

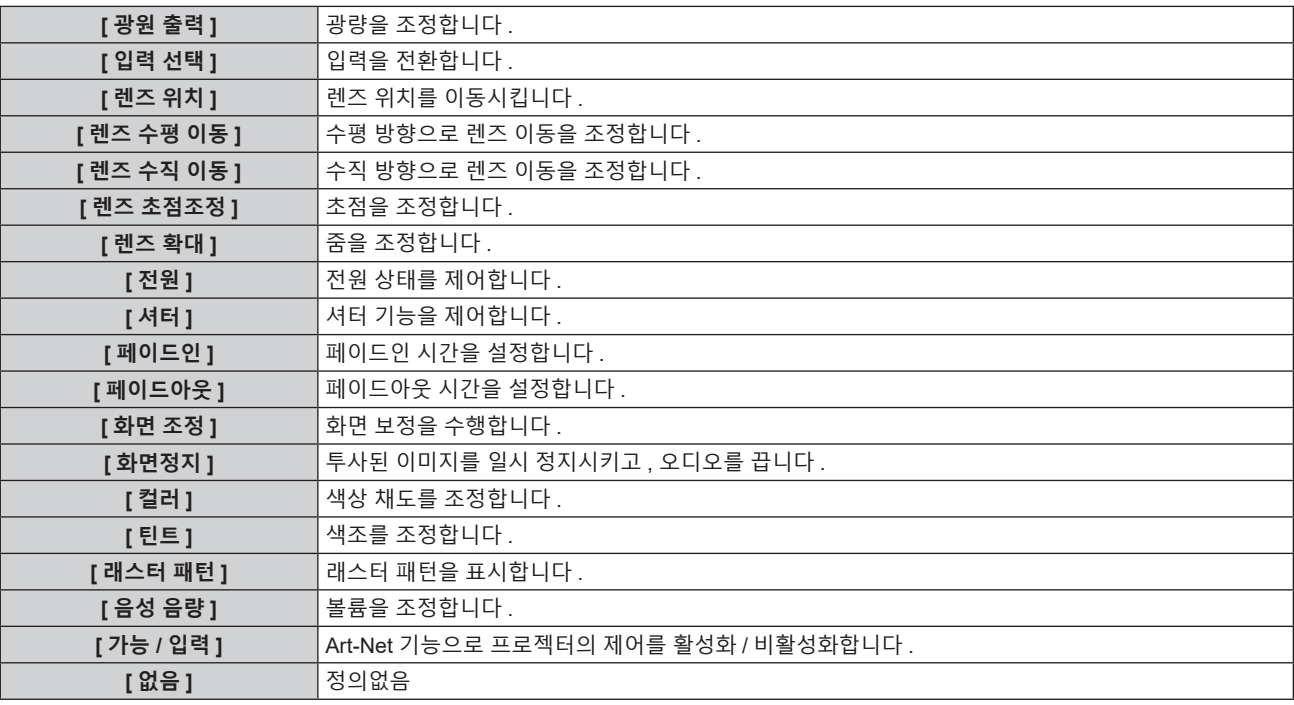

• ▲▼ 를 눌러서 채널을 선택하고 , <ENTER> 버튼을 눌러서 항목 목록을 표시하고 , ▲▼4▶ 를 눌러서 항목을 선택하고 , <ENTER> 버튼을 눌러서 설정할 수도 있습니다 .

● [ 없음 ] 을 제외하고 다수의 채널에 대해 같은 항목을 설정할 수는 없습니다.

# **[Art-Net 상태 ]**

각 채널에 할당된 제어 콘텐츠와 그 채널의 수신 데이터를 표시합니다 .

- **1)** as **을 눌러 [Art-Net] 을 선택합니다 .**
- **2) <ENTER> 버튼을 누릅니다 .**

f **[Art-Net]** 화면이 표시됩니다 .

- **3)** as **를 눌러 [Art-Net 상태 ] 를 선택합니다 .**
- **4) <ENTER> 버튼을 누릅니다 .**

f **[Art-Net 상태 ]** 화면이 표시됩니다 .
# **5 장 조작**

이 장에서는 각 기능을 사용하는 방법에 대해 설명합니다 .

# **네트워크 연결**

프로젝터에는 네트워크 기능이 탑재되어 있어서 컴퓨터에 연결하면 다음과 같은 것이 가능합니다 .

#### ● 웹 제어

컴퓨터로부터 프로젝터에 액세스해서 프로젝터를 설정 , 조정하고 그 상태를 표시할 수 있습니다 . 자세한 내용은 "웹 제어 기능" "웹 제어 기능" (→ 149 페이지 ) 을 참조하십시오.

**• Smart Projector Control** 

응용 프로그램 소프트웨어 "Smart Projector Control" 을 사용할 수 있으며 , 스마트폰이나 태블릿을 사용해 LAN 을 통해 연결된 프로젝터를 설정 및 조정하도록 활성화할 수 있습니다 .

자세한 내용은 웹사이트 (https://panasonic.net/cns/projector/) 를 방문해 주십시오 .

#### **• Multi Monitoring & Control Software**

"Multi Monitoring & Control Software" 소프트웨어 응용 프로그램을 사용해서 인트라넷으로 연결된 다수의 디스플레이 장치 ( 프로젝터 또는 평면 디스플레이 ) 를 모니터링하고 제어할 수 있습니다 . 자세한 내용은 웹사이트 (https://panasonic.net/cns/projector/) 를 방문해 주십시오 .

f **PJLink**

PJLink 프로토콜을 사용해서 컴퓨터로부터 프로젝터를 조작하거나 상태 질의를 할 수 있습니다 . 자세한 내용은 "PJLink 기능 사용" (→ 183 페이지 ) 을 참조하십시오 .

f **Art-Net**

DMX 컨트롤러 또는 Art-Net 프로토콜을 사용하는 응용 프로그램 소프트웨어로 프로젝터를 설정할 수 있습니다 . 자세한 내용은 "Art-Net 기능 사용" (→ 184 페이지 ) 을 참조하십시오 .

#### f **명령어 제어**

제어 명령어를 사용해서 컴퓨터로부터 프로젝터를 조작하거나 상태 질의를 할 수 있습니다 . 자세한 내용은 "LAN 을 통한 제어 명령어" (➡ 188 페이지 ) 를 참조하십시오 .

#### **참고**

● 관리자 계정의 비밀번호가 설정되지 않고 공백으로 남아 있는 경우 , 이 프로젝터의 네트워크 기능을 사용할 수 없습니다 . LAN 을 통해 웹 제어 기능 또는 통신 제어 기능 ( 응용 프로그램 소프트웨어를 사용한 작업 포함 ) 을 사용하기 전에 비밀번호를 설정하십시오 .

# **유선 LAN 을 통한 연결**

이 프로젝터는 LAN 케이블을 통해서 비디오 , 오디오 및 직렬 컨트롤 신호와 함께 트위스트페어케이블 송신기의 이더넷 신호를 수신할 수 있습니다 .

## **일반적인 네트워크 연결 예**

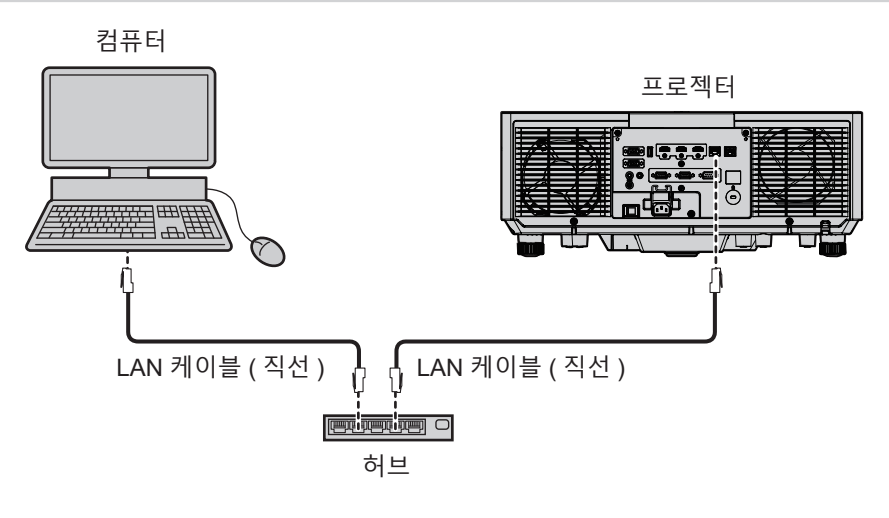

## **주의**

● LAN 케이블이 프로젝터에 직접 연결된 경우 네트워크가 실내에서 연결되어야 합니다 .

#### **참고**

● 네트워크 기능을 사용하려면 유선 LAN 을 통한 LAN 케이블이 필요합니다.

● LAN 케이블을 연결하여 이더넷 신호를 프로젝터의 <LAN> 단자 또는 <DIGITAL LINK/LAN> 단자로 송수신할 수 있습니다

f CAT5 이상과 호환되는 직선 또는 교차 LAN 케이블을 사용합니다 . 시스템 구성에 따라서는 직선 또는 교차 케이블 중의 하나 , 혹은 양 케이블 모두를 사용할 수 있습니다 . 네트워크 관리자에게 문의하십시오 . 프로젝터는 케이블 타입 ( 직선 또는 교차 ) 을 자동으로 결정합니다 .

● 길이가 100 m (328'1") 이하인 LAN 케이블을 사용합니다 .

# **트위스트페어케이블 송신기를 통한 네트워크 연결 예**

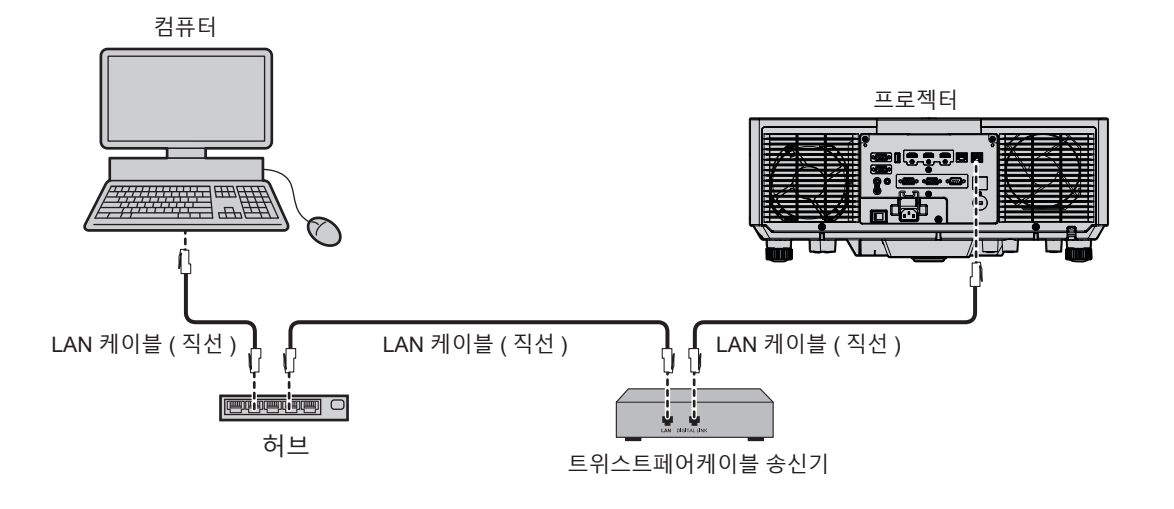

#### **주의**

● LAN 케이블이 프로젝터에 직접 연결된 경우 네트워크가 실내에서 연결되어야 합니다 .

#### **참고**

- 트위스트페어케이블 송신기와 프로젝터 사이에 LAN 케이블을 연결할 경우 다음 기준을 충족시키는 케이블을 사용하십시오 :
- g CAT5e 이상의 표준에 호환
- g 차폐형 ( 커넥터 포함 )
- $-$  다이렉트
- 싱글 와이어
- 케이블 코어의 지름은 AWG24(AWG24, AWG23 등 ) 보다 크거나 같습니다.
- 트위스트페어케이블 송신기와 프로젝터 사이의 최대 전송 거리는 1 920 x 1 200 도트 미만의 해상도의 신호에 대해 100 m (328'1") 입니다 . 1 920 x 1 200 도트를 초과하는 해상도의 신호에 대해서는 최대 전송 거리가 50 m (164'1") 로 됩니다 . 트위스트페어케이블 송신기가 롱 리치 통신 방식을 지원하는 경우에는 최대 150 m (492'2") 까지 전송할 수 있습니다 . 그렇지만 , 롱 리치 통신 방식에 대해 프로젝터가 수신할 수 있는 신호는 최대 1080/60p (1 920 x 1 080 도트 , 도트 클록 주파수 148.5 MHz) 입니다 . 이 거리를 초과하면 이미지가 중단되거나 LAN -<br>통신에 오작동이 발생할 수 있습니다
- 트위스트페어케이블 송신기와 프로젝터 사이에 케이블을 설치할 때는 케이블 테스터 또는 케이블 분석기 같은 도구를 사용하여 케이블 특성이 CAT5e 이상과 호환되는지 확인하십시오 .
- 릴레이 커넥터를 사용하는 경우 이것을 측정에 포함시킵니다 .
- 트위스트페어케이블 송신기와 프로젝터 사이에 허브를 사용하지 마십시오.
- <DIGITAL LINK/LAN> 단자를 사용하여 이더넷 및 직렬 제어 신호를 전송하려면 [ 네트워크 ] 메뉴 → [ETHERNET 모델 ] 을 [DIGITAL LINK] 또는 [LAN & DIGITAL LINK] 로 설정합니다 .
- f <LAN> 단자를 사용하여 이더넷 신호를 전송하려면 [ 네트워크 ] 메뉴 → [ETHERNET 모델 ] 을 [LAN] 또는 [LAN & DIGITAL LINK] 로 설정합니다 .
- [ 네트워크 ] 메뉴 → [ETHERNET 모델 ] 이 [LAN & DIGITAL LINK] 로 설정된 경우 , <DIGITAL LINK/LAN> 단자 및 <LAN> 단자는 프로젝터의 내부에 연결됩니다 . LAN 케이블을 사용해 <DIGITAL LINK/LAN> 단자 및 <LAN> 단자를 직접 연결하지 마십시오 . 허브 또는 트위스트페어케이블 송신기와 같은 주변기기를 사용해 동일한 네트워크에 연결되지 않도록 시스템을 구성하십시오 .
- 케이블을 강제로 당기지 마십시오 . 또한 불필요하게 케이블을 구부리거나 접지 마십시오
- 최대한 잡음 효과를 줄이려면 트위스트페어케이블 송신기와 프로젝터 사이에서 루프 형상이 생기지 않게 케이블을 가능한 곧게 펴십시오 .
- 트위스트페어케이블 송신기와 프로젝터 사이에 놓이는 케이블은 다른 케이블 , 특히 전원 케이블과 멀리 떨어뜨려 설치하십시오 .
- 여러 케이블을 설치할 때는 함께 묶지 말고 가능한 최단 거리로 분할하여 배치하십시오 .
- $\bullet$  케이블을 설치한 후 [ 네트워크 ] 메뉴 → [DIGITAL LINK] → [DIGITAL LINK 상태 ] 로 가서 [ 신호 품질 ] 값이 정상 상태를 나타내는 녹색으로 표시되는지 확인하십시오 .
- 프로젝터에서 작동 확인이 이루어진 다른 제조사의 트위스트페어케이블 송신기에 대해서는 웹사이트 (https://panasonic.net/cns/projector/) 를 방문해 주십시오 . 다른 제조사 장치에 대한 확인은 전체 작동에 대한 확인이 이루어진 것이 아닌 , Panasonic Connect Co., Ltd. 에서 설정한 항목에 대해서만 수행되었다는 점을 유념하십시오 . 다른 제조사 장치로 인해 발생한 작동 또는 성능 상의 문제는 해당 제조사에 문의하십시오 .

#### **프로젝터 설정**

- **1) LAN 케이블을 사용하여 프로젝터를 컴퓨터에 연결합니다 .**
- **2) 프로젝터의 전원을 켭니다 .**
- **3) 메인 메뉴에서 [ 네트워크 ] 메뉴** → **[ 유선 LAN] 을 선택하고 <ENTER> 버튼을 누릅니다 .**

#### **4) [ 유선 LAN] 을 수행합니다 .**

● 자세한 내용은 [ 유선 LAN] (→ 137 페이지 ) 을 참조하십시오.

**참고**

<sup>●</sup> 기존의 네트워크에 연결하려면 , 네트워크 관리자에게 문의한 후에 해 주십시오 .

# ■ 공장 출하 시 기본 설정

● 다음은 공장 출하시 기본 설정으로 미리 구성되어 있습니다.

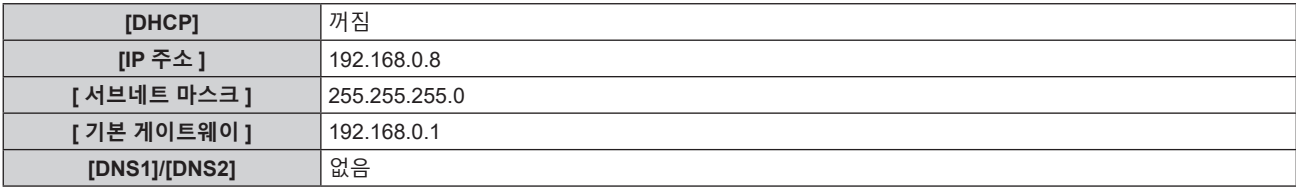

#### **컴퓨터 조작**

- **1) 컴퓨터의 전원을 켭니다 .**
- **2) 네트워크 관리자의 지시에 따라 네트워크 설정을 해 주십시오 .**
	- 프로젝터가 공장 출하 시의 초기 설정으로 되어 있다면 다음과 같이 컴퓨터의 네트워크 설정을 구성해서 컴퓨터로부터 조작할 수 있습니다 .

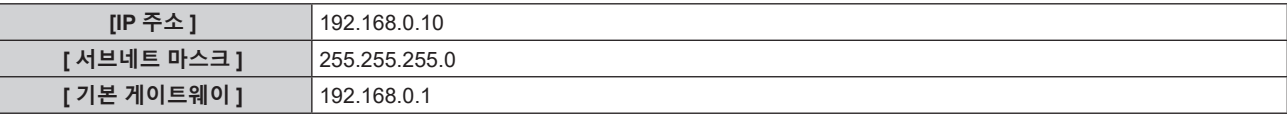

# **웹 제어 기능**

웹 제어 기능을 사용해서 컴퓨터로부터 다음과 같은 조작을 할 수 있습니다 .

- 프로젝터 설정 및 조정
- 프로젝터 상태 표시
- 프로젝터에 문제가 있을 때 이메일 메시지 전송
- 이 프로젝터는 "Crestron Connected" 를 지원하며 다음의 Crestron Electronics, Inc. 응용 프로그램 소프트웨어를 사용할 수 있습니다 .
- RoomView Express
- Crestron Fusion

#### **참고**

- 이메일 기능을 사용하려면 이메일 서버와 통신이 설정되어야 합니다 . 미리 이메일을 사용할 수 있음을 확인하십시오 .
- "Crestron Connected" 는 컴퓨터로 네트워크에 연결한 멀티 시스템의 장치를 관리하고 제어하는 Crestron Electronics, Inc. 의 시스템입니다 . ● "Crestron Connected" 에 대한 자세한 내용은 Crestron Electronics, Inc. 웹사이트 를 방문해 주십시오 .

URL https://www.crestron.com/ Crestron Electronics, Inc. 웹사이트로부터 "RoomView Express" 를 다운로드해 주십시오 . URL https://www.crestron.com/resources/get-roomview

# **설정에 사용할 수 있는 컴퓨터**

웹 제어 기능을 사용하려면 , 웹 브라우저가 필요합니다 . 미리 웹 브라우저를 사용할 수 있음을 확인하십시오 .

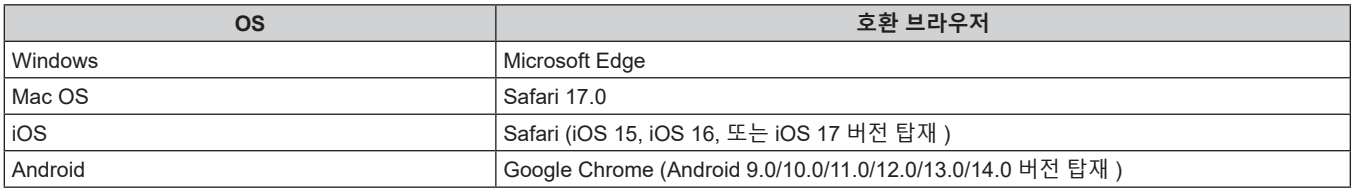

# **웹 브라우저에서 액세스**

- **1) 컴퓨터의 웹 브라우저를 시작합니다 .**
- **2) 프로젝터에 설정된 IP 주소를 웹 브라우저의 URL 입력 필드에 입력합니다 .**
	- 초기 설정 화면 (➡ 50 페이지 ) 또는 [ 네트워크 ] 메뉴 → [ 관리자 계정 ] (➡ 138 페이지 ), 에서 관리자 계정의 사용자 이름과 비밀번호를 설정한 경우 , **7)** 단계로 진행하십시오 .
	- 관리자 계정이 설정되지 않은 경우, [Set up password] 페이지가 표시됩니다.

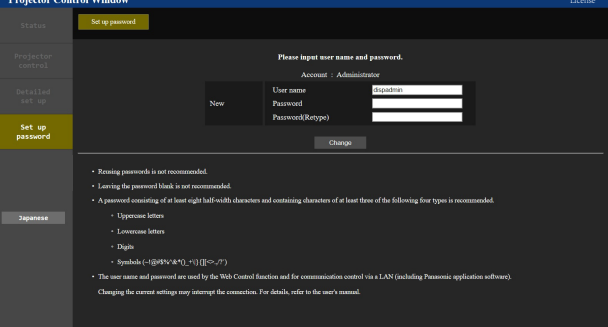

- **3) [User name] 에서 관리자 계정의 사용자 이름을 입력합니다 .**
	- 사용자 이름의 공장 출하시 기본값은 "dispadmin" 입니다 .
- **4) [Password] 에서 관리자 계정의 비밀번호를 입력합니다 .**
	- 비밀번호는 비워둘 수 없습니다 .
	- 최소 8 개의 단일 바이트 문자로 구성된 비밀번호가 권장됩니다.
	- 다음 4 가지 문자 유형 중 최소 3 개를 사용한 비밀번호가 권장됩니다 .
		- 대문자
		- 소문자
		- 수자
		- 기호 (~!@#\$%^&\*()\_+\|}{][<>.,/?`)

**5) [Password(Retype)] 에서 4) 단계에 입력한 비밀번호를 다시 입력합니다 .**

#### **6) [Change] 을 클릭합니다 .**

● 관리자 계정의 설정이 완료됩니다 .

**7) 표시된 로그인 화면에 사용자 이름과 비밀번호를 입력합니다 .**

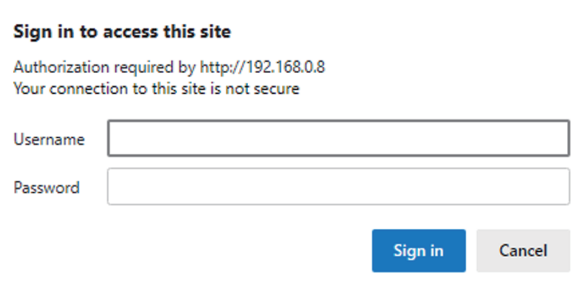

- f 관리자 권한을 가진 계정의 사용자 이름과 비밀번호를 입력하거나 , 관리자 권한이 없는 표준 사용자 계정의 사용자 이름과 비밀번호를 입력합니다 .
- f 관리자 계정을 사용해 로그인한 후 , [Set up password] 페이지를 사용해 표준 사용자 계정의 사용자 이름과 비밀번호를 설정합니다 . 자세한 내용은 "[Set up password] ( 관리자 계정으로 액세스할 경우 )" (→ 160 페이지 ) 를 참조하십시오.

#### **8) [ 로그인 ] 또는 [ 확인 ] 를 클릭합니다 .**

#### **주의**

● 사용자 이름과 암호의 입력 화면이 이미 열려 있는 다른 창에 의해 숨겨질 수 있습니다 . 그러한 경우 , 입력 화면을 표시하려면 앞에 있는 창을 최소화하십시오 .

#### **참고**

• 웹 브라우저를 사용하여 프로젝터를 제어하는 경우 [ 네트워크 ] 메뉴 → [ 네트워크 조정 ] → [WEB 제어 ] 를 [ 켜짐 ] 으로 설정합니다 .

- 여러 개의 웹 브라우저를 시작하여 설정 또는 제어를 동시에 수행하지 마십시오 . 여러 컴퓨터에서 프로젝터를 설정하거나 제어하지 마십시오 .
- 잘못된 암호를 세 번 연속해서 입력하면 몇 분 후 액세스가 잠깁니다.
- 프로젝터 설정 페이지의 일부 항목은 웹 브라우저의 JavaScript 기능을 사용합니다 . 웹 브라우저가 이 기능을 사용하지 않도록 설정된 경우에는 올바른 제어가 가능하지 않을 수 있습니다
- f 웹 제어를 위한 화면이 표시되지 않으면 네트워크 관리자에게 문의하십시오 .
- 웹 제어를 위한 화면을 업데이트하는 동안 화면이 잠시 흰색으로 나타날 수 있지만 오작동은 아닙니다 .
- 오픈 소스 소프트웨어 라이선스의 페이지를 표시하려면 [Set up password] 페이지의 상단 오른쪽에 있는 [License] 를 클릭합니다 .
- 컴퓨터의 스크린샷

화면의 크기 또는 표시는 사용 중인 OS, 웹 브라우저 또는 컴퓨터의 타입에 따라 달라질 수 있습니다 .

#### **각 계정에 대한 권한**

계정 권한으로는 모든 기능을 사용할 수 있습니다 . 표준 사용자 계정으로 사용할 수 있는 기능에는 제한이 있습니다 . 목적에 따라 계정을 선택하십시오 .

관리자 / 표준 사용자 열에 ✔ 마크가 있는 기능은 해당 계정으로 조작할 수 있다는 것을 나타냅니다 .

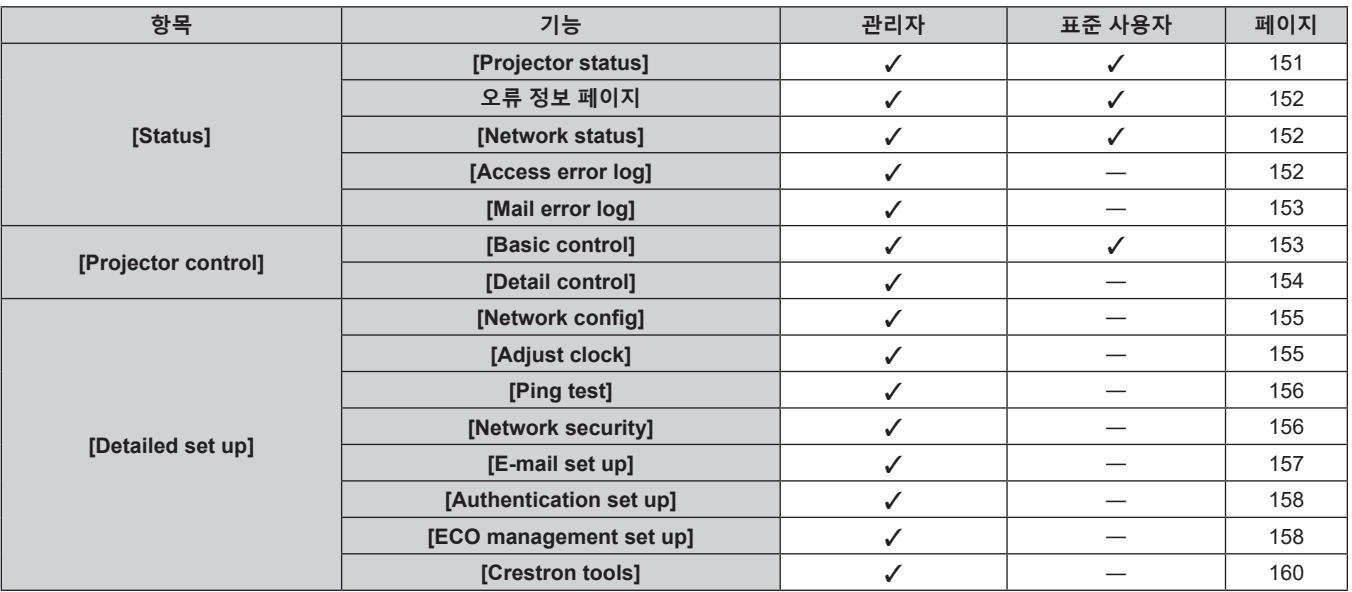

# **5 장 조작 — 웹 제어 기능**

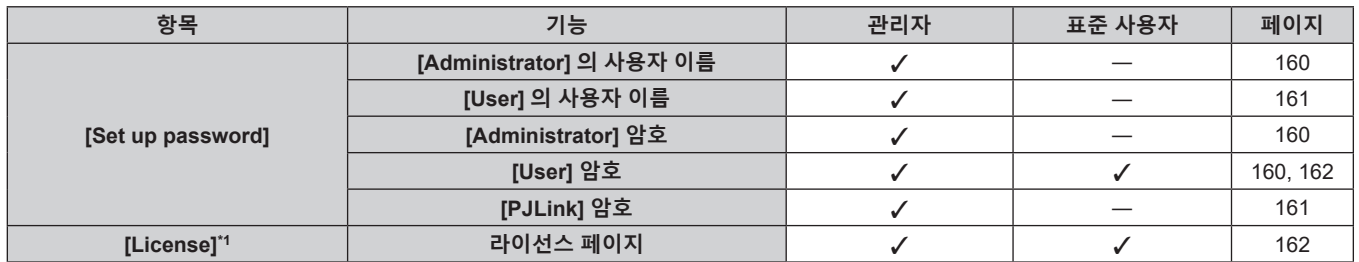

\*1 관리자 계정을 설정하지 않은 경우라도 , 프로젝터에 액세스할 때 나타나는 [Set up password] 페이지에서 라이선스를 확인할 수 있습니다 .

# **항목 설명**

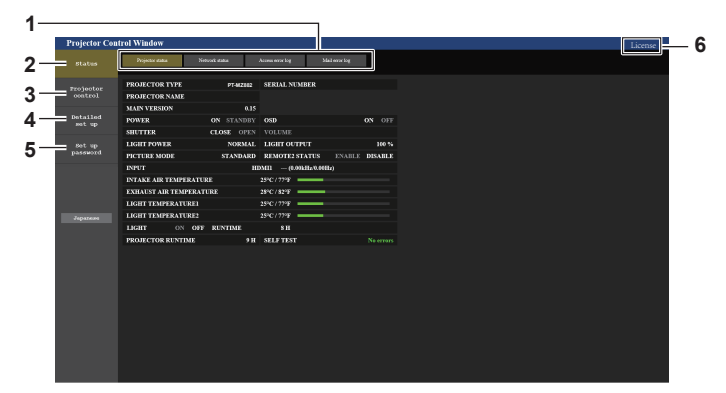

**1 페이지 탭** 이 항목을 클릭하면 페이지가 전환됩니다 .

- **2 [Status]** 이 항목을 클릭하면 프로젝터의 상태가 표시됩니다 .
- **3 [Projector control]** 이 항목을 클릭하면 [Projector control] 페이지가 표시됩니다 .
- **4 [Detailed set up]** 이 항목을 클릭하면 [Detailed set up] 페이지가 표시됩니다 .
- **5 [Set up password]** 이 항목을 클릭하면 [Set up password] 페이지가 표시됩니다 .
- **6 [License]** 이 항목을 클릭하면 [License] 페이지가 표시됩니다 .

# **[Status]**

# **[Projector status] 페이지**

[Status] → [Projector status] 을 클릭합니다 . 다음 항목에 대한 프로젝터의 상태를 표시합니다 .

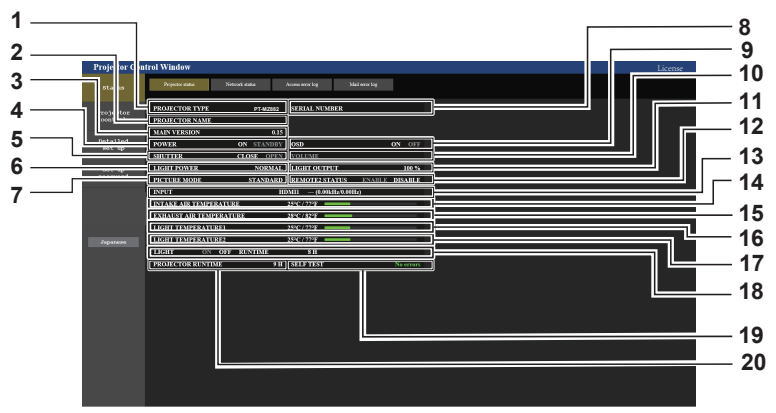

**1 [PROJECTOR TYPE]**

프로젝터의 유형을 표시합니다 .

- **2 [PROJECTOR NAME]** 프로젝터에 대해 설정된 프로젝터 이름을 표시합니다 .
- **3 [MAIN VERSION]** 프로젝터 펌웨어의 메인 버전을 표시합니다 .
- **4 [POWER]** 전원 상태를 표시합니다 .
- **5 [SHUTTER]**

셔터 기능의 상태를 표시합니다. ([CLOSE]: 셔터 기능 활성화됨; [OPEN]: 셔터 기능 비활성화됨 )

**6 [LIGHT POWER]** [ 빛 세기 ] 의 설정 상태를 표시합니다 .

- **7 [PICTURE MODE]**
- [ 영상 모드 ] 의 설정 상태를 표시합니다 . **8 [SERIAL NUMBER]**

프로젝터의 시리얼 번호를 표시합니다 . **9 [OSD]**

- 화면상 표시의 상태를 표시합니다 .
- **10 [VOLUME]** 볼륨 상태를 표시합니다 .
- **11 [LIGHT OUTPUT]** [ 광원 출력 ] 의 설정 상태를 표시합니다 .
- **12 [REMOTE2 STATUS]** -<br><REMOTE 2 IN> 단자의 제어 상태를 표시합니다 .
- **13 [INPUT]**
- 선택한 입력의 상태를 표시합니다 .
- **14 [INTAKE AIR TEMPERATURE]** 프로젝터의 흡입구 공기 온도 상태를 표시합니다 .
- **15 [EXHAUST AIR TEMPERATURE]** 프로젝터의 배출 공기 온도 상태를 표시합니다 .
- **16 [LIGHT TEMPERATURE1]** 광원 1 의 온도 상태를 표시합니다 .
- **17 [LIGHT TEMPERATURE2]** (PT-MZ882, PT-MZ782 전용 .) 광원 2 의 온도 상태를 표시합니다 .
- **18 [LIGHT]**
- 광원의 점등 상태와 사용 시간을 표시합니다 .
- **19 [SELF TEST]** 자가 진단 정보를 표시합니다 .
- **20 [PROJECTOR RUNTIME]** 프로젝터의 런타임을 표시합니다 .

# **오류 정보 페이지**

[Error (Detail)] 또는 [Warning (Detail)] 이 **[Projector status]** 화면의 [SELF TEST] 표시 영역에 표시될 때 이를 클릭하면 오류 / 경고 내용이 표시됩니다 .

● 오류의 내용에 따라 프로젝터가 대기 상태로 들어가서 프로젝터를 보호할 수 있습니다 .

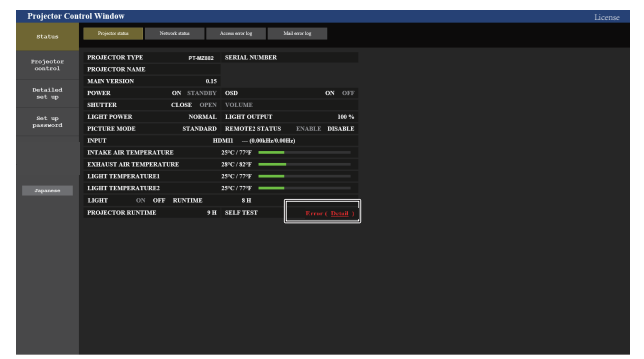

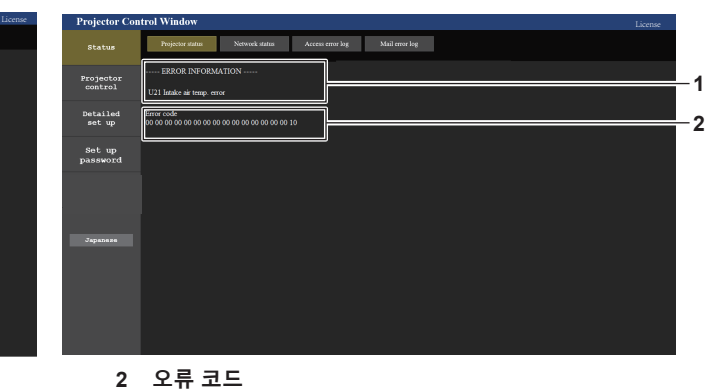

#### **1 오류 정보 표시**

발생한 오류 / 경고의 영숫자 기호와 내용을 표시합니다 . 표시 내용에 대한 자세한 내용은 "[ 셀프 테스트 ] 디스플레이" (→ 180 페이지 ) 를 참조하십시오.

#### **[Network status] 페이지**

[Status] → [Network status] 을 클릭합니다 . 현재 네트워크 설정 상태가 표시됩니다 .

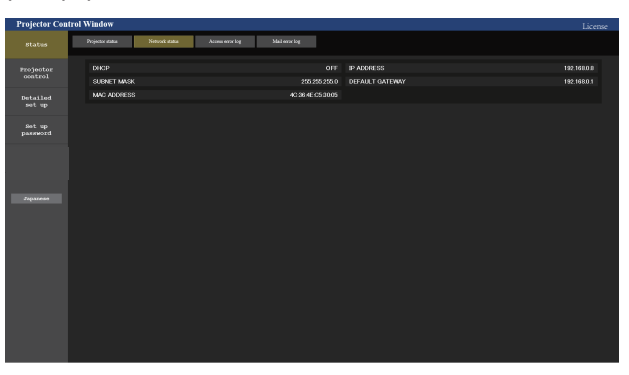

# **[Access error log] 페이지**

[Status] → [Access error log] 를 클릭합니다 .

존재하지 않는 페이지에 액세스한 경우 또는 인증되지 않은 사용자 이름 또는 암호로 액세스한 경우와 같은 웹 서버의 오류 로그가 표시됩니다 .

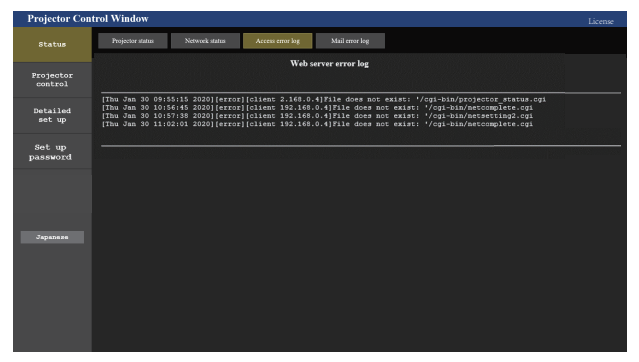

152 - 한국어

# **[Mail error log] 페이지**

[Status] → [Mail error log] 를 클릭합니다 . 주기적인 이메일 발송이 실패한 경우 이메일 오류 로그가 표시됩니다 .

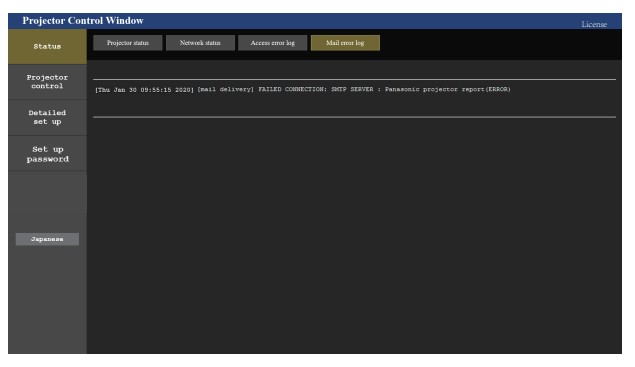

#### **참고**

- [Access error log] 및 [Mail error log] 에 최근 수천 번의 액세스 / 요청이 표시됩니다 . 한 번에 너무 많은 액세스 / 요청이 이루어진 경우에는 모든 정보를 표시할 수 없습니다 .
- [Access error log] 에 로그인하며 , [Mail error log] 가 특정 수량을 초과하면 가장 오래된 정보부터 삭제됩니다 .
- f 주기적으로 [Access error log] 및 [Mail error log] 를 확인하십시오 .

# **[Projector control]**

# **[Basic control] 페이지**

[Projector control] → [Basic control] 을 클릭합니다 .

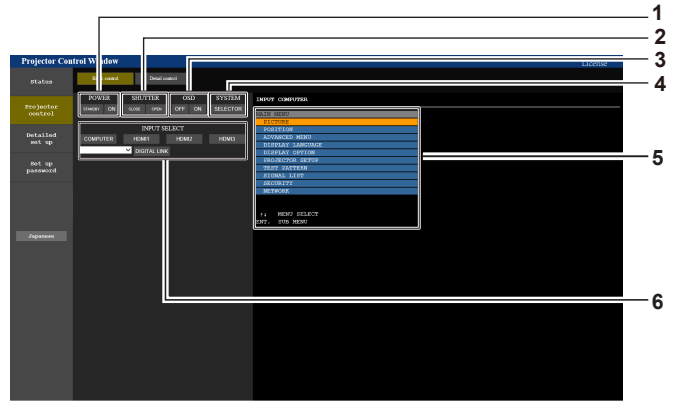

**1 [POWER]**

전원을 켜거나 끕니다 .

**2 [SHUTTER]**

셔터 상태를 전환합니다 . ([CLOSE]: 셔터 기능 활성화됨 ; [OPEN]: 셔터 기능 비활성화됨 )

**3 [OSD]**

화면상 표시 기능을 켜고 ( 표시 ) / 끕니다 ( 숨기기 ).

**4 [SYSTEM]**

시스템 방식을 전환합니다 .

**5 프로젝터의 화면상 표시** 프로젝터의 화면상 표시에 표시된 것과 동일한 항목을 표시합니다. 메뉴 설정을 확인하거나 변경할 수 있습니다 이것은 화면상 표시 기능이 꺼짐으로 설정된 경우에도 ( 숨김 ) 표시됩니다 .

**6 [INPUT SELECT]** 입력 신호를 전환합니다 .

# **[Detail control] 페이지**

[Projector control] → [Detail control] 을 클릭합니다 .

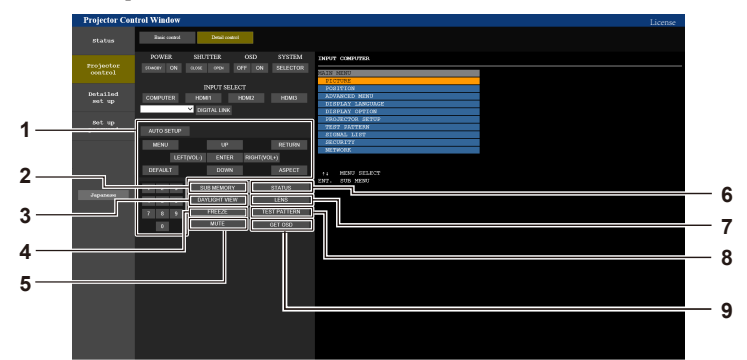

**1 프로젝터의 제어**

리모컨의 버튼과 같은 방식으로 버튼을 클릭하여 프로젝터를 제어합니다 . 제어 후 제어 페이지의 오른쪽에 있는 프로젝터의 화면상 표시를 업데이트합니다 .

- **2 [SUB MEMORY]** .<br>서브 메모리를 전환합니다 .
- **3 [DAYLIGHT VIEW]** 일광 시청 설정을 전환합니다 .
- **4 [FREEZE]** 이미지를 일시적으로 멈춥니다 .
- **5 [MUTE]**
- 음소거 기능 사용할 지 여부를 전환합니다 .
- **6 [STATUS] [ 상태 ]** 화면이 투사된 이미지에 표시됩니다 .
- **7 [LENS]**
	- $[LENS]$  페이지를 표시합니다.
- **8 [TEST PATTERN]** 테스트 패턴을 표시합니다 .
- **9 [GET OSD]** 제어 페이지의 오른쪽에 있는 프로젝터의 화면상 표시를 업데이트합니다 .

# **[LENS] 페이지**

[Projector control] → [Detail control] → [LENS] 를 클릭합니다 .

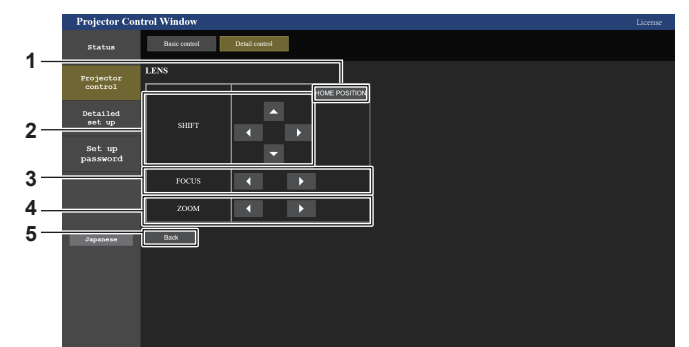

**1 [HOME POSITION]**

투사 렌즈를 홈 포지션으로 이동합니다 .

- **2 [SHIFT]**
	- ▲▼◀▶ 을 클릭하여 렌즈 이동을 조정합니다 ( 수직 포지션 및 수평 포지션 ).

버튼을 약 3 초 이상 누르면 조정을 더 빠르게 수행할 수 있습니다 .

**3 [FOCUS]**

-<br>◀▶ 을 클릭하여 초점을 조정합니다 . 버튼을 약 3 초 이상 누르면 조정을 더 빠르게 수행할 수 있습니다 .

**4 [ZOOM]**

• ● 를릭하여 줌을 조정합니다. 버튼을 클릭해서 약 3 초 이상 누르면 조정을 더 빠르게 수행할 수 있습니다 .

**5 [Back]**

[Detail control] 페이지로 되돌아갑니다 .

# **[Detailed set up]**

## **[Network config] 페이지**

[Detailed set up] → [Network config] 를 클릭합니다 .

- f [Network config] 를 클릭하여 **[CAUTION!]** 화면을 표시합니다 .
- [Next] 버튼을 클릭하여 현재 설정을 표시합니다.
- [Change] 버튼을 클릭하여 설정 변경 화면을 표시합니다.

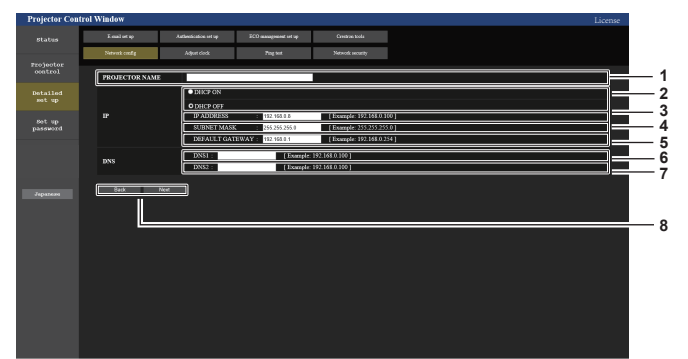

**1 [PROJECTOR NAME]**

프로젝터의 이름을 입력합니다 . DHCP 서버 등을 사용할 때 호스트 이름을 요구하면 호스트 이름도 입력합니다 .

- **2 [DHCP ON], [DHCP OFF]** DHCP 클라이언트 기능을 사용할 수 있게 하려면 [DHCP ON] 으로 설정합니다 .
- **3 [IP ADDRESS]** DHCP 서버를 사용하지 않을 때 IP 주소를 입력합니다 .

**4 [SUBNET MASK]** DHCP 서버를 사용하지 않을 때 서브넷 마스크를 입력합니다 .

**5 [DEFAULT GATEWAY]** DHCP 서버를 사용하지 않을 때 기본 게이트웨이 주소를 입력합니다 .

**6 [DNS1]**

DNS1 서버 주소를 입력합니다 . DNS1 서버 주소 ( 기본 ) 에 입력할 수 있는 문자 : 숫자 (0 ~ 9), 마침표 (.) ( 예 : 192.168.0.253)

- **7 [DNS2] DNS2 서버 주소를 입력합니다** DNS2 서버 주소 ( 보조 ) 에 입력할 수 있는 문자 : 숫자 (0 ~ 9), 마침표 (.) ( 예 : 192.168.0.254)
- **8 [Back], [Next]** [Back] 버튼을 클릭해서 원래 화면으로 돌아갑니다 . [Next] .<br>버튼을 클릭하여 설정 확인 화면을 표시합니다 . [Submit] 버튼을 클릭하여 설정을 업데이트합니다 .

#### **참고**

- f 브라우저의 "뒤로" , "앞으로" 기능을 사용하는 경우 "페이지가 만료되었습니다" 라는 경고 메시지가 나타날 수 있습니다 . 이 경우 다음의 조작이 보장되지 않으므로 [Network config] 를 다시 클릭하십시오 .
- LAN 으로 연결하고 있는 동안에 LAN 설정을 변경한 때에 접속이 끊어졌을 수 있습니다.

## **[Adjust clock] 페이지**

[Detailed set up] → [Adjust clock] 을 클릭합니다 .

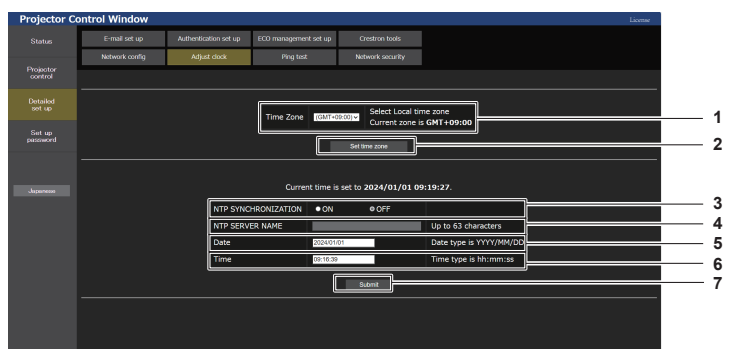

- **1 [Time Zone]** 시간대를 선택합니다 .
- **2 [Set time zone]** 시간대 설정을 업데이트합니다 .
- **3 [NTP SYNCHRONIZATION]** 날짜 / 시간을 자동으로 설정하려면 [ON] 으로 설정합니다 .
- **4 [NTP SERVER NAME]** 날짜 / 시간을 수동으로 조정하도록 설정한 경우 NTP 서버의 IP 주소 또는 서버 이름을 입력합니다 . ( 서버 이름을 입력하려면 DNS 서버를 설정해야 합니다 .)
- **5 [Date]**
- 변경할 날짜를 입력합니다 .
- **6 [Time]**
- 변경할 시간을 입력합니다 .

**7 [Submit]** 날짜와 시간 설정을 업데이트합니다 .

#### **참고**

● 시간을 수정한 직후 시간이 맞지 않으면 프로젝터 내부 배터리를 교체해야 합니다 . 제품 대리점에 문의하십시오 .

#### **[Ping test] 페이지**

네트워크가 이메일 서버 , POP 서버 , DNS 서버 등에 연결되었는지를 확인합니다 . [Detailed set up] → [Ping test] 를 클릭합니다 .

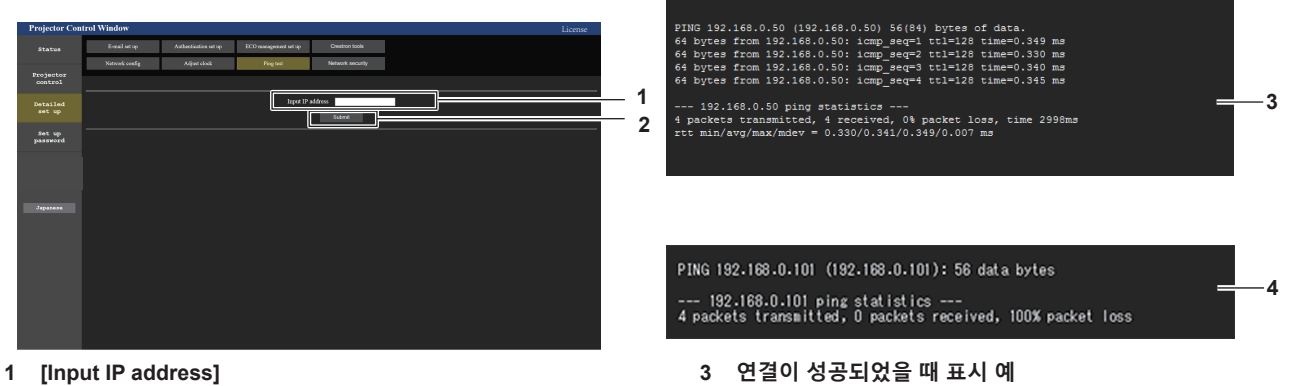

- 테스트할 서버의 IP 주소를 입력합니다 .
	- **4 연결이 실패했을 때 표시 예**
- **2 [Submit]** 연결 테스트를 실행합니다 .

# **[Network security] 페이지**

LAN 을 통한 외부 공격과 무단 사용으로부터 프로젝터를 보호하기 위한 설정을 구성합니다 . [Detailed set up] → [Network security] 을 클릭합니다 .

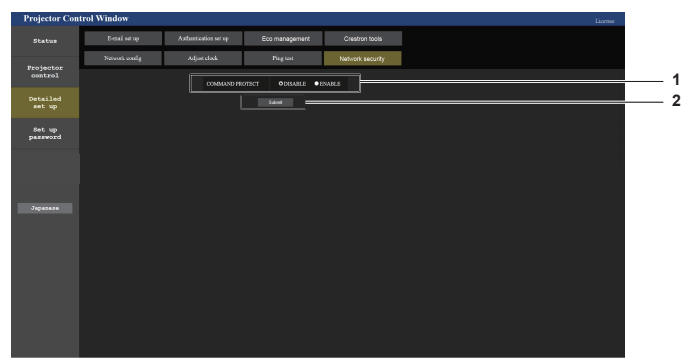

**1 [COMMAND PROTECT]** 명령어 제어 기능을 사용할 때 연결 인증에 대한 설정을 수행합니다 . [DISABLE]: 비보호 모드에서 프로젝터에 연결합니다 . 연결 인증이 수행되지 않습니다 . [ENABLE]: 보호 모드에서 프로젝터에 연결합니다 . 연결 인증 시 관리자 계정의 사용자 이름과 비밀번호가 필요합니다 .

**2 [Submit]** 설정을 업데이트합니다 . [COMMAND PROTECT] 에서 [DISABLE] 를 선택한 상태로 .<br>[Submit] 을 클릭하면 확인 화면이 표시됩니다 . 확인 화면에서 [OK] 을 클릭해서 설정을 업데이트합니다 .

#### **참고**

f [COMMAND PROTECT] 가 [DISABLE] 로 설정되면 연결 인증이 수행되지 않으므로 네트워크상의 위협에 취약해집니다 . 설정을 수행하기 전에 위험 요소를 인지하십시오 .

• 명령어 제어 기능 사용 방법에 대한 자세한 내용은 "LAN 을 통한 제어 명령어 " 를 참조하십시오 . (➡ 188 페이지 )

#### **[E-mail set up] 페이지**

문제가 있거나 광원의 사용 시간이 설정한 값에 도달하면 미리 설정한 이메일 주소 ( 최대 2 개의 주소 ) 로 이메일을 보낼 수 있습니다 .

[Detailed set up] → [E-mail set up] 을 클릭합니다 .

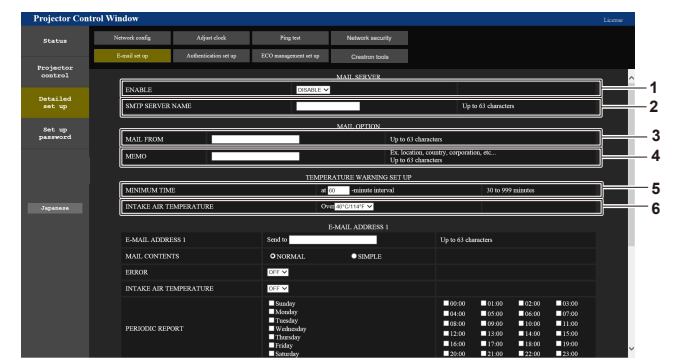

#### **1 [ENABLE]**

이메일 기능을 사용할 때 [Enable] 을 선택합니다 .

#### **2 [SMTP SERVER NAME]**

이메일 서버 (SMTP) 의 IP 주소 또는 서버 이름을 입력합니다 . 서버 이름을 입력하려면 DNS 서버를 설정해야 합니다 .

#### **3 [MAIL FROM]**

프로젝터의 이메일 주소를 입력합니다 . ( 최대 63 자의 단일 바이트 )

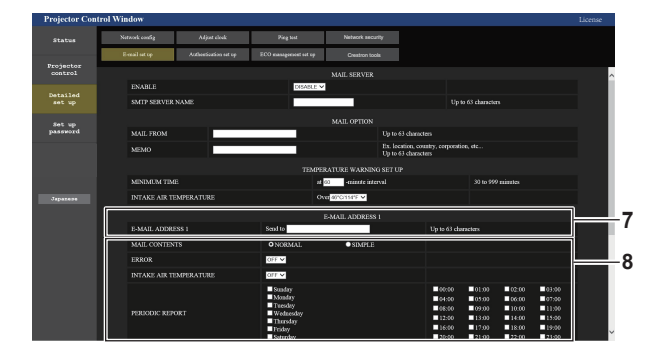

**7 [E-MAIL ADDRESS 1], [E-MAIL ADDRESS 2]** 전송될 이메일 주소를 입력합니다 . 두 개의 이메일 주소를 사용하지 않을 때는 [E-MAIL ADDRESS 2] 를 공백으로 두십시오 .

#### **4 [MEMO]**

이메일 보낸 사람에게 알리는 프로젝터의 위치와 같은 정보를 입력합니다 . ( 최대 63 자의 단일 바이트 )

#### **5 [MINIMUM TIME]**

온도 경고 이메일을 전송할 최소 간격을 변경합니다 . 기본값은 60 분입니다 . 이 경우 온도 경고 이메일을 보낸 후 60 분 동안은 경고 온도에 도달하더라도 다른 이메일이 전송되지 않습니다 .

#### **6 [INTAKE AIR TEMPERATURE]** 온도 경고 메일을 전송할 온도 설정을 변경합니다 . 온도가 이

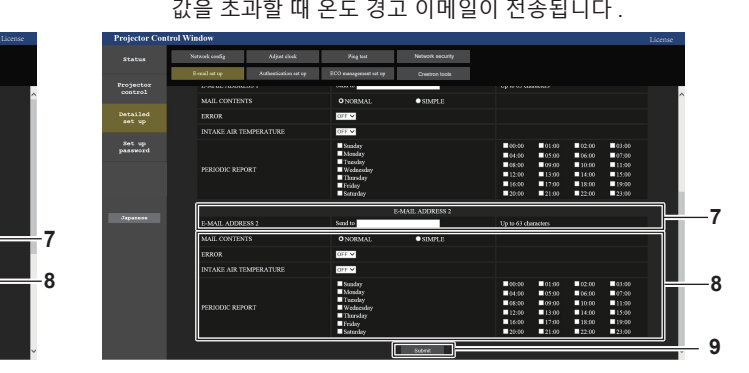

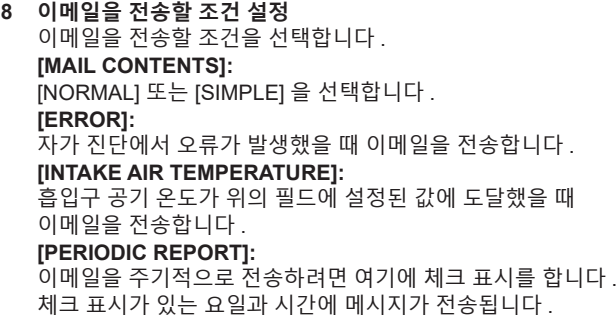

**9 [Submit]** 설정을 업데이트합니다 .

## **[Authentication set up] 페이지**

이메일을 보내기 위해 POP 인증 또는 SMTP 인증이 필요할 때 인증 항목을 설정합니다 . [Detailed set up] → [Authentication set up] 을 클릭합니다 .

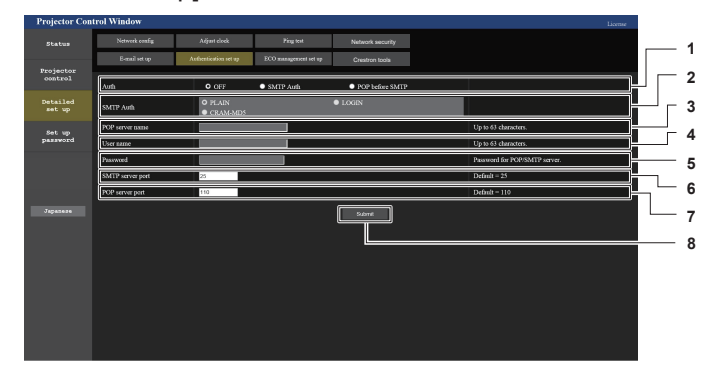

- **1 [Auth]**
- .<br>해당 인터넷 서비스 공급자가 지정한 인증 방법을 선택합니다 .
- **2 [SMTP Auth]** SMTP 인증이 선택될 때 설정합니다 .
- **3 [POP server name]**  $P$ OP 서버 이름을 입력합니다. 허용된 문자 : 영숫자 (A ~ Z, a ~ z, 0 ~ 9) 빼기 부호 (-) 와 마침표 (.)
- **4 [User name]** POP 서버 또는 SMTP 서버에 대한 사용자 이름을 입력합니다 .

# **[ECO management set up] 페이지**

프로젝터의 에코 매니지먼트 관련된 설정을 구성할 수 있습니다 . [Detailed set up] → [ECO management set up] 을 클릭합니다 .

- **1 2 3 4 6 7 5**
- **1 [LIGHT POWER]** [ 빛 세기 ] 설정을 선택합니다 .
- **2 [AMBIENT LIGHT DETECTION]** 환경조명 연동 기능을 활성화 ([ON])/ 비활성화 ([OFF]) 합니다 .
- **3 [SIGNAL DETECTION] ]** 신호 감지 기능을 활성화 ([ON])/ 비활성화 ([OFF]) 합니다 .
- **4 [POWER MANAGEMENT]**

**[NO SIGNAL LIGHTS-OUT]**  무신호 자동 오프 기능 사용 중에 광원이 꺼질 때까지의 시간을 선택합니다 .

#### **[NO SIGNAL SHUT-OFF]**

무신호 자동오프 기능 사용 중에 스탠바이 모드로 전환할 때까지의 시간을 선택합니다 .

- **5 [QUIK STARTUP]** [ 빠른 시작 ] 설정을 선택합니다 .
- **6 [VALID PERIOD]** -<br>스텐바이 모드로 들어간 후 [ 빠른 시작 ] 기능이 비활성화될 때까지의 유효 기간을 선택합니다 .
- **7 [Submit]** 설정을 업데이트합니다 .

● 각 설정 항목에 대한 자세한 내용은 프로젝터의 [ 프로젝터 설정 ] 메뉴 → [ 에코 매니지먼트 ] 를 참조하십시오 .

- **5 [Password]** POP 서버 또는 SMTP 서버에 대한 암호를 입력합니다 .
- **6 [SMTP server port]** SMTP 서버의 포트 번호 입력합니다 . ( 일반적으로 25)
- **7 [POP server port]** POP 서버의 포트 번호 입력합니다 . ( 일반적으로 110)
- **8 [Submit]** 설정을 업데이트합니다 .

**참고**

#### **전송된 이메일의 내용**

#### **이메일이 설정되었을 때 전송된 이메일의 예**

이메일 설정이 설정되었을 때 다음 이메일이 전송됩니다 .

```
=== Panasonic projector report(CONFIGURE) ===
Projector Type : PT-MZ882
Projector rype . Priemizooz<br>Serial No : 123456789012
      --- E-mail setup data --
TEMPERATURE WARNING SETUP<br>MINIMUM TIME at [ 60] minutes interval
 MINIMUM TIME at [ 60] minutes interval 
INTAKE AIR TEMPERATURE Over [ 46 degC / 114 degF ] 
 ERROR [ ON ] 
INTAKE AIR TEMPERATURE [ OFF ] 
PERIODIC REPORT 
 Sunday [ OFF ] Monday [ OFF ] Tuesday [ OFF ] Wednesday [ OFF ] 
Thursday [ OFF ] Friday [ ON ] Saturday [ OFF ] 
 00:00 [OFF] 01:00 [OFF] 02:00 [OFF] 03:00 [OFF]<br>04:00 [OFF] 05:00 [OFF] 06:00 [OFF] 07:00 [OFF]<br>08:00 [OFF] 09:00 [OFF] 10:00 [OFF] 11:00 [OFF]<br>12:00 [OFF] 13:00 [OFF] 14:00 [OFF] 15:00 [OFF]<br>16:00 [ON ] 17:00 [OFF] 18:00 
\begin{array}{cccc} 00:00 \begin{bmatrix} \text{OFF} \end{bmatrix} & 01:00 \begin{bmatrix} \text{OFF} \end{bmatrix} & 02:00 \begin{bmatrix} \text{OFF} \end{bmatrix} & 03:00 \begin{bmatrix} \text{OFF} \end{bmatrix} \\ 04:00 \begin{bmatrix} \text{OFF} \end{bmatrix} & 05:00 \begin{bmatrix} \text{OFF} \end{bmatrix} & 06:00 \begin{bmatrix} \text{OFF} \end{bmatrix} & 07:00 \begin{bmatrix} \text{OFF} \end{bmatrix} \\ 08:00 \begin{bmatrix} \text{OFF} \end{----- Error information -----
Error code :
 00 00 00 00 00 00 00 00 00 00 00 00 00 00 00 00
 Intake air temperature : 24 degC / 75 degF<br>Exhaust air temperature : 31 degC / 87 degF<br>Light temperature1 : 25 degC / 77 degF<br>Light temperature2 : 25 degC / 77 degF<br>PROJECTOR RUNTIME 7 H
POWER ON 16 times<br>LIGHT RINTIME
LIGHT RUNTIME<br>LIGHT ON
                                         16 times
 -------- Current status ---------<br>MAIN VERSION 0.06<br>SUB VERSION 0.08<br>LIGHT STATUS LIGHT=OFF<br>INPUT HDMI3
REMOTE2 STATUS DISABLE
     -- Wired Network configuration -----
 DHCP Client OFF 
IP address 192.168.0.8
MAC address 68:CF:1C:17:1B:43
Fri Jan 26 16:28:55 2024
----- Memo -----
```
#### **오류에 대해 전송된 이메일 예**

오류가 발생했을 때 다음 이메일이 전송됩니다 .

```
=== Panasonic projector report(ERROR) ===
 Projector Type : PT-MZ882
Serial No : 123456789012
      Error information --
H11 Intake air temp. sensor error
Error code :
 00 00 00 00 00 00 00 00 00 00 00 01 00 00 00 00
 Intake air temperature :-100 degC / -148 degF<br>Exhaust air temperature : 32 degC / 89 degF<br>Light temperature1 : 25 degC / 77 degF<br>Light temperature2 : 25 degC / 77 degF<br>PROJECTOR RUNTIME 6 H<br>LIGHT RUNTIME 6 H<br>LIGHT ON 15 ti
        -- Current status ---
 MAIN VERSION 0.16<br>SUB VERSION 0.08
 LIGHT STATUS LIGHT=OFF
LIGHT STATUS<br>
INPUT HDI<br>
REMOTE2 STATUS
 REMOTE2 STATUS DISABLE 
    ----- Wired Network configuration -----
 DHCP Client OFF 
IP address 192.168.0.8
MAC address 68:CF:1C:17:1B:43
Fri Jan 26 15:40:56 2024
----- Memo ------
```
# **[Crestron tools] 페이지**

Crestron 제어 시스템을 프로젝터에 연결할 때 필요한 정보를 설정합니다 . [Detailed set up] → [Crestron tools] 을 클릭합니다 .

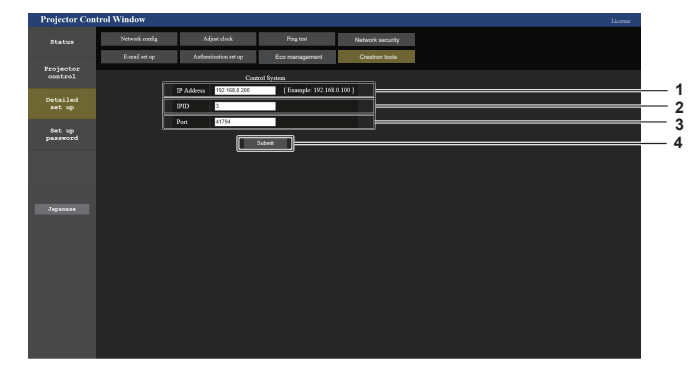

- **1 [IP Address]** 제어 시스템의 IP 주소를 설정합니다 .
- **2 [IPID]** 제어 시스템의 IPID 를 설정합니다 .
- **3 [Port]** 제어 시스템의 포트 번호를 설정합니다 .
- **4 [Submit]** 설정을 업데이트합니다 .

# **[Set up password]**

# **[Set up password] 페이지 ( 관리자 계정으로 액세스할 경우 )**

[Set up password] 를 클릭합니다 .

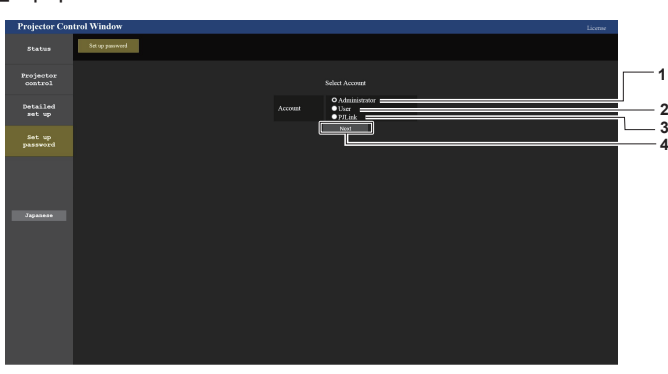

- **1 [Administrator]** 관리자 계정의 설정을 변경할 때 사용합니다 .
- **2 [User]** 표준 사용자 계정 설정을 변경할 때 사용합니다 .
- **3 [PJLink]** PJLink 계정의 설정을 변경할 때 사용합니다 .
- **4 [Next]**
	- 비밀번호 설정을 변경하기 위한 화면을 표시합니다 .

## **[Administrator]**

관리자 계정의 사용자 이름과 비밀번호를 설정할 수 있습니다 .

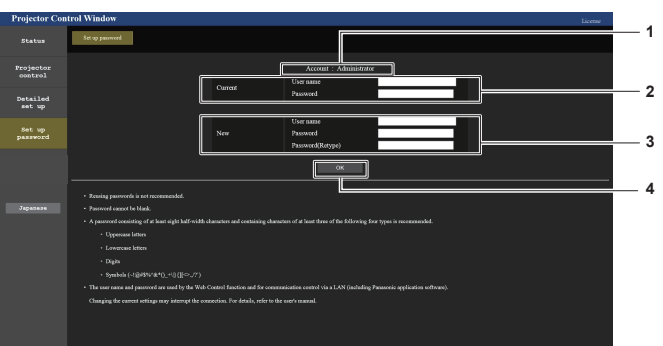

- **1 [Account]** 변경할 계정을 표시합니다 .
- **2 [Current] [User name]:**  현재 사용자 이름을 입력합니다 . **[Password]:**  현재 암호를 입력합니다 .

**3 [New]**

**[User name]:**  원하는 새 사용자 이름을 입력합니다 . ( 최대 16 자의 단일 바이트 ) **[Password]:**  원하는 새 암호를 입력합니다 . ( 최대 16 자의 단일 바이트 ) **[Password(Retype)]:**  원하는 새 암호를 다시 입력합니다 .

**4 [OK]** 암호 변경을 결정합니다 .

160 - 한국어

#### **참고**

● 프로젝터가 이미 LAN 을 통한 통신 제어를 사용하는 응용 프로그램 소프트웨어 ( 예 : "Multi Monitoring & Control Software" 또는 "Smart Projector Control" ) 에 등록된 경우 , [Administrator] 의 사용자 이름 또는 암호가 변경되면 프로젝터와의 통신이 불가능해집니다 . [Administrator] 의 사용자 이름 또는 암호가 변경된 경우 , 사용 중인 응용 프로그램의 등록 정보를 업데이트하십시오 .

#### **[User]**

표준 사용자 계정의 사용자 이름과 비밀번호를 설정할 수 있습니다 .

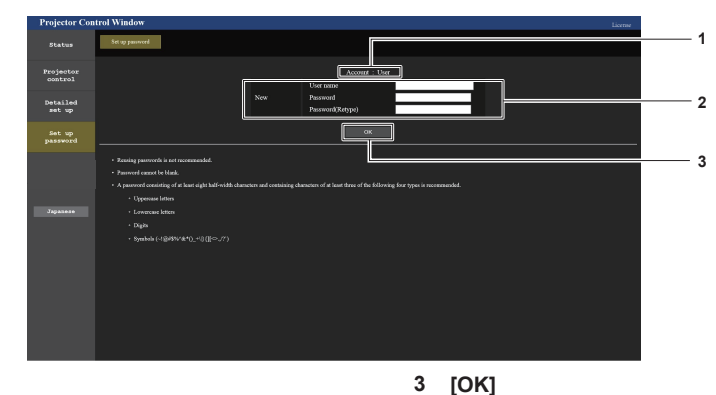

- **1 [Account]** 변경할 계정을 표시합니다 .
- **2 [New]**

**[User name]:**  .<br>워하는 새 사용자 이름을 입력합니다 . ( 최대 16 자의 단일 바이트 ) **[Password]:**  .<br>· 원하는 새 암호를 입력합니다 . ( 최대 16 자의 단일 바이트 ) **[Password(Retype)]:**  원하는 새 암호를 다시 입력합니다 .

#### **[PJLink]**

PJLink 계정의 비밀번호를 변경할 수 있습니다 .

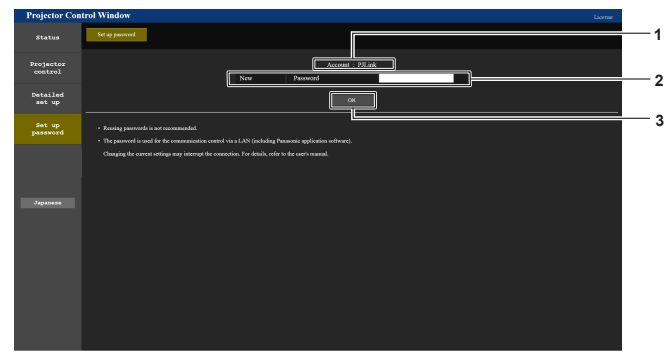

**1 [Account]**

변경할 계정을 표시합니다 .

**3 [OK]** 암호 변경을 결정합니다 .

암호 변경을 결정합니다 .

**2 [New] [Password]:**

원하는 새 사용자 이름을 입력합니다 . ( 최대 32 자의 단일 바이트 )

# **[Set up password] ( 표준 사용자 계정으로 액세스할 때 )**

표준 사용자 계정의 비밀번호를 변경할 수 있습니다 .

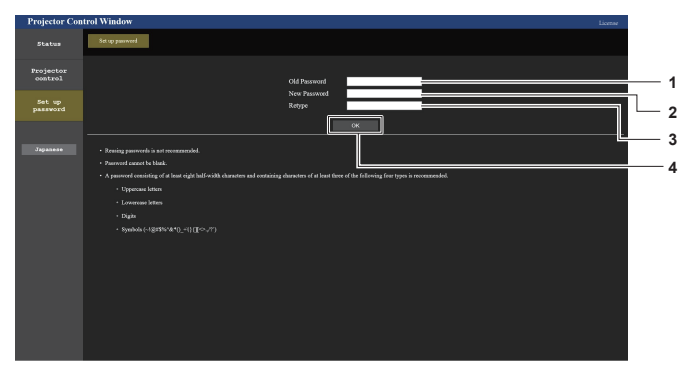

- **1 [Old Password]** 현재 암호를 입력합니다 .
- **2 [New Password]** 원하는 새 암호를 입력합니다 . ( 최대 16 자의 단일 바이트 )
- **3 [Retype]**
- 원하는 새 암호를 다시 입력합니다 .
- **4 [OK]** 암호 변경을 결정합니다 .

# **라이선스 페이지**

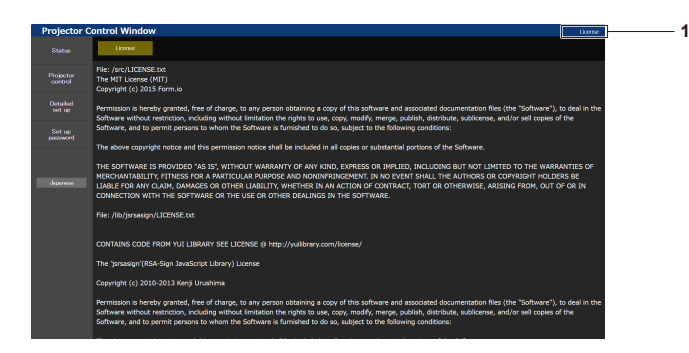

#### **1 [License]**

프로젝터에 사용된 오픈 소스 소프트웨어의 라이선스는 이 항목을 클릭해서 확인할 수 있습니다 .

# **데이터 복제 기능 사용**

복제 기능 작업을 수행합니다 . LAN 을 통해 프로젝터의 설정 , 조정값과 같은 데이터를 여러 프로젝터로 복사할 수 있습니다 .

# ■ 복사할 수 없는 데이터

다음 설정은 복사할 수 없습니다 . 이들 항목은 각 프로젝터에서 설정하십시오 .

- [ 디스플레이 옵션 ] 메뉴 → [ 균일도 ]
- [ 프로젝터 설정 ] 메뉴 → [ 프로젝터 ID]
- [ 프로젝터 설정 ] 메뉴 → [ 날짜 / 시간 ] → [ 시간설정 ]
- [ 프로젝터 설정 ] 메뉴 → [ 데이터 복제 ] → [ 쓰기 방지 ]
- $\bullet$  [ 보안 ] 메뉴 → [ 메뉴 잠금 ]
- [ 보안 ] 메뉴 → [ 보안 암호 ]
- [ 보안 ] 메뉴 → [ 제어 장치 설정 ]
- [ 네트워크 ] 메뉴 → [ 유선 LAN]
- [ 네트워크 ] 메뉴 → [ 프로젝터명 ]
- [ 네트워크 ] 메뉴 → [ 관리자 계정 ]
- [ 네트워크 ] 메뉴 → [ 네트워크 보안 ] → [ 명령어 보호 ]
- f [ 네트워크 ] 메뉴 → [PJLink] → [PJLink 비밀번호 ]
- f 보안 암호
- 메뉴 잠금 암호
- 작업 설정 암호
- 웹 제어 화면의 "[Network security] 페이지" (➡ 156 페이지 )
- 웹 제어 화면의 "[E-mail set up] 페이지" (➡ 157) 페이지 )
- 웹 제어 화면의 "[Authentication set up] 페이지" (→ 158 페이지 )
- 웹 제어 화면의 "[Crestron tools] 페이지" (→ 160 페이지 )
- 웹 제어 화면의 "[Set up password] 페이지" (➡ 160 페이지 ) 에 설정된 패스워드

#### **참고**

● 프로젝터의 모델이 다를 경우에는 데이터 복제 기능이 작동하지 않습니다 . 예를 들어 PT-MZ882 의 데이터를 다른 PT-MZ882 프로젝터에 복사할 수 있지만 , PT-MZ782 에는 복사할 수 없습니다 . 데이터 복제는 동일 모델로 제한됩니다 .

## **LAN 을 통해 다른 프로젝터에 데이터 복사**

프로젝터의 다음 설정을 미리 데이터 복사 대상으로 만드십시오 . 자세한 내용은 "[ 쓰기 방지 ] 설정" (➡ 164 페이지 ) 을 참조하십시오 .

● [ 프로젝터 설정 ] 메뉴 → [ 데이터 복제 ] → [ 쓰기 방지 ] → [ 꺼짐 ]

#### **참고**

- 프로젝터에서 네트워크 기능을 사용하려면 관리자 계정의 비밀번호를 설정해야 합니다 . (➡ 138 페이지 ) 관리자 계정의 비밀번호가 설정되지 않은 경우 ( 공백일 때 ), 프로젝터의 네트워크 기능을 사용할 수 없습니다 . LAN 을 통해 웹 제어 기능 또는 통신 제어 기능 ( 응용 프로그램 소프트웨어를 사용한 작업 포함 ) 을 사용할 경우 , 비밀번호를 설정하십시오 .
- **1) LAN 케이블을 사용하여 모든 프로젝터를 허브에 연결합니다 . (**x **146 페이지 )**
- **2) 모든 프로젝터를 켭니다 .**
- **3) 복사 소스 프로젝터에서** as **을 눌러 [ 데이터 복제 ] 를 선택합니다 .**
- **4) <ENTER> 버튼을 누릅니다 .**
	- f **[ 보안 암호 ]** 화면이 표시됩니다 .
- **5) 보안 암호를 입력하고 <ENTER> 버튼을 누릅니다 .**
	- f **[ 데이터 복제 ]** 화면이 표시됩니다 .
- **6)** as **을 눌러 [ 프로젝터 선택 ] 을 선택합니다 .**
- **7) <ENTER> 버튼을 누릅니다 .**
	- 동일 서브넷의 프로젝터가 목록으로 표시됩니다 .
- **8)** as **을 눌러 복사 대상 프로젝터를 선택합니다 .**

#### **9) <ENTER> 버튼을 누릅니다 .**

● 여러 대의 프로젝터를 선택하려면 **8) ~ 9) 단계를 반복합니다** .

#### **10) 리모컨에서 <DEFAULT> 버튼을 누릅니다 .**

● 확인 화면이 표시됩니다 .

#### **11)** qw **을 눌러 [ 실행 ] 을 선택하고 <ENTER> 버튼을 누릅니다 .**

● 프로젝터 간의 데이터 복사가 시작합니다. 복사가 완료되면 복제 결과가 **[ 데이터 복제 ]** 화면에서 목록으로 표시됩니다 .

목록에 표시된 마크의 의미는 다음과 같습니다 .

- g 녹색 : 데이터 복사가 성공했습니다 .
- 빨간색 : 데이터 복사가 실패했습니다 . LAN 케이블 연결 및 복사 대상 프로젝터의 전원 상태를 확인합니다 .
- 데이터는 대기 모드의 복사 대상 프로젝터에 복사됩니다. 복사 대상 프로젝터가 투사 모드에 있을 경우 , 데이터 복제 요청 메시지가 표시되고 해당하는 복사 대상 프로젝터가 자동으로 대기 상태로 변경되어 데이터 복사가 시작합니다 .
- **12) 복사 대상 프로젝터의 전원을 켭니다 .**

● 복사된 내용이 복사 대상 프로젝터에 반영됩니다 .

#### **참고**

● 보안 암호는 [ 보안 ] 메뉴 → [ 보안 암호 변경 ] 에서 설정한 암호입니다.

- 공장 출고시 기본값의 초기 암호 : ▲▶▼◀▲▶▼◀
- 데이터가 복사되는 동안 대상 프로젝터의 광원 표시등 <LIGHT>, 온도 표시등 <TEMP> 및 필터 표시등 <FILTER> 가 깜박입니다 . 프로젝터의 전원을 켜기 전에 표시등의 깜박임이 멈췄는지 확인하십시오 .

#### **[ 쓰기 방지 ] 설정**

데이터 복사 기능을 사용한 데이터 복사의 허가 여부를 설정합니다 .

- **1) 복사 대상 프로젝터에서** as **을 눌러 [ 데이터 복제 ] 를 선택합니다 .**
- **2) <ENTER> 버튼을 누릅니다 .**
	- f **[ 보안 암호 ]** 화면이 표시됩니다 .
- **3) 보안 암호를 입력하고 <ENTER> 버튼을 누릅니다 . ● [ 데이터 복제 ]** 화면이 표시됩니다.
- **4)** as **을 눌러 [ 쓰기 방지 ] 를 선택합니다 .**
- **5)** qw **을 눌러 항목을 전환합니다 .**

● 버튼을 누를 때마다 항목이 전환됩니다.

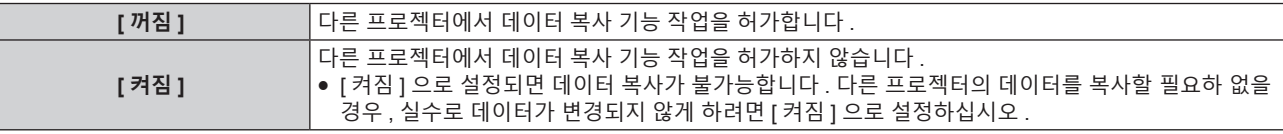

#### **참고**

● 보안 암호는 [ 보안 ] 메뉴 → [ 보안 암호 변경 ] 에서 설정한 암호입니다. 공장 출고시 기본값의 초기 암호 : ▲▶▼◀▲▶▼◀

# **HDMI CEC 기능 사용**

HDMI CEC 기능을 이용하면 프로젝터 리모컨으로 CEC 호환 장치를 조작할 수 있고 , 프로젝터와 CEC 호환 장치 간의 전원 ON / OFF 링크 조작이 가능합니다 .

# **CEC 호환 장치 연결**

<HDMI IN 1> 단자 , <HDMI IN 2> 단자 또는 <HDMI IN 3> 단자에 CEC 호환 장치를 연결합니다 .

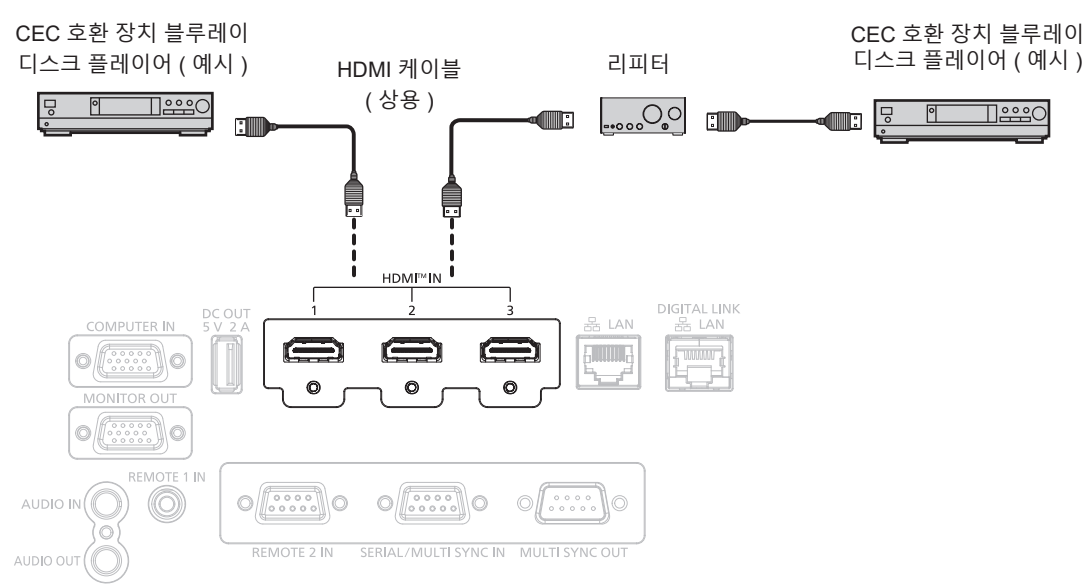

CEC 호환 장치와의 연결 예

# **프로젝터 및 CEC 호환 장치 설정**

HDMI CEC 기능을 사용하기 전에 프로젝터와 CEC 호환 장치에서 설정을 구성해야 합니다 .

- CEC 호환 장치 : HDMI CEC 기능을 활성화합니다 .
- 프로젝터 : [ 프로젝터 설정 ] 메뉴 → [HDMI CEC] 를 [ 켜짐 ] 으로 설정합니다 . (→ 123 페이지 )

#### **참고**

- CEC 호환 장치가 켜진 후 , 프로젝터를 켜고 HDMI1 입력 , HDMI2 입력 또는 HDMI3 입력을 선택한 다음 , CEC 호환 장치의 이미지가 올바로 투사되는지 확인하십시오 .
- f <REMOTE 2 IN> 단자를 사용해 연결 제어를 수행할 때 [HDMI CEC] 메뉴가 [ 꺼짐 ] 으로 고정되고 CEC 기능이 비활성화됩니다 .

## **프로젝터 리모컨으로 CEC 호환 장치 조작**

HDMI CEC 작동 화면에서 CEC 호환 장치의 조작 메뉴를 호출해서 프로젝터 리모컨으로 장치를 조작할 수 있습니다 . 리모컨의 숫자 버튼 (<2>, <5>, <8>) 을 사용해 HDMI CEC 작동 화면에서 조작 항목을 선택합니다 . HDMI CEC 작동 화면에 대해서는 "CEC 호환 장치 조작" (→ 123 페이지 ) 을 참조하십시오 .

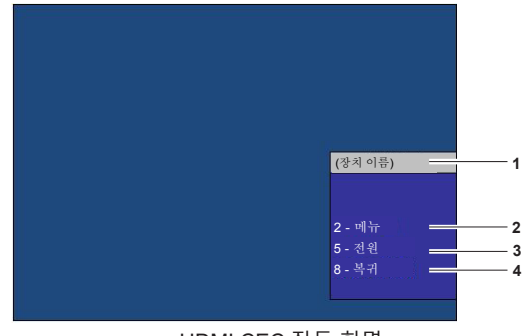

HDMI CEC 작동 화면

**1 조작할 장치 이름을 표시합니다 .**

**3 [ 전원 ] .**<br>장치를 켜고 / 끕니다 .

**4 [ 복귀 ]**

CEC 호환 장치의 조작 메뉴를 이전 화면으로 복구합니다 .

CEC 호환 장치의 조작 메뉴를 호출합니다 .

#### **참고**

- CEC 호환 장치의 조작 메뉴를 HDMI CEC 작동 화면에서 호출할 수 없는 경우 , 메뉴 코드 설정을 변경하십시오 . 조작 정보는 "메뉴 코드 변경" (→ 124 페이지) 을 참조하십시오.
- CEC 호환 장치의 조작 메뉴를 조작할 수 없을 경우 , [ 프로젝터 설정 ] 메뉴 → [HDMI CEC] 를 [ 꺼짐 ] 으로 설정했다가 다시 [ 켜짐 ] 으로 설정해 보십시오 . 이렇게 하면 결과가 개선될 수 있습니다 .
- HDMI CEC 작동 화면이 표시되는 동안 , 리모컨의 숫자 버튼만 사용할 수 있고 다른 버튼 조작은 비활성화됩니다 .

#### **HDMI CEC 호환 장치의 메뉴 조작**

CEC 호환 장치의 설정 메뉴가 표시되며 리모컨의 ▲▼◀▶버튼과 <ENTER> 버튼을 사용해서 메뉴를 조작할 수 있습니다 .

#### **전원 링크 조작에 관하여**

[ 프로젝터 설정 ] 메뉴 → [HDMI CEC] → [ 프로젝터 -> 장치 ] / [ 장치 -> 프로젝터 ] 를 [ 무효 ] 이외의 설정으로 지정하면 다음의 작동을 구현할 수 있습니다 .

#### **[ 프로젝터 -> 장치 ] 의 링크 설정**

#### r **설정이 [ 전원오프 ] 또는 [ 전원 ON / OFF] 인 경우**

● 프로젝터의 전원이 꺼지고 스텐바이모드로 설정되면 <HDMI IN 1> 단자 , <HDMI IN 2> 단자 및 <HDMI IN 3> 단자에 연결된 모든 CEC 호환 장치가 스텐바이 모드로 들어갑니다 .

#### r **설정이 [ 전원 ON / OFF] 인 경우**

● 프로젝터의 전원을 켜고 투사를 시작하면 <HDMI IN 1> 단자 , <HDMI IN 2> 단자 또는 <HDMI IN 3> 단자에 연결된 CEC 호환 장치가 켜집니다 .

#### **[ 장치 -> 프로젝터 ] 의 링크 설정**

#### r **설정이 [ 전원 ON] 또는 [ 전원 ON / OFF] 인 경우**

- 프로젝터가 스탠바이 상태일 때 <HDMI IN 1> 단자 , <HDMI IN 2> 단자 또는 <HDMI IN 3> 단자에 연결된 CEC 호환 장치를 켜면 프로젝터 전원이 켜지고 투사를 시작하며 , 연결된 CEC 호환 장치가 연결되어 있는 입력으로 전환됩니다 .
- 프로젝터가 대기 상태일 때 CEC 호환 장치가 재생을 시작하면 프로젝터가 켜지고 , 투사를 시작하며 , CEC- 호환 장치가 연결된 입력으로 전환됩니다 .
- 프로젝터가 켜져 있을 때 CEC 호환 장치가 재생을 시작하면 프로젝터가 CEC- 호환 장치가 연결된 입력으로 전환됩니다 .
- r **설정이 [ 전원 ON / OFF] 인 경우**
- f 프로젝터가 켜져 있을 때 <HDMI IN 1> 단자 , <HDMI IN 2> 단자 또는 <HDMI IN 3> 단자에 연결된 CEC 호환 장치를 끄면 프로젝터 전원이 꺼지고 스텐바이모드로 들어갑니다 .

#### **참고**

- [ 장치 -> 프로젝터 ] 메뉴가 [ 전원 ON / OFF] 로 설정되면 CEC 호환 드라이브가 지원하는 경우에만 링크 조작을 사용할 수 있습니다.
- 장치 상태에 따라 프로젝터 또는 CEC 호환 장치를 시동할 때와 같이 정상적으로 작동하지 않을 수 있습니다 .
- 연결된 CEC 호환 장치가 설명서에 명시된 링크 조작을 지원하지 않을 수 있습니다 . CEC 호환 장치의 모든 조작이 보장되지는 않습니다 .

# **펌웨어 업데이트**

LAN 을 통하 프로젝터의 펌웨어를 업데이트할 수 있습니다 .

업로드할 수 있는 펌웨어는 다음 웹사이트에서 다운로드할 수 있습니다 ( "Panasonic Professional Display and Projector Technical Support Website" ). 현재 펌웨어 버전보다 최신 버전이 게시된 경우 , 고객이 펌웨어를 업데이트할 수 있습니다 .

https://panasonic.net/cns/projector/pass/

업데이트할 수 있는 펌웨어의 가용성을 확인하거나 펌웨어를 다운로드하려면 PASS\*1 에 등록해서 로그인해야 합니다 .

\*1 PASS: Panasonic Professional Display and Projector Technical Support Website

# ■ 업데이트할 수 있는 펌웨어

메인 버전

## ■ 펌웨어 버전 확인 방법

현재 펌웨어 버전은 리모컨에서 <STATUS> 버튼을 누르고 **[ 상태 ]** 화면을 표시해서 확인할 수 있습니다 . 펌웨어 버전은 [ 프로젝터 설정 ] 메뉴 → [ 상태 ] 에서도 확인할 수 있습니다 .

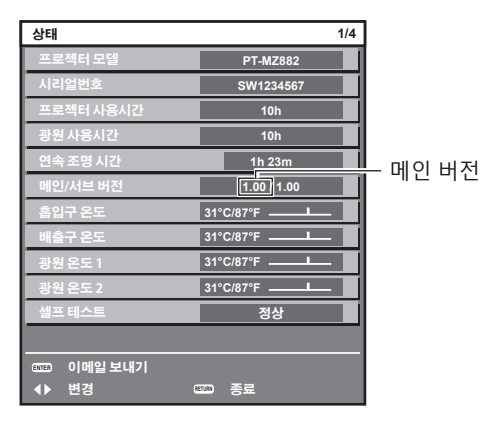

**참고**

● 유선 LAN 을 통해 네트워크에 연결하려면 LAN 케이블이 필요합니다.

# **LAN 을 통한 펌웨어 업데이트**

**네트워크 연결 예**

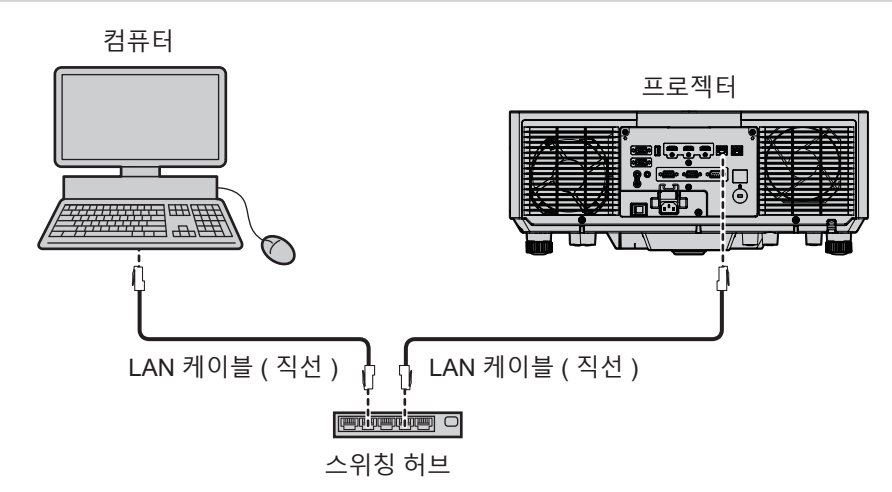

#### **주의**

● LAN 케이블이 프로젝터에 직접 연결된 경우 네트워크가 실내에서 연결되어야 합니다.

#### **참고**

● 유선 LAN 을 통해 네트워크에 연결하려면 LAN 케이블이 필요합니다.

● LAN 케이블을 프로젝터의 <LAN> 단자 또는 <DIGITAL LINK/LAN> 단자에 연결합니다 .

f <LAN> 단자를 사용하여 네트워크에 연결하려면 [ 네트워크 ] 메뉴 → [ETHERNET 모델 ] 을 [LAN] 또는 [LAN & DIGITAL LINK] 로 설정합니다 .

- f <DIGITAL LINK/LAN> 단자를 사용하여 네트워크에 연결하려면 [ 네트워크 ] 메뉴 → [ETHERNET 모델 ] 을 [DIGITAL LINK] 또는 [LAN & DIGITAL LINK] 로 설정합니다 .
- [네트워크 ] 메뉴 → [ETHERNET 모델 ] 이 [LAN & DIGITAL LINK] 로 설정된 경우 , <DIGITAL LINK/LAN> 단자 및 <LAN> 단자는 프로젝터의 내부에 연결됩니다 . LAN 케이블을 사용해 <DIGITAL LINK/LAN> 단자 및 <LAN> 단자를 직접 연결하지 마십시오 . 스위칭 허브 또는 트위스트페어케이블 송신기와 같은 주변기기를 사용해 동일한 네트워크에 연결되지 않도록 시스템을 구성하십시오 .
- LAN 케이블을 <LAN> 단자에 연결하기 위해 CAT5 이상과 호환되는 직선 또는 교차 LAN 케이블을 사용합니다 . 시스템 구성에 따라서는 직선 또는 교차 케이블 중의 하나 , 혹은 양 케이블 모두를 사용할 수 있습니다 . 네트워크 관리자에게 문의하십시오 . 프로젝터는 케이블 타입 ( 직선 또는 교차 ) 을 자동으로 결정합니다 .
- LAN 케이블을 <LAN> 단자에 연결하기 위해서는 100 m (328'1") 이하의 LAN 케이블을 사용합니다 .
- 트위스트페어케이블 송신기와 프로젝터 사이에 LAN 케이블을 연결할 경우 다음 기준을 충족시키는 케이블을 사용하십시오 :
	- g CAT5e 이상의 표준에 호환
	- g 차폐형 ( 커넥터 포함 )
	- g 다이렉트
	- 싱글 와이어
- 케이블 코어의 지름은 AWG24(AWG24, AWG23 등 ) 보다 크거나 같습니다 .
- 일반적으로 트위스트페어케이블 송신기와 프로젝터 사이의 최대 전송 거리는 100 m (328'1") 입니다 . 트위스트페어케이블 송신기가 롱 리치 통신 방식을 지원하는 경우에는 최대 150 m (492'2") 까지 전송할 수 있습니다 .
- 트위스트페어케이블 송신기와 프로젝터 사이에 스위칭 허브를 사용하지 마십시오 .

#### **펌웨어 업데이트에 사용된 컴퓨터**

LAN 단자가 탑재된 다음 OS 와 호환되는 컴퓨터를 준비합니다 .

- Microsoft Windows 11
	- Windows 11 Pro 64 비트 , Windows 11 Home 64 비트
- Microsoft Windows 10

Windows 10 Pro 32 비트 /64 비트 , Windows 10 Home 32 비트 /64 비트

#### **참고**

#### ● 이 섹션에 설명된 조건 이외의 환경에서 사용하거나 가정에서 조립한 컴퓨터를 사용할 경우에는 작동이 보장되지 않습니다 .

- 이 섹션에 설명된 조건을 충족하는 환경에서 사용하더라도 모든 컴퓨터에서 작동함을 보장하지는 않습니다 .
- 다음의 경우 프로젝터 연결 또는 펌웨어의 데이터 전송이 실패할 수 있습니다 . 실패한 경우 , 소프트웨어 설정을 변경하거나 Windows OS 의 [ 전원 옵션 ] 설정을 변경하고 업데이트를 다시 시도해 보십시오 .
- 방화벽과 같은 보안 소프트웨어 또는 LAN 어댑터용 유틸리티 소프트웨어가 설치된 경우
- g 그 밖의 소프트웨어가 시동되었거나 작동 중일 경우
- g 컴퓨터가 절전 / 일시 중지 상태로 설정된 경우

## **펌웨어 획득**

웹사이트 (https://panasonic.net/cns/projector/pass/) 에서 이 프로젝터의 펌웨어 업데이트 도구를 다운로드합니다 (zip 형식의 압축 파일 ).

● 파일 이름 ( 예 ): FirmUpdateTool\_MZ882\_101.zip

(PT-MZ882/PT-MZ782/PT-MZ682 시리즈용 업데이트 도구 , 메인 버전 1.01)

#### **프로젝터 설정 확인**

업데이트할 프로젝터의 설정을 미리 확인합니다 .

● [ 프로젝터 설정 ] 메뉴 → [ 에코 매니지먼트 ] → [ 스텐바이모드 ] 가 이미 [ 표준 ] 으로 설정되었는지 여부

- [ 네트워크 ] 메뉴 → [ 네트워크 조정 ] → [ 명령어 포트 ]
- [ 네트워크 ] 메뉴 → [ 네트워크 상태 ]
- $-$  [DHCP]
- [IP 주소 ]
- [ 서브네트 마스크 ]
- [ 기본 게이트웨이 ]
- 관리자 계정의 사용자 이름과 비밀번호

## **컴퓨터 설정 확인**

업데이트에 사용할 컴퓨터의 네트워크 설정을 확인하고 , 네트워크를 통해 업데이트할 프로젝터에 연결할 수 있도록 구성합니다 .

#### **펌웨어 업데이트**

#### **1) 웹사이트에서 다운로드한 압축 파일의 압축을 풉니다 .**

● 펌웨어 업데이트 도구 (exe 형식의 실행 파일 ) 가 생성됩니다. 파일 이름 ( 예 ): FirmUpdateTool\_MZ882\_101.exe

168 - 한국어

- **2) 압축 풀기로 생성된 실행 파일을 두 번 클릭합니다 .**
	- 업데이트 도구가 시작되고 확인 화면이 표시됩니다.

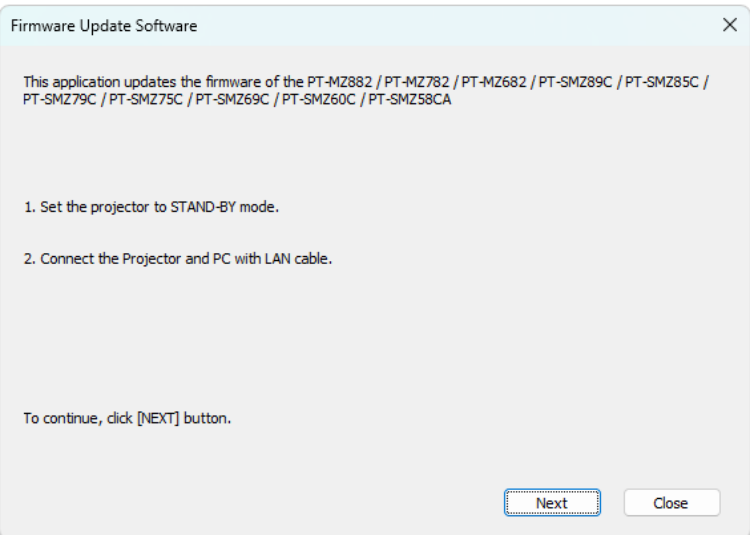

- **3) 프로젝터의 상태를 확인합니다 .** ● 업데이트할 프로젝터가 대기 모드인지 확인합니다.
- **4) 연결 상태를 확인합니다 .**

● 업데이트할 프로젝터와 업데이트에 사용할 컴퓨터가 LAN 에 올바로 연결되었는지 확인합니다.

#### **5) [Next] 를 클릭합니다 .**

- f 라이센스 계약 화면이 표시됩니다 .
- f 라이센스 계약 내용을 확인합니다 .

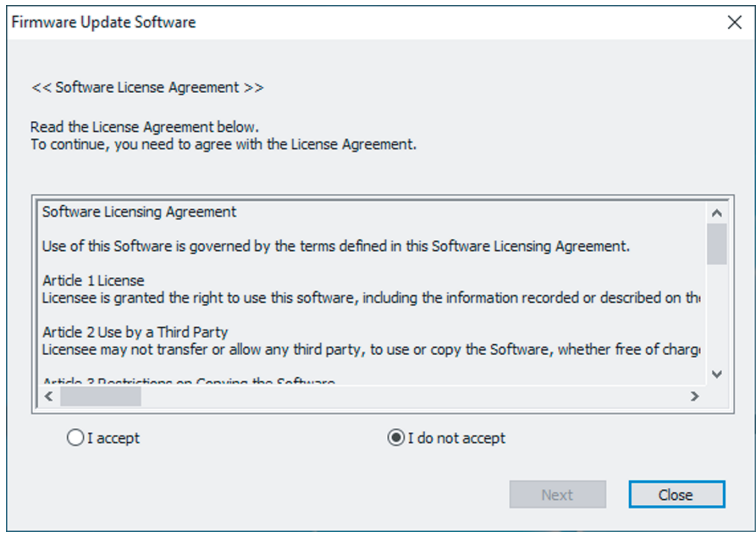

• [Close] 를 클릭하여 업데이트 도구를 종료합니다.

# **6) [I accept] 를 선택합니다 .**

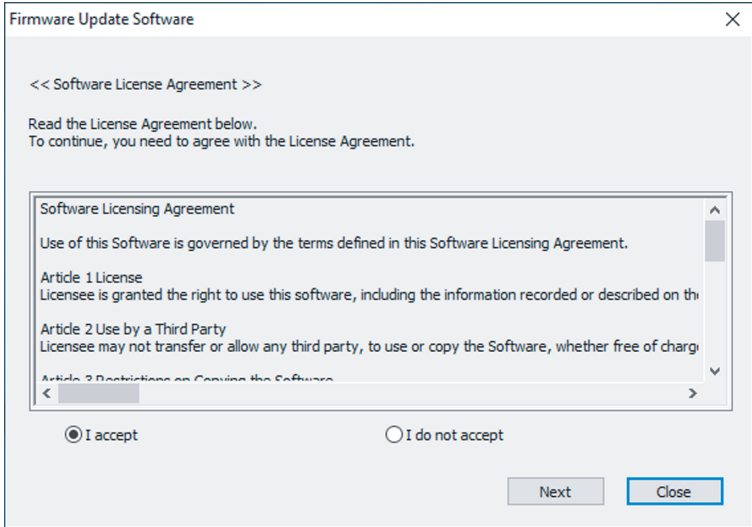

# **7) [Next] 를 클릭합니다 .**

● 연결 설정 화면이 표시됩니다.

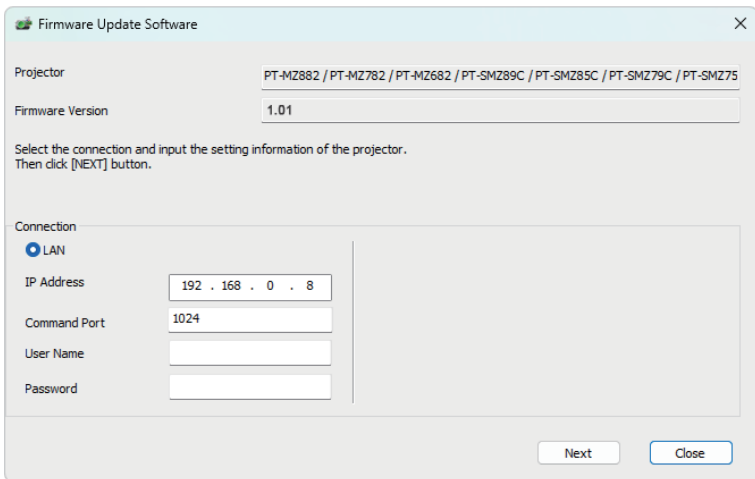

# **8) 프로젝터의 설정 세부 내용 입력합니다 .**

● 업데이트할 프로젝터에 설정된 세부 정보를 입력합니다.

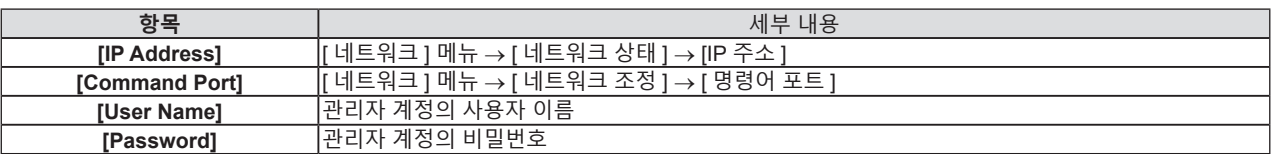

# **9) [Next] 를 클릭합니다 .**

• 업데이트 확인 화면이 표시됩니다.

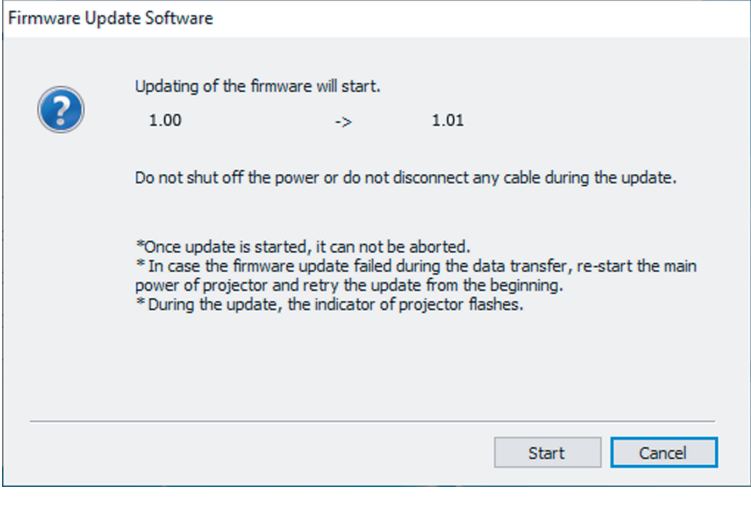

#### **10) [Start] 를 클릭합니다 .**

- 업데이트가 시작됩니다.
- 업데이트가 진행되는 동안 프로젝터의 광원 표시등 <TEMP> 및 광원 표시등 <LIGHT> 가 빨간색으로 교대로 깜박입니다 .
- 업데이트 상태 표시 화면에서 경과 시간과 대략적인 진행률을 확인할 수 있습니다. 필요한 시간은 대략 15 분입니다 .

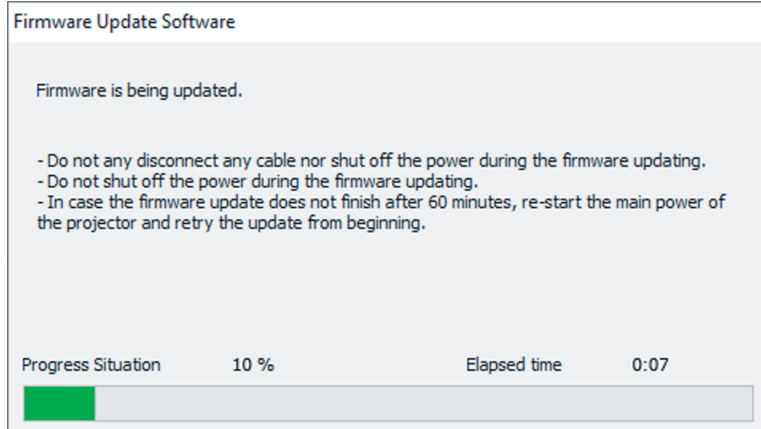

**11) 업데이트 완료를 확인합니다 .**

● 업데이트가 완료되면 완료 확인 화면이 표시됩니다.

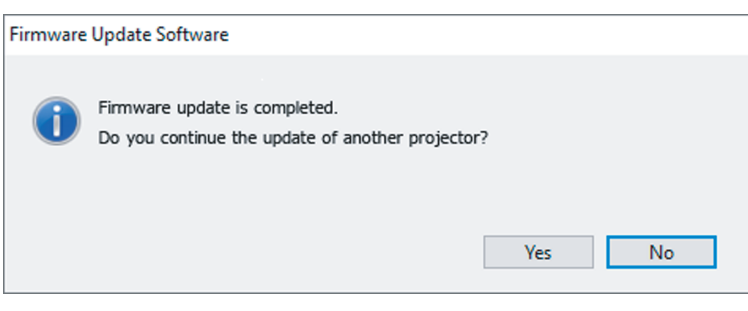

- 다른 프로젝터의 펌웨어 업데이트를 계속하려면 [Yes] 를 클릭합니다 . 7) 단계의 연결 설정 화면이 표시됩니다 .
- 업데이트 도구를 종료하려면 [No] 를 클릭합니다.

#### **12) 펌웨어 버전을 확인합니다 .**

● 프로젝터의 전원을 켜고 [ 상태 ] 화면에서 펌웨어 버전을 확인합니다.

**주의**

#### **참고**

- g 60 분이 지나도 업데이트가 완료되지 않을 경우
- g 업데이트 중 정전 등으로 인해 프로젝터 또는 컴퓨터의 전원이 꺼진 경우

<sup>•</sup> 업데이트 동안 프로젝터의 주전원을 끊거나 LAN 케이블을 분리하지 마십시오.

<sup>•</sup> 다음의 경우, 프로젝터 전원을 껐다 켜고 처음부터 업데이트를 수행하십시오.

# **6 장 유지 관리**

이 장에서는 문제가 발생했을 때 수행할 검사와 램프의 유지 관리 및 교체 방법에 대해 설명합니다 .

# **광원 / 온도 / 필터 표시등**

# **표시등이 켜질 때**

프로젝터 내부에 문제가 발생하면 광원 표시등 <LIGHT>/ 온도 표시등 <TEMP>/ 필터 표시등 <FILTER> 이 켜지거나 깜박이면서 상태를 알립니다 . 표시등의 상태를 확인해서 다음과 같은 조치를 취합니다 .

#### **주의**

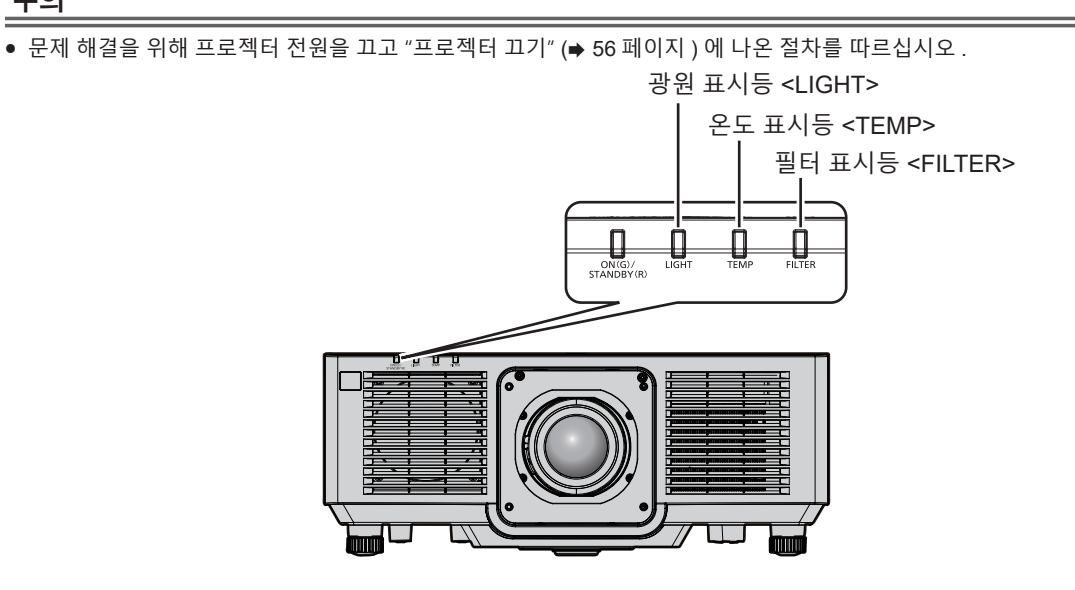

# **광원 표시등 <LIGHT>**

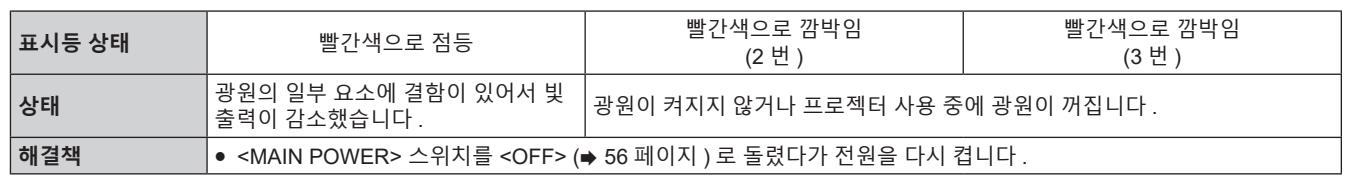

#### **참고**

● 조치를 취한 후에도 광원 표시등 <LIGHT> 이 계속 켜지거나 깜박이면 <MAIN POWER> 스위치를 <OFF> 로 설정하고 대리점에 수리를 요청하십시오 .

# **온도 표시등 <TEMP>**

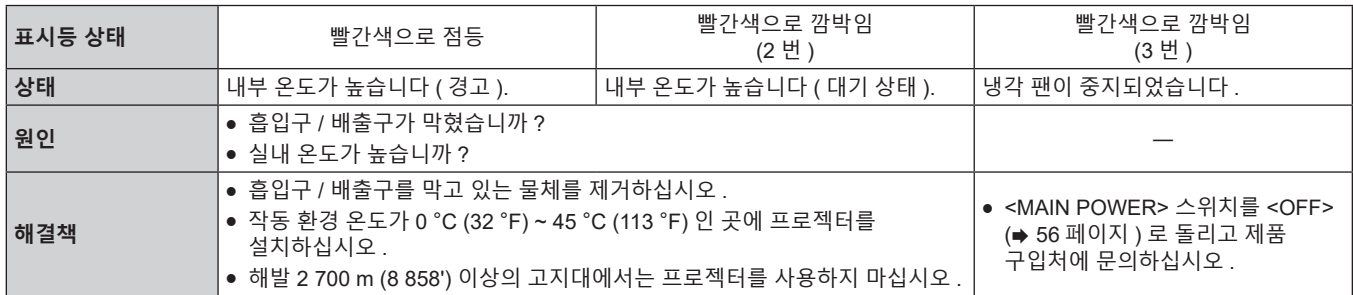

#### **참고**

● 조치를 취한 후에도 온도 표시등 <TEMP> 이 계속 점등되거나 깜박이면 대리점에 기기 수리를 요청하십시오.

# **필터 표시등 <FILTER>**

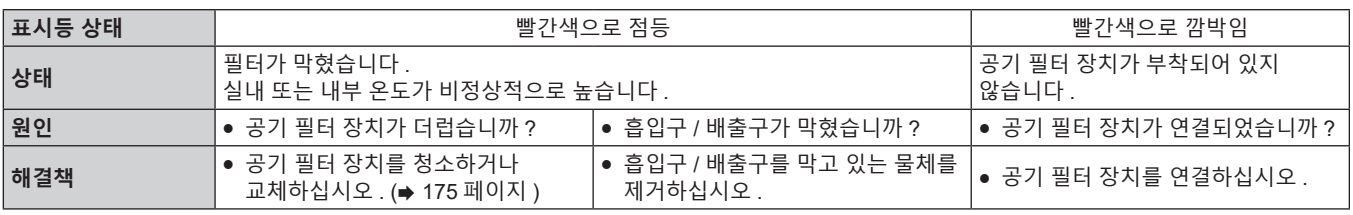

#### **참고**

● 조치를 취한 후에도 필터 표시등 <FILTER> 이 계속 점등되거나 깜박이면 대리점에 기기 수리를 요청하십시오.

● 프로젝터가 켜졌을 때 공기 필터 장치가 부착되지 않은 경우, 필터 표시등 <FILTER> 이 빨간색으로 깜박입니다.

# **유지 관리 / 교체**

# **유지 관리 / 교체를 수행하기 전에**

- 유지관리를 수행하거나 장치를 교체하기 전에 프로젝터를 끄고 콘센트에서 전원 플러그를 뽑아 두십시오 . (→ 47, 56 페이지)
- 프로젝터를 끌 때 "프로젝터 끄기" (→ 56 페이지 ) 의 절차를 따르십시오 .

# **유지 관리**

#### **외장 케이스**

부드러운 마른 천으로 때와 먼지를 닦아냅니다 .

- 먼지가 제거되지 않으면 천을 물에 적신 후 짜서 깨끗이 닦아냅니다 . 마른 천으로 프로젝터의 물기를 닦아내십시오 .
- 벤젠 , 희석제 또는 소독용 알코올 , 기타 용해제 또는 가정용 세제를 사용하지 마십시오 . 외장 케이스가 손상될 수 있습니다 .
- 화학 처리된 걸레를 사용할 때는 포장재에 명시된 지침을 따르십시오 .

#### **렌즈 앞면**

부드럽고 깨끗한 천으로 렌즈 앞면의 때와 먼지를 닦아냅니다 .

- 보풀이 일거나 더럽거나 기름 / 물에 적신 천을 사용하지 마십시오.
- 렌즈는 깨지기 쉬우므로 렌즈를 닦을 때는 과도한 힘을 주지 마십시오 .

#### **주의**

● 단단한 물체에 부딪히거나 세게 힘을 주어 닦으면 렌즈가 손상될 수 있습니다 . 주의해서 취급하십시오 .

#### **공기 필터 장치**

다음과 같은 경우 공기 필터 장치의 유지 관리를 수행하십시오 .

● 공기 필터가 먼지로 막혀 화면에 필터 교체 메시지가 나타나고 필터 표시등 <FILTER> 이 빨간색으로 점등됩니다 .

#### **주의**

- 프로젝터의 안정성을 확보하고 , 공기 필터 커버 또는 공기 필터 장치가 실수로 떨어진 경우라도 안전한 위치에서 유지관리를 수행하십시오 .
- f 공기 필터 장치가 교체되면 필터 카운터를 재설정하십시오 .
- 공기 필터 장치를 교체한 후 필터 카운터가 재설정되지 않으면 [ 필터 카운터의 설정 시간에 도달했습니다 .] 메시지가 표시됩니다 .

 $\equiv$  픽 카운터 재설정에 대한 자세한 내용은 "필터 카운터 리셋" (→ 176 페이지 ) 을 참조하십시오 .

# **공기 필터 장치 분리**

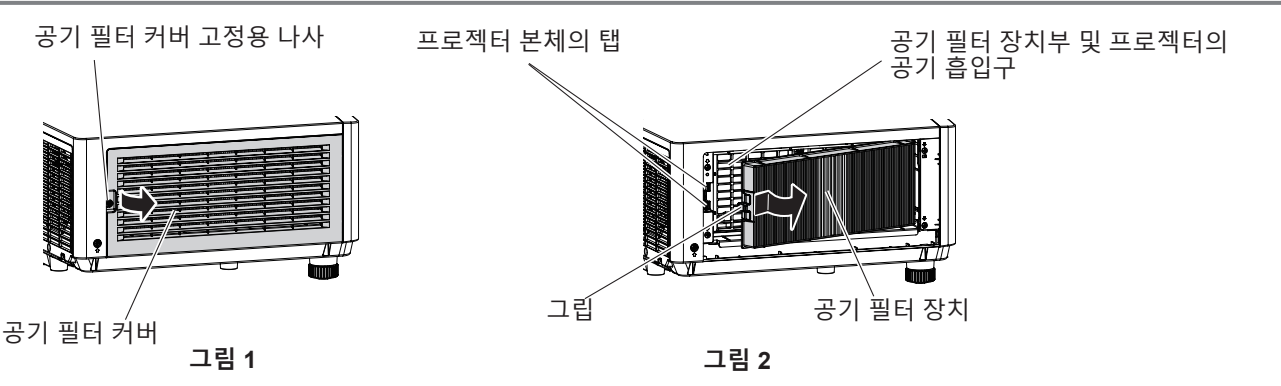

## **1) 프로젝터의 전원을 끕니다 .**

● 전원을 끌 때에는 반드시 "프로젝터 끄기" (→ 56 페이지 ) 의 절차를 따라 주십시오 .

## **2) 공기 필터 커버를 벗깁니다 . ( 그림 1)**

- 십자 드라이버로 공기 필터 커버 고정 나사 (x 1) 가 자유롭게 돌아갈 때까지 돌린 다음 , 손가락을 누르는 부분에 놓아서 공기 필터를 분리하고 화살표 방향으로 천천히 당겨서 빼냅니다 .
- 공기 필터 커버를 당겨서 빼낼 때 손을 공기 필터 커버에 두도록 하십시오 . 너무 빠르게 잡아 당기면 공기 필터 커버가 떨어질 수 있습니다 .

# 한국어 - 175

- **3) 공기 필터 장치를 밖으로 당깁니다 . ( 그림 2)**
	- 공기 필터의 그립을 화살표 방향으로 안쪽으로 살짝 누르고 , 프로젝터 본체의 탭에서 분리한 다음 , 공기 필터 장치를 당겨서 빼냅니다 .
	- 공기 필터 장치를 당겨서 빼낸 후 공기 필터 장치부 및 프로젝터의 흡입구에서 모든 이물질과 먼지를 제거합니다 .

#### **공기 필터 장치의 유지 관리 수행**

이전에 설명한 "공기 필터 장치 분리" (➡ 175 페이지 ) 의 절차에 따라 공기 필터 장치를 제거합니다 .

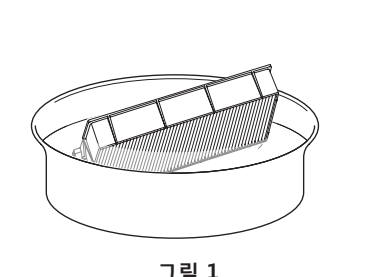

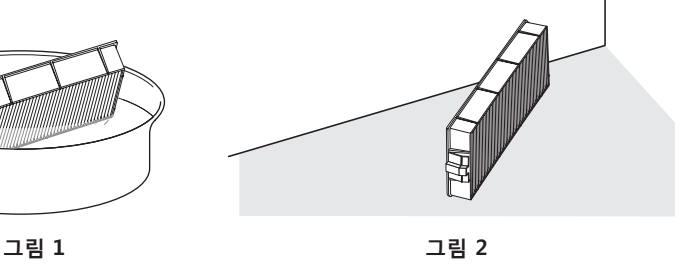

#### **1) 공기 필터 장치를 세척하십시오 . ( 그림 1)**

- i) 공기 필터 장치를 찬물 또는 따뜻한 물에 담근 후 가볍게 헹굽니다 .
	- 솔과 같은 청소 도구를 사용하지 마십시오 .
	- 헹굴 때 필터 기기에 강한 압박을 가하지 않고 공기 필터 장치의 프레임을 잡습니다 .
- ii) 매번 공기 필터 장치를 두 세 번 새로 담은 물에 헹굽니다 .
	- 제대로 헹구지 않으면 냄새가 날 수 있습니다.
- **2) 공기 필터 장치를 건조시키십시오 . ( 그림 2)**
	- 먼지가 거의 없고 직사광선이 노출되지 않는 환기가 잘되는 곳에 공기 필터 장치를 자연 상태로 건조시킵니다 .
	- 건조기와 같은 건조 장치를 사용하여 건조시키지 마십시오.
	- 공기 필터를 건조시킨 후 "공기 필터 장치 연결" (➡ 176 페이지 ) 로 진행하십시오 .

#### **공기 필터 장치 연결**

- **1) 공기 필터 장치를 프로젝터에 장착합니다 .**
	- **"공기 필터 장치 분리" (➡ 175 페이지 ) 의 3) 단계와 반대 순서로 공기 필터 장치를 부착합니다 .**
	- 찰칵 소리가 날 때까지 공기 필터 장치를 완전히 밀어 넣습니다.
- **2) 공기 필터 커버를 부착합니다 .**
	- "공기 필터 장치 분리" (➡ 175 페이지 ) 의 **2)** 단계와 반대 순서로 공기 필터 커버를 닫고 , 찰칵 소리가 날 때까지 완전히 누릅니다 .
	- 십자 드라이버를 사용해 상단 공기 필터 커버 고정 나사 (x 1) 를 꽉 조입니다 .

#### **필터 카운터 리셋**

- **1) 프로젝터의 전원을 켭니다 .**
- **2) 리모컨 또는 제어 패널에서 <MENU> 버튼을 누릅니다 .** f **[ 메인 메뉴 ]** 화면이 표시됩니다 .
- **3)** as **을 눌러 [ 프로젝터 설정 ] 을 선택합니다 .**
- **4) <ENTER> 버튼을 누릅니다 . ● [ 프로젝터 설정 ]** 화면이 표시됩니다.
- **5)** as **을 눌러 [ 필터카운터 ] 를 선택합니다 .**

176 - 한국어

- **6) <ENTER> 버튼을 누릅니다 .**
	- f **[ 필터카운터 ]** 화면이 표시됩니다 .
- **7)** as **을 눌러 [ 필터 카운터 리셋 ] 을 선택하고 <ENTER> 버튼을 누릅니다 .** ● 확인 화면이 표시됩니다.
- **8)** qw **를 눌러 [ 실행 ] 를 선택하고 <ENTER> 버튼을 누릅니다 .**
	- [ 필터카운터 ] 표시가 [0 시간 ] 으로 바뀝니다.

#### **주의**

- 공기 필터 장치를 세척한 후 완전히 말려서 프로젝터에 다시 장착하십시오 . 젖은 상태로 기기를 장착하면 전기 충격 또는 오작동이
- 발생합니다 . • 공기 필터 장치를 분해하지 마십시오
- 프로젝터를 사용하기 전에 공기 필터 장치가 제대로 장착되었는지 확인하십시오 . 부착되지 않으면 프로젝터에 먼지와 이물질이 걸려 고장을 초래합니다 .
- 흡입구 포트의 구멍에서 물건을 집어 넣지 마십시오 . 이 경우 손상을 초래할 수 있습니다 .

#### **참고**

- 필터 카운터를 리셋하지 않고 프로젝터를 사용하면 실제 필터 사용 시간 ( 카운터 숫자값 ) 을 확인할 수 없게 됩니다 .
- f 공기 필터 장치를 부착하지 않고 프로젝터를 사용할 경우 , 필터 표시등 <FILTER> 이 빨간색으로 깜박이고 약 30 초 동안 투사된 이미지 위에 메시지가 표시됩니다 .
- 공기 필터 장치가 손상되었거나 세척해도 먼지가 떨어지지 않으면 새 옵션 교체용 필터 장치 ( 모델 번호 : ET-RFM200) 를 사용해 교체하십시오 .
- 두 번 세척한 후 새 공기 필터 장치로 교체가 권장됩니다.
- 세척할 때마다 먼지 방지 속성이 감소할 수 있습니다
- 공기 필터 장치의 교체 주기는 사용 환경에 따라 크게 달라집니다.

#### **장치 교체**

#### **공기 필터 장치**

세척 후 먼지가 떨어지지 않을 경우 공기 필터 장치를 교체해야 합니다 . 교체용 필터 장치 ( 모델 번호 : ET-RFM200) 는 옵션 부속품입니다 . 제품을 구입하려면 대리점에 문의하십시오 .

#### **공기 필터 장치 교체 절차**

#### **주의**

- 필터를 교체하기 전에 프로젝터를 꺼야 합니다.
- 공기 필터 장치를 부착할 때 프로젝터의 안정성을 확보하고 , 공기 필터 장치가 실수로 떨어진 경우에도 안전한 위치에서 실행하십시오 .
- **1) 공기 필터 장치를 분리합니다 .**
	- "공기 필터 장치 분리" (→ 175 페이지 ) 를 참조하십시오.
- **2) 옵션 품목인 교체용 필터 장치 ( 모델 번호 : ET-RFM200) 를 프로젝터에 부착합니다 .**
	- f 공기 필터 장치는 위 / 아래에 차이가 없으나 양면으로 되어 있습니다 . 공기 필터 장치의 돌출 위치를 프로젝터 본체의 홈에 맞추십시오 .
	- "공기 필터 장치 연결" (→ 176 페이지) 을 참조하십시오.

#### **주의**

- 프로젝터를 켤 때 공기 필터 장치가 제대로 연결되었는지 확인하십시오 . 부착되지 않으면 프로젝터에 먼지와 이물질이 걸려 고장을 초래합니다 .
- 공기 필터 장치를 부착하지 않고 프로젝터를 사용할 경우 , 필터 표시등 <FILTER> 이 빨간색으로 깜박이고 약 30 초 동안 투사된 이미지 위에 메시지가 표시됩니다 .

#### **참고**

● 공기 필터 장치의 교체 주기는 사용 환경에 따라 크게 달라집니다.

# **문제 해결**

다음 사항을 검토하십시오 . 자세한 내용은 해당 페이지를 참조하십시오 .

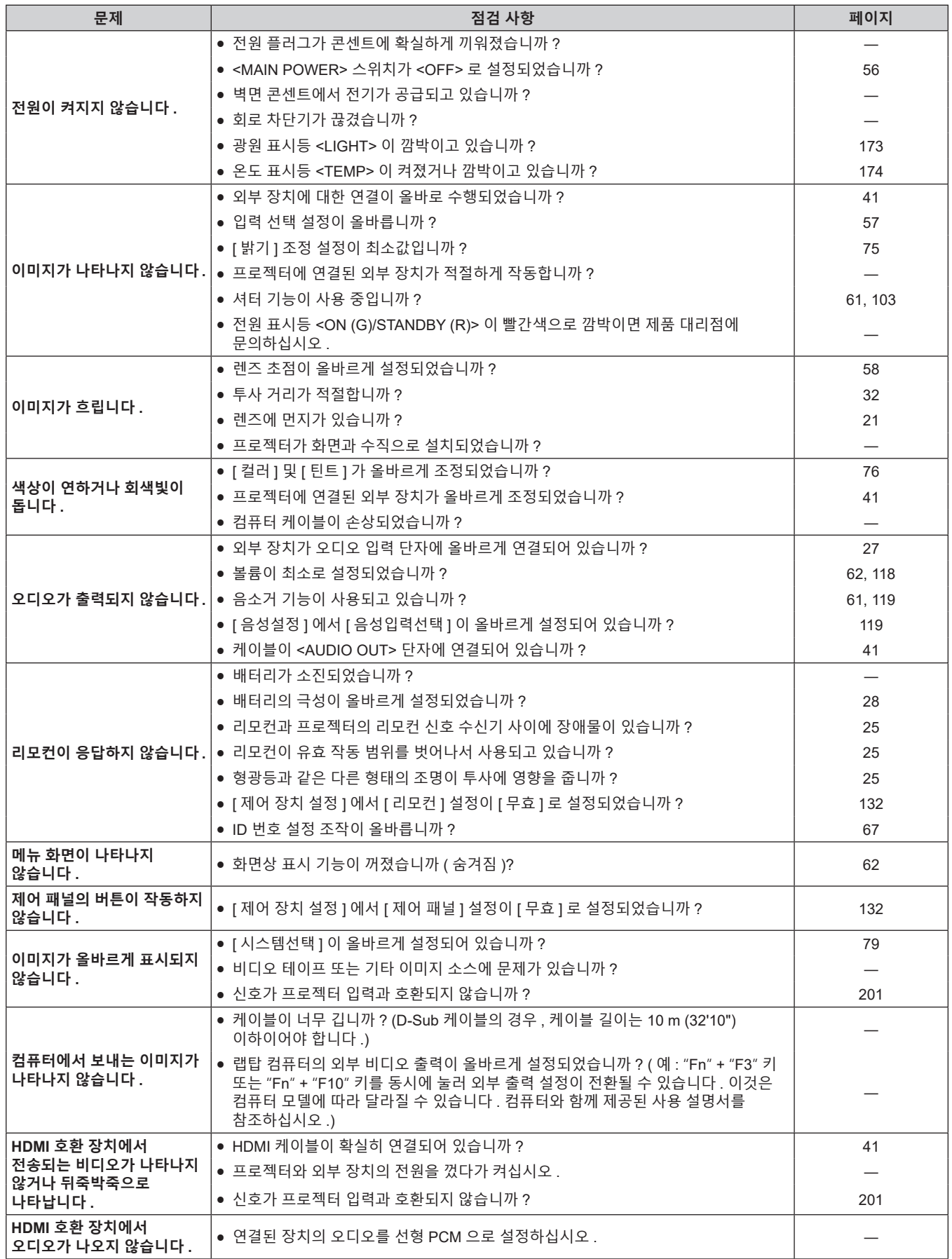

# **6 장 유지 관리 — 문제 해결**

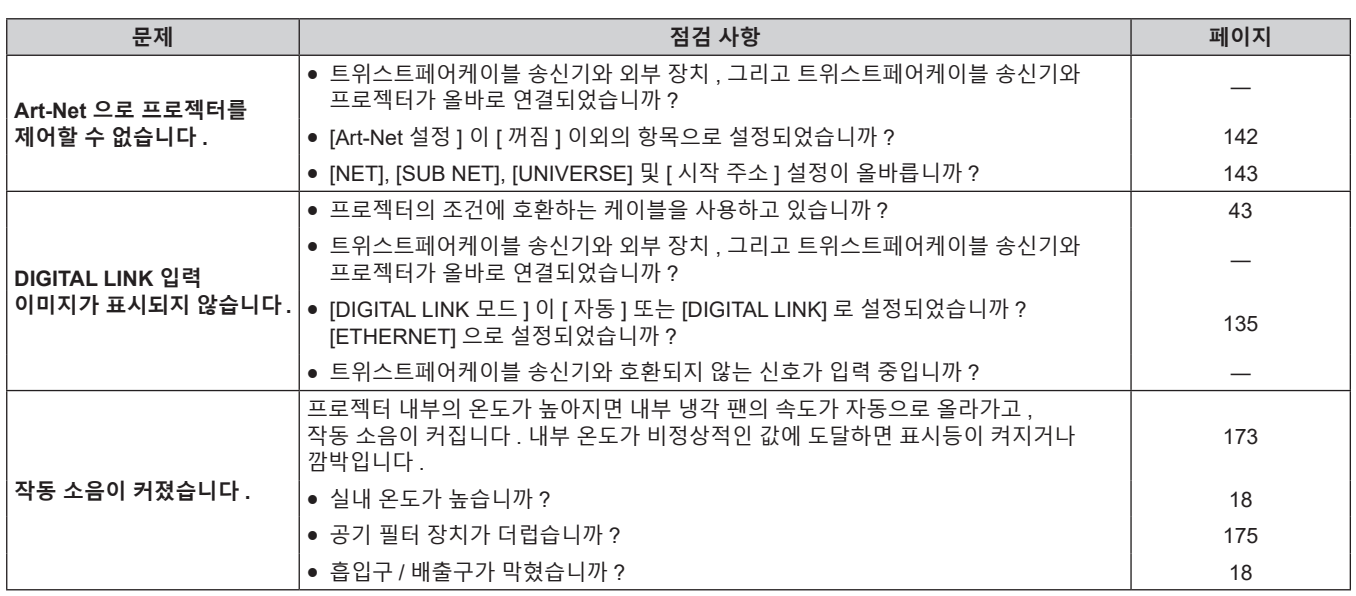

# **주의**

● 앞서 설명한 사항을 점검한 후에도 문제가 계속 발생하면 제품 대리점에 문의하십시오 .

# **[ 셀프 테스트 ] 디스플레이**

[ 셀프 테스트 ] 는 [ 프로젝터 설정 ] 메뉴 → [ 상태 ] → [ 셀프 테스트 ] 에서 확인할 수 있습니다 . 다음 목록은 오류 또는 경고가 발생할 경우 영숫자 기호와 그 자세한 내용을 나타냅니다 . "조치 번호" 을 확인한 후 ,  $^{\prime\prime}$ 에러 및 경고에 대한 조치사항 $^{\prime\prime}$  ( $\blacktriangleright$  181 페이지 ) 의 조치사항에 따라 주십시오.

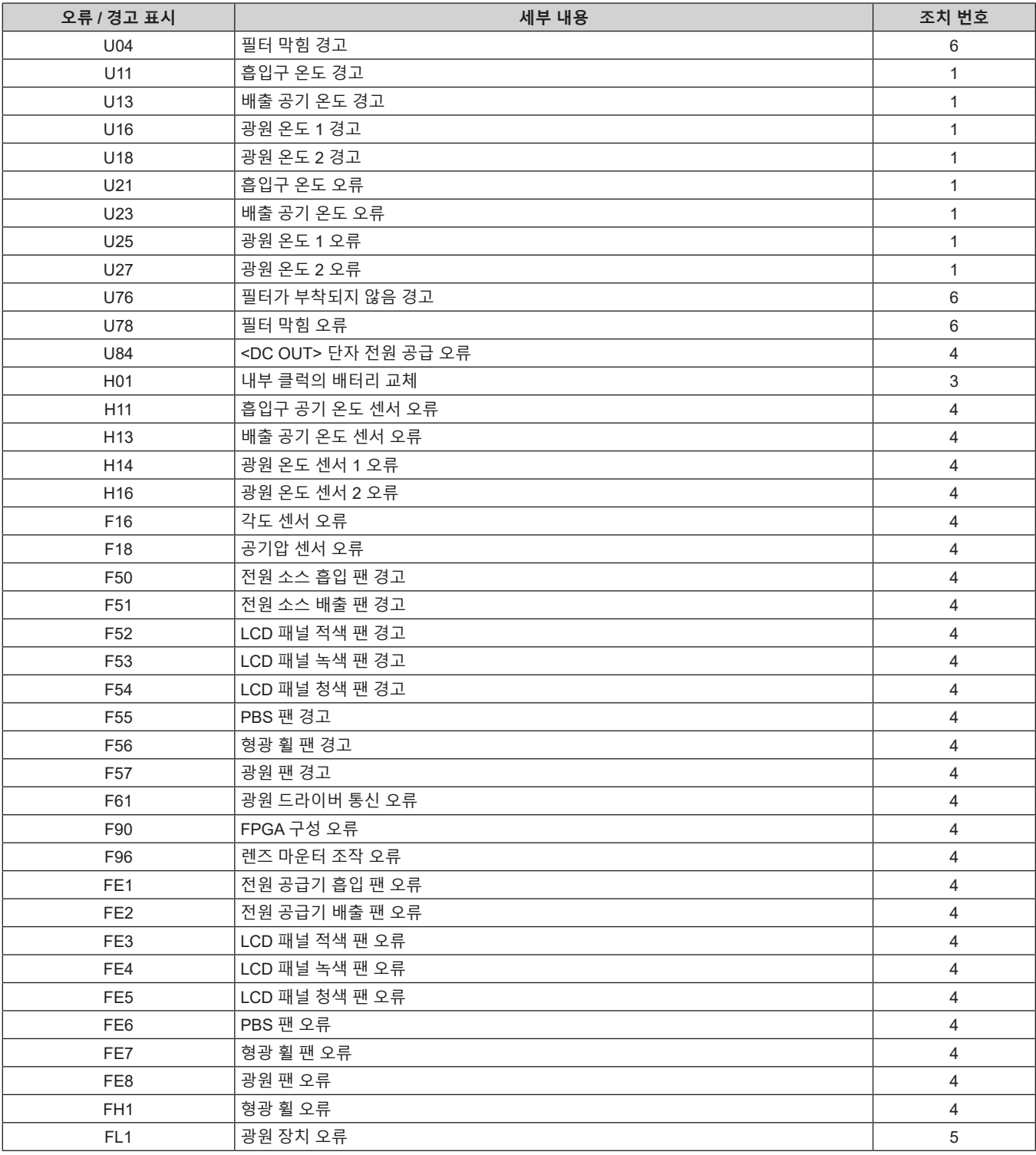

**참고**

● 자가 진단 표시와 고장의 세부 정보가 다를 수 있습니다.

● 표에서 설명하지 않은 오류 및 경고에 대해서는 대리점에 문의해 주십시오.
# ■ 에러 및 경고에 대한 조치사항

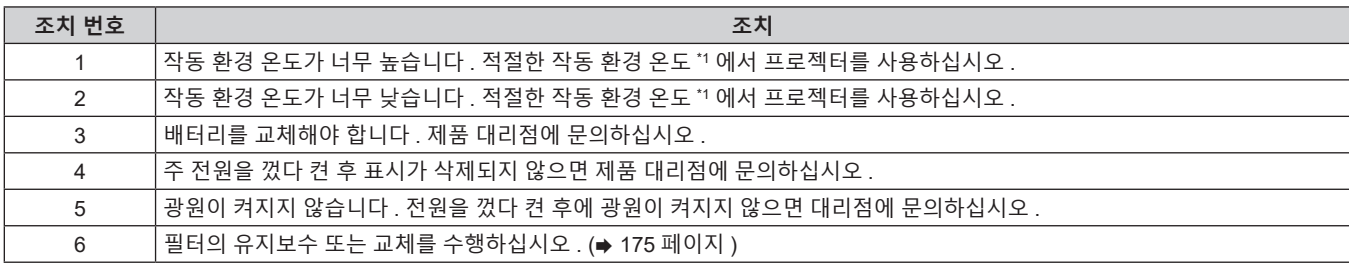

\*1 프로젝터의 작동 환경 온도에 대해서는 "작동 온도" (→ 198 페이지 ) 를 참조하십시오 .

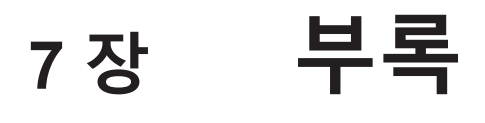

이 장에서는 프로젝터의 사양과 A/S 서비스에 대해 설명합니다 .

# **기술 정보**

## **PJLink 기능 사용**

이 프로젝터의 네트워크 기능은 PJLink 클래스 1 및 클래스 2 를 지원하며 , PJLink 프로토콜을 사용하는 컴퓨터에서 프로젝터의 설정 또는 프로젝터 상태의 질의를 수행할 수 있습니다 .

#### **참고**

• 프로젝터의 PJLink 기능을 사용하려면 관리자 계정의 비밀번호를 설정 (→ 138 페이지 ) 해야 합니다.

#### **PJLink 명령**

다음 표에는 프로젝터에서 지원되는 PJLink 명령이 나와 있습니다 . • 표의 x 자는 불특정 문자를 나타냅니다.

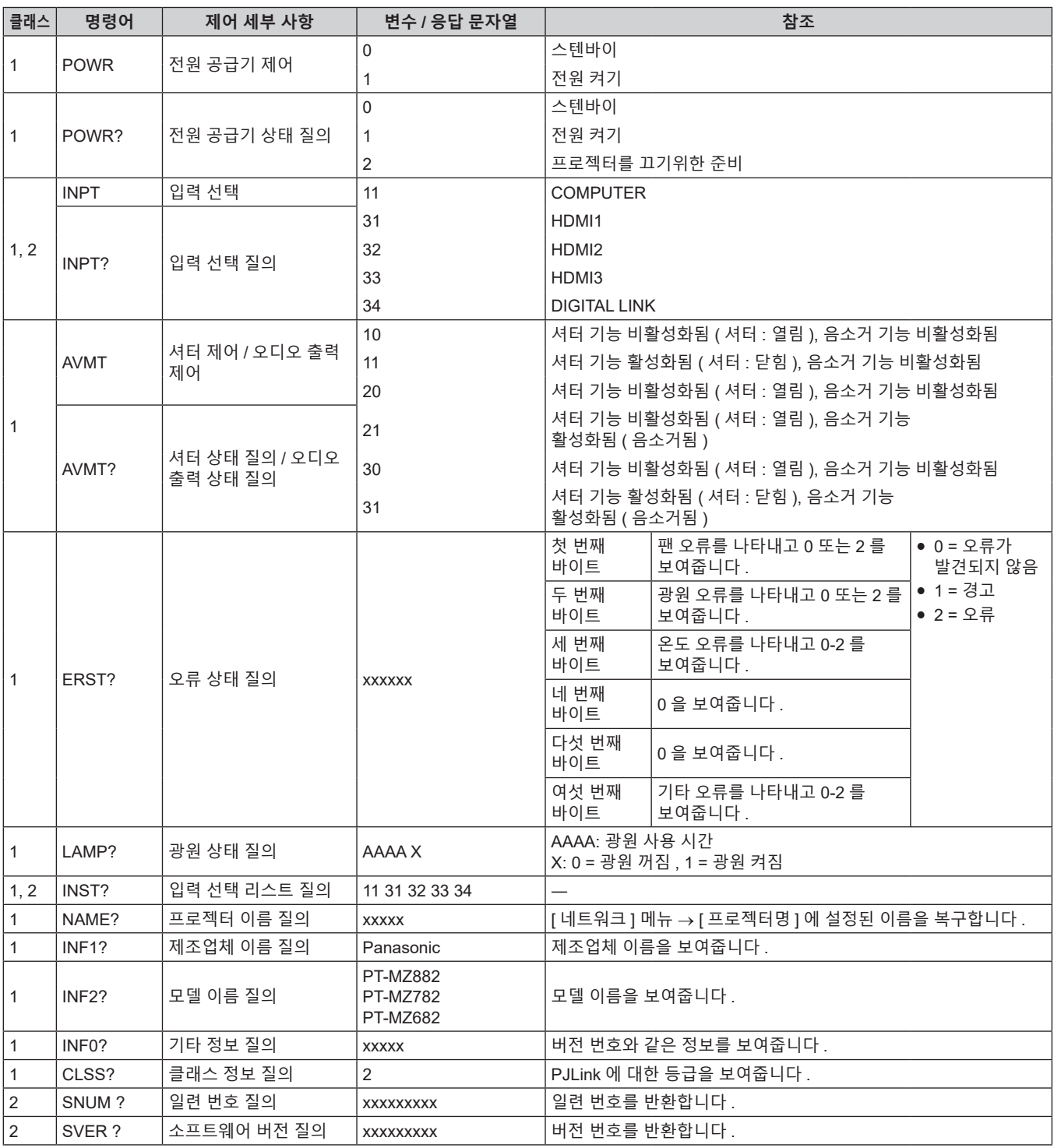

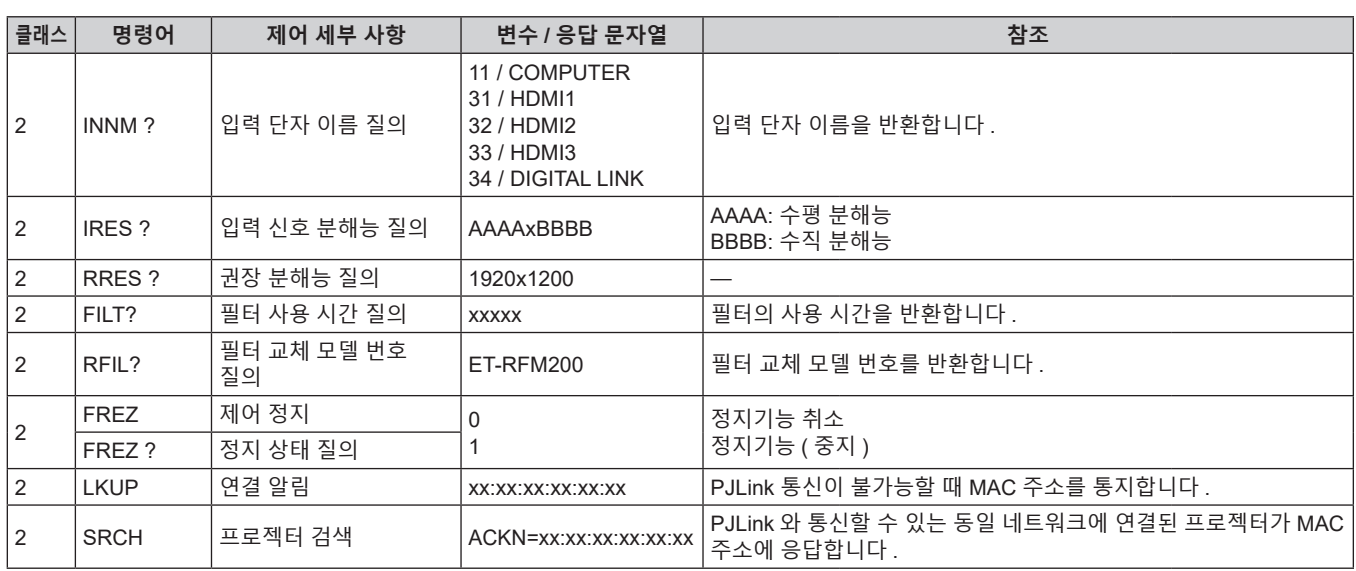

### **PJLink 보안 인증**

PJLink 명령 통신의 경우 , 보안 인증을 위한 PJLink 비밀번호가 필요합니다 .

PJLink 비밀번호는 [ 네트워크 ] 메뉴 → [PJLink] → [PJLink 비밀번호 ] (→ 141 페이지 ) 또는 웹 제어 화면의 [Set up password] 페이지 (➡ 160 페이지 ) 에서 설정할 수 있습니다 .

보안 인증 없이 PJLink 명령을 사용할 경우 , PJLink 비밀번호를 공백으로 설정하십시오 . PJLink 비밀번호의 공장 출하시 설정은 공백입니다 .

● PJLink 관련 사양은 "Japan Business Machine and Information System Industries Association" 웹사이트를 방문해 주십시오 .

URL http://pjlink.jbmia.or.jp/english/

### **Art-Net 기능 사용**

프로젝터의 네트워크 기능은 Art-Net 기능을 지원하므로 DMX 컨트롤러와 Art-Net 프로토콜을 사용하는 응용 프로그램 소프트웨어를 통해 프로젝터 설정을 제어할 수 있습니다 .

#### **참고**

• 프로젝터의 Art-Net 기능을 사용하려면 관리자 계정의 비밀번호를 설정 (→ 138 페이지 ) 해야 합니다.

#### **채널 정의**

다음 표에는 Art-Net 기능으로 프로젝터를 제어하는 데 사용되는 채널 정의 목록이 나와 있습니다 . 채널 설정은 [ 네트워크 ] 메뉴 → [Art-Net] → [Art-Net CH 설정 ] (→ 143 페이지 ) 을 사용해서 전환할 수 있습니다 . 각 채널에 할당된 제어 세부 사항은 다음 표에 나열되어 있습니다 .

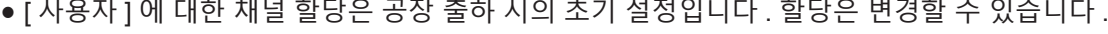

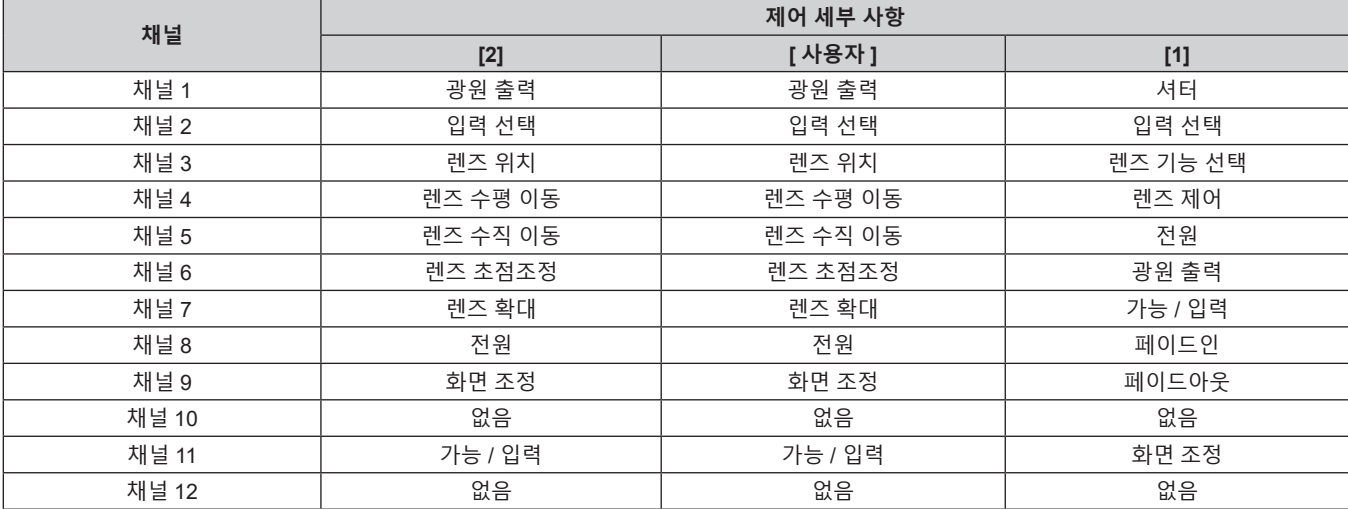

### **제어 세부 사항**

### ■ 광원 출력

이것은 100 % ~ 0 % 범위의 256 개 단계 중에서 설정할 수 있습니다 .

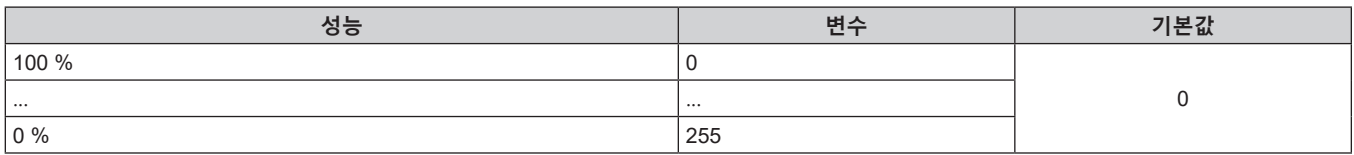

## ■ 입력 선택 ([Art-Net CH 설정 ] 이 [1] 로 설정된 경우 )

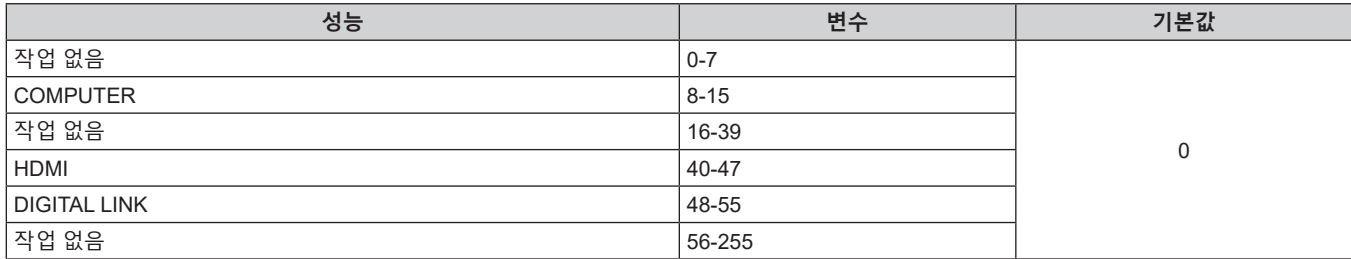

# r **입력 선택 ([Art-Net CH 설정 ] 이 [2] 또는 [ 사용자 ] 로 설정된 경우 )**

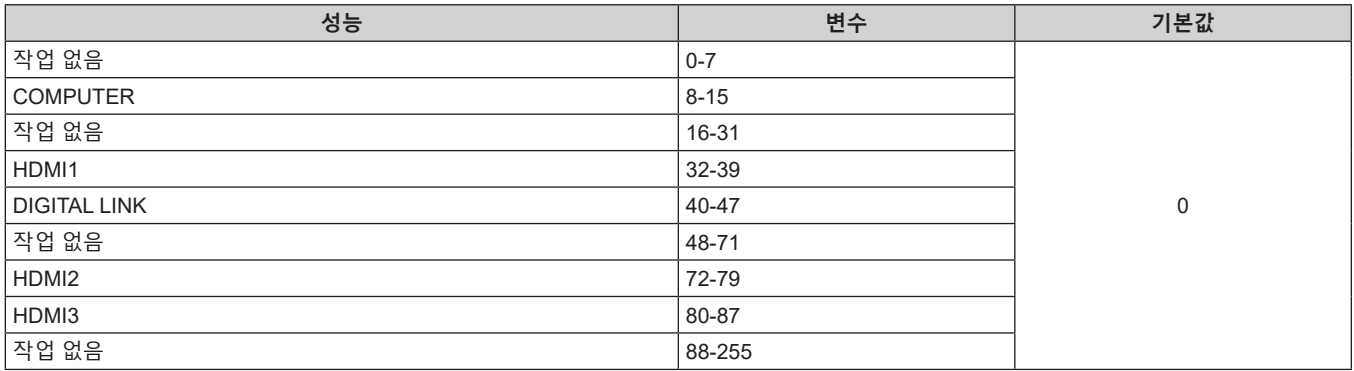

## ■ 렌즈 위치

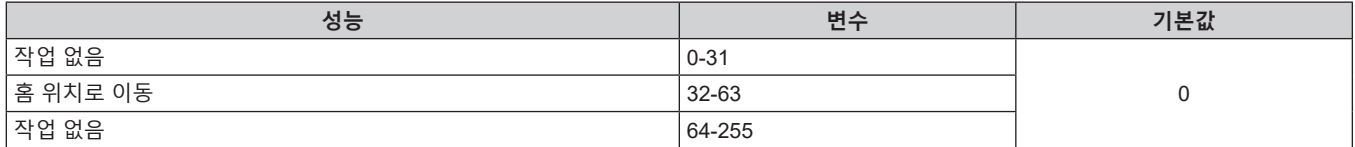

## r **렌즈 수평 이동 , 렌즈 수직 이동 , 렌즈 초점조정 , 렌즈 확대**

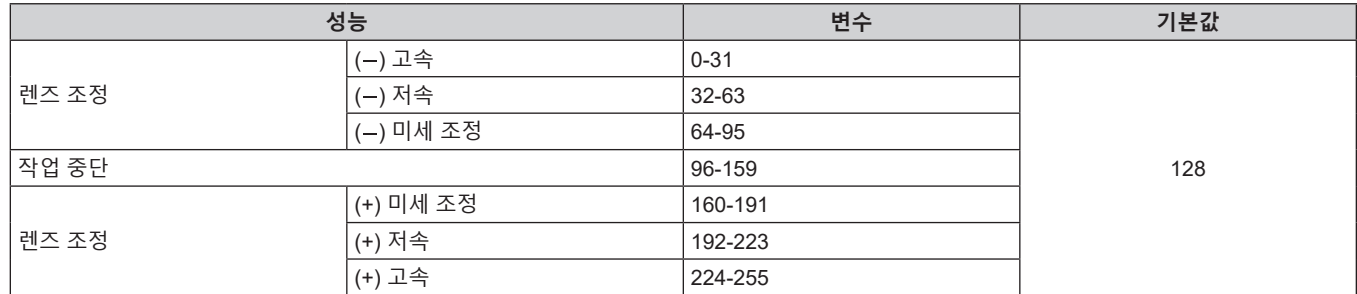

# r **렌즈 기능 선택 ([Art-Net CH 설정 ] 이 [1] 로 설정된 경우 )**

렌즈 제어와 함께 작동합니다 .

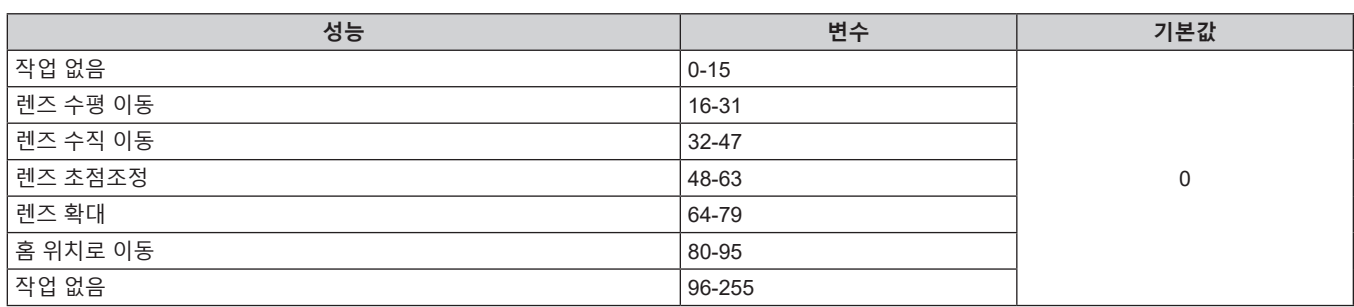

# r **렌즈 제어 ([Art-Net CH 설정 ] 이 [1] 로 설정된 경우 )**

렌즈 기능 선택와 함께 작동합니다 .

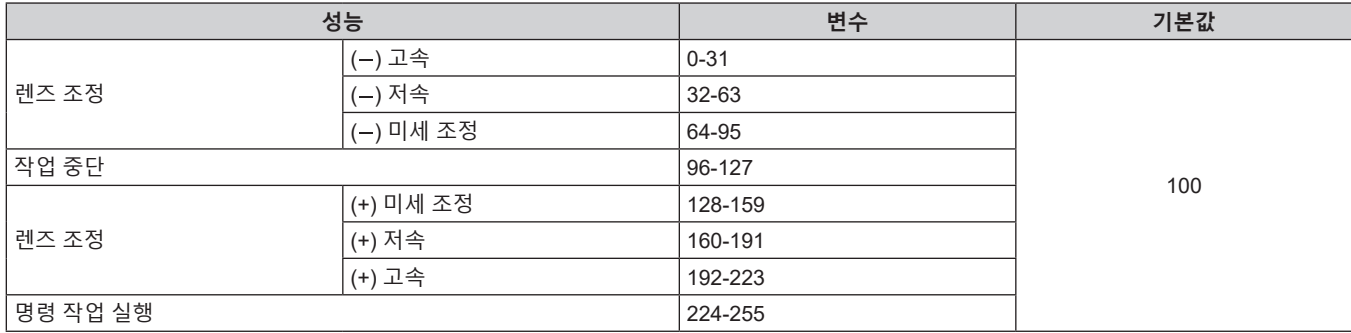

# ■ 전원

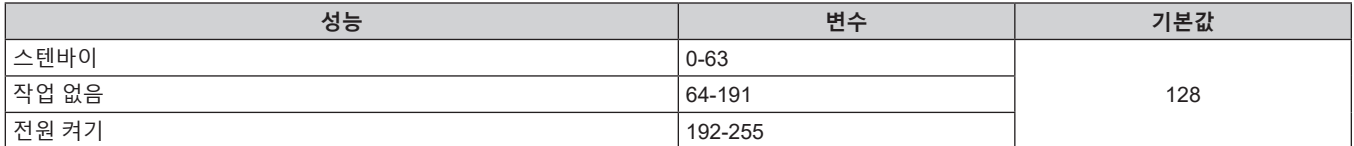

### ■ 셔터

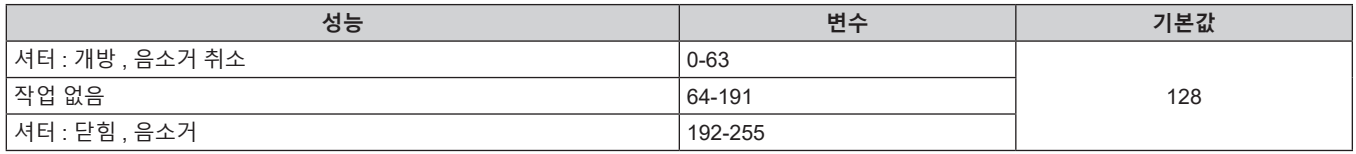

# r **페이드인 , 페이드아웃 ([Art-Net CH 설정 ] 이 [1] 또는 [ 사용자 ] 로 설정된 경우 )**

셔터와 함께 작동합니다 .

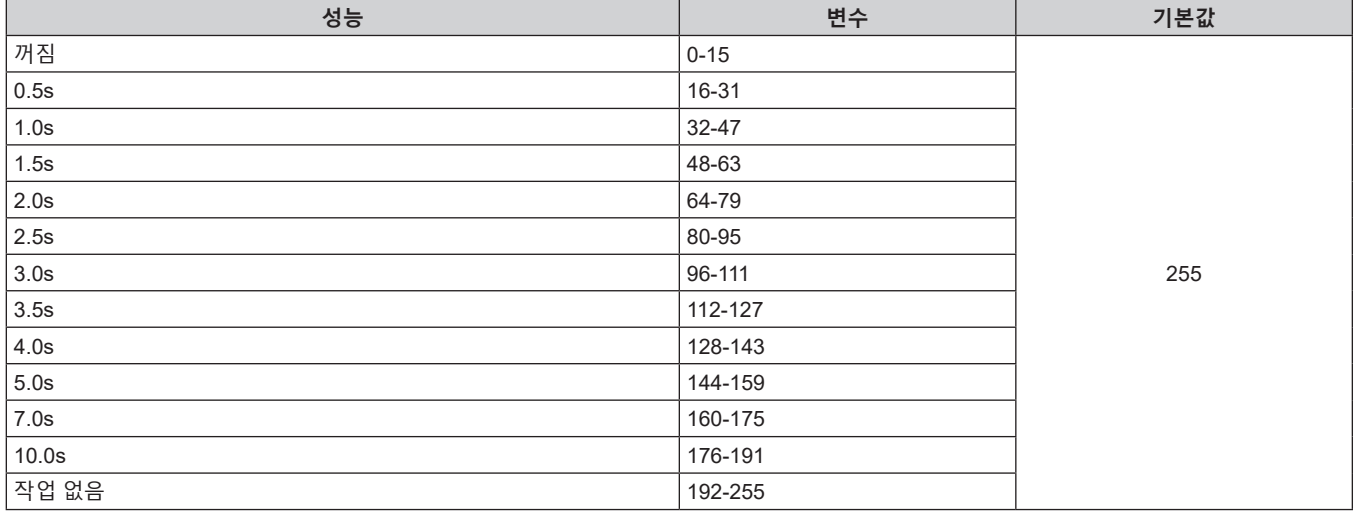

# ■ 화면 조정

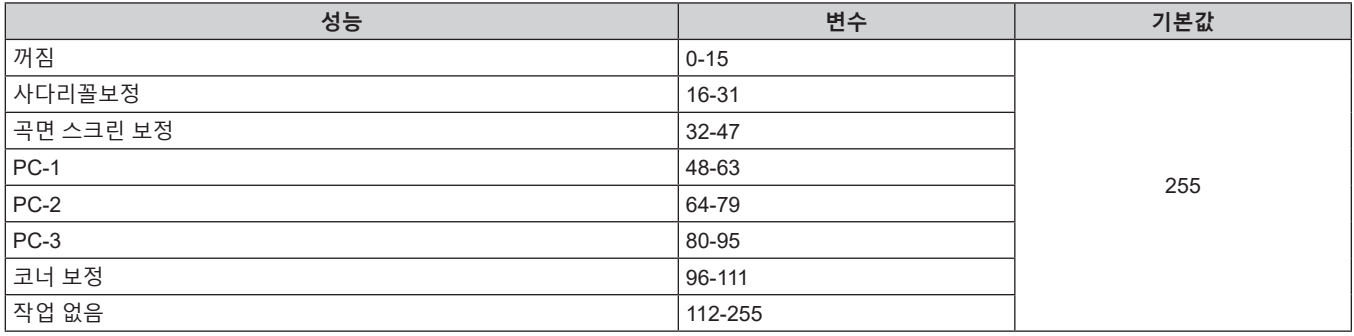

# ■ 화면정지

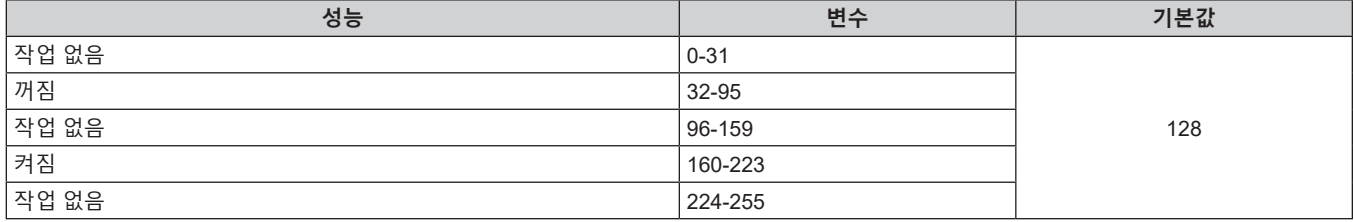

# ■ 컬러, 틴트

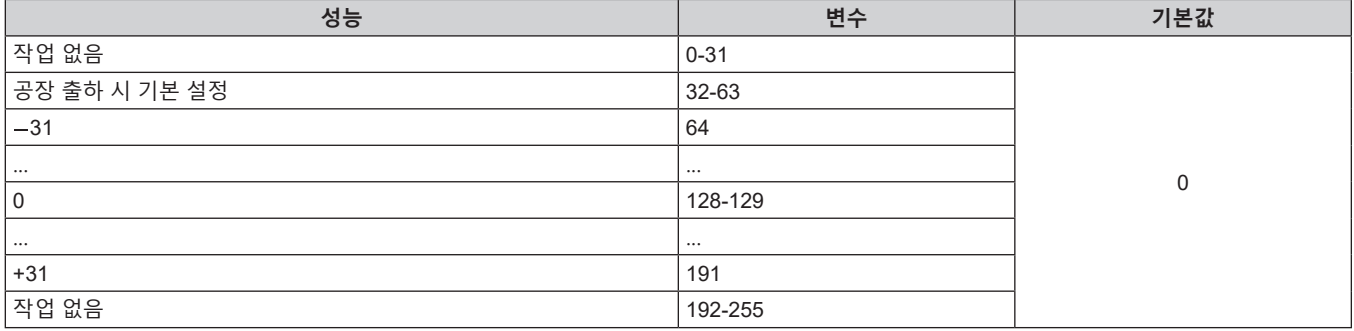

# ■ 래스터 패턴

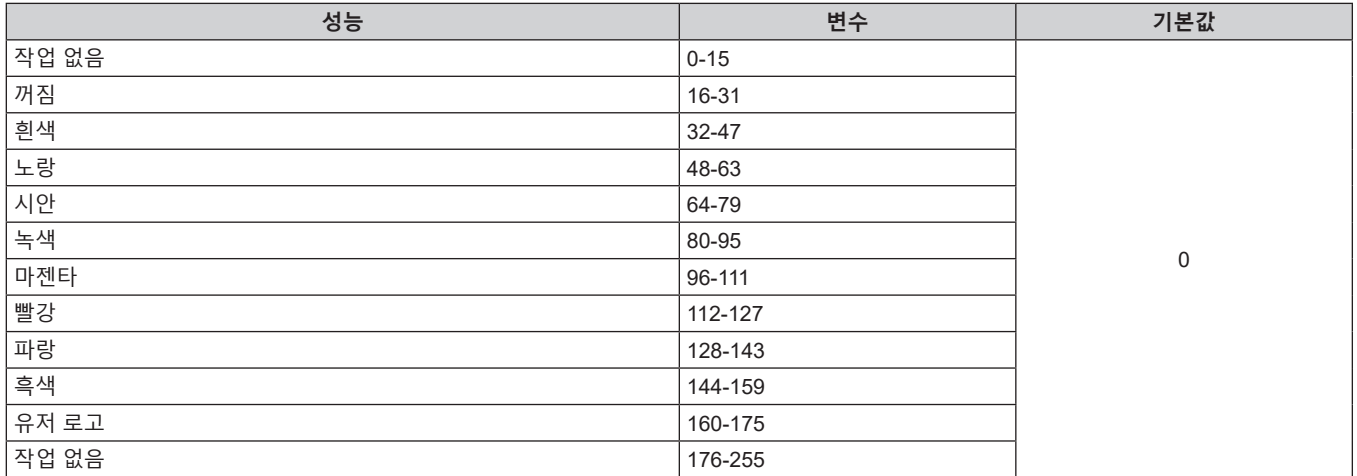

### r **[ 음성 음량 ]**

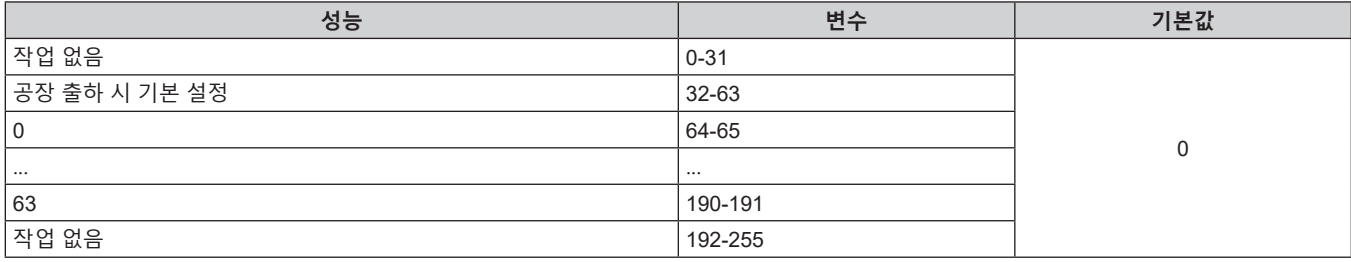

#### ■ 가능 / 입력

"비활성화" 로 설정된 경우 , 모든 채널에 대한 작동을 할 수 없게 됩니다 .

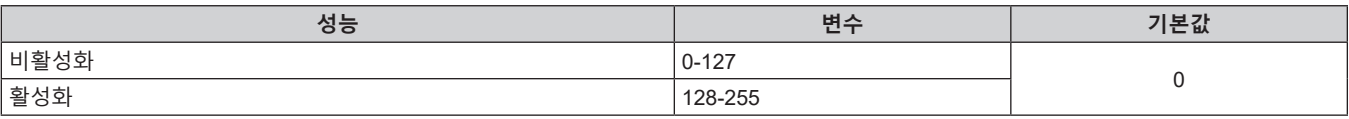

#### **참고**

● Art-Net 기능을 사용하여 프로젝터를 제어하는 동안 리모컨이나 제어 패널 또는 제어 명령어로 프로젝터를 조작하는 경우 , DMX 컨트롤러 또는 컴퓨터 응용 프로그램의 설정이 프로젝터의 상태와 다를 수 있습니다 . 모든 채널의 컨트롤을 프로젝터에 반영하려면 채널 11 의 "가능 / 입력" 을 "비활성화" 으로 설정한 다음 , "활성화" 으로 되돌아가십시오 .

● 유저 로고 이미지를 생성 및 등록하려면 "Logo Transfer Software" 를 사용하십시오 . 이 소프트웨어는 웹사이트 (https://panasonic.net/cns/projector/) 에서 다운로드할 수 있습니다 .

#### **LAN 을 통한 제어 명령어**

프로젝터는 <SERIAL/MULTI SYNC IN> 단자를 통한 제어 명령어 형식을 사용해서 <DIGITAL LINK/LAN> 단자 또는 <LAN> 단자를 통해 제어할 수 있습니다 .

사용 가능한 명령의 예는 ″제어 명령어″ (➡ 193 페이지 ) 를 참조하십시오 .

#### **참고**

• LAN 을 통해 명령을 송수신하려면 관리자 계정의 비밀번호를 설정 (→ 138 페이지 ) 해야 합니다 .

#### **보호 모드에서 연결된 경우**

#### **연결**

[ 네트워크 ] 메뉴 → [ 네트워크 보안 ] → [ 명령어 보호 ] 가 [ 가능 ] 으로 설정된 경우의 연결 방법입니다 .

#### **1) 프로젝터의 IP 주소 및 포트 번호 ( 초기 설정값 = 1024) 를 얻어 프로젝터에 연결을 요청합니다 .**

● 프로젝터의 메뉴 화면에서 IP 주소와 포트 번호를 모두 얻을 수 있습니다.

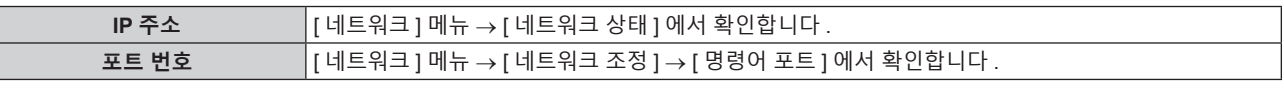

#### **2) 프로젝터의 응답을 확인합니다 .**

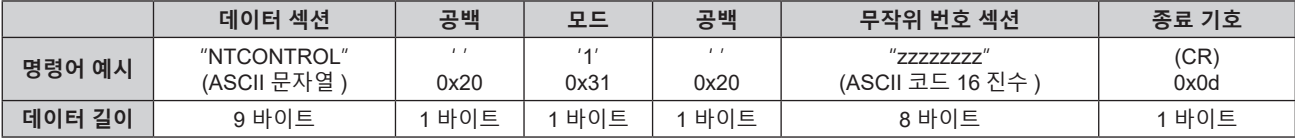

 $\bullet$  모드 : 1 = 보호 모드

● 예 : 보호 모드 중의 응답 ( 무작위 번호 섹션은 미정의 값입니다 ) "NTCONTROL 1 23181e1e" (CR)

#### **3) MD5 알고리즘을 사용하여 다음 데이터에서 32 바이트 해시 값을 생성합니다 .**

f "xxxxxx:yyyyy:zzzzzzzz"

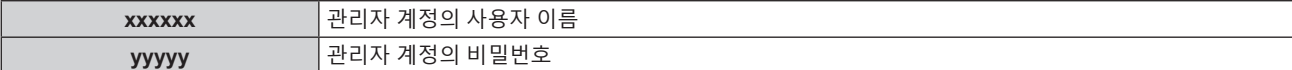

**zzzzzzzz 2)** 단계에서 얻은 8 바이트 무작위 번호

#### **명령어 전송 방법**

다음 명령어 형식을 사용하여 전송합니다 .

#### ■ 전송된 데이터

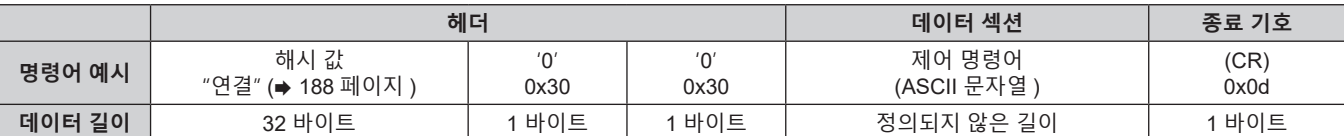

● 예 : 전원 공급기 상태 취득 명령의 전송 ( 해시 값은 기본 사용자 이름 , 암호 및 취득한 무작위 번호로부터 계산됩니다 )

"dbdd2dabd3d4d68c5dd970ec0c29fa6400QPW" (CR)

#### ■ 수신된 **데이**터

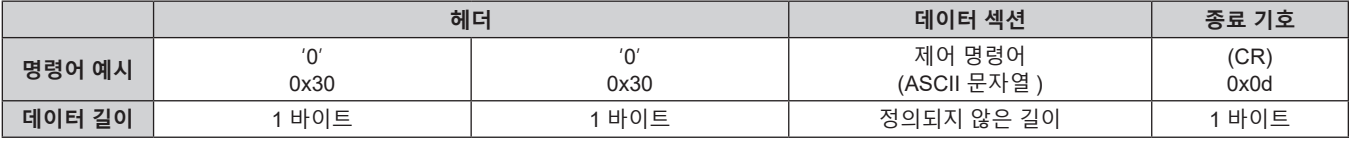

• 예 : 프로젝터의 전원이 켜진 상태입니다 "00001" (CR)

### r **오류 응답**

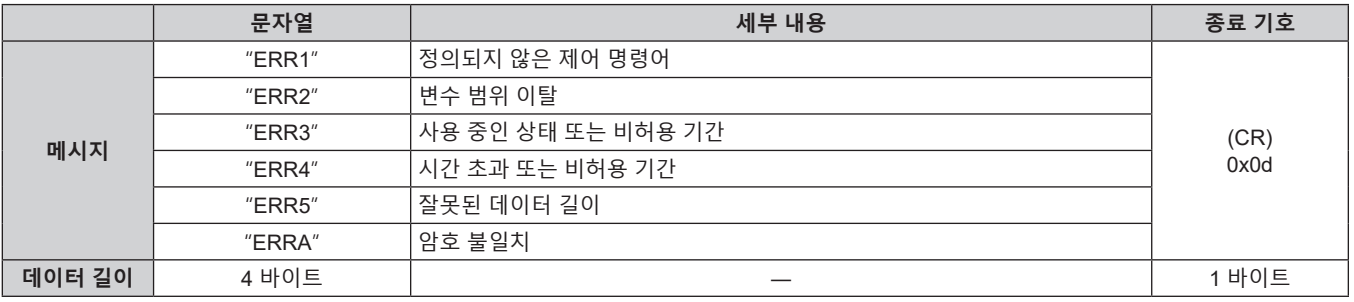

#### **참고**

● 명령을 전송한 후 바로 프로젝터가 네트워크와의 연결을 자동으로 분리합니다 . 이는 악의적인 제 3 자에 의한 본 제품의 무단 작동을 방지하기 위한 보안 관점을 토대로 한 사양에 해당합니다 . 연속해서 명령을 전송하려면 명령이 전송될 때마다 네트워크 연결 요청을 실행하십시오 . 자세한 내용은 "서버 및 클라이언트 간의 통신 흐름" (x 191 페이지 ) 을 참조하십시오 .

#### **비보호 모드에서 연결된 경우**

### **연결**

[ 네트워크 ] 메뉴 → [ 네트워크 보안 ] → [ 명령어 보호 ] 가 [ 무효 ] 으로 설정된 경우의 연결 방법입니다 .

### **1) 프로젝터의 IP 주소 및 포트 번호 ( 초기 설정값 = 1024) 를 얻어 프로젝터에 연결을 요청합니다 .**

● 프로젝터의 메뉴 화면에서 IP 주소와 포트 번호를 모두 얻을 수 있습니다.

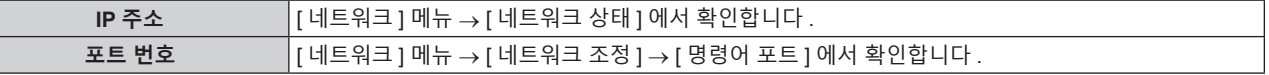

#### **2) 프로젝터의 응답을 확인합니다 .**

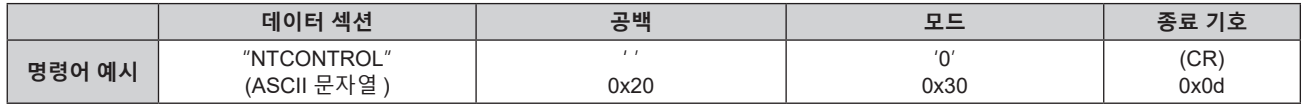

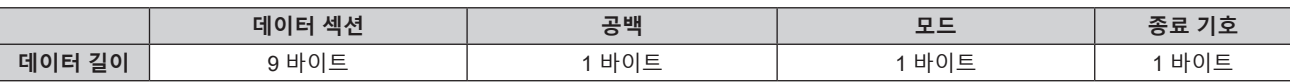

- $\bullet$  모드 : 0 = 비보호 모드
- f 예 : 비보호 모드 중의 응답 "NTCONTROL 0" (CR)

### **명령어 전송 방법**

다음 명령어 형식을 사용하여 전송합니다 .

### ■ 전송된 **데이터**

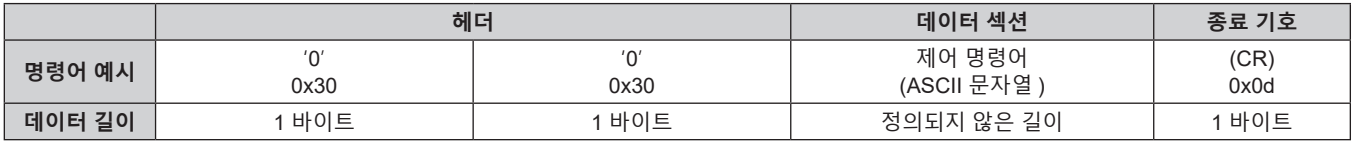

● 예 : 전원 공급기 상태 취득 명령의 전송 "00QPW" (CR)

## ■ 수신된 데이터

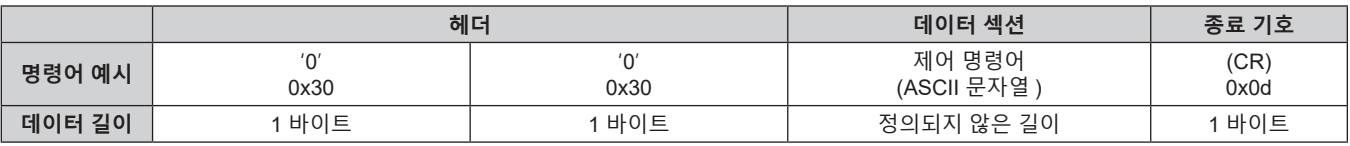

• 예 : 프로젝터의 전원이 대시 상태입니다

"00000" (CR)

### r **오류 응답**

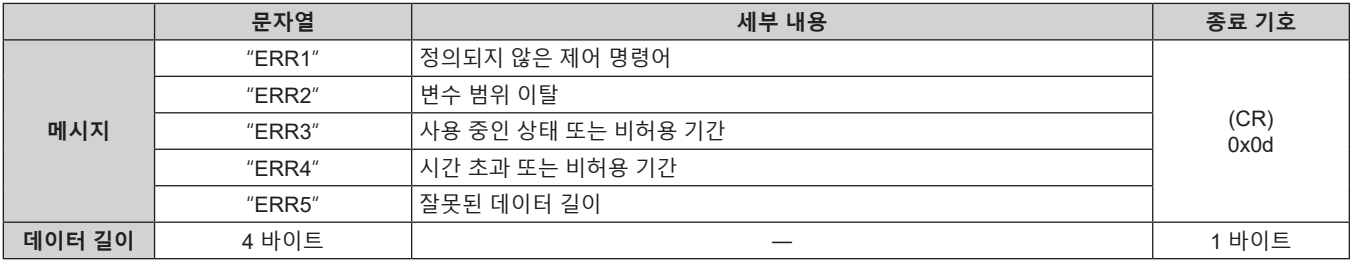

### **참고**

● 명령을 전송한 후 바로 프로젝터가 네트워크와의 연결을 자동으로 분리합니다 . 이는 악의적인 제 3 자에 의한 본 제품의 무단 작동을 방지하기 위한 보안 관점을 토대로 한 사양에 해당합니다 . 연속해서 명령을 전송하려면 명령이 전송될 때마다 네트워크 연결 요청을 실행하십시오 . 자세한 내용은 "서버 및 클라이언트 간의 통신 흐름" (→191 페이지 ) 을 참조하십시오 .

### **서버 및 클라이언트 간의 통신 흐름**

LAN 을 통해 명령을 전송 / 수신할 경우 , 아래 표시된 통신 흐름을 참조하십시오 . **서버** : 프로젝터 **클라이언트** : 컴퓨터와 같은 제어 장치

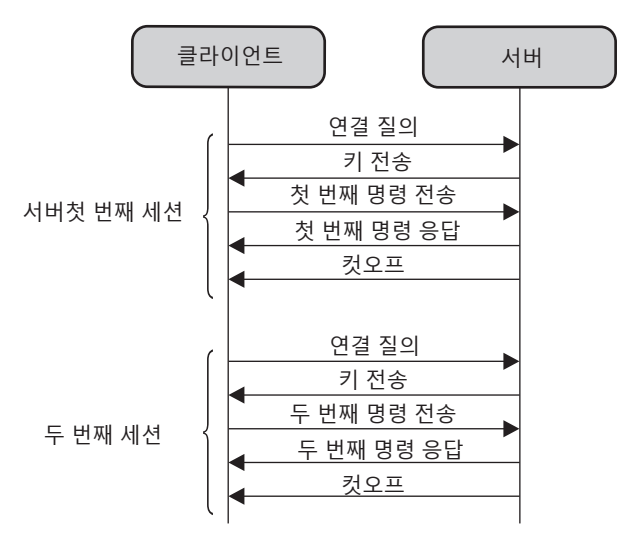

### **<SERIAL/MULTI SYNC IN> / <MULTI SYNC OUT> 단자**

프로젝터의 <SERIAL/MULTI SYNC IN> 단자가 RS-232C 에 부합되어야 프로젝터가 컴퓨터에 연결되고 컴퓨터에서 프로젝터를 제어할 수 있습니다 .

다수의 프로젝터로부터 투사되는 이미지를 결합함으로써 멀티 디스플레이 화면을 구축하는 경우, <SERIAL/MULTI SYNC IN> 단자와 <MULTI SYNC OUT> 단자를 사용하여 멀티 프로젝터를 링크하고 각 프로젝터에 비디오 신호 입력의 밝기 수준을 공유함으로써 균형잡힌 명암의 결합된 화면을 표시할 수 있습니다 . 또한 지정된 프로젝터의 셔터 작동을 다른 프로젝터에 동기화할 수도 있습니다 .

콘트라스트 동기화 기능 또는 셔터 동기화 기능을 사용할 때 프로젝터의 연결 방법에 대한 자세한 내용은 "콘트라스트 동기화 기능 / 셔터 동기화 기능 사용 시 연결 예" (➡ 44 페이지 ) 를 참조하십시오 .

### **RS-232C 통신의 연결**

#### **직접 연결하는 경우**

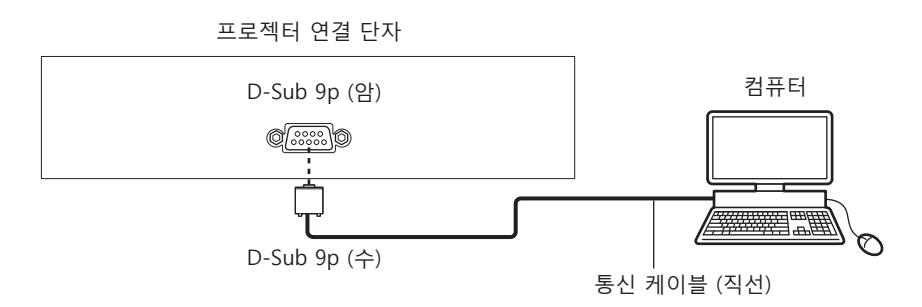

#### **DIGITAL LINK 호환 장치를 사용해서 연결하는 경우**

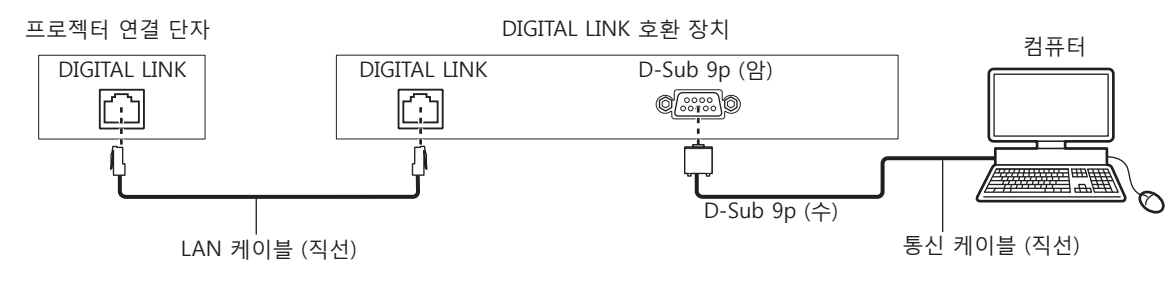

#### **참고**

● [RS-232C] (→ 115 페이지 ) 의 대상은 연결 방법에 따라 설정해야 합니다 .

• DIGITAL LINK 호환 장치를 사용하여 연결된 경우 , 스탠바이 모드에서 프로젝터를 제어하려면 [ 프로젝터 설정 ] 메뉴 → [ 에코 매니지먼트 ] → [ 스텐바이모드 ] 설정을 [ 표준 ] 으로 설정합니다 .

[ 스텐바이모드 ] 가 [ECOLOGY] 로 설정되면 대기 중 프로젝터를 제어할 수 없습니다 .

#### **핀 할당 및 신호명**

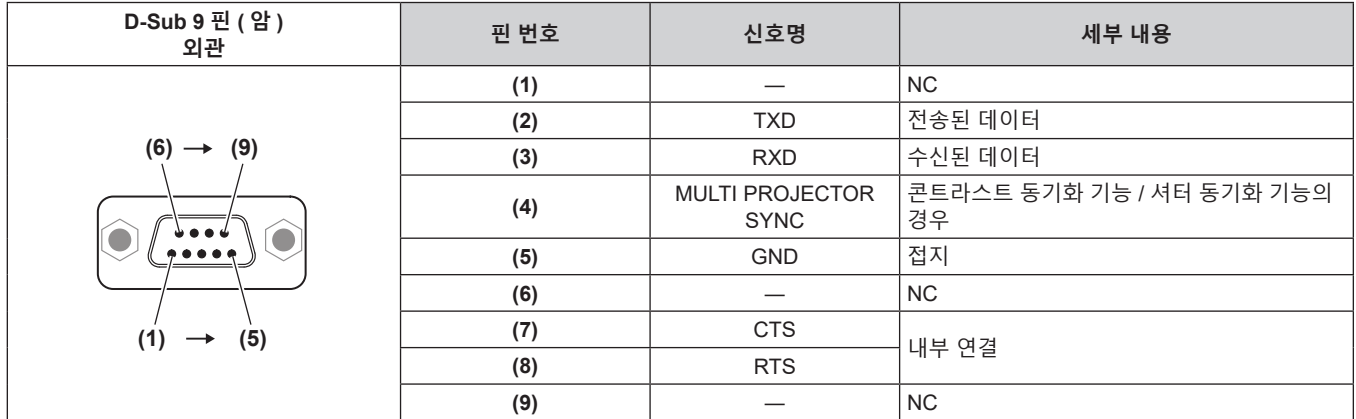

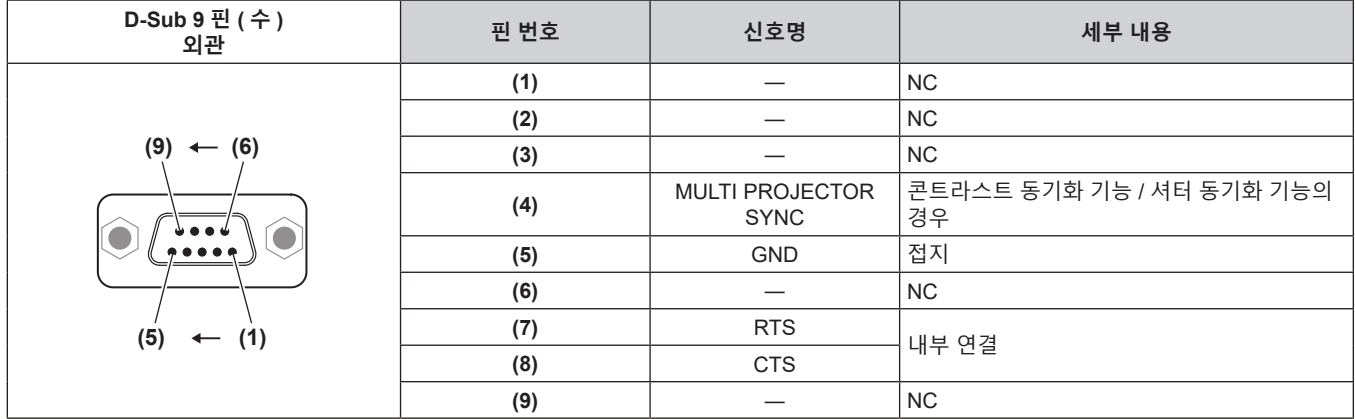

### **RS-232C 통신 조건 ( 공장 출하 시 초기 설정 )**

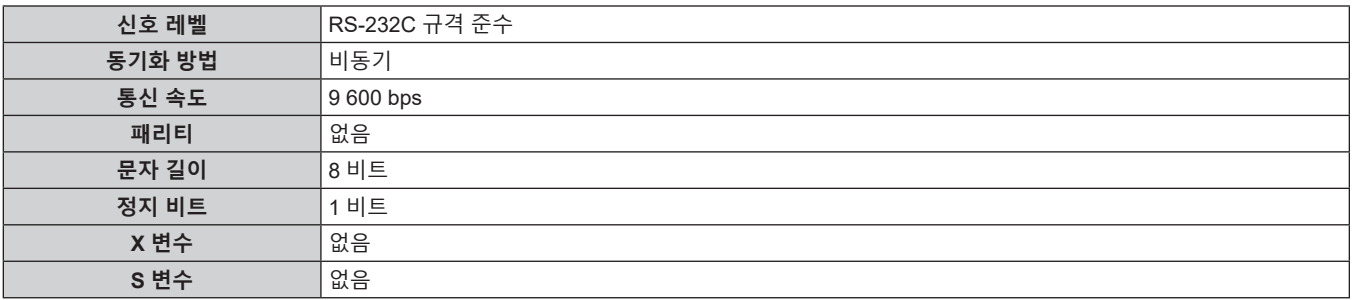

## **기본 형식**

컴퓨터에서 전송이 STX 로 시작해서 ID, 명령어 , 변수 , ETX 가 순서대로 전송됩니다 . 제어 세부 사항에 따라 변수를 추가하십시오 .

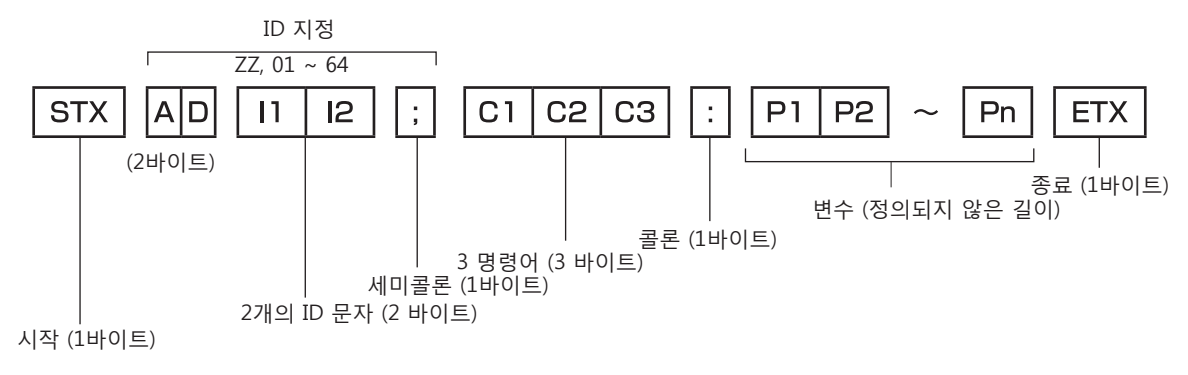

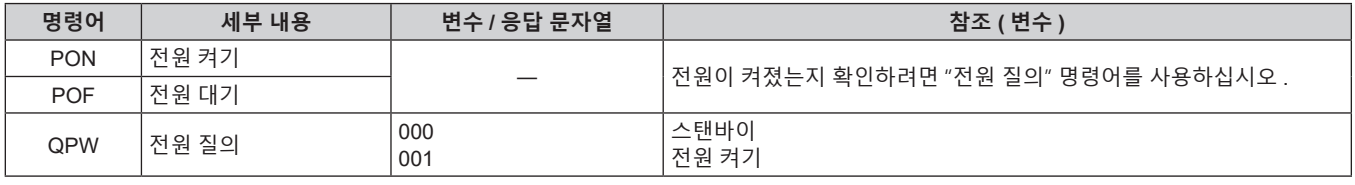

**컴퓨터에 연결된 경우**

프로젝터

다음 표에는 컴퓨터를 사용하여 프로젝터를 제어하기 위해 사용할 수 있는 명령어가 나와 있습니다 .

g 프로젝터 ID 와 일치합니다

# ■ 프로젝터 제어 명령어

**제어 명령어**

**기본 형식 ( 서브 명령어 사용 )**

**주의**

**참고**

보십시오

**케이블 사양**

(<SERIAL/MULTI SYNC IN> 단자)

\*1 변수가 필요 없는 명령어를 전송할 때는 연산 (E ) 과 변수가 필요하지 않습니다 .

변수가 필요 없는 명령어를 전송할 때는 콜론 (:) 이 필요하지 않습니다 .

● RS-232C 에서 ID 전송은 ZZ ( 전체 ) 및 01 ~ 64 를 지원합니다

● 명령어를 실행할 수 없는 경우 프로젝터에서 컴퓨터로 "ER401" 응답이 전송됩니다. f 잘못된 변수를 전송할 경우 프로젝터에서 컴퓨터로 "ER402" 응답이 전송됩니다 .

- 프로젝터에서 [ 프로젝터 설정 ] 메뉴 → [ 프로젝터 ID] 가 [ 전체 ] 로 설정된 경우

● 명령어가 전용 ID 와 함께 전송되는 경우 다음의 경우에만 응답이 컴퓨터로 전송됩니다 .

● STX 와 ETX 는 문자 코드입니다 . 16 진수로 표시된 STX 는 02 이고 , 16 진수로 표시된 ETX 는 03 입니다 .

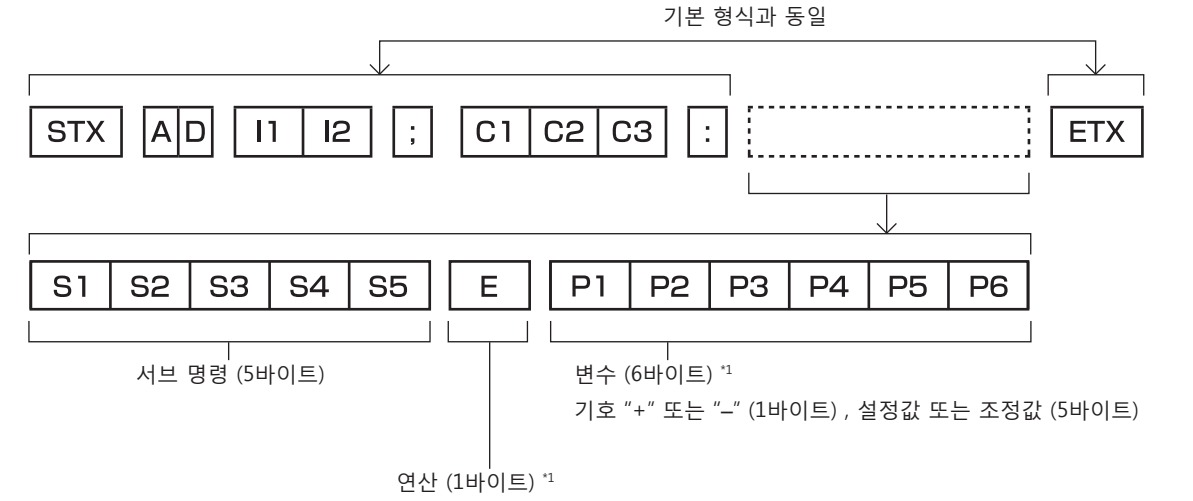

"=" (변수를 사용하여 지정된 값 설정)

● 광원이 점등한 후 명령어를 전송하면 응답이 지연되거나 명령어가 실행되지 않을 수 있습니다 . 60 초 후 아무 명령어나 전송하거나 수신해

● 여러 개의 명령어를 전송할 때 다음 명령어를 전송하기 전에 프로젝터로부터 응답을 수신한 후 0.5 초가 경과할 때까지 기다려야 합니다 .

컴퓨터 (DTE 사양)

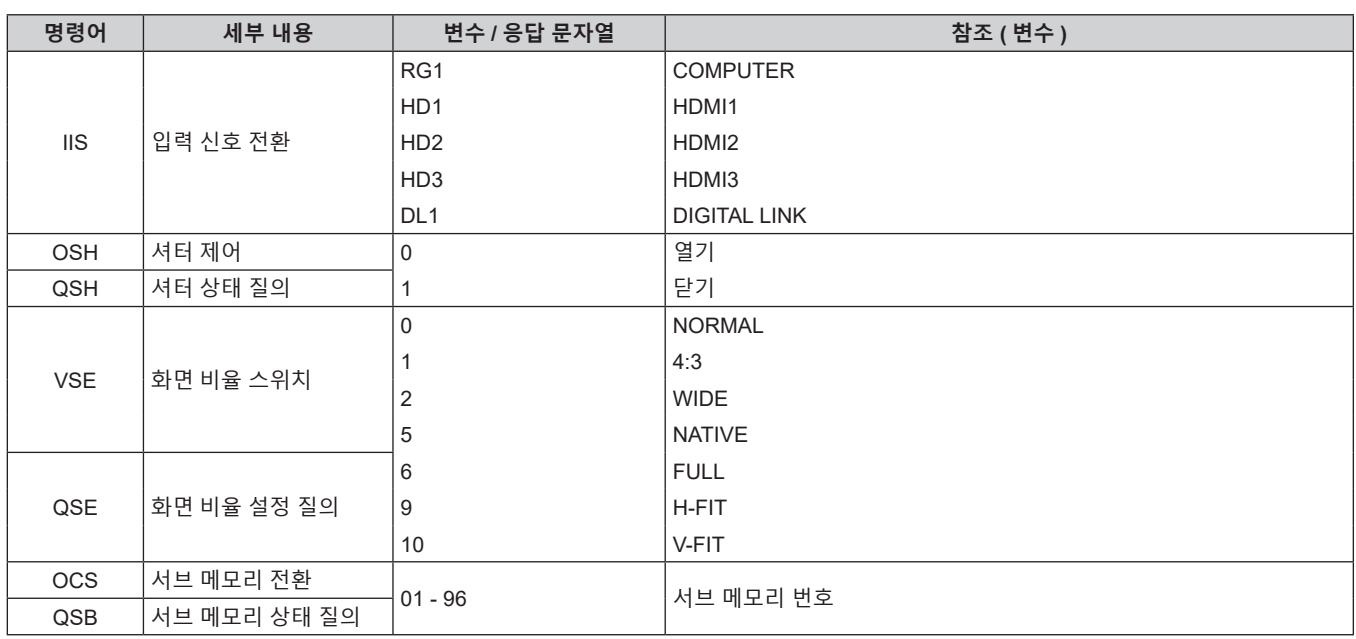

## ■ 렌즈 제어 명령어

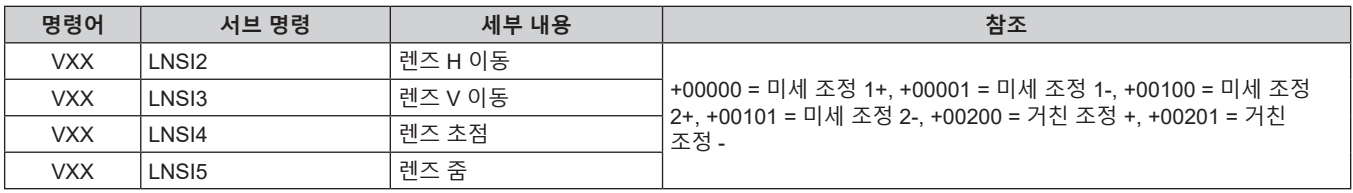

### **<REMOTE 2 IN> 단자**

리모컨에서의 신호가 도달하지 않을 경우 , 프로젝터에서 멀리 위치한 제어 보드로 프로젝터를 원격으로 제어할 수 있습니다 ( 접촉식 제어 ).

프로젝터의 연결 단자에 있는 <REMOTE 2 IN> 단자를 사용하여 제어 보드에 연결하십시오 .

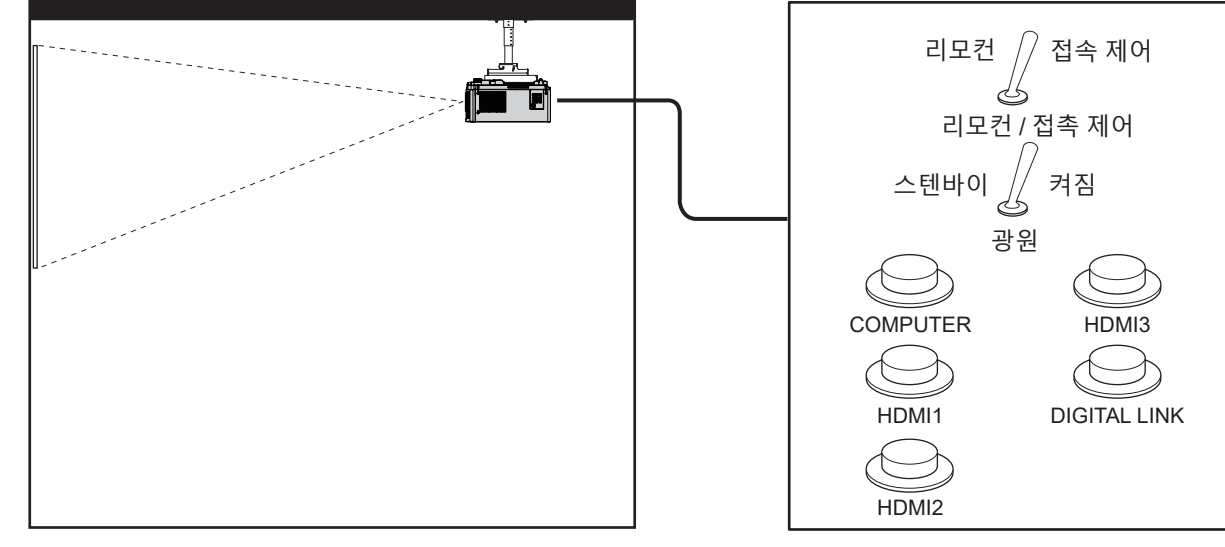

회의실 등의 설치 위치 다른 위치의 리모컨 보드

### **핀 할당 및 신호명**

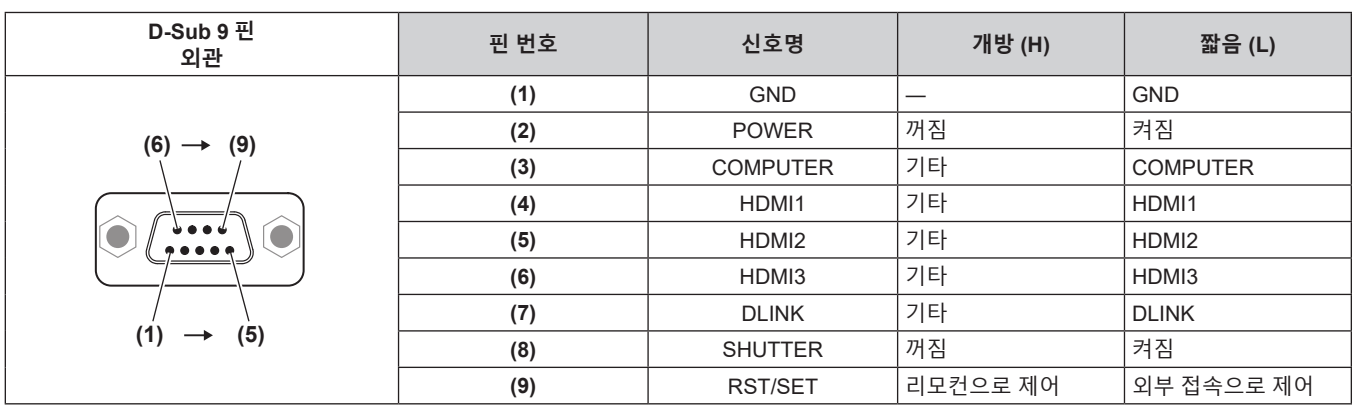

#### **주의**

● 제어할 때 핀 (1) 과 (9) 를 단락시키십시오

● 핀 (1) 과 (9) 를 단락시키면 제어 패널 및 리모컨의 다음 버튼이 비활성화됩니다 . RS-232C 명령과 이러한 기능에 해당하는 네트워크 기능도 해제됩니다 .

g 전원 <v/b> 버튼 , <SHUTTER> 버튼

● 핀 (1) 과 (9) 를 단락시킨 경우 핀 (3) ~ (7) 과 핀 (1) 이 단락되면 제어 패널과 리모컨에서 다음의 버튼이 비활성화됩니다 . RS-232C 명령과 이러한 기능에 해당하는 네트워크 기능도 해제됩니다 .

- 전원 < $\phi$ /|> 버튼 , <INPUT SELECT> 버튼 , <COMPUTER> 버튼 , <HDMI 1> 버튼 , <HDMI 2> 버튼 , <HDMI 3> 버튼 , <DIGITAL LINK> 버튼 , <SHUTTER> 버튼

#### **참고**

• [ 프로젝터 설정 ] 메뉴 → [REMOTE2 모드 ] 가 [ 사용자 ] 로 설정된 경우 , 핀 (2) ~ 핀 (8) 설정을 변경할 수 있습니다 . (● 116 페이지 )

# **<COMPUTER IN> 단자 핀 할당 및 신호명**

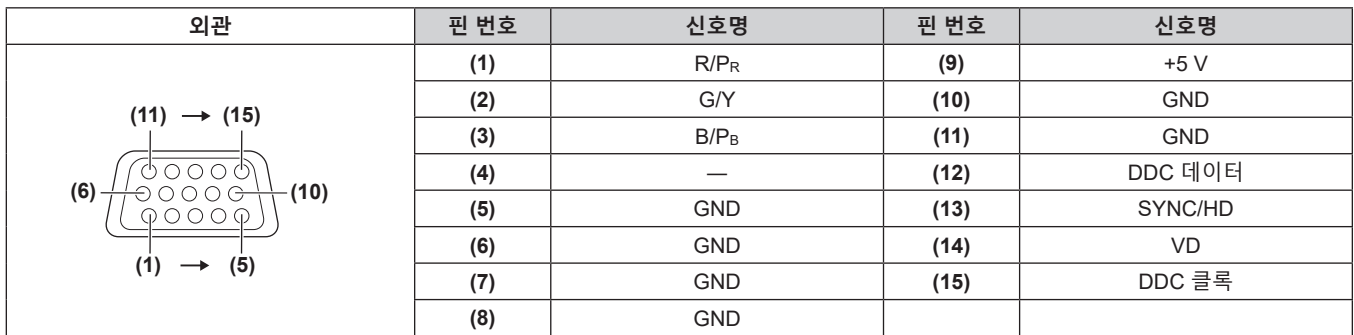

## **<MONITOR OUT> 단자 핀 할당 및 신호명**

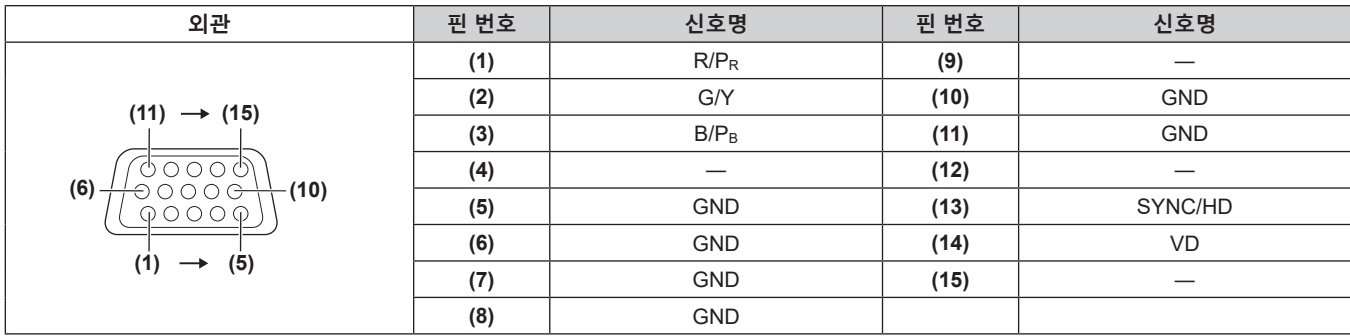

# **사양**

프로젝터의 사양은 다음과 같습니다 .

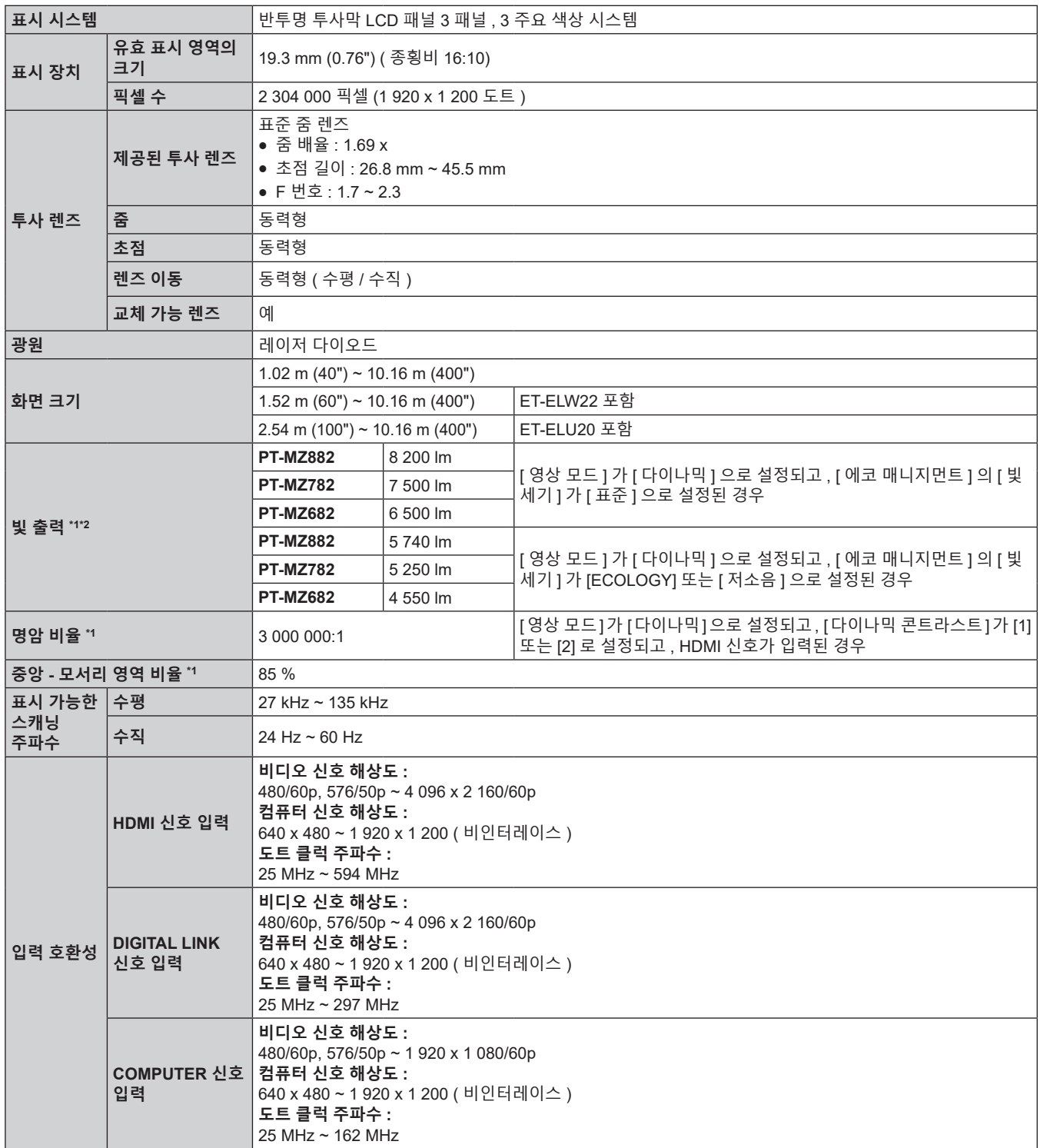

\*1 측정 , 측정 조건 , 표기법은 모두 ISO/IEC 21118:2020 국제 표준을 준수합니다 .

\*2 값은 제공되는 표준 줌 렌즈에 대한 것입니다 . 이 값은 렌즈에 따라 다릅니다 .

**7 장 부록** — **사양**

|          | <hdmi 1="" in=""> 단자</hdmi>                                 | HDMI x 3, HDCP 2.3 호환 가능, Deep Color 호환 가능                                                                                                   |                                                    |                                                   |  |  |  |
|----------|-------------------------------------------------------------|----------------------------------------------------------------------------------------------------|----------------------------------------------------|---------------------------------------------------|--|--|--|
|          | <hdmi 2="" in=""> 단자<br/><hdmi 3="" in=""> 단자</hdmi></hdmi> | 오디오 신호                                                                                                    |                                                    | 선형 PCM (샘플링 주파수 : 48 kHz/44.1 kHz/32 kHz)         |  |  |  |
|          | <digital lan="" link=""><br/>단자</digital>                   | RJ-45 x 1, 네트워크 및 DIGITAL LINK 연결 (HDBaseT™ 규격 준수 ), PJLink (class 2) 호환 가능 ,<br>100Base-TX, Art-Net 호환 가능, HDCP 2.3 호환 가능, Deep Color 호환 가능 |                                                    |                                                   |  |  |  |
|          | <lan> 단자</lan>                                              | RJ-45 x 1, 네트워크 연결용, PJLink (class 2) 호환 가능, 10Base-T/100Base-TX, Art-Net 호환 가능                                                              |                                                    |                                                   |  |  |  |
|          |                                                             | 고밀도 D-Sub 15 p (암) x 1                                                                                                    |                                                    |                                                   |  |  |  |
|          | <computer in=""><br/>단자</computer>                          | RGB 신호                                                                                                    | 0.7 V [p-p] 75 Ω (SYNC ON GREEN: 1.0 V [p-p] 75 Ω) |                                                   |  |  |  |
|          |                                                             |                                                                                                    | SYNC/HD                                            | TTL 고임피던스, 자동 양극 / 음극 호환 가능                       |  |  |  |
|          |                                                             |                                                                                                    | <b>VD</b>                                          | TTL 고임피던스, 자동 양극 / 음극 호환 가능                       |  |  |  |
|          |                                                             | YPBPR 신호                                                                                                    |                                                    | Y: 1.0 V [p-p] 동기화 신호 포함 , PBPR: 0.7 V [p-p] 75 Ω |  |  |  |
|          |                                                             | 고밀도 D-Sub 15 p ( 암 ) x 1                                                                                                    |                                                    |                                                   |  |  |  |
| 연결 단자    | <monitor out=""><br/>단자</monitor>                           | RGB 신호                                                                                                    | 0.7 V [p-p] 75 Ω (SYNC ON GREEN: 1.0 V [p-p] 75 Ω) |                                                   |  |  |  |
|          |                                                             |                                                                                                    | SYNC/HD                                            | TTL 고임피던스, 양극 / 음극                                |  |  |  |
|          |                                                             |                                                                                                    | <b>VD</b>                                          | TTL 고임피던스, 양극 / 음극                                |  |  |  |
|          |                                                             | Y: 1.0 V [p-p], 동기화 신호 포함 , PBPR: 0.7 V [p-p] 75 Ω<br>YPBPR 신호                                                                               |                                                    |                                                   |  |  |  |
|          | <audio in=""> 단자</audio>                                    | M3 스테레오 미니 잭 x 1, 0.5 V [rms], 입력 임피던스 22 k Ω 이상                                                                                             |                                                    |                                                   |  |  |  |
|          | <audio out=""> 단자</audio>                                   | M3 스테레오 미니 잭 x 1, 0 V [rms] ~ 2.0 V [rms] ( 변동 ), 출력 임피던스 2.2 k Ω 이하                                                                         |                                                    |                                                   |  |  |  |
|          | <serial multi<br="">SYNC IN&gt; 단자</serial>                 | D-Sub 9 p x 1, RS-232C 준수, 컴퓨터 제어용                                                                                                    |                                                    |                                                   |  |  |  |
|          | <multi out="" sync=""><br/>단자</multi>                       | D-Sub $9$ p $\times$ 1                                                                                                    |                                                    |                                                   |  |  |  |
|          | <remote 1="" in=""> 단자</remote>                             | M3 스테레오 미니 잭 x 1, 리모컨 ( 유선 )                                                                                                    |                                                    |                                                   |  |  |  |
|          | <remote 2="" in=""> 단자</remote>                             | D-Sub 9 p x 1, 접촉 제어용                                                                                                    |                                                    |                                                   |  |  |  |
|          | <dc out=""> 단자</dc>                                         | USB 커넥터 (A 형 ) X 1, 전원 공급 전용 (DC 5 V, 최대 2 A)                                                                                                |                                                    |                                                   |  |  |  |
|          |                                                             | <b>PT-MZ882</b>                                                                                                    | 34 dB                                              | [에코 매니지먼트]의 [빛 세기]가 [표준] 또는                       |  |  |  |
| 음향 소음 *1 |                                                             | <b>PT-MZ782</b><br><b>PT-MZ682</b>                                                                                                    | 32 dB                                              | [ECOLOGY] 로 설정된 경우                                |  |  |  |
|          |                                                             | <b>PT-MZ882</b><br><b>PT-MZ782</b>                                                                                                    | 26 dB                                              | [에코 매니지먼트]의 [ 빛 세기 ] 가 [ 저소음 ] 으로 설정된<br>경우       |  |  |  |
|          |                                                             | <b>PT-MZ682</b>                                                                                                    | 25dB                                               |                                                   |  |  |  |
| 작동 환경    | 작동 온도                                                       | 0 °C (32 °F) ~ 45 °C (113 °F) <sup><math>*</math>2</sup>                                                                                     |                                                    |                                                   |  |  |  |
|          | 작동 습도                                                       | 20%~80% (비응축)                                                                                                    |                                                    |                                                   |  |  |  |
| 작동 위치    |                                                             | [ 바닥설치 / 천정설치 ] / 정면 / 후면 ]                                                                                                    |                                                    |                                                   |  |  |  |

\*1 측정 , 측정 조건 , 표기법은 모두 ISO/IEC 21118:2020 국제 표준을 준수합니다 .

\*2 이 프로젝터는 해발 2 700 m (8 858') 이상의 고도에서는 사용할 수 없습니다 .

작동 환경 온도가 아래의 값을 초과한 경우에는 프로젝터를 투사하기 위한 빛 출력이 줄어들 수 있습니다 .

● 해발 700 m (2 297') 이하의 고도에서 프로젝터를 사용하는 경우 : 36 ° C (97 ° F)

● 해발 700 m (2 297') ~ 1 400 m (4 593') 에서 프로젝터를 사용하는 경우 : 34 ° C (93 ° F)

● 해발 1 400 m (4 593') ~ 2 100 m (6 890') 에서 프로젝터를 사용하는 경우 : 32 ° C (90 ° F)

● 해발 2 100 m (6 890') ~ 2 700 m (8 858') 에서 프로젝터를 사용하는 경우 : 30 ° C (86 ° F)

**7 장 부록 — 사양**

| 전원 요구 사항    |          | 100 V - 240 V ~ (100 V - 240 V 교류), 50 Hz/60 Hz                   |                                             |                                                                                                    |  |  |  |  |
|-------------|----------|-------------------------------------------------------------------|---------------------------------------------|----------------------------------------------------------------------------------------------------|--|--|--|--|
| 정격 전류       |          | <b>PT-MZ882</b>                                                   | $5.0A - 2.0A$                               |                                                                                                    |  |  |  |  |
|             |          | <b>PT-MZ782</b>                                                   | $4.7A - 1.9A$                               |                                                                                                    |  |  |  |  |
|             |          | <b>PT-MZ682</b>                                                   | $4.1 A - 1.6 A$                             |                                                                                                    |  |  |  |  |
|             |          |                                                                   | 465 W ( 전력 소모는 200 V - 240 V 에서 445 W 입니다.) |                                                                                                    |  |  |  |  |
| 최대 전력 소모    |          | <b>PT-MZ782</b>                                                   | 435 W ( 전력 소모는 200 V - 240 V 에서 415 W 입니다.) |                                                                                                    |  |  |  |  |
|             |          | <b>PT-MZ682</b>                                                   | 360 W ( 전력 소모는 200 V - 240 V 에서 345 W 입니다.) |                                                                                                    |  |  |  |  |
| 대기 모드 전력 소모 |          | 약 0.5 W                                                           |                                             | [스텐바이모드 ] 가 [ECOLOGY] 로 설정된 경우                                                                                                    |  |  |  |  |
|             |          | 약 15 W                                                            |                                             | [스텐바이모드]가 [표준]으로 설정된 경우<br>• [ 빠른 시작 ] 기능이 비활성화된 경우<br>● [ 음성설정 ] 의 [ 스탠바이 동작 ] 가 [ 꺼짐 ] 으로 설정된 경우<br>• [자동 전원ON] 기능이 비활성화된 경우<br>• < DC OUT> 단자가 사용 중이 아닌 경우 |  |  |  |  |
|             |          | 약 19 W                                                            |                                             | [스텐바이모드]가 [표준]으로 설정된 경우<br>• [ 빠른 시작] 기능이 비활성화된 경우<br>• [음성설정 ] 의 [ 스탠바이 동작 ] 가 [ 꺼짐 ] 으로 설정된 경우<br>• [자동 전원ON] 기능이 활성화된 경우<br>• < DC OUT> 단자가 사용 중이 아닌 경우    |  |  |  |  |
|             | 너비       | 561 mm (22-3/32")                                                 |                                             |                                                                                                    |  |  |  |  |
| 표준 외부 치수    | 높이       | 224 mm (8-13/16")( 최단 위치에서 받침 다리 포함)                              |                                             |                                                                                                    |  |  |  |  |
|             | 깊이       |                                                                   | 439 mm (17-9/32") (표준 줌 렌즈 포함)              |                                                                                                    |  |  |  |  |
| 무게 *1       |          | <b>PT-MZ882</b><br><b>PT-MZ782</b>                                | 약 18.6 kg (41 파운드) ( 표준 줌 렌즈 포함)            |                                                                                                    |  |  |  |  |
|             |          | <b>PT-MZ682</b>                                                   | 약 17.6 kg (39 파운드) (표준 줌 렌즈 포함)             |                                                                                                    |  |  |  |  |
| 외장 케이스      | 재질       | 성형 플라스틱                                                           |                                             |                                                                                                    |  |  |  |  |
|             | 컬러       | 흰색 / 검정색                                                          |                                             |                                                                                                    |  |  |  |  |
| 전원 코드 길이    |          | 인도: 3.0 m (118-1/8")<br>기타 국가 및 지역 : 2.0 m (78-3/4")              |                                             |                                                                                                    |  |  |  |  |
| 레이저 분류      | 레이저 등급   | 클래스 1 (IEC 60825-1:2014)                                          |                                             |                                                                                                    |  |  |  |  |
|             | 위험 그룹    | 표준 줌 렌즈 / ET-ELS20,<br>ET-ELW20, ET-ELW22,<br>ET-ELW21, ET-ELU20  |                                             | 위험 그룹 2 (IEC 62471-5:2015)                                                                                                    |  |  |  |  |
|             |          | ET-ELT22, ET-ELT23                                                |                                             | 위험 그룹 3 (IEC 62471-5:2015)                                                                                                    |  |  |  |  |
| 리모컨         | 전원 요구 사항 | DC 3 V (AAA/R03/LR03 배터리 x 2)                                     |                                             |                                                                                                    |  |  |  |  |
|             | 작동 범위    | 약 30 m (98'5") 이내 ( 신호 수신기 앞에서 직접 작동 시 )                          |                                             |                                                                                                    |  |  |  |  |
|             | 무게       | 102 g (3.6 온스) ( 배터리 포함)                                          |                                             |                                                                                                    |  |  |  |  |
|             | 외부 치수    | 너비 : 48 mm (1-7/8"), 높이 : 145 mm (5-23/32"), 깊이 : 27 mm (1-1/16") |                                             |                                                                                                    |  |  |  |  |

\*1 평균값 . 각 제품마다 무게가 다릅니다 .

**참고**

● 부속품과 옵션 부속품의 모델 번호는 사전 통지 없이 변경될 수 있습니다.

# **치수**

단위 : mm ( 인치 )

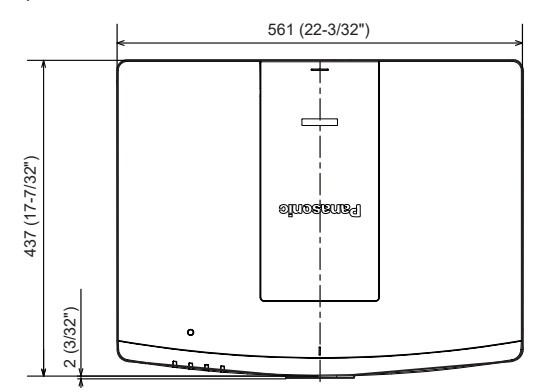

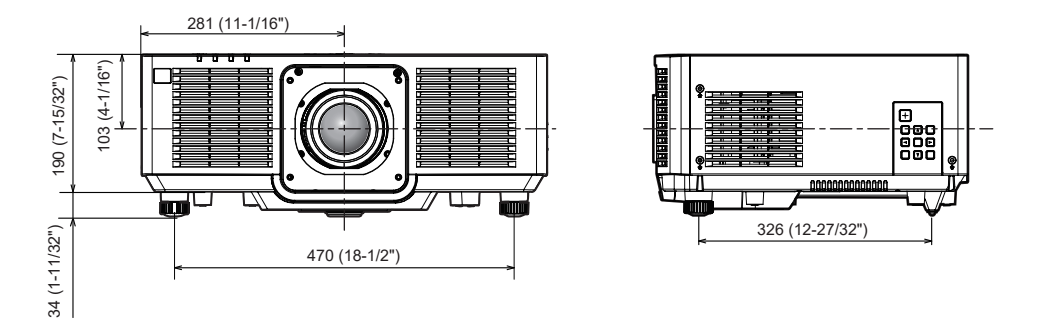

\* 상기 치수는 표준 줌 렌즈를 부착했을 때 측정한 값입니다 .

# **호환성 있는 신호 목록**

다음 표는 이 프로젝터가 투사할 수 있는 이미지 신호를 지정합니다 . 이 프로젝터는 호환 신호 열에 ✔ 가 있는 신호를 지원합니다. f 신호 유형 열의 내용은 다음과 같습니다 .

- g V: 비디오 신호
- C: 컴퓨터 신호

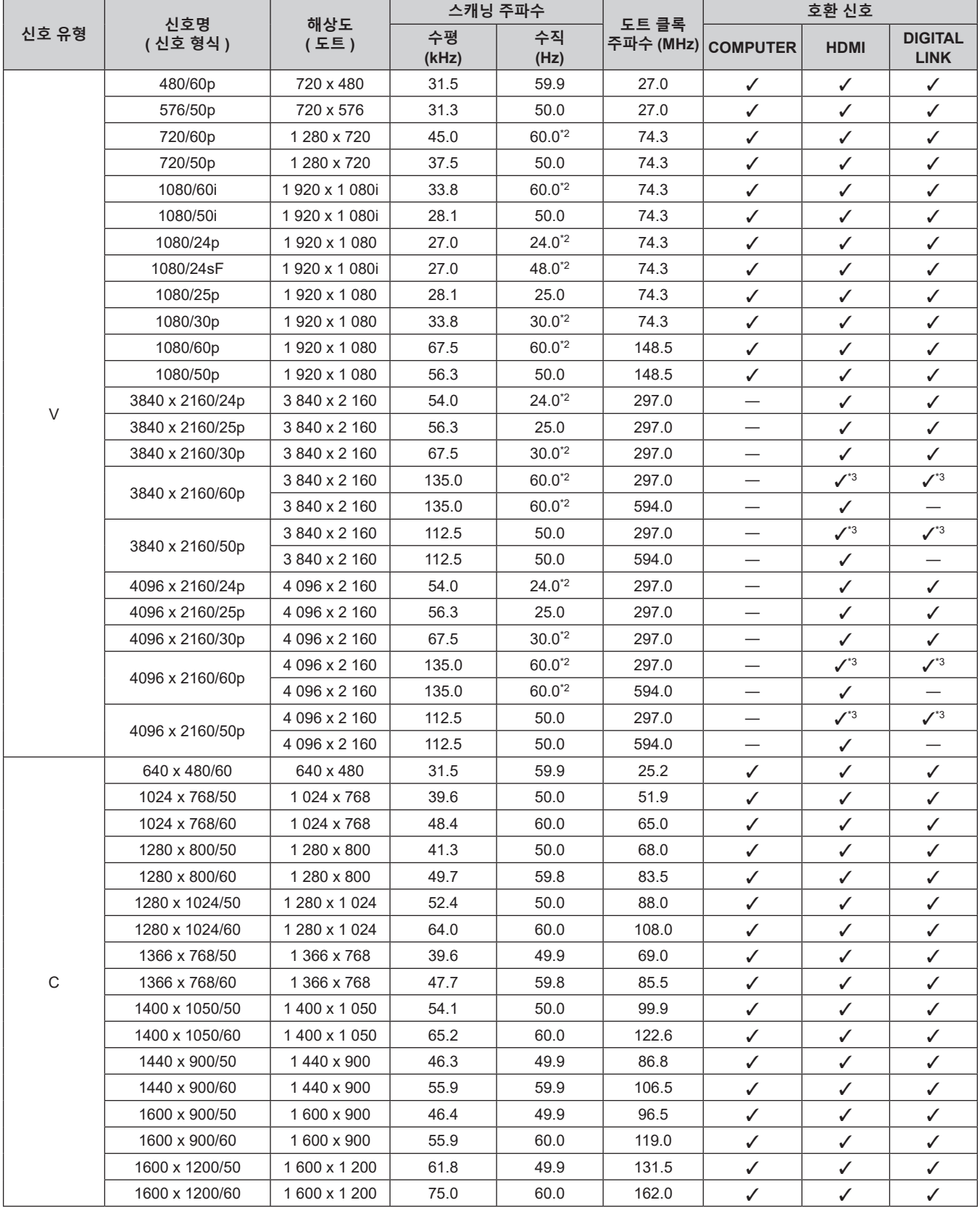

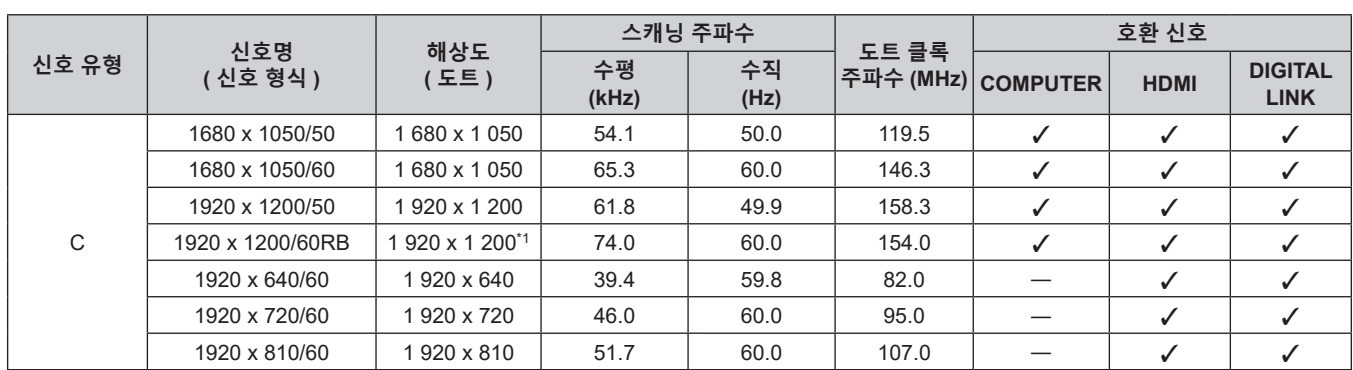

\*1 VESA CVT-RB (Reduced Blanking) 규격 준수

\*2 1/1.001x 수직 주사 주파수가 있는 신호도 지원됩니다 .

\*3 YPBPR 4:2:0 형식만 해당

#### **참고**

● 다른 해상도를 가진 신호는 표시 도트 수로 변환됩니다 . 표시 도트 수는 1 920 x 1 200 입니다 .

● 해상도 끝에 있는 "i" 는 인터레이스된 신호임을 나타냅니다.

● 인터레이스된 신호가 연결되면 투사된 이미지에 플리커가 발생할 수 있습니다.

● 긴 범위의 통신 방식을 사용해 DIGITAL LINK 연결이 이루어진 경우, 프로젝터가 수신할 수 있는 신호는 최대 1080/60p(1 920 x 1 080 도트, 도트 클록 주파수 148.5 MHz) 입니다 .

● 호환성 있는 신호 목록에 나열된 신호라도 비디오 신호가 특수 형식으로 기록된 경우에는 프로젝터에 의해 표시되지 않을 수 있습니다 .

#### **플러그 앤 플레이 호환 신호 목록**

다음 표는 플러그 앤 플레이와 호환성 있는 비디오 신호를 지정합니다 .

플러그 앤 플레이 호환 신호 열에서 ✓ 가 있는 신호는 프로젝터의 EDID ( 확장된 표시 ID 데이터 ) 에 설명된 신호입니다 . 플러그 앤 플레이 신호 열에 ✔ 가 없는 신호의 경우 프로젝터가 지원하더라도 컴퓨터에서 해상도를 선택할 수 없는 경우가 있습니다 .

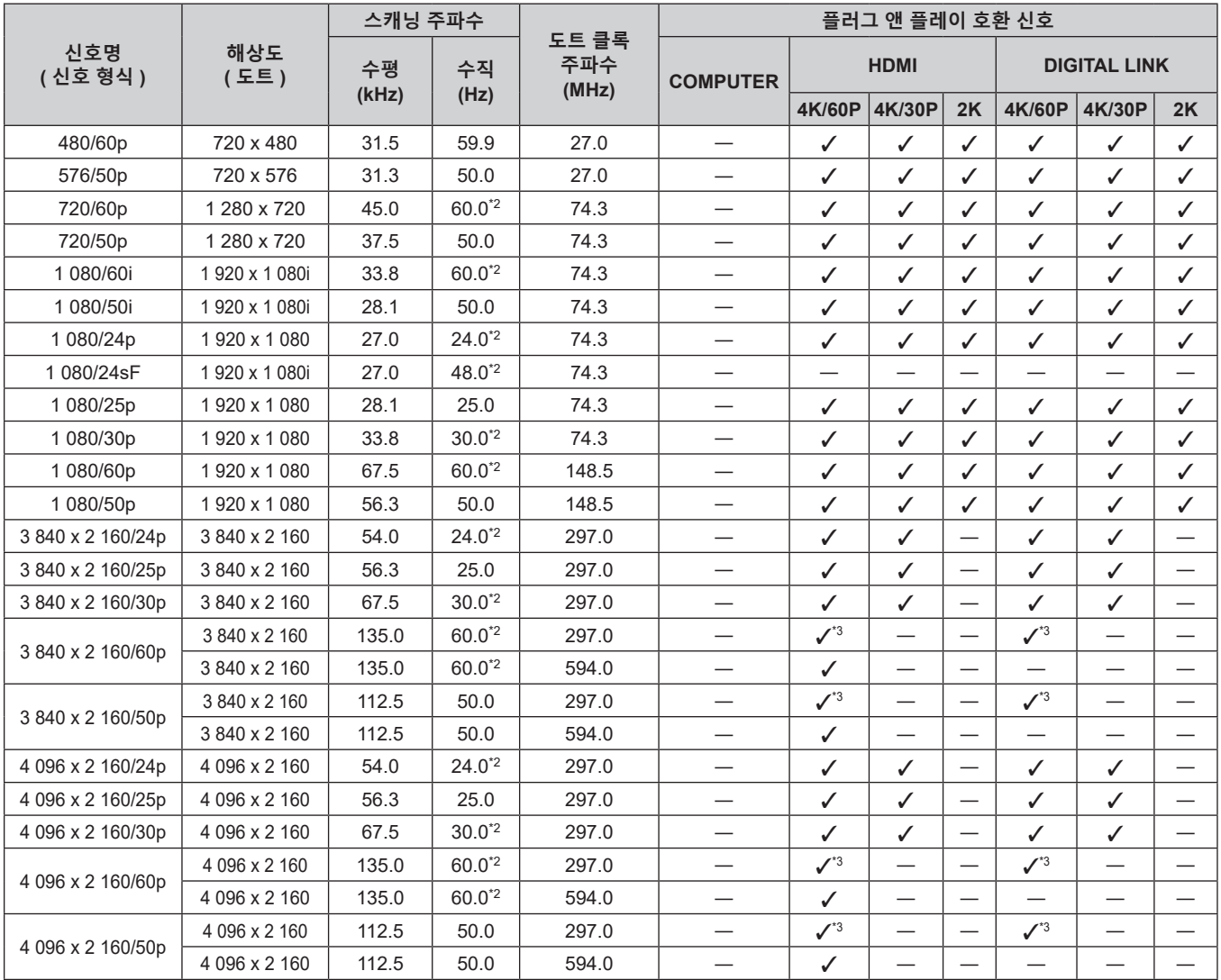

**7 장 부록 — 사양**

|                   | 해상도<br>(도트)                 | 스캐닝 주파수 |      |                       | 플러그 앤 플레이 호환 신호                  |                                   |                               |                          |                                  |                                 |                                  |  |
|-------------------|-----------------------------|---------|------|-----------------------|----------------------------------|-----------------------------------|-------------------------------|--------------------------|----------------------------------|---------------------------------|----------------------------------|--|
| 신호명<br>( 신호 형식 )  |                             | 수평      | 수직   | 도트 클록<br>주파수<br>(MHz) | <b>COMPUTER</b>                  | <b>HDMI</b>                       |                               |                          | <b>DIGITAL LINK</b>              |                                 |                                  |  |
|                   |                             | (kHz)   | (Hz) |                       |                                  | <b>4K/60P</b>                     | 4K/30P                        | 2K                       | <b>4K/60P</b>                    | 4K/30P                          | 2K                               |  |
| 640 x 480/60      | 640 x 480                   | 31.5    | 59.9 | 25.2                  | $\checkmark$                     | $\checkmark$                      | $\checkmark$                  | ✓                        | $\checkmark$                     | ✓                               | $\checkmark$                     |  |
| 1024 x 768/50     | 1024 x 768                  | 39.6    | 50.0 | 51.9                  | $\overline{\phantom{0}}$         |                                   | $\overline{\phantom{0}}$      | $\overline{\phantom{0}}$ |                                  |                                 |                                  |  |
| 1024 x 768/60     | 1024 x 768                  | 48.4    | 60.0 | 65.0                  | $\checkmark$                     | $\checkmark$                      | ✓                             | ✓                        | $\checkmark$                     | ✓                               | ✓                                |  |
| 1 280 x 800/50    | 1280 x 800                  | 41.3    | 50.0 | 68.0                  |                                  |                                   |                               | $\overline{\phantom{0}}$ |                                  |                                 |                                  |  |
| 1 280 x 800/60    | 1280 x 800                  | 49.7    | 59.8 | 83.5                  | $\overline{\phantom{0}}$         |                                   | $\overline{\phantom{0}}$      |                          | $\overline{\phantom{0}}$         | $\overline{\phantom{0}}$        |                                  |  |
| 1 280 x 1 0 24/50 | 1 280 x 1 0 24              | 52.4    | 50.0 | 88.0                  |                                  | $\overbrace{\phantom{123221111}}$ | $\overbrace{\phantom{12333}}$ | $\overline{\phantom{0}}$ | $\overline{\phantom{0}}$         |                                 |                                  |  |
| 1 280 x 1 024/60  | 1 280 x 1 0 24              | 64.0    | 60.0 | 108.0                 | $\overline{\phantom{0}}$         | —                                 | —                             | -                        | —                                | —                               |                                  |  |
| 1 366 x 768/50    | 1 366 x 768                 | 39.6    | 49.9 | 69.0                  |                                  |                                   | $\overline{\phantom{0}}$      | $\overline{\phantom{0}}$ |                                  | $\overline{\phantom{0}}$        | $\overline{\phantom{0}}$         |  |
| 1 366 x 768/60    | 1 366 x 768                 | 47.7    | 59.8 | 85.5                  |                                  |                                   | $\overline{\phantom{0}}$      | $\overline{\phantom{0}}$ | $\overbrace{\phantom{12322111}}$ | $\overbrace{\phantom{12332}}$   |                                  |  |
| 1400 x 1050/50    | 1400 x 1050                 | 54.1    | 50.0 | 99.9                  | $\overline{\phantom{0}}$         | —                                 |                               | -                        | $\overline{\phantom{0}}$         |                                 |                                  |  |
| 1400 x 1050/60    | 1400 x 1050                 | 65.2    | 60.0 | 122.6                 | ✓                                | $\checkmark$                      | ✓                             | ✓                        | ✓                                | ✓                               | ✓                                |  |
| 1440 x 900/50     | 1440 x 900                  | 46.3    | 49.9 | 86.8                  | $\qquad \qquad$                  |                                   | $\overline{\phantom{0}}$      | $\overline{\phantom{0}}$ |                                  | $\hspace{0.1mm}-\hspace{0.1mm}$ |                                  |  |
| 1440 x 900/60     | 1440 x 900                  | 55.9    | 59.9 | 106.5                 | $\overline{\phantom{0}}$         |                                   |                               | $\overline{\phantom{0}}$ |                                  |                                 |                                  |  |
| 1 600 x 900/50    | 1600 x 900                  | 46.4    | 49.9 | 96.5                  |                                  |                                   | $\overline{\phantom{0}}$      | $\overline{\phantom{0}}$ |                                  | $\overbrace{\phantom{12332}}$   | $\overline{\phantom{0}}$         |  |
| 1 600 x 900/60    | 1600 x 900                  | 55.9    | 60.0 | 119.0                 | $\checkmark$                     | ✓                                 | ✓                             | ✓                        | ✓                                | ✓                               | ✓                                |  |
| 1 600 x 1 200/50  | 1600 x 1200                 | 61.8    | 49.9 | 131.5                 | $\overline{\phantom{0}}$         |                                   |                               |                          |                                  |                                 |                                  |  |
| 1600 x 1200/60    | 1600 x 1200                 | 75.0    | 60.0 | 162.0                 | ✓                                | $\checkmark$                      | $\checkmark$                  | ✓                        | ✓                                | ✓                               | ✓                                |  |
| 1680 x 1050/50    | 1680 x 1050                 | 54.1    | 50.0 | 119.5                 |                                  |                                   | $\overline{\phantom{0}}$      |                          | $\overbrace{\phantom{12322111}}$ |                                 |                                  |  |
| 1680 x 1050/60    | 1680 x 1050                 | 65.3    | 60.0 | 146.3                 |                                  |                                   |                               |                          |                                  |                                 |                                  |  |
| 1 920 x 1 200/50  | 1920 x 1200                 | 61.8    | 49.9 | 158.3                 | $\qquad \qquad$                  |                                   | $\overline{\phantom{0}}$      | $\overline{\phantom{0}}$ |                                  | $\overline{\phantom{0}}$        | $\overbrace{\phantom{12322111}}$ |  |
| 1920 x 1 200/60RB | 1 920 x 1 200 <sup>*1</sup> | 74.0    | 60.0 | 154.0                 | ✓                                | $\checkmark$                      | ✓                             | ✓                        | ✓                                | ✓                               | ✓                                |  |
| 1920 x 640/60     | 1920 x 640                  | 39.4    | 59.8 | 82.0                  |                                  | $\checkmark$                      | ✓                             | ✓                        | ✓                                | $\checkmark$                    | ✓                                |  |
| 1920 x 720/60     | 1920 x 720                  | 46.0    | 60.0 | 95.0                  |                                  |                                   |                               | $\overline{\phantom{0}}$ |                                  | $\overline{\phantom{0}}$        |                                  |  |
| 1920 x 810/60     | 1920 x 810                  | 51.7    | 60.0 | 107.0                 | $\overbrace{\phantom{12321111}}$ | $\checkmark$                      | ✓                             | ✓                        | ✓                                | ✓                               | ✓                                |  |

\*1 VESA CVT-RB (Reduced Blanking) 규격 준수

\*2 1/1.001x 수직 주사 주파수가 있는 신호도 지원됩니다 .

\*3 YPBPR 4:2:0 형식만 해당

# **천장 설치 브라켓을 부착하기 위한 주의사항**

- 프로젝터를 천장에 설치할 경우 , 천장 설치 브라켓 ( 모델 번호 : ET-PKE301B ( 프로젝터 설치 브라켓 )) 과 함께 천장 설치 브라켓 ( 모델 번호 : ET-PKD120H ( 높은 천장의 경우 ), ET-PKD120S ( 낮은 천장의 경우 ), ET-PKD130H ( 높은 천장의 경우 , 6 축 조정 )) 을 사용하십시오 .
- 천장 설치 브라켓에 부속된 낙하 방지 세트를 프로젝터에 부착합니다 . 낙하 방지 키트 ( 서비스 모델 번호 : DPPW1004ZA/X1) 가 필요한 경우 , 대리점으로 문의하십시오 .
- 프로젝터가 기존의 천장 설치 브라켓 ( 모델 번호 : ET-PKD120H ( 높은 천장의 경우 ) 또는 ET-PKD120S ( 낮은 천장의 경우 ), 모델 번호 : ET-PKE300B ( 프로젝터 설치 브라켓 ) 가 함께 ) 에 장착된 경우 , 낙하 방지 와이어 로프를 이 프로젝터에 해당하는 것으로 교체해야 합니다 . 제품 대리점에 문의하십시오 .

### **낙하 방지 세트 ( 서비스 모델 번호 : DPPW1004ZA/X1)**

- 프로젝터를 천장에 설치하는 것과 같은 설치 작업은 정식 기술자에게 맡기십시오 .
- Panasonic Connect Co., Ltd. 는 프로젝터의 보증 기간이 만료되지 않았더라도 Panasonic Connect Co., Ltd. 에서 제조하지 않은 천장 설치 브라켓 사용 또는 부적절한 천장 설치 브라켓 설치 위치 선택으로 초래되는 프로젝터의 손상에 대해서는 책임지지 않습니다 .
- 사용되지 않는 제품은 자격을 갖춘 기술자에 의해 즉시 제거되어야 합니다.
- 토크 드라이버 또는 육각 토크 렌치를 사용하여 볼트를 지정된 조임 토크로 조입니다 . 전기 나사 드라이버 또는 충격 나사 드라이버는 사용하지 마십시오 . (나사 조임 토크: 4 ± 0.5 N·m)
- 자세한 내용은 천장 설치 브라켓의 사용설명서를 읽어 주십시오.
- 부속품과 옵션 부속품의 모델 번호는 사전 통지 없이 변경될 수 있습니다 .

### ■ 프로젝터를 고정하기 위한 나사 구멍의 사양 ( 프로젝터 바닥 보기 )

단위 : mm ( 인치 )

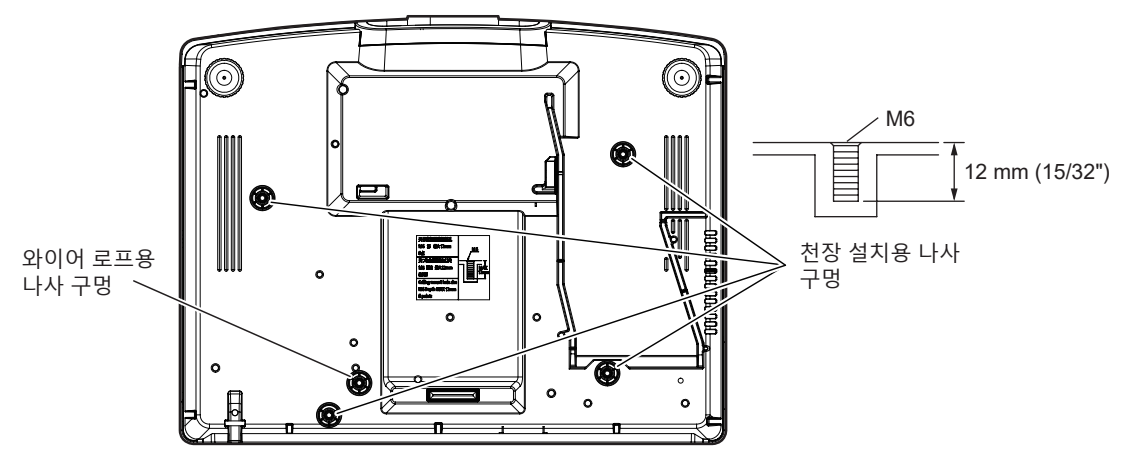

r **프로젝터를 고정하기 위한 나사 구멍의 치수 ( 프로젝터 바닥 보기 )**

단위 : mm ( 인치 )

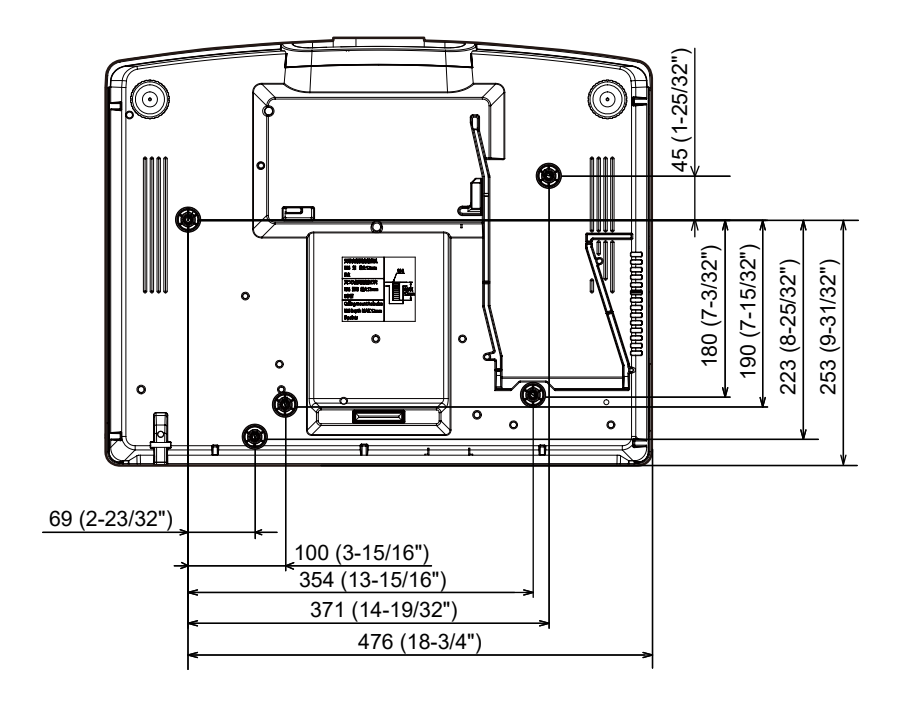

# **색인**

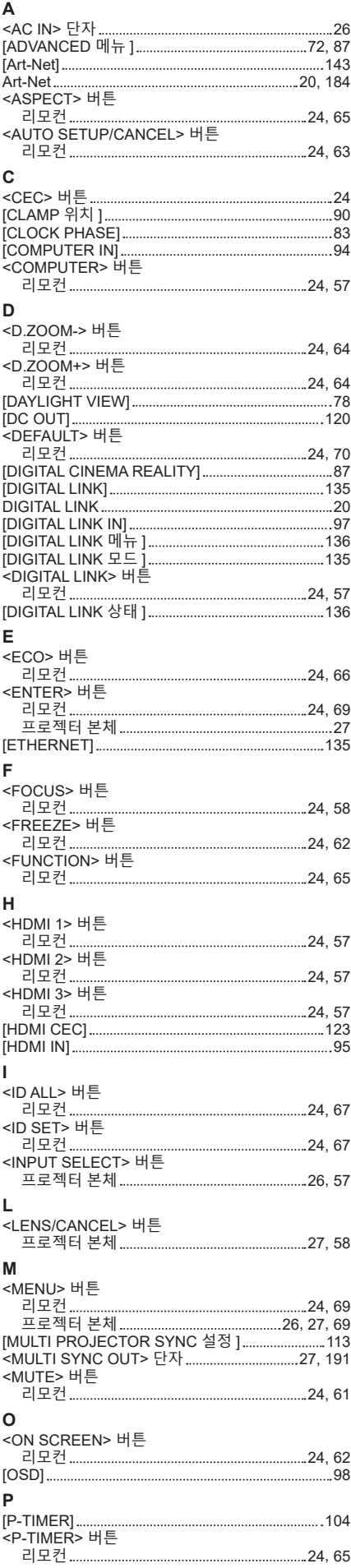

206 - 한국어

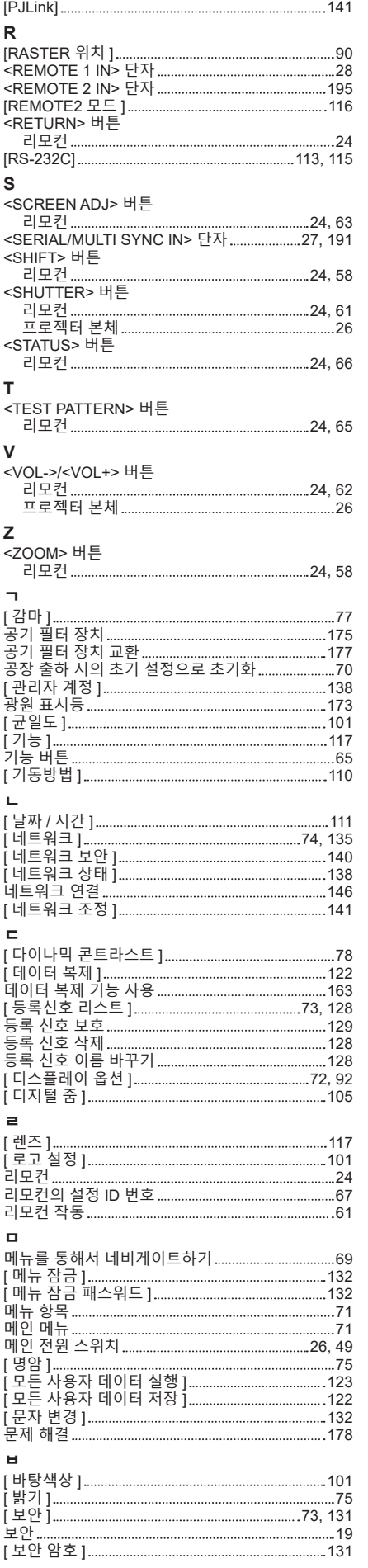

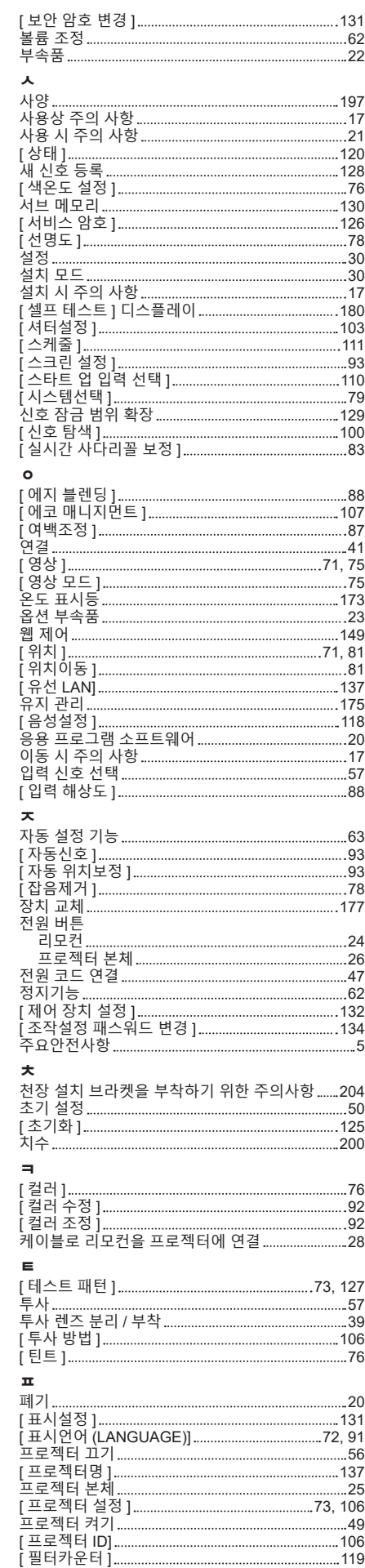

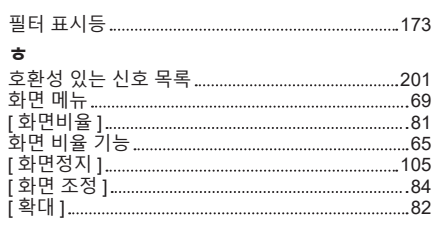

# A급 기기(업무용방송통신기자재) :

이 기기는 업무용 (A급) 진자파직합기기로서 판매자 또는 사용자는 이 점을 주의하시기 바라며, 가정외의 지역에서 사용하는 것을 목적으로 합니다.

# 경고

이 기기는 A급 제품이다. 주거 환경에서 이 기기는 전파 간섭을 일으킬 수도 있으며, 이러한 경우 사용자는 적절한 조치를 취할 필요가 있다.

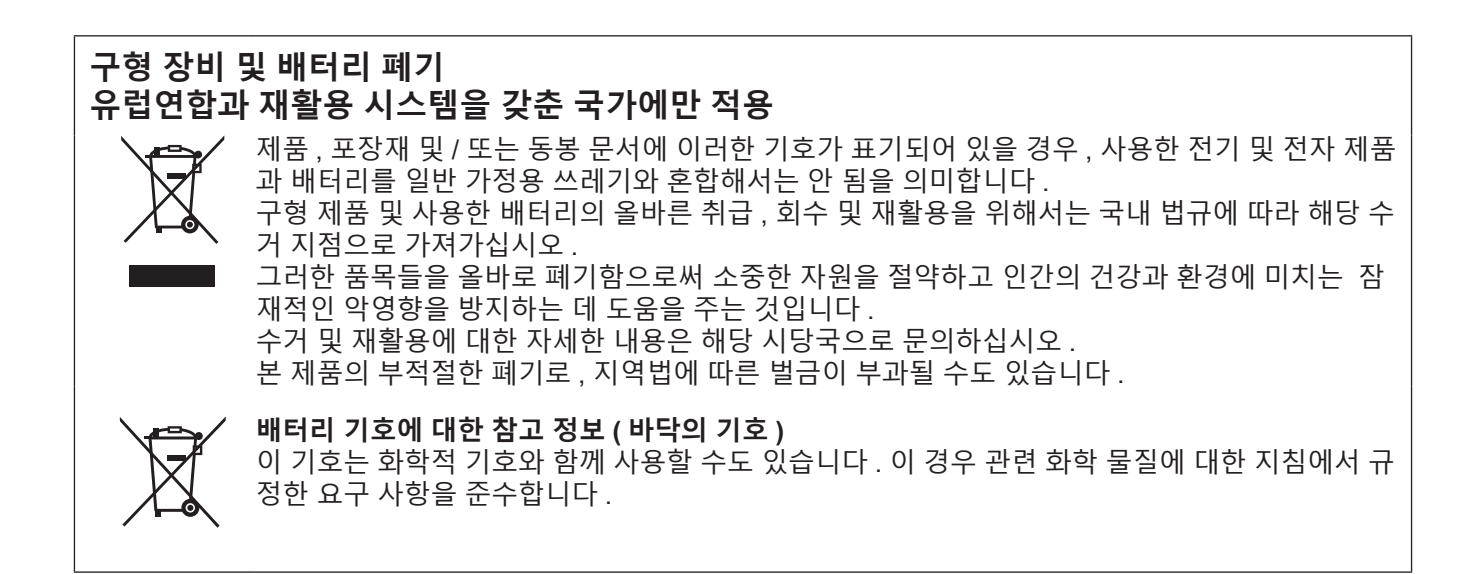

# Panasonic Connect Co., Ltd.

Web Site : https://panasonic.net/cns/projector/ © Panasonic Connect Co., Ltd. 2024